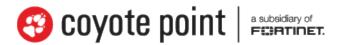

The recognized leader in proven and affordable load balancing and application delivery solutions

# Equalizer® Administration Guide

EQ/OS 10 March 24, 2014 Copyright © 2014 Fortinet, Inc. All rights reserved. Fortinet®, FortiGate®, and FortiGuard® are registered trademarks of Fortinet, Inc., and other Fortinet names herein may also be trademarks of Fortinet. All other product or company names may be trademarks of their respective owners. Performance metrics contained herein were attained in internal lab tests under ideal conditions, and performance may vary. Network variables, different network environments and other conditions may affect performance results. Nothing herein represents any binding commitment by Fortinet, and Fortinet disclaims all warranties, whether express or implied, except to the extent Fortinet enters a binding written contract, signed by Fortinet's General Counsel, with a purchaser that expressly warrants that the identified product will perform according to the performance metrics herein. For absolute clarity, any such warranty will be limited to performance in the same ideal conditions as in Fortinet's internal lab tests. Fortinet disclaims in full any guarantees. Fortinet reserves the right to change, modify, transfer, or otherwise revise this publication without notice, and the most current version of the publication shall be applicable.

Document Version: 10.2.1c

Coyote Point Systems
A subsidiary of Fortinet, Inc.
56 Main Street
Millerton, NY 12546

# **Table of Contents**

| Table of Contents                              | 3  |
|------------------------------------------------|----|
| Introduction                                   | 19 |
| About Equalizer                                | 20 |
| Typographical Conventions                      | 21 |
| Where to Go for More Help                      | 22 |
| Installation                                   | 23 |
| Hardware Installation                          | 24 |
| UL/cUL & CE/CB Safety Warnings and Precautions | 25 |
| Power Requirements                             | 27 |
| Operating Environment                          | 27 |
| Regulatory Certification                       | 27 |
| Setting Up a Terminal or Terminal Emulator     | 28 |
| First Time Configuration                       | 29 |
| First Time VLAN Configuration Example          | 30 |
| Registering Your Product                       | 33 |
| Sample Configuration                           | 35 |
| Upgrading                                      | 41 |
| EQ/OS 8.6 Upgrade Procedure                    | 42 |
| Downgrading to EQ/OS 8.6                       | 48 |
| Upgrading to the Latest Release                | 51 |
| Configuring Access                             | 53 |
| Default Login                                  | 54 |
| Serial Access                                  | 54 |
| Network Access                                 | 54 |
| Global Services                                | 55 |
| VLAN Subnet Network Services                   |    |
| Load Balancing & Networking                    | 60 |
| Networking Technologies                        | 61 |

| Networking Conventions                               | 65  |
|------------------------------------------------------|-----|
| Common Equalizer Networking Scenarios                | 66  |
| Blank Configuration                                  | 66  |
| Single VLAN/Subnet                                   | 67  |
| Single VLAN/Subnet with a Default Gateway            | 69  |
| Dual VLAN/Network                                    | 71  |
| Dual VLAN/Network with 2 Gateways                    | 74  |
| Dual VLAN/Network with Outbound NAT                  | 77  |
| Using VLANs                                          | 80  |
| Configuring VLANs                                    | 81  |
| About Permitted Subnets                              | 85  |
| Configuring Subnets                                  | 86  |
| Dual VLAN/Network with Multiple Destination Networks | 88  |
| Configuring Front Panel Ports                        | 92  |
| Viewing Link Status and Port Settings                | 92  |
| Displaying Port Statistics                           | 95  |
| How the ADC Routes a Packet                          | 96  |
| Source Based Routing Scenarios                       | 99  |
| Source Selection                                     | 99  |
| Source Routing Scenarios                             | 101 |
| Spoof Load Balancing Toward Server                   | 102 |
| Spoof Load Balancing Toward Client                   | 104 |
| Non-Spoof Load Balancing Toward Client               | 105 |
| Non Spoof Load Balancing Toward Server               | 105 |
| Source, Destination Specified                        | 106 |
| Generated by Equalizer                               | 107 |
| Enabling DNS                                         | 108 |
| Configuring NTP                                      | 109 |
| NTP and Plotting                                     | 109 |
| Default NTP Configuration                            | 109 |
| Selecting an NTP Server                              | 110 |
| Managing NTP                                         | 111 |
| Source Routing Tables & Rules                        | 112 |
| Source Routing Table                                 | 114 |
| IP Filter Rules                                      | 114 |

| IP NAT Rules                                   | 116 |
|------------------------------------------------|-----|
| Network Troubleshooting Tools                  | 117 |
| Working in the CLI                             | 119 |
| Starting the CLI                               | 121 |
| Logging In to the CLI Over a Serial Connection | 121 |
| Logging In to the CLI Over an SSH Connection   |     |
| Exiting the CLI                                | 123 |
| Working in the CLI                             | 124 |
| CLI Contexts and Objects                       | 124 |
| Object Relationships                           | 127 |
| Command Line Editing                           | 128 |
| Entering Names for Equalizer Objects           | 128 |
| Using White Space in a Command Line            | 129 |
| Enabling and Disabling Flags                   | 129 |
| Command Abbreviation and Completion            | 130 |
| Detection of Invalid Commands and Arguments    | 130 |
| Specifying Multiple Server Instances           | 132 |
| Using the no Form of a Command                 |     |
| Queued Commands                                |     |
| Context Help                                   |     |
| Global Parameters                              | 136 |
| Debug Commands                                 | 137 |
| Context Command Summaries                      | 139 |
| Global Commands                                | 140 |
| Licensing Commands                             | 143 |
| Certificate Commands                           | 144 |
| Certificate Revocation List Commands           | 146 |
| Cluster and Match Rule Commands                | 147 |
| Diagnostic Commands                            |     |
| External Services Commands                     | 155 |
| GeoCluster and GeoSite Instance Commands       | 157 |
| GeoSite and GeoSite Resource Commands          | 160 |
| Interface Commands                             | 162 |
| Interface Command Notes                        | 167 |

| Link Aggregation Commands                    | 165 |
|----------------------------------------------|-----|
| Link Load Balancing Commands                 | 166 |
| Object List Commands                         | 168 |
| Peer Commands                                | 169 |
| Responder Commands                           | 171 |
| Regular Expressions in Redirect Responders   | 172 |
| Server Commands                              | 173 |
| Server Pool and Server Instance Commands     | 175 |
| Smart Control Commands                       | 183 |
| SNMP Commands                                | 185 |
| Tunnel Commands                              | 187 |
| User Commands                                | 188 |
| User Flags                                   | 190 |
| Setting the Locale                           | 191 |
| Creating a User                              | 191 |
| Deleting a User                              | 191 |
| User Passwords                               | 191 |
| User Permissions                             | 192 |
| User Permissions Assigned on Object Creation | 194 |
| Displaying User Information                  | 194 |
| VLAN and Subnet Commands                     | 195 |
| VLAN and Subnet Command Notes                | 198 |
| Using the GUI                                | 201 |
| Logging In                                   | 202 |
| Navigating Through the Interface             | 202 |
| Entering Names for Load Balancing Objects    | 207 |
| Using the WebHelp                            | 208 |
| System Settings                              | 211 |
| Global Settings                              |     |
| Dashboard                                    |     |
| Alerts                                       | 214 |
| Smart Control                                |     |
| Parameters                                   | 215 |
| SNMP                                         | 217 |

| MIB Compliance                                 | 219 |
|------------------------------------------------|-----|
| MIB Files                                      | 221 |
| Certificates                                   | 222 |
| Installing a Certificate                       | 222 |
| Certificate Revocation Lists                   | 224 |
| Installing a Certificate Revocation List (CRL) | 224 |
| External Services                              | 226 |
| SMTP Relay                                     | 226 |
| VLB Manager                                    | 226 |
| Maintenance                                    | 228 |
| Setting Date and Time                          | 228 |
| Backup and Restore                             | 229 |
| Backup                                         | 230 |
| Restore                                        | 233 |
| Manage Software                                | 235 |
| Tools                                          | 236 |
| Network Configuration                          | 240 |
| Interfaces                                     |     |
| Link Aggregation                               | 243 |
| Configuring VLANs                              | 248 |
| Configuring Subnets                            | 252 |
| About Permitted Subnets                        | 253 |
| Configuring Subnet Destination Routes          | 254 |
| Configuring Outbound NAT                       |     |
| IPv6 Tunnel Overview                           | 259 |
| Configuring an IPv6 Tunnel                     | 260 |
| Failover                                       | 263 |
| Load Balancing Objects                         | 265 |
| Clusters                                       | 267 |
| Cluster Summary                                | 268 |
| Cluster Connection Timeouts                    | 271 |
| Adding and Deleting Clusters                   | 277 |
| Modifying a Layer 4 TCP or UDP Cluster         | 280 |
| TCP Cluster Configuration Summary              | 280 |

|     | TCP Cluster Configuration Settings                        | 281   |
|-----|-----------------------------------------------------------|-------|
|     | TCP Cluster Persistence                                   | 283   |
|     | TCP Cluster Timeouts                                      | 284   |
|     | UDP Cluster Configuration Summary                         | 285   |
|     | UDP Cluster Configuration Settings                        | 286   |
|     | UDP Cluster Configuration Persistence                     | . 288 |
|     | UDP Cluster Configuration Timeouts                        | 289   |
| Mod | difying a Layer 7 HTTP or HTTPS Cluster                   | . 290 |
|     | Layer 7 Cluster Configuration Summary                     | . 291 |
|     | Layer 7 HTTP and HTTPS Cluster Settings                   | 292   |
|     | Layer 7 Security Certificate Screen (HTTPS Clusters only) | . 296 |
|     | Layer 7 Security SSL Screen (HTTPS Clusters only)         | 298   |
|     | Layer 7 HTTP and HTTPS Cluster Persistence                | . 300 |
| Fa  | llback Persistence Scenarios                              | . 303 |
|     | Layer 7 Cluster Reporting                                 | 306   |
| La  | yer 7 Cluster Timeouts                                    |       |
|     | Server Name Indication                                    | 207   |
| Lav | ver 7 TCP Cluster Settings                                |       |
| Lay | Layer 7 TCP Cluster Persistence                           |       |
| ۸۵۵ | litional Cluster Configuration                            |       |
| Auc | About Passive FTP Translation                             |       |
|     | Enabling Cookies for Persistent Connections               |       |
|     | Enabling Persistent Server Connections                    |       |
|     | Enabling Sticky Connections                               |       |
|     | Enabling the Once Only and Persist Options                |       |
|     | Enabling Both the Once Only and Always Options            |       |
|     | Enabling Once Only and Compression                        |       |
|     | Enabling Once Only and No Header Rewrite for HTTPS        |       |
|     | Specifying a Custom Header for HTTP/HTTPS Clusters        |       |
|     | Performance Considerations for HTTPS Clusters             |       |
| НТ  | TPS Performance and Xcel SSL Acceleration                 |       |
|     |                                                           |       |
|     | HTTPS Header Injection                                    |       |
|     | Providing FTP Services on a Virtual Cluster               |       |
| FT  | P Cluster Configuration                                   | 324   |

| Configuring Direct Server Return                              | 325 |
|---------------------------------------------------------------|-----|
| Testing Your Basic Configuration                              | 328 |
| Using Match Rules                                             | 329 |
| How Match Rules are Processed                                 | 330 |
| Match Rule Order                                              | 331 |
| Match Rule Expressions and Bodies                             | 332 |
| Match Rule Expressions                                        | 333 |
| Match Bodies                                                  | 334 |
| Match Rule Functions                                          | 336 |
| Match Rule Operators                                          | 339 |
| Match Rule Definitions                                        | 340 |
| Match Rule Expression Examples                                | 340 |
| Match Rule Expression Notes                                   | 341 |
| Using Responders in Match Rules                               | 345 |
| Managing Match Rules                                          | 345 |
| Displaying Match Rules                                        | 346 |
| Default Match Rule                                            | 346 |
| Creating a New Match Rule                                     | 347 |
| Modifying a Match Rule                                        | 350 |
| Removing a Match Rule                                         | 350 |
| Using the Match Rule Expression Editor                        | 351 |
| Operating within the Expression Editor                        | 351 |
| Example Match Rules                                           | 353 |
| Parsing the URI Using Match Rules                             | 353 |
| Changing Persistence Settings Using Match Rules               | 354 |
| Using Persistence with Match Rules                            | 356 |
| Changing the Spoof (SNAT) Setting Using Match Rules           | 356 |
| Server Selection Based on Content Type Using Match Rules      | 358 |
| Cluster and Match Rule Statistics and Reporting (CLI and GUI) | 362 |

| Managing Server Pools                                   | 371 |
|---------------------------------------------------------|-----|
| Server Pool Summary (GUI)                               | 371 |
| Configuring Server Pool Load-Balancing Options          | 372 |
| Equalizer's Load Balancing Policies                     | 372 |
| Equalizer's Load Balancing Response Settings            | 374 |
| Aggressive Load Balancing                               | 374 |
| Dynamic Weight Oscillations                             | 374 |
| Using Active Content Verification (ACV)                 | 374 |
| Adding and Configuring a Server Pool (GUI)              | 375 |
| Adding and Configuring a Server Pool (CLI)              | 378 |
| Adding Server Instances(GUI)                            | 379 |
| Server Instance Summary Screen                          | 382 |
| Adding Server Instances (CLI)                           | 383 |
| Testing ACV on a Server Instance                        | 384 |
| Associate a Server Pool with a Cluster (GUI)            | 385 |
| Associate a Server Pool with a Cluster (CLI)            | 386 |
| Deleting a Server Pool (GUI)                            | 387 |
| Deleting a Server Pool (CLI)                            | 388 |
| Server Pool and Server Instance Reporting (CLI and GUI) | 389 |
| Managing Servers                                        | 396 |
| Server Summary                                          | 396 |
| Adding a Server (GUI)                                   | 397 |
| Modifying a Server (GUI)                                | 398 |
| Adding a Server (CLI)                                   | 400 |
| Modifying a Server (CLI)                                | 400 |
| Server Software Configuration                           | 401 |
| Adjusting a Server's Initial Weight                     | 402 |
| Setting Initial Weights for Homogenous Clusters         | 402 |
| Setting initial Weights for Mixed Clusters              | 404 |
| Setting Maximum Connections per Server                  | 405 |
| Maximum Connections Limits, Responders, and Hot Spares  | 406 |
| Interaction of Server Options and Connection Processing | 406 |
| Shutting Down a Server Gracefully                       | 407 |
| Deleting a Server                                       | 408 |
| Server Configuration Constraints                        | 409 |

| Configuring Routing on Servers                                   | 410 |
|------------------------------------------------------------------|-----|
| Spoof Controls SNAT                                              | 410 |
| How Spoof Influences Routing                                     | 410 |
| Server Statistics and Reporting (CLI and GUI)                    | 412 |
| Automatic Cluster Responders                                     | 417 |
| Responder Summary                                                | 417 |
| Managing Responders                                              | 419 |
| Adding a Responder                                               | 419 |
| Modifying a Responder                                            | 422 |
| Using Regular Expressions in Redirect Responders                 | 422 |
| Using Responders in Match Rules                                  | 425 |
| Creating a Match Rule for a "Sorry Page"                         | 425 |
| Creating a Match Rule to Redirect All Traffic for a Specific URL | 427 |
| Responders and Hot Spares                                        | 427 |
| Responder Statistics and Reporting (CLI and GUI)                 | 429 |
| Object Sizing                                                    | 431 |
| Link Load Balancing                                              | 433 |
| Link Load Balancing                                              | 434 |
| Outbound Link Load Balancing                                     | 434 |
| Configuring Outbound Link Load Balancing                         | 435 |
| Inbound Link Load Balancing                                      | 441 |
| Configuring Inbound Link Load Balancing                          | 442 |
| Global Load Balance                                              | 451 |
| Overview of Envoy Geographic Load Balancing                      | 452 |
| Envoy Configuration Summary                                      | 452 |
| DNS Configuration                                                | 453 |
| Local (Caching) DNS Server                                       | 453 |
| Configuring an Authoritative DNS Name Server for Envoy           | 453 |
| Using Envoy with Firewalled Networks                             | 455 |
| Using Envoy with NAT Devices                                     | 456 |
| Configuring GeoClusters                                          | 457 |
| Adding a GeoCluster (GUI)                                        | 461 |
| Deleting a GeoCluster (GUI)                                      | 461 |

| Adding a GeoCluster (CLI)                                             | 463 |
|-----------------------------------------------------------------------|-----|
| Deleting a GeoCluster (CLI)                                           | 463 |
| Viewing and Modifying GeoCluster Parameters (CLI)                     | 463 |
| Viewing and Modifying GeoCluster Parameters (GUI)                     | 463 |
| Configuring GeoSites                                                  | 466 |
| Adding a GeoSite (GUI)                                                | 468 |
| Deleting a GeoSite (GUI)                                              | 469 |
| Adding a GeoSite (CLI)                                                | 469 |
| Deleting GeoSite (CLI)                                                | 469 |
| GeoSite Instance Parameters                                           | 469 |
| Adding and Configuring a GeoSite Instance (CLI)                       | 472 |
| Deleting a GeoSite Instance (CLI)                                     | 472 |
| Adding and Configuring a GeoSite Instance (GUI)                       | 473 |
| Deleting a GeoSite Instance (GUI)                                     | 475 |
| GeoSite Resources and GeoSite Instance Resources                      | 476 |
| Name a GeoSite Resource (GUI)                                         | 478 |
| Name a GeoSite Resource (CLI)                                         | 479 |
| Add a GeoSite Resource Instance to a GeoCluster (GUI)                 | 480 |
| Add a GeoSite Resource Instance to a GeoCluster (CLI)                 | 481 |
| Failover                                                              | 483 |
| Understanding Failover                                                | 484 |
| How the Load Balancer Determines if it Should Assume the Primary Role | 484 |
| Releases Supported for Failover with EQ/OS 10                         | 485 |
| Guidelines for Updating a Failover Pair                               | 486 |
| Failover Between Two EQ/OS 10 Systems                                 | 487 |
| Types of Failover Configurations                                      | 487 |
| Failover Modes                                                        | 488 |
| Failover Constraints                                                  | 489 |
| Configuration Synchronization Constraints                             | 491 |
| Failover Configuration Transfer:                                      | 491 |
| Server / Gateway Availability Constraint                              | 493 |
| Failover Peer Probes and Timeouts                                     | 493 |
| Modifying Failover Timeouts in Production                             | 495 |
| Peer, Interface, Subnet States and Substates                          | 496 |

| Failover Between EQ/OS 8.6 and EQ/OS 10                                      | 49 <i>7</i> |
|------------------------------------------------------------------------------|-------------|
| Guidelines for Upgrading a Failover Pair from EQ/OS 8.6 to EQ/OS 10 $\ldots$ | 497         |
| EQ/OS 8.6 Failover Constraints                                               | 497         |
| Server Availability Constraint                                               | 498         |
| Enable Failover of EQ/OS 8.6 to EQ/OS 10                                     | 499         |
| Configuring Active/Passive Failover Between Two Systems                      | 506         |
| Configuring VLAN (Subnet) Failover Settings (CLI)                            | 507         |
| Configuring VLAN (Subnet) Failover Settings (GUI)                            | 509         |
| Configuring Active/Passive Failover (CLI)                                    | 511         |
| Configuring Active/Passive Failover (GUI)                                    | 520         |
| Configuring Active/Active Failover                                           | 525         |
| Failover Groups                                                              | 525         |
| Configuring Active/Active Failover (CLI)                                     | 526         |
| Configuring N+1 Failover                                                     | 530         |
| Network Design for N+1 Failover                                              | 530         |
| How a Peer is Chosen for Failover in N+1 Configuration                       | 531         |
| Monitoring N+1 Failover                                                      | 533         |
| Rebalancing                                                                  | 537         |
| Configuring N + 1 Failover with 3 Load Balancers (CLI)                       | 538         |
| Configuring N + 1 Failover with 4 Load Balancers (CLI)                       | 543         |
| Configuring N + 0 Failover with 4 Load Balancers (CLI)                       | 550         |
| Logs and Reports                                                             | 557         |
| Displaying Logs                                                              | 558         |
| Remote System Logging                                                        | 558         |
| Events Log                                                                   | 560         |
| Export to CSV                                                                | 561         |
| Filtering Status Details                                                     | 561         |
| Reporting                                                                    | 562         |
| Configuring Server Connections                                               | <i>56</i> 3 |
| HTTP Multiplexing                                                            | 564         |
| Enabling HTTP Multiplexing                                                   |             |
| Disabling "spoof" for HTTP Multiplexing                                      |             |
| Server Options for HTTP Multiplexing                                         |             |
| Direct Server Return (DSR)                                                   |             |

| Configuring a Cluster for Direct Server Return            | 56 <i>7</i> |
|-----------------------------------------------------------|-------------|
| Configuring Servers for Direct Server Return              | 568         |
| Configuring Windows Server 2003 and IIS for DSR           | 568         |
| Adjusting ARP Behavior on Linux Servers                   | 569         |
| Configuring a Linux System running Apache for DSR         | 570         |
| Configuring a Loopback Interface on Other Systems for DSR | 571         |
| Weak and Strong Host Models and DSR                       | 571         |
| Server Health Check Probes                                | 573         |
| About Server Health Check Probes                          | 574         |
| Layer 3 ICMP Probes                                       | 575         |
| Enabling/Disabling Layer 3 ICMP Probes                    | 575         |
| Configuring Layer 3 ICMP Probe Parameters                 | 576         |
| L4 UDP Probes                                             | 577         |
| Enabling/Disabling L4 UDP Probes                          | 577         |
| L4 TCP/IP Probes                                          | 577         |
| Enabling/Disabling L4 TCP Probes                          | 577         |
| Active Content Verification (ACV) Probes                  | <i>57</i> 8 |
| Enabling/Disabling ACV Probes                             | 578         |
| Setting ACV Query and Response Strings                    | 579         |
| Testing ACV Probes                                        | 581         |
| Configuring UDP and TCP Parameters                        | 582         |
| Simple Health Check Probes                                | 584         |
| Configuring Simple Health Check Probe Parameters          | 584         |
| Simple Health Checks and Load Balancing Policies          | 589         |
| Server Agents                                             | 590         |
| Sample Server Agent                                       | 590         |
| VLB Health Check Probes                                   | 593         |
| Enabling/Disabling VLB Health Check Probes                | 593         |
| Configuring VLB Health Check Probe Parameters             | 594         |
| Health Check Timeouts                                     | 606         |
| Smart Control                                             | 609         |
| Smart Control Overview                                    | 610         |
| How Smart Control Works                                   | 611         |
| Smart Control Types                                       | 612         |

| Smart Control Configuration Guidelines                                            | 612         |
|-----------------------------------------------------------------------------------|-------------|
| Smart Control Classes                                                             | 614         |
| Server Pool Class (srvpool)                                                       | 615         |
| Parameters                                                                        | 615         |
| Methods                                                                           | 615         |
| Server Class (server)                                                             | 619         |
| Parameters                                                                        | 619         |
| Methods                                                                           | 619         |
| Server Instance Class (si)                                                        | 622         |
| Parameters                                                                        | 622         |
| Methods                                                                           | 622         |
| ADC Class (adc)                                                                   | 625         |
| Parameters                                                                        | 625         |
| Methods                                                                           | 625         |
| Sample Trigger Script for the Configuration of Multiple Hot Spare Servers $\dots$ | 62 <i>7</i> |
| Sample Trigger Script for Rebooting the System                                    | 628         |
| Adding Smart Controls                                                             | 628         |
| Alauto                                                                            | 625         |
| Alerts                                                                            |             |
| Alert Notification Types                                                          |             |
| Configuring Alerts                                                                |             |
| Configuring an SMTP Relay                                                         |             |
| Configuring Alerts in the CLI                                                     |             |
| Configuring Alerts in the GUI                                                     |             |
| Displaying Alert Notifications                                                    | 647         |
| Using SNMP Traps                                                                  | 651         |
| Setting Up SNMP Traps                                                             | 652         |
| Setting Up an SNMP Management Station                                             | 653         |
| Enabling SNMP                                                                     | 653         |
| Enabling SNMP Traps                                                               | 654         |
| Creating Alerts for SNMP Traps                                                    | 655         |
| User and Group Management                                                         | 659         |
| Best User and Group Management Practices                                          | 660         |
| Object Permission Types                                                           | 660         |
|                                                                                   |             |

| Required Task Permissions and Flags                | 661         |
|----------------------------------------------------|-------------|
| Single and Multiple User Scenarios                 | 666         |
| How to Use Regular Expressions                     | 673         |
| Regular Expression Terms                           | 674         |
| Learning About Atoms                               | 674         |
| Creating a Bracket Expression                      | 675         |
| Escape Sequences                                   | 676         |
| Matching in Regular Expressions                    | 676         |
| Using Regular Expressions in Responders            | 676         |
| Troubleshooting                                    | 677         |
| Connectivity and Configuration Issues              | 678         |
| Using Diagnostic Commands                          | 682         |
| Using Watchdog Timers                              | 695         |
| Equalizer OnDemand                                 | 699         |
| What is Equalizer OnDemand?                        | 700         |
| Differences from Equalizer Hardware                | 700         |
| Adding Ports on VM Workstation                     | 701         |
| Installing and Upgrading Equalizer OnDemand        | 702         |
| VMware Host Requirements                           | 702         |
| Installing EQOD Using OVF                          | 702         |
| VMware vSphere or vCenter Clients                  | 702         |
| Installing EQOD from a ZIP file                    | 704         |
| VMware vSphere or vCenter Clients                  |             |
| VMware Player and VMware Fusion                    | 704         |
| Licensing EQOD                                     | 705         |
| Upgrading EQOD                                     | 707         |
| Using Certificates in HTTPS Clusters               | 709         |
| Using Certificates in HTTPS Clusters               | 710         |
| Enabling HTTPS with a Server Certificate           | 714         |
| Enabling HTTPS with Server and Client Certificates | <i>7</i> 15 |
| Generating a CSR and Getting It Signed by a CA     | 717         |
| Generating a Self-Signed Certificate               | 719         |

| Installing Certificates for an HTTPS Cluster             | 719        |
|----------------------------------------------------------|------------|
| Converting a Certificate from PEM to PKCS12 Format       | 720        |
| Configuring Cipher Suites                                | 721        |
| Using the File Editor                                    | 725        |
| Editing Files                                            | 726        |
| EQ/OS 8.6 to EQ/OS 10.0 Configuration Converter          | 729        |
| EQ/OS 8.6 to EQ/OS 10 Configuration Conversion Process   | 730        |
| Port Numbers                                             | <i>739</i> |
| Port Numbers                                             | 740        |
| Networking Translation Between EQ/OS 10.1.x and 10.2.x   | 743        |
| Networking Translation Between 10.1.x and 10.2.x Systems | 744        |
| Glossary                                                 | 749        |

# Chapter 1

# Introduction

Subsections in this chapter include:

| About Equalizer           | 20 |
|---------------------------|----|
| Typographical Conventions | 21 |
| Where to Go for More Help | 22 |

### **About Equalizer**

The Equalizer Application Delivery Controller (ADC) is a high-performance switch that offers optimized availability, user experience, and performance of mobile, cloud-based and enterprise applications while increasing server efficiency and reducing cost and complexity in the data center. It features:

- Intelligent load balancing based on multiple, user-configurable criteria.
- Non-stop availability with no single point of failure, through the use of redundant servers in a cluster and the optional addition of a failover (or backup) Equalizer.
- Layer 7 content-sensitive routing
- Connection persistence using cookies or IP addresses
- Real-time server and cluster performance monitoring
- · Server and cluster administration from a single interface
- SSL acceleration (on Equalizer models with Xcel SSL Hardware Acceleration)
- Data compression (on Equalizer models with Express Hardware GZIP Compression)
- Geographic load balancing

# Typographical Conventions

The following typographical conventions appear throughout this guide:

- Text in "double quotes" indicates the introduction of a new term.
- *Italic* text is used primarily to indicate variables in command lines, and is also used to emphasize concepts while discussing Equalizer operation.
- Boldface text highlights GUI interface screen elements: labels, buttons, tabs, icons, etc., as well as data the user must type into a GUI element.
- Courier text denotes computer output: messages, commands, file names, directory names, keywords, and syntax exactly as displayed by the system.
- Bold courier text is text the user must type at the CLI prompt. Bold courier text in brackets -- indicates a keyboard key or key sequence that must be typed.
- Bold text sequences such as "Cluster > Configuration > Settings" are used to indicate the GUI controls a user needs to click to display the GUI form relevant to the task at hand. In the above example, the user would click on the Equalizer host name displayed at the top of the left navigational tree, click on the Configuration tab in the right pane, and then click on the Settings tab.
- 1. Numbered lists show steps that you must complete in the numbered order.
- Bulleted lists identify items that you can address in any order.

**Note** - A note box in the margin cites the source of information or provides a brief explanation that supports a specific statement but is not integral to the logical flow of the text.

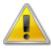

The symbol on the left emphasizes a critical note or caution.

### Where to Go for More Help

These instructions are part of the product documentation delivered with Equalizer's browser-based GUI. You can display the appropriate manual section for any interface screen by selecting **Help > Context** help from the menu at the top of the interface. The Help menu also contains links to the Release Notes for the currently running software version, and other documentation.

Hard copy documentation provided with every Equalizer includes the *Getting Started Guide* and the *Basic Configuration Guide*. These two documents are designed to help you get Equalizer out of the box and working with your first virtual clusters. The *Basic Configuration Guide* also contains a **Resource CD** with copies of all product documentation, including support documents that help you configure Equalizer for a variety of environments. The latest Resource CD content is available on the web at:

http://docs.coyotepoint.com/eqos10

Customer Support contact information is available from:

http://www.coyotepoint.com/support.php

Register today to get access to the Coyote Point Support Portal:

http://support.coyotepoint.com

Registration provides you with a login so you can access these benefits:

- Support FAQs: answers to our customer's most common questions.
- Moderated Customer Support Forum: ask questions and get answers from our support staff and other Equalizer users.
- Software upgrades and security patches: access to the latest software updates to keep your Equalizer current and secure.
- Online device manuals, supplements, and release notes: the latest Equalizer documentation and updates.
- Links to additional resources, and more.

# Chapter 2

# Installation

Sections within this chapter include:

| Hardware Installation                          | 24 |
|------------------------------------------------|----|
| UL/cUL & CE/CB Safety Warnings and Precautions | 25 |
| Power Requirements                             | 27 |
| Operating Environment                          | 27 |
| Regulatory Certification                       | 27 |
| Setting Up a Terminal or Terminal Emulator     | 28 |

### Hardware Installation

To install Equalizer, proceed with the following steps:

- Carefully remove the rack-mount enclosure and cables from the shipping container.
   Save the original packaging in case you need to ship the appliance for any reason, such as sending it in for warranty service. The chassis does not contain any parts that you can service. If you open the chassis or attempt to make repairs, you may void your warranty.
- 2. Place the appliance in its intended position in an EIA equipment rack or on a flat surface.
- 3. Connect a serial terminal or a workstation running terminal emulator software to the serial port on the front panel of appliance. The serial cable is supplied with the unit.
- 4. Connect the appliance to the network with a quality category 5 (Cat 5E) network cable:

To use Equalizer as an intermediary between an external and internal network, connect it to the external network using one of the RJ-45 ports labeled 1 or 2 on the front panel. Connect the appliance to the internal network using one or more of the ports numbered 3 and above.

For a single-network (one subnet) topology, connect Equalizer to the network and the servers using one of the numbered RJ-45 ports numbered 3 and above on the front panel.

- 5. Connect the appliance to an appropriate power source using the supplied power cord, which plugs into the 3-pin connector on the rear of the enclosure. This system uses an autosensing power supply that can operate at 50Hz or 60Hz, 110-240 VAC input.
- 6. Turn on the power using the switch on the rear panel. After the appliance boots up the following link lights should be visible. Refer to "Interfaces" on page 240 or Interface Commands for additional information on the interface lights and settings.

### UL/cUL & CE/CB Safety Warnings and Precautions

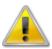

Risk of explosion if battery is replaced by an incorrect type. Dispose of used batteries according to your local regulations.

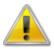

Switzerland: Annex 4.10 of SR814.013 applies to batteries.

#### Statement in Chinese text:

警告

本電池如果更換不正確會有爆炸的危險請依製造商說明書處理用過之電池

#### Rack mount instructions:

**Elevated Operating Ambient** - If installed in a closed or multi-unit rack assembly, the operating ambient temperature of the rack environment may be greater than room ambient. Therefore, consideration should be given to installing the equipment in an environment compatible with the maximum ambient temperature (Tma) specified by the manufacturer.

**Reduced Air Flow** - Installation of the equipment in a rack should be such that the amount of air flow required for safe operation of the equipment is not compromised.

**Mechanical Loading** - Mounting of the equipment in the rack should be such that a hazardous condition is not achieved due to uneven mechanical loading.

**Circuit Overloading** - Consideration should be given to the connection of the equipment to the supply circuit and the effect that overloading of the circuits might have on overcurrent protection and supply wiring. Appropriate consideration of equipment nameplate ratings should be used when addressing this concern.

Reliable Earthing - Reliable earthing of rack-mounted equipment should be maintained. Particular attention should be given to supply connections other than direct connections to the branch circuit (e.g. use of power strips).

#### Grounding:

Ensure your product is connected and properly grounded to a lightning and surge protector.

WAN or LAN connections that enter the premises from outside the building should be connected to an Ethernet CAT5 (10/100 Mb/s) surge protector.

Shielded Twisted Pair (STP) Ethernet cables should be used whenever possible rather than Unshielded Twisted Pair (UTP).

Do not connect or disconnect cables during lightning activity to avoid damage to your product or personal injury.

Electrostatic discharge (ESD) can damage equipment. Only perform the procedures described in this document from an ESD workstation. If no such station is available, you can provide some ESD protection by wearing an anti-static wrist strap and attaching it to an available ESD connector or other bare metal object.

#### Regulatory Notices

#### For Class A - Regular ITE products

Federal Communication Commission (FCC) - USA

This device complies with Part 15 of FCC Rules. Operation is subject to the following two conditions:

This device may not cause harmful interference, and

This device must accept any interference received, including interference that may cause undesired operation.

This equipment has been tested and found to comply with the limits for a Class A digital device, pursuant to Part 15 of the FCC Rules. These limits are designed to provide reasonable protection against harmful interference when the equipment is operated in a commercial environment. This equipment generates, uses, and can radiate radio frequency energy, and if it is not installed and used in accordance with the instruction manual, it may cause harmful interference to radio communications. Operation of this equipment in a residential area is likely to cause harmful interference, in which case the user will be required to correct the interference at his own expense.

**Warning:** Any changes or modifications to this product not expressly approved by the party responsible for compliance could void the user's authority to operate the equipment.

#### Industry Canada Equipment Standard for Digital Equipment (ICES) - Canada

CAN ICES-3 (A) / NMB-3 (A)

This digital apparatus does not exceed the Class A limits for radio noise emissions from digital apparatus set out in the Radio Interference Regulations of the Canadian Department of Communications.

Le présent appareil numérique n'emet pas de bruits radioélectriques dépassant les limites applicables aux appareils numeriques de la classe A préscrites dans le Règlement sur le brouillage radioélectrique édicte par le ministère des Communications du Canada.

#### Voluntary Control Council for Interference (VCCI) - Japan

この装置は、クラスA情報技術装置です。この装置を家庭環境で使用すると電波妨害を引き起こすことがあります。この場合には使用者が適切な対策を講ずるよう要求されることがあります。 VCC I-A

#### Bureau of Standards Metrology and Inspection (BSMI) – Taiwan

這是甲類的資訊產品,在居住的環境中使用時,可能會造成射頻干擾,在這種情況下,使用者會被要求採取某些適當的對策。

#### China

此为A级产品,在生活环境中,该产品可能会造成无线电干扰。在这种情况下,可能需要用户对其采取切实可行的措施。

#### European Conformity (CE) - EU

This is a Class A product. In a domestic environment, this product may cause radio interference, in which case the user may be required to take adequate measures.

IMPORTANT: Switzerland: Annex 4.10 of SR814.013 applies to batteries.

# Power Requirements

The unit's power supply is rated at 100-240 VAC auto selecting 60/50 Hz @ 4.0A.

# Operating Environment

- Temperature: 40 105 °F, 5 40 °C. (GX Series)| 32 104°F, 0 40°C (LX Series)
- Humidity: 5 90%, non-condensing.

## Regulatory Certification

Please see the product data sheets on the Coyote Point Website (<a href="www.coyotepoint.com">www.coyotepoint.com</a>) for product certification details.

### Setting Up a Terminal or Terminal Emulator

When you set up Equalizer for the first time, you must use a serial connection in order to configure the appliance's network with the eqcli interface. Connect the serial port on the to the serial port on a terminal, or any system (such as a Windows or Unix PC) running terminal emulation software.

Configure your terminal or terminal emulator software to use the following settings:

- 9600 baud (GX Series) 38400 (LX Series)
- 8 data bits
- · no parity
- one stop bit
- VT100 terminal emulation
- ignore hang-ups (if supported); this allows a single terminal session to continue running even if the appliance restarts

On Windows systems, you can use the Windows built-in terminal emulator, HyperTerminal, or the Tera Term Pro terminal emulator to log in over the serial port. On Unix systems, you can use the cu (1) command or any other Unix serial communication program.

If you use **HyperTerminal**, in addition to the settings shown above, select **File > Properties > Settings** from HyperTerminal's menu, select **VT100** in the **Emulation** drop-down box, and then **Terminal Setup** to enable these options:

- · keyboard application mode
- cursor keypad mode

#### Tera Term is freely available at:

http://hp.vector.co.jp/authors/VA002416/teraterm.html

# Chapter 3

# First Time Configuration

Sections within this chapter include:

| First Time VLAN Configuration Example | 30         |
|---------------------------------------|------------|
| Registering Your Product              | <i>3</i> 3 |
| Sample Configuration                  | 35         |

### First Time VLAN Configuration Example

The following procedure is an example of how to configure VLANs using the Equalizer CLI. You must configure VLANs using the CLI so that you can ultimately use the GUI. Follow the steps below to get Equalizer onto your network.

1. Log in using the default administrative user name, touch:

2. Change the password for the "touch" login. Enter:

```
eqcli > user touch passwd
```

Follow the command prompts to create a new password.

3. Create a VLAN, enter a command like the following:

```
eqcli > vlan vlname vid vlan_ID
```

Replace *vlname* with the VLAN name and *vlan\_ID* with the VLAN ID number (1-4094). If you are using untagged VLANs (common in many sites), the VLAN ID can be any number not used on another VLAN. If you are using tagged VLANs, check with your network Administrator for the correct *vid* to specify.

- 4. Add a subnet to the VLAN you just created. You'll need to specify the following:
- The subnet IP address, which is Equalizer's address on this network. It must be an IPv4 or IPv6 address in CIDR (Classless Inter-Domain Routing) format (e.g., 172.16.0.123/21).
- The default route IP address for the subnet gateway. This is an unadorned IP address (e.g., 172.16.0.1).
- The HTTP and SSH services, so that you can log in to the Graphical User Interface (GUI) and Command Line Interface (CLI) on this subnet.

Enter the following command, all on one line:

eqcli > vlan vlname subnet netname ip cidr route dest\_cidr src src\_ cidr gw ip\_addr services services

In the command above, vlname is the VLAN name from the previous step, netname is the name of the subnet, cidr is the CIDR format IP address, dest\_cidr is the destination network in CIDR notation, src\_cidr is the source network in CIDR notation (optional), ip\_addr is the IP address of the gateway for the route, and services are the services defined for the VLAN, such as http, ssh, etc.. Additional parameters can also be specified if special source or destination routes are needed.

Refer to the webhelp if you need more help setting up your initial VLAN and subnet: go to <a href="www.coyotepoint.com">www.coyotepoint.com</a>, move your mouse over the Support link near the top of the screen, and choose Manuals from the drop down list.

5. Associate an interface instance with the VLAN. Here we assume that you are using the port labeled "1" on the front panel. Enter one of the following commands, depending on whether the VLAN you created above is untagged or tagged (ask your network administrator if you are unsure).

eqcli > vlan vlname ifi if01 type untagged Or eqcli > vlan vlname ifi if01 type tagged

6. Connect the port or ports you configured on the VLAN to the network using a standard Ethernet cable with RJ-45 connectors. To confirm that the interface has come up, use the following command:

| nterface | Autonegotiation Mode | Duplex Mode | Speed | Status    |
|----------|----------------------|-------------|-------|-----------|
| f01      | full                 | full        | 1G    | Link Up   |
| f02      | NA                   | NA          | NA    | Link Down |
| f03      | full                 | full        | 1G    | Link Up   |
| f04      | NA                   | NA          | NA    | Link Down |
| f05      | NA                   | NA          | NA    | Link Down |
| f06      | NA                   | NA          | NA    | Link Down |
| f07      | NA                   | NA          | NA    | Link Down |
| f08      | NA                   | NA          | NA    | Link Down |
| f09      | NA                   | NA          | NA    | Link Down |
| f10      | NA                   | NA          | NA    | Link Down |
| f11      | NA                   | NA          | NA    | Link Down |
| f12      | NA                   | NA          | NA    | Link Down |

The above example shows the appropriate output assuming that you are using the port labeled "1" on the front panel.

You should now be able to use the "ping" command from a workstation on the same subnet to reach the subnet IP address configured above.

7. Connect the appliance to your network using the VLAN ports that you set up above. You should now be able to display the GUI by pointing a browser at this URL:

Substitute the VLAN IP address, as in this example using the IP address from Step 3.

# Registering Your Product

Fortinet customer services (such as firmware updates and technical support) require product registration. Take a moment now to register your product at the Fortinet Customer Service and Support web site:

https://support.fortinet.com

Before you can register, you will need:

- Access to a new or existing Support Account. Information on how to create and manage a support account is provided in the <u>Fortinet Support Portal User Guide</u>. If your organization already has an account, obtain the user name and password information from your local account administrator to log in.
- 2. **The serial number of the unit you want to register.** You can find this information using either the CLI or the GUI after powering up your appliance:
  - a. To use the CLI, log in to the CLI (over the serial console or, if networking is configured, using SSH over an appropriately configured subnet) and enter the following CLI command:

```
eqcli > version.
```

Record the System Serial Number from the command output.

b. If networking is configured and the GUI has been enabled on a subnet., you can also get the serial number from the **System Information** widget on the GUI dashboard. The Dashboard appears automatically when you log into the GUI.

Once you have obtained both the login credentials of a support account and the System Serial Number of the unit to register, do the following:

- 1. Log in to <a href="https://support.fortinet.com">https://support.fortinet.com</a> using the login credentials obtained above.
- 2. Follow the instructions provided in the <u>Registration Frequently Asked Questions</u> under the heading "How do I register a Fortinet device?" to register your Equalizer. When requested, enter the <u>System Serial Number</u> you obtained above into the appropriate form. Once registration is completed, the appliance serial number and other information will appear in the FortiCare Registration area.

- 3. Your Equalizer system is now registered. If your system can connect to the internet, you can now update the support information displayed in the CLI and GUI by doing one of the following:
  - a. In the CLI, enter the following to update the support information on your unit:

```
eqcli > forticare registration
```

View the updated Support information (including Last refresh date, Support end, and Email) by entering:

```
eqcli > version
```

b. In the GUI, select the System configuration tab on the left navigational pane and then click on Global > Dashboard. The System Information widget on the right pane will indicate the Support information (including Last refresh date, Support end, and Email). Click on the Refresh button to update the registration information.

Note - FortiCare information is not provided with E250GX systems in either the CLI or GUI.

**Note** - The registration information does not update automatically in either the CLI or the GUI; you must use either the CLI "forticare registration" command or the **Refresh** button in the Dashboard's **System Information** widget to update.

### Sample Configuration

After setting up your Equalizer and configuring VLANs you are now ready to configured other load balancing objects such as servers, server pools, clusters and responders. This section shows you how to configure Equalizer for the first time using CLI, and assumes that Equalizer is in a "factory installed" state: no customer configuration has been performed on the unit. The sample configuration we'll create is pictured in the illustration below:

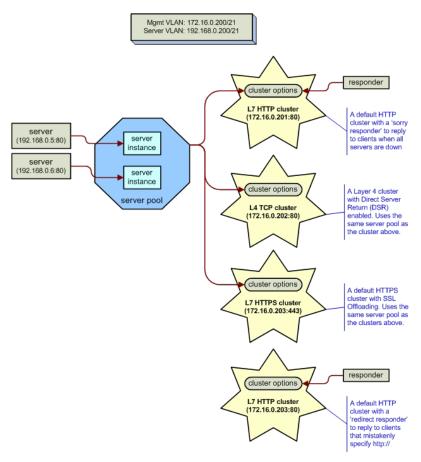

The procedure below shows you how to use one line commands in the global context to set up the configuration illustrated above.

- 1. Power on Equalizer and enter the CLI, as shown in "Starting the CLI" on page 121.
- 2. Configure a VLAN for the GUI, SSH, and cluster IP addresses using the format:

```
eqcli > vlan vlname vid vlan ID
```

Replace v1name with the VLAN name and v1an\_ID with the VLAN ID number (1-4094). If you are using untagged VLANs (common in many sites), the VLAN ID can be any number not used on another VLAN. If you are using tagged VLANs, ask your network Administrator for the correct VLAN ID to specify.

```
eqcli > vlan 172net vid 2
```

3. Create a VLAN for servers on the remaining ports:

```
eqcli > vlan 192net vid 3
```

- 4. Add subnets to both of the VLANs. You'll need to specify the following:
- The subnet IP address, which is the load balancer's address on this network. It must be an IPv4 or IPv6 address in CIDR format (e.g., 172.16.0.200/21).
- The default route IP address for the subnet gateway. This is an unadorned IP address (e.g., 172.16.0.1).

Enter the following command syntax, all on one line:

```
eqcli > vlan vlname subnet subnetname ip cidr_ip
```

In the command above, vlname is the VLAN name, netname is the name of the subnet, cidr\_ip is the CIDR format IP address.

5. Configure default routes and services on the subnet of each VLAN. For our example, we'll enable SSH login and the GUI over HTTP on the 172net VLAN.

```
eqcli > vlan 172net subnet sn01 ip 172.16.0.200/21 route 0/0 gw 172.16.0.1 services http,https,ssh eqcli > vlan 192net subnet sn01 ip 192.168.0.200/21 route 0/0 gw 192.168.0.1 services http,https,ssh
```

6. Associate an interface instance with the VLAN. In the example below we assume that you are using the port labeled "1" on the front panel. Enter one of the following commands, depending on whether the VLAN you created above is untagged or tagged (ask your network administrator if you are unsure):

```
eqcli > vlan vlname ifi if01 type untagged
or
eqcli > vlan vlname ifi if01 type tagged
```

- 7. Connect Equalizer to your network on the VLANs that you set up in the previous steps, using the appropriate front panel ports. You should now be able to ping Equalizer's IP address on each VLAN. If it does not respond on a VLAN, you may need special routes on the default router, or on the next-hop gateway for a particular VLAN.
- 8. Set the timezone. Enter:

```
eqcli > timezone?
```

9. Locate your timezone in the displayed list and press q to quit out of the list. Then, type in your timezone number and press <Enter>, as in this example for the "America/New York'" time zone:

```
eqcli > timezone 161
```

10. If Equalizer can reach the Internet, add a name server so that NTP will work and time will be the same across all Equalizers:

```
eqcli > name-server IP_address
```

Otherwise, set the time manually on all systems to the current time:

```
eqcli > date HHmmss
```

11. Create two real servers:

```
eqcli > server sv01 proto tcp ip 192.168.0.5 port 80
eqcli > server sv02 proto tcp ip 192.168.0.6 port 80
```

12. Create a server pool:

```
eqcli > srvpool sp01 policy adaptive respv 3
```

13. In server pool sp01, create server instances for the servers created in Step 6.

```
eqcli > srvpool sp01 si sv01 weight 100
eqcli > srvpool sp01 si sv02 weight 100
```

14. Create a Layer 7 HTTP cluster:

```
eqcli > cluster cl01 proto http ip 172.16.0.201 port 80 srvpool sp01
```

15. Create a Layer 4 TCP cluster using server pool sp01, with DSR enabled:

```
eqcli > cluster cl02 proto tcp ip 172.16.0.202 port 80 srvpool sp01 flags dsr
```

16. Add an SSL certificate store (for the HTTPS cluster we'll create later). Enter:

```
eqcli > certificate ct01
```

17. Import the certificate and its associated private key using either of the following methods:

If the certificate resides on an FTP site, enter commands like the following, substituting the IP address and path on your FTP site from which the certificate and private key can be downloaded:

```
eqcli > certificate ct01
eqcli-cert> certfile ftp://10.0.0.21/certfile.pem
eqcli-cert> keyfile ftp://10.0.0.21/keyfile.pem
```

If you want to cut and paste the certificate and key using an editor, use commands like the following:

```
eqcli > certificate ct01 certfile edit
eqcli > certificate ct01 keyfile edit
```

Certificates and keys must be downloaded separately, in PEM format. If a chain of certificates and keys must be uploaded, ensure that all the certificates are in one file and all the private keys are in another.

18. Create a Layer 7 HTTPS cluster using server pool sp02 and associate certificate ct01 with the cluster:

```
eqcli > cluster cl03 proto https ip 172.16.0.203 port 443 srvpool sp01 certificate ct01
```

19. Create a Layer 7 HTTP cluster -- do not specify a server pool, since this cluster will be used only to redirect clients to clo3:

```
eqcli > cluster cl04 proto http ip 172.16.0.203 port 80
```

20. Add a "sorry" responder that will be used to display a web page that asks the user to try again later:

```
eqcli > resp Sorrycl01 type sorry html edit
```

An editor is launched so that you can enter the HTML for the responder page. For example, you can enter Once you are done, type <Esc><Enter> and then <Enter> to save the HTML you entered.

21. Add the responder created in the previous step to cluster cl01:

```
eqcli > cluster cl01 resp Sorrycl01
```

The effect of adding this responder to cl01 is that if all the servers in server pool sp01 are unavailable, clients making requests to cluster cl01 will receive an automatic response asking them to try again later.

22. Add a redirect responder that will redirect all requests coming into the same cluster IP as c103 on *port 80* (via HTTP); the responder will be configured to redirect these requests to c103 on port 443 (via HTTPS).

Since some of the arguments to this command are longer than one line, we'll add the responder using multiple command lines to make the input clearer:

```
eqcli > resp Redirc104
eqcli rsp-Red*> type redirect
eqcli rsp-Red*> statcode 301
eqcli rsp-Red*> statdesc "Moved Permanently"
eqcli rsp-Red*> regex "http://clusterc103.example.com/([^ \r]+)?"
eqcli rsp-Red*> url "https://clusterc103.example.com/$1"
eqcli rsp-Red*> exit
eqcli: 12200287: Operation successful
eqcli >
```

#### Note the following:

The regular expression used in the **regex** parameter contains a single space between the caret (\*) and backslash (\) characters.

The FQDN used in the regex and url parameters (e.g., cluster-c103.example.com) must match the FQDN used by clients to connect to cluster c103.

23. Add the responder created in the previous step to cluster clo1:

```
eqcli > cluster cl04 resp Redircl04
```

Since c104 has no associated server pool specified in its configuration, all requests coming in to c104 will be redirected to c103 by the responder.

# Chapter 4

# Upgrading

Sections within this chapter include:

| EQ/OS 8.6 Upgrade Procedure     | 42 |
|---------------------------------|----|
| Downgrading to EQ/OS 8.6        | 48 |
| Upgrading to the Latest Release | 51 |

## EQ/OS 8.6 Upgrade Procedure

To upgrade your EQ/OS 8.6 Equalizer to EQ/OS 10:

- 1. Connect Equalizer with a serial console. Refer to "Setting Up a Terminal or Terminal Emulator" on page 28.
- 2. Set up a local FTP server that can be accessed by Equalizer. This will be used during the upgrade process to save a EQ/OS 8.6 system image that can be used to restore Equalizer to EQ/OS 8.6. The creation of the restore image is required in order to be able to downgrade Equalizer back to EQ/OS 8.6.

Important - The EQ/OS 8.6 system must have the latest release of EQ/OS 8.6 on both disk partitions, running the same configuration. To accomplish this, do one of the following:

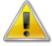

- If you are already running the latest EQ/OS 8.6 release, simply upgrade to the same version of EQ/OS 8.6 again.
- If you are not running the latest EQ/OS 8.6 release, upgrade to the latest EQ/OS 8.6 release, reboot, and then upgrade to the latest 8.6 release again.
- 3. Equalizer must be running from the first disk partition when you begin the upgrade. The easiest way to ensure this is to reboot the unit and press **F1** (the first function key on the keyboard) when the following prompt appears:

```
F1 FreeBSD
F2 FreeBSD
Default: F1
```

The "Default:" line above may contain "F1" or "F2". Press F1 regardless of what is displayed on the "Default:" line.]

- 4. Log into the EQ/OS 8.6 console as **root** using the serial port on Equalizer's front panel. [An upgrade to EQ/OS 10 cannot be performed using the EQ/OS 8.6 GUI, nor can it be performed over an SSH connection. You must login using the serial console interface.]
- 5. At the system prompt, enter:

```
eqadmin
```

The eqadmin interface menu is displayed.

6. Select option **"8 Upgrade"** by pressing the **"8"** key followed by **"Enter"** on the console keyboard.

- 7. Do *one* of the following:
- Press "1" followed by "Enter" to download the upgrade image from the Coyote Point web site.
- Press "2" followed by "Enter" to download the upgrade image from a local server.
- 8. Enter the upgrade URL using the EQ/OS 8.6 syntax and press "**Enter**". For example, the following URL downloads the image from a local server:

ftp://10.0.0.121/pub/patches/upgrades/10.0.0/os8upgrade/upgrade.tgz

9. Once the upgrade image is downloaded, the following prompt is displayed:

Equalizer OS 8.6 -> OS 10.x UPGRADE SCRIPT

This script will COMPLETELY REMOVE your existing Equalizer configuration and replace it with a blank (unconfigured) installation of EQ/OS version 10.

If you proceed further, load balancing will be disabled on this Equalizer until it is next rebooted, even if the upgrade fails.

Continue with upgrade [Y/N]?

#### Press "Y" and then "Enter".

**Note** - You may see the following messages during an upgrade:

tar: Unable to access licenses (No such file or directory)

tar: WARNING! These file names were not selected:licenses

The 'licenses' directory is an artifact of earlier releases and is no longer needed (licenses are now stored in the configuration file). The upgrade script, however, still expects it to be there; this will be fixed in a future release. This issue is benign and does not indicate any problem with Equalizer upgrade, licensing, configuration, or behavior.

#### 10. The following prompt is displayed:

Requesting pid 460 to terminate.

It is safest to proceed only on a system with an active support contract. It is recommended that you verify that your support status by re-licensing this system using the online license server now.

If this is not possible because your system does not have Internet access, please contact Coyote Point or your Coyote Point distributor to confirm active support status.

This Equalizer has serial number A09BA-16003.

Re-license system now [Y/N]?

#### Do *one* of the following:

If your network configuration will not allow Equalizer to contact the Coyote Point license server over an internet connection, please call Coyote Point Support or your local distributor to confirm your support status. Then, press "N" and "Enter" to proceed with the upgrade. Two confirmation messages are displayed; to proceed, press "Y" and then "Enter" at each prompt to proceed with the upgrade.

Otherwise, press "Y" and then "Enter" to request a new license. If successful, the following message is displayed and contains Equalizer's serial number:

Successfully re-licensed e450gx-1 serial number.

#### 11. The following message is displayed:

PERMANENTLY upgrade this system to EQ/OS 10 [Y/N]?

Press "Y" and then "Enter" to proceed with the upgrade.

12. The user is now prompted for the second stage upgrade URL:

```
This installer uses a 2-stage process. You must enter the URL for the second-stage install bundle. It is usually the same URL from which you retrieved the first-stage installer, except without the last component.

For example, if you retrieved this installer from: http://www.coyotepoint.com/example/upgrade.tgz

Then the second-stage install bundle URL would be: http://www.coyotepoint.com/example/

Enter the URL:
```

Enter the second stage URL and press "**Enter**" to continue with the upgrade. In our example, the second stage URL would be:

```
ftp://10.0.0.121/pub/patches/upgrades/10.0.0/os8upgrade
```

13. After the second stage upgrade files are downloaded, verified, and unpacked, you are asked to create a restore image:

```
Upgrade bundle is EQ/OS 10.0.2a.

Checking that bundle is EQ/OS 8 to EQ/OS 10 type.

Retrieving autobuilds/folsomBuilds/18288/i386/binary/os8upgrade//is-os8 100% 11 00:00 ETA

It is very important to create a restore image of this Equalizer running the current EQ/OS 8 software. This is not a standard backup of the EQ/OS 8 system but an image which will allow you to downgrade this particular system from EQ/OS 10 should you so desire.

Without a restore image, this system can not be downgraded to EQ/OS 8.

The restore image will require approximately 200MB of free space on an FTP server to which you can upload files.

Do you want to create a restore image [Y/N]?
```

Press "Y" and then "Enter" to create a restore image.

14. The system then prompts you to enter a URL for the restore image as well as a username and password to :

```
Do you want to create a restore image [Y/N]? ^Cy Cleaning up log and temporary files before restore imaging process. Flushing disk write cache.

Building restore image.

3891+0 records in.1 MiB / 242.1 MiB = 0.348 1.2 MiB/s 3:23

3891+0 records out

255000576 bytes transferred in 204.873566 secs (1244673 bytes/sec)

100 % 85.3 MiB / 243.2 MiB = 0.351 1.2 MiB/s 3:24

Taking fingerprint of restore image.

Sending restore image to remote FTP server.

Enter URL for path to which to send restore image.

Example: ftp://ftp.coyotepoint.com/my_images/
```

15. You are now prompted for an FTP server to which the encrypted restore image can be transferred:

```
Sending restore image to remote FTP server.

Enter URL for path to which to send restore image.

Example: ftp://ftp.coyotepoint.com/my_images/

Enter URL:

Enter Username for file upload:

Enter Password for file upload:
```

Enter the **URL**, and then a **Username** and **Password** to log into the FTP server.

16. After you supply the FTP login information, Equalizer uploads the image to the FTP server, and then downloads it to verify that it is correct. If the verification succeeds, Equalizer continues with the upgrade and reboots automatically after displaying this prompt:

```
Activating second stage install partition for next reboot. rebooting -- this may take up to a full minute.
```

17. After rebooting, the system will automatically continue the upgrade by booting from the second partition. DO NOT PRESS ANY KEYS WHEN THE BOOT MENU IS DISPLAYED. Wait for the system to boot automatically. Once the system boots, it unpacks the EQ/OS 10 upgrade image and creates the appropriate file systems. When it is done, the following prompts are displayed:

```
The operating system has halted. Please press any key to reboot.
```

- 18. Press any key to reboot the system.
- 19. As the system reboots, you may see prompts indicating that the front panel switch firmware needs to be upgraded:

Switch firmware is down-level. WARNING: This upgrade contains firmware which requires an immediate reboot after installation, which will be automatically performed.

The switch firmware is automatically upgraded if required. This process can take several minutes.

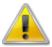

Caution - DO NOT INTERRUPT THE SWITCH FIRMWARE UPGRADE IN ANY WAY. This includes power cycling the unit. Interrupting the switch firmware upgrade can leave your system in an inoperable state.

 After successfully upgrading and validating the switch firmware, the system reboots automatically. Once the system finishes rebooting, the console displays the EQ/OS 10 CLI "Username:" prompt. You can now log into the CLI and configure Equalizer into your network.

See "Quick Start" on page 30 for the basics of creating a VLAN over which you can access the GUI and use SSH to log into the console.

See "Sample Configuration" on page 35 for a brief tutorial that explains how to perform additional configuration tasks (creating servers, clusters, etc.) using the CLI.

## Downgrading to EQ/OS 8.6

If you upgraded Equalizer from EQ/OS 8.6 to EQ/OS 10, you can later downgrade Equalizer back to the release that was running when you upgraded. You can downgrade any Equalizer in the GX series.

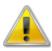

You cannot downgrade LX series Equalizers.

This procedure requires the following:

- A saved restore system image created during the upgrade to EQ/OS 10.
- The password for the saved system image.

If you did not record the password or have lost it, contact Coyote Point Support for help.

**Note** - The downgrade process requires a restore image created during the upgrade of the unit from EQ/OS 8.6 to EQ/OS 10. If you later choose to downgrade a EQ/OS 10 Equalizer back to EQ/OS 8.6, you must use a restore image that was created during the upgrade of that unit to EQ/OS 10. The file name used to save a restore image is the serial number of the unit on which it was created, and this restore image can only be used to restore the Equalizer with the same serial number. On EQ/OS 10, you can use the CLI command to display Equalizer's serial number, or check the serial number tag on Equalizer's back panel.

- 1. Connect Equalizer with a serial console. Refer to "Setting Up a Terminal or Terminal Emulator" on page 28.
- 2. Log into the CLI.
- 3. At the global context prompt, enter:

```
eqcli > upqrade URL
```

The URL is an unadorned ftp://orhttp://URL that completely specifies the path to the downgrade directory, as in this example:

```
eqcli > upgrade
ftp://ftp.coyotepoint.com/pub/patches/upgrades/10.0.2/os8downgr
ade
```

4. The downgrade software is downloaded, unpacked, and run. The following prompt is displayed:

```
Please enter the URL for the the system restore image for THIS SYSTEM.

If a username and/or password is required in order to retrieve the
```

```
file, the username (and optionally the password) must be embedded in the URL using standard URL syntax.

For example, if the file is at:
ftp://www.coyotepoint.com/example/Z20CA-31337.xrb

And you use username 'user' and password 'pass' to access that site, then use URL:
ftp://user@www.coyotepoint.com/example/Z20CA-31337.xrb
or URL:
ftp://user:pass@www.coyotepoint.com/example/Z20CA-31337.xrb
to retrieve the file.

Please enter the URL:
```

Enter the URL where you saved the restore system image created during the upgrade to EQ/OS 10, as in this example:

```
ftp://ftp@10.0.0.21/folsom/A107A-17004.xrb
```

5. The downgrade script then retrieves, decrypts, and installs the restore image from the URL you provided. During this process you are asked to enter the restore image password. At the prompts indicated in the sample output below, enter the restore image password (restore password) and press the Enter key to continue:

```
Retrieving expected SHA1 signature for restore image file. Computing SHA1 signature of restore image file.

If you were prompted (and re-prompted) to enter a restore image password when you created the restore image, then the image was encrypted.

Was the restore image encrypted [Y/N]?
```

If the restored image was originally encrypted with a password, you will be prompted with the following after selecting "Y".

```
Enter your restore image password: restore_password

Enter your restore image password again: restore_password

Password: restore_password
```

In either case the following will be displayed as the system restores the image.

```
Formatting target filesystem.
```

```
/dev/rwd0a: 207.4MB (424680 sectors) block size 8192, fragment size 1024 using 5 cylinder groups of 41.48MB, 5309 blks, 10304 inodes.
32,
84976,
169920,
254864,
339808,
Installing restore environment onto target filesystem.
Decrypting image restore data onto target filesystem.
Password: restore_password
Writing secondary boot configuration.
Updating primary bootblock version table.
Performing automatic reboot. System will reboot to image extraction environment.
Halt NOW!
```

6. As the system reboots, do not press any keys. After the following prompt is displayed:

```
IMAGE RESTORE DOWNGRADE IN PROGRESS, DO NOT CUT SYSTEM POWER
```

The system boots and copies the restore image onto disk:

```
Beginning image restore process.
/tmp/restore.img.xz (1/1)
```

Once the image is restored, the system reboots again. After the reboot is complete, the EQ/OS 8.6 login prompt is displayed.

# Upgrading to the Latest Release

### Upgrade using the CLI

To upgrade a system that is already running EQ/OS 10 to the latest release using the CLI, do the following:

- 1. Ensure that the upgrade image is available on an FTP or HTTP server that is accessible to Equalizer. This can be either the Coyote Point Systems Upgrade server or a local server.
- 2. Log in to the Equalizer CLI using the serial console or via SSH on a VLAN that is configured for SSH access.
- 3. At the eqcli >prompt, enter:

```
eqcli > upgrade URL
```

The URL is an unadorned ftp://orhttp://URL that completely specifies the path to the upgrade image *directory*, as in this example:

```
eqcli > upgrade ftp://10.0.0.21/pub/patches/upgrades/10.0.0/upgrade
```

4. Equalizer downloads the upgrade files automatically, unpacks them, and then begins the upgrade. No user intervention is required.

When the upgrade is complete, the following messages are displayed:

```
Upgrade successfully completed. New version is default at next system boot.
```

5. To reboot the system and run the newly installed version, enter:

```
eqcli > reboot
```

### Upgrade using the GUI

Refer to "Manage Software" on page 235 for instructions on upgrading using the GUI.

# Chapter 5

# **Configuring Access**

Sections within this chapter include:

| 54 |
|----|
| 54 |
| 54 |
| 55 |
| 56 |
|    |

# Default Login

Equalizer's default login credentials for both the CLI and GUI are:

Username: touch
Password: touch

For security, you should change the login for the touch user the first time you log in. You can do this by logging into the CLI, entering the following command, and following the command prompts:

eqcli > user touch password

#### Creating Additional Logins

You can create additional administrative logins and assign specific permissions to individual logins, if desired. See "Best User and Group Management Practices" on page 660.

## Serial Access

Serial access is provided via the serial port on Equalizer's front panel. A serial connection is required for activities during which the appliance may lose network connectivity. This includes:

- · Configuring network connectivity for the first time
- Performing upgrades of the EQ/OS software and switch firmware
- Re-configuring network access for services such as HTTP and SSH, when you cannot login
  over the network interfaces currently configured or you are changing the network interfaces
  that will provide those services.

### **Network Access**

In order to access Equalizer over the network, network services must be enabled globally (that is, for all subnets) and on the specific subnets over which you want to provide access.

### Global Services

The Global Services settings provide a convenient way to enable and disable services on all subnets, should the need arise. For example, when you are upgrading or performing a system backup, it may be desirable to use the serial connection and disable all network services to ensure that no other administrative users are accessing the system.

By default, all services are enabled globally:

#### Global Services Using the CLI:

In the CLI, global services settings are managed using the global **services** parameter (see "Global Commands" on page 140).

#### Global Services Using the GUI:

Follow these steps to set the system Hostname, Date & Time, and DNS in the GUI:

- 1. Log into the GUI to perform additional configuration. On a workstation that is on the same subnet that you configured above, or on a network that can route to and from the subnet you configured above, Open a web browser and enter Equalizer's IP address into the browser's address bar. At the GUI login screen, enter the touch user name and the password that you assigned earlier, and click Login. The Welcome screen for the Equalizer GUI appears on the right pane.
- 2. Select the System configuration tab in the left pane.
- 3. Click on the arrow (▶) beside Global to expand the branch and select Parameters to display the Global Parameters screen on the right pane:
  - a. Set the system Hostname to a name that is unique on your network.
  - b. Optionally set up to three Domain Name Servers.
  - c. Click Commit.
- 4. Click on the arrow (▶) beside Maintenance to expand the branch and select Date & Time to display the Data & Time display on the right pane. In the Set Timezone field, locate your time zone in the drop-down box and click Commit.
- 5. Do one of the following:
  - a. If Equalizercan connect to the Internet and you defined at least one DNS server above, you can configure the Network Time Protocol (NTP). In the Automatically Set Date and Time field, type the name of an NTP Server into the text box and turn on the Enable NTP Synchronization check box. Click Commit.
  - b. Otherwise, set the date and time manually by modifying the contents of the **Date** field. Click **Commit**.

The following global services settings are supported:

| CLI   | GUI                                                                                                    | Global Service                                                                                                    |
|-------|----------------------------------------------------------------------------------------------------|----------------------------------------------------------------------------------------------------|
| http  | нттр                                                                                                    | HTTP GUI service; when enabled, the Equalizer GUI will listen on all subnets on which HTTP services are enabled.                                 |
| https | https HTTPS GUI service; when enabled, the Equalizer GUI will listen on all subnets on which HTTPS services are enabled. |                                                                                                    |
| ssh   | ssh SSH login service; when enabled, SSH login will be permitted on all subnets on which SSH services are enabled.       |                                                                                                    |
| snmp  | SNMP                                                                                                    | SNMP (Simple Network Management Protocol) service; when enabled, SNMP will accept connections on all subnets on which SNMP services are enabled. |

## **VLAN Subnet Network Services**

By default, no network services are enabled when a VLAN subnet is created. They must be specifically enabled before you can access Equalizer over a subnet:

### VLAN Subnet Network Services using the CLI:

In the CLI, subnet network services are enabled using the **services** parameter in the **subnet** context. See "VLAN and Subnet Commands" on page 195.

### VLAN Subnet Network Services using th GUI:

In the GUI, click on the **System** configuration tab on the left pane.

- Clicking on the arrow (▶) next to **Network** expands the branch and provides access to Interfaces, VLANs, and Tunnels displays on the right pane.
- Clicking on the arrow (▶) next to VLANs expands the branch to display all configured VLANs.
- Clicking on the arrow (▶) for each VLAN expands the branch to display the configured subnets. Click on each subnet to display the subnet Configuration screen on the right pane for the selected subnet. Failover subnet services are configured for the selected subnet as well by clicking on the Failover tab on the right pane.

The following subnet network services settings are supported:

| CLI   | GUI   | Network Service                                                                                                    |
|-------|-------|----------------------------------------------------------------------------------------------------|
| http  | НТТР  | HTTP GUI service; when enabled, the Equalizer will listen for HTTP connections on Equalizer's IP address on the subnet. The global HTTP GUI service must also be enabled.    |
| https | HTTPS | HTTPS GUI service; when enabled, the Equalizer will listen for HTTPS connections on Equalizer's IP address on the subnet. The global HTTPS GUI service must also be enabled. |

| CLI                      | GUI                                                                    | Network Service                                                                                                    |  |
|--------------------------|------------------------------------------------------------------------|----------------------------------------------------------------------------------------------------|--|
| ssh                      | SSH                                                                    | SSH log in service; when enabled, SSH log in will be permitted on Equalizer's IP address on the subnet. The global SSH service must also be enabled.                                                                                             |  |
| snmp                     | SNMP                                                                   | SNMP (Simple Network Management Protocol) service; when enabled, SNMP will accept connections on Equalizer's IP address on the subnet. The global SNMP service must also be enabled.                                                             |  |
| envoy                    | Envoy                                                                  | Envoy DNS service; when enabled, Envoy will accept DNS lookup connections on Equalizer's IP address on the subnet. The global Envoy service must also be enabled.                                                                                |  |
| envoy_agent              | Envoy Agent                                                            | Envoy Agent health check service; when enabled, Envoy health checks will be performed on the subnet using Equalizer's IP address on the subnet as the source IP. The global Envoy Agent service must also be enabled.                            |  |
| fo_http                  | Failover HTTP                                                          | Failover HTTP GUI service; when enabled, the Equalizer will listen for HTTP connections on Equalizer's Failover IP address (if configured) on the subnet. The global HTTP GUI service must also be enabled.                                      |  |
| Click on the Failover ta | Click on the Failover tab to enable or disable the following services: |                                                                                                    |  |
| fo_https                 | Failover HTTPS                                                         | Failover HTTPS GUI service; when enabled, the Equalizer will listen for HTTPS connections on Equalizer's Failover IP address (if configured) on the subnet. The global HTTPS GUI service must also be enabled.                                   |  |
| fo_ssh                   | Failover SSH                                                           | Failover SSH log in service; when enabled, SSH log in will be permitted on Equalizer's Failover IP address (if configured) on the subnet. The global SSH service must also be enabled.                                                           |  |
| fo_snmp                  | Failover SNMP                                                          | Failover SNMP service; when enabled, SNMP will accept connections on Equalizer's Failover IP address (if configured) on the subnet. The global SNMP service must also be enabled.                                                                |  |
| fo_envoy                 | Failover Envoy                                                         | Failover Envoy DNS service; when enabled, Envoy will accept DNS lookup connections on Equalizer's Failover IP address (if configured) on the subnet. The global Envoy service must also be enabled.                                              |  |
| fo_envoy_agent           | Failover Envoy<br>Agent                                                | Failover Envoy Agent health check service; when enabled,<br>Envoy health checks will be performed on the subnet using<br>Equalizer's Failover IP address on the subnet as the source IP.<br>The global Envoy Agent service must also be enabled. |  |

# Chapter 6

# Load Balancing & Networking

Sections in this chapter include:

| Networking Technologies                   | 61          |
|-------------------------------------------|-------------|
| Networking Conventions                    | 65          |
| Common Equalizer Networking Scenarios     | 66          |
| Blank Configuration                       |             |
| Single VLAN/Subnet                        |             |
| Single VLAN/Subnet with a Default Gateway | 69          |
| Dual VLAN/Network                         |             |
| Dual VLAN/Network with 2 Gateways         |             |
| Dual VLAN/Network with Outbound NAT       | 77          |
| Using VLANs                               | 80          |
| Configuring VLANs                         |             |
| Configuring Subnets                       | 86          |
| Configuring Front Panel Ports             | 92          |
| Viewing Link Status and Port Settings     |             |
| Displaying Port Statistics                |             |
| How the ADC Routes a Packet               | 96          |
| Source Based Routing Scenarios            | 99          |
| Source Selection                          |             |
| Source Routing Scenarios                  | 101         |
| Enabling DNS                              | 108         |
| Configuring NTP                           | <b>10</b> 9 |
| NTP and Plotting                          |             |
| Default NTP Configuration                 |             |
| Selecting an NTP Server                   | 110         |
| Managing NTP                              | 111         |
| Source Routing Tables & Rules             | 112         |
| Source Routing Table                      | 114         |
| IP Filter Rules                           | 114         |
| IP NAT Rules                              | 116         |
| Network Troubleshooting Tools             | 117         |

# **Networking Technologies**

There are several networking technologies described herein that apply to Equalizer installations. They are summarized below, however, specific rules and commands will be described in more detail as each networking scenario is described in further detail.

**Destination Routing:** This is standard routing, as performed by any networking device. The device determines how to send a packet to its destination by evaluating the destination IP address. If that IP address is on a local network, the device sends the packet directly using the Ethernet layer. If, however, that IP address is on a remote network, the device consults its *routing table* to determine how to send it. The routing table consists of a set of entries in the form:

```
IP/NETMASK || GATEWAY
```

The device searches the routing table in a *most specific* to *least specific* manner in order to find the most appropriate route to use. For example, if one entry is for the network 10.0.0.0/8 and another is for the network 10.0.0.0/24, a packet destined for the IP address 10.0.0.1 would use the /24 entry because it is *more specific*. However, a packet destined for 10.0.1.1 would use the /8 entry because the /24 entry does not apply to this destination. Once a matching route is found, the device sends the packet on to the gateway (or router) that is specified in this route. It is then this gateway's job to get the packet closer to its final destination.

**Source-Based Routing:** This concept is not unique to Equalizer, however the behavior of each device that implements Source-based Routing can be different. The definition of source-based routing is simply that the *source IP address is used in the routing decision*. For Equalizer, this means that rather than having a single destination routing table, the system actually has a set of destination routing tables, each used only when the source IP address of a packet matches a particular network. A source-based routing table contains entries in the form:

```
(SOURCE IP/NETMASK, DESTINATION IP/NETMASK) || GATEWAY
```

If the destination IP address is on a local network, source-based routing is  $\underline{not}$  used. The packet is sent to the destination system via Ethernet.

If the destination IP address is on a local network, source-based routing is not used by default. The packet is sent to the destination system via Ethernet. However, administrators can configure their routing tables to override the local entries for particular networks, in which case Equalizer will prefer a source route over a local network route. If configured in this manner, Equalizer will send the packet to an IP gateway associated with the source route rather than simply using the ARP address of the destination system to send the packet over Ethernet directly.

If the destination IP address is on a remote network, the device trying to send a packet performs a most-specific to least-specific search for the source IP network. If a matching source route is found within the routing table, any routing table entries that contain that source IP network are used as a destination routing table. For example:

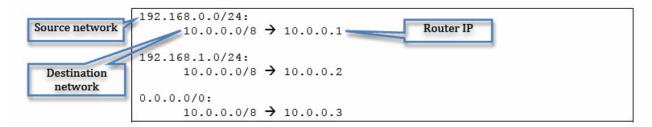

This source-based routing table shows three source routes. If a packet sent to 10.0.0.100 is coming from the 192.168.0.0/24 network, Equalizer will use 10.0.0.1 as the gateway. If it is coming from the 192.168.1.0/24 network, Equalizer will use 10.0.0.2 as the gateway. If it is coming from any other network, Equalizer will use 10.0.0.3 as the gateway.

The IP 0.0.0.0/0 is the least specific that a network entry can be - it matches every IP address. However, because of the most-specific to least-specific search that Equalizer performs, the 0.0.0.0/0 source route is not used unless none of the other routes match.

Also note that in this configuration, any packets that have a destination IP address other than a network local to Equalizer (presumably 192.168.0.0/24, 192.168.1.0/24 and 10.0.0.0/8), a route would not be found and the packet would be dropped by the system. To prevent this from happening, most configurations include a default route in the form (0.0.0.0/0, 0.0.0.0/0) || GATEWAY.

**Local Networks**: Any network that has been added as an Equalizer subnet is considered local to Equalizer. When a subnet is configured, an Administrator assigns an IP address (potentially more than one) that is Equalizer's IP presence on this subnet. When an Equalizer is referred to as being in *single-network* mode or *dual-network* mode, this is the number of local networks.

**Remote Networks:** Any network that is not a local network. This means that Equalizer needs to perform routing to communicate with a device on this network.

**Destination Networks:** A specific remote network that has been configured by the Administrator as *connected* to a local network of Equalizer. This means that if Equalizer needs to send packets to this network, it should do so from an IP address on the local network and use the router of the local network. For example:

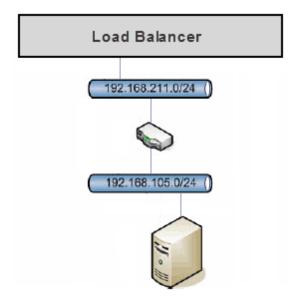

In this configuration, 192.168.211.0/24 is a local network for Equalizer, configured by adding a subnet to the configuration. 192.168.105.0/24 can be configured as a destination network of the 192.168.211.0/24 network. When adding a destination network, the administrator is configuring several things:

- In order to send packets from Equalizer to the destination network, Equalizer should use its
  IP address on the local network. This how Equalizer selects an IP address to use when
  sending a packet to the destination network. In order to do this, Equalizer actually sorts all
  of the destination networks it knows about in most-specific to least-specific order. It then
  chooses an appropriate IP address to use based on the first destination network to match.
- Normally, Equalizer would not allow any packets that do not have a source IP address on the local network. Adding the destination network means that Equalizer will now allow packets from this network to be routed with the same rules as packets from the local network.
- Similarly, Equalizer will automatically add source routes for packets from the destination network that match existing source routes for the local network.
- If outbound NAT has been configured for the local network, analogous rules are added for the destination network.

Outbound NAT: NAT, or Network Address Translation, is a common concept for most network administrators. Equalizer administrators usually need to enable NAT when a server on an "internal" (non-public, DMZ) network needs to access resources on the Internet or another public network. This internal network can be either a local network or a destination network for Equalizer. In this scenario, the administrator enables outbound NAT and selects the local network that should be used to NAT packets from the internal network. For example:

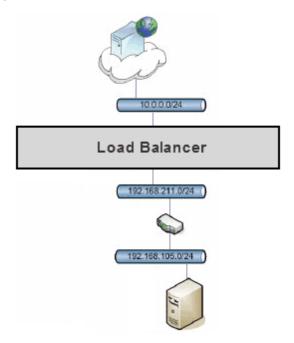

In this example, neither the 192.168.211.0/24 nor the 192.168.105.0/24 networks can access the Internet directly. The administrator configures Equalizer to provide outbound NAT service for these networks by using an IP address on the 10.0.0.0/24 network when these internal networks need to talk to the Internet.

When configuring outbound NAT, the internal local network that is being configured for outbound NAT must use the routing information for the external network which it is using NAT through. In the example above, the default gateway for the 192.168.211.0/24 network will really be on the 10.0.0.0/24 network.

This is logical when you remember it this way: If Equalizer is sending a packet from the 192.168.211.0/24 network to a host on the Internet, it has to be sent through the gateway of the external network, rather than the internal network.

When Outbound NAT is enabled for a local network that contains attached destination networks, the destination networks automatically inherit the same outbound NAT configuration.

Note - Outbound NAT is not supported for IPv6.

**Network Permissions:** Local networks configured in Equalizer use a *default deny* permission scheme. This means that if an Administrator wants to route between two networks using Equalizer, they must explicitly enable permissions between that pair of networks.

Note that permissions are not symmetrical: it is possible to configure a solution where one network can talk to another but not vice-versa. For most configurations, permissions are necessary on both networks: if network 'A' needs to route to network 'B', a permission must be added to 'A' for 'B' and another permission must be added to 'B' for 'A'.

Permissions are only necessary when using Equalizer to route packets. They are not required for Application Traffic Management. That is, when an Equalizer cluster is paired with a server (by adding a server pool containing that server to the cluster), Equalizer knows that any packets associated with a connection for that cluster should be allowed on the server network.

## **Networking Conventions**

Several conventions are used within this section:

- Network addresses are represented in Classless Inter-Domain Routing (CIDR) notation, an IP addressing scheme in the form A.B.C.D/X where X is the number of bits in the subnet mask.
- Subnets are referenced by the name of the VLAN which contains them, followed by the subnet name. For example, internal:net means VLAN internal, subnet net.
- All VLAN configurations presented are untagged. The configurations and concepts in this document applies for tagged VLANs as well.
- This section uses examples that are for IPv4 networking. However, the configuration for IPv6 networking would be identical- with a couple of exceptions. These exceptions are identified where applicable.
- This section uses examples from an Equalizer OnDemand system using untagged VLANs. If your
  configuration uses tagged networks or Equalizer physical appliances, the network interfaces displayed here
  will not match your configuration. This is normal and remainder of the section still applies

## Common Equalizer Networking Scenarios

This section describes individual networking scenarios that can be used to build up a large, more complicated configuration for Equalizer . Each section starts at a specific pre-configured configuration, and references the section which helps set up that configuration.

## Blank Configuration

When the Equalizer configuration does not contain any subnets, the networking configuration should also be blank:

## Single VLAN/Subnet

A Single VLAN/subnet configuration is one of the most common scenarios used. In this setup, Equalizer is placed into an existing network so that all servers, internal clients, and external routers are on the same VLAN. (This usually means special routing on the servers or the use of **no spoof** for Equalizer clusters. See "Cluster Types and How They're Used with Equalizer" on page 267.)

Here a single VLAN is added , and a subnet is configured on the VLAN:

```
eqcli > vlan internal vid 1
eqcli: 12000287: Operation successful
eqcli > vlan internal subnet net ip 192.168.211.8/24
eqcli: 12000287: Operation successful
```

There are no differences to the DSS (Default Source Selection table), which is a listing of all destination networks configured in the load balancer), the routing, and the NAT tables, since no new entries have been added to them. However, the IP Filters table has been updated by the system:

```
IP Filter Rules:
IPv4 Rules:
1: pass on interface lo0 all hits: 0 bytes: 0

2: pass on interface wml hits: 227 bytes: 7025
From To
192.168.211.0/24 -> 192.168.211.0/24

3: block all hits: 26 bytes: 2579

IPv6 Rules:
1: pass on interface lo0 all hits: 0 bytes: 0

2: pass hits: 0 bytes: 0
From To
fe80::/10 -> any

3: block all hits: 0 bytes: 0
```

The new rule shows that packets from network internal:net are allowed into the system if they are being sent to the same network. Without this rule, the newly added IP address could not be reached from the rest of the network.

Also note that IPv4/6 rule 1 allows Equalizer traffic if it is on the local host interface (lo0), and IPv4/6 rule 3 blocks all traffic which didn't fall into one of the previous rules. This is the *default deny* rule. IPv6 rule 2 is an automatically-added rule for link-local IPv6 addresses, which is always there if any networks are configured.

If all of the clients and servers for this Equalizer are on the internal:net network, we're done, however, most installations have customers which are on a different network, usually the Internet.

## Single VLAN/Subnet with a Default Gateway

A system can be connected to the Internet by adding a default route (the newly-added rules are in *italics*) because there is only a single Equalizer local network.

```
eqcli > vlan internal subnet net default_route 192.168.211.1 eqcli: 12000287: Operation successful
```

```
Source Routing Table:
192.168.211.0/24:
       default
                    via 192.168.211.1
IP Filter Rules:
IPv4 Rules:
1: pass on interface lo0 all hits: 0 bytes: 0
2: pass on interface wml hits: 32 bytes: 1368
             From
                            To
       192.168.211.0/24 -> 192.168.211.0/24
3: block on interface wm1 hits: 0 bytes: 0
             From
       192.168.211.0/24 -> 192.168.211.0/24
4: pass on interface wml hits: 0 bytes: 0
              From
       192.168.211.0/24 ->
                           any
5: pass on interface wml hits: 0 bytes: 0
              From
                             То
              any -> 192.168.211.0/24
6: block all hits: 7 bytes: 799
IPv6 Rules:
1: pass on interface lo0 all hits: 0 bytes: 0
2: pass hits: 0 bytes: 0
              From
                            To
              fe80::/10 -> any
```

Now that we have a non-blank routing configuration, we can see that the source routing table reflects the change, and that we have a couple of routing-specific IP Filter rules:

Rule 3 is inserted immediately after any 'pass' rules for this subnet. Because there aren't any other subnets except this one, this rule will not be used (the previous rule allows all packets that this rule would block).

Rules 4 and 5 allow traffic from non-Equalizer networks into Equalizer and from Equalizer to non-Equalizer networks. These are the rules that allow routing through the default gateway to work.

The configuration presented in this section corresponds to the following scenario:

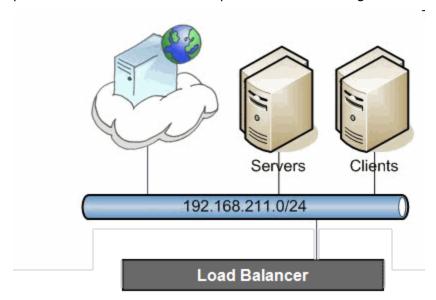

## Dual VLAN/Network

Another typical configuration is to have two networks connected to Equalizer:

- 1. One for external connectivity (this is where the Equalizerclients and clusters are)
- 2. One for internal resources (this is where the servers are)

We start with a single-VLAN configuration with no default route (See "Single VLAN/Subnet" on page 67) and add a second network for external connectivity, along with a default route for that network, as shown below.

```
eqcli > vlan external untagged_ports 1 vid 2
eqcli: 12000287: Operation successful

eqcli > vlan external subnet net ip 10.0.0.68/24 default_route 10.0.0.254
eqcli: 12000287: Operation successful
```

The IP Filter configuration is updated as shown below:

```
Source Routing Table:
       10.0.0.0/24:
               default via 10.0.0.254
IP Filter Rules:
IPv4 Rules:
1: pass on interface lo0 all hits: 0 bytes: 0
2: pass on interface wml hits: 36 bytes: 1608
               From
       192.168.211.0/24 -> 192.168.211.0/24
3: pass on interface wm0 hits: 48 bytes: 2926
               From
       10.0.0.0/24 -> 10.0.0.0/24
4: block on interface wm0 hits: 0 bytes: 0
               From
5: pass on interface wm0 hits: 27 bytes: 4916
               From
       10.0.0.0/24 ->
6: pass on interface wm0 hits: 0 bytes: 0
               From
               any -> 10.0.0.0/24
7: block all hits: 1 bytes: 328
```

The 192.168.211.0 network rules remain unchanged. We have new rules for the 10.0.0.0 network:

*Rule 3* is for sending packets on the external network interface (wm0 in this case) to the 10.0.0.0 network from the 10.0.0.0 network.

Rules 5 and 6 for packets between the 10.0.0.0 network to any other network.

Note that *Rule 4* is a block rule which prevents traffic between the 10.0.0.0 network and all subnets known to the system. Such a rule doesn't exist for the 192.168.211.0 network because we have not enabled routing for it.

Since the new *external* network is the one is used for sending packets to the Internet, we also make it the default network for sourcing packets.

We see that setting this flag has created a DSS table entry. This entry is a definition for the 0/0 destination network, which specifies that the *external* VLAN is the one connected to this network, and when Equalizer needs to send packets to this network, it should use the 10.0.0.68 IP address. This setup is sufficient for most dual-network configurations:

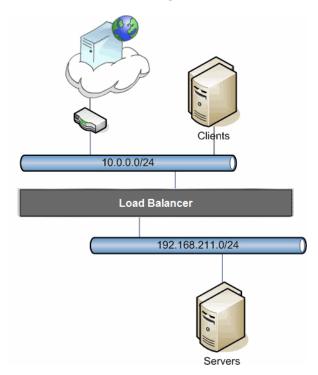

With this configuration, clients can connect to cluster IP addresses on the 10.0.0.0 network, and Equalizer will send the requests to the servers on the 192.168.211.0 network.

```
Source Routing Table:
       0.0.0.0/00:
               default via 10.0.0.254
       10.0.0.0/24:
               default via 10.0.0.254
IP Filter Rules: IPv4 Rules:
1: pass on interface lo0 all hits: 0 bytes: 0
2: pass on interface wml hits: 141 bytes: 7025
               From
       192.168.211.0/24 -> 192.168.211.0/24
3: pass on interface wm0 hits: 5 bytes: 399
               From
                                To
       10.0.0.0/24 -> 10.0.0.0/24
         0.0.0.0/0
                      0.0.0.0/0
4: block on interface wm0 hits: 0 bytes: 0
               From
       10.0.0.0/24 -> 192.168.211.0/24
                       10.0.0.0/24
                        0.0.0.0/0
5: pass on interface wm0 hits: 4 bytes: 756
               From
                               To
        10.0.0.0/24 ->
                               any
6: pass on interface wm0 hits: 0 bytes: 0
               From
               any ->
                              10.0.0.0/24
                               0.0.0.0/0
7: block all hits: 0 bytes: 0
```

## Dual VLAN/Network with 2 Gateways

Imagine a scenario very similar to the one described in Dual VLAN/Network, but the *internal network* is also able to route to the Internet:

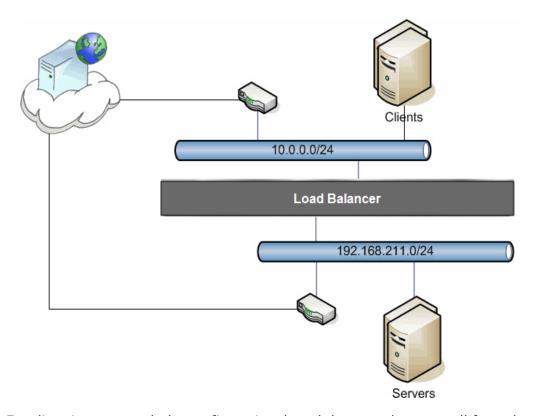

As far as Equalizer is concerned, the configuration doesn't have to change at all from the previous scenario. There is still a single destination network (the Internet), and Equalizer is statically configured to use the 10.0.0.0 network to communicate with this destination network.

The administrator can set up the servers on the 192.168.211.0 network to use their router when sending packets to the Internet, and to use Equalizer whenever sending packets to clients. However, in order to do this on a server, the administrator would need to statically define which portions of the Internet should use which gateway (the router or the Equalizer). This can be configured very simply on Equalizer, instead:

```
eqcli > vlan internal subnet net default_route 192.168.211.2
eqcli: 12000287: Operation successful
```

This command adds a default route for the *internal* network that is different than the external default route. This means that any traffic coming from the internal network will be source routed through the 192.168.211.2 gateway, while any other traffic will still be routed through the 10.0.0.254 gateway as configured for the *external* network.

This can be verified by looking at the show sbr output:

```
Source Routing Table:

0.0.0.0/00:
    default via 10.0.0.254

192.168.211.0/24:
    default via 192.168.211.2

10.0.0.0/24:
    default via 10.0.0.254
```

The IP Filter rules are updated as well, analogous to the rules which were created when we added routing in Single VLAN/Subnet with a Default Gateway. The new rules allow routing from the internal network.

```
IPv4 Rules:
1: pass on interface lo0 all hits: 0 bytes: 0
2: pass on interface wml hits: 39 bytes: 1368
                   From To
    192.168.211.0/24 -> 192.168.211.0/24
3: pass on interface wm0 hits: 12 bytes: 624
                   From To
          10.0.0.0/24 -> 10.0.0.0/24
             0.0.0.0/0 0.0.0.0/0
4: block on interface wm1 hits: 0 bytes: 0
                   From To
    192.168.211.0/24 192.168.211.0/24
                           -> 10.0.0.0/24
                                  0.0.0.0/0
5: pass on interface wml hits: 0 bytes: 0
                   From To
192.168.211.0/24 -> any
```

```
6: block on interface wm0 hits: 0 bytes: 0
                  From To
          10.0.0.0/24 192.168.211.0/24
                           -> 10.0.0.0/24
                                  0.0.0.0/0
7: pass on interface wm0 hits: 4 bytes: 756
                   From To
          10.0.0.0/24 \rightarrow any
8: pass on interface wml hits: 0 bytes: 0
                   From To
                    any -> 192.168.211.0/24
9: pass on interface wm0 hits: 0 bytes: 0
                   From To
                    any -> 10.0.0.0/24
                                  0.0.0.0/0
10: block all hits: 1 bytes: 328
```

It can also be verified using the traceroute tool, available in most Operating Systems. If a traceroute is performed from the server, a different second-hop gateway is used than the first-hop gateway on the Equalizer traceroute:

```
freebsd# traceroute 64.13.152.126

traceroute to 64.13.152.126 (64.13.152.126), 64 hops max, 40 byte

packets

1 192.168.211.8 (192.168.211.8) 0.576 ms 0.799 ms 0.241 ms

2 192.168.211.2 (192.168.211.2) 0.522 ms 0.547 ms 0.334 ms

Equalizer# traceroute -n 64.13.152.126

traceroute to 64.13.152.126 (64.13.152.126), 64 hops max, 40 byte

packets

1 192.168.8.2 1.653 ms 1.342 ms 1.225 ms
```

In the example above, the server ("freebsd") uses the Equalizer (192.168.211.8) as its gateway, and the Equalizer sends the packet on the 192.168.211.2 gateway. However, when the Equalizer performs a traceroute to the same location, it uses the 192.168.8.2 gateway.

#### Dual VLAN/Network with Outbound NAT

If we start with the configuration in Dual VLAN/Network, it should be noted that this configuration is not sufficient if the servers on the internal network require Internet connectivity. Equalizer will properly send traffic from the internal network to the Internet, but because the internal network is non-routable, hosts on the Internet will not be able to respond. One way to solve this problem is to have a separate NAT gateway for the server network, as described in Dual VLAN/Network with 2 Gateways. However, because most locations have a single outbound link, configurations with only a single gateway must use Outbound NAT.

```
Note - The Outbound NAT feature is not available for IPv6 on Equalizer.
```

Outbound NAT allows the administrator to associate two subnets together using the outbound\_nat parameter. This parameter is configured on the internal network, and is set to one of the Equalizer IP addresses of the external network.

```
eqcli > vlan internal subnet net outbound_nat 10.0.0.68
eqcli: 12000287: Operation successful
```

This command can be read as "when sending packets from the internal network to any network which is reached through the external network, use the IP address 10.0.0.68 instead of the original source IP address of the packet".

Two additional features must be configured before Outbound NAT will function properly.

First, because the packets are still coming from the internal network, source routing for this network must be adjusted to really use the gateway of the external network:

```
eqcli > vlan internal subnet net default_route 10.0.0.254 eqcli: 12000287: Operation successful
```

Second, Outbound NAT means that now we are taking packets from the internal network and sending them out of the external network. This means that the packets are routed, and we need to enable permissions between the networks:

```
eqcli > vlan internal subnet net permit external:net eqcli: 12000287: Operation successful
```

```
eqcli > vlan external subnet net permit internal:net eqcli: 12000287: Operation successful
```

Note that the permissions need to be set on both sides - the internal network is configured to allow traffic from the external network, and the external network is configured to allow traffic from the internal network.

Now we can analyze the changes to the running configuration that we have made. First, we enabled Outbound NAT:

```
IP NAT Rules:
List of active MAP/Redirect filters:
map wm0 192.168.211.0/24 -> 10.0.0.68/32 proxy port ftp ftp/tcp
map wm0 192.168.211.0/24 -> 10.0.0.68/32 portmap tcp/udp auto
map wm0 192.168.211.0/24 -> 10.0.0.68/32
```

All three rules are created for the single NAT change that we made. They can be read as "whenever traffic is leaving through the wm0 interface, if it has a 192.168.211.0 network source IP address, change the source IP address to 10.0.0.68".

Second, we changed the default gateway:

```
Source Routing Table:

0.0.0.0/00:
    default via 10.0.0.254

192.168.211.0/24:
    default via 10.0.0.254

10.0.0.0/24:

default via 10.0.0.254
```

Both networks now use the same default gateway, since all traffic will be sent through that router. Third, we added permit rules for the networks:

```
-> 10.0.0.0/24
                                   0.0.0.0/0
3: pass on interface wm0 hits: 6 bytes: 295
                   From To
          10.0.0.0/24 10.0.0.0/24
             0.0.0.0/0 -> 0.0.0.0/0
                                  192.168.211.0/24
4: block on interface wm1 hits: 0 bytes: 0
                   From To
      192.168.211.0/24 192.168.211.0/24
                           -> 10.0.0.0/24
                                   0.0.0.0/0
5: pass on interface wml hits: 0 bytes: 0
                   From To
      192.168.211.0/24 -> any
6: block on interface wm0 hits: 0 bytes: 0
                   From To
            10.0.0.0/24 192.168.211.0/24
                           -> 10.0.0.0/24
                                  0.0.0.0/0
7: pass on interface wm0 hits: 3 bytes: 517
                   From To
           10.0.0.0/24 \rightarrow any
8: pass on interface wm0 hits: 0 bytes: 0
                   From To
                    any 192.168.211.0/24
                           -> 10.0.0.0/24
                                  0.0.0.0/0
9: block all hits: 0 bytes: 0
```

The main difference between these rules and those in Dual VLAN/Network with 2

Gateways is that because of the new permissions, Rules 2 and 3 now include both networks in them, meaning that traffic can be sent to either network rather than just one. Additionally, rule 8 has replaced two separate rules, because all traffic coming from the Internet will now enter Equalizer through the wm0 interface.

This configuration corresponds to the same scenario as Standard Dual Network configuration, but with the requirement that the internal servers are required to be able to access the Internet.

# Using VLANs

Many networking technologies use a technique called *broadcasting* to provide services on a Local Area Network (LAN). Like traditional television or radio signals that are broadcast over the airwaves, broadcast network transmissions are received by every node on the same LAN segment, or *broadcast domain*. The Address Resolution Protocol (ARP), the Dynamic Host Configuration Protocol (DHCP), and the Router Information Protocol (RIP) are all examples of protocols that provide network services through broadcasting.

A LAN is a single broadcast domain composed of all the systems that are physically connected to the same switches, hubs, and other devices that communicate at the Data Link Layer (Layer 2) of the OSI Networking Model. These devices communicate using Layer 2 protocols, like Ethernet and ARP.

Virtual Local Area Network (VLAN) technology was developed to overcome these physical limitations of traditional LAN technology. A VLAN is essentially a means of grouping systems at the Data Link Layer (Layer 2 of the OSI networking model), using methods that are independent of the physical connection of the device to the network.

By exchanging *broadcast packets* -- packets that are essentially sent to all systems connected to a Layer 2 switching device -- switches can maintain a list of all MAC addresses connected to them and to the other switches to which they are connected. A set of Layer 2 devices and the systems connected to them form a *broadcast domain* -- meaning that all the systems can talk to one another using broadcast packets.

Conversely, broadcast packets are not forwarded beyond the boundaries of the broadcast domain. For example: if two LANs are connected by a router (a Network Layer, or Layer 3, device), the broadcast traffic for one LAN is never forwarded to the other LAN. The layout of a traditional LAN is therefore restricted to those systems that can be wired together using Layer 2 devices -- a physically distant system that requires connectivity to the LAN would require special routing and address translation (at Layer 3) in order to reach the LAN.

The dependence of LAN technology on physical connectivity at Layer 2 leads to two basic difficulties:

- Broadcasts are received by all systems in the broadcast domain and if there is sufficient
  broadcast traffic, it can significantly reduce the overall performance of the LAN, to the point
  where some services may simply not be able to function properly due to latency or other
  factors introduced by a high level of broadcast traffic.
- If you want to include a system that is not physically connected to the LAN in the LAN's broadcast domain, you need to physically connect the system to the LAN.

One problem with broadcasting is that lots of broadcast traffic on a LAN can slow network traffic down, as well as slow individual systems down. If there is so much broadcast traffic on the LAN that other non-broadcast traffic is significantly delayed (or never delivered), this is called a broadcast storm. Broadcast storms typically arise when network loops are created through faulty network configuration, but can also happen as the result of a malicious attack. For example, a classic Denial of Service attack is to send an ICMP echo request ("ping") over the LAN that

specifies the source address of a system and a broadcast address for the destination. Every system receiving the ping will respond to it -- flooding the system specified as the source of the ping with ICMP echo replies.

There are also other security concerns associated with broadcasting. Since all the systems in the broadcast domain can see broadcast packets, the information in them is susceptible to discovery, intercept, and modification. This is of particular concern in industrial Ethernet environments (where, for example, manufacturing processes are controlled directly by computers) and in any environment (such as government and finance) where sensitive data is regularly transmitted over the LAN.

A number of methods can be used to mitigate problems and threats associated with large broadcast domains, including broadcast filtering and physically separating large broadcast domains into smaller domains. The problem with these solutions is that the are typically implemented at the Network Layer (Layer 3), and require Layer 3 devices (such as routers and firewalls) to implement them. These Layer 3 devices require separate subnets, and themselves emit a significant amount of broadcast traffic.

What we really want is a way of abstracting the idea of a LAN so that large broadcast domains can be separated into smaller domains without requiring any network rewiring or physical movement of systems. We'd also like the ability to extend broadcast domains across Layer 3 devices to physically remote systems.

With a VLAN, the broadcast domain for a particular system is determined by the *software settings* on the Layer 2 switch port to which the system is connected.

So, for example, in a traditional LAN, all the systems connected to Switch A would be part of Broadcast Domain A. If the switch is a VLAN-capable switch, then it is possible to configure several ports on the switch for VLAN A, several others to VLAN B, others to VLAN C, and so on.

This allows you to both:

- reduce the number of devices in local broadcast domains
- extend broadcast domains across devices separated by more than one switch

The predominant VLAN standard is 802.1q. This standard adds a VLAN tag to the information in the Ethernet packet. Since they operate at the switching level, VLANs are Layer 2 technologies -- though they are often confused with Layer 3 subnetting, because in many configurations there is one VLAN configured per subnet. This is usually done for the practical purpose of allowing the systems on a VLAN to be managed as a group by other network management devices/software that work by IP address ranges, for example, rather than VLAN tags.

# Configuring VLANs

The following table shows you how to perform VLAN tasks using the CLI and the GUI:

It should be noted that on switch less system only one port can be assigned to a VLAN. On Equalizers with a front-panel switch (E350GX, E450GX, E650GX), multiple ports can be assigned to a VLAN.

Note - The VID values must be between 1 and 4094.

#### CLI and GUI VLAN Commands

| Task                       | Command / Procedure |                                                                                                    |  |  |  |
|----------------------------|---------------------|----------------------------------------------------------------------------------------------------|--|--|--|
|                            | CLI                 | eqcli > vlan name vid VLAN_ID [parameters]                                                                                                    |  |  |  |
| Add a VLAN                 | GUI                 | <ol> <li>Right-click VLANs in the left frame.</li> <li>Select Add VLAN from the popup command menu.</li> <li>Enter a VLAN Name and VID (VLAN ID).</li> <li>Click Commit.</li> </ol>                                                                                                    |  |  |  |
|                            | CLI                 | eqcli > no vlan <i>name</i>                                                                                                    |  |  |  |
| Remove a VLAN              |                     | 1. Expand the <b>VLANs</b> node in the left frame.  2. Right-click the name of the VLAN you want to delete.  3. Select <b>Delete VLAN</b> from the pop up command menu.  4. Click <b>Confirm</b> .                                                                                                    |  |  |  |
|                            | CLI                 | eqcli > vlan name [parameters]                                                                                                    |  |  |  |
| Modify a VLAN              | GUI                 | 1. Expand the <b>VLANs</b> node in the left frame. 2. Click the name of the VLAN you want to modify. The VLAN configuration tabs appear in the right frame. 3. Edit the VLAN configuration using the controls on each tab. Click <b>Commit</b> before navigating away from a tab to apply your changes. |  |  |  |
| Display summary            | CLI                 | eqcli > show vlan                                                                                                    |  |  |  |
| of all VLANs               | GUI                 | Click the <b>VLANs</b> node in the left frame object tree.                                                                                                    |  |  |  |
|                            | CLI                 | eqcli > show vlan name                                                                                                    |  |  |  |
| Display details for a VLAN | GUI                 | Expand the <b>VLANs</b> node in the left frame.      Click a VLAN name to display the configuration tabs for that VLAN in the right frame.                                                                                                    |  |  |  |

#### VLAN Port Assignment Using the GUI

The VLAN Port Assignment Configuration Screen is used to assign ports, specify whether a VLAN is tagged or untagged and specify MTU. It is accessed by clicking on a VLAN on the left navigational pane of on the GUI. Consider the following example:

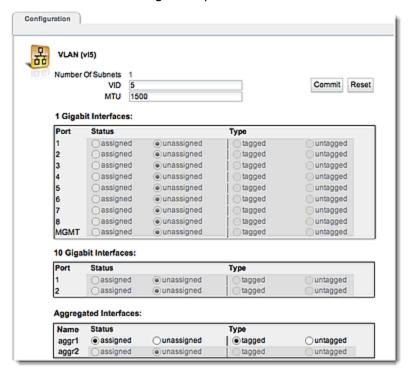

The GUI displays an icon in the left navigational pane next to the name of any VLAN if it does not have any assigned interfaces. Moving the mouse over the icon displays text indicating that the VLAN configuration is incomplete.

The VLAN Port configuration on the E670LX and E970LX displays

- 8-1GB ports
- 1-1GB management port
- 2-10GB ports and as many aggregated ports as are currently configured by the user.

The E470LX and E370LX do not have 10GB ports so the 10 GB pane is not displayed on the VLAN Port configuration screen.

The E370LX does not have a MGMT port and does not appear in the 1GB pane.

On the LX Series of Equalizers, only 1 port can be assigned to a VLAN. Aggregated ports, however, can be configured. Refer to "Link Aggregation" on page 243 for details.

| VID | A unique integer identifier for the VLAN, between 1 and 4094.                                                                       |  |  |
|-----|----------------------------------------------------------------------------------------------------|--|--|
| мти | MTU can be specified for tagged and untagged VLANs on all switched systems (E350GX, E450GX, E650GX)for tagged VLANs on non-switched |  |  |

|        | systems (E250GX,LX Series, Equalizer OnDemand. The MTU is set on the VLAN, and the values you can set depend on the Equalizer model and the subnet configuration of the VLAN, as follows: |  |  |
|--------|----------------------------------------------------------------------------------------------------|--|--|
|        | For the E350GX, E450GX, E650GX, and E370LX, the maximum MTU value is 4839.                                                                                                    |  |  |
|        | For E250GX models and Equalizer OnDemand, the maximum MTU is 9000.                                                                                                    |  |  |
|        | For VLANs with only IPv4 subnets, the minimum MTU is 576.                                                                                                    |  |  |
|        | For VLANs with an IPv6 subnet, the minimum MTU is 1280.                                                                                                    |  |  |
|        | If you modify the MTU on a VLAN to a value that is lower than the currently set value, you must reboot Equalizer to ensure proper network interface operation.                            |  |  |
| Status | Assign a port status on the VLAN using the radio buttons.                                                                                                    |  |  |
| _      | VLANs can either be <b>tagged</b> or <b>untagged</b> and set for the port on the VLAN using the appropriate radio button:                                                                 |  |  |
| Туре   | Tagged ports can be assigned to more than one VLAN.                                                                                                    |  |  |
|        | <b>Untagged</b> ports can be assigned to exactly one VLAN.                                                                                                    |  |  |

Click on Commit to save your settings or Reset to revert to the previous settings.

#### VLAN Port Assignment Using the CLI

Configure a VLAN using the CLI as follows:

Create a VLAN and subnet over which you can log into Equalizer. If you want to license Equalizeronline, the subnet you create should also be able to reach the Internet.

1. To create a VLAN , enter a command like the following:

Replace v1name with the VLAN name and v1an\_ID with the VLAN ID number (1-4094). If you are using untagged VLANs (common in many sites), the VLAN ID can be any number not used on another VLAN. If you are using tagged VLANs, check with your network Administrator for the correct VLAN ID to specify.

- 2. Add a subnet to the VLAN you just created. You'll need to specify the following:
- The subnet IP address, which is the ADCs address on this network. It must be an IPv4 or IPv6 address in CIDR (Classless Inter-Domain Routing) format (e.g., 172.16.0.123/21).
- The default route IP address for the subnet gateway. This is an unadorned IP address (e.g., 172.16.0.1).
- The HTTP and SSH services, so that you can log in to the Graphical User Interface (GUI) and Command Line Interface (CLI) on this subnet.

Enter the following command, all on one line:

```
eqcli > vlan vlname subnet subnet name ip CIDR format IP address route dest_cidr src src cidr gw ip addr
```

In the command above, **vlname** is the VLAN name from the previous step, **subnet name** is the name of the subnet, **ip**is the CIDR format IP address, **route**is the destination network in CIDR notation, **src** is the source network in CIDR notation (optional), and **gw** is IP address of the gateway for the route.

Refer to the webhelp if you need more help setting up your initial VLAN and subnet: go to <a href="www.coyotepoint.com">www.coyotepoint.com</a>, move your mouse over the Support link near the top of the screen, and choose Manuals from the drop down list.

3. Associate an interface instance with the VLAN. Here we assume that you are using the port labelled '1' on the front panel. Enter one of the following commands, depending on whether the VLAN you created above is untagged or tagged (ask your network administrator if you are unsure):

```
eqcli > vlan vlname ifi ge01 type untagged eqcli > vlan vlname ifi ge01 type tagged
```

4. Connect the port or ports you configured on the VLAN to the network using a standard Ethernet cable with RJ-45 connectors. You should now be able to use the "ping" command from a workstation on the same subnet to reach the subnet IP address configured above.

#### **About Permitted Subnets**

By default, each VLAN will not forward packets for any other subnet unless they are specifically designated in the **Permitted Subnets** screen-- sometimes referred to as a "subnet access control list". When a new subnet is added it will be automatically be added to the **Deny** pane on this screen.

If you would like to allow packets from any other subnet to be forwarded they must be added to the **Permit** pane on this screen. Using drag and drop functionality, drag a **Subnet** from the **Deny** pane and drop it in the **Permit** pane to allow packet forwarding on the subnet. Similarly, if you would like to remove a subnet from the **Permit** pane, you can drag and drop to the **Deny** pane.

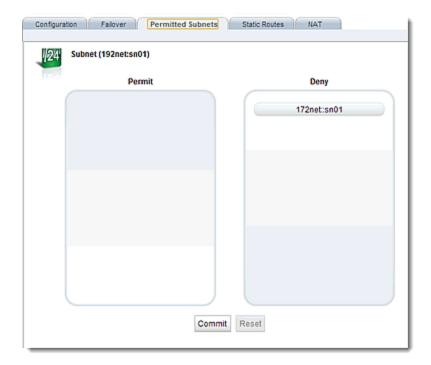

Click on **Reset** to revert to the default permissions. Click on **Commit** to save any subnet permission changes made.

See "VLAN and Subnet Commands" on page 195 for commands used in permitted subnets using the CLI.

# Configuring Subnets

The following table describes how to perform subnet tasks using the CLI and the GUI:

| Task            | Command / Procedure |                                                                                                    |  |  |  |
|-----------------|---------------------|----------------------------------------------------------------------------------------------------|--|--|--|
|                 | CLI                 | eqcli > vlan name subnet name [parameters]                                                                                                    |  |  |  |
| Add a subnet    | GUI                 | <ol> <li>Click on the System configuration tab on the left pane.</li> <li>Click on the arrow (▶) next to Network to expand the branch.</li> <li>Click on the arrow (▶) next to VLANs to expand the branch to display all configured VLANs</li> <li>Right-click a VLAN name</li> <li>Select Add Subnet from the pop up command menu.</li> <li>Enter a Subnet Name, IP Address and Default Route in the pop up window on the right.</li> <li>Click Commit.</li> </ol>                                                                                                    |  |  |  |
|                 | CLI                 | eqcli > no vlan name subnet name                                                                                                    |  |  |  |
| Remove a subnet | GUI                 | <ol> <li>Click on the <b>System</b> configuration tab on the left pane.</li> <li>Click on the arrow (▶) next to <b>Network</b> to expand the branch.</li> <li>Click on the arrow (▶) next to <b>VLANs</b> to expand the branch to display all configured VLANs</li> <li>Click on the arrow (▶) next to a specific VLAN to expand the branch to a specific VLAN to expand the branch to a specific VLAN to expand the</li></ol> |  |  |  |

| Task                         | Command / Procedure |                                                                                                    |  |  |
|------------------------------|---------------------|----------------------------------------------------------------------------------------------------|--|--|
|                              |                     | to display all configured subnets . 5. Right-click the name of the subnet you want to delete. 6. Select <b>Delete Subnet</b> from the popup command menu. 7. Click <b>Confirm</b> .                                                                                                    |  |  |
|                              | CLI                 | eqcli > vlan name subnet name [parameters]                                                                                                    |  |  |
| Modify a subnet              | GUI                 | <ol> <li>Click on the System configuration tab on the left pane.</li> <li>Click on the arrow (▶) next to Network to expand the branch.</li> <li>Click on the arrow (▶) next to VLANs to expand the branch to display all configured VLANs</li> <li>Click on the arrow (▶) next to a specific VLAN to expand the branch to display all configured subnets.</li> <li>Click the name of the subnet you want to modify. The configuration displays appear in the right pane.</li> <li>Edit the subnet configuration using the controls on each tab.</li> <li>Click Commit before navigating away to apply your changes.</li> </ol> |  |  |
| Display summary of all       | CLI                 | eqcli > show vlan name subnet                                                                                                    |  |  |
| subnets in a VLAN            | GUI                 | N/A                                                                                                    |  |  |
|                              | CLI                 | eqcli > show vlan name subnet name                                                                                                    |  |  |
| Display details for a subnet | GUI                 | <ol> <li>Click on the System configuration tab on the left pane.</li> <li>Click on the arrow (▶) next to Network to expand the branch.</li> <li>Click on the arrow (▶) next to VLANs to expand the branch to display all configured VLANs</li> <li>Click on the arrow (▶) next to a specific VLAN to expand the branch to display all configured subnets.</li> <li>Click a subnet name to display the configuration displays for that subnet in the right pane.</li> </ol>                                                                                                    |  |  |

## Dual VLAN/Network with Multiple Destination Networks

The scenario above is sufficient if the servers are directly connected to (or are within the same broadcast domain) as the internal network of the Equalizer. However, if there are servers that are connected to the internal network of Equalizer through a router, additional configuration steps are necessary.

This corresponds to the following scenario:

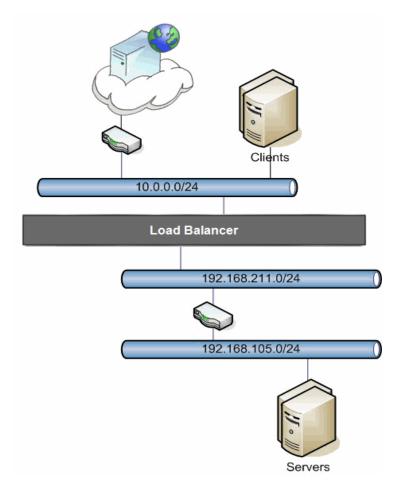

Any time devices are connected to Equalizer through a router, a destination network definition is required. In Single VLAN/Subnet with a Default Gateway, we used the shortcut method for specifying a destination network: because the network was the 0/0 network (meaning everything that is not directly connected to Equalizer). Now we need to specify a second destination network, so we need to do so manually.

We start with the configuration in Dual VLAN/Network with Outbound NAT.

```
eqcli > vlan external subnet net destination 0.0.0.0/0gw10.0.0.68 eqcli: 12000287: Operation successful
```

```
eqcli > vlan external subnet net route 192.168.105.0/24gw192.168.211.2 eqcli: 12000287: Operation successful
```

A source route is added for the external network to use the internal network when sending packets to the new destination network. Without this source route, all traffic from the *external* network would be sent to the 10.0.0.254 gateway.

Now the internal network configuration:

```
eqcli > vlan internal subnet net route 192.168.105.0/24gw192.168.211.2 eqcli: 12000287: Operation successful eqcli > vlan internal subnet net destination 192.168.105.0/24 192.168.211.8 eqcli: 12000287: Operation successful
```

The first command creates a source route which Equalizer will use when talking to the new destination network from the internal network. (The previous source route was for talking to the destination network from the external network).

The second command defines the destination network itself.

```
eqcli > show sbr
IPv4 Default Source Selection Table:
       192.168.105/24 192.168.211.8
                   0/0 10.0.0.68
IPv6 Default Source Selection Table: Source
Routing Table:
          0.0.0.0/00:
        192.168.105.0/24 ' via 192.168.211.2
               default via 10.0.0.254
   192.168.211.0/24:
        192.168.105.0/24 via 192.168.211.2
               default via 10.0.0.254
   192.168.105.0/24:
        192.168.105.0/24 via 192.168.211.2
               default via 10.0.0.254
         10.0.0.0/24:
        192.168.105.0/24 via 192.168.211.2
```

```
default via 10.0.0.254
IP Filter Rules:
IPv4 Rules:
1: pass on interface lo0 all hits: 0 bytes: 0
2: pass on interface wml hits: 92 bytes: 3700
                  From To
    192.168.211.0/24 192.168.211.0/24
    192.168.105.0/24 -> 192.168.105.0/24
                                 10.0.0.0/24
                                 0.0.0.0/0
3: pass on interface wm0 hits: 7 bytes: 435
                  From To
          10.0.0.0/24 10.0.0.0/24
            0.0.0.0/0 -> 0.0.0.0/0
                                  192.168.211.0/24
                                  192.168.105.0/24
4: block on interface wml hits: 0 bytes: 0
                  From To
    192.168.211.0/24 192.168.211.0/24
                          -> 192.168.105.0/24
                                 10.0.0.0/24
                                 0.0.0.0/0
5: pass on interface wml hits: 0 bytes: 0
                  From To
    192.168.211.0/24 -> any
6: block on interface wm0 hits: 0 bytes: 0
                  From To
          10.0.0.0/24 192.168.211.0/24
                          -> 192.168.105.0/24
                           10.0.0.0/24
                                 0.0.0.0/0
7: pass on interface wm0 hits: 6 bytes: 956
                  From To
          10.0.0.0/24 \rightarrow any
8: pass on interface wm0 hits: 0 bytes: 0
                  From To
```

```
any 192.168.211.0/24

-> 192.168.105.0/24

10.0.0.0/24

0.0.0.0/0

9: block all hits: 0 bytes: 0

IP NAT Rules:
List of active MAP/Redirect filters:
map wm0 192.168.211.0/24 -> 10.0.0.68/32 proxy port ftp ftp/tcp
map wm0 192.168.211.0/24 -> 10.0.0.68/32 portmap tcp/udp auto
map wm0 192.168.211.0/24 -> 10.0.0.68/32
map wm0 192.168.105.0/24 -> 10.0.0.68/32 proxy port ftp ftp/tcp
map wm0 192.168.105.0/24 -> 10.0.0.68/32 proxy port ftp ftp/tcp
map wm0 192.168.105.0/24 -> 10.0.0.68/32 portmap tcp/udp auto
map wm0 192.168.105.0/24 -> 10.0.0.68/32 portmap tcp/udp auto
```

The DSS Table contains the two destination networks that we have configured: the 'internal' destination network and the Internet. It specifies that when communicating with the 192.168.105/24 network, Equalizer should send traffic from the local network with IP address 192.168.211.8, and if a packet needs a source IP address, this is the IP address that should be used. Likewise, when communicating with the rest of the Internet, Equalizer should send packets from the local network with IP address 10.0.0.68, and this is the IP address that should be used if a source IP address is needed.

Note that the DSS Table is sorted such that the more specific entries are above less specific entries. When Equalizer is processing this table, the first entry to match is the one that will be used.

The source routing table now has source entries for two local networks configured in the system, as well as the two destination networks. The destination routing tables for each source look almost identical: Whenever talking to the 192.168.105.0/24 network, the gateway is 192.168.211.2 and whenever talking to anywhere else, the gateway is 10.0.0.254.

**Note** - Destination network source routing entries are created automatically based on the destination network configurations: a source route entry is created for every destination network with the same destination routes as the local network it is attached to.

Any rules that previously included only a local network have been updated to also include the destination network attached to that local network.

## Configuring Front Panel Ports

Front panel ports are configured using the either the CLI or GUI.

By default, all switch ports are configured as follows:

- full duplex
- full autonegotiation (Equalizer will attempt to auto negotiate the highest available speed with the unit on the other end of the connection)

If needed, ports can be configured to match specific port settings required by the server connection. For example, you could use the switch interface to configure a particular switch port to be 100Mb/s and half-duplex to accommodate older hardware.

#### Supported 10Gb Media Subtypes

10Gb ports are available on Equalizer E670LX and E970LX. The following media subtypes are supported:

10GbaseLR - single-mode fiber 10GBase-SR 850nm Multi-mode 10GBase CX4 copper 10GBase Twinax copper 10GBase Twinax Long copper 10GBase-LRM 850nm Multi-mode 10GBase-T - RJ45

## Viewing Link Status and Port Settings

#### Viewing Link Status and Port Settings(CLI)

The current link status of each port as well as the current settings, use the "show interface" command as in this example below:

| -         | low interface        |             |       |           |
|-----------|----------------------|-------------|-------|-----------|
| Interface | Autonegotiation Mode | Duplex Mode | Speed | Status    |
| if01      | full                 | full        | 1G    | Link Up   |
| if02      | NA                   | NA          | NA    | Link Down |
| if03      | full                 | full        | 1G    | Link Up   |
| if04      | NA                   | NA          | NA    | Link Down |
| if05      | NA                   | NA          | NA    | Link Down |
| if06      | NA                   | NA          | NA    | Link Down |
| if07      | NA                   | NA          | NA    | Link Down |
| if08      | NA                   | NA          | NA    | Link Down |
| if09      | NA                   | NA          | NA    | Link Down |
| if10      | NA                   | NA          | NA    | Link Down |

| if11    | NA | NA | NA | Link Down |
|---------|----|----|----|-----------|
| if12    | NA | NA | NA | Link Down |
| eqcli > |    |    |    |           |
|         |    |    |    |           |

The same information for a single port can be displayed by specifying the port name:

```
eqcli > show interface ge01

Interface Number : ge01

Duplex mode : full

Link Speed : 1000

Actual Link Status : Link Up

Configured Link Status : Link Up

Maximum MTU : 9000

eqcli >
```

#### Port settings are as follows:

• Autonegotiation Mode - One of the following:

full - Full autonegotiation at all supported speed and duplex settings.

select - Autonegotiation at the current speed and duplex parameter settings only.

**force** - Set the port to the current **speed** and **duplex** parameter settings with no autonegotiation.

Whether you choose **full**, **select**, or **force** depends on the operating characteristics of the device on the other end of the connection. Check the documentation for the other device and try to match the settings as much as possible on both sides of the connection.

- **Duplex Mode** If the port status is Link Up, this is the current port duplex setting. If the status is Link Down, this is either the highest duplex that can be negotiated, or the force setting. Can be set to full or half.
- Link Speed If the port status is Link Up, this is the current port speed. If the status is Link
   Down, this is the highest speed that can be negotiated, or the Force setting. Can be set to 10,
   100, or 1000 Mbits.
- MTU MTU can be specified for tagged and untagged VLANs on all switched systems andfor tagged VLANs on non-switched systems. The MTU is set on the VLAN.

If you modify the MTU on a VLAN to a value that is lower than the currently set value, you must reboot the appliance to ensure proper network interface operation.

• Link Status - Displays Link Up if the port has an active link, Link Down if not.

See "Interface Commands" on page 162 for a full list of the commands supported in the Interface context.

#### Viewing Link Status and Port Settings(GUI)

Refer to "Interfaces" on page 240 for details on using the GUI for this function.

## Displaying Port Statistics

#### Displaying Port Statistics (CLI)

Use the interface context stats command to display statistics for a particular port, as in this example:

```
eqcli > interface if01 stats
Transmitted Counters:
                                              : 314966
Number of good and bad packets
Number of good and bad packets
Number of good broadcasts and multicasts
                                             : 2
Number of bad packets transmitted
                                              : 0
Number of transmitted QoS Class 3 frames : 314967
Total number of dropped frames on egress path : 0
Total transmitted octets
                                             : 28980118
Received Counters:
Number of good and bad packets
                                             : 3669409
Number of good broadcasts and multicasts : 759068
Number of bad packets received
                                              : 0
Number of received QoS Class 3 frames : 3669411
Total number of dropped frames on ingress path : 0
Total received octets
                                             : 260450088
eqcli >
```

#### Displaying Port Statistics (GUI)

Refer to "Interfaces" on page 240 for details on using the GUI for this function.

#### How the ADC Routes a Packet

When an ADC sends out a packet, it determines how to send it as follows:

- 1. The ADC determines whether the packet destined for a system is directly attached to one of the configured networks.
  - a. If "Yes", then it needs to determine whether there is a preferred route that specifies how to send it.
    - i. If "Yes", it uses that route. This means that the ADC will send the packet to the router-- using whatever method it has of communicating with the router. If you use a router that's on one network, it will send out that packet through the interface connected to that network.. If you use a router on another configured network with another IP address, it will send it out of the interface attached to that address.
    - ii. If "No", it sends directly (ARP for the address and then send to the MAC address via Ethernet)
  - b. If "No," it searches the routes present for the source network that this packet has in "most-specific" to "least-specific" order. It determines whether a route exists that matches both the packet's source network and the destination network.
    - i. If "Yes," it uses that route.
    - ii. If "No", it drops the packet and returns an error.

Consider the following example using the illustration below. In the example, two subnets are used. The "10net" (IP 10.10.10./24) and the "11net" (IP 10.10.11/24).

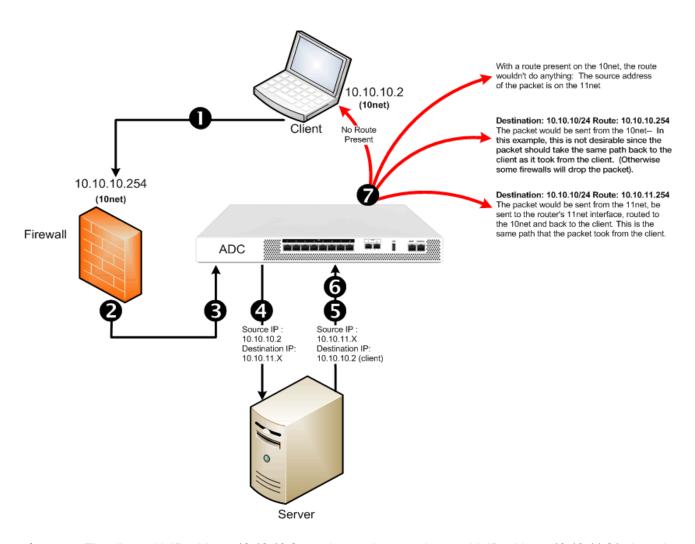

- The client with IP address 10.10.10.2, sends a packet to a cluster with IP address 10.10.11.21, through a firewall with IP address 10.10.10.254.
- The firewall forwards the packet out of it's 10.10.11.254 interface
- The ADC receives the request through the cluster IP 10.10.11.21.
- The ADC forwards the request to the server (spoofed): with source IP address 10.10.10.2 and destination IP address 10.10.11.X.
- The server responds with a source IP address 10.10.11.X and a destination IP address 10.10.10.2 (the client).
- The response arrives at the ADC. It doesn't matter which interface it enters through; just the IP addresses in step 5.
- 7 The ADC then needs to send the packet out:
  - a. With no route present, it will send it direct to 10.10.10.2 since it's attached to the 10net.
  - b. With a route present on the 10net, the route wouldn't wouldn't be used because

the source address of the packet is on the 11net.

c. With a route present on the 11net with:

Destination: 10.10.10/24 Route: 10.10.10.254

The packet would be sent from the 10net--In this example, this is not desirable since the packet should take the same path back to the client as it took from the client. (Otherwise some firewalls will drop the packet).

d. With a route present on the 11net that looks like this:

Destination: 10.10.10/24 Route: 10.10.11.254

The packet would be sent from the 11net, be sent to the firewall's 11net interface, routed to the 10net and back to the client. This is the same path that the packet took from the client.

# Source Based Routing Scenarios

Source routing allows the originator of a packet to partially or completely specify the path that a packet will take through a network, as well as the return path. In contrast, non-source-routing devices determine that path based on the packet's destination. Source routing allows:

- Easier troubleshooting
- · Improved traceroute
- Enables a node to discover all the possible routes to a host.
- Allows a source to directly manage network performance by forcing packets to travel over one path to prevent congestion on another.

Source routing requires careful management by the administrator when building the source address selection and source routing tables to ensure a coherent overall routing strategy. For this reason, it is often called *policy routing*, since routing behavior is determined by a collection of routing tables built by the administrator.

#### Source Selection

As a load balancing device Equalizer may change the source address in a packet, the destination address in a packet, or both, before sending a packet on to the next-hop gateway. In doing so, it will perform source address selection to determine the appropriate source address to use when a packet is sent out on the network.

Equalizer is frequently required to choose from a number of possible source addresses when sending packets. An example is when it sends a probe to a server behind it. Some servers will be on a network that is local to Equalizer, and so it will chose its IP address on the appropriate VLAN to use as the source address in a probe packet. If the server is not located on a network that is local to Equalizer, then Equalizer will consult the source address selection table to choose a source address, and route the packet according to the information in the source routing table.

Refer to "Load Balancing & Networking" on page 60 for a detailed discussion of VLANs and configuration with Equalizer.

The figure below shows the general flow of a packet through Equalizer, demonstrating the various check points and destination selection techniques that are used. In "Source Routing Scenarios" on page 101 practical scenarios are presented in "Road Map" style to demonstrate the routing selection used.

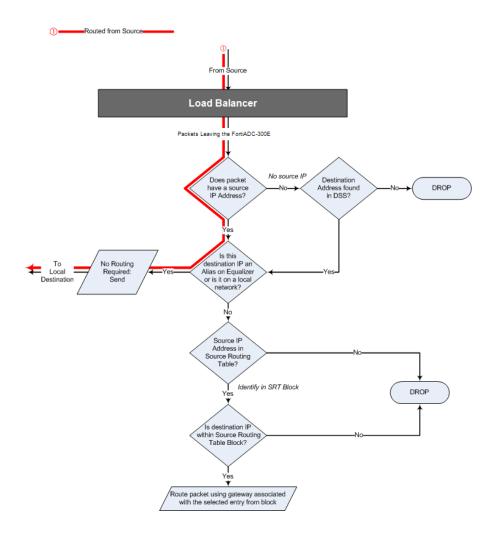

# Source Routing Scenarios

The following are possible scenarios for load balancing source-based routing through Equalizer:

| Scenario                                                                                                    | Source    | Destination | DSS Used |
|----------------------------------------------------------------------------------------------------|-----------|-------------|----------|
| Spoof Load Balancing Toward Server  1. Local Server, Local Client  2. Routed Server, Local Client  3. Local Server, Remote Client  4. Remote Server, Remote Client | Client    | Server      | No       |
| Non-Spoof Load Balancing Toward Server                                                                                                    | Equalizer | Server      | Yes      |
| Spoof Load balancing Toward Client  1. Local Destination  2. Remote Destination                                                                                    | Cluster   | Client      | No       |
| Non-Spoof Load Balancing Toward Client                                                                                                    | Cluster   | Client      | No       |
| Source, Destination Specified  1. Equalizer as Router                                                                                                    | Source    | Destination | No       |
| Generated by Equalizer  1. IP Generated by Equalizer                                                                                                    | Equalizer | Destination | Yes      |

## Spoof Load Balancing Toward Server

In the load balancing source-based routing scenario presented below, spoofing is enabled so that the source is specified by a client IP and the destination is a server IP.

As indicated in the table above, four scenarios are possible:

- Local Server, Local Client In this case the server is local and the client is local so no
  routing will be required. Since the packet has a source address and destination address has
  either an alias on Equalizer or is on the local network, the packets will be sent to the
  destination without routing.
- 2. Remote Server, Local Client In this case the server is outside of the local network with a client that is local. The packet has a local source IP address. The server is not on the local network and therefore needs to be evaluated by the routing table to determine if the destination IP address is within the source routing table block. If it does lie within the block it will have a specific routing gateway associated with that block and will be routed using that gateway. If the destination does not lie within the source routing table block it will be dropped.
- 3. Local Server, Remote Client In this case a server IP address lies within the local network while the client IP address is not within the local network.
- 4. Remote Server, Remote Client In this case both the server and the client lie outside of the local VLAN.

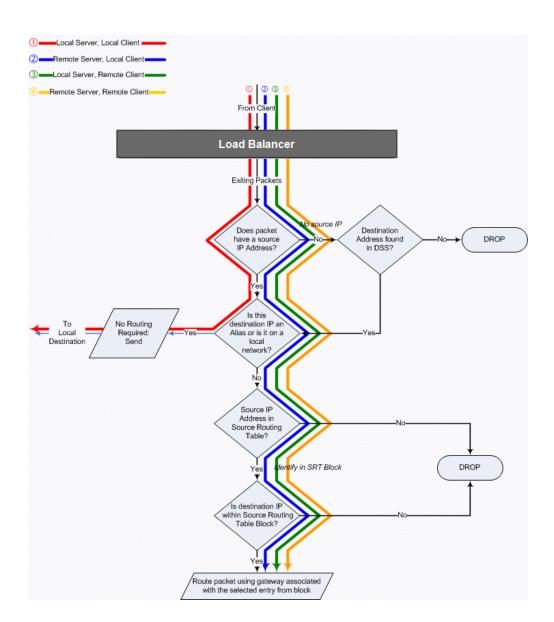

## Spoof Load Balancing Toward Client

In the load balancing source-based routing scenario presented below, spoofing is enabled so that the source is specified by a cluster and the destination is a client. Two scenarios are possible:

- 1. Local Destination- in this case the packets originating from a cluster and destined for a client has both a source IP address and the destination IP address is on a local subnet. No routing is required for the packet and is simply sent to the local address on the subnet.
- 2. Remote Destination- in this case a packet originating from a cluster and destined for a remote client does have a local source IP address yet the destination is not on a local subnet. The packet will be evaluated to see whether the source address/destination pairing is identified in a source routing table block. if it is not in the routing table the packet will be dropped. If the destination IP is identified in the source routing table then the packet will be sent using the gateway associated with the entry in the routing table.

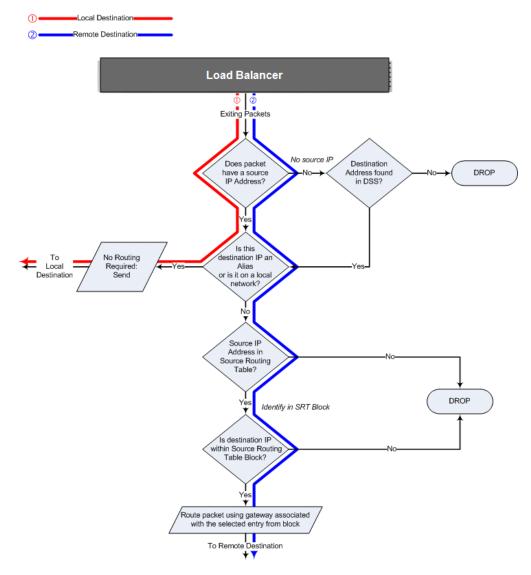

## Non-Spoof Load Balancing Toward Client

This scenario is the same as "Spoof Load Balancing Toward Client" on page 104 however, spoofing is disabled and the source is a cluster IP address and the destination is the load balancer's IP . The routing possibilities are the same as "Spoof" load balancing except that the remote clients are not applicable as the IP address is guaranteed to be "local".

## Non Spoof Load Balancing Toward Server

This scenario is the same as "Spoof Load Balancing Toward Server" on page 102 except that in this scenario the source IP address is the load balancer's IP address. The routing possibilities are the same as "Spoof" load balancing except that the remote clients are not applicable as the IP address is guaranteed to be "local".

# Source, Destination Specified

In this scenario, the source and destination are both specified by the client. Equalizer will function as a router to send the packet directly to the addresses specified.

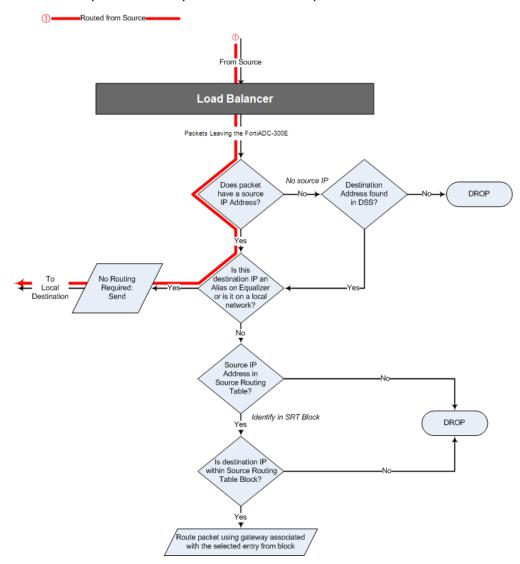

## Generated by Equalizer

This scenario is typically used for administrative and probing purposes. It can also be used for upgrades, pinging and Equalizer image updates. As shown below, a packet will be dropped if no source IP address is found. As shown below, the packet routing will be determined by the default gateway specified in the DSS table.

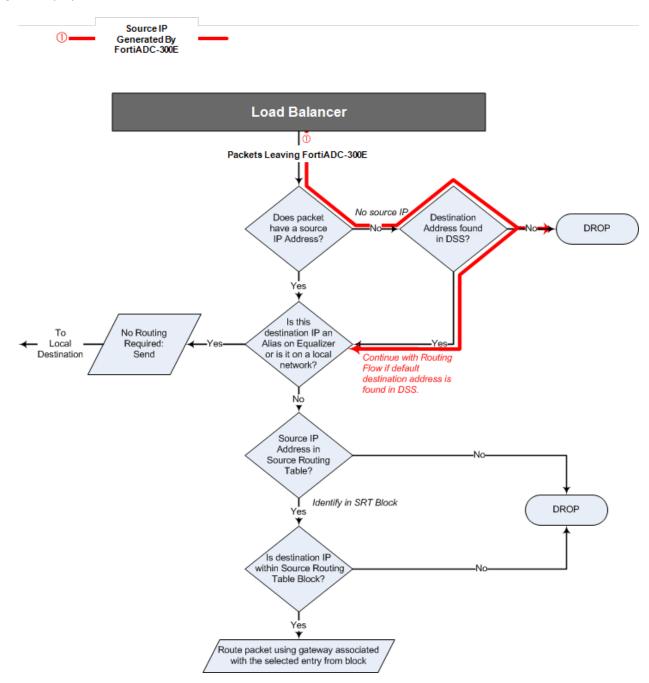

# **Enabling DNS**

To enable the Domain Name Service (DNS), add a name server to the configuration. Name servers are added to the **name-server** list one at a time, with a maximum of three name servers in the list. The following table shows you how to perform DNS tasks using the CLI and the GUI:

| Task                   |     | Command / Procedure               |
|------------------------|-----|-----------------------------------|
| Add a DNCaarier        | CLI | eqcli > name-server ip-address    |
| Add a DNSserver        | GUI | Not implemented.                  |
| Demons on DNO comes    | CLI | eqcli > no name-server ip-address |
| Remove an DNS server   | GUI | Not implemented.                  |
|                        | CLI | eqcli > no name-server            |
| Remove all DNS servers | GUI | Not implemented.                  |
| Disable DNO            | CLI | eqcli > no name-server            |
| Disable DNS            | GUI | Not implemented.                  |
| Display DNO compan     | CLI | eqcli > <b>show</b>               |
| Display DNS servers    | GUI | Not implemented.                  |

Note that removing all name servers from the name server list disables DNS.

## Configuring NTP

Network Time Protocol, or NTP is a protocol designed to synchronize the clocks of computers over a network. NTP on Equalizer is compatible with servers running versions 1, 2, 3, or 4 of the NTP protocol. An RFC for NTPv4 has not been written; NTPv3 is described in RFC 1305.

On Equalizer, NTP is used primarily to time various operations, to ensure accurate timestamps on log entries (with respect to server and client log timing), and to allow for examination of the timing of log entries on two Equalizers in a failover configuration.

NTP on Equalizer works by polling an NTP server defined through the GUI. The time between polls of the NTP server is controlled by the **minpoll** and **maxpoll** NTP parameters, which default to 64 seconds (1 min 4 sec) and 1024 seconds (~17 mins), respectively. The behavior of NTP is to poll with a frequency starting at **minpoll** and then decrease polling frequency over time to **maxpoll**, as the accuracy of the local clock approaches the accuracy of the remote server clock. The time it takes for the polling delay to increase from **minpoll** to **maxpoll** will vary based on a number of factors, including the accuracy of the clocks on the client and server, network latency, and other timing factors.

NTP calculates when the local and remote system clocks are sufficiently in sync to begin increasing the polling delay towards **maxpoll**. When the accuracy of the two clocks is significantly different, or there is significant latency, for example, the two clocks may never be in sufficient agreement to increase the delay towards **maxpoll**. In this case, Equalizer will continue to sync approximately every 64 seconds. This behavior indicates that a different NTP server should be chosen.

NTP packets are very small and should not cause any problems with Equalizer or network operation, except as described in the following section on NTP and plotting.

#### NTP and Plotting

When you initially configure NTP, this may effectively disable plotting until NTP completes the initial synchronization of Equalizer's system clock with the NTP server -- which may take from several hours to several days. This is because plotting depends on accurate timestamps in the plot log. Since initially NTP is adjusting the time at frequent intervals, the timestamps in the plot log may become out of sync with the system clock, and so no plot data may be returned. Once NTP is no longer making adjustments to the system clock, plotting will function normally.

#### Default NTP Configuration

Equalizer is delivered with a default Network Time Protocol (NTP) configuration: the NTP daemon (**ntpd**) is enabled by default and the NTP server is set to **pool.ntp.org**. However, NTP will not be able to synchronize time with an NTP server until DNS is configured and working.

Rather than point at a single NTP server, most organizations use an NTP server pool defined by the NTP Pool Project.

#### Selecting an NTP Server

We recommend that you specify NTP pool servers appropriate for your geographic location. Selecting a pool server means that you are specifying an alias that is assigned by the NTP Pool Project to a list of time servers for a region. Thus, NTP pool servers are specified by geography. The following table shows the naming convention for servers specified by continent:

- Worldwide pool.ntp.org
- Asia asia.pool.ntp.org
- **Europe** europe.pool.ntp.org
- North America north-america.pool.ntp.org
- Oceania oceania.pool.ntp.org
- South America south-america.pool.ntp.org

To use the continent-based NTP pool servers for Europe, for example, you could specify the following pool servers in Equalizer's time **Configuration** screen (tab):

```
0.europe.pool.ntp.org
1.europe.pool.ntp.org
2.europe.pool.ntp.org
```

You can also specify servers by country. So, for example, to specify a UK based time server pool, you would use:

```
0.uk.pool.ntp.org
1.uk.pool.ntp.org
2.uk.pool.ntp.org
```

Or, for the US, you would use:

```
0.us.pool.ntp.org
1.us.pool.ntp.org
2.us.pool.ntp.org
```

Be careful when using country based NTP pool servers, since some countries contain a very limited number of time servers. In these cases, it is best to use a mix of country and continent based pool servers. If a country has only one time server, then it is recommended you use a time server pool based in another nearby country that supports more servers, or use the continent based server pools.

For example, Japan has 6 (six) time servers as of the date this document was published. The organization that maintains time server pools recommends using the following to specify time server pools for Japanese locations:

```
2.jp.pool.ntp.org
0.asia.pool.ntp.org
2.asia.pool.ntp.org
```

For more information on choosing NTP pool servers, please see the NTP pool server web pages at:

For general information on the NTP Pool Project, please go to the project home page:

http://support.ntp.org/bin/view/Servers/NTPPoolServers

http://www.pool.ntp.org/

# Managing NTP

The following table shows you how to perform NTP tasks using the CLI and the GUI:

| Task                  | Command / Procedure |                                                                                           |  |
|-----------------------|---------------------|-------------------------------------------------------------------------------------------|--|
| Add an NTP server     | CLI                 | eqcli > ntp-server name The name parameter can be an NTP server name or an NTP pool name. |  |
|                       | GUI                 | Click Hostname > Maintenance > NTP. Enter an NTP Server or pool name. Click Commit.       |  |
| Remove the NTP server | CLI                 | eqcli > no ntp-server                                                                     |  |
|                       | GUI                 | Not implemented.                                                                          |  |
| Disable NTP           | CLI                 | eqcli > ntp disable                                                                       |  |
|                       | GUI                 | Not implemented.                                                                          |  |
| Enable NTP            | CLI                 | eqcli > ntp enable                                                                        |  |
|                       | GUI                 | Not implemented.                                                                          |  |
| Display NTP server    | CLI                 | eqcli > show                                                                              |  |
|                       | GUI                 | Not implemented.                                                                          |  |

## Source Routing Tables & Rules

A "Source Routing Table" on page 114 is a table that identifies how a packet should be sent by the system based on incoming route information.

Rules in include "IP Filter Rules" on page 114, which govern the IP traffic flow into and out of the system and includes IPv4 or IPv6 Rules, and "IP NAT Rules" on page 116, which are processed when a packet is exiting the system.

All of this information can be viewed on the same CLI output by entering the following:

eqcli > show sbr

The following is an example of a CLI output using the **show sbr** command:

```
eqcli > show sbr
IPv4 Default Source Selection Table:
IPv6 Default Source Selection Table:
Source Routing Table:
    192.168.0.0/21:
           default via 192.168.0.1
     172.16.0.0/21:
           default via 172.16.0.1
IP Filter Rules:
IPv4 Rules:
1: pass on interface lo0 all hits: 0 bytes: 0
2: pass on interface vlan2 hits: 2 bytes: 104
              From To
      172.16.0.0/21
                                     172.16.0.0/21
3: pass on interface wm8 hits: 16398 bytes: 917814
     From To 192.168.0.0/21 ->
                                192.168.0.0/21
                          ->
4: block on interface vlan2 hits: 0 bytes: 0
      From To
172.16.0.0/21 ->
                        -> 172.16.0.0/21
                                    192.168.0.0/21
5: pass on interface vlan2 hits: 0 bytes: 0
             From To
      172.16.0.0/21
                                              any
6: block on interface wm8 hits: 0 bytes: 0
     From To 192.168.0.0/21 ->
                                     172.16.0.0/21
                                    192.168.0.0/21
7: pass on interface wm8 hits: 0 bytes: 0
             From To
     192.168.0.0/21
8: pass on interface vlan2 hits: 19585 bytes: 3091149
             From To
                               172.16.0.0/21
              any
9: pass on interface wm8 hits: 0 bytes: 0
              From To
                                 192.168.0.0/21
               any
10: block all hits: 18 bytes: 576
IPv6 Rules:
1: pass on interface lo0 all hits: 0 bytes: 0
2: pass hits: 0 bytes: 0
              From
                        To
          fe80::/10
                               ->
                                              any
3: block all hits: 0 bytes: 0
IP NAT Rules:
List of active MAP/Redirect filters:
List of active sessions:
eqcli >
```

#### Source Routing Table

The *sroute* table, or Source Routing Table is an excellent tool for identifying how a packet should be sent by the system. It is an aggregation of routing or all subnets and destination networks that you configure.

The Source Routing table is displayed as part of the CLI output when using the **show sbr** command. An example is shown below:

**Note** - The example below is a truncated example of the **show sbr** command display showing the Source Routing Table display only.

```
eqcli > show sbr
            <DSS table removed>
            Source Routing Table:
                      0.0.0.0/00:
                    192.168.105.0/24 via 192.168.211.2
                                                             ... and the
                           default
                                      via 10.0.0.254
                                                          destination is...
If the source is ...
               192.168.211.0/24:
                    192.168.105.0/24 via 192.168.211.2
                                                                  ...use this router.
                           default
                                      via 10.0.0.254
                192.168.105.0/24:
                           default
                                      via 10.0.0.254
                     10.0.0.0/24:
                    192.168.105.0/24 via 192.168.211.2
                           default
                                       via 10.0.0.254
```

In the example above traffic that is sourced from all local networks is sent through the 10.0.0.254 gateway, unless it is destined for the 192.168.105.0/24 destination network. Because the default gateway for the 192.168.211.0/24 local network is on the 10.0.0/24 local network, there is an outbound NAT configuration between these two networks.

#### **IP Filter Rules**

The current IP Filter rules are displayed as part of the CLI output when using the **show sbr** command. An example is shown below. The example is shortened due to its length.

**Note** - The example below is a truncated example of the **show sbr** command display. In addition to the IP Filter Rules, Default Source Selection Table, the IPv6 Default Selection Table, IPv6 Rules, and IP NAT rules will also be displayed.

```
IP Filter Rules:
IPv4 Rules:
1: pass on interface lo0 all hits: 287 bytes: 14900
2: pass on interface wm1 hits: 11394 bytes: 326068
```

```
From To
    192.168.211.0/24 192.168.211.0/24
    192.168.105.0/24 -> 192.168.105.0/24
                               10.0.0.0/24
                               0.0.0.0/0
3: pass on interface wm0 hits: 120406 bytes: 7689819
                  From To
          10.0.0.0/24 10.0.0.0/24
            0.0.0.0/0 \rightarrow 0.0.0.0/0
                               192.168.211.0/24
192.168.105.0/24
4: block on interface wml hits: 0 bytes: 0
                  From To
    192.168.211.0/24 192.168.211.0/24
                         -> 192.168.105.0/24
                               10.0.0.0/24
                               0.0.0.0/0
```

The example above shows each filter rule, along with the groups of networks that the rule applies to, and the number of times each rule has been used (and bytes that have been received using this rule).

Each column of From and To addresses can be viewed as an "or" group. For example, rule #3 can be read as:

"Allow traffic on interface wm0 which is from either the 10.0.0.0/24 network or the 0.0.0.0/0 network, and is destined for either the 10.0.0.0/24, the 0.0.0.0/0, the 192.168.211.0/24, or the 192.168.105.0/24 network."

Rules are processed (and must be read) in order, from first to last. This means that as soon as a packet matches a particular rule it is used and Equalizer either passes or allows that packet, depending on the rule.

The individual rules are somewhat complicated and will be explained in "Load Balancing & Networking" on page 60

To summarize, rules are processed in numerical order by the packet filter. *Pass* rules cause packets to be allowed into the system and *block* rules are ones that explicitly block traffic from entering the system. The last rule is *block in all* which means that if a *pass* rule has not yet matched this particular packet, it will be dropped.

Using this command while trying to establish a connection that may not be working can be a good method of finding out what is wrong. In this example, 0 packets were blocked by the filter in rule 4 because rules 2 and 3 allowed all packets needed. If there is a misconfiguration, seeing packets being blocked can be a hint of what is wrong.

#### IP NAT Rules

Equalizer performs outbound NAT by creating IP NAT rules. These rules are processed when a packet is exiting the system -unlike IP Filter rules which are processed when a packet is entering the system. When NAT is enabled, the system automatically generates NAT rules to support the specified configuration. The rule types are labeled proxy port, ftp, ftp/tcp, tcp/udp, etc.

These rules can are also displayed as part of the CLI output when using the **show sbr** command. An example is shown below:

**Note** - The example below is a truncated example of the **show sbr** command display. In addition to the IP NAT rules, Default Source Selection Table, the IPv6 Default Selection Table, IP Filter Rules, and IPv6 Rules will be displayed.

```
List of active MAP/Redirect filters:
map wm0 192.168.211.0/24 -> 10.0.0.68/32 proxy port ftp ftp/tcp
map wm0 192.168.211.0/24 -> 10.0.0.68/32 portmap tcp/udp auto
map wm0 192.168.211.0/24 -> 10.0.0.68/32
map wm0 192.168.105.0/24 -> 10.0.0.68/32 proxy port ftp ftp/tcp
map wm0 192.168.105.0/24 -> 10.0.0.68/32 proxy port ftp ftp/tcp
map wm0 192.168.105.0/24 -> 10.0.0.68/32 portmap tcp/udp auto
map wm0 192.168.105.0/24 -> 10.0.0.68/32
```

Three rules are added for each outbound NAT mapping. In this example, there are two mappings: one for the 192.168.211.0/24 local network and the other for the 192.168.105.0/24 destination network.

In this example, the rules specify that any packets that are leaving the system through the wm0 interface with a source IP address on either the 192.168.211.0/24 or 192.168.105.0/24 network should instead be sent with a source IP address of 10.0.0.68.

If there are any NAT connections active, they will be displayed in the list of active sessions.

# Network Troubleshooting Tools

There are several tools useful for troubleshooting networking configurations on Equalizer. To simplify troubleshooting, Equalizer includes a single **eqcli** command (**show sbr**) that displays the output of these tools.

There are other ways to view the same information in **eqcli**, however, the show sbr command displays the actual running state of the system, whereas commands such as show vlan [X] subnet [Y] show the configuration information and not necessarily the running data if there is a problem.

# Chapter 7

# Working in the CLI

Sections in this chapter include:

| Starting the CLI                               | 121 |
|------------------------------------------------|-----|
| Logging In to the CLI Over a Serial Connection |     |
| Logging In to the CLI Over an SSH Connection   | 122 |
| Exiting the CLI                                | 123 |
| Working in the CLI                             |     |
| CLI Contexts and Objects                       | 124 |
| Object Relationships                           |     |
| Command Line Editing                           | 128 |
| Entering Names for Equalizer Objects           | 128 |
| Using White Space in a Command Line            | 129 |
| Enabling and Disabling Flags                   | 129 |
| Command Abbreviation and Completion            | 130 |
| Detection of Invalid Commands and Arguments    | 130 |
| Specifying Multiple Server Instances           | 132 |
| Using the no Form of a Command                 | 132 |
| Queued Commands                                |     |
| Context Help                                   |     |
| Global Parameters                              | 136 |
| Debug Commands                                 | 137 |
| Context Command Summaries                      | 139 |
| Global Commands                                |     |
| Licensing Commands                             |     |
| Certificate Commands                           |     |
| Certificate Revocation List Commands           |     |
| Cluster and Match Rule Commands                |     |
| Diagnostic Commands                            |     |
| External Services Commands                     |     |
| GeoCluster and GeoSite Instance Commands       |     |
| GeoSite and GeoSite Resource Commands          | 160 |
| Interface Commands                             | 162 |
| Link Aggregation Commands                      | 165 |
| Link Load Balancing Commands                   | 166 |
| Object List Commands                           | 168 |
| Peer Commands                                  | 169 |
| Responder Commands                             | 171 |
| Server Commands                                |     |
| Server Pool and Server Instance Commands       |     |
| Smart Control Commands                         |     |
| SNMP Commands                                  |     |
| Tunnel Commands                                | 187 |
| User Commands                                  |     |

## Starting the CLI

The Equalizer Command Line Interface, CLI, gives you complete administrative control over Equalizer and is one of the major new features in EQ/OS 10. The GUI is also available to view and modify the configuration, however, not all administrative options have been enabled in the GUI.

The CLI can be used over either a serial connection or an SSH connection.

#### Logging In to the CLI Over a Serial Connection

To start the Equalizer CLI over a serial connection:

- 1. Connect the supplied serial cable to Equalizer's front panel serial port and to a properly configured terminal or terminal emulator, as described in "Quick Start" on page 30.
- 2. Press the <Enter> key to display the login prompt:

```
Equalizer -- EQ/OS 10
Username:
```

3. Log in using an Equalizer user name and password. If this is the first time you are logging in, use the default administrative user name and password as shown below:

```
Username: touch
Password: touch
Login successful.

EQ/OS 10

Copyright 2013 Fortinet, Inc.
Welcome to Equalizer!

eqcli >
```

See the section "Working in the CLI" on page 124 to begin familiarizing yourself with the CLI command environment.

#### Logging In to the CLI Over an SSH Connection

To start the Equalizer CLI over an SSH connection:

- 1. Ensure that SSH login is enabled for the VLAN and subnet over which you want to establish an SSH connection.
- 2. Use SSH client software to open a connection with Equalizer using the enabled VLAN IP address and port 22. Specify the login eqadmin, as shown in the example command line below:

```
$ssh eqadmin@172.16.0.200
```

3. Upon successful SSH login, Equalizer displays the **Username** prompt. Enter an Equalizer login, such as the default login, **touch**:

```
Username: touch
```

4. Enter the password for the user name specified in the previous step:

```
Password: touch
```

1. If the user name and password is correct, Equalizer responds with:

```
Login successful.

EQ/OS 10

Copyright 2013 Fortinet, Inc.

Welcome to Equalizer!

eqcli >
```

See "Working in the CLI" on page 124 to begin familiarizing yourself with the CLI command environment.

# Exiting the CLI

You must exit the CLI from the global context prompt (eqcli >):

- Enter exit or <ctrl-d> to exit and commit any queued changes.
- Enter quit to exit and discard all queued changes.

If you are in a lower context, repeatedly enter one of the above commands, as appropriate, until you exit the CLI. Once you exit the CLI, the login prompt is displayed.

## Working in the CLI

The Equalizer command line interface, or CLI, was developed to be an easy to use, intuitive, and flexible command line interface. It was patterned after CLIs used in other common networking equipment, so if you've used a CLI on another network device (such as a router), you should quickly feel comfortable using eqcli.

The CLI provides a number of features that are designed to make working at the command line easier and more effective, as described in this section.

#### CLI Contexts and Objects

The Equalizer CLI is a context oriented command interface. This means that the commands available at any time (and the objects they affect) depend on the current context. The current command context is always indicated in the CLI prompt. When you start the CLI, the command prompt looks like this:

```
eqcli >
```

This indicates that you are in the global context -- all commands available in the CLI for all objects can be executed from this context, and you can also set parameters for global services (such as NTP, DNS, etc.). You can also change to other contexts, whose scope is limited to a specific object. For example, you can enter the cluster specific context for a cluster named cl01 by typing:

```
eqcli > cluster cl01
eqcli cl-cl01>
```

The prompt above indicates that the cluster specific context for **cl01** is the current context. In this context, the only commands available are those that affect cluster **cl01**.

Note that only the first 4 characters of an object name appear in the eqcli prompt. For example, if you have a cluster named **mycluster**, then you would enter the cluster specific context for this cluster by typing:

```
eqcli > cluster mycluster
eqcli cl-myc*>
```

The asterisk (\*) in the prompt indicates that there are more than 4 characters in the cluster name. To display the complete object name in any context, use the **context** command:

```
eqcli cl-myc*> context
The current context is: 'mycluster'
eqcli cl-myc*>
```

In each context, you can perform operations on the objects and parameters that exist in that context (e.g., create, delete, modify, display, set). When you change to another context, the eqcli prompt changes to include the suffix indicated in the chart above for each context. For example, when you change to the server context, the eqcli prompt changes from "eqcli >" to "eqcli sv>".

Within each context shown above, you can also type in the name of an object (existing or new) to enter an object specific context that will allow you to edit only that object's settings.

So, for example, you can start eqcli and type server to change to the server context -- as indicated by the prompt, which changes to "eqcli sv>". Now, you can use the list command to list all the existing servers. If you then type in the name of one of the existing servers while in the server context, you will enter the server specific context for that existing server -- the prompt changes to "eqcli sv-server\_name>" to indicate that you are in the server specific context for the server with the name  $server_name$ . You could also do this directly from the global context by typing:

```
eqcli > show server
eqcli > sv-server_name show
```

Note that the eqcli prompt reserves only four characters for object names. So, for example, if you have a server named **sv02**, the entire server name will be displayed in the prompt, as shown in this example:

```
eqcli > server sv02
eqcli sv-sv02>
```

If the object name is longer than four characters, eqcli displays the first three characters and an asterisk (\*) to show that the name is longer than four characters. For example, if you have a server named Server2, the prompt will look as follows when you change to the Server2 specific context:

```
eqcli > server Server2
eqcli sv-Ser*>
```

The complete current context can always be displayed using the context command, as in this example:

eqcli > server Server2
eqcli sv-Ser\*> context
The current context is: Server2
eqcli sv-Ser\*>

#### Object Relationships

Most contexts in the CLI correspond to an Equalizer object -- servers, server instances, server pools, clusters, match rules, responders, CRLs, certificates. The following diagram shows the relationships among these objects.

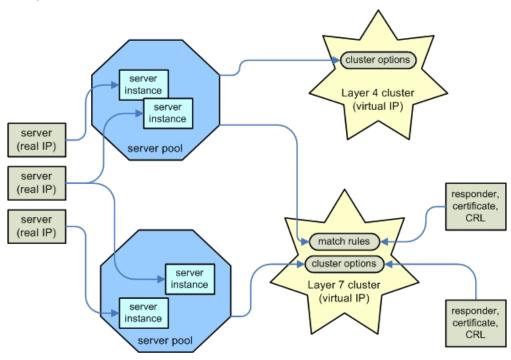

On Equalizer, a **server** corresponds to a real server hosting an application behind Equalizer. Each server has an IP address that Equalizer uses to send client requests to the server. This IP address is sometimes called a "real IP" because it corresponds to a real server.

A server must be assigned to a **server pool** before it can be associated with a cluster. When you assign a server to a server pool, you create a **server instance** of that server in the server pool. The server instance definition specifies operating parameters for the real server that are effective only within that server pool. This allows you the flexibility to associate a single physical server with multiple server pools, and set different server instance options within each server pool.

A server pool in turn is assigned to a **cluster**. Client requests are sent to a cluster IP address (often called a "virtual IP") assigned to Equalizer and then routed to the server pool instance selected by the load balancing algorithm and other options. In all clusters, a server pool is assigned directly to the cluster. For Layer 7 clusters, additional alternate server pools, as well as other objects and options, can be assigned to one or more **match rules**.

A match rule is processed before cluster settings are processed, and behaves like an if-then statement: if a client request's content matches the conditional expression set in the match rule, then the options and objects specified in the match rule are used. If the expression in the match rule is not matched by the client request, then the next match rule is processed. If all match rules defined in the cluster are processed and none of them match the incoming request, then the objects and options set on the cluster are used to process the request.

The objects that can be selected by match rules include server pools, responders (used when no servers in a server pool are available), SSL certificates, and certificate revocation lists (CRLs). Many cluster options can also be specified in a match rule, including persistence settings and load balancing policy.

Supported operations on all objects are explained in "Context Command Summaries" on page 139.

#### Command Line Editing

Use the key sequences below to edit the current command line

| ctrl-a<br>ctrl-e                    | Move the cursor to the beginning of the line<br>Move the cursor to the end of the line                                                                                        |
|-------------------------------------|----------------------------------------------------------------------------------------------------|
| ctrl-b<br>ctrl-f                    | Move the cursor one character to the left Move the cursor one character to the right                                                                                          |
| esc-b<br>esc-f                      | Move the cursor one word to the left (also left arrow) Move the cursor one word to the right (also right arrow)                                                               |
| ctrl-h<br>ctrl-k<br>esc-d<br>ctrl-u | Delete the character to the left of the cursor Delete all characters from the cursor to the end of the line Delete the word to the right of the cursor Delete the entire line |
| ctrl-y                              | Inserts previously deleted text starting at the cursor                                                                                                    |
| ctrl-t                              | Transpose the character under the cursor and the character to the left of the cursor                                                                                          |
| ctrl-l                              | Redraw the line                                                                                                    |
| ctrl-n<br>ctrl-p                    | Display next command from history (also up arrow) Display last command from history (also down arrow)                                                                         |

## Entering Names for Equalizer Objects

Equalizer identifies administrative objects, such as clusters and servers, by name. The characters used in names are limited to standard ASCII letters ("A" through "Z" and "a" through "z"), numbers (0 through 9), and the characters "." (period), "-" (dash) and "\_" (underscore), (\*) asterisk, (@) "at" sign, and (/) backslash.

- The first character in a name must be a letter.
- Names can be at most 65 characters long.
- The readability of lists presented in the interface is increased by using short names that use as many unique characters at the beginning of the name as possible.

#### Using White Space in a Command Line

The CLI uses white space (i.e., one or more tab or space characters) as a delimiter between command line elements. To include spaces within a command line element (such as a string, a list of objects, or multiple flags), the entire element must be contained in double quotes. For example, this command line uses a space between the two server instances and two flags specified:

```
eqcli > srvpool sp01 si "sv01, sv02" flags "hot_spare, quiesce"
```

#### **Enabling and Disabling Flags**

Most objects have a flags keyword that is followed by one or more keywords that enable and disable particular object behavior. A single flag is specified as in this example:

```
eqcli> srvpool sp01 si sv01 flags hot_spare
```

Multiple flags in a command line can be separated using either a comma (,) or a vertical bar (|) between each flag. For example, all the following commands turn on the hot\_spare and quiesce flags on a server instance:

```
eqcli> srvpool sp01 si sv01 flags hot_spare,quiesce
eqcli> srvpool sp01 si sv01 flags "hot_spare, quiesce"
eqcli> srvpool sp01 si sv01 flags hot_spare|quiesce
eqcli> srvpool sp01 si sv01 flags "hot_spare | quiesce"
```

Flags are disabled using the negate operator (the exclamation point character):

! Negates (turns off) the option that immediately follows it. No spaces are allowed between the negation operator and the option that follows.

For example, the following command disables the hot\_spare option and quiesce options:

```
eqcli> srvpool sp01 si sv01 flags !hot_spare,!quiesce
```

A flag can be enabled and disabled in the object specific context or from any higher context. For example, you can type any of the following three command sequences to disable the **spoof** option on match rule **ma00** in cluster **cl00**:

```
eqcli > cluster cl00 match ma00
eqcli cl-cl00-match-ma00> flags !spoof# match rule specific context
eqcli > cluster cl00
eqcli cl-cl00> match ma00 flags !spoof# cluster context
eqcli > cluster cl00 match ma00 flags !spoof# global context
```

#### Command Abbreviation and Completion

You do not need to type an entire command name in order to execute a command. If you type enough characters to uniquely identify a command and then type a <space> or <tab> character, eqcli will automatically display the remainder of the command name.

For example, if in the global context you type cert and then press the space bar:

```
eqcli > cert<space>
```

The CLI fills in the rest of the command line for you, followed by a space:

```
eqcli > certificate<space>
```

This also works with multiple keywords on the same command line. So, for example, you can type the following:

```
eqcli > sh<space>cl<space>
```

And the CLI will expand this to:

```
eqcli > show<space>cluster<space>
```

If the string that you type before pressing <space> or <tab> does not uniquely identify a command, then the CLI displays a list of all the commands that match the string you entered, and then re-displays the string that you typed. For example:

```
eqcli > c<space>
certificate cluster context crl
eqcli > c
```

## Detection of Invalid Commands and Arguments

Invalid commands and invalid arguments for specific commands are detected before they are committed and appropriate error messages are displayed.

#### Specifying Multiple Server Instances

When specifying server instances on the command line, the user can specify either a single object or a comma separated list of objects. For example, to create server instances of two servers (sv01 and sv02) in an existing server pool (sp01), you could enter:

```
eqcli> srvpool sp01 si sv01,sv02
eqcli sp-sp01-si-sv01*>
```

When you enter multiple server instances as in the command above, eqcli enters a special combined context that applies commands to all of the specified objects. For example, after entering the example command above, eqcli enters the "sv01, sv02" context and the CLI prompt changes to include the first four letters of the combined context, "sv01\*". To display the full current context, use the following command:

```
eqcli sp-sp01-si-sv01*> context
The current context is: 'sv01,sv02'
eqcli sp-sp01-si-sv01*>
```

#### Using the no Form of a Command

Most commands that create objects and set parameters have a **no** form that you can use to delete an object or reset a parameter to its default value. The general format of the **no** command is:

```
no [keywords] {object|parameter}
```

The **no** keyword must be followed by a complete object context that specifies the object to delete or the parameter to reset:

- If the object or parameter is defined in the current context, then you do not need to specify any keywords.
- If the object or parameter is defined in a lower level context, then specify the appropriate contexts before the object or parameter name.

So, for example, type the following to delete cluster **cl00**:

```
eqcli > no cluster cl00
```

For objects and parameters that have lower object contexts (i.e., match rules, server instances, and subnets), you can use the no form at either the global context or in the lower object specific context:

```
eqcli > no cluster c100 match ma00
eqcli > cluster c100
eqcli c1-c100> no match ma00
```

For parameters, the **no** form requires the complete command used to set the parameter, minus the argument setting the value. So, for example, to reset the value of the **resp** (responder) parameter on match rule **ma00** in cluster **cl00**, you can type any of the following:

```
eqcli > no cluster c100 match ma00 resp
eqcli > cluster c100
eqcli c1-c100> no match ma00 resp
eqcli > cluster c100 match ma00
eqcli c1-c100-ma-ma00> no resp
```

The operation specified by the **no** form of a command takes effect immediately, even in explicit commit mode. In other words, a **no** command form never needs to be followed by a **commit, exit**, or **<ctrl-d>** command; it is committed to the configuration file immediately.

In all cases, the no form of a command always returns to the current context after completion.

#### Queued Commands

CLI commands that specify changes to the current configuration will either be committed to the configuration file as soon as they are entered, or queued to be committed using the **commit**, **exit**, or **<ctrl-d>** commands.

• If a complete command is executed for an object in a lower context, the command is committed to the configuration immediately. The current command context is not changed after the command is entered. A "complete" command is one that specifies all parameters required to add or modify the object.

For example, entering the following command to create a server creates the server immediately, and leaves eqcli in the global context:

```
eqcli > server sv01 proto tcp ip 192.168.0.210 port 80 eqcli >
```

• If an *incomplete* command is executed for an object in a lower context, the command is queued to be committed to the configuration until a **commit**, **exit**, or **<ctrl-d>** command is entered. The current command context changes to the context of the object argument of the incomplete command. An "incomplete" command is one does not include one or more parameters required to add or modify the object.

For example, if the server **sv01** does not exist, entering the following **server** command in the global context queues the command and leaves eqcli in the relevant context; an explicit **commit** is needed to create the server:

```
eqcli > server sv01 proto tcp ip 192.168.0.210 port 80
eqcli sv-sv01> commit
eqcli sv-sv01>
```

• If a command is entered that affects only the object associated with the current context, the command is queued to be committed to the configuration until a commit, exit, or <ctrl-d> command is entered. The current command context does not change.

For example, if sv01 exists and the current context is "sv-sv01", then the following commands are queued until a commit, exit, or <ctrl-d> command is entered:

```
eqcli > server sv01
eqcli sv-sv01> ip 192.168.0.211
eqcli sv-sv01> port 8080
eqcli sv-sv01> commit
```

Queued commands can be committed or discarded using the following commands:

- commit Commits all queued commands; does not change the current context.
- exit <ctrl-d> Commits all queued commands and changes to the next highest context in the hierarchy (if executed in the global context, either of these commands exits eqcli).
- discard -Discards all queued commands; does not change the current context.
- quit -Discards all queued commands and changes to the next highest context in the hierarchy (if executed in the global context, this command exits eqcli).

Note that the following commands always take effect immediately and do not change the current command context:

- A command that sets a global parameter (see Global Commands).
- The no form of a command (see Using the "no" Form of a Command.
- The show command in any context.

#### Context Help

You can type <?> in a number of situations to display context help:

• If you type <?> at the CLI prompt, a list of commands that are valid in the current context is displayed. For example, this command displays help for all global commands as shown in "Global Commands" on page 140:

```
eqcli >?
```

Entering the following two commands displays help for all the commands available in the cluster cl01 specific context, as shown in "Cluster and Match Rule Commands" on page 147.

```
eqcli > cluster cl01
eqcli cl-cl01>?
```

• If you type the complete name of a command that is valid in the current context and type <?>, context help for that command is displayed. For example:

```
eqcli > cluster cl01
eqcli cl-cl01> clientto?
clientto: Set the client timeout for this cluster.

Syntax: cluster <cluster name> clientto <value>
Warning: Only valid for proto http or https.
```

• If you type a partial command name and type <?>:

If there is only one command that matches the string entered, context help for that command is displayed.

If there are multiple commands that begin with the string entered, the names of all the matching commands are displayed.

#### Global Parameters

Global or System Parameters include Probes and Networking. Most clusters will work with the default values on these tabs. To view or modify the default global parameter values:

- 1. Start the Equalizer CLI and log in.
- 2. Enter the following:

```
eqcli > show
```

The following will summary will be displayed that shows the global parameters that are configured on Equalizer. Refer to "Global Commands" on page 140 for descriptions of each parameter.

```
eqcli > show
Variable
                       Value
icmp_interval
icmp_maxtries
                       15
                       3
hostname
                       NAME
date
                       Mon Jun 17 18:15:40 UTC 2013
timezone
                      UTC
locale
global services
                       http, https, ssh, snmp, Envoy,
                       Envoy agent
name-servers
                      None
ntp-server
                      pool.ntp.org - Unavailable: name-server undefined
syslog-server extended audit
                       None
                      Enabled
GUI logo
                       Fortinet, Inc.
boot image
                       Equalizer Image A EQ/OS Version 10.2.1b (Build 23796)
eqcli >
```

## **Debug Commands**

The debug mode can display hidden commands for the following functions and can be accessed using the CLI only. You can access it when booting your appliance and entering CTRL+C when prompted for a username. The following commands are available.

| Hidden Commands                           |                                                                                                 |  |
|-------------------------------------------|-------------------------------------------------------------------------------------------------|--|
| debug > boot image                        | : Set the EQ/OS image (A or B) to use at next boot.                                             |  |
| debug > exit                              | : Halt the system.                                                                              |  |
| debug > <b>help</b>                       | : Displays this text.                                                                           |  |
| debug > login                             | : Log in as a system user using stored passwords.                                               |  |
| debug > <b>nodog</b>                      | : Disable system watchdog timer for current boot.                                               |  |
| debug > reboot                            | : Reboot the system.                                                                            |  |
| debug > reset config                      | : Reset the configuration to factory defaults.                                                  |  |
| <pre>debug &gt; reset keep- license</pre> | : Reset the configuration to factory defaults and retain the license data in the configuration. |  |
| debug > reset passwd                      | : Reset the 'touch' user password.                                                              |  |
| debug > <b>shell</b>                      | : Obtain non-privileged shell access. Requires one-<br>time password from Support.              |  |
| debug > shell admin                       | : Obtain privileged shell access.                                                               |  |
| debug > show boot                         | : Display the available EQ/OS boot images.                                                      |  |
| debug > version                           | : Displays the running system version information.                                              |  |

#### Resetting Your Password

You can reset your password to the default by entering the following when your unit is rebooting:

- 1. Enter CTRL+C when prompted for a username. This will enter the debug mode.
- 2. Enter the following:

```
debug > reset passwd

Reset password successful.

debug >
```

3. Enter exit to return to eqcli login prompt.

```
Note - The "reset passwd" command may fail with the following error message:

cli_reset_passwd: 68400010: Could not complete 'get user' request.:

Connection refused
```

Unable to reset 'touch' password.

This indicates that the configuration management daemon is not available to process the command. If successive attempts to run this command fail with the above error message, contact technical support.

#### **Context Command Summaries**

This section contains a table for each CLI context that summarizes all the commands that can be executed in each context. The following typographical conventions are used when describing command syntax and usage.

| eqcli>                     | Regular constant width type is used for the eqcli command prompt and messages.                                                                                                    |
|----------------------------|----------------------------------------------------------------------------------------------------|
| eqcli> vlan list           | Bold constant width type is used for commands you type.                                                                                                    |
| eqcli> vlan vlname show    | <b>Bold italic constant width type</b> is used for command elements that you must specify, such as an object name or a parameter value.                                                                                                    |
| {option   option}          | A series of elements in braces ("{", "}"), separated by vertical bars (" "), means you must choose one of the options between the braces. The braces are not typed on the command line.                                                                                                    |
| {option,option}            | A series of elements in braces ("{", "}"), separated by commas (","), means you may chose more than one of the options between the braces. Separate multiple options on the command line using either commas or vertical bars. If you use white space in the string of options, the entire string must be surrounded by quotes. The braces are not typed on the command line. |
| [option]                   | Square brackets ("[", "]") indicate optional command elements. The brackets are not specified on the command line.                                                                                                    |
| eqcli vlan> *ip ip_addr    | An asterisk (*) before a parameter indicates that the parameter must be set before the associated object can be created.                                                                                                    |
| # Text in the right margin | Text in italic font following the pound character (#) in the right margin is a comment indicating the purpose of the command and should not be typed onto the command line. Details appear in notes following each table.                                                                                                    |

#### Global Commands

The table below lists the global configuration commands that are available in the global context of the CLI. These commands allow you to:

- Configure, enable, and disable settings such as hostname, NTP, and DNS.
- Perform system operations, such as upgrading and rebooting.

|                                | Global Commands                                                                                                    |
|--------------------------------|----------------------------------------------------------------------------------------------------|
| eqcli > agr                    | : Add or modify an AGR or interface instance.                                                                                            |
| eqcli > backup                 | : Upload a system backup to remote FTP.                                                                                                  |
| eqcli > boot                   | : Set the EQ/OS image (A or B) to use on at next boot.                                                                                   |
| eqcli > certificate            | : Add or modify an SSL certificate.                                                                                                    |
| eqcli > cfg_convert            | : Converts an EQ/OS 8.6 configuration file or the backup file to an EQ/OS 10 eqcli script.                                               |
| eqcli > cluster                | : Add or modify a cluster or a match rule.                                                                                               |
| eqcli > context                | : Display the current command context.                                                                                                   |
| eqcli > <b>crl</b>             | : Add or modify a Certificate Revocation List (CRL).                                                                                     |
| eqcli > <b>date</b>            | : Set the system time.                                                                                                    |
| eqcli > edit filename          | : Edit a file in the datastore.                                                                                                    |
| eqcli > ext_services           | : Add or modify a mail server in the 'ext_services' context.                                                                             |
| eqcli > <b>exit</b>            | : Commit all pending configuration changes and exit eqcli.                                                                               |
| eqcli > extended_audit         | : Enable or disable extended audit logging.                                                                                              |
| eqcli > files download ftp_url | : Download a file onto the Equalizer. <url> := url of file to download.</url>                                                            |
| eqcli > files edit name        | : Edit a datastore file.                                                                                                    |
| eqcli > files ftp file server  | : file is the file name. server - url of the FTP server onto which the file should be copied. ftp://[username:password@]hostname[/path]/ |
| eqcli > geocluster             | : Add or modify a GeoCluster or a GeoSite instance.                                                                                      |
| eqcli > geosite                | : Add or modify a GeoSite.                                                                                                    |
| eqcli > <b>guilogo</b>         | : Change the GUI logo of the Equalizer.                                                                                                  |
| eqcli > halt                   | : Shutdown Equalizer.                                                                                                    |
| eqcli > hostname               | : Set the system hostname.                                                                                                    |
| eqcli > icmp_interval          | : Set the ICMP probe interval for servers (seconds).                                                                                     |
| eqcli > icmp_maxtries          | : Set the maximum number of ICMP probes in a probe                                                                                       |

|                                                                 | Global Commands                                                                                                    |
|-----------------------------------------------------------------|----------------------------------------------------------------------------------------------------|
|                                                                 | interval                                                                                                    |
| eqcli > icmp_relaxed_<br>probe                                  | : Global Enable/Disable ICMP relaxed probing.                                                                                                    |
| eqcli > illb-grp                                                | : Add or modify the illb group.                                                                                                    |
| eqcli > <b>llb-gw</b>                                           | : Add or modify the llb gateway.                                                                                                    |
| eqcli > <b>ollb-grp</b>                                         | : Add or modify the ollb group.                                                                                                    |
| eqcli > interface                                               | : Modify an interface.                                                                                                    |
| eqcli > <b>keywords</b>                                         | : Display reserved keywords. These can not be used as names in eqcli.                                                                                                    |
| eqcli > license                                                 | : Get the online or offline license.                                                                                                    |
| eqcli > locale                                                  | : Set the locale of the system.                                                                                                    |
| eqcli > name-server                                             | : Add a DNS name server entry. One IP address can be specified on the command line. A total of 3 IP addresses can be added. DNS is enabled as long as there is one entry in the list. |
| eqcli > <b>no</b>                                               | : Reset a parameter or delete an object.                                                                                                    |
| eqcli > <b>ntp</b>                                              | : Enable or disable NTP (without changing the NTP configuration).                                                                                                    |
| eqcli > ntp-server                                              | : Set the NTP server name.                                                                                                    |
| eqcli > peer                                                    | : Add or modify a failover peer.                                                                                                    |
| eqcli > ping                                                    | : Send ICMP or ICMPv6 ECHO_REQUEST packets to a host.                                                                                                    |
| eqcli > quit                                                    | : Discards the entered configuration changes and exits eqcli.                                                                                                    |
| eqcli > rebalance                                               | : Rebalance clusters among failover group members.  Each cluster will be re-started on its 'preferred peer'.                                                                          |
| eqcli > reboot                                                  | : Reboot Equalizer.                                                                                                    |
| eqcli > resp                                                    | : Add or modify responders.                                                                                                    |
| eqcli > restore                                                 | : Restore a system backup from remote FTP.                                                                                                    |
| eqcli > run_script filename                                     | : Run an eqcli command script.                                                                                                    |
| eqcli > <b>sbr</b>                                              | : Display the IPv4 and IPv6 Default Source Selection<br>Table, Source Routing Table, IPv4 and IPv6 Filter<br>Rules, and IP NAT Rules.(For example:'eqcli > show<br>sbr')              |
| eqcli > server                                                  | : Add or modify a server.                                                                                                    |
| <pre>eqcli &gt; services [!]http,[!]https, {!]ssh,[!]snmp</pre> | : Set the default GUI and SSH access. These settings apply if 'services' is not set in a VLAN configuration.                                                                          |

| Global Commands                                     |                                                                                                    |  |
|-----------------------------------------------------|----------------------------------------------------------------------------------------------------|--|
| eqcli > show                                        | : Display configuration information. With no arguments, displays global parameters. Otherwise, displays either a list of all objects of one type (for example, 'cluster', 'srvpool', 'vlan') or the configuration of a specific object. |  |
| <pre>eqalic &gt; smart_control name parameter</pre> | : Add or modify a Smart Control.                                                                                                    |  |
| eqcli > <b>snmp</b>                                 | : Add SNMP parameters.                                                                                                    |  |
| eqcli > <b>srvpool</b>                              | : Add or modify a server pool.                                                                                                    |  |
| eqcli > <b>stats</b>                                | : Display global statistics.                                                                                                    |  |
| eqcli > <b>syslog</b>                               | : Enable or disable remote logging.                                                                                                    |  |
| eqcli > syslog-server                               | : Set the syslog server IP address                                                                                                    |  |
| eqcli > timezone                                    | : Set the system timezone.                                                                                                    |  |
| eqcli > traceroute                                  | : Trace the network path to a host using UDP packets.                                                                                                    |  |
| eqcli > tunnel                                      | : Set the tunnel.                                                                                                    |  |
| eqcli > upgrade                                     | : Load an EQ/OS upgrade image.                                                                                                    |  |
| eqcli > <b>user</b>                                 | : Create or modify a user object.                                                                                                    |  |
| eqcli > version                                     | : Show detailed system and version information.                                                                                                    |  |
| eqcli > <b>vlan</b>                                 | : Add or modify a VLAN or subnet.                                                                                                    |  |

# Licensing Commands

The table below shows licensing commands.

|                                         | Licensing Commands                                            |
|-----------------------------------------|---------------------------------------------------------------|
| eqcli > license get server IP_addr name | : Get a license from the online license server.               |
| eqcli > license genreq                  | : Generate an offline license request and email it to Support |
| eqcli > license upload                  | : Upload a signed license obtained from Support               |

#### Certificate Commands

Each SSL certificate installed on Equalizer has a CLI context that provides commands for managing the certificate and its associated private key. Certificates, private keys, and CRLs (see the following section) are used by Equalizer to provide SSL offloading for HTTPS clusters.

In SSL offloading, Equalizer terminates the SSL connection with the client, decrypts the client request using a certificate and key, sends the request on to the appropriate server, and encrypts the server response before forwarding it on to the client.

Certificates are uploaded to Equalizer and then associated with one or more clusters. Two types of certificates may be used to authenticate HTTPS cluster connections:

- A *cluster certificate* is required to authenticate the cluster to the client and to decrypt the client request (these are also called *server certificates*). For cluster certificates, both a certificate file and a private key file must be uploaded to Equalizer.
- A cluster may also be configured to ask for, or require, a *client certificate* -- a certificate used to authenticate the client to Equalizer. For client certificates, only a certificate file is uploaded to Equalizer(no keyfile is used).

Supported certificate commands are shown in the following tables.

#### Using Certificate Commands in Global Context

```
Using Certificate Commands in Global Context

eqcli > certificate certname [cmd ...] : Create certname (req_cmds = * commands below)

eqcli > certificate certname cmd ... : Modify certname (cmd = any commands below)

eqcli > no certificate certname : Delete certname

eqcli > show certificate [certname] : Display all certificates or certname

eqcli > certificate certname : Change to "cert-certname" context (see below)
```

#### Using Certificate Commands in Certificate Context

```
eqcli cert-certname> certfile {edit|url} : Upload SSL certificate
eqcli cert-certname> keyfile {edit|url} : Upload private key
eqcli cert-certname> show : Display the certificate
configuration.
```

The arguments to the **certfile** and **keyfile** commands are:

edit - Launch an editor to supply the content of the certificate or key file.

url - Download the certificate or key file from the ftp:// or http:// protocol URL supplied on the command line.

# Certificate Revocation List Commands

The crl context provides commands for managing Certificate Revocation Lists (or CRLs). CRLs can be used to verify that the certificates used by Equalizer are valid and have not been compromised. A CRL is uploaded to Equalizer using commands in the crl context, and then associated with one or more clusters in the cluster specific context. Whenever a certificate is used to authenticate a connection to the cluster, the CRL is checked to make sure the certificate being used has not been revoked. The supported commands in the crl context are shown in the following tables.

**Note** - If a CRL attached to a cluster was generated by a Certificate Authority (CA) different from the CA used to generate a client certificate presented when connecting to the cluster, an error occurs. The CRL and client certificate must be signed by the same CA.

| Using CRL Commands in the Global Context |                                                         |  |
|------------------------------------------|---------------------------------------------------------|--|
| eqcli > certificate certname [cmd]       | : Create certname ( <b>req_cmds</b> = * commands below) |  |
| eqcli > certificate certname cmd         | : Modify certname (cmd = any commands below)            |  |
| eqcli > no certificate certname          | : Delete certname                                       |  |
| eqcli > show certificate [certname]      | : Display all certificates or certname                  |  |
| eqcli > certificate certname             | : Change to "cert-certname" context (see below)         |  |

| Using CRL Commands in a CRL specific Context |                       |  |
|----------------------------------------------|-----------------------|--|
| eqcli crl-crlname> crlfile {edit url}        | : Upload the CRL      |  |
| eqcli crl-crlname> show                      | : Display CRL crlname |  |

The arguments to the **crifile** command are:

- edit Launch an editor to supply the content of the CRL file.
- url Download the CRL file from the ftp:// or http:// protocol URL supplied on the command line.

## Cluster and Match Rule Commands

Each cluster has its own context and the settings available in the cluster's context depends on the cluster's **proto** parameter -- this parameter must be specified first on the command line when creating a cluster. A Layer 7 cluster may have one or more match rules associated with it, each with its own context. Cluster and match rule commands are summarized in the tables below.

```
eqcli > cluster clname req_cmds : Create clname (req_cmds = * commands below)
eqcli > cluster clname cmds ... : Modify clname (cmds = any commands below)
eqcli > no cluster clname : Delete clname
eqcli > show cluster [clname] : Display all clusters or clname
eqcli > cluster clname : Change to the "cl-clname" context (see below)
```

| Using Cluster Commands in a Cluster Specific Context |                                                            |
|------------------------------------------------------|------------------------------------------------------------|
| For all Clusters:                                    |                                                            |
| eqcli cl-clname> *ip ip_addr                         | : Cluster IP address                                       |
| eqcli cl-clname> *proto {http https tcp udp}         | : Protocol MUST SET proto FIRST                            |
| eqcli cl-clname> *port integer                       | : Cluster port                                             |
| eqcli cl-clname> show                                | : Show the cluster configuration                           |
| eqcli cl-clname> stats                               | : Display cluster statistics                               |
| For Layer 7Clusters:                                 |                                                            |
| eqcli cl-clname> age integer                         | : Cookie age in seconds (0 [default] to 31536000 one year) |
| eqcli cl-clname> clientto integer                    | : Client connection timeout                                |
| eqcli cl-clname> compress_min integer                | : Minimum bytes to compress (0 to 1073741824 default 1024) |
| eqcli cl-clname> compress_types string               | : Mime types to compress                                   |
| eqcli cl-clname> connto integer                      | : Server connection timeout                                |
| eqcli cl-clname> custhdr string                      | : Custom request header                                    |
| eqcli cl-clname> domain string                       | : Cookie domain                                            |
| eqcli cl-clname> flags                               | : Disable and enable flags                                 |

#### Using Cluster Commands in a Cluster Specific Context

```
For Layer 7 Http Clusters:
{[!]always,[!]compress,
   [!]disable,[!}allow utf8
   [!]ignore case,[!]insert client ip,
   [!]no header rewrite, [!]once only,
   [!]spoof,[!]tcp mux}
For Layer 7 https clusters:
  {[!]allow_sslv2,[!]allow_sslv3,
   [!]always,[!]compress,
   [!]disable,[!]ignore case,
   [!]insert_client_ip, [!]once_only,
   [!]push client cert,[!]require client cert,
   [!]rewrite redirects,[!]spoof,
   [!]strict crl chain,[!]tcp mux,
   [!]allow utf8,[!]ics,[!]ignore critical extns
   [!]software_ssl_only,[!]allow_tls10,[!]allow_tls11
eqcli cl-clname> gen integer
                                          : Cookie generation (0 to 65535).
eqcli cl-clname> match maname
                                          : Change to the maname match context
eqcli cl-clname> match cmds
                                          : Execute match commands
eqcli cl-clname> no match maname
                                         : Delete match maname
eqcli cl-clname> no
                                          : Reset the specified parameter
{age|clientto|connto
|custhdr|domain |gen|path|resp|scheme
|serverto|srvpool}
egcli cl-clname> path string
                                         : Cookie path
                                          : Set the cluster port range.
eqcli cl-clname> range
eqcli cl-clname> resp rname
                                          : Responder name
eqcli cl-clname> scheme integer
                                          : Cookie scheme (0,1,2)
eqcli cl-clname> serverto integer
                                          : Server response timeout
eqcli cl-clname> sni sni-name
                                          : Server Name Indication name
eqcli cl-clname> sni-name sni_svname : Add the server name or list of
                                            server names in sni.
servername
eqcli cl-clname> srvpool spname
                                          : Server pool name
                                          : Display the statistics for cluster
eqcli cl-clname> stats
eqcli cl-clname> staleto
                                          : Set the stale timeout for a
                                            cluster.
eqcli cl-clname> stickyto
                                          : Set the sticky timeout for a
                                            cluster.
eqcli cl-clname> stickynetmask
                                          : Set the sticky netmask for a
                                            cluster.
eqcli cl-clname> cipherspec
                                          : Set the cipherspec for an HTTPS
{url|edit|enter}
                                            cluster.
```

```
Using Cluster Commands in a Cluster Specific Context
egcli cl-clname> clientca certname
                                           : Attach a client certificate to an
                                             HTTPS cluster.
eqcli cl-clname> clflaqs
   {[!]allow sslv2,[!]allow sslv3,
    [!]push client cert,[!]require client cert,
   [!]strict crl chain}
egcli cl-clname> crl crlname
eqcli cl-clname> no {cert|cipherspec : Reset the parameter to its default
|clientca|crl|valdepth}
                                             value
eqcli cl-clname> valdepth}
                                           : Set validation depth for cluster.
eqcli cl-clname> preferred peer
                                          : Set the preferred peer
eqcli cl-clname> persist type
                                          : Set the persist type
 {[!]none,[!]source ip,
      [!]Coyote cookie 0,
     [!]Coyote cookie 1,
 !]Coyote cookie 2
For Layer 7 TCP Clusters (proto = tcp):
eqcli cl-clname> flags
     {[!]disable,[!]spoof,
      [!]delayed binding,[!]abort server,
      [!]ics
                                           : Set the sticky timeout for a
eqcli cl-clname> stickyto
                                             cluster.
                                          : Set the sticky netmask for a
eqcli cl-clname> stickynetmask
                                             cluster.
eqcli cl-clname> srvpool spname
                                          : Server pool name
eqcli cl-clname> preferred peer
                                          : Set the preferred peer
eqcli cl-clname> clientto integer
                                          : Client connection timeout
egcli cl-clname> serverto integer
                                          : Server response timeout
eqcli cl-clname> connto integer
                                           : Server connection timeout
For Layer 4 Clusters (proto = tcp or udp):
eqcli cl-clname> eqcli cl-clname> flags
    {[!]dsr,[!]ics!]spoof,
    [!]disable}
eqcli cl-clname> idleto integer
                                           : Set the connection idle timeout
eqcli cl-clname> no {idleto|stickyto
                                        : Reset specified parameter to
                                             default value
eqcli cl-clname> range integer
                                           : Upper limit of port range
eqcli cl-clname> stickyto integer
                                          : Set the connection sticky timeout
```

#### Using Cluster Commands in a Cluster Specific Context

```
eqcli cl-clname> stickynetmask : Set the sticky netmask for a cluster.
```

| Using Match Rule Commands in the Global Context |                                                   |  |
|-------------------------------------------------|---------------------------------------------------|--|
| eqcli > cluster clname match maname req_cmds    | : Create maname (req_cmds = * commands below)     |  |
| eqcli > cluster clname match maname cmd         | : Modify maname (cmds = any commands below)       |  |
| eqcli > no cluster clname match maname          | : Delete match rule maname                        |  |
| eqcli > show cluster [clname]                   | <pre>: isplay all match rules or<br/>maname</pre> |  |
| eqcli > cluster clname match maname             | : Change context to a match rule context          |  |

#### Using Match Rule Commands in a Match Rule Specific Context

```
: Disable match rule
eqcli cl-clname-ma-maname>
{disable|enable}
eqcli cl-clname-ma-maname> age integer
                                           : Cookie age in seconds (0 to
                                              31536000 -- one year)
eqcli cl-clname-ma-maname> compress min : Minimum bytes to compress (0 to
                                               1073741824 -- default 1024)
integer
eqcli cl-clname-ma-maname> compress types
                                          : Mime types to compress
string
eqcli cl-clname-ma-maname> domain string : Cookie domain
eqcli cl-clname-ma-maname> expression
                                           : Match expression
string
eqcli cl-clname-ma-maname> flags
                                           : Enable/disable Flags
 [!]abort server,[!]always,
 [!]client ip,[!]compress,
 [!]ignore case,[!]no header rewrite,
  [!]once only,[!]persist,
   [!]spoof,[!]tcp_mux}
eqcli cl-clname-ma-maname> gen integer
                                           : Cookie generation (0 to 65535)
eqcli cl-clname-ma-maname> *nextmatch
                                           : Next match in list
maname
eqcli cl-clname-ma-maname> no
                                            : Reset parameter
{age|domain|expression|gen
|path|resp|scheme|srvpool}
```

| Using Match Rule Commands in a Match Rule Specific Context |                                 |  |
|------------------------------------------------------------|---------------------------------|--|
| eqcli cl-clname-ma-maname> path stri                       | ng : Cookie path                |  |
| eqcli cl-clname-ma-maname> resp rname                      | e : Set Responder name          |  |
| eqcli cl-clname-ma-maname> scheme in                       | teger : Cookie scheme (0, 1, 2) |  |
| eqcli cl-clname-ma-maname> show                            | : Show configuration            |  |
| eqcli cl-clname-ma-maname> srvpool s                       | <b>pname</b> : Server Pool name |  |
| eqcli cl-clname-ma-maname> stats                           | : Display statistics            |  |

#### Cluster and Match Rule Command Notes

- When creating a cluster, the list of available parameters depends on the protocol selected
  for the cluster. As a result, the proto parameter must be specified before any other cluster
  parameters on the command line.
- Layer 7 clusters can have one or more match rules that override the options set on the cluster when the expression specified in the match rule matches an incoming client request. (Layer 4 clusters do *not* support match rules.)
- The cluster flags supported for a particular cluster depend on the setting of the cluster **proto** parameter, as shown in the table below.

#### Cluster Flags

A flag may be turned off by prefixing with "!".

| Cluster 'proto' | Flag              | Description                                                                                           |
|-----------------|-------------------|----------------------------------------------------------------------------------------------------|
| tcp and udp     | dsr               | Enables "direct server return" servers respond directly to clients rather than through Equalizer.     |
|                 | ics               | Enables "inter-cluster sticky" Layer 4 persistence is preserved across clusters and server ports.     |
|                 | spoof             | Disables Source NAT (SNAT) the client IP address is used as the source IP in packets sent to servers. |
| http and https  | abort_server      | Close server connections without waiting.                                                             |
|                 | always            | Always insert a cookie into server responses.                                                         |
|                 | client_ip         | Include the client IP address in headers.                                                             |
|                 | compress          | Compress server responses. (E650GX Only)                                                              |
|                 | ignore_case       | Do not consider case when evaluating a match rule.                                                    |
|                 | no_header_rewrite | Do not rewrite Location headers in server responses.                                                  |
|                 | once_only         | Evaluate the first set of headers in a client connection only.                                        |

| Cluster 'proto' | Flag                | Description                                                                                                    |
|-----------------|---------------------|----------------------------------------------------------------------------------------------------|
|                 | persist             | Insert a cookie in server responses if the server did not.                                                                                                    |
|                 | spoof               | Use the client IP as source IP in packets sent to servers.                                                                                                    |
|                 | tcp_mux             | Enables TCP multiplexing for a cluster. TCP multiplexing must also be enabled on at least one server instance in the server pool assigned to the cluster (or one of its match rules). See the section.                                                                                                    |
| https only      | allow_sslv2         | Enable SSLv2 for client connections.                                                                                                    |
|                 | allow_sslv3         | Enable SSLv3 for client connections. This option is enabled by default.                                                                                                    |
|                 | push_client_cert    | Send the entire client certificate to the back-end server. This allows the server to confirm that the client connection is authenticated without having to do a complete SSL renegotiation.                                                                                                    |
|                 | require_client_cert | Require that clients present certificates.                                                                                                    |
|                 | software_ssl_only   | This flag appears only on systems that are equipped with Hardware SSL Acceleration. When enabled, it specifies that all SSL operations will be performed in software, instead of being performed using the SSL accelerator hardware. This flag does not appear on systems that are not equipped with Hardware SSL Acceleration, since on these units SSL operations are always performed in software. This flag is disabled by default.  All units with Hardware SSL Acceleration can process the TLSv1.0, TLSv1.1, and TLSv1.2 protocols in both hardware and software, except for legacy GX hardware. On legacy GX hardware, only TLSv1.0 is supported by Hardware SSL Acceleration; if you want to enable TLSv1.1 or TLSv1.2 on GX hardware, you must first enable this flag.  Please note that enabling this option will reduce the processor and memory resources generally available for processing cluster traffic, since performing SSL operations in software requires use of the system CPU and system memory (instead of the dedicated SSL acceleration hardware CPU and memory). |
|                 | allow_tls10         | This option enables and disables support for the TLSv1.0 protocol. Enabled by default. If multiple TLS versions are enabled, the first supported TLS version negotiated by a client will be used.                                                                                                    |
|                 | allow_tls11         | This option enables and disables support for the TLSv1.1 protocol. Disabled by default. If multiple TLS versions are enabled, the first supported TLS version negotiated by a client will be used.                                                                                                    |
|                 | allow_tls12         | This option enables and disables support for the TLSv1.1 protocol. Disabled by default. If multiple TLS versions are                                                                                                    |

| Cluster 'proto' | Flag                  | Description                                                                                                    |
|-----------------|-----------------------|----------------------------------------------------------------------------------------------------|
|                 |                       | enabled, the first supported TLS version negotiated by a client will be used.                                                                                                    |
|                 | rewrite_redirects     | When enabled, forces Equalizer to pass responses from an HTTPS cluster's servers without rewriting them. In the typical Equalizer setup, you configure servers in an HTTPS cluster to listen and respond using HTTP; Equalizer communicates with the clients using SSL. If a server sends an HTTP redirect using the Location: header, this URL most likely will not include the https: protocol. Equalizer rewrites responses from the server so that they are HTTPS. You can direct Equalizer to pass responses from the server without rewriting them by enabling this option.                                                                                                    |
|                 | ignore_critical_extns | Control whether Equalizer will process "CRL Distribution Point" extensions in client certificates. This option only affects the processing of the "CRL Distribution Point" extension in client certificates:  When Ignore Critical Extensions is disabled, a client certificate presented to Equalizer that includes any extension will be rejected by Equalizer. This is the behavior in previous releases.  When Ignore Critical Extensions is enabled (the default), a client certificate presented to Equalizer that has a CRL Distribution Point extension will be processed and the CRL critical extension will be ignored. Note, however, that if other extensions are present in a client certificate they are not ignored and will cause the client certificate to be rejected by Equalizer. |
|                 | strict_crl_chain      | Check the validity of all certificates in a certificate chain against the CRL associated with the cluster. If any of the certificates in the chain cannot be validated, return an error. If this option is <i>disabled</i> (the default), only the last certificate in the chain is checked for validity.                                                                                                    |

# Diagnostic Commands

| Using Diagnostic Commands in a Global Context |                                                                               |  |
|-----------------------------------------------|-------------------------------------------------------------------------------|--|
| eqcli > <b>diags arp</b>                      | : Display the ARP entries.                                                    |  |
| eqcli > diags context                         | : Displays the current command context.                                       |  |
| eqcli > <b>diags df</b>                       | : Display the disk space on the file system.                                  |  |
| eqcli > diags dig                             | : Display the DNS look up information.                                        |  |
| eqcli > diags exit                            | : Commit all pending configuration changes and change to the global context.  |  |
| eqcli > diags ifconfig                        | : Display the state of all interfaces.                                        |  |
| eqcli > diags netstat                         | : Display the network status information.                                     |  |
| eqcli > <b>diags ps</b>                       | : Display the information about all the processes.                            |  |
| eqcli > <b>diags quit</b>                     | : Discard all pending configuration changes and change to the global context. |  |
| eqcli > diags top                             | : Display the top processes on the system.                                    |  |

# External Services Commands

## Using external services commands in the global context:

| Using External Services Commands in the Global Context |                                                             |
|--------------------------------------------------------|-------------------------------------------------------------|
| eqcli > ext_services                                   | : Add or modify a mail server in the'ext_services' context. |
| eqcli > show ext_services                              | : Display the configured external services.                 |

#### External services context commands:

| External Services Context Commands |                                                                                                  |  |
|------------------------------------|--------------------------------------------------------------------------------------------------|--|
| eqcli xs> no smtp_relay name       | : Delete the specified SMTP<br>Relay mail server.                                                |  |
| eqcli xs> show smtp_relay name     | : Display a list of SMTP Relay mail servers, or detail for the specified SMTP Relay mail server. |  |
| eqcli xs> smtp_relay name          | : Add or modify a SMTP Relay (mail server).                                                      |  |
| eqcli xs> no vlb_manager name      | : Delete the specified VLB Manager.                                                              |  |
| eqcli xs> show vlb_manager name    | : Display a list of VLB Managers                                                                 |  |
| eqcli xs> vlb_manager name         | : Add or modify a VLB Manager.                                                                   |  |

## Using SMTP relay commands in SMTP relay context:

| Using SMTP Relay Commands in SMTP Relay Context |                                                  |  |
|-------------------------------------------------|--------------------------------------------------|--|
| eqcli xs-smtp-smtpname > Port                   | : Set the SMTP mail server port                  |  |
| eqcli xs-smtp-smtpname > Server                 | : Set the SMTP mail server IP address. Required. |  |

## Using VLB manager commands in VLB manager context:

```
Using VLB Manager Commands in VLB Manager Context

eqcli xs-vlb-vlbmgrname > flags
{[!]disable}
```

| Using VLB Manager Commands in VLB Manager Context |                                                         |
|---------------------------------------------------|---------------------------------------------------------|
| eqcli xs-vlb-vlbmgrname > password                | : Set the password for authenticating a user.           |
| eqcli xs-vlb-vlbmgrname > timeout                 | : Set number of elapsed seconds for connection timeout. |
| eqcli xs-vlb-vlbmgrname > <b>url</b>              | : Set the URL used to connect to the VLB Manager.       |
| eqcli xs-vlb-vlbmgrname > username                | : Set the user name for authenticating a user.          |

## GeoCluster and GeoSite Instance Commands

Envoy provides cluster load balancing between Equalizers running at two or more geographically distributed locations -- called GeoSites. Each GeoSite is configured with a cluster that is capable of responding to requests for the same content. A GeoCluster is a collection of GeoSites that act together to determine the "best" GeoSite to respond to a particular request.

Envoy works together with special entries in the Domain Name System (DNS) configuration of the authoritative name server for a website.

Both GeoClusters and GeoSites are top-level objects in the CLI. In general:

- 1. Create a GeoCluster for your website (see below).
- 2. Create GeoSites
- 3. Add GeoSite Instances to GeoClusters (see below).

## Using GeoCluster commands in the global context:

| Using GeoCluster Commands in the Global Context |                                                      |  |
|-------------------------------------------------|------------------------------------------------------|--|
| eqcli > geocluster gcname req_cmds              | : Create geocluster (see below for cmds)             |  |
| eqcli > geocluster gcname cmds                  | <pre>: Modify geocluster (see below for  cmds)</pre> |  |
| eqcli > no geocluster gcname                    | : Delete geocluster                                  |  |
| eqcli > show geocluster                         | : Display geocluster summary                         |  |
| eqcli > show geocluster gcname                  | : Display geocluster details                         |  |
| eqcli > <b>geocluster gcname</b>                | : Change context to "gcl-gcname"                     |  |

#### GeoCluster context commands:

| GeoCluster Context Commands         |                                                                                        |
|-------------------------------------|----------------------------------------------------------------------------------------|
| eqcli gcl-gclname> flags {[!]icmp}  | : geocluster flags                                                                     |
| eqcli gcl-gclname> fqdnfqdn name    | : FQDN for the geocluster website                                                      |
| eqcli gcl-gclname> gsi gsiname      | : Change to the geosite instance context                                               |
| eqcli gcl-gclname> gsi gsiname cmds | : Execute geosite instance commands                                                    |
| eqcli gcl-gclname> mx               | : Set the GeoCluster Mail Exchange FQDN.                                               |
| eqcli gcl-gclname> mrmax            | : Maximum number of allowable resource records that will be returned in a DNS response |
| eqcli gcl-gclname> policy policy    | : GeoCluster Load Balancing policy                                                     |

| GeoCluster Context Commands      |                                              |
|----------------------------------|----------------------------------------------|
| eqcli gcl-gclname> stats         | : Display the statistics for the GeoCluster. |
| eqcli gcl-gclname> respv integer | : Load balancing policy responsiveness       |
| eqcli gcl-gclname> ttl integer   | : DNS cache lifetime for Envoy responses     |

## Using Geosite Instance commands in the global context:

| Using Geosite Instance Commands in the Global Context |                                      |  |
|-------------------------------------------------------|--------------------------------------|--|
| eqcli > geocluster gclname gsi gsiname req_cmds       | : Create a geosite instance          |  |
| eqcli > geocluster gclname gsi gsiname cmds           | : Modify a geosite instance          |  |
| eqcli > no geocluster gclname gsi gsimaname           | : Delete a geosite instance          |  |
| eqcli > show geocluster gsi                           | : Display geosite instance summary   |  |
| eqcli > show geocluster gclname gsi                   | : Display geosite instance details   |  |
| eqcli > cluster clname match maname                   | : Change to geosite instance context |  |

#### Geosite Instance context commands:

| Geosite Instance Context Commands                                                                          |                                   |  |
|----------------------------------------------------------------------------------------------------|-----------------------------------|--|
| eqcli gcl-gclname-gsi-gsiname> load_weight                                                                 | : GeoSite Instance weight (0-200) |  |
| <pre>eqcli gcl-gclname-gsi-gsiname&gt; flags    [!]default,[!]disable,    [!]hot_spare,[!]preferred}</pre> |                                   |  |

GeoCluster **flags** can be either **icmp** (enable ICMP triangulation) or **autof** (automatic fallback). [The **autof** option is not yet implemented.]

#### Geosite Instance Flags

A flag may be turned off by prefixing with "!".

| default | When enabled, designates this GeoSite instance as the default GeoSite instance for the GeoCluster. Envoy load balances to the default GeoSite instance whenever it cannot choose a GeoSite instance based on probe responses. [This can happen, for example, when probe responses are not received from any site, when the resource (cluster) is down at all available sites, etc.] |
|---------|----------------------------------------------------------------------------------------------------|
|         | If no default GeoSite instance is selected for a GeoCluster and all GeoSites are                                                                                                    |

|             | down, then Envoy sends a null response to the client DNS.                                                   |  |
|-------------|----------------------------------------------------------------------------------------------------|--|
| disabled    | When enabled, this GeoSite instance will not be selected as a response to a DNS query.                      |  |
| hot_spare - | When enabled, indicates that this GeoSite instance will be selected only when no other sites are available. |  |
| preferred   | When enabled, indicates that this GeoSite instance will always be selected if it is available.              |  |

# GeoSite and GeoSite Resource Commands

A GeoSite definition points to running Envoy and a cluster defined on that a GeoCluster defined on the Equalizer. GeoSites are associated with GeoClusters by using the GeoSite name when creating a GeoSite Instance. See "GeoCluster and GeoSite Instance Commands" on page 157.

| Using GeoSite Commands in the Global Context |                                               |
|----------------------------------------------|-----------------------------------------------|
| eqcli > <b>geosite gsname req_cmds</b>       | : Create geosite (see below for <b>req</b>    |
| eqcli > <b>geosite gsname cmds</b>           | : Modify geosite (see below for <b>cmds</b> ) |
| eqcli > no geosite gsname                    | : Delete geosite                              |
| eqcli > show geosite gsname                  | : Display one or all geosites                 |
| eqcli > <b>geosite gsname</b>                | : Change to geosite instance context          |

| GeoSite Commands in GeoSite Context  |                                            |  |
|--------------------------------------|--------------------------------------------|--|
| eqcli gs-gsname> address addr[,addr] | : GeoSite address (max: 1 IPv4 and 1 IPv6) |  |
| eqcli gs-gsname> <b>agent</b> addr   | : IP address of Envoy site                 |  |
| eqcli gs-gsname> resource clname     | : Cluster name at GeoSite                  |  |

| GeoSite Commands in the GeoSite Context |                                                                                       |  |
|-----------------------------------------|---------------------------------------------------------------------------------------|--|
| eqcli gs-gsname> agent addr             | : Set the agent IP address for a GeoSite.                                             |  |
| eqcli gs-gsname> commit                 | : Commit all pending GeoSite configuration changes and do not change context.         |  |
| eqcli gs-gsname> context                | : Display the current command context.                                                |  |
| eqcli gs-gsname> exit                   | : Commit all pending GeoSite configuration changes and change to the global context.  |  |
| eqcli gs-gsname> noresource name        | : Delete a resource.                                                                  |  |
| eqcli gs-gsname> quit                   | : Discard all pending GeoSite configuration changes and change to the global context. |  |
| eqcli gs-gsname> resource resource name | : Create a resource or change to the command context for the                          |  |

| GeoSite Commands in the GeoSite Context              |                                                                                                    |  |
|------------------------------------------------------|----------------------------------------------------------------------------------------------------|--|
|                                                      | specified resource.                                                                                                    |  |
| eqcli gs-gsname> show                                | : Display the GeoSite configuration, list all resources, or display details for the specified resource.                            |  |
| <pre>eqcli gs-gsname&gt; type [remote] [local]</pre> | : Set the type for this geosite.  GeoSite agent is located on a  remote machine.  GeoSite agent is located on  this local machine. |  |

## GeoSite Resource Commands in the GeoSite Resource Context

eqcli gs-gsname-rsrc-resource name> : Attach one or more health healthchk checks to this resource.

## Interface Commands

The **interface** context commands let you configure and manage Equalizer's front panel interface ports. There is a separate context corresponding to each front panel port. Ports are created automatically by the system and cannot be deleted. To view a summary of the current port configuration and status, enter:

```
eqcli > show interface
```

The name of each port is displayed, along with the port's current autonegotiation, duplex, speed, and link status.

```
Using Interface Commands in the Global Context

eqcli > interface port cmds

eqcli > show interface

eqcli > show interface port

eqcli > interface port
```

```
Port Context Commands

eqcli if-port> autonegotiation {force|full|select}

eqcli if-port> duplex {full|half}

eqcli if-port> speed {10|100|1000}

eqcli if-port> show

eqcli if-port> stats
```

## Interface Command Notes

#### Port Statistics

The following statistics can be displayed for a selected port using the stats command. Select a port on the Equalizer display to display statistics the port. The tables below show a typical port statistics displays for both switched and non-switched systems.

#### For switched systems

| Transmit Counters              |                                                                             |
|--------------------------------|-----------------------------------------------------------------------------|
| Number of good and bad packets | The total number of packets, good or bad, transmitted by the load balancer. |

| Number of good broadcasts and multicasts       | The total number of good broadcast/multicast (e.g., ARP) packets transmitted by this port.                                                                                            |  |
|------------------------------------------------|----------------------------------------------------------------------------------------------------|--|
| Number of bad packets transmitted              | The total number of bad packets transmitted by this port.                                                                                                    |  |
| Number of transmitted QoS Class 3 frames       | The total number of received Quality of Service (QoS) Class 3 frames transmitted by this port                                                                                         |  |
| Total number of dropped frames on egress path  | The total number of packets that were dropped (e.g., lack of transmit buffer, collision detection). These packets are not transmitted by the port.                                    |  |
| Total transmitted octets                       | The total number of bytes (8 bits) transmitted by this port.                                                                                                    |  |
| Receive Counters                               |                                                                                                    |  |
| Number of good and bad packets                 | The total number of packets received, good or bad, by this port.                                                                                                    |  |
| Number of good broadcasts and multicasts       | The total number of good broadcast/multicast (e.g., ARP) packets received on this port.                                                                                               |  |
| Number of bad packets received                 | The total number of bad packets (e.g., CRC errors, alignment errors, too short) received on this port.                                                                                |  |
| Number of received QoS Class 3 frames          | The total number of received Quality of Service (QoS) Class 3 frames received by this port.                                                                                           |  |
| Total number of dropped frames on ingress path | The total number of packets that were dropped (e.g., lack of receive buffer, congestion, invalid classification, e.g., tagged frame received on untagged port) by the receiving port. |  |
| Total received octets                          | The total number of bytes (8 bits) received by this port.                                                                                                    |  |

# For non-switched systems

| Transmit Counters |                                                                                                    |
|-------------------|----------------------------------------------------------------------------------------------------|
| Packets           | The total number of transmitted packets on this interface.                                                                                              |
| bytes             | The total number of bytes transmitted on this interface                                                                                                 |
| multicasts        | The total number of good broadcast/multicast (e.g., ARP) packets transmitted by this interface.                                                         |
| errors            | The total number of bad packets transmitted by this interface.                                                                                          |
| collisions        | The total number of packets that were dropped (e.g., lack of transmit buffer, collision detection). These packets are not transmitted by the interface. |

| Receive Counters |                                                                                                    |
|------------------|----------------------------------------------------------------------------------------------------|
| Packets          | The total number of packets received on this interface.                                                                                                    |
| bytes            | The total number of bytes received on this interface.                                                                                                    |
| multicasts       | The total number of good broadcast/multicast (e.g., ARP) packets received on this interface.                                                                                               |
| errors           | The total number of bad packets (e.g., CRC errors,, alignment errors) received on this interface.                                                                                          |
| drops            | The total number of packets that were dropped (e.g., lack of receive buffer, congestion, invalid classification, e.g., tagged frame received on untagged port) by the receiving interface. |
| unknown protocol | Tot total number of packets received on this interface that used an unknown protocol.                                                                                                    |

# Link Aggregation Commands

Link aggregation is a means by which multiple physical interfaces are combined into a single logical (aggregated) interface, providing increased bandwidth and failover. The following are CLI commands.

## Using Link Aggregation commands in the global context:

| Using Link Aggregation Commands in Global Context |                                                               |
|---------------------------------------------------|---------------------------------------------------------------|
| eqcli > agr                                       | : Add or modify an AGR or interface instance.                 |
| eqcli > <b>show agr</b>                           | : Display a list of AGRs or interface instances.              |
| eqcli > <b>show agr</b> <i>name</i>               | : Display details for the specified AGR or interface instance |

## Using Link Aggregation Commands in Link Aggregation context:

| Using Link Aggregation Commands in an Interface Instance Context |                                                                       |
|------------------------------------------------------------------|-----------------------------------------------------------------------|
| eqcli > agr-name> flags                                          |                                                                       |
| [!lacp]                                                          |                                                                       |
| eqcli > agr-name>ifi                                             | : Change to the command context for the specified interface instance. |

# Link Load Balancing Commands

Using LLB Commands in the Global Context

| Using Link Load Balancing Commands in the Global Context |                                            |
|----------------------------------------------------------|--------------------------------------------|
| eqcli > illb-grp illb-grp name                           | : Change to the illb group name context.   |
| eqcli > illb-grp illb-grp commands                       | : Modify the illb group                    |
| eqcli > no illb-grp illb-grp name                        | : Delete illb-grp name                     |
| eqcli > show illb-grp] illb-grp name                     | : Display all illb groups or illb-grp name |
| eqcli > ollb-grp llb-grp name                            | : Change to the illb group name context.   |
| eqcli > ollb-grp ollb-grp commands                       | : Modify the ollb group                    |
| eqcli > no ollb-grp ollb-grp name                        | : Delete ollb-grp name                     |
| eqcli > show ollb-grp] ollb-grp name                     | : Display all ollb groups or ollb-grp name |
| eqcli > <b>11b-gw</b> <i>11b-gw name</i>                 | : Change to the llb gateway name context.  |
| eqcli > 11b-gw 11b-gw commands                           | : Modify the llb gateway                   |
| eqcli > no llb-gw 11b-gw name                            | : Delete llb-gw name                       |
| eqcli > show 11b-gw] 11b-gw name                         | : Display all llb gateways or llb-gw name  |

#### Using LLB Specific Context Commands

| LLB Specific Context Commands                                  |                                                                |
|----------------------------------------------------------------|----------------------------------------------------------------|
| Inbound LLB Group Context Commands                             |                                                                |
| eqcli > illb-grp-illbgrpname*> flags                           | : Set illb group flags.                                        |
| {enable disable}                                               |                                                                |
| eqcli > illb-grp-illbgrpname*> fqdn                            | : Set the illb group Full Qualified Domain Name. Required.     |
| <pre>eqcli &gt; illb-grp-illbgrpname*&gt; policy poltype</pre> | Set the illb group policy.                                     |
| eqcli > illb-grp-illbgrpname*> show                            | : Display the illb group configuration.                        |
| eqcli > illb-grp-illbgrpname*> target                          | : Change to the command context for the specified illb target. |
| eqcli > illb-grp-name*> ttl                                    | : Set the illb group TTL.                                      |

| LLB Specific Context Commands                                          |                                                                                                    |
|------------------------------------------------------------------------|----------------------------------------------------------------------------------------------------|
| Outbound LLB Group Context Commands                                    |                                                                                                    |
| <pre>eqcli &gt; ollb-grp-ollbgrpname &gt; flags {enable disable}</pre> | : Set ollb group flags.                                                                                    |
| eqcli > ollb-grp-ollbgrpname > gw ips                                  | : Set the ollb group gateway (s). This is a comma-delimited list of LLB gateway IPs.                       |
| eqcli > ollb-grp-ollbgrpname > no                                      | : Reset a ollb group parameter<br>to its default value.                                                    |
| eqcli > ollb-grp-ollbgrpname > show                                    | : Display the ollb group configuration.                                                                    |
| LLB Gateway Context Commands                                           |                                                                                                    |
| eqcli > llb-gw-gwname > flags                                          | : Set llb gateway flags.                                                                                   |
| {enable disable}                                                       |                                                                                                    |
| eqcli > llb-gw-gwname > gw-hc objects                                  | : Set the llb gateway health_<br>check(s). This is a comma-<br>delimited list of health_<br>check objects. |
| eqcli > llb-gw-gwname > no                                             | : Reset an llb gateway parameter to its default value.                                                     |
| eqcli > llb-gw-gwname > show                                           | <pre>: Display the llb gateway   configuration.</pre>                                                      |
| eqcli > llb-gw-gwname > weight value                                   | : Set llb gateway weight.                                                                                  |

# Object List Commands

Object lists make it easier to manage user permissions by allowing an administrator to assign user permissions via list of objects.

An entry in an object list is an "object type" and "object name" pair. Once an object list is created, object list names are used as arguments to user context commands (see "User Commands" on page 188) to give a user permission to access objects in the list.

| Using Object List Commands in the Global Context |                                                         |
|--------------------------------------------------|---------------------------------------------------------|
| eqcli > <b>objlist</b> <i>olname</i>             | : Create an object list, or if it exists change context |
| eqcli > <b>objlist</b> <i>olname</i> cmds        | : Modify an object list (see below for cmds)            |
| eqcli > no objlist olname [force]                | : Delete an object list                                 |
| eqcli > show objlist [olname]                    | : Display all object lists, or the one specified        |

| Object List Context Commands     |                               |
|----------------------------------|-------------------------------|
| eqcli obj-olname> type object    | : Remove the specified object |
| eqcli obj-olname> no type object | : Add an object to the list   |
| eqcli obj-olname> <b>show</b>    | : Display object list         |

#### **Object List Notes**

- Only a user with the admin flag enabled can create, modify, or delete object lists.
- The type argument must be one of the following object types: cert, cluster, crl, geocluster, geosite, port, responder, server, srvpool, subnet, or vlan.
- The **object** argument must be the name of an existing object of the specified **type**. (Object list names and the keyword **all** are not allowed.)
- The no form of the obilist command is immediately executed; no commit is required.

#### Specifying an Object List When Creating or Modifying an Object

An **objlist** argument is optional when creating (or modifying) an Equalizer object, and adds an entry for the object to the specified object list. To add an entry to an object list, the user must have permission to create objects of the specified type in that object list.

Permission to create objects in an object list is given by the permit\_objlist command, as outlined in "User Permissions" on page 192.

**read** and **write** permissions on both the object list and the object to be added to the list (or have the **admin** flag set on the user definition).

Note - When a user creates an object, that user is given read, write, and delete permissions on that object.

## Peer Commands

Peer context commands are used to manage the configuration of failover peers, including the failover peer configuration for this Equalizer, which is created when the system is booted for the first time. The default peer name for the Equalizer you are logged into is of the form:

```
eq sysid
```

The *sysid* above is Equalizer's "Peer sysid" (or system ID), as displayed in the peer configuration; for example:

```
eqcli > show peer
Peer Name Type
                   Flags
                             F/O Mode
                                          Error ?
eg 001FD01F34D4 (Local) OS/10
                                            Standalone No
Flags Key:
       F/O => failover
       A/A \Rightarrow active-active
       P/P => preferred primary
       xfr => fo config xfer
eqcli > show peer eq 001FD01F34D4
eq 001FD01F34D4
Peer Name
                     : eq 001FD01F34D4
Peer signature
                     : 1RBCD1AF6E690485D28418176ED6A07925B243462D5FAC100064
Peer sysid
                     : 001FD01F34D4
Flags
OS/8 Internal IP
Number of Interfaces : 1
eqcli >
```

| Peer Context Commands                                                                        |                                                       |
|----------------------------------------------------------------------------------------------|-------------------------------------------------------|
| eqcli > conn_timeout                                                                         | : Set the Failover connect timeout (msec)             |
| eqcli peer-peer> <b>debug</b>                                                                | : Set the debug level                                 |
| <pre>eqcli peer-peer&gt; flags [!]failover fo_config_xfer  [!]os8 [!]preferred_primary</pre> | : Set peer flags (see below)                          |
| [!]active-active                                                                             |                                                       |
| eqcli peer-peer> hb_interval                                                                 | : Set the Failover heartbeat interval (seconds).      |
| eqcli peer-peer> ipstate                                                                     | : Only valid for local Peer. Displays peer IP states. |
| eqcli peer-peer> os8_intip                                                                   | : V8.5 Equalizer Internal IP address                  |
| eqcli peer-peer> name                                                                        | : Display object list                                 |
| eqcli peer-peer> recv_timeout                                                                | : Set the Failover receive timeout (msec)             |
| eqcli peer-peer> retry_interval                                                              | : Set the Failover retry interval (msec)              |
| eqcli peer-peer> show                                                                        | : Display object list                                 |
| eqcli peer-peer> signature                                                                   | : Display object list                                 |
| eqcli peer-peer> stats                                                                       | : Display object list                                 |
| eqcli peer-peer> strike_count                                                                | : Set the Failover strike count                       |

### Peer Context Command Flags

A flag may be turned off by prefixing with "!".

| failover          | Adds peer to failover group          |
|-------------------|--------------------------------------|
| fo_config_xfer    | Enable config transfer between peers |
| os8               | Defines peer as OS8 peer             |
| Preferred_primary | Sets peer as preferred primary       |
| active-active     | Enable active/active failover mode   |

See "Understanding Failover" on page 484 for a complete failover setup procedure.

# Responder Commands

Responders are global objects in the sense that a single responder can be assigned to multiple clusters. They are used when no servers in the associated server pool are available:

- A responder can be added in the cluster context, in which case it is used when no servers in the server pool defined for the cluster are available.
- A responder can also be assigned to a cluster in a match rule context, in which case the
  responder is used when no servers in the server pool defined for the match rule are
  available.

```
Using Responder Commands in the Global Context

eqcli > resp rname req_cmds : Create rname (req_cmds = * commands below)

eqcli > resp rname cmd ... : Modify rname (cmds = any commands below)

eqcli > no resp rname : Delete rname

eqcli > show resp [rname] : Display all responders or rname

eqcli > resp rname : Change to the "rsp-rname" context (see below)
```

```
Using Responder Commands in a Responder Specific Context
eqcli rsp-rname> stats
                                                  : Display responder statistics
eqcli rsp-rname> *type {sorry|redirect}
                                                  : (R) MUST SET type FIRST
type = redirect:
eqcli rsp-rname> regex "expr"
                                                  : Set redirect regular
                                                    expression
eqcli rsp-rname> *statcode {301|302|303|307} : Set redirect status code
eqcli rsp-rname> *statdesc "desc"
                                                  : Set redirect status
                                                    description
eqcli rsp-rname> *url "url"
                                                  : Set redirect URL
type = sorry:
eqcli rsp-rname> *html {edit|url}
                                                  : Set HTML for "sorry"
                                                    responder
```

When creating a responder, you must specify the **type** parameter first on the command line, and then the parameters required for that type. The supported responder types are:

redirect - A standard "HTTP Redirect" response that specifies a return code (statcode),
description (statdesc), and redirect URL (url). When the client receives this page, it is
automatically redirected to the redirect URL. Redirect pages can be configured to use parts

of the request URL in the HTTP Redirect response (using an optional regular expression).

• **sorry** - A customized HTML "sorry page" that can, for example, ask the client to retry later or go to another URL

For example, the following command creates a **sorry** responder named **Sorry01**, and downloads the redirect URL from the URL specified on the command line:

eqcli > resp Sorry01 type sorry html ftp://mylocalftpserver/redirect.html

The contents of the file redirect.html will be used as the redirect URL for the responder.

The **html** parameter can be specified on the command line as follows:

|      | edit  | Launch an editor to supply the HTML for the sorry page.                                                               |
|------|-------|----------------------------------------------------------------------------------------------------|
| html | "url" | Download the redirect URL from the ftp:// or http:// protocol URL supplied on the command line (quotes are optional). |

# Regular Expressions in Redirect Responders

For a discussion of regular expressions and how they can be used in redirect type responders, see "How to Use Regular Expressions" on page 673

# Server Commands

In the server context, you define a real server using a minimal set of parameters (IP address, port, protocol, etc.). Once defined, a real server can then be associated with one or more server pools, which in turn are associated with one or more Layer 4 clusters or Layer 7 match rules.

| Using Server Commands in the Global Context |                                                |  |
|---------------------------------------------|------------------------------------------------|--|
| eqcli > server svname req_cmds              | : Create svname (req_cmds = * commands below)  |  |
| eqcli > server svname cmds                  | : Modify svname (cmds = any commands below)    |  |
| eqcli > no server svname                    | : Delete <b>svname</b>                         |  |
| eqcli > show server [svname]                | : Display all servers or svname                |  |
| eqcli > server svname                       | : Change to the "sv-svname" context(see below) |  |

| Using Server Commands in a Server Specific Context  |                                                            |  |
|-----------------------------------------------------|------------------------------------------------------------|--|
| eqcli sv-svname> *ip ip_addr                        | : Server IP address                                        |  |
| eqcli sv-svname> no {max_reuse_ conn reuse_conn_to} | : Reset the parameter to its default value                 |  |
| eqcli sv-svname> *proto {tcp udp}                   | : Server protocol                                          |  |
| eqcli sv-svname> *port integer                      | : Server port                                              |  |
| eqcli sv-svname> <b>show</b>                        | : Show server configuration                                |  |
| eqcli sv-svname> stats                              | : Display server statistics                                |  |
| eqcli sv-svname> <b>flags</b>                       | : Server flags                                             |  |
| [!]probe_13                                         |                                                            |  |
| eqcli sv-svname> max_reuse_conn integer             | : Maximum number of connections to this server             |  |
| eqcli sv-svname> reuse_conn_to integer              | : Timeout for connection re-use                            |  |
| eqcli sv-svanme> uuiduuidname                       | : Associate a virtual machine with the server.             |  |
| eqcli sv-svanme> vlb_manager vlbmgrname             | : Attach a VLB Manager for the associated virtual machine. |  |
| eqcli sv-svanme> <b>vms</b>                         | : List all the virtual machines from the VLB Manager.      |  |

The max\_reuse\_conn and reuse\_conn\_to are used to set operating parameters for HTTP multiplexing. HTTP multiplexing is disabled by default, and is turned on/off using the tcp\_mux cluster flag. Refer to "HTTP Multiplexing" on page 564 for additional information.

## Server Pool and Server Instance Commands

A server is attached to a cluster via a *server pool*. A server pool is a collection of server definitions, each of which has additional parameters assigned to it in the server pool -- these additional parameters are organized by the server's name and are referred to as *server instances* within the server pool context. This allows you to associated a distinct set of server instance options (weight, flags, maximum number of connections), to multiple instances of the same real server in different server pools.

#### Using Server Pool commands in the global context:

```
Using Server Pool Commands in the Global Context

eqcli > srvpool spname req_cmds : Create spname (req_cmds = * commands below)

eqcli > srvpool spname cmds : Modify spname (cmds = any commands below)

eqcli > no srvpool spname : Delete spname

eqcli > show srvpool [spname] : Display all server pools or spname

eqcli > srvpool spname : Change to the "sp-spname" context (see below)
```

### Using Server Pool commands in a Server Pool specific context:

| Using Server Pool Commands in a Server Pool Specific Context               |                                                                  |  |
|----------------------------------------------------------------------------|------------------------------------------------------------------|--|
| eqcli sp-spname> acvq string                                               | : Set the ACV query string                                       |  |
| eqcli sp-spname> acvr string                                               | : Set the ACV response string                                    |  |
| eqcli sp-spname> custom_actconn percent                                    | : Custom LB policy - active connections percentage               |  |
| eqcli sp-spname> custom_delay percent                                      | : Custom LB policy - server delay percentage                     |  |
| eqcli sp-spname> no {acvq   acvr}                                          | : Set the specified ACV string to null                           |  |
| eqcli sp-spname> <b>no si siname</b>                                       | : Delete server instance siname                                  |  |
| eqcli sp-spname> health_check hcname                                       | : Change to the command context for the specified health_ check. |  |
| <pre>eqcli sp-spname&gt; highest_tls_version highest tls version&gt;</pre> | : Set the server pool highest TLS version.                       |  |
| eqcli sp-spname> *policy policyname                                        | : Load balancing policy.                                         |  |
| eqcli sp-spname> probe_cto seconds                                         | : Server probe connection timeout.                               |  |

|       | Using Server Pool Commands in a Server Pool Specific Context |                                   |   |                                                                               |
|-------|--------------------------------------------------------------|-----------------------------------|---|-------------------------------------------------------------------------------|
| eqcli | sp-spname>                                                   | probe_dto seconds                 | : | Server probe data timeout.                                                    |
| eqcli | sp-spname>                                                   | probe_gto seconds                 | : | Server probe global timeout.                                                  |
| eqcli | sp-spname>                                                   | probe_interval seconds            | : | Server probe interval.                                                        |
| eqcli | sp-spname>                                                   | <pre>probe_maxtries integer</pre> | : | Maximum number of server probes in one interval.                              |
| eqcli | sp-spname>                                                   | *respv integer                    | : | <pre>LB policy responsiveness: 1 = slowest,5 = fastest. Default = 3.</pre>    |
| eqcli | sp-spname>                                                   | show                              | : | Show the server pool configuration                                            |
| eqcli | sp-spname>                                                   | si <i>siname</i>                  | : | Enter the server instance context                                             |
| eqcli | sp-spname>                                                   | si <u>cmd</u>                     | : | Execute a server instance command                                             |
| eqcli | sp-spname>                                                   | stats                             | : | Display server pool statistics                                                |
| eqcli | sp- <i>spname</i> >                                          | test                              | : | Test the ACV probing on specified server instance or on all server instances. |

# Using Health Check commands in a Server Pool specific context:

| Using Health Check Commands in a Server Pool Spe        | cific Context                                                                                                    |
|---------------------------------------------------------|----------------------------------------------------------------------------------------------------|
| eqcli sp-spname-hc-hcname> healthy value                | <pre>: Set the healthy value for<br/>the server instance.<br/>'healthy' is a floating-<br/>point value.</pre>    |
| eqcli sp-spname-hc-hcname> loaded value                 | <ul><li>Set the loaded value for<br/>the server instance.<br/>'loaded' is a floating-<br/>point value.</li></ul> |
| eqcli sp-spname-hc-hcname> no                           | <pre>: Delete a health_check or<br/>reset a health_check<br/>parameter to its default<br/>value.</pre>           |
| eqcli sp-spname-hc-hcname> probe_port port              | : Set the port number for probing the server.                                                                    |
| eqcli sp-spname-hc-hcname> probe_cto connection timeout | : Set the health check probe connect timeout (in seconds).                                                       |
| eqcli sp-spname-hc-hcname> probe_dto data timeout       | : Set the health check probe data timeout (in seconds).                                                          |

| Using Health Check Commands in a Server Pool Specific Context    |                                                                                   |  |
|------------------------------------------------------------------|-----------------------------------------------------------------------------------|--|
| eqcli sp-spname-hc-hcname> probe_gto global timeout              | : Set the health check probe global timeout (in seconds).                         |  |
| eqcli sp-spname-hc-hcname> probe_interval probe interval         | : Set the interval between health check probes (in seconds).                      |  |
| eqcli sp-spname-hc-hcname> probe_maxtries max tries per interval | : Set the maximum number of attempts per interval before marking a server 'down'. |  |
| eqcli sp-spname-hc-hcname> stimulus stimulus                     | : Set the stimulus string for the health check probes.                            |  |
| eqcli sp-spname-hc-hcname> type health_check type                | : Set the type for the health check probes. Required.                             |  |
| eqcli sp-spname-hc-hcname> weight value                          | : Set the weight for the health check measurement.                                |  |

## Using Server Instance commands in a global context:

| Using Server Instance Commands in the Global Context |                                               |  |
|------------------------------------------------------|-----------------------------------------------|--|
| eqcli > srvpool spname si siname req_cmds            | : Create siname (req_cmds = * commands below) |  |
| eqcli > srvpool spname si siname cmds                | : Modify siname (cmds = any commands below)   |  |
| eqcli > no srvpool spname si siname                  | : Delete siname                               |  |
| eqcli > show srvpool spname si [siname]              | : Display all server instances or siname      |  |
| eqcli > srvpool spname si siname                     | : Change to a server instance context         |  |

## Using Server Instance commands in a Server Instance specific context:

```
Using Server Instance Commands in a Server Instance Specific Context

eqcli sp-spname-si-siname> flags
{[!]hot_spare,[!]persist_override,
        [!]quiesce,[!]probe_14,
        [!]strict_maxconn}

eqcli sp-spname-si-siname> maxconn integer : Set the max number of open connections to integer

eqcli sp-spname-si-siname> no maxconn : Set max connections to
```

| Using Server Instance Commands in a Server Instance Specific Context |                                      |  |
|----------------------------------------------------------------------|--------------------------------------|--|
|                                                                      | default (0)                          |  |
| eqcli sp-spname-si-siname> <b>show</b>                               | : Show the server instance settings  |  |
| eqcli sp-spname-si-siname> <b>stats</b>                              | : Display server instance statistics |  |
| eqcli sp-spname-si-siname> *weight integer                           | : Set the server instance weight to  |  |

#### Server Instance Flags

A flag may be turned off by prefixing with "!".

| hot_spare                                                                                                    | Enable the hot spare check box if you plan to use this server as a backup server, in case the other server instances in a server pool on the cluster fail. Enabling hot spare forces Equalizer to direct incoming connections to this server only if all the other servers in the cluster are down. You should only configure one server in a cluster as a hot spare.persist_override - Disables persistence for the server when the persist flag (Layer 7 cluster) or a non-zero sticky time (Layer 4 cluster) is set on a cluster. For a Layer 7 cluster, this means that a cookie will not be inserted into the response header when returned to the client. No sticky record is set for a Layer 4 cluster. This flag is usually used to disable persistence for a hot spare. |
|----------------------------------------------------------------------------------------------------|----------------------------------------------------------------------------------------------------|
| When enabled, Equalizer avoids sending new requests to the server. This usually used in preparation for shutting down an HTTP or HTTPS server, sometimes also called "server draining". |                                                                                                    |
| probe_14                                                                                                    | This flag enables or disables Layer 4 TCP and ACV probes for this server. By default this flag is enabled.                                                                                                    |
| strict_maxconn                                                                                                    | This flag allows you to customize the behavior of the max connections parameter                                                                                                    |

### Using Health Check Instance commands in a Server Instance specific context:

#### 

## Health Check Instance Flags

A flag may be turned off by prefixing with "!".

| require_response | When the require_response flag is disabled (the default) and no response is received from the server application, then load balancing decisions are made without considering the health check's returned load value. When the require_response flag is enabled and no response is received from the server application, then the server is marked down and no cluster traffic is sent to it. |
|------------------|----------------------------------------------------------------------------------------------------|
|------------------|----------------------------------------------------------------------------------------------------|

Server instance specific commands can be applied to multiple server instances by entering a comma-separated list of server instance names on the command line. For example, to set the weight to 125 on three server instances (sv01, sv02, sv03) in server pool sp01, you could enter a command like this:

```
eqcli > srvpool sp01 si sv01,sv02,sv03 weight 125
```

You can also change to an aggregate context that applies to multiple server instances, that allows you to display and modify the parameters for all the server instances. For example, you could change to an aggregate context for the three server instances in the previous example above using a command like the following:

```
eqcli > srvpool sp01 si sv01,sv02,sv03
eqcli sp-sp01-si-sv0*>
```

The CLI is now in the aggregate server instance context "sv01,sv02,sv03" -- only the first three characters of which are displayed in the command line. To see the entire context name, use the context command:

```
eqcli sp-sp01-si-sv0*> context
The context is "sv01,sv02,sv03".
eqcli sp-sp01-si-sv0*>
```

In an aggregate server instance context, the **show** command will display the configuration of all the server instances in the context.

#### Load Balancing Policies

Equalizer supports the following load balancing policies, each of which is associated with a particular algorithm that Equalizer uses to determine how to distribute requests on a server pool in the cluster:

| Load Balancing Policy | Description                                                                                                    |
|-----------------------|----------------------------------------------------------------------------------------------------|
| round robin           | round robin load balancing distributes requests on the server pool in the cluster. Equalizer dispatches the first incoming request to the first server, the second to the second server, and so on. When Equalizer reaches the last server, it repeats the cycle. If a server in the cluster is down, Equalizer does not send requests to that server. This is the default method.                                                                   |
|                       | The round robin method does not support Equalizer's adaptive load balancing feature; so, Equalizer ignores the servers' initial weights and does not attempt to dynamically adjust server weights based on server performance.                                                                                                    |
| static weight         | static weight load balancing distributes requests among the servers depending on their assigned initial weights. A server with a higher initial weight gets a higher percentage of the incoming requests. Think of this method as aweighted round robin implementation. Static weight load balancing does not support Equalizer's adaptive load balancing feature; Equalizer does not dynamically adjust server weights based on server performance. |
| adaptive              | adaptive load balancing distributes the load according to the following performance indicators for each server.  Server response time is the length of time for the                                                                                                    |

| Load Balancing Policy                       | Description                                                                                                    |  |
|---------------------------------------------|----------------------------------------------------------------------------------------------------|--|
|                                             | server to begin sending reply packets after Equalizer sends a request.                                                                                                    |  |
|                                             | <b>Active connection count</b> shows the number of connections currently active on the server.                                                                                                    |  |
|                                             | <b>Server agent value</b> is the value returned by the server agent daemon (if any) running on the server.                                                                                                    |  |
| fastest response load balancing             | fastest response load balancing dispatches the highest percentage of requests to the server with the shortest response time. Equalizer does this carefully: if Equalizer sends too many requests to a server, the result can be an overloaded server with slower response time. The fastest response policy optimizes the cluster-wide response time. The fastest response policy also checks the number of active connections and server agent values (if configured); but both of these have less of an influence than they do under the adaptive load balancing policy. For example, if a server's active connection count and server agent values are high, Equalizer might not dispatch new requests to that server even if that server's response time is the fastest in the cluster. |  |
| least connections load balancing dispatches | least connections load balancing dispatches the highest percentage of requests to the server with the least number of active connections. In the same way as Fastest Response, Equalizer tries to avoid overloading the server so it checks the server's response time and server agent value. Least Connections optimizes the balance of connections to server pool in the cluster.                                                                                                    |  |
| server agent load balancing dispatches      | server agent load balancing dispatches the highest percentage of requests to the server with the lowest server agent value. In a similar way to Fastest Response, Equalizer tries to avoid overloading the server by checking the number of connections and response time. This method only works if server agents are running on the server pool in the cluster.                                                                                                    |  |

## Equalizer's Load Balancing Response Settings

The **responsiveness** setting controls how aggressively Equalizer adjusts the servers' dynamic weights. Equalizer provides five response settings: Slowest, Slow, Medium, Fast, and Fastest. The response setting affects the dynamic weight spread, weight spread coefficient, and optimization threshold that Equalizer uses when it performs adaptive load balancing:

- **Dynamic Weight Spread** indicates how far a server's dynamic weight can vary (or *spread*) from its initial weight.
- **Weight Spread Coefficient** regulates the speed of change to a server's dynamic weight. The weight spread coefficient causes dynamic weight changes to happen more slowly as the difference between the dynamic weight and the initial weight increases.
- Optimization Threshold controls how frequently Equalizer adjusts dynamic weights. If
  Equalizer adjusts server weights too aggressively, oscillations in server weights can occur
  and cluster-wide performance can suffer. On the other hand, if Equalizer does not adjust
  weights often enough, server overloads might not be compensated for quickly enough and
  cluster-wide performance can suffer.

#### Aggressive Load Balancing

After you fine-tune the initial weights of each server in the cluster, you might discover that Equalizer is not adjusting the dynamic weights of the servers at all: the dynamic weights are very stable, even under a heavy load. In this case, you might want to set the cluster's load balancing response parameter to fast so that Equalizer tries to optimize the performance of your servers more aggressively. This should improve the overall cluster performance.

## Dynamic Weight Oscillations

If you notice a particular server's dynamic weight oscillates (for example, the dynamic weight varies from far below 100 to far above 100 and back again), you might benefit by choosing slow response for the cluster. You should also investigate the reason for this behavior; it is possible that the server application is behaving erratically.

# **Smart Control Commands**

The **smart\_control** commands let you configure and manage Smart Controls.

To view a summary of the currently configured Smart Controls:

```
eqcli > show smart_control smart_control_name
```

The names of all of the currently configured Smart Controls will be displayed.

```
Using Smart Control Commands in the Global Context

eqcli > smart_controls name

eqcli > show smart_controls name

eqcli > no smart_controls name

eqcli > show smart_controls
```

```
Smart Control Context Commands
eqcli sc-scname > flags {[!]
                                       : Set Smart Control flags.
disable}
                                     : Set the Smart Control interval.
eqcli sc-scname > interval seconds
                                       : Set the Smart Control schedule.
eqcli sc-scname > scheduleschedule
string
                                         The string is in the standard cron
                                         format, but with an additional first
                                         column -- second:
                                         second 0-59
                                        minute 0-59
                                         hour 0-23
                                         day of month 1-31
                                         month 1-12 (or names, see below)
                                         day of week 0-7 (0 or 7 is Sun, or use
                                         names)
                                         Lists and ranges are supported (use ','
                                         as a list delimiter or '-' as a range
                                         delimiter), but steps are not.
                                         White space (' ' or ) is a column
                                         break, and consecutive white spaces are
                                         treated as one.
```

| Smart Control Context Commands         |                                                                                                    |  |
|----------------------------------------|----------------------------------------------------------------------------------------------------|--|
|                                        | Fields which are an asterisk ('*') are skipped.                                                                                                    |  |
|                                        | Day names: 'Mon','Tue','Wed','Thu','Fri','Sat','Su- n' Month names: 'Jan', 'Feb', 'Mar', 'Apr', 'May', 'Jun', 'Jul', 'Aug', 'Sep', 'Oct', 'Nov', 'Dec' |  |
|                                        | Note: The schedule string must be enclosed in quotes.                                                                                                  |  |
|                                        | i.e.: "* 0,30 * * * Mon" would be translated as 'Every Monday, run this every 30 seconds'.                                                             |  |
| eqcli sc-scname > script mode edit URL | : edit invokes an editor to enter the desired script.                                                                                                  |  |
|                                        | <pre><url> fetches the script from the entered fully qualified ftp/http site.</url></pre>                                                              |  |
| eqcli sc-scname > stats                | : Display Smart Control statistics.                                                                                                    |  |

# **SNMP Commands**

The parameters in the SNMP context specify return values for the following Object IDs (OIDs) in the Equalizer SNMP Management Information Base (MIB):

| OID | Parameter   | Default<br>Value | Description                                                                                                    |  |
|-----|-------------|------------------|----------------------------------------------------------------------------------------------------|--|
|     | community   | Equalizer        | Any SNMP management console needs to send the correct community string along with all SNMP requests. If the sent community string is not correct, Equalizer discards the request and will not respond. |  |
|     | contact     | public           | Contact is the name of the person responsible for this unit.                                                                                                    |  |
|     | description | Equalizer        | This is the user-assigned description of the Equalizer.                                                                                                    |  |
|     | location    | location         | Location describes Equalizer's physical location.                                                                                                    |  |
|     | name        | Equalizer        | This is the name assigned to the system. By default it is Equalizer .                                                                                                    |  |
|     | serverip    | VLAN IP          | To configure the SNMP agent to listen and respond on a particular IP address, enter the address.                                                                                                    |  |
|     | serverport  | 162              | This is optional. If not entered, the default trap server port (162) will be used.                                                                                                    |  |

The following tables list the SNMP context commands:

| SNMP Context Commands |       |                    |                                                       |
|-----------------------|-------|--------------------|-------------------------------------------------------|
| eqcli                 | snmp> | community string   | : Set the SNMP community address.                     |
| eqcli                 | snmp> | contact string     | : Set the SNMP contact address.                       |
| eqcli                 | snmp> | context string     | <pre>: Display the current command<br/>context.</pre> |
| eqcli                 | snmp> | description string | : Set the SNMP description                            |
| eqcli                 | snmp> | location string    | : Set the SNMP location.                              |
| eqcli                 | snmp> | name string        | : Set the SNMP name.                                  |
| eqcli                 | snmp> | serverip ip        | : Set an snmp trap server IP.                         |
| eqcli                 | snmp> | serverport port    | : Set an snmp trap server port.                       |

## **SNMP Context Commands**

eqcli snmp> show

: Display SNMP parameter configuration

## Downloading Equalizer MIB Files

The MIB files can be downloaded from Equalizer using a browser pointed at:

http://**<Equalizer>/eqmanual/<mibname>.my** 

# **Tunnel Commands**

Use tunnel context commands to configure Equalizer to access the IPv6 Internet via an IPv6 "6in4" tunnel. Note that you must first request a tunnel configuration from a tunnel broker before setting up the tunnel endpoint on Equalizer. See "IPv6 Tunnel Overview" on page 259 for more information.

# Using Tunnel Commands in the Global Context eqcli > tunnel tname [cmds] : Create tunnel tname (see below for cmds) eqcli > tunnel tname cmds : Modify tunnel tname (see below for cmds) eqcli > no tunnel tname : Delete tunnel tname eqcli > show tunnel[tname] : Display all tunnels or a specific tunnel eqcli > tunnel tname : Change to a tunnel context (see below)

| Tunnel Context Commands |           |                           |                                     |
|-------------------------|-----------|---------------------------|-------------------------------------|
| eqcli                   | tl-tname> | *local_address ipv6_addr  | : Local IPv6 address from broker    |
| eqcli                   | tl-tname> | *local_endpoint ipv4_addr | : Local IPv4 address                |
| eqcli                   | tl-tname> | *remote_address ipv6_addr | : Remote IPv6 address from broker   |
| eqcli                   | tl-tname> | *remot_endpoint ipv4_addr | : Remote IPv4 address from broker   |
| eqcli                   | tl-tname> | show                      | : Display tunnel settings           |
| eqcli                   | tl-tname> | *type ipip                | : Tunnel type (only ipip supported) |

# **User Commands**

| Using "User" Comands in the Global Context |                                                         |  |
|--------------------------------------------|---------------------------------------------------------|--|
| eqcli > user uname [cmds]                  | : Create user <b>uname</b> (see below for <b>cmds</b> ) |  |
| eqcli > user uname cmds                    | : Modify user <b>uname</b> (see below for cmds)         |  |
| eqcli > no user uname                      | : Delete user <b>uname</b>                              |  |
| eqcli > show user [uname]                  | : Display all users or a specific user                  |  |
| eqcli > <b>user</b> <i>uname</i>           | : Change to the "user-login" context (see below)        |  |

```
"User" Context Comands
eqcli user-uname > alert alert name
                                               : Set a user alert.
eqcli user-uname > duration seconds
                                               : Set the idle login timeout
eqcli user-uname > flags
                                                 Administrator
   {[!]admin,
     [!]read global,
                                                Read global settings
     [!]write global
                                                 Modify global settings
eqcli user-uname > no duration
                                               : Set default duration (0)
eqcli user-uname > no permit_object perm
                                               : Remove permission on object
type object
eqcli user-uname > no permit objlist perm
                                               : Remove perm from objlist
type objlist
eqcli user-uname > password
                                               : Change user password
eqcli user-uname > permit object perm
                                               : Add permission on object
type object
eqcli user-uname > locale
  {[!]en,
                                               : To set English locale
                                               : To set Japanese locale
   [!]ja}
eqcli user-uname > show
                                               : Display user settings
```

## Using User-alert context commands:

| User-Alert Context Co                     | ommands                         |
|-------------------------------------------|---------------------------------|
| eqcli > user-uname-alertname > alert_type | : Set the alert type. Required. |
| alert flags                               | The alert flags specification   |

## **User-Alert Context Commands**

#### [!] exception [!] state\_change

eqcli > user-uname-alertname > from
email-address

eqcli > user-uname-alertname > no smart\_
control

eqcli > user-uname-alertname > notify\_
type notify notify flags
[!]email,[!]ui,[!]snmp,[!]syslog,

[!]smartd

eqcli > user-uname-alertname > object
fully-qualified object name

must be enclosed by double quotes if there are any spaces.

- : Set the from email address.
- : Delete the specified smart control name(s)
  - : Set the alert notify flags.
    Required. The notify flags may
    be delimited by ',' or '|'.

WARNING: The notify flags specification must be enclosed by double quotes if there are any spaces.

: Set the object fully-qualified object name. Required. The object name is the name of an object, existing in the configuration, for which this alert definition is to be applied. The 'fully-qualified object name' is a semi-colon delimited list describing the object hierarchy. For example, to set an alert for vlan vl01, subnet sn00, the user would specify: object vl01:sn00, and the object\_type would be 'subnet'.

For another example, to set an alert for peer eq-A, F/O Group fo\_group1, the user would specify:

object eq-A:fo\_group1, and the object type would be 'fogrp'.

Note: The last object name in the hierarchy may contain one or more wildcard (\*) characters. For example, to configure an alert for all subnets of vlan vl01, specify: 'object vl01:\*' Also, an object hierchary of 'vl01:sn\*1' would configure alerts for subnets: sn1, sn01, sn11, etc.

: Set the object type. Required.

Object type can be server, cluster, match, srvpool, si, resp, peer, vlan, subnet, geocluster, geosite, gsi, interface, user, certificate,

eqcli > user-uname-alertname > object\_
type object-type

| User-Alert Context Commands                        |                                                                                                    |  |
|----------------------------------------------------|----------------------------------------------------------------------------------------------------|--|
|                                                    | <pre>crl, route, tunel, license, health_check, hci, vlb_manager, resource, ri, external_ services, smtp_relay,</pre>                                          |  |
|                                                    | fogrp                                                                                                    |  |
| eqcli > user-uname-alertname > quit                | : Discard all pending alert configuration changes and exit to the user context.                                                                               |  |
| eqcli > user-uname-alertname > show                | : Display the alert details.                                                                                                    |  |
| eqcli > user-uname-alertname > smart_ control name | : Add one or more smart_control objects to the alert where 'name' is the name of a single smart_control name, or a commaseparated list of smart_control names |  |
| eqcli > user-uname-alertname > state               | : Set the alert state flag. enable/disable                                                                                                    |  |
| eqcli > user-uname-alertname > subject             | : Set the subject.                                                                                                    |  |
| user string                                        | User string is any (up to 256)<br>characters the user wishes to                                                                                               |  |
|                                                    | enter. It must be surrounded by quotes if it has embedded blanks. Its usage depends upon the notify_type.                                                     |  |
| eqcli > user-uname-alertname > to to               | : Set the email address(es).                                                                                                    |  |
| email addresses                                    | Email addresses are email1,email2,emailx, where: email= user@ <domain< td=""></domain<>                                                                       |  |

## User Alert Notify Type Flags

A flag may be turned off by prefixing with "!".

| email  | When enabled, sends an email to the specified recipients, using a specified SMTP relay mail server. When this notification type is used, an email address is also required. A subject line for the email is optional |  |
|--------|----------------------------------------------------------------------------------------------------|--|
| ui     | When enabled this notifies users of an alert in the CLI.                                                                                                    |  |
| snmp   | When enabled, allows SNMP traps to enable an agent to notify a management station of significant events by way of unsolicited SNMP messages.                                                                         |  |
| syslog | When enabled, sends an alert message to the system log                                                                                                    |  |

# User Flags

User flags are used to override permissions checks, as follows:

|              | All permissions checks are overridden for the user (including read_global and write_global). The user has complete administrative control over the system. Only users with the admin flag can: |
|--------------|----------------------------------------------------------------------------------------------------|
| admin        | read, write, and delete any object on which they do not have explicit permission                                                                                                    |
|              | <pre>write, create, and delete object lists and user definitions (with the exception of a user changing their own password)</pre>                                                              |
|              | read_global - User can do a show in the global context.                                                                                                    |
| write_global | User can modify global parameters and execute global commands other than show in the global context.                                                                                           |
| read_global  | User can read all global parameters.                                                                                                    |

# Setting the Locale

You can set the locale for Equalizer to either English or Japanese (2 available options at this time). The default locale is "en" for English.

For English enter the following:

```
eqcli user-uname> locale en
```

For Japanese enter the following:

```
eqcli user-uname> locale ja
```

# Creating a User

When a user name is created:

- A default user (i.e. "touch") is assigned a duration of 0 seconds. When additional users are created the default duration value is 3600 seconds.
- The user creating the new user name is prompted for a password (regardless of whether they specified the password keyword on the command line).

# Deleting a User

The no user command is immediately executed and the user name is removed, with one exception: if the user name is the only one with the admin flag enabled, the user name is not removed.

# **User Passwords**

The password command allows a logged in user to change the password for their user name. A user name with the admin flag can modify the password for any user name. The password itself is not permitted on the command line, and is not displayed by a user context show command (or any eqcli command).

## **User Permissions**

When a user attempts to access an object (cluster, server, server pool, VLAN, etc.) on Equalizer, the system determines whether the user has permission to access the object as follows:

- 1. If the user's definition has the admin flag enabled, then access is granted.
- 2. Otherwise, the user must have specific permission granted on the object for the access mode being attempted. For example, if the user attempts to display a cluster, then the user must have read permission on the cluster.

Permission to access an object is granted in one of two ways:

- The permit\_object command gives the user the specified access permissions on the specified object.
- The permit\_objlist command gives the user access permissions on all objects of a particular type as listed in the object list specified on the command line.

**Note** - The **permit\_object** and **permit\_objlist** commands:

- can be used only on existing user logins.
- must be entered one at a time, on a line by themselves, with no other user context commands on the command line

So, for example, you cannot modify a user's **duration** parameter and in the same command line include a **permit\_object** or **permit\_objlist** command.

Using permit\_object to Assign User Permissions on a Single Object

The user context permit\_object command has the following syntax:

permit\_object perm type object\_name

The command assigns the given permission on the given object in the user context. The command arguments are as follows:

- perm One or more of the following permissions: read, write, delete. Multiple permissions must be separated by commas. If spaces are included, the entire list of permissions must be enclosed in quotes.
- type One of the following object types: cert,cluster,crl,geocluster,geosite,port,server,srvpool,subnet,user,vlan.
- object\_name The name of an existing object of the *type* given on the command line.

For example, the following command executed in the global context assigns read and write permission to the server sv00 for the existing login user1:

```
eqcli > user user1 permit object read, write server sv00
```

## Using permit\_objlist to Assign User Permissions on a Group of Objects

The user context permit\_objlist command has the following syntax for assigning read, write, and delete permissions:

```
permit_objlist perm type objlist_name
```

This form of the permit\_objlist command assigns the given permission (perm) on all objects of the specified type that appear in the object list specified by objlist\_name. The command arguments for assigning permission to objects in an object list are as follows:

- perm One or more of the following permissions: read, write, delete. Multiple permissions must be separated by commas. If spaces are included, the entire list of permissions must be enclosed in quotes.
- type One of the following object types: cert,cluster, crl,geocluster,geosite,port,server,srvpool,subnet,user,vlan.
- objlist name The name of an existing object list.

For example, the following command executed in the global context assigns read and write permission to all of the servers listed in the object list objlist1 for the login user1:

```
eqcli > user user1 permit_objlist read,write server objlist1
```

For more information on object lists, please see "Object List Commands" on page 168.

## Using permit\_objlist to Allow a User to Create Objects

The user context permit\_objlist command has the following syntax for assigning the create permission to a user:

```
permit_objlist create type {default | objlist_name}
```

- This form of the permit\_objlist command allows the user to create objects of the specified type. The command arguments for assigning permission to objects in an object list are as follows:
- type One of the following object types: cert,cluster,crl,geocluster,geosite,port,server, srvpool,subnet,user,vlan.
- default Specifies that objects created by this user will only be visible to the user creating the object and any user with the admin flag set.

objlist\_name - Specifies that the user can supply the given object list name as an
argument when creating objects of the specified type. An entry for the created object is
placed in the object list. Objects created in this manner will be visible to other users who
have permission to use this object list.

For example, the following command executed in the global context allows user1 to create servers that other non-admin users cannot access:

```
eqcli > user user1 permit_objlist create server default
```

The following command allows user1 to create servers and specify the objlist1 object list when creating a server, thus adding the new server to objlist1:

```
eqcli > user user1 permit_objlist create server objlist1
```

# User Permissions Assigned on Object Creation

When an object is created, the user creating the object is given read, write, and delete permissions for the object.

# Displaying User Information

In the user context, a show command displays the user settings for duration and flags, followed by the user permission list.

# VLAN and Subnet Commands

## Using VLAN commands in the global context:

| Using VLAN Commands in the Global Context               |                                                            |  |
|---------------------------------------------------------|------------------------------------------------------------|--|
| eqcli > <b>vlan                                    </b> | : Create <b>vlname (req_cmds</b> = * commands below)       |  |
| eqcli > <b>vlan</b> <i>vlname cmds</i>                  | : Modify <b>vlname</b> ( <b>cmds</b> = any commands below) |  |
| eqcli > no vlan vlname                                  | : Delete <b>vlname</b>                                     |  |
| eqcli > show vlan [vlname]                              | : Display all VLANs or <b>vlname</b>                       |  |
| eqcli > <b>vlan</b> <i>vlname</i>                       | : Change to the "vl-vlname" context (see below)            |  |

# Using VLAN-specific context commands:

| VLAN Specific Context Commands         |                                                                       |  |
|----------------------------------------|-----------------------------------------------------------------------|--|
| eqcli vl-vlname> ifi                   | : Change to the command context for the specified interface instance. |  |
| eqcli vl-vlname> show                  | : Display VLAN configuration                                          |  |
| eqcli vl-vlname> <b>subnet</b> subname | : Change to subnet specific context                                   |  |
| eqcli vl-vlname> subnet subname cmd    | : Execute subnet specific command                                     |  |
| eqcli vl-vlname> mtu [mtuvalue]        | : Set the vlan MTU.                                                   |  |
| eqcli vl-vlname> *vid integer          | : Set VLAN ID. (Value between 1 and 4094)                             |  |

# Using VLAN commands in the ifi context:

| VLAN Commands in the ifi Context                 |                                                                            |  |
|--------------------------------------------------|----------------------------------------------------------------------------|--|
| eqcli <b>vl-vlname-ifi-ifiname</b> > <b>type</b> | : Set the interface instance vlan type <tagged untagged></tagged untagged> |  |
| eqcli vl-vlname-ifi-ifiname > show               | : Display the ifi configuration                                            |  |

# Using Subnet commands in the global context:

| Using Subnet Commands in the Global Context |                                |  |
|---------------------------------------------|--------------------------------|--|
| eqcli > vlan vlname subnet subname req_cmds | : Create subname (req_cmds = * |  |

| Using Subnet Commands in the Global Context    |                                              |  |
|------------------------------------------------|----------------------------------------------|--|
|                                                | commands below)                              |  |
| eqcli > <b>vlan vlname subnet subname cmds</b> | : Modify subname (cmds = any commands below) |  |
| eqcli > no vlan vlname subnet subname          | : Delete subname                             |  |
| eqcli > show vlan vlname subnet [subname]      | : Display all subnets or subname             |  |
| eqcli > vlan vlname subnet subname             | : Change to a subnet context.                |  |

# Using Subnet-specific context commands:

| Subnet Specific Context Commands                                                                                                    |                     |                                                                                       |
|----------------------------------------------------------------------------------------------------|---------------------|---------------------------------------------------------------------------------------|
| <pre>eqcli vl-vlname-sn-subname&gt; [!]heartbeat}</pre>                                                                                                    | flags               | : Set subnet flags                                                                    |
| eqcli vl-vlname-sn-subname>                                                                                                    | force               | : Force the subnet modification, ignoring any conflicts.                              |
| eqcli vl-vlname-sn-subname>                                                                                                    | from ip_addr        | : Set NAT from IP (with or without CIDR notation).                                    |
| eqcli vl-vlname-sn-subname>                                                                                                    | hb_interval         | : Set the heartbeat probe interval for a subnet.                                      |
| eqcli vl-vlname-sn-subname>                                                                                                    | ip                  | : Set the subnet IP address. Required.                                                |
| eqcli vl-vlname-sn-subname>                                                                                                    | nat                 | : Add or modify a subnet nat.                                                         |
| eqcli vl-vlname-sn-subname>                                                                                                    | no <i>parameter</i> | <pre>: Delete a route or reset a<br/>subnet parameter to its<br/>default value.</pre> |
| eqcli vl-vlname-sn-subname> dest                                                                                                    | no route src        | : Remove a route                                                                      |
| eqcli vl-vlname-sn-subname>                                                                                                    | outip_addr          | : Set NAT out IP.                                                                     |
| eqcli vl-vlname-sn-subname>                                                                                                    | permit              | : Set the list of permitted subnets on a subnet.                                      |
| eqcli vl-vlname-sn-subname>                                                                                                    | route               | : Add or modify a subnet route.                                                       |
| <pre>eqcli vl-vlname-sn-subname&gt; http,[!]https,    [!]ssh, [!]snmp,    [!]envoy, [!]envoy_agent    [!]fo_http, [!]fo_https,    [!]fo_ssh,[!]fo_snmp,    [!]fo_envoy,[!]fo_envoy_a</pre> | ı                   | : Subnet Services (see below)                                                         |
| eqcli vl-vlname-sn-subname>                                                                                                    | show                | : Display subnet                                                                      |
| eqcli vl-vlname-sn-subname>                                                                                                    | strike_count        | : Set the strike count threshold                                                      |

| Subnet Specific Context Commands                |                                                                                                    |  |
|-------------------------------------------------|----------------------------------------------------------------------------------------------------|--|
| integer                                         | for a subnet. When the number of strikes detected on this subnet exceeds this value, the subnet has failed. A value of 0 indicates this subnet will never be considered failed. |  |
| eqcli vl-vlname-sn-subname> up-to ip_addr       | : Set NAT up to IP.                                                                                                    |  |
| eqcli vl-vlname-sn-subname> virt_addr cidr_addr | : Set the subnet Failover IP address.                                                                                                    |  |

## VLAN Subnet Flags

A flag may be turned off by prefixing with "!".

| Flag      | Description                                                                                                    |
|-----------|----------------------------------------------------------------------------------------------------|
| heartbeat | Allows the failover peers to probe one another over the subnet. At least one subnet must have a Heartbeat flag enabled. |

## **VLAN Subnet Services**

Services may be turned off by prefixing with "!".

| Service     | Description                                                                                                    |  |
|-------------|----------------------------------------------------------------------------------------------------|--|
| http        | When enabled, the Equalizer will listen for HTTP connections on Equalizer's IP address on the subnet. The global HTTP GUI service must also be enabled.                             |  |
| https       | When enabled, the Equalizer will listen for HTTPS connections on Equalizer's IP address on the subnet. The global HTTPS GUI service must also be enabled.                           |  |
| ssh         | When enabled, SSH login will be permitted on Equalizer's IP address on the subnet. The global SSH service must also be enabled.                                                     |  |
| snmp        | When enabled, SNMP will accept connections on Equalizer's IP address on the subnet. The global SNMP service must also be enabled.                                                   |  |
| envoy       | When enabled, Envoy will accept DNS lookup connections on Equalizer's IP address on the subnet. The global Envoy service must also be enabled.                                      |  |
| envoy_agent | When enabled, Envoy health checks will be performed on the subnet using Equalizer's IP address on the subnet as the source IP. The global Envoy Agent service must also be enabled. |  |
| fo_http     | When enabled, the Equalizer will listen for HTTP connections on Equalizer's Failover IP address (if configured) on the subnet. The global HTTP GUI service must also be enabled.    |  |
| fo_https    | When enabled, the Equalizer will listen for HTTPS connections on Equalizer's Failover IP address (if configured) on the subnet. The global HTTPS GUI service must also be enabled.  |  |

| Service                                                                                                    | Description                                                                                                    |
|----------------------------------------------------------------------------------------------------|----------------------------------------------------------------------------------------------------|
| fo_ssh                                                                                                    | When enabled, SSH login will be permitted on Equalizer's Failover IP address (if configured) on the subnet. The global SSH service must also be enabled.                                     |
| fo_snmp                                                                                                    | When enabled, SNMP will accept connections on Equalizer's Failover IP address (if configured) on the subnet. The global SNMP service must also be enabled.                                   |
| When enabled, Envoy will accept DNS lookup connections on Equ IP address (if configured) on the subnet. The global Envoy service enabled. |                                                                                                    |
| fo_envoy_agent                                                                                                    | When enabled, Envoy health checks will be performed on the subnet using Equalizer's Failover IP address on the subnet as the source IP. The global Envoy Agent service must also be enabled. |

# VLAN and Subnet Command Notes

The **vlan** context defines Equalizer's network connectivity. Each VLAN definition defines the front panel ports that are configured for the VLAN, the VLAN ID (VID), and the subnets that belong to the VLAN.

#### VLAN Subnets

A single VLAN can have more than one subnet assigned to it. In most configurations, there is a one-to-one relationship between VLANs and subnets, but some practical problems are sometimes solved by adding an additional subnet to a VLAN. For example, if all the IP addresses on the subnet assigned to a VLAN are exhausted, the easiest way to add more IP addresses without reconfiguring the network is to add an additional subnet to the VLAN.

#### VLAN IP Addresses

A VLAN IP address is defined on all subnets in a VLAN and is Equalizer's IP address on that subnet. Subnet IP addresses must be specified in CIDR format (e.g. 172.16.0.200/21). A VLAN can contain multiple subnets with a mix of IPv4 and IPv6 addresses on different subnets in the same VLAN.

#### **VLAN Services**

A VLAN can have several **services** running on it: the GUI can be available on the VLAN IP address via HTTP and/or HTTPS; and, SSH login on the VLAN IP can be enabled as well. It is not required that any of these services be enabled on any VLAN.

If **services** are enabled on the VLAN, they must also be enabled in the global context in order to be functional on the VLAN. See the **services** command in "Global Commands" on page 140.

#### Routing Between VLANs

By default, packets are not routed between VLANs. In other words, if a packet for a destination address that is configured on vlan2 arrives at a port that is configured for vlan1 only, the packet is dropped. Routing from vlan1 to vlan2 is configured by adding vlan2 to the list of permitted VLANs for vlan1.

For example, let's say port 1 is configured for **vlan1** and subnet 10.10.10.0/24; port 2 is configured for **vlan2** and subnet 172.16.0.0/24. If servers are connected to both ports, and these servers need to communicate with one another through Equalizer, you would execute the following commands to enable routing between **vlan1** and **vlan2**:

```
eqcli > vlan vlan1 permit vlan2
eqcli > vlan vlan2 permit vlan1
```

Using the **permit** command in the **vlan** context, as above, enables packet forwarding between *all* the subnets defined in the current VLAN context, and the VLAN specified as an argument to **permit**.

## Routing Between Specific VLAN Subnets

In most cases, there is a one-to-one relationship between VLANs and subnets -- i.e., a VLAN in most configurations is associated with one subnet. There are, however, situations in which an administrator will associate more than one subnet with a VLAN. If multiple subnets are defined within a VLAN, you can optionally specify a subnet as an additional argument to the permit command, as in this example:

```
eqcli > vlan vlan1 permit vlan2:sn03
```

The above command enables ports configured for vlan1 to route packets with a destination address on subnet sn03 defined in vlan2. Packets addressed to other subnets configured on vlan2 will be dropped.

Similarly, you'll need to specify the reverse route: let's say you only want to route packets to **vlan1** from ports configured for **vlan2** if they originated on subnet **sn03**. To accomplish this, you'll need to specifically add that VLAN/subnet combination to the permitted VLAN list for **vlan2**:

eqcli > vlan vlan2 subnet sn03 permit vlan1

### Source IP Address for Outbound Packets

When Equalizer originates connections to other hosts (for example, when Equalizer sends out probes, queries an NTP or DNS server, etc.), the source IP address for outbound packets will be the source network that was specified in the route configured for the subnet.

#### Subnet Routes and Global Default Route

Each subnet has a complete routing table. There is no explicit global default route setting that applies to all subnets. To configure a global default route, you must define the same default route on all subnets.

# Chapter 10

# Using the GUI

Sections in this chapter include:

| Logging In                                | 202 |
|-------------------------------------------|-----|
| Navigating Through the Interface          | 202 |
| Entering Names for Load Balancing Objects | 207 |
| Using the WebHelp                         | 208 |

# Logging In

The Equalizer Administrative Interface, the "GUI", is a browser based interface. In general, the GUI should function properly using any browser that is enabled for JavaScript (required).

1. Using your browser, type one of the following into the browser's address bar:

```
http://<Equalizer_IP_address>
https://<Load Balancer IP address>
```

Substitute the load balancer's IP address on a VLAN subnet that is enabled for HTTP or HTTPS, as appropriate (see Network Access .)

Equalizer displays the login screen.

 Enter an existing login as well as the login password, and click Login. The System configuration tab on the left pane will be expanded and the Dashboard screen will be displayed. (See Logging In)

# Navigating Through the Interface

The browser-based Administrative Interface (GUI), capable of operating with all commonly used web browsers, can be used to configure most of Equalizer load balancing and networking operations. If an operation can only be modified using the command line interface (CLI) it will be noted in the context of the procedures.

The Equalizer GUI features:

### Configuration Tabs

A tabbed pane on the left features groups of objects arranged in grouped hierarchical object trees. These include Equalizer's System, Load Balance, and Log & Reports features and functions.

## System

Clicking on the System configuration tab on the left pane provides access to Global, External Services, Maintenance, Network, and Failover parameters:

- Clicking on the arrow (▶) next to Global expands the branch and provides access to Global Parameter, SNMP, Certificate, and CRL configuration displays on the right pane.
- Clicking on the arrow (▶) next to External Services expands the branch and provides access to SMTP Relay and VLB Manager configuration displays on the right pane.
- Clicking on the arrow (▶) next to Maintenance expands the branch and provides access to system Date & Time, Backup & Restore, Licensing, Manage Software (upgrade), and system Tools displays on the right pane.
- Clicking on the arrow (►) next to Network expands the branch and provides access to Interfaces, VLANs, and Tunnels displays on the right pane.

- Clicking on the arrow (▶) next to Interface expands the branch and provides access to Interface displays on the right pane.
- Clicking on the arrow (▶) next to **VLANS** expands the branch to display all configured VLANs.
  - Clicking on each VLAN will display the Port Status and Type tab for the selected VLAN.
  - Clicking on the arrow (►) for each VLAN expands the branch to display the configured subnets.
  - Click on each subnet to display the subnet configuration for each.
  - Right-clicking on the VLAN label displays the Add VLAN command.
- Clicking on the arrow (▶) next to Failover expands the branch and displays the Peer > Summary screen on the right pane which displays failover status as well as a tab that displays VLAN subnet heartbeating status. Clicking each peer in the expanded branch will display each Peer's configuration display on the right pane. Right-clicking on Peers displays the Add New Failover Peer command.

### Load Balance

Clicking on the **Load Balance** configuration tab on the left pane provides access to Equalizer's load balancing objects and their parameters:

#### **Clusters**

- Clicking on the Clusters label displays the Cluster Summary screen that features an
  configuration tab listing of all configured clusters on the right pane. Clicking the plus sign
  (+) next to a cluster name displays summary information about the cluster including
  connection information for L4 clusters and connection and transaction information for L7
  clusters.
- Clicking on the arrow (▶) expands the branch to display all configured clusters. Click on each cluster and the Configuration > Summary screens are displayed on the right pane.
- Right-clicking on the Cluster label displays the Add Cluster command.

#### **Server Pools**

- Clicking on the Server Pools label displays the Server Pool Summary screen that features an
  configuration tab listing of the configured server pools and their status. Clicking the plus
  sign (+) next to a server pool name opens a list of the currently defined server pools and
  status.
- Clicking on the arrow (►) expands the branch to display all configured server pools. Click on each server pool and the configuration displays are available on the right pane.
- Clicking on the arrow (>) for each Server Pool expands the branch to display all configured server instances. Click on each server instance to display the Server Instance Configuration
   Summary display on the right pane that displays active connection information as well as parameters and a graphical display of Server Pool traffic from the previous thirty minutes.
- Right-clicking on the Server Pool label displays the Add Server Pool command.

#### Servers

- Clicking on the arrow (▶) expands the branch to display all configured servers. Click on each server and the configuration displays are available on the right pane.
- Click on each server to display the Server Configuration Summary screen that displays active
  connection information as well as parameters and a graphical display of Server traffic from
  the previous thirty minutes.
- Right-clicking on the Server label displays the Add Server command.

## Responders

- Clicking on the arrow (▶) expands this branch to display all of the configured Responders.
- Right-clicking on the Responders label displays the Add Responder command.

#### **Tunnels**

- Clicking on the arrow (▶) beside Tunnels displays all of the defined IPv6 tunnels.
- Clicking on each Tunnel displays the Tunnel Configuration display on the right pane.
- Right-clicking on the Tunnel label displays the Add Tunnel command.

## Global Load Balance

Clicking on the **Global Load Balance** configuration tab provides access to the Envoy geographic load balancing feature parameters:

#### **Geoclusters**

- Clicking on the arrow (▶) expands this branch to display all of the configured GeoClusters.
- Right-clicking on the GeoCluster label displays the Add GeoCluster command.
- Clicking on the arrow (▶) beside GeoClusters expands the branch to display all of the defined GeoSite Instances for the GeoCluster.
- Right-clicking on each defined GeoCluster displays the Add GeoSite Instance command.

#### Geosites

- Clicking on the arrow (▶) expands this branch to display all of the configured GeoSites.
- Clicking on each GeoSite displays the GeoSite Configuration screen on the right pane.
- Clicking on the arrow (▶) beside each GeoSite expands this branch to display all of the configured GeoSite Resources.
- Right-clicking on any GeoSite label displays the Add GeoSite Resource command.
- Clicking on each GeoSite Resource displays the GeoSite Resource Configuration Required screen on the right pane.

## Log & Reports

Clicking on the Log & Reports configuration tab provides access to Equalizer's Event Log and Remote Sys log and CPU & Memory usage displays:

#### Logging

- Clicking on the arrow (►) beside Logging expands the branch to display Event Log and Remote Sys Log.
- Clicking Event Log displays events for each element configured on Equalizer on the right pane. This includes Clusters, Server Pools, Servers and Responders.
- Clicking Remote Syslog displays the Remote Syslog screen on the right pane. It allows you to specify a remote Syslog Server and to enable the logging of events for this remote host.

#### Reporting

- Clicking on the arrow (▶) beside Reporting expands the branch to access CPU & Memory display.
- Clicking CPU & Memory displays the current and 60-minute averages of CPU Consumption percentage and Memory Utilization in Mb on the right pane.

## Help Buttons/Options

| Log Out      | Logs you out of the GUI.                                                                                |
|--------------|----------------------------------------------------------------------------------------------------|
| Help         | Displays a sub-menu of commands                                                                         |
| Context Help | Displays the section in the Help that corresponds to the screen currently displayed in the right frame. |
| About        | Opens the <b>Welcome</b> screen (also displayed when you first log into the GUI).                       |

## Management Tabs/Dialogue Area

The right hand side of the GUI initially displays the **Welcome** screen however it is designed to display all configuration, management and dialogue associated with the objects in the left navigational pane.

Click on any item in the left pane, or right click to choose a command for that object. The right pane will display the management details for the object or the appropriate command dialog.

The easy-to-use management tabs organize configuration information into forms and tables that make configuring Equalizer simple.

# Entering Names for Load Balancing Objects

Equalizer identifies administrative objects, such as clusters and servers, by name. For example, object names and icons are displayed in a hierarchy in the GUIs left frame as described earlier in this chapter. Keep in mind the following guidelines when typing in a name for an object:

- The characters used in names are limited to standard ASCII letters ("A" through "Z" and "a" through "z"), numbers (0 through 9), and the characters "." (period), "-" (dash) and "\_" (underscore).
- The first character in a name must be a letter.
- Names can be at most 47 characters long.
- The readability of lists presented in the interface is increased by using short names that use as many unique characters at the beginning of the name as possible.

# Using the WebHelp

Installed on your Equalizer is an html-based WebHelp system that is fully functional in all web browsers. It provides descriptions of how to manage EQ/OS 10 through the Command Line Interface (CLI) and the Graphical User Interface (GUI).

The PDF file of the *Equalizer Administration Guide* is still available for download from the <u>EQ OS</u>
<u>10 Support Page</u>. It is synchronized with the same revision as the WebHelp and contains the same information.

The Equalizer GUI features context-sensitive help. When you click on the **Help** button and select **Context Help**, or simply press **F1** on your keyboard, this WebHelp system will be activated in a new browser window. If you are currently browsing an Equalizer configuration screen and select **Context Help** or press **F1**, the help topic associated with the configuration screen will be displayed.

The following is an overall description of the WebHelp workspace and some basic instructions for its use.

## Table of Contents

Select the Table of Contents configuration tab to display of Table of Context. Click on to expand each branch.

## Breadcrumb Trail

Displays a "trail of breadcrumbs" composed of the table of contents (Table of Contents) entries above the current topic in the Table of Contents hierarchy.

# Search Open Topic

This text entry box is where you can enter a search term to search the open topic for specific details. Click on after you have entered a search term.

### **Toolbar**

The toolbar contains buttons for quick navigation, display options, topic printing, highlighting and a search area. Enter a search term in this box and the open topic will be searched. If the search yields results, they will be highlighted on the page.

- Click on after you have entered a **Topic Search** item in the search box.
- Click on if you would like to remove the search highlighting after you have used the search feature
- Click on or to navigate to the previous or next topic of a viewing sequence.
- Click on to return to the WebHelp home page.

- Click on  $\P$  or  $\P$  to navigate to the previous or next topic in the Table of Contents.
- Click on 
   to hide the navigation panel on the left.
- Click on or to collapse or expand to topic branches in the Table of Contents.
- Click on by to print the selected topic.

## Help Topic Display

This is the area where the selected topic's content is displayed.

## Glossary

Select the **Glossary** configuration tab to access a glossary of load balancing and Equalizer-specific terminology. Click on each term to display a definition.

# Search All Topics

Click on the **Search All Topics** configuration tab to open a Search pane. Enter a term in the at the top of the pane and click on **Search**. A list of results from the entire WebHelp system will be displayed.

Click on each item in the list to navigate to the applicable topic in the WebHelp. All of the found terms will be highlighted.

# Chapter 11

# System Settings

Sections in this chapter include:

| Global Settings              | 212 |
|------------------------------|-----|
| Dashboard                    | 213 |
| Alerts                       |     |
| Smart Control                | 215 |
| Parameters                   | 215 |
| SNMP                         | 217 |
| Certificates                 | 222 |
| Certificate Revocation Lists |     |
| External Services            | 226 |
| SMTP Relay                   |     |
| VLB Manager                  |     |
| Maintenance                  | 228 |
| Setting Date and Time        |     |
| Backup and Restore           |     |
| Manage Software              |     |
| Tools                        |     |
| Network Configuration        | 240 |
| Interfaces                   |     |
| Link Aggregation             |     |
| Configuring VLANs            |     |
| IPv6 Tunnel Overview         |     |
| Failover                     | 263 |

# Global Settings

The Global grouping of parameters is available within the System configuration tab. After logging into the GUI, Click on the System configuration tab which should be open by default. Then click on the arrow (>) beside Global to expand the branch. The parameters that can be viewed/added/modified on this branch include:

- 1. Dashboard
- 2. Alerts
- 3. Smart Control
- 4. (Global) Parameters
- 5. SNMP
- 6. Certificates
- 7. CRL

When you select each item a different displayed will be visible in the right frame of the GUI.

Refer to "Global Parameters" on page 136 and "Global Commands" on page 140 for Global Parameter details using the CLI.

# Dashboard

The Dashboard is the initial screen displayed after logging in to the GUI. If it is not displayed you can also access it by clicking on the **System** configuration tab on the right navigational pane and then the arrow (▶) beside **Global** to expand the branch. When you click on **Dashboard** it will be display on the right frame.

The Dashboard contains expandable/collapsible tabs/widgets that can be removed from the display if desired.

By default, all of the widgets are expanded. Click on ▼ in the upper right corner of each tab to expand or collapse the tab. Click on the X to remove the tab from the Dashboard.

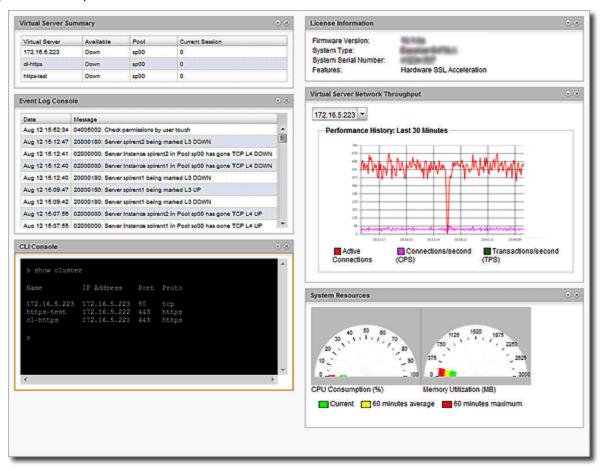

| Virtual Server Summary | Displays a summary of the configured servers on the appliance as well as their availability and the associated server pools.        |
|------------------------|----------------------------------------------------------------------------------------------------|
| Even Log Console       | Displays events for each element configured on the Equalizer. This includes Clusters, Server Pools, Servers, Peers, and Responders. |
| CLI Console            | Most CLI functions can be performed at this console .                                                                               |

|                                      | <b>Note:</b> At this time, following commands are not available with this                                                                                                    |  |
|--------------------------------------|----------------------------------------------------------------------------------------------------|--|
|                                      | Note: At this time, following commands are not available with this Dashboard widget:  show boot boot options hidden reset config hidden reset keep-license hidden show config hidden shell hidden shell admin hidden eqcollect url url [name name] hidden eqcollect local backup url url restore url url name name show sbr show files no files filename cfg_convert file file name [outfile outfile name] certificate cert name certfile edit certificate cert name keyfile edit resp resp name html edit files edit upgrade upgrade path files download files ftp certfile url keyfile url show log eq [[reverse] [lines number of lines]] show log sys [[reverse] [lines number of lines]] hidden show log dbg [[reverse] [lines |  |
|                                      | number of lines]]  Note: You cannot enter into sub-contexts from this widget. Only global context is available. Commands must be entered in a single line.                                                                                                    |  |
| License Information                  | Displays <b>Firmware Version</b> used, the <b>System Type</b> you are using, the <b>Serial Number</b> of the appliance, and specific features on the appliance such as Software-based SSL or hardware-based SSL                                                                                                    |  |
| Virtual Server network<br>Throughput | A visual display of the appliance throughput showing <b>Active Connections, Connections/second</b> and <b>Transactions/second</b> . This monitors the configured clusters. The drop down list selects the cluster to monitor.                                                                                                    |  |
| System Resources                     | Displays <b>CPU Consumption</b> and <b>Memory Utilization</b> data. It displays maximums and the averages for the previous 60 minutes in addition to the real time traffic currently moving through the appliance.                                                                                                    |  |

# Alerts

Refer to "Configuring Alerts" on page 636 for a description of alerts and setups.

# **Smart Control**

The Smart Control feature allows you to define a common administrative function or, Smart Event that executes the function based on pre-set threshold values for system parameters and statistics. It is a method for administrators to configure the system to automatically perform functions that may be dependent on threshold values or timing.

Refer to "Smart Control Overview" on page 610 for complete descriptions of this function.

## **Parameters**

- 1. Click on the System configuration tab.
- 2. Click on the arrow (▶) beside Global to expand the branch.
- 3. Click on Parameters to display the Global Parameters screen on the right frame.

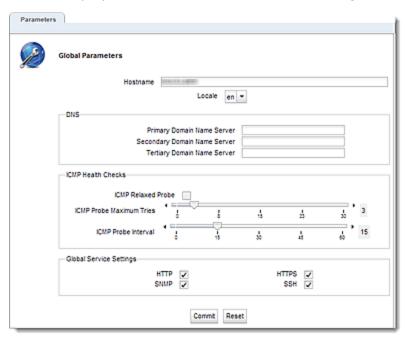

The following Global Parameters are configured on this screen (tab). Click on **Commit** to save your parameters or Reset to return the default values.

| Hostname | This is Equalizer's host name (default: ).                                                |
|----------|-------------------------------------------------------------------------------------------|
| Locale   | Sets the Equalizer locale. <b>en</b> to set English locale. ja to set<br>Japanese locale. |

## **DNS Section**

| Domain Name Server<br>(Primary, Secondary, or<br>Tertiary) | If using a Domain Name Server, the Domain Name Server Equalizer will use. |
|------------------------------------------------------------|---------------------------------------------------------------------------|
|------------------------------------------------------------|---------------------------------------------------------------------------|

## ICMP Health Checks Section

| ICMP Relaxed Probe (flag) | Global Enable/Disable ICMP relaxed probing. When enabled, if a server probes "down", but has not previously probed "up", it will be marked "up". Setting of this flag prevents the sudden reporting of servers as being "down" following an upgrade.                                                                                                  |
|---------------------------|----------------------------------------------------------------------------------------------------|
| ICMP Probe Maximum Tries  | Enables probing servers using ICMP echo (ping) probes. These probes are 5 seconds apart. If a server does not respond to an ICMP probe and it has attempted to probe the number of times specified, it is marked <i>down</i> only if there are no other probes (TCP, ACV, or server agent) active for the cluster. This value must be greater than 1. |
| ICMP Probe Interval       | A timer specifying the length of time (in seconds) during which a successful server probe must occur, or the server is marked "down". At least one ICMP probe of a server must have succeeded since the last Equalizer reboot, or failed ICMP probes for the server will be ignored and the server will be marked "UP.                                |

## Global Service Settings Flags

The permitted VLAN services are **HTTP**, **HTTPS**, **SNMP**, **SSH** are set globally, here. Use the check boxes to enable.

## SNMP

The Simple Network Management Protocol (SNMP) is an internet standard that allows a management station to monitor the status of a device over the network. SNMP organizes information about the Equalizer and provides a standard way to help gather that information. Using SNMP requires:

- An SNMP agent running on the system to be monitored.
- A Mangement information Base (MIB) database on the system to be monitored.
- An SNMP management station running on the same or another system.

An SNMP agent and MIB databases are provided for SNMPv1 and SNMPv2c. If using a MIB browser, use SNMPv2c to ensure returned statistics.

A management station is not provided with Equalizer and must be obtained from a third party supplier. The management station is often used primarily to browse through the MIB tree, and so is sometimes called a MIB browser. One such management station that is available in a free personal edition is the iReasoning MIB Browser, available from <a href="https://www.ireasoning.com">www.ireasoning.com</a>.

A MIB database is a hierarchical tree of variables whose values describe the state of the monitored device. A management station that want to browse the MIB database on a device sends a request to the SNMP agent running on the device. The agent queries the MIB database for the variables requested by the management station, and then sends a reply to the management station.

With SNMP, you can monitor the following information from the Equalizer MIBs:

#### Static configuration information, such as:

- Device name and Model
- Software version
- Internal and External IP addresses and netmasks
- Default gateway
- · Failover alias

#### Equalizer failover details

- · Sibling Name
- Sibling Status (Primary or Secondary)

#### Dynamic configuration information, such as:

- Failover Status (Primary or Secondary)
- NAT enabled
- L4 configuration state
- L7 configuration state
- · Server Health check status
- · Email status notification
- Cluster parameters (timeouts, buffers)
- Server parameters Equalizer status
- L4 Statistics
- L7 Statistics Equalizer cluster
- L4 or L7 protocol of cluster
- Load balancing policy for cluster
- IP address and port (or range)
- Sticky time and inter cluster sticky
- · Cookie On or Off

By default, SNMP is a globally enabled service -- meaning that it will run on any subnet that is configured to offer the SNMP service. You must specifically enable SNMP on the subnet or subnets on which you want it to listen for SNMP MIB browser and management station connections.

#### SNMP Parameters using the GUI:

SNMP parameters are displayed on the GUI by clicking on the **System** configuration tab on the left navigational pane and then selecting **Global** to expand the branch. Click on **SNMP** to display the following:

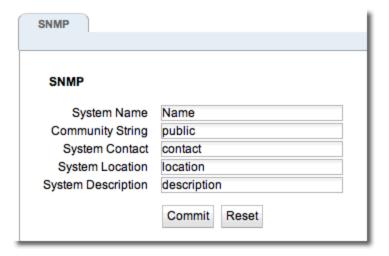

The parameters are as follows:

**System Name** - this is the name assigned to the system.

**Community String** - Any SNMP management console needs to send the correct community string along with all SNMP requests. If the sent community string is not correct, Equalizer discards the request and will not respond.

System Contact - Contact is the name of the person responsible for this unit.

System Location - Location describes Equalizer's physical location.

System Descriptions - this is the user-assigned description of Equalizer.

Click on **Commit** to save your changes.

#### SNMP Parameters using the CLI:

Refer to "SNMP Commands" on page 185 for details.

# MIB Compliance

EQ/OS 10 fully supports these proprietary Equalizer MIBS:

- CPS-EQUALIZER-v10-MIB
- CPS-REGISTRATIONS-v10-MIB

**Note** - In Equalizer EQ/OS 8.6 the names of the MIBs were CPS-REGISTRATIONS-MIB and CPS-Equalizer-MIB; their filenames were cpsreg.my and cpsequal.my, respectively. Substantial changes were made to the MIBs for EQ/OS 10. Therefore, the MIB names and filenames are changed for EQ/OS 10. EQ/OS 8.6 MIBS will not work with EQ/OS 10 MIBS.

EQ/OS 10 provides partial support for these standard MIBS:

#### RFC1213-MIB (RFC1213)

| System                                                                                                    | tcp: tcpInSegs, tcpOutSegs, tcpRetransSegs,<br>tcpInErrs, tcpOutRsts; and tcpConnTable |
|----------------------------------------------------------------------------------------------------|----------------------------------------------------------------------------------------|
| Interfaces                                                                                                    | udp                                                                                    |
| IP: ipForwarding, ipDefaultTTL, ipInReceives, ipInHdrErrors, ipInAddrErrors, ipForwDatagrams, ipInUnknownProtos, ipInDiscards, ipInDelivers, ipOutRequests, ipOutDiscards, ipOutNoRoutes, ipReasmReqds, ipReasmOKs, ipReasmFails, ipFragOKs, ipFragFails, ipFragCreates; ipAddrTable and ipNetToMediaTable | snmp                                                                                   |
| icmp                                                                                                    | The remaining objects are not supported                                                |

#### HOST-RESOURCES-MIB (RFC2790)

| hrSystemUptime | hrProcessorLoad |
|----------------|-----------------|
| hrSystemDate   | hrNetworkTable  |

| hrStorage     | The remaining objects are not supported. |
|---------------|------------------------------------------|
| hrDeviceTable |                                          |

## MIB Files

All MIBs referenced by the supported MIBs are included on Equalizer.

The MIB filenames comprise the MIB name plus the filename extension ".my":

```
CPS-EQUALIZER-v10-MIB.my
CPS-REGISTRATIONS-v10-MIB.my
HOST-RESOURCES-MIB.my
HOST-RESOURCES-TYPES.my
IANAifType-MIB.my
IF-MIB.my
INET-ADDRESS-MIB.my
IP-MIB.my
RFC1155-SMI.my
RFC1213-MIB.my
SNMPv2-CONF.my
SNMPv2-MIB.my
SNMPv2-SMI.my
SNMPv2-TC.my
TCP-MIB.my
UDP-MIB.my
```

The MIB files can be downloaded from Equalizer using a browser pointed at:

http://<Equalizer>/eqmanual/<mibname>.my

## Certificates

Each SSL certificate installed on Equalizer includes a certificate and its associated private key.

In SSL off loading, Equalizer terminates the SSL connection with the client, decrypts the client request using a certificate and key, sends the request on to the appropriate server, and encrypts the server response before forwarding it on to the client.

Certificates are uploaded to Equalizer and then associated with one or more clusters. Two types of certificates may be used to authenticate HTTPS cluster connections:

- A *cluster certificate* is required to authenticate the cluster to the client and to decrypt the client request (these are also called server certificates). For cluster certificates, both a certificate file and a private key file must be uploaded to Equalizer.
- A cluster may also be configured to ask for, or require, a client certificate -- a certificate used to authenticate the client to Equalizer. For client certificates, only a certificate file is uploaded to Equalizer (no keyfile is used).

# Installing a Certificate

To install an SSL certificate using the GUI:

1. Click on the host name at the top of the left navigational pane and then click on **Global Certificates** to display the following.

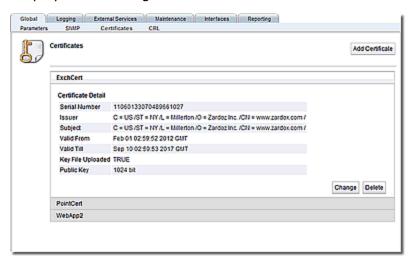

2. Click on Add Certificate to display the Add Certificate dialogue form as shown below.

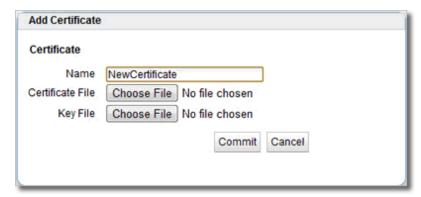

- 3. Click on **Choose File** to select a locally stored **CertificateFile**. Repeat the same for adding a locally stored **Key File**.
- 4. Click on **Commit** to save the upload the new **Certificate File** and **Key File**.

### To install an SSL Certificate using the CLI:

Refer to "Certificate Commands" on page 144 for Certificate commands.

## Certificate Revocation Lists

The Certificate Revocation List (CRL) can be used to verify that the certificates used by are valid and have not been compromised. A CRL is uploaded to and then associated with one or more clusters in the cluster specific context. Whenever a certificate is used to authenticate a connection to the cluster, the CRL is checked to make sure the certificate being used has not been revoked.

Equalizer provides support for Certificate Revocation Lists (CRLs) using a central CRL store to which CRLs can be uploaded and then associated with as many clusters as required.

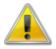

If a CRL attached to a cluster was generated by a Certificate Authority (CA) different from the CA used to generate a client certificate presented when connecting to the cluster, an error will occur, The CRL and client certificate must be signed by the same CA.

# Installing a Certificate Revocation List (CRL)

Installed CRLs will be displayed in an accordion style list. Click on each list item to expand it and display the contents of the CRL.

## Proceed with the following to install a CRL using the GUI:

1. Click on the host name at the top of the left navigational pane and then click on **Global CRL** to display the following.

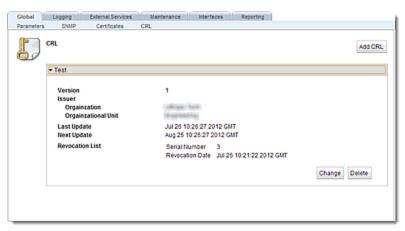

2. Click on Add CRL to display the Add CRL dialogue screen as shown below.

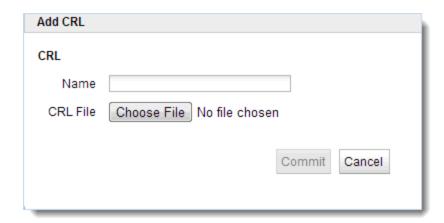

3. Click on Choose File to select a CRL file to upload to Equalizer. Select a \*.crl file to upload, enter a Name, and then click on Commit. A confirmation screen will appear as follows:

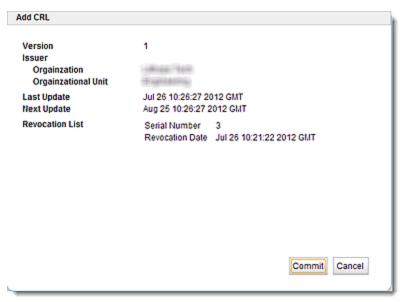

Click on **Commit** if the **CRL** is the one you would like to upload to Equalizer. The CRL file will be uploaded to Equalizer and will appear on the **Global > CRL** screen as shown above.

Proceed with the following to install a CRL using the CLI:

Refer to "Certificate Revocation List Commands" on page 146 for details on using the CLI.

## **External Services**

# SMTP Relay

SMTP Relays are commonly used when you want to configure email alerts.

With email alerts, you be adding email addresses to the alert. Refer to "Configuring an SMTP Relay" on page 638 for additional information.

# VLB Manager

In order to obtain VMware virtual machine information, Equalizer needs access information for the vCenter console (or ESX server) managing the virtual machines. To enable communication between Equalizer and a vCenter console, the **External Services VLB Manager** configuration:

## VLB Manager using the GUI:

The **VLB Manager** screen is used to set up communication login credentials to VMware using saved configurations that allow easy communication between Equalizer and VMware. In the figure below three saved configurations are shown.

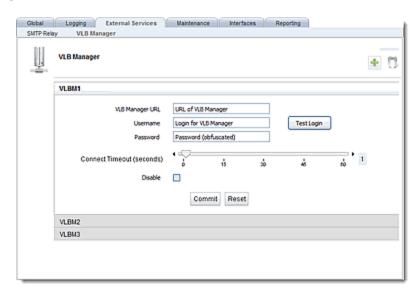

- Click on the appropriate label at the bottom of the screen to expand the screen so that you
  can edit parameters on any of the existing connections.
- Click on the "+" sign to add a new VLB Manager.
- Click on delete icon ("trash can") to delete the displayed VLB Manager.

Enter the following details for each VLB used:

**URL** - The URL configured on the system running vCenter (or on an ESX Server) for VMware API connections. By default, this is an https:// URL using the IP address of the vCenter system followed by /sdk, as in:

https://192.168.1.50/sdk

**Username** - The VMware user account that you normally use to log into the vCenter or ESX Server that manages your VMware configuration.

**Password** - The password for your VMware user account. (Note that this text box is blank when you open the tab, even if a password has been previously saved.)

When enabled, this allows Equalizer to communicate with virtual machines and to log into VMware automatically and enable virtual machines in clusters. If the **Disable** option is selected, no connections to Virtual Center will be made.

The **Connect Timeout** slider is used to set the allowable time to make a connection. If a connection to the VMware is NOT made within the time configured, a "failure" message will be displayed. The default **Connect Timeout** is 1 second.

Clicking on the **Test Login** button will attempt to log in to the displayed virtual machine using the credentials you specified. After clicking a "success" or "failure" response will be displayed.

#### VLB Manager using the CLI:

Refer to "External Services Commands" on page 155 for VLB Manager commands.

## Maintenance

The Maintenance screen (tab) allows you to access the sections in the related topics.

# Setting Date and Time

#### Setting Data and Time using the GUI:

The System time setting screen is used to manually enter the current system date and time. This is accessed by selecting Equalizer on the left navigational pane and selecting the **Maintenance** (tab) and then selecting **Date & Time** to display the following.

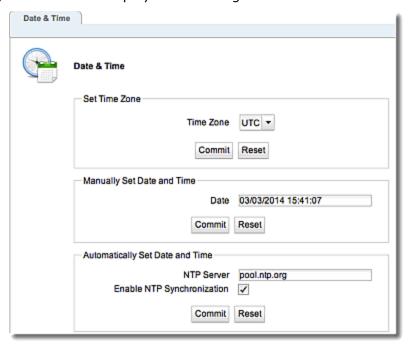

#### Set Time Zone

Use the Time Zone drop down list to set the Time Zone. Click on **Commit** to save the settings. Click on **Reset** to reset all the newly entered values to the previous values.

#### Manually Set Date and Time

Enter the current date and time in the **Date** field in the format: mm/dd/yyyy hh:mm:ss Click on **Commit** to save the settings.Click on **Reset** to reset all the newly entered values to the previous values.

#### Automatically Set Date and Time

Network Time Protocol (NTP) is a protocol and software implementation for synchronizing the clocks of computer systems. It provides Coordinated Universal Time (UTC) including scheduled leap second adjustments and will be used to synchronize the clock in Equalizer. Select the **Enable NTP Synchronization** option to enable this feature. Click on **Commit** to save the settings.

Refer to Selecting an NTP Server for additional information about the NTP servers.

#### Setting Date and Time using the CLI:

Refer to "Global Commands" on page 140 to set up date and time using the CLI.

# Backup and Restore

The Backup feature allows you to back up an Equalizer's user-configured objects and parameters to a file that can be uploaded and later restored to another Equalizer. Backup files may be uploaded to an FTP site or saved locally.

The Restore feature allows you to restored a previous backup file containing user-configured objects and parameters to another Equalizer. Restored files may be uploaded to an Equalizer through FTP or from a locally saved backup file.

On boot, Equalizer looks for a unique local peer definition in the configuration file by comparing the System ID found in each peer definition to all available licenses:

If a unique local peer definition is found, the System ID found in the local peer definition is compared against the System ID being used by the running system. If they do not match (as in the case where a backup file from one Equalizer is being restored on another Equalizer), the configuration file is modified to reflect the System ID of the running system and the signature is re-generated. If they do match, the configuration is not modified.

If a unique local peer definition is not found, then all peer definitions are removed from the configuration file and a new local peer definition is generated. This behavior is the same behavior that occurs if Equalizer is booted and there are no peer definitions found in the configuration file (which happens, for example, when the system is reset to factory defaults).

Restore features are available through the GUI and through eqcli.

#### **Restore Notes**

- 1. eqcli restore of a backup archive from a local directory is not supported.
- 2. When restoring a backup archive created on an Equalizer other than the one you are restoring, all IP addresses (clusters, servers, failover IP addresses, VLAN IP addresses, etc.) will be instantiated as-is from the backup archive. Consequently, if the unit on which the backup archive was created is connected to the network, IP conflicts will arise. You must correct the IP address conflicts before configuring the restored unit into failover, or issues (such as core dumps) will occur.
- 3. If a backup was performed on a system with more interfaces than exist on the system on which it is being restored, full connectivity will not be restored if a VLAN specifies a port that does not exist on the system on which it is being restored. Connectivity can only be restored for vlans that specify ports that exist on the system on which they are being restored.
- 4. When a backup is restored on a system: -- Any valid licenses present on that system are preserved. The licenses in the backup file are discarded. If there are no valid licenses on that system, the licenses in the backup file are restored.

# Backup

The Backup feature allows you to back up an Equalizer's user-configured objects and parameters to a file that can be uploaded and later restored to another Equalizer. Backup files may be uploaded to an FTP site or saved locally. Backup features are available through the GUI and through eqcli.

**Note** – eqcli backup of an archive to a local directory is not supported.

#### Backup (GUI)

Creating a backup file containing all user-configured objects and parameters through the GUI is as follows:

- 1. Log in to the GUI as described in "Logging In" on page 202.
- Click on the Maintenance tab and then select Backup and Restore. The following will be displayed.

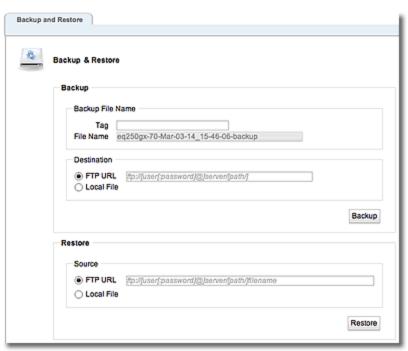

3. In the **Backup** pane enter a **File Name** which is built from the optionally specified **Tag**. In the example above, **voodoo** is used. The **Tag** is used in addition to the default file name, which is of the form:

```
<system_name>[-<tag>]-<date>_<time>-backup.tbz
```

As the **Tag** is typed, it is added to the **File Name** or, at least, when the focus leaves the **Tag**, the tag should be added to the **File Name** - which is read-only.

- 4. In the **Destination** section, select either **FTP URL** to upload to an FTP site or **Local File** to save the file locally.
  - a. For **FTP URL**, you must type the full FTP URL path to the backup file -leaving off the file name. A terminating slash (/) is required. The italic text shown indicates the required URL format. Entry of an FTP URL will replace the italic text.
  - b. If the Local File option is selected when you click on the Backup button a save location dialogue box will be displayed. Select a location to save the file and enter a file name. Click Save to save the file locally.
- 5. Click on the **Backup** button to create the backup file either save it to the specified local directory or transfers the file to the FTP server via the URL entered.

## Backup (CLI)

The backup archive is created and then uploaded to a URL that specifies an FTP site that can be reached by Equalizer.

To create a backup and upload to a specific URL, enter the following:

```
eqcli > backup url URL name
```

where:

name is a string that will be used in the backup file name. The default name is of the form:

URL is the path to save the backup and must be in the form:

```
ftp://[user[:password]@]server[/path]
```

The backup file will be in the following format:

```
systemname-date time-backup.tbz
```

When you restore, the *name* is required and must match the name of the backup archive to be downloaded.

Note - You will be prompted to enter a password if it is not supplied in the URL

## Restore

The Restore feature allows you to restored a previous backup file containing user-configured objects and parameters to another Equalizer. Restored files may be uploaded to an Equalizer through FTP or from a locally saved backup file.

On boot, Equalizer looks for a unique local peer definition in the configuration file by comparing the System ID found in each peer definition to all available licenses:

If a unique local peer definition is found, the System ID found in the local peer definition is compared against the System ID being used by the running system. If they do not match (as in the case where a backup file from one Equalizer is being restored on another Equalizer), the configuration file is modified to reflect the System ID of the running system and the signature is re-generated. If they do match, the configuration is not modified.

If a unique local peer definition is not found, then all peer definitions are removed from the configuration file and a new local peer definition is generated. This behavior is the same behavior that occurs if Equalizer is booted and there are no peer definitions found in the configuration file (which happens, for example, when the system is reset to factory defaults).

Restore features are available through the GUI and through egcli.

#### **Restore Notes**

- 1. eqcli restore of a backup archive from a local directory is not supported.
- 2. When restoring a backup archive created on an Equalizer other than the one you are restoring, all IP addresses (clusters, servers, failover IP addresses, VLAN IP addresses, etc.) will be instantiated as-is from the backup archive. Consequently, if the unit on which the backup archive was created is connected to the network, IP conflicts will arise. You must correct the IP address conflicts before configuring the restored unit into failover, or issues (such as core dumps) will occur.
- 3. If a backup was performed on a system with more interfaces than exist on the system on which it is being restored, full connectivity will not be restored if a VLAN specifies a port that does not exist on the system on which it is being restored. Connectivity can only be restored for vlans that specify ports that exist on the system on which they are being restored.
- 4. When a backup is restored on a system: -- Any valid licenses present on that system are preserved. The licenses in the backup file are discarded. If there are no valid licenses on that system, the licenses in the backup file are restored.

#### Restore (GUI)

Restore a backup file containing all user-configured objects and parameters through the GUI is as follows:

- 1. Log in to the GUI as described in "Logging In" on page 202.
- Click on the Maintenance tab and then select Backup and Restore. The following will be displayed.

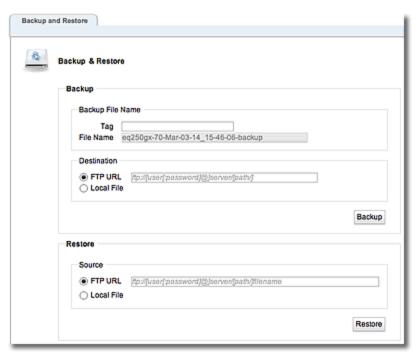

3. In the Restore section select either FTP URL or Local File.

For **FTP URL** you must type in the full path name (including the file name) into the text box. The italic text shown indicates the required format. Entry of an FTP URL will replace the italic text. When the **Restore** button is clicked, the file is downloaded from the specified FTP site and a pop up displays a summary of the configuration in the archive. A notification SSL Certificates for HTTPS cluster notification will be displayed. Click on **Continue** or **Cancel**. If **Continue** is selected the archive is restored and the system is rebooted.

For **Local File** click on the **Restore** button to display a file selection dialogue to select a file from local storage. Once the file is selected, it is transferred to Equalizer and a popup displays a summary of the configuration in the archive. A notification SSL Certificates for HTTPS cluster notification will be displayed. Click on **Continue** or **Cancel**. If **Continue** is selected the archive is restored and the system is rebooted.

#### Restore (CLI)

The previously archived backup is uploaded from a URL that specifies an FTP site that can be reached by Equalizer.

To restore a previously backed up file from a specified URL (location) enter the following:

```
eqcli > restore url URL name
```

#### Where:

name must match the name of the backup archive to be downloaded.

URL is the path to the previously backed up file and must be of the form:

ftp://[user[:password]@]server[/path]

Note - You will be prompted to enter a password if it is not supplied in the URL

# Manage Software

You can upgrade your version of EQ/OS 10 using the Manage Software screen on the GUI.

- 1. Click on the System configuration tab.
- 2. Click on the arrow (▶) beside Maintenance to expand the branch.
- 3. Select Manage Software to display the following.

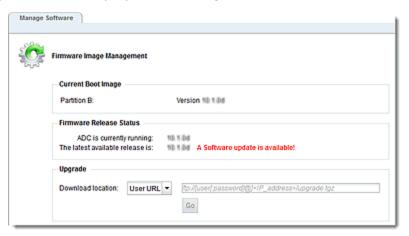

#### Current Boot Image

The current boot image and the partition where it resides is displayed.

#### EQ/OS Release Status

When you select the upgrade tab the GUI downloads the well-known page on our website and retrieves the current release and URL information. If the release running on your EQ/OS is older than the latest version available, then the red bold text with a message "A software update is

available" will be displayed. If your browser cannot download the well-known page, then the Latest available release is indication will display "Connection to CPS website unsuccessful." and a URL to the download site will be displayed in the CPS download URL space.

#### Upgrade

To download and install an image, select the download location using the drop down list.

If **Local File** is selected you will be prompted for the location of the local file. When a file is selected the path and file name will be displayed.

If CPS URL is selected the CPS download URL pointing to the latest available release shown in the EQ/OS Release Status pane will automatically be displayed on the right.

If **User URL** is selected enter a URL in the text box on the right that points to a single-file download image. The file path should be in the format: ftp://[user[:password]@]<IP\_ address/upgrade.tgz>

After entering the **Download Location** click on **Go** to begin the upgrade. If successful a "GUI Installation successfully completed" message will be displayed.

If the upgrade does not complete successfully, verify your network connectivity and the location of the upgrade file and attempt the upgrade again.

## Tools

The Tools screen provides useful utilities that includes:

- A Configuration Converter that allows you to create an EQ/OS 10 configuration that is functionally equivalent to the EQ/OS 8.6 configuration from a supplied backup archive.
- A Halt/Shutdown command, allows you to turn your Equalizer "off" from directly in the GUI.
- A Reboot System command, allows you to reboot your Equalizer from directly in the GUI.
- A Save System State feature, that allows you to create an archive of your various configuration files, logs and other details used to help in diagnosing any issues that may arise.

Access any of the tools by selecting the appropriate accordion tab to display the commands/details.

## Halt/Shutdown System

Click on the Halt/Shutdown System configuration tab to display the following. Click on the Halt button to shut down your Equalizer.

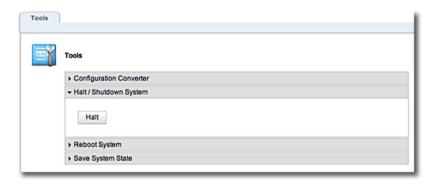

## Reboot System

Click on the Reboot System configuration tab to display the following. Click on the Reboot button to reboot your Equalizer.

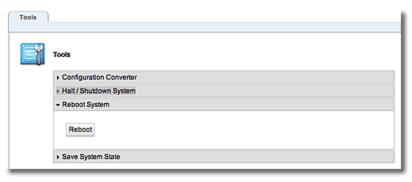

#### Save System State

Click on the Save System State configuration tab to display the following. In this screen you can set up a Save State or system information archive that contains various configuration files, logs, and other information used by Support to help diagnose problems you are having with Equalizer. The file can be saved locally or uploaded to an FTP server.

1. Click on the Maintenance tab and then Save State to display the following:

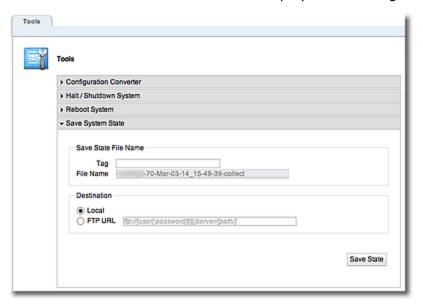

2. Enter a **File Name** for the archive. This should be in the format: **hostname-tag-date\_time-collect.tbz** If desired, enter a unique tag for the archive file name in the **Tag** field which will be included in the archive file name. If a tag is not entered, the file name will be in the format specified, however, without that tag element.

- 3. Select either the Local or FTPURL option in the Destination pane.
  - a. If you select **Local**, the archive will be saved in the default "save" directory specified in your web browser options.
  - b. If you select **FTP URL**, enter the URL of the FTP site on which you will upload the archive file. The URL should be in the format: ftp://[user[:password]@]
    server/[path/].
- 4. Select the **Save State** button to create the archive. Once Equalizer collects the information for the archive, a dialog box is displayed by your browser to open or save the archive.
- 5. If you require technical support, open your email client and send the file you saved to support@coyotepoint.com as an attachment or provide the URL (with credentials) for the FTP site on which the archive now resides. Explain the nature of your problem in the email, or just include the support ticket number you were given previously by Coyote Point Support.

# Network Configuration

Clicking on the System configuration tab on the GUI and then the ▶ beside Network will expand the branch to provide access to the Interface configuration screen, the Link Aggregation configuration screen, the VLAN configuration screen and the IPv6 Tunnel configuration screen.

## Interfaces

To view statistics for an interface in the GUI, select the **System** configuration tab and then click on the arrow ( > ) beside **Network** to expand the branch. Select **Interface** and then click on a port on the Equalizer port display on the right to display statistics.

|                           | If the you select <b>Full</b> from the drop down list, the <b>Speed</b> and <b>Duplex</b>                                                                                                    |
|---------------------------|----------------------------------------------------------------------------------------------------|
| Autonegotiation (GX Only) | selections are not available. If <b>Select</b> or <b>Force</b> are selected, you can then set the desired speed/duplex. Whether you choose full, select, or force depends on the operating characteristics of the device on the other end of the connection. Check the documentation for the other device and try to match the settings as much as possible on both sides of the connection. |
| Full                      | If you select this option the load balancer will attempt to auto negotiate the highest available speed with the unit on the other end of the connection.                                                                                                    |
| Select (GX Only)          | <b>Autonegotiation</b> at the current speed and duplex parameter settings only.                                                                                                    |
| Force (GX Only)           | Set the port to the current <b>speed</b> and <b>duplex</b> parameter settings with no auto negotiation.                                                                                                    |
| Duplex Mode               | If the port status is Link Up, this is the current port duplex setting. If the status is Link Down, this is either the highest duplex that can be negotiated, or the force setting. Can be set to <b>Full</b> or <b>Half</b> .                                                                                                    |
|                           | If the <b>Port Status</b> is <b>Link Up</b> , this is the current port speed. If the <b>Port Status</b> is <b>Link Down</b> , this is the highest speed that can be negotiated, or the force setting. Can be set to <b>10</b> , <b>100</b> , or <b>1000</b> Mbps.                                                                                                    |
| Speed                     | On the GX series, the link light on Equalizer's ports will be displayed in green • when connected at 1 Gbps and amber • when connected at 100 Mbps.                                                                                                    |
|                           | On the E370LX Equalizer, the link light will be displayed in amber • when connected at 1 Gbps and green • when connected at 100 Mbps.                                                                                                    |
|                           | On the E470LX, E670LX and E970LX Equalizers link light on Equalizer's ports will be displayed in green • when connected at 1 Gbps and amber • when connected at 100 Mbps. In addition, ports 9 and 10 on Equalizer E670LX and E970LX will be displayed in green • when connected at 10 Gbps.                                                                                                 |

**Note** -The following 10Gb SFPs (Small Form-factor Pluggable modules) are supported:

(Equalizer E670LX and E970LX only)

10GbaseLR - single-mode fiber

10GBase-SR 850nm Multi-mode

10GBase CX4 copper

10GBase Twinax copper

10GBase Twinax Long copper

10GBase-LRM 850nm Multi-mode

10GBase-T - RJ45

If you would like to display statistics using the CLI, enter the following:

eqcli > interface interface-name stats

The tables below show a typical port statistics displays for both switched and non-switched systems.

#### For switched systems

| Transmit Counters                              |                                                                                                    |  |
|------------------------------------------------|----------------------------------------------------------------------------------------------------|--|
| Number of good and bad packets                 | The total number of packets, good or bad, transmitted by Equalizer.                                                                                 |  |
| Number of good broadcasts and multicasts       | The total number of good broadcast/multicast (e.g., ARP) packets transmitted by this port.                                                          |  |
| Number of bad packets transmitted              | The total number of bad packets transmitted by this port.                                                                                           |  |
| Number of transmitted QoS Class 3 frames       | The total number of received Quality of Service (QoS) Class 3 frames transmitted by this port                                                       |  |
| Total number of dropped frames on egress path  | The total number of packets that were dropped (e.g., lack of transmit buffer , collision detection). These packets are not transmitted by the port. |  |
| Total transmitted octets                       | The total number of bytes (8 bits) transmitted by this port.                                                                                        |  |
| Receive Counters                               |                                                                                                    |  |
| Number of good and bad packets                 | The total number of packets received, good or bad, by this port.                                                                                    |  |
| Number of good broadcasts and multicasts       | The total number of good broadcast/multicast (e.g., ARP) packets received on this port.                                                             |  |
| Number of bad packets received                 | The total number of bad packets (e.g., CRC errors, alignment errors, too short) received on this port.                                              |  |
| Number of received QoS Class 3 frames          | The total number of received Quality of Service (QoS) Class 3 frames received by this port.                                                         |  |
| Total number of dropped frames on ingress path | The total number of packets that were dropped (e.g.,                                                                                                |  |

|                       | lack of receive buffer, congestion, invalid classification, e.g., tagged frame received on untagged port) by the receiving port. |
|-----------------------|----------------------------------------------------------------------------------------------------|
| Total received octets | The total number of bytes (8 bits) received by this port.                                                                        |

#### For non-switched systems

| Transmitted Counters |                                                                                                    |  |
|----------------------|----------------------------------------------------------------------------------------------------|--|
| Packets              | The total number of transmitted packets on this interface.                                                                                                    |  |
| bytes                | The total number of bytes transmitted on this interface                                                                                                    |  |
| multicasts           | The total number of good broadcast/multicast (e.g., ARP) packets transmitted by this interface.                                                                                            |  |
| errors               | The total number of bad packets transmitted by this interface.                                                                                                    |  |
| collisions           | The total number of packets that were dropped (e.g., lack of transmit buffer , collision detection). These packets are not transmitted by the interface.                                   |  |
| Received Counters    |                                                                                                    |  |
| Packets              | The total number of packets received on this interface.                                                                                                    |  |
| bytes                | The total number of bytes received on this interface.                                                                                                    |  |
| multicasts           | The total number of good broadcast/multicast (e.g., ARP) packets received on this interface.                                                                                               |  |
| errors               | The total number of bad packets (e.g., CRC errors,, alignment errors) received on this interface.                                                                                          |  |
| drops                | The total number of packets that were dropped (e.g., lack of receive buffer, congestion, invalid classification, e.g., tagged frame received on untagged port) by the receiving interface. |  |
| unknown protocol     | Tot total number of packets received on this interface that used an unknown protocol.                                                                                                    |  |

# Link Aggregation

Note -Link Aggregation is supported on the LX series, all virtual platforms, and on legacy E250GX systems only.

Link aggregation combines multiple physical interfaces into a single aggregated (or, logical) interface, providing increased bandwidth as well as link redundancy. Traffic is distributed evenly over the physical links of the aggregation group; and, if one of the links in the aggregated interface becomes unavailable, traffic will continue to flow over the available interfaces in the group.

#### Link Aggregation Protocol (LACP)

LACP is a protocol used between network devices to automatically bundle links between the devices, and is supported by link aggregation. Once you configure an aggregated interface with LACP enabled, LACP packets are broadcast to other directly connected devices (such as switches and routers), which will create the necessary aggregated links (if they are also enabled for LACP).

Aggregated links on other network devices must be manually created on those devices if either LACP is disabled on the aggregated interface you create, or if a network device does not support LACP.

LACP supports active mode only; passive mode LACP is not supported.

#### General Process for Creating Aggregated Interfaces

- 1. Configuration of aggregated interfaces via the CLI/GUI by specifying:
  - a. A unique aggregated interface name.
  - b. The physical interfaces (ports) to be configured as members of the aggregated interface.
  - c. A flag indicating whether LACP is to be enabled or disabled (it is enabled by default).
- 2. Assign the aggregated interface to a VLAN by adding an interface instance of the aggregation group to the VLAN

#### Limitations

- 1. A maximum of 4 physical interfaces may be combined into one aggregated interface.
- 2. A physical interface may belong to no more than 1 aggregated interface.
- An aggregated interface may be specified as an untagged interface in no more than one VLAN. (There are no limitations for aggregated interfaces used as tagged interfaces; in other words, an aggregated interface may be specified as a tagged interface in multiple VLANs).
- 4. When assigning interfaces (physical or aggregated) to a VLAN, only one interface (physical or aggregated) can be assigned to a VLAN. In other words, if you want to assign two physical interfaces to the same VLAN, you must first create an aggregated interface containing those two physical interfaces, and then assign the aggregated interface to the VLAN.

## Configuring Link Aggregation using the CLI

To create a link aggregation group and assign it to a VLAN using the CLI, do the following:

1. Create an aggregation group as follows.

```
eqcli > agr agr00
```

2. Specify the physical interfaces to be added to the aggregation group:

```
eqcli > agr agr00 ifi ge01,ge02
```

In the command line above, agr00 is the name assigned to the aggregation group; ge01 and ge01 are the physical interfaces (front panel ports) assigned as interfaces instances (ifi) to the group.

3. Verify the aggregation configuration by entering:

```
eqcli > show agr agr00

AGR Name : agr00

Flags : lacp
Interfaces :

eqcli >
```

Note - The LACP flag is enabled by default.

- 4. If you have not done so already, create a VLAN and do not assign any interfaces to it. See "Configuring VLANs" on page 248 for how to create a VLAN.
- 5. Add an instance of the new link aggregation group created above. In the example below, an interface instance of the agr00 aggregated link created above is added to the VLAN v100 as a tagged interface.

```
eqcli > vlan vl00 ifi agr00 type tagged
```

6. Verify the new VLAN configuration and associated interfaces by entering:

```
eqcli > show vlan v100
```

VLAN Name : v100
VID : 1

MTU: 1500

Subnets : sn02 Interfaces : agr00

## Removing an Aggregated Interface from a VLAN using the CLI:

To remove an aggregated interface from the VLAN used in the previous example above, enter the following command:

```
eqcli > no vlan vl00 ifi agrname
```

## Removing an Aggregated Interface from the System using the CLI:

To delete an aggregated interface from the system, you should first remove it from all VLANs that use it (see above), and then enter the following command:

```
eqcli > no agr agrname
```

## Configuring Link Aggregation using the GUI:

To create a link aggregation group and assign it to a VLAN using the GUI, do the following:

- 1. Click on the System configuration tab on the left pane of the GUI if it is not already selected.
- 2. Click on the arrow (▶) beside **Network** to expand the branch.
- Click on Aggregation to display the Aggregation configuration screen. The screen features
  accordian tabs that will display the configured Aggregated Interfaces when clicked. The
  example below shows E670LX/E970LX.

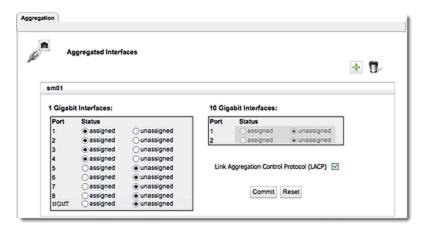

4. Click on on the Aggregated Interfaces configuration screen. The Add Aggregated Interfaces dialogue shown below will be displayed. (E670LX/E970LX shown)

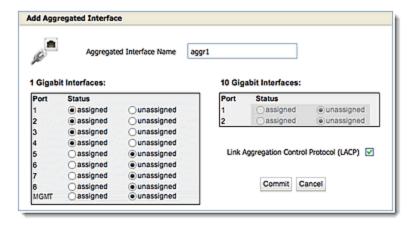

5. Enter a name in the **Aggregated Interface Name** field and select the **assigned** radio button on ports to be included in the aggregated interface.

**Note** - The Link Aggregation Control Protocol (LACP) flag is enabled by default.

- 6. Click on **Commit** to save the new aggregated interface.
- 7. Click on a VLAN on the left navigational pane and the aggregated interfaces that have been created will be displayed as shown below on the VLAN Configuration screen. Add Aggregated interfaces to the VLAN by selecting radio buttons. VLANs can either be tagged or untagged. tagged ports can be assigned to more than one VLAN. untagged interfaces can be assigned to exactly one VLAN. Select an appropriate radio button in Type. (E670LX/E970LX shown)

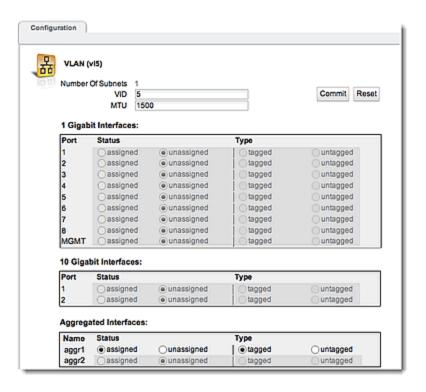

8. Click on Commit to save assignments.

### Removing an Aggregated Interface from a VLAN using the GUI:

To remove an aggregated interface from a VLAN:

- 1. Select a VLAN from the left navigational pane to display the VLAN Configuration screen.
- 2. Select the unassigned radio button from the **Aggregated Interface**s pane at the bottom of the screen.
- 3. Click on Commit to complete the process.

## Removing an Aggregated Interface from the system using the GUI:

- 1. Click on the System configuration tab on the left pane of the GUI if it is not already selected.
- 2. Click on the arrow (▶) beside **Network** to expand the branch.
- 3. Click on Aggregation to display the Aggregated Interfaces screen.
- 4. Select the Aggregated Interfaces accordian tab that you want to remove from the system.
- 5. Click on m to remove the interface.
- 6. Click on Commit to complete the process.

# Configuring VLANs

The following table shows you how to perform VLAN tasks using the CLI and the GUI:

It should be noted that on switch less system only one port can be assigned to a VLAN. On Equalizers with a front-panel switch (E350GX, E450GX, E650GX), multiple ports can be assigned to a VLAN.

Note - The VID values must be between 1 and 4094.

## CLI and GUI VLAN Commands

| Task                          | Command / Procedure |                                                                                                    |
|-------------------------------|---------------------|----------------------------------------------------------------------------------------------------|
|                               | CLI                 | eqcli > vlan name vid VLAN_ID [parameters]                                                                                                    |
| Add a VLAN                    |                     | 1. Right-click <b>VLANs</b> in the left frame. 2. Select <b>Add VLAN</b> from the popup command menu. 3. Enter a <b>VLAN Name</b> and <b>VID</b> (VLAN ID). 4. Click <b>Commit</b> .                                                                                                    |
|                               | CLI                 | eqcli > no vlan <i>name</i>                                                                                                    |
| Remove a VLAN                 |                     | <ol> <li>Expand the VLANs node in the left frame.</li> <li>Right-click the name of the VLAN you want to delete.</li> <li>Select Delete VLAN from the pop up command menu.</li> <li>Click Confirm.</li> </ol>                                                                                              |
|                               | CLI                 | eqcli > vlan name [parameters]                                                                                                    |
| Modify a VLAN                 |                     | 1. Expand the <b>VLANs</b> node in the left frame.  2. Click the name of the VLAN you want to modify. The VLAN configuration tabs appear in the right frame.  3. Edit the VLAN configuration using the controls on each tab. Click <b>Commit</b> before navigating away from a tab to apply your changes. |
| Display summary               | CLI                 | eqcli > show vlan                                                                                                    |
| of all VLANs                  | GUI                 | Click the <b>VLANs</b> node in the left frame object tree.                                                                                                    |
|                               | CLI                 | eqcli > show vlan <i>name</i>                                                                                                    |
| Display details for<br>a VLAN | GUI                 | Expand the <b>VLANs</b> node in the left frame.      Click a VLAN name to display the configuration tabs for that VLAN in the right frame.                                                                                                    |

#### VLAN Port Assignment Using the GUI

The VLAN Port Assignment Configuration Screen is used to assign ports, specify whether a VLAN is tagged or untagged and specify MTU. It is accessed by clicking on a VLAN on the left navigational pane of on the GUI. Consider the following example:

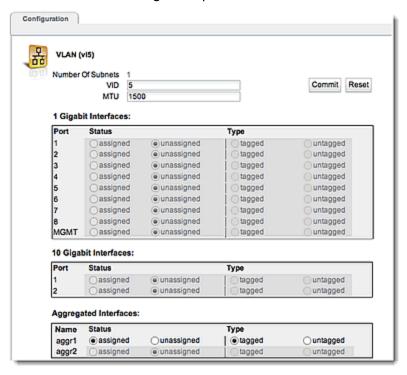

The GUI displays an icon in the left navigational pane next to the name of any VLAN if it does not have any assigned interfaces. Moving the mouse over the icon displays text indicating that the VLAN configuration is incomplete.

The VLAN Port configuration on the E670LX and E970LX displays

- 8-1GB ports
- 1-1GB management port
- 2-10GB ports and as many aggregated ports as are currently configured by the user.

The E470LX and E370LX do not have 10GB ports so the 10 GB pane is not displayed on the VLAN Port configuration screen.

The E370LX does not have a MGMT port and does not appear in the 1GB pane.

On the LX Series of Equalizers, only 1 port can be assigned to a VLAN. Aggregated ports, however, can be configured. Refer to "Link Aggregation" on page 243 for details.

| VID | A unique integer identifier for the VLAN, between 1 and 4094.                                                                       |
|-----|----------------------------------------------------------------------------------------------------|
| мти | MTU can be specified for tagged and untagged VLANs on all switched systems (E350GX, E450GX, E650GX)for tagged VLANs on non-switched |

|        | systems (E250GX,LX Series, Equalizer OnDemand. The MTU is set on the VLAN, and the values you can set depend on the Equalizer model and the subnet configuration of the VLAN, as follows: |  |
|--------|----------------------------------------------------------------------------------------------------|--|
|        | For the E350GX, E450GX, E650GX, and E370LX, the maximum MTU value is 4839.                                                                                                    |  |
|        | For E250GX models and Equalizer OnDemand, the maximum MTU is 9000.                                                                                                    |  |
|        | For VLANs with only IPv4 subnets, the minimum MTU is 576.                                                                                                    |  |
|        | For VLANs with an IPv6 subnet, the minimum MTU is 1280.                                                                                                    |  |
|        | If you modify the MTU on a VLAN to a value that is lower than the currently set value, you must reboot Equalizer to ensure proper network interface operation.                            |  |
| Status | Assign a port status on the VLAN using the radio buttons.                                                                                                    |  |
| Туре   | VLANs can either be <b>tagged</b> or <b>untagged</b> and set for the port on the VLAN using the appropriate radio button:                                                                 |  |
|        | Tagged ports can be assigned to more than one VLAN.                                                                                                    |  |
|        | <b>Untagged</b> ports can be assigned to exactly one VLAN.                                                                                                    |  |

Click on Commit to save your settings or Reset to revert to the previous settings.

#### VLAN Port Assignment Using the CLI

Configure a VLAN using the CLI as follows:

Create a VLAN and subnet over which you can log into Equalizer. If you want to license Equalizeronline, the subnet you create should also be able to reach the Internet.

1. To create a VLAN , enter a command like the following:

#### eqcli > vlan vlname vid vlan\_ID

Replace **v1name** with the VLAN name and **v1an\_ID** with the VLAN ID number (1-4094). If you are using untagged VLANs (common in many sites), the VLAN ID can be any number not used on another VLAN. If you are using tagged VLANs, check with your network Administrator for the correct VLAN ID to specify.

- 2. Add a subnet to the VLAN you just created. You'll need to specify the following:
- The subnet IP address, which is the ADCs address on this network. It must be an IPv4 or IPv6 address in CIDR (Classless Inter-Domain Routing) format (e.g., 172.16.0.123/21).
- The default route IP address for the subnet gateway. This is an unadorned IP address (e.g., 172.16.0.1).
- The HTTP and SSH services, so that you can log in to the Graphical User Interface (GUI) and Command Line Interface (CLI) on this subnet.

Enter the following command, all on one line:

```
eqcli > vlan vlname subnet subnet name ip CIDR format IP address route dest_cidr src src cidr gw ip_addr
```

In the command above, vlname is the VLAN name from the previous step, subnet name is the name of the subnet, ip is the CIDR format IP address, route is the destination network in CIDR notation, src is the source network in CIDR notation (optional), and gw is IP address of the gateway for the route.

Refer to the webhelp if you need more help setting up your initial VLAN and subnet: go to <a href="https://www.coyotepoint.com">www.coyotepoint.com</a>, move your mouse over the Support link near the top of the screen, and choose Manuals from the drop down list.

3. Associate an interface instance with the VLAN. Here we assume that you are using the port labelled '1' on the front panel. Enter one of the following commands, depending on whether the VLAN you created above is untagged or tagged (ask your network administrator if you are unsure):

```
eqcli > vlan vlname ifi ge01 type untagged eqcli > vlan vlname ifi ge01 type tagged
```

4. Connect the port or ports you configured on the VLAN to the network using a standard Ethernet cable with RJ-45 connectors. You should now be able to use the "ping" command from a workstation on the same subnet to reach the subnet IP address configured above.

# Configuring Subnets

The following table describes how to perform subnet tasks using the CLI and the GUI:

| Task            | Command / Procedure |                                                                                                    |
|-----------------|---------------------|----------------------------------------------------------------------------------------------------|
|                 | CLI                 | eqcli > vlan name subnet name [parameters]                                                                                                    |
| Add a subnet    | Add a subnet        | <ol> <li>Click on the System configuration tab on the left pane.</li> <li>Click on the arrow (▶) next to Network to expand the branch.</li> <li>Click on the arrow (▶) next to VLANs to expand the branch to display all configured VLANs</li> <li>Right-click a VLAN name</li> <li>Select Add Subnet from the pop up command menu.</li> <li>Enter a Subnet Name, IP Address and Default Route in the pop up window on the right.</li> <li>Click Commit.</li> </ol> |
|                 | CLI                 | eqcli > no vlan <i>name</i> subnet <i>name</i>                                                                                                    |
| Remove a subnet | GUI                 | <ol> <li>Click on the <b>System</b> configuration tab on the left pane.</li> <li>Click on the arrow (▶) next to <b>Network</b> to expand the branch.</li> <li>Click on the arrow (▶) next to <b>VLANs</b> to expand the branch to display all configured VLANs</li> <li>Click on the arrow (▶) next to a specific VLAN to expand the branch</li> </ol>                                                                                                    |

| Task                         |     | Command / Procedure                                                                                                    |
|------------------------------|-----|----------------------------------------------------------------------------------------------------|
|                              |     | to display all configured subnets . 5. Right-click the name of the subnet you want to delete. 6. Select <b>Delete Subnet</b> from the popup command menu. 7. Click <b>Confirm</b> .                                                                                                    |
|                              | CLI | eqcli > vlan name subnet name [parameters]                                                                                                    |
| Modify a subnet              | GUI | <ol> <li>Click on the System configuration tab on the left pane.</li> <li>Click on the arrow (▶) next to Network to expand the branch.</li> <li>Click on the arrow (▶) next to VLANs to expand the branch to display all configured VLANs</li> <li>Click on the arrow (▶) next to a specific VLAN to expand the branch to display all configured subnets .</li> <li>Click the name of the subnet you want to modify. The configuration displays appear in the right pane.</li> <li>Edit the subnet configuration using the controls on each tab.</li> <li>Click Commit before navigating away to apply your changes.</li> </ol> |
| Display summary of all       | CLI | eqcli > show vlan name subnet                                                                                                    |
| subnets in a VLAN            | GUI | N/A                                                                                                    |
|                              | CLI | eqcli > show vlan name subnet name                                                                                                    |
| Display details for a subnet | GUI | <ol> <li>Click on the System configuration tab on the left pane.</li> <li>Click on the arrow (▶) next to Network to expand the branch.</li> <li>Click on the arrow (▶) next to VLANs to expand the branch to display all configured VLANs</li> <li>Click on the arrow (▶) next to a specific VLAN to expand the branch to display all configured subnets .</li> <li>Click a subnet name to display the configuration displays for that subnet in the right pane.</li> </ol>                                                                                                    |

### **About Permitted Subnets**

By default, each VLAN will not forward packets for any other subnet unless they are specifically designated in the **Permitted Subnets** screen-- sometimes referred to as a "subnet access control list". When a new subnet is added it will be automatically be added to the **Deny** pane on this screen.

If you would like to allow packets from any other subnet to be forwarded they must be added to the **Permit** pane on this screen. Using drag and drop functionality, drag a **Subnet** from the **Deny** pane and drop it in the **Permit** pane to allow packet forwarding on the subnet. Similarly, if you would like to remove a subnet from the **Permit** pane, you can drag and drop to the **Deny** pane.

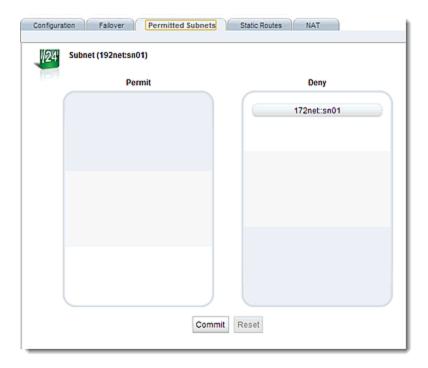

Click on **Reset** to revert to the default permissions. Click on **Commit** to save any subnet permission changes made.

See "VLAN and Subnet Commands" on page 195 for commands used in permitted subnets using the CLI.

## Configuring Subnet Destination Routes

Subnet destination routes (also commonly called "static routes") are commonly used to specify routes to destination IP addresses via gateways other than the subnet's default route (also called a default gateway). They are called destination routes, since they are used to make routing decisions based on a packet's destination IP address.

In Version 10, a default route can be specified for every subnet (previous releases supported a single global default route). If you need to access systems on another subnet that cannot be reached via this gateway, then you need to specify a static route to those systems through the gateway for that subnet.

In Version 10, each subnet also has its own subnet-specific static route table. Subnet static routes can be specified via the CLI or the GUI.

Also refer to "Source Based Routing Scenarios" on page 99 for a description of source-based routing scenarios.

### Subnet Static Routes (GUI)

Do one of the following:

 In the GUI, click on the System configuration tab if it is not already selected. Then click on the arrow (►) beside VLANs to expand the branch. Click on the arrow (►)beside a VLAN to expand the branch to display the subnets. Right-click on the name of a subnet and select Add Static Route. or

2. In the GUI, click on the System configuration tab if it is not already selected. Then click on the arrow (▶) beside VLANs to expand the branch. Click on the arrow (▶)beside a VLAN to expand the branch to display the subnets and select a subnet.

The following will be displayed.

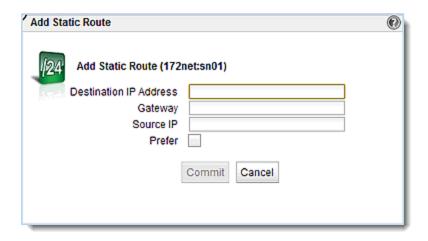

Specify the Destination IP Address, Gateway, and Source IP address. This determines the route to be used. For example, you may want a set of routes on a subnet such as the following:

- 1. Destination IP Address: 0/0, Gateway: 172.16.0.1, Source IP: 188.161.0.118.32
- 2. Destination IP Address: 0/0, Gateway: 192.168.0., Source IP: sn (subnet)

This routing scenario says: If a packet destined to "anywhere" (Destination IP Address 0/0) is from Source IP 188.161.0.118/32, use Gateway 172.16.0.1. Otherwise, use Gateway 192.168.0.1.

| Destination IP Address | The IP address for the host or subnet. For IPv4, specified as a Classless Internet Domain Routing (CIDR) address (e.g. 192.168.1.0/24). For IPv6, specified using IPv6 subnet notation.                                                                                                    |
|------------------------|----------------------------------------------------------------------------------------------------|
| Gateway                | The IP address of the gateway used to reach the host or subnet.                                                                                                    |
| Source IP              | The IP address of where a packet originates.                                                                                                    |
| Prefer                 | Enabling this flag allows you to specify the "preferred" route to be used for any matching destination - even if the destination address is on a subnet that is defined on Equalizer. One <b>Prefer</b> flag is allowed for each subnet is allowed at this time, however, this can be enabled on as many static routes as necessary. |

To modify a static route, highlight the route in the table and click the **Modify** icon  $\square$ . Change the parameters and click commit.

To delete a static route, highlight the route in the table and click the **Delete** icon

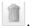

### Subnet Static Routes (CLI)

Static routes are specified in the subnet context (See "VLAN and Subnet Commands" on page 195). To display the static route for a subnet, use the **show** command:

```
eqcli > show vlan vlan_name subnet subnet_name
```

To add a static route from the global context, enter:

```
\verb|eqcli| > \verb|vlan| | \textit{vlan} | \textit{name} | \textit{subnet} | \textit{name} | \textit{destination}| \textit{IP} | \textit{src} | \textit{source}| \textit{IP} | \textit{gw} | \textit{gateway}| \textit{IP} |
```

The parameters are explained as follows:

| vlan_name   | The name of the VLAN.                                                                                                    |
|-------------|----------------------------------------------------------------------------------------------------|
| subnet_name | The name of the subnet.                                                                                                    |
| dest        | The IP address for the host or subnet. For IPv4, specified as a Classless Internet Domain Routing (CIDR) address (e.g. 192.168.1.0/24). For IPv6, specified using IPv6 subnet notation.                                                                                                    |
| gw          | The IP address of the gateway used to reach the host or subnet.                                                                                                    |
| src         | The IP address of where a packet originates.                                                                                                    |
| Prefer      | Enabling this flag allows you to specify the "preferred" route to be used for any matching destination - even if the destination address is on a subnet that is defined on Equalizer. One <b>Prefer</b> flag is allowed for each subnet is allowed at this time, however, this can be enabled on as many static routes as necessary. |

**Note** - the "prefer" flag, which allows you to specify the "preferred" route to be used for any matching destination - even if the destination address is on a subnet that is defined on Equalizer- is not available using eqcli at this time.

To delete a static route, use the no form of the route command.

## Configuring Outbound NAT

Enabling outbound NAT allows servers on a non-routable network to communicate with hosts on the internet by mapping the server's IP address to another IP address that is routable on the internet. On Equalizer, this is <u>disabled</u> by default. Enabling this option has a performance impact, since Equalizer needs to modify every packet sent and received on server subnets.

Outbound NAT can be configured to map the server's IP address to any Equalizer IP address on the outbound subnet. This includes the main IP address, Failover IP address or any cluster IP address on that subnet.

**Note** - Because outbound NAT is configured on a subnet basis, individual servers cannot be set up for different outbound NAT IP addresses unless they are in different subnets.

When outbound NAT rules are configured for a subnet, the system treats packets on that subnet as if they are part of the external subnet through which they are being NAT' d.

### Configuring outbound NAT using the GUI:

- 1. Configure outbound NAT using either of the following methods:
  - Enter a From IP and the Up To IP which specifies the IP range. Also enter the Out (outbound NAT IP) address.
  - Enter a from IP, without the **Up To** IP.Also enter the **Out** (outbound NAT IP) address.

The From address is the source IP address (or range of addresses) to which this NAT rule applies. Use a CIDR-format IP address to specify a range. If the source IP address of an outbound packet matches this IP address (or falls within the specified range), then the packet is modified to use the IP address specified by the Out parameter as the source IP.

The Out address specifies that if the source IP address of an outbound packet matches the IP address (or IP address range) specified by the From parameter, then the packet is modified to use this IP address as the source IP.

#### To configure outbound NAT using the CLI:

- 1. Log in to eqcli as described in "Starting the CLI" on page 121.
- 2. NAT can be set up using either of the following methods:
  - a. Enter a from parameter in CIDR format specifies the IP range; in this case there must be no up-to parameter specified.
  - b. Enter a from parameter, without CIDR format, and the up-to parameter, which specifies the IP range.

The from address is the source IP address (or range of addresses) to which this NAT rule applies. Use a CIDR-format IP address to specify a range. If the source IP address of an outbound packet matches this IP address (or falls within the specified range), then the packet is modified to use the IP address specified by the out parameter as the source IP.

The out address specifies that if the source IP address of an outbound packet matches the IP address (or IP address range) specified by the from parameter, then the packet is modified to use this IP address as the source IP.

eqcli> vlan vlan-name subnet subnet-name nat from ip\_cidr out 1.2.3.33 nat subnet-name out gw gateway ip

### IPv6 Tunnel Overview

Every network administrator needs to have a strategy to address the transition to the IPv6 Internet. Various *transition mechanisms* have been defined that are intended to make it as easy as possible for organizations to get on the IPv6 Internet using their current IPv4 network infrastructure. For many organizations, the easiest and fastest way to get applications up and running on the IPv6 Internet is to use a transition mechanism called an *IPv6 tunnel*.

One of the most common issues when an organization begins to support IPv6 is how to allow IPv6 enabled devices to communicate over those portions of the network that are not IPv6 enabled. This can include both portions of a corporate intranet as well as Internet connections managed by an Internet Service Provider (ISP) that does not yet provide IPv6 connectivity.

An *IPv6 tunnel* solves this issue by encapsulating IPv6 packets inside IPv4 packets for transmission over IPv4-only connections.

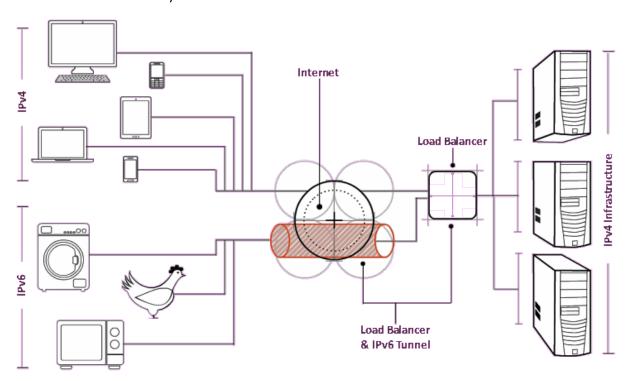

An IPv6 tunnel is obtained through an IPv6 *tunnel broker*. An IPv4 connection is established between a system at your site (in this case, an Equalizer) and a system at the tunnel broker's site. Clusters on Equalizerare assigned IPv6 addresses within the subnet assigned by the tunnel broker. Clients can then access the IPv6 cluster address through the tunnel.

There are a number of tunnel brokers providing IPv6 tunnels to various geographical regions. In general, you should pick a tunnel broker that maintains tunnel servers that are geographically close to your location for best performance.

This chapter describes how you can set up an IPv6 tunnel. Hurricane Electric (HE), one of the leading IPv6 tunnel brokers, provides an easy way to configure a tunnel that uses the *6in4tunneling protocol*. Note that a 6in4 tunnel from any tunnel broker can be used and requires

the same basic commands on Equalizer to establish your tunnel -- only the required setup on the tunnel broker's website will be different. Hurricane Electric offers an easy to use web interface that allows you to request and configure a tunnel usually within a few hours.

Note that a number of different tunneling protocols exist, and the tunneling protocols supported vary between tunnel brokers, so check a tunnel broker's website to be sure they support 6in4 tunnels before you request one.

For example, Hurricane Electric provides what they call "regular" tunnels and "BGP" tunnels. For Equalizer, you would choose a "regular" Hurricane Electric tunnel, which is a 6in4 tunnel.

A 6in4 tunnel allows a user to access the IPv6 internet by tunneling over an existing IPv4 connection from an IPv6-enabled host to one of Hurricane Electric's IPv6 routers on the internet. Once a tunnel is established, the IPv6 enabled host sends IPv6 traffic over the local IPv4 network by encapsulating IPv6 packets inside IPv4 packets. These packets are sent to the IPv6 routers operated by the tunnel broker, unencapsulated, and then the IPv6 packets are forwarded to the IPv6 internet.

**Note** - You can use IPv6 cluster addresses without establishing a tunnel on Equalizer if your organization already has established an IPv6 tunnel and Equalizer can send IPv6 traffic through the local tunnel endpoint. In this configuration, you would simply assign cluster IPv6 addresses from the subnet associated with the already established tunnel and route the IPv6 traffic through the tunnel endpoint. This is done with the standard subnet configuration commands.

## Configuring an IPv6 Tunnel

Setting up an IPv6 tunnel on Equalizer is basically a two step process:

- 1. Configure a VLAN over which Equalizer can reach the IPv4 Internet, and request a "6in4" tunnel from a tunnel broker.
- 2. After you receive the tunnel configuration information from the broker, set up the tunnel endpoint on Equalizer.

Once the tunnel is configured, you can perform additional tasks required to get Equalizer clusters on the IPv6 Internet, including:

- Assigning cluster IPv6 addresses from the subnet address range provided by the tunnel broker.
- Updating DNS to point to the tunnel broker's DNS servers.

### Creating a "6in4" IPv6 Tunnel (CLI)

- 1. Configure a VLAN and subnet to use as the local IPv4 endpoint for the tunnel using VLAN context commands (See VLAN and Subnet Commands). Note the following:
- The IPv4 address assigned to the subnet must either be a routable IPv4 address or resolve to a routable IPv4 address via Network Address Translation (NAT) on another device.
- The routable IPv4 address associated with this VLAN is the one that is supplied to the tunnel broker as the local endpoint of the tunnel. Changes to this address must be coordinated with the tunnel broker.

- The ports (both tagged and untagged) that are assigned to this VLAN are the ports on which the IPv6 address block assigned by the tunnel broker will be accessible.
- 2. Request a "regular" tunnel using Hurricane Electric's website at:

```
http://www.tunnelbroker.net
```

When providing the local IPv4 endpoint address, use the IPv4 address assigned to the VLAN subnet created in Step 1, or its routable NAT address.

Hurricane Electric will set up the tunnel and provide you with the following information:

- The IPv4 and IPv6 addresses for the Hurricane Electric tunnel endpoint.
- The IPv6 address of the default route for the tunnel.
- The IPv6 address block assigned by Hurricane Electric (a /64 prefix subnet).
- The IP addresses of Hurricane Electric's IPv6 and IPv4 DNS servers. (See below)
- 3. Create the tunnel on Equalizer using the information from the previous step. [For illustration, we use the multi-line command format below; the **tunnel** command can also be entered on a single line.] Enter:

```
eqcli> tunnel HE1
eqcli tl-HE1> type ipip
eqcli tl-HE1> local_endpoint ipv4_addr
eqcli tl-HE1> remote_endpoint ipv4_addr
eqcli tl-HE1> local_address ipv6_addr
eqcli tl-HE1> remote_address ipv6_addr
eqcli tl-HE1> commit
```

The parameter arguments are as follows:

| type              | Currently, ipip is the only permitted tunnel type.                                                                                                    |
|-------------------|----------------------------------------------------------------------------------------------------|
| local_endpoint -  | The IPv4 address provided to the tunnel broker as the Equalizer endpoint for the tunnel. It is the IP address that the tunnel broker will use to reach Equalizer. This is either 's VLAN IP on the subnet created in Step 1 or the IP address with which Equalizer's VLAN IP is associated via Network Address Translation (NAT). |
| remote_endpoint - | The IPv4 address of the tunnel broker side of the tunnel as provided by the tunnel broker.                                                                                                    |
| local_address     | The IPv6 address of the Equalizer side of the tunnel; this is assigned by the user and must be within the address range provided by the tunnel broker.                                                                                                    |
| remote_address    | The IPv6 address of the tunnel broker side of the tunnel as provided by the tunnel broker.                                                                                                    |

4. If it does not already exist, configure the VLAN presence on the Equalizer for this tunnel:

```
eqcli> vlan vlan_name vid VLAN_ID flags tunnel eqcli> vlan vlan_name subnet subnet_name ip local_address default_route ipv6_addr
```

#### Note the following:

- You can choose any names for the VLAN and subnet.
- The VLAN ID (vid) supplied must be appropriate for your network configuration.
- The IPv6 address used for the subnet **ip** parameter must be the same as the **local\_address** specified for the **tunnel** command in the previous step.
- The **default\_route** parameter must be set to the IPv6 address provided by the tunnel broker as the default tunnel route.
- The VLAN parameters untagged\_ports and tagged\_ports are not required when the tunnel flag is specified on the vlan command line. If they are specified, they will be ignored. [The front panel ports on which the tunnel is accessible are the ports defined for the VLAN that we set up in Step 1.]

You should now be able to assign IPv6 addresses from the tunnel's IPv6 address block as cluster IP addresses on Equalizer, and clients from the IPv6 Internet should be able to connect to them using the cluster's IPv6 address.

#### Configuring DNS for IPv6 Tunnels

The Domain Name System (DNS) is used by both IPv4 and IPv6 systems to provide name to address mapping, and address to name mapping. Systems that support both IPv4 and IPv6 will require DNS entries that describe the mappings for each protocol.

A new DNS record type, AAAA (sometime referred to as "quad-A"), has been defined for IPv6 name to address mappings (see <a href="RFC 3596">RFC 3596</a>). AAAA records contain a single IPv6 address mapped to a fully qualified domain name (FQDN). The assigned value for this record type is 28 (decimal). You will need to create AAAA records on your authoritative DNS server in order to access IPv6-enabled systems using their FQDN.

In addition, a special domain rooted at ".IP6.ARPA" is defined in <a href="RFC 3596"><u>RFC 3596</u></a> to provide a way of mapping an IPv6 address to a host name. This is commonly called "DNS reverse lookup", and is specified in your authoritative DNS server's reverse lookup files using PTR (or "pointer") records.

Please refer to the DNS documentation appropriate for your network configuration for more information on adding IPv6 AAAA and PTR records.

## Failover

Refer to "Understanding Failover" on page 484 for complete descriptions of failover configurations and setups.

# Chapter 12

# **Load Balancing Objects**

Sections in this chapter include:

| Clusters                                                      | 26 <i>7</i>  |
|---------------------------------------------------------------|--------------|
| Cluster Summary                                               |              |
| Cluster Connection Timeouts                                   |              |
| Adding and Deleting Clusters                                  | 277          |
| Modifying a Layer 4 TCP or UDP Cluster                        | 280          |
| Modifying a Layer 7 HTTP or HTTPS Cluster                     | 290          |
| Layer 7 TCP Cluster Settings                                  | 311          |
| Additional Cluster Configuration                              | 314          |
| Configuring Direct Server Return                              | 325          |
| Testing Your Basic Configuration                              |              |
| Using Match Rules                                             |              |
| Cluster and Match Rule Statistics and Reporting (CLI and GUI) | 362          |
| Managing Server Pools                                         | 371          |
| Server Pool Summary (GUI)                                     | 371          |
| Configuring Server Pool Load-Balancing Options                | 372          |
| Using Active Content Verification (ACV)                       | 374          |
| Adding and Configuring a Server Pool (GUI)                    | 375          |
| Adding and Configuring a Server Pool (CLI)                    | <i>37</i> 8  |
| Adding Server Instances(GUI)                                  | 3 <i>7</i> 9 |
| Server Instance Summary Screen                                | 382          |
| Adding Server Instances (CLI)                                 | 383          |
| Testing ACV on a Server Instance                              |              |
| Associate a Server Pool with a Cluster (GUI)                  |              |
| Associate a Server Pool with a Cluster (CLI)                  |              |
| Deleting a Server Pool (GUI)                                  |              |
| Deleting a Server Pool (CLI)                                  |              |
| Server Pool and Server Instance Reporting (CLI and GUI)       | 389          |
| Managing Servers                                              | 396          |
| Server Summary                                                | 396          |
| Adding a Server (GUI)                                         |              |
| Modifying a Server (GUI)                                      | 398          |
| Adding a Server (CLI)                                         | 400          |
| Modifying a Server (CLI)                                      | 400          |
| Server Software Configuration                                 |              |
| Adjusting a Server's Initial Weight                           |              |
| Setting Maximum Connections per Server                        |              |
| Interaction of Server Options and Connection Processing       |              |
| Deleting a Server                                             | 408          |
| Server Configuration Constraints                              |              |
| Configuring Routing on Servers                                |              |
| Server Statistics and Reporting (CLI and GUI)                 | 412          |
| Automatic Cluster Responders                                  | 417          |

| Object Sizing                                    | 431 |
|--------------------------------------------------|-----|
| Responder Statistics and Reporting (CLI and GUI) | 429 |
| Managing Responders                              | 419 |
| Responder Summary                                | 417 |

### Clusters

A virtual cluster is a collection of server pools with a single network-visible IP address. All client requests come into Equalizer through a cluster IP address, and are routed by Equalizer to an appropriate server, according to the load balancing options set on the cluster. The figure below shows a conceptual diagram of an Equalizer with three clusters.

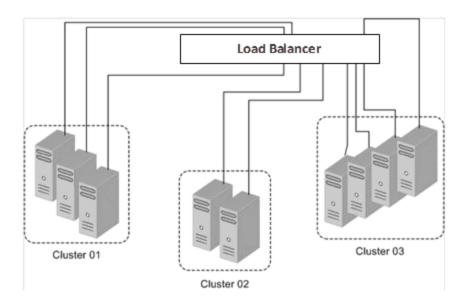

Each cluster must be assigned at least one server pool, a grouping of real servers that will be used to respond to incoming client requests. Servers in a server pool are called 'server instances', to distinguish them from the real server definitions with which they are associated (refer to "Managing Server Pools" on page 371 for more information).

The parameters you specify when setting up a virtual cluster determine how client and server connections are managed, and how requests are load balanced among the server instances in a server pool.

Before beginning to define a cluster, you need to do the following:

- 1. Determine the **IPaddresses** to use for each cluster, and the IP addresses to use for all of your real servers.
- 2. Determine the cluster types appropriate for your configuration.

#### Notes:

- The Layer 4 TCP and UDP clusters can use only IPv4 cluster addresses and can only be used with servers that have IPv4 addresses.
- The Layer 7 TCP cluster is used to provide IPv6 addressing for Layer 4 protocols, and can support IPv4 and IPv6 addressing for clusters and servers. The functionality is very much

like Layer 4 TCP clusters. This type of cluster should be used when IPv6 addressing is required for a TCP protocol other than HTTP or HTTPS.

- L4 UDP clusters are appropriate for connectionless (stateless) applications, such as DNS,
  TFTP, Voice over IP (VoIP), and streaming applications -- any application that exchanges
  short packets with many clients, and where dropped packets are preferred to delayed
  packets (i.e., the highest possible network performance is required). Layer 4 UDP clusters
  do not currently support IPv6 addressing.
- Layer 7 HTTPS clusters also provide SSL Offloading: all SSL certificate operations are performed by the cluster, not by the servers behind the cluster, thus improving overall cluster performance.

After you decide on the cluster types you need, you'll then need to determine the additional settings and flags to be used on the cluster and its server pools. For most configuration, it is often a good idea to start with the defaults and make incremental changes as you examine traffic passing through your clusters.

## Cluster Summary

A summary of cluster connection statistics can be displayed using either the GUI or CLI:

#### Cluster Summary using the GUI:

The example of a Cluster Summary screen shown below displays an expandable, sortable summary listing of all of the clusters configured on your Equalizer. This table displays basic status and statistics for the currently configured clusters, their associated server pools, and Layer 7 match rules. Click on the **Load Balance** configuration tab on the left navigational pane if it is not already selected. Then click on **Clusters** to display this summary screen.

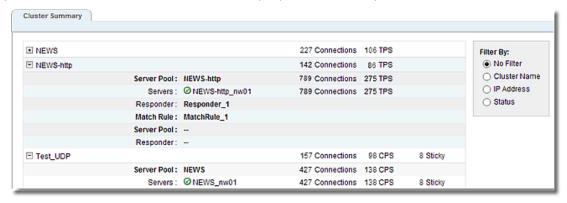

#### Status Indicators

- This icon indicates that the server instances in the attached server pool are up and running.
- This icon indicates that one or more of the server instances in the attached server pool are down.

#### Numerical Statistics Displayed

Connections - The number of active (current) connections to this cluster.

**TPS** - The number of Transactions Per Second being processed by the cluster or match rule.

**Sticky** - For Layer 4 clusters only. This is the number of entries in the "sticky table" for each server.

#### Customizing the Display

The cluster summary has 3 display options as shown below:

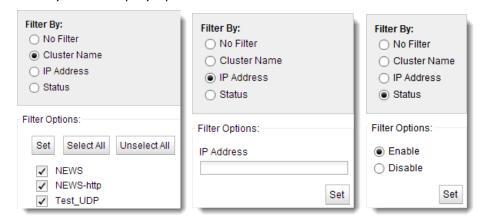

**No Filter** - selecting this option will display a cluster summary for all of the clusters configured on your Equalizer.

Filter by Cluster Name - selecting this option will display the cluster summary based on the cluster names that you select with the check boxes. Use the Select All or Unselect All buttons as necessary.

Filter by IP Address - selecting this option will display the entered IP address of the cluster(s) that you would like displayed. For example if you would like to display cluster summary for IPv4 clusters with IP addresses beginning with "172" you would enter "172.\*.\*.\*" - using a wildcard character (\*). For IPv6 clusters you would enter prefix specification such as "2001:218:420::/64". After clicking on the Set button, the details for those clusters alone will be displayed.

**Filter by Status** - selecting this option will display will activate the **Enable/Disable** options. Selecting **Enable** will display only those clusters that do not have problem icons associated with them. Selecting **Disable** will display only those clusters that have problem icons associated with them.

#### Cluster Summary using the CLI:

The Cluster Summary screen shown below displays a summary listing of all of the clusters configured on your Equalizer.

Enter the following:

```
eqcli > show cluster

Name IP Address Port Proto

testUDP 4.6.8.9 80 udp

Test-http 1.3.5.7 80 http

Test_https 2.4.6.8 80 https

eqcli >
```

To display the cluster summary for specific clusters enter The http cluster summary display. It is different than the GUI display in that it reflects only information such as the cluster settings, timeouts, responders and persistence.

```
eqcli > show cluster Testhttps
L7 Cluster Name
Protocol
                               : Test https
                              : https
IP Address
                               : 2.4.6.8
                               : 80
Preferred Peer
VID
                              : 1
Client Timeout
Server Timeout
                               : 10
                             : 60
Connection Timeout
Sticky Timeout
                             : 10
                             : 0
Sticky Netmask
                               : 32
Custom Header
CRL
CA Certificate
                           : AES128-SHA:DES-CBC3-SHA:RC4-SHA:
Cipher Spec
                              RC4-MD5:AES256-SHA:!SSLv2
Validation Depth
                              : 9
Flags
                               : allow utf8, allow sslv3,
                               ignore critical extns,
                              allow t-- press space for mls10,
                               rewrite redirects, insert client ip
Default Certificate
Default Certificate
SNI Certificate Objects
Server Pool
Responder
Cookie Path
```

```
Cookie Domain :
Cookie Age : 0
Cookie Generation : 0
Persist Type : coyote_cookie_2

eqcli >
```

### Cluster Connection Timeouts

Layer 7 clusters (HTTP / HTTPS) and Layer 4 clusters (TCP / UDP) each use a different set of timeout parameters as described below.

**Note** - Setting cluster timeouts to arbitrarily high values can have an adverse effect on cluster performance, and can result in the cluster no longer processing traffic. We recommend that you start with default timeout values and adjust the timeouts one by one, in small increments, until you get the timeout behavior that you desire.

#### HTTP and HTTPS Connection Timeouts

Connections to HTTP and HTTPS clusters are managed closely by Equalizer from the client request to the response from the server. Equalizer needs to manage two connections for every Layer 7 connection request: the client connection from which the request originates, and the connection to the server that is the final destination of the request (as determined by the load balancing policy).

- Equalizer has an idle timer for the established client connection, a connect timer to establish
  a server connection, and an idle timer for the established server connection. Only one
  timeout is in use at any given time. This is a summary of how timeouts are used when a
  client connects to Equalizer:
- 2. When a client successfully connects to a Virtual Cluster IP, the client timeout applies from the time the connection is established until the client request headers are completely transmitted. Equalizer parses the client's request, and verifies that the request is a valid HTTP request and that the information needed for load balancing is obtained. In general, this happens at the time that the client headers are completed -- which is indicated by the client sending two blank lines for HTTP 1.0 or 1.1; one blank line for HTTP 0.9. Once the headers are completely transmitted to Equalizer, the client timeout is no longer used.
- 3. As soon as the Equalizer is done examining the header data, it makes a connection to a server, as determined by the load balancing policy, persistence, or a match rule hit. The amount of time that the Equalizer tries to establish a connection to the server is the connect timeout. Once the server connection is established, the connect timeout is no longer used.
- 4. After Equalizer establishes a connection with a server, the server timeout is the amount of time Equalizer waits for the next bit of data from the server. Any response from the server restarts the server timeout.

The important distinction between the client timeout and the server timeout is that the client timeout is a "hard" timeout -- the client has the number of seconds specified to transmit all of its headers to Equalizer before Equalizer times out. This is done mainly for security considerations to

prevent malicious clients from creating a large number of partial connections and leaking data slowly over the connection, possibly causing resource exhaustion or other undesirable effects on Equalizer.

The server timeout by contrast is a "soft" timeout -- the server has the number of seconds specified to send the next piece of information (e.g., the next packet in the sequence). Whenever the client or the server sends a piece of data on the connection, the server timeout is reset. This allows the server to send large data streams in small pieces without timing out, and then close the connection once all the data is sent.

For example, when a client sends a POST operation in a request, the client timeout is used up until the time that the POST headers have all been received. The connect timeout is used until a connection with the server is established. Then, once the connection is established, the server timeout is used for the POST data itself and the subsequent response from the server.

Note that there is the chance that a client will connect, send its headers, and then send continuous data to Equalizer that repeatedly resets the server timeout. This vulnerability is usually avoided by setting a hard client timeout on the application server itself (see "Cluster Connection Timeouts" on page 271).

The figure below summarizes the connection timeout parameters Equalizer uses for Layer 7 client and server connections.

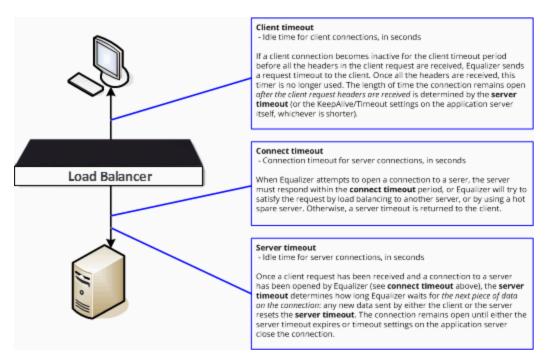

The timeline below shows the sequence of timeout events when a new connection is received by Equalizer.

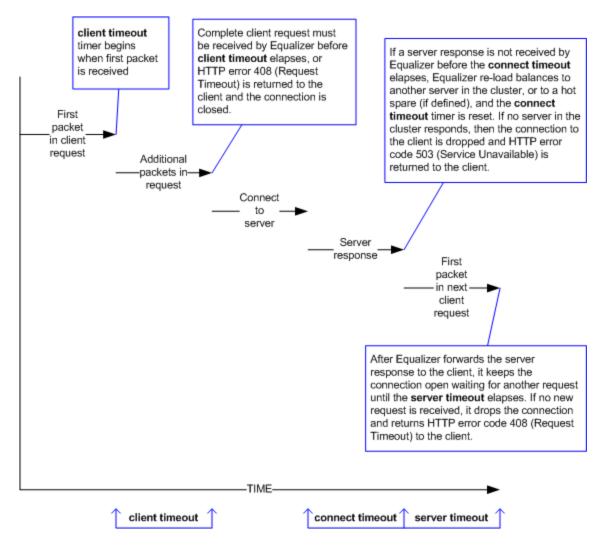

The following table shows the value range for the Layer 7 HTTP / HTTPS connection timeouts.

| Parameter       | Minimum | Default | Maximum | Units   |
|-----------------|---------|---------|---------|---------|
| client timeout  | 1.0     | 5.0     | 65535.0 | seconds |
| server timeout  | 1.0     | 60.0    | 65535.0 | seconds |
| connect timeout | 1.0     | 10.0    | 60.0    | seconds |

The default timeout values are sufficient for many common applications. If timeouts are occurring using the default values, adjust the server timeout to the amount of time you expect your application server to respond to a client request, plus 1 second. If there is high latency between Equalizer and the servers in your cluster, then you may need to increase the connect timeout. The client timeout usually does not need to be changed, but in some situations, HTTPS clusters will require a client timeout between 15 and 30 seconds for best performance. If you do need to increase the client timeout, use the lowest value possible for your configuration to perform well; high values for client timeout increase the risk of denial of service (DoS) attacks.

#### Once Only Option and HTTP / HTTPS Timeouts

The previous sections describe how the connection timeouts work when the once only flag is disabled on a cluster; that is, when Equalizer is examining every set of headers received on a connection. The once only option, when enabled, specifies that Equalizer will examine only the first set of headers received on a connection. This has the following effects on connection timeouts:

- If you have once only enabled, as soon as the initial transaction (client request and server response) on a connection completes, the connection goes into "streaming" mode and the client timeout is no longer used for this connection. Equalizer does not parse any additional client requests received on the connection. The server timeout is used for the remainder of the connection, and is reset whenever data is received from either side of the connection.
- If you have once only disabled as described in the previous sections, and multiple requests are being sent on the same connection, the client timeout starts counting down again as soon as a new request is received from the client.

#### Layer 4 Connection Timeouts

Connections to Layer 4 clusters are received by Equalizer and forwarded with little processing. Equalizer simply rewrites the source and/or the destination IP addresses, as appropriate for the cluster, and sends the packet to the server specified by the cluster's load balancing policy. For Layer 4 TCP clusters, a connection record is kept for each connection so that address translation can be done on the packets going between the servers and clients. The Layer 4 connection timeouts specify how long a connection record is kept by Equalizer.

Layer 4 TCP clusters use the idle timeout and stale timeout parameters that set at cluster levels. The parameters affect how Equalizer manages Layer 4 connection records:

- Connection records need to be removed in cases where the connection is not closed by the
  client or server, and is left idle. If no data has been received on a connection from either
  the client or the server after the time period specified by the idle timeout has elapsed, then
  Equalizer removes the connection record for that connection. Any data received from either
  client or server resets the idle timer.
  - Note that when using Direct Server Return (DSR), the time that a connection record is maintained is determined by adding the idle timeout for the cluster to the sticky time. This additional time is necessary when using DSR, since no server responses are routed through Equalizer (and therefore cannot restart the idle timeout to keep the connection open). For more information on DSR, see "Configuring Direct Server Return" on page 325.
- In other cases, a connection may be initiated but never established, so the connection record goes "stale" and must be removed. If a client fails to complete the TCP connection termination handshake sequence or sends a SYN packet but does not respond to the server's SYN/ACK, Equalizer marks the connection as incomplete. The stale timeout is the length of time that a connection record for an incomplete connection is maintained.

When Equalizer reclaims a connection, it sends a TCP RST (reset) packet to the server, enabling the server to free any resources associated with the connection. (Equalizer does not send a TCP RST to the client when reclaiming a connection.)

Reducing the stale timeout can be an effective way to counter the effects of SYN flood Denial of Service attacks on server resources. A stale timeout of 10.0 (see table below) would be an appropriate value for a site under SYN flood attack.

| Parameter     | Minimum | Default | Maximum | Units   |
|---------------|---------|---------|---------|---------|
| idle timeout  | 1.0     | 60.0    | 65535.0 | seconds |
| stale timeout | 1.0     | 30.0    | 120.0   | seconds |

Note that if you change the stale timeout setting while partially established Layer 4 connections are currently in the queue, those connections will be affected by the new setting.

#### **Application Server Timeouts**

Keep in mind that the application server running on the physical servers in your cluster may have its own timeout parameters that will affect the length of time the server keeps connections to Equalizer and the client open. For example, an Apache 2 server has two related timeout directives: TimeOut and KeepAliveTimeout:

- 1. The TimeOut directive currently defines the amount of time Apache will wait for three things:
  - a. The total amount of time it takes to receive a GET request.
  - b. The amount of time between receipt of TCP packets on a POST or PUT request.
  - c. The amount of time between ACKs on transmissions of TCP packets in responses.
- 2. The KeepAliveTimeout directive specifies the number of seconds Apache will wait for a subsequent request before closing the connection. Once a request has been received, the timeout value specified by the Timeout directive applies.

In general, if you want Equalizer to control connection timeouts, you must make sure that any timeouts set on the application server are of longer duration than the values set on Equalizer.

For example, with respect to the Apache server timeouts above, the client timeout (for Layer 7 connections) or the idle timeout (for Layer 4 connections) should be of shorter duration than the timeouts set for Apache.

Similarly, the Layer 7 server timeout and connect timeout on Equalizer should be of shorter duration than the TCP connection timeouts set on the servers.

#### Connection Timeout Kernel Variables

Equalizer uses a number of kernel variables to track connection timeouts, as shown in the table below. You can use the sysctl command to display kernel variables. The two basic formats of this command are:

sysctl variable\_name Displays the kernel variable variable\_name.

sysctl -a > file Displays all kernel statistics. This is a long list, so we recommend capturing the list to a file.

| eq.idle_timeout               | The current setting of the Layer 4 global networking idle timeout parameter.                                       |
|-------------------------------|----------------------------------------------------------------------------------------------------|
| eq.idle_timedout_count        | A Layer 4 counter incremented when a connection is terminated because the idle timeout expired.                    |
| eq.stale_timeout              | The current setting of the Layer 4 global networking stale timeout parameter.                                      |
| eq.17lb.timeouts              | The total number of Layer 7 connections dropped because a connection timer expired.                                |
| eq.I7lb.http.client_timeouts  | The total number of Layer 7 (HTTP and HTTPS) connections that were terminated because the client timeout expired.  |
| eq.I7lb.http.connect_timeouts | The total number of Layer 7 (HTTP and HTTPS) connections that were terminated because the connect timeout expired. |
| eq.I7lb.http.server_timeouts  | The total number of Layer 7 (HTTP and HTTPS) connections that were terminated because the server timeout expired.  |

Note that there are also some kernel variables associated with Secure Socket Layer (ssl) client connections, such as when someone logs into Equalizer over an SSH connection. These variables are not incremented by HTTPS connections:

eq.171b.ssl.total\_clients
eq.171b.ssl.current\_clients
eq.171b.ssl.max\_clients
eq.171b.ssl.requests

### Adding and Deleting Clusters

Add and delete clusters as follows:

### Using the GUI:

Follow these steps to add a new Layer 7 or Layer 4 virtual cluster using the GUI:

- 1. Log into the GUI using a log in that has add/del access for global parameters (See "Logging In" on page 202)
- 2. Right click on Equalizer at the top of the left frame, and select Add Cluster from the menu that appears. The Add Cluster form appears as shown below.

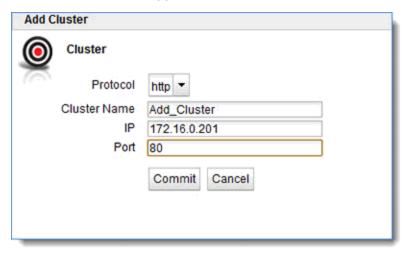

- 3. Select http, https, tcp, L7tcpor udp from the Protocol drop down list.
- 4. Enter the following on the form:

**Cluster Name** - The logical name for the cluster, or accept Equalizer's default. Each cluster must have a unique name that begins with an alphabetical character. The cluster name is limited to 63 characters.

**IP** - Enter the cluster IP address, which is the dotted decimal IP address of the cluster. The IP address of the cluster is the external address (for example, 172.16.0.201) with which clients connect to the cluster.

**Port** - Enter the cluster port: the numeric port number on the Equalizer to be used for traffic between the clients and the cluster. For HTTP clusters, the cluster port defaults to 80. For HTTPS clusters, the cluster port defaults to 443. For TCP ports the cluster port defaults to 88. For UDP ports the cluster port defaults to 53.

- 5. Click on **Commit** to save the cluster. The new cluster will appear on the **Cluster** branch of the left navigation pane of the GUI.
- 6. Clicking on each cluster on the Cluster branch of the navigation pane will display the **Configuration Summary**. An example is shown below (showing connection and transaction information and plotting).

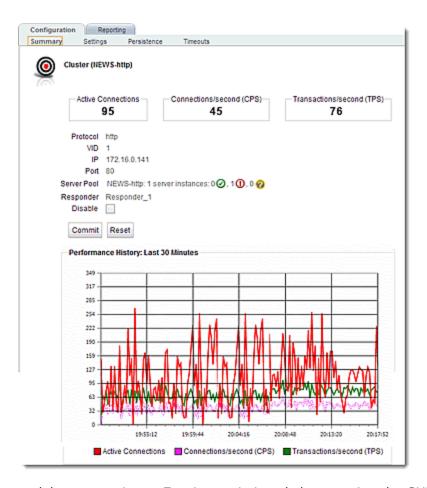

Follow these steps to delete a new Layer 7 or Layer 4 virtual cluster using the GUI:

- 1. Log into the GUI using a login that has add/del access for global parameters (See "Logging In" on page 202)
- 2. Do one of the following:
  - a. Right click on a cluster on the left navigational pane and select Delete Cluster.
  - b. Click on a cluster on the left navigational pane and drag to the **Delete** (Trash) icon.

### Using the CLI:

Add a cluster using eqcli as follows. In this example a Layer 7 HTTPS cluster is created. Since the protocol is HTTPS, port 443 is used.

- 1. Log in to eqcli as described in "Starting the CLI" on page 121.
- 2. Enter the following at the CLI prompt:

```
eqcli >cluster [clustername] proto protocol ip [xxx.xx.x.xxx] port xxx
```

Do the following to delete a cluster using eqcli as follows:

1. Enter the following at the CLI prompt:

eqcli > no cluster [clustername]

## Modifying a Layer 4 TCP or UDP Cluster

The configuration tabs for a cluster are displayed automatically when a cluster is added to the system, or by selecting the cluster name from the left frame Configuration Tree.

To update the settings on any tab, make changes and select the **Commit** button to save them.

## TCP Cluster Configuration Summary

The **TCP Cluster Configuration Summary** screen is displayed automatically when a cluster is added to the system, or by selecting the cluster name from the Cluster branch on the left navigation pane and selecting the **Configuration Summary** tabs. This screen displays a snapshot of the cluster and all of its associated objects (i.e., server pools, server instances and responders), the status of the objects, the Active Connections, Connections/Second and Transactions/Second.

A graphical plot is also displayed showing the traffic flow through the cluster from the past 30 minutes.

In addition you have the option to Disable the cluster by selecting the Disable check box.

### Sample of a TCP Cluster Configuration Summary Screen

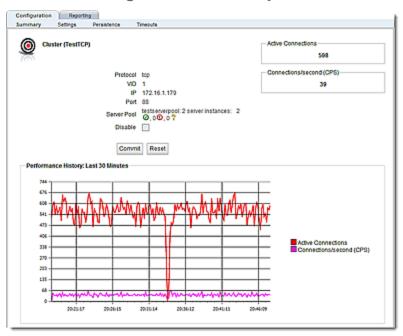

## TCP Cluster Configuration Settings

The TCP Cluster Settings screen for a TCP cluster is displayed by selecting a cluster and from the left navigational pane and then selecting the **Configuration Settings** tabs.

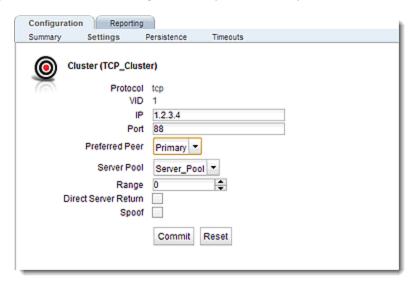

| Protocol             | The protocol used for the cluster.                                                                                                    |
|----------------------|----------------------------------------------------------------------------------------------------|
| VID                  | The VLAN ID number. This is an integer between 1 and 4095.                                                                                                    |
| IP                   | Enter the <b>IP address</b> , which is the dotted decimal IP address of the cluster. The IP address of the cluster is the external address (for example, 199.146.85.0) with which clients connect to the cluster.                                                                                                    |
| Port                 | For TCP protocol clusters the numeric port number on the Equalizer to be used for traffic between the clients and the cluster. This port also becomes the default port for servers added to the cluster (though servers can use a different port number than the one used by the cluster).                                                                                |
| Preferred Peer       | Used with N+1 Failover Configuration. (See "Configuring N+1 Failover Between Two EQ/OS 10 Systems" on page 530)                                                                                                    |
| Server Pool          | The drop down list selects the <b>Server Pool</b> (grouping of server instances) to be associated with the TCP cluster.                                                                                                    |
| Range                | For L4 UDP and L4 TCP protocol clusters, a port <b>Range</b> can be defined by entering a value <u>higher</u> than the L4 port configured for the cluster. This range allows Equalizer users to create a single cluster to control the traffic for multiple, contiguous ports.                                                                                            |
| Direct Server Return | When enabled, Equalizer forwards packets to the server in such a way that the server responds directly to the client, rather than through Equalizer. This option requires special configuration on the cluster; see "Configuring Direct Server Return" on page 325 before enabling this option. The <b>spoof</b> option must also be enabled when this option is enabled. |

When the **Spoof** option is enabled on a cluster, Equalizer uses the client's IP address as the source IP address in all packets sent to a server in that cluster.

When **Spoof** is enabled, all server responses to client requests that came through the Equalizer cluster IP address must be routed by the server back to the client through Equalizer. In many cases, the easiest way to do this is to set the default gateway on the server instances in the server pool on a cluster to Equalizer's IP address on the server VLAN. If this is not possible, you can establish static routes on the server to send responses to specific client IP addresses to Equalizer's IP address on the VLAN.

#### **Spoof**

If you disable **Spoof**, the server receiving the request will see Equalizer's IP address as the client address because the TCP connection to the client is terminated when the request is routed. The server will therefore send its response back to Equalizer's IP address.

When the **Spoof** flag is *disabled* on a Layer 4 cluster:

If there is more than one VLAN defined, all server instances on a server pool *must* be located on the second defined VLAN in the configuration (the VLAN that appears after the **Default** VLAN in the GUI, in **ifconfig** output, and in the configuration file), so that source NAT will work correctly. This is because the source IP address used when **spoof** is disabled is the Equalizer IP address on that VLAN.

Click on the Commit button after making changes.

### TCP Cluster Persistence

The TCP Cluster Configuration Persistence screen is used to configure **Sticky Netmask** values, Timeouts and assign the Inter Cluster sticky flag to the selected TCP cluster. It can be accessed by selecting a cluster from the left navigational pane and selecting the **Configuration > Persistence** tab.

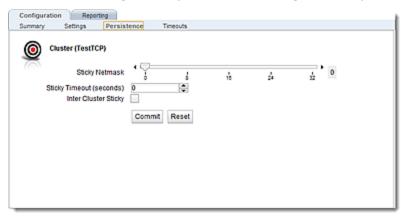

| Sticky Netmask       | Enables sticky network aggregation for a subnet. Sticky network aggregation is applicable for Layer 4 and Layer 7 clusters. Sticky network aggregation enables Equalizer to correctly handle sticky connections from ISPs that use multiple proxy servers to direct user connections. When you enable sticky network aggregation, all the connections coming from a particular network are directed to the same server. (Typically, all the servers in a proxy farm are on the same network.) The sticky netmask value indicates which portion of the address Equalizer should use to identify particular networks. Values are: |
|----------------------|----------------------------------------------------------------------------------------------------|
|                      | <b>0-32</b> for IPV4 clusters (default=32)                                                                                                    |
|                      | <b>0-128</b> for IPV6 clusters                                                                                                    |
|                      | With the <b>inter-cluster sticky</b> option, you can configure Equalizer to                                                                                                    |
| Inter-Cluster Sticky | direct requests from a client to the same server on any available port that has a current persistent connection <i>in any cluster</i> . Inter-Cluster Sticky is a Layer 4 option that allows you to extend Layer 4 persistence across multiple server ports.                                                                                                    |

Click on the Commit button after making changes to the settings.

### **TCP Cluster Timeouts**

The TCP Cluster Configuration Timeouts screen is used to configure the various timeouts shown below for the selected TCP cluster. It can be accessed by selecting a cluster from the left navigational pane and selecting the **Configuration > Timeouts** tabs.

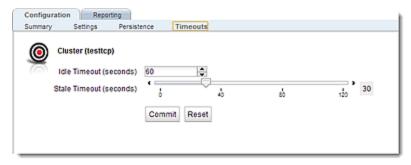

| Idle Timeout  | The idle timeout (default:60) can be set at the global and cluster levels, while stale timeout can be set at the global level only. Connection records need to be removed in cases where the connection is not closed by the client or server, and is left idle. If no data has been received on a connection from either the client or the server after the time period specified by the idle timeout has elapsed, then the connection record for that connection is removed. Any data received from either client or server resets the idle timer.(1-65535) |
|---------------|----------------------------------------------------------------------------------------------------|
| Stale Timeout | The stale timeout (default:30) is the length of time that a connection record for an incomplete connection is maintained. (1-120)                                                                                                    |

Click on the Commit button after making changes to the settings.

## **UDP Cluster Configuration Summary**

The UDP Cluster Configuration Summary screen is displayed automatically when a UDP cluster is added to the system, or by selecting the cluster name from the Cluster branch on the left navigation pane. This screen displays a snapshot of the cluster and all of its associated objects (i.e., server pools, server instances and responders), the status of the objects, the Active Connections, Connections/Second and Transactions/Second.

A graphical plot is also displayed showing the traffic flow through the cluster from the past 30 minutes.

In addition you have the option to Disable the cluster by selecting the Disable checkbox.

### Sample of UDP Cluster Configuration Summary Screen

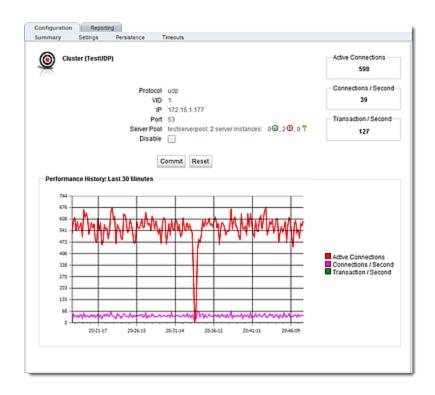

## **UDP Cluster Configuration Settings**

The UDP Cluster **Configuration Settings** screen shown below is displayed automatically when the cluster is added to the system, or by selecting the cluster from the left navigational pane on the GUI and selecting the **Configuration Settings** tabs.

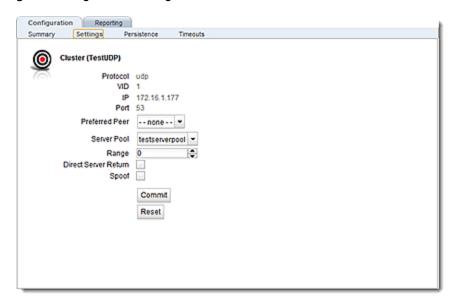

| Protocol               | The protocol used for the cluster.                                                                                                    |
|------------------------|----------------------------------------------------------------------------------------------------|
| VID                    | The VLAN ID number. This is an integer between 1 and 4095.                                                                                                    |
| IP                     | Enter the <b>IP address</b> , which is the dotted decimal IP address of the cluster.                                                                                                    |
| Port                   | For TCP protocol clusters the numeric port number on the Equalizer to be used for traffic between the clients and the cluster. For TCP clusters, the port defaults to 80. This port also becomes the default port for servers added to the cluster (though servers can use a different port number than the one used by the cluster). |
| Preferred Peer         | Used with N+1 Failover Configuration. Refer to "Configuring $N+1$ Failover Between Two EQ/OS 10 Systems" on page 530.                                                                                                    |
| Server Pool            | The drop down list selects the <b>Server Pool</b> (grouping of server instances) to be associated with the TCP cluster.                                                                                                    |
| Range                  | For L4 UDP and L4 TCP protocol clusters, a port <b>Range</b> can be defined by entering a value <u>higher</u> than the L4 port configured for the cluster. This range allows Equalizer users to create a single cluster to control the traffic for multiple, contiguous ports.                                                        |
| Direct Server Return - | When enabled, Equalizer forwards packets to the server in such a way that the server responds directly to the client, rather than through Equalizer. This option requires special configuration on the cluster; see "Configuring Direct Server Return" on page 325 before enabling this                                               |

|       | option. The <b>spoof</b> option must also be enabled when this option is enabled.                                                                                                    |
|-------|----------------------------------------------------------------------------------------------------|
|       | When the <b>Spoof</b> option is enabled on a cluster, Equalizer uses the client's IP address as the source IP address in all packets sent to a server in that cluster.                                                                                                    |
| Spoof | When <b>Spoof</b> is enabled, all server responses to client requests that came through the Equalizer cluster IP address must be routed by the server back to the client through Equalizer. In many cases, the easiest way to do this is to set the default gateway on the server instances in the server pool on a cluster to Equalizer's IP address on the server VLAN. If this is not possible, you can establish static routes on the server to send responses to specific client IP addresses to Equalizer's IP address on the VLAN.  If you disable <b>Spoof</b> , the server receiving the request will see Equalizer's IP address as the client address because the TCP connection to the client is terminated when the request is routed. The server will therefore send its response back to Equalizer's IP address.  When the <b>Spoof</b> flag is <i>disabled</i> on a Layer 4 cluster:  If there is more than one VLAN defined, all server instances on a server pool <i>must</i> be located on the second defined VLAN in the configuration (the VLAN that appears after the <b>Default</b> VLAN in the GUI, in <b>ifconfig</b> output, and in the configuration file), so that source NAT will work correctly. This is because the source IP address used when <b>spoof</b> is disabled is the Equalizer IP address on that VLAN. |

Click on the **Commit** button after making changes.

## UDP Cluster Configuration Persistence

The UDP Cluster Configuration >Persistence screen is used to configure Sticky Netmask values, Timeouts and assign the Inter Cluster sticky flag to the selected UDP cluster. It can be accessed by selecting a cluster from the left navigational pane and selecting the Configuration > Persistence tab.

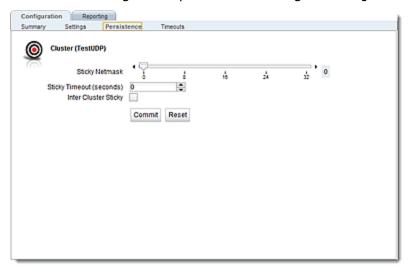

| Sticky Netmask       | Enables sticky network aggregation for a subnet. Sticky network aggregation is applicable for Layer 4 and Layer 7 clusters. Sticky network aggregation enables Equalizer to correctly handle sticky connections from ISPs that use multiple proxy servers to direct user connections. When you enable sticky network aggregation, all the connections coming from a particular network are directed to the same server. (Typically, all the servers in a proxy farm are on the same network.) The sticky netmask value indicates which portion of the address Equalizer should use to identify particular networks. Values are:  0-32 for IPV4 clusters (default=32)  0-128 for IPV6 clusters |
|----------------------|----------------------------------------------------------------------------------------------------|
| Inter-Cluster Sticky | With the <b>inter-cluster sticky</b> option, you can configure Equalizer to direct requests from a client to the same server on any available port that has a current persistent connection <i>in any cluster</i> . Inter-Cluster Sticky is a Layer 4 option that allows you to extend Layer 4 persistence across multiple server ports.                                                                                                    |
| Sticky Time Out -    | Sticky Timeout is the number of seconds that Equalizer should "remember" connections from clients. Valid values are from 0 (which disables sticky connections) to 1073741823 seconds (or over 34 years). For more information, refer to "Enabling Sticky Connections" on page 314.                                                                                                    |

Click on the Commit button after making changes to the settings.

## **UDP Cluster Configuration Timeouts**

The UDP Cluster Configuration Timeouts screen is used to configure the the Stale Timeout for the selected UDP cluster. It can be accessed by selecting a cluster from the left navigational pane and selecting the Configuration Timeouts tab.

The **Stale Timeout** is the length of time in seconds that a partially open or closed Layer 4 connection is maintained. If a client fails to complete the TCP connection termination handshake sequence or sends a SYN packet but does not respond to the server's SYN/ACK, Equalizer marks the connection as incomplete.

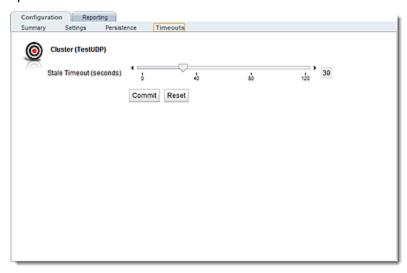

Click on the Commit button after making changes to the settings.

# Modifying a Layer 7 HTTP or HTTPS Cluster

On the GUI, the **Configuration Summary** for a layer 7 cluster is displayed automatically when a cluster is added to the system, or by selecting the cluster from **Cluster** branch on the left navigation pane. HTTP and HTTPS clusters parameters are modified using the following tabs:

- Configuration including: Summary, Settings, Persistence and Timeouts
- Reporting including: Statistics and Plotting

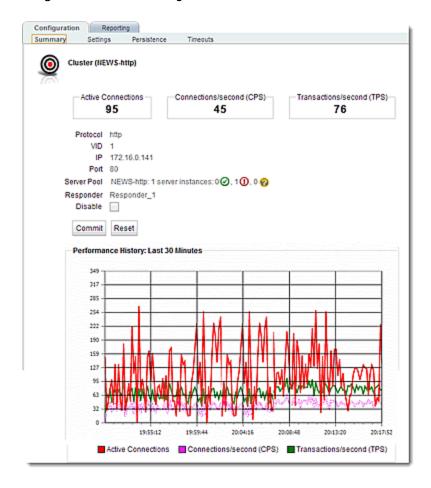

## Layer 7 Cluster Configuration Summary

The Layer 7 Cluster Configuration Summary screen is displayed automatically as described in "Modifying a Layer 7 HTTP or HTTPS Cluster" on page 290; when a cluster is added to the system, or by selecting the cluster from the Cluster branch on the left navigation pane. This screen displays a snapshot of the cluster and all of its associated objects (i.e., server pools, server instances and responders), the status of the objects, the Active Connections, Connections/Second and Transactions/Second.

A graphical plot is also displayed showing the traffic flow through the cluster from the past 30 minutes.

In addition you have the option to **Disable** the cluster by removing its IP address alias from the interface in addition to disabling cluster traffic.

The example below shows a sample of the **Configuration Summary Screen** for an HTTP cluster. The Summary Screens for the HTTPS and Layer 7 TCP clusters are similar.

Sample Layer 7 HTTPS, and TCP Cluster Configuration Summary Screen

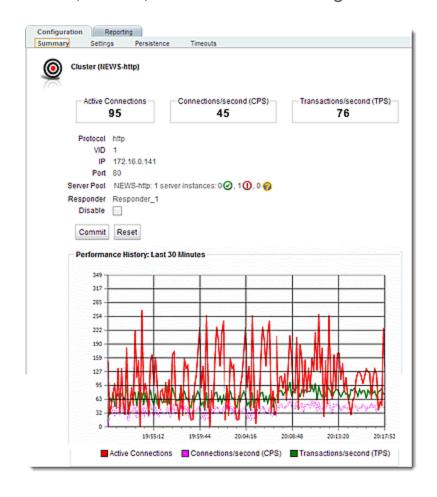

# Layer 7 HTTP and HTTPS Cluster Settings

The following are descriptions of the functionality and configuration parameters used with Layer 7 HTTP and HTTPS Clusters. The figure below shows a Layer 7 **Configuration >Settings** screen.

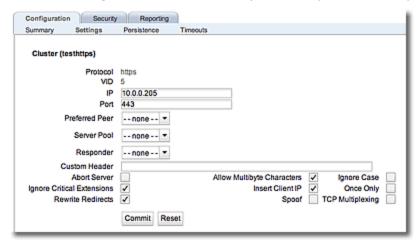

The fields on this screen are as follows:

| Protocol       | The protocol selected in the Add Cluster form will be displayed "grayed out".                                                                                                    |
|----------------|----------------------------------------------------------------------------------------------------|
| VID            | The VLAN ID number assigned to the VLAN on which the cluster resides.  Refer to Common Networking Scenarios for details.                                                                                                    |
| IP             | Enter the IP address, which is the dotted decimal IP address of the cluster. The IP address of the cluster is the external address (for example, 172.16.0.201) with which clients connect to the cluster.                                                                                                    |
| Port           | For HTTP and HTTPS protocol clusters, enter the port: the numeric port number on the Equalizer to be used for traffic between the clients and the cluster. For HTTP clusters, the port is normally 80. For HTTPS clusters, the port is normally 443. This port also becomes the default port for servers added to the cluster (though servers can use a different port number than the one used by the cluster). |
| Preferred Peer | Used with Active-Active Failover. Refer to Configuring Active/Active Failover Between Two Systems.                                                                                                    |
| Server Pool    | A drop down list used to select a Server Pool, or grouping of servers, to which the cluster will communicate with.                                                                                                    |
| Responder      | A Responder is a server-like object that can be associated with a Match Rule. If an incoming request satisfies a Match Rule expression and all of the servers specified in the Match Rule are down, a Responder definition in the Match Rule (if present) tells Equalizerto send one of two automatic responses to the client.                                                                                   |
| Custom Header  | A custom HTTP header that Equalizerinserts into all client requests before they are sent to the server. The format of the string is text:text. Also see Specifying a Custom Header for HTTP/HTTPS Clusters.                                                                                                    |

| Compression Minimum Size (ADCs with Hardware Acceleration)     | The minimum file size in bytes required for GZIP compression, if enabled. Equalizeruses GZIP to compress the payload (or content) of the server response before sending it back to the client. This is typically done for 2 reasons: faster client response and better user experience. In addition. less ISP bandwidth is used in sending smaller files back to clients. Files smaller than the minimum specified are not compressed. Default:1024 bytes. |  |
|----------------------------------------------------------------|----------------------------------------------------------------------------------------------------|--|
| Compression MIME Types<br>(ADCs with Hardware<br>Acceleration) | Specifies the mime-types that will be compressed when the Compress option is enabled for the cluster. The value of this parameter is a string (maximum length: 512 characters) with valid mime-type names separated by a colon (:). The default compress mime-types string specifies the following mime-types                                                                                                    |  |

text/\* application/msword
application/postscript
application/rtf
application/x-csh
application/x-javascript
application/x-sh
application/x-shar
application/x-tar
application/x-tcl
application/xslt+xml
audio/midi audio/32kadpcm
audio/x-wav
image/bmp
image/tiff
image/x-rgb

Lists of officially supported mime-types can be found at:

http://www.iana.org/assignments/media-types/

#### Flags

| Abort server     | By default, when a client closes a connection, Equalizerwaits for a response from the server before closing the server connection. If this flag is enabled, Equalizer will not wait for a response before closing the connection to the server; instead it sends a TCP RST (reset) to the server when the client closes the connection. This option will typically reduce the number of server connections in the TIME_WAIT state, as shown by the netstat console command. |  |
|------------------|----------------------------------------------------------------------------------------------------|--|
| Insert client IP | When this flag is enabled, Equalizer inserts an X-forwarded-for: header with the client's IP address into all client requests before they are sent to the server. This flag is disabled by default for HTTP clusters and enabled by default for HTTPS clusters.                                                                                                    |  |

| TCP Multiplexing                               | This selection enables TCP multiplexing for a cluster. TCP multiplexing must also be enabled on at least one server instance in the server pool assigned to the cluster (or one of its match rules).                                                                                                    |
|------------------------------------------------|----------------------------------------------------------------------------------------------------|
| Allow Multibyte Characters                     | By default, support for extended characters (8-bit ASCII and multibyte UTF characters) in URIs is disabled. Equalizer returns a 400 Bad Request error when a request URI contains 8-bit or multibyte characters. To enable support for 8-bit and multibyte characters in URIs, click this checkbox. There are potential risks to enabling this option, because it allows Equalizer to pass requests that violate RFC2396; load-balanced servers may be running software that is incapable of handling such requests. Therefore, ensure that your server software is capable of handling URIs containing extended characters and will not serve as a potential weak point in your network before you enable extended characters.                                                                                                    |
| Once only                                      | Limits Equalizer to parsing headers (and executing match rules) for only the first request of any client making multiple requests across a single TCP connection. This option is off by default: meaning that Equalizer will parse the headers of every client request.                                                                                                    |
| Rewrite Redirects                              | When enabled, forces Equalizer to pass responses from an HTTPS cluster's servers without rewriting them. In the typical Equalizer setup, you configure servers in an HTTPS cluster to listen and respond using HTTP; Equalizer communicates with the clients using SSL. If a server sends an HTTP redirect using the Location: header, this URL most likely will not include the https: protocol. Equalizer rewrites responses from the server so that they are HTTPS. You can direct Equalizer to pass responses from the server without rewriting them by enabling this option.                                                                                                    |
| Ignore case                                    | Applies to L7 clusters and is the global setting to ignore case in match expressions. You can override this value per cluster and per match rule .                                                                                                    |
| Spoof                                          | When the spoof option is enabled on a cluster, Equalizer uses the client's IP address as the source IP address in all packets sent to a server in that cluster. This option is enabled by default.  When spoof is enabled, all server responses to client requests that came through the Equalizer cluster IP address must be routed by the server back to the client through Equalizer. In many cases, the easiest way to do this is to set the default gateway on the server with a server instance in a server pool to Equalizer's IP address on the server VLAN. If this is not possible, you can establish static routes on the server to send responses to specific client IP addresses to Equalizer's IP address on the VLAN.  If you disable spoof, the server receiving the request will see Equalizer's IP address as the client address because the TCP connection to the client is terminated when the request is routed. The server will therefore send its response back to Equalizer's IP address. Disabling the spoof option enables Source Network Address Translation (SNAT). |
| Compression (E650GX Only)                      | When this option is enabled, Equalizer automatically detects requests to the cluster from compression-capable browser clients and performs GZIP compression on all cluster responses sent to that client. This disable - Disable this cluster. The cluster IP address will not accept requests when this flag is enabled.                                                                                                    |
| Rewrite Redirects (HTTPS only-not shown above) | When enabled, forces Equalizer to pass responses from an HTTPS cluster's servers without rewriting them. In the typical Equalizer setup, you configure servers in an HTTPS cluster to listen and respond using                                                                                                    |

|                                                                | HTTP; Equalizer communicates with the clients using SSL. If a server sends an HTTP redirect using the Location: header, this URL most likely will not include the https: protocol. Equalizer rewrites responses from the server so that they are HTTPS. You can direct Equalizer to pass responses from the server without rewriting them by enabling this option.                             |
|----------------------------------------------------------------|----------------------------------------------------------------------------------------------------|
|                                                                | Control whether Equalizer will process "CRL Distribution Point" extensions in client certificates. This option only affects the processing of the "CRL Distribution Point" extension in client certificates:                                                                                                    |
| Ignore Critical Extensions<br>(HTTPS only- not shown<br>above) | When <b>Ignore Critical Extensions</b> is disabled, a client certificate presented to Equalizer that includes any extension will be rejected by Equalizer . This is the behavior in previous releases.                                                                                                    |
|                                                                | When <b>Ignore Critical Extensions</b> is enabled (the default), a client certificate presented to Equalizer that has a CRL Distribution Point extension will be processed and the CRL critical extension will be ignored. Note, however, that if other extensions are present in a client certificate they are not ignored and will cause the client certificate to be rejected by Equalizer. |

Click on the Commit button after making changes to the settings.

## Layer 7 Security Certificate Screen (HTTPS Clusters only)

The HTTPS protocol supports encrypted, secure communication between clients and servers. It requires that a Secure Sockets Layer (SSL) authentication handshake occur between a client and a server in order for a connection request to succeed.

Certificates are loaded using either the CLI or GUI.

Refer to "Using Certificates in HTTPS Clusters" on page 710 for additional information on using certificates with HTTPS clusters.

#### Loading Certificates Using the CLI

Refer to "Certificate Commands" on page 144 for descriptions on uploading certificates using the CLI.

#### Loading Certificates Using the GUI

The Layer 7 Security > Certificate screen shown below is displayed when an HTTPS cluster is selected from the Cluster branch on the left navigational pane.

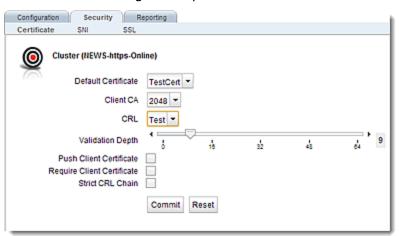

Use the **Security > Certificate** tab to select a default SSL certificate that clients will use to validate a connection to an HTTPS cluster (a cluster certificate).

| Default Certificate | Use the drop down list to select a default SSL certificate that clients will use to validate a connection to this HTTPS cluster.                                                                                                    |
|---------------------|----------------------------------------------------------------------------------------------------|
| Client CA           | Use the drop down list to select the name of a client certificate authority (CA). This is an authority in a network that issues and manages security credentials and public keys for message encryption. It must be uploaded to Equalizer's certificated store. As part of a public key infrastructure, a CA checks with a registration authority to verify information provided by the requester of a digital certificate. If the registration authority verifies the requester's information, the CA can then issue a certificate. The certificate usually includes the owner's public key, the expiration date of the certificate, the owner's name, and other information about the public key owner. |

| CRL              | Certificate Revocation Lists ( <b>CRL</b> ) can be used to verify that the certificates used by Equalizer are valid and have not been compromised. A <b>CRL</b> must have been uploaded to Equalizer and then associated with one or more clusters in the cluster specific context. Whenever a certificate is used to authenticate a connection to the cluster, the <b>CRL</b> is checked to make sure the certificate being used has not been revoked. Use the drop down list to select a <b>CRL</b> . |
|------------------|----------------------------------------------------------------------------------------------------|
| Validation Depth | The depth to which certificate checking is done on the client certificate chain. The default of 2 indicates that the client certificate (level 0) and two levels above it (levels 1 and 2) are checked; any certificates above level 2 in the chain are ignored. You should only need to increase this value if the Certificate Authority that issued your certificate provided you with more than 2 chained certificates in addition to your client certificate.                                       |

### Flags

| Push Client Certificate    | Enabling this option sends the entire client certificate to the back-end server. This allows the server to confirm that the client connection is authenticated without having to do a complete SSL renegotiation.                                                                                                    |  |
|----------------------------|----------------------------------------------------------------------------------------------------|--|
| Require Client Certificate | Enabling this option requires that clients present certificates.                                                                                                    |  |
| Strict CRL Chain           | Enabling this option checks the validity of all certificates in a certificate chain against the CRL associated with the cluster. If any of the certificates in the chain cannot be validated, return an error. If this option is disabled (the default), only the last certificate in the chain is checked for validity. |  |

# Layer 7 Security SSL Screen (HTTPS Clusters only)

The Layer 7 Security SSL screen shown below is displayed when an HTTPS cluster is selected from the **Cluster** branch on the left navigational pane on the GUI. The **Security SSL** tab allows you to configure various options that are specific to HTTPS connections.

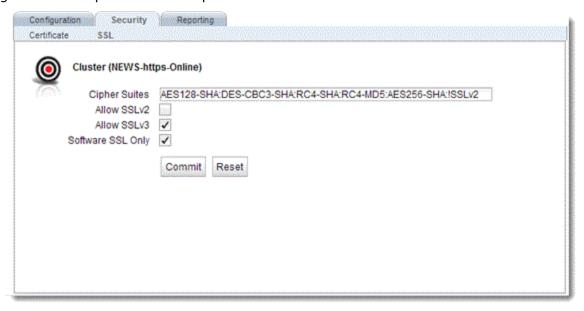

| Ciper Suites                                    | Lists the supported cipher suites for incoming HTTPS requests. If a client request comes into Equalizer that does not use a cipher in this list, the connection is refused.                                                                                                    |  |
|-------------------------------------------------|----------------------------------------------------------------------------------------------------|--|
| Allow SSLv2                                     | Enables SSLv2 for client connections.                                                                                                    |  |
| Allow SSLv3                                     | Enables SSLv3 for client connections. This option is enabled by default.                                                                                                    |  |
| Software SSL Only<br>(not applicable on E250GX) | This flag appears only on systems that are equipped with Hardware SSL Acceleration. When enabled, it specifies that all SSL operations will be performed in software, instead of being performed using the SSL accelerator hardware. This flag does not appear on systems that are not equipped with Hardware SSL Acceleration, since on these units SSL operations are always performed in software. This flag is disabled by default.  All units with Hardware SSL Acceleration can process the TLSv1.0, TLSv1.1, and TLSv1.2 protocols in both hardware and software, except for legacy GX hardware. On legacy GX hardware, only TLSv1.0 is supported by Hardware SSL Acceleration; if you want to enable TLSv1.1 or TLSv1.2 on GX hardware, you must first enable this flag.  Please note that enabling this option will reduce the processor and memory resources generally available for processing cluster traffic, since performing SSL operations in software requires use of the system CPU and system memory (instead of the dedicated SSL acceleration hardware CPU |  |
|                                                 | and memory).                                                                                                    |  |
| Allow TLS 1.0                                   | This option enables and disables support for the TLSv1.0 protocol.                                                                                                    |  |

|               | Enabled by default. If multiple TLS versions are enabled, the first supported TLS version negotiated by a client will be used.                                                                      |
|---------------|----------------------------------------------------------------------------------------------------|
| Allow TLS 1.1 | This option enables and disables support for the TLSv1.1 protocol. Disabled by default. If multiple TLS versions are enabled, the first supported TLS version negotiated by a client will be used.  |
| Allow TLS 1.2 | This option enables and disables support for the TLSv1.1 protocol.  Disabled by default. If multiple TLS versions are enabled, the first supported TLS version negotiated by a client will be used. |

# Layer 7 HTTP and HTTPS Cluster Persistence

Equalizer can use cookies or a server's IP address to maintain a persistent session between a client and a particular server. A cookie is included with the server's response header on its way back to the client. This cookie uniquely identifies the server to which the client was just connected. Equalizer routes the first request from a client using load balancing criteria; subsequent client requests are routed to the same selected server for the entire session (while the cookie is valid -- see **Cookie Age**, above). In that way, a server's IP address can alternately be embedded into a response header that identifies the server.

EQ/OS 10 features "fallback persistence" where Equalizer provides a secondary persistence option where if, for example, a cookie response is not received, a secondary, or "fallback" option can be used. With these configurable options, if two persist methods are listed, (e.g., Cookie 1:Cluster IP, Server IP /Port and Source IP) In this example the order indicates the fallback order: if a cookie is found- the cookie will be used, otherwise the Source IP will be embedded in the response header back to the client.

Persistence options on an HTTP or HTTPS cluster are configured by selecting a cluster from the left navigational pane on the GUI and selecting the **Persistence** tab to display the screen shown below.

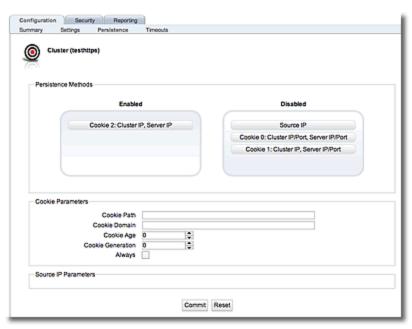

There are three configuration panes on this screen. Persistence Methods, Cookie Parameters and Source IP Parameters.

#### Persistence Methods

With the **Persistence Methods** pane are an **Enabled** area and a **Not Used** area. One Persistence Type method and one Fallback Persistence Type only can be enabled. Enable and order persistence methods by dragging and dropping from between the **Not Used** area and the **Enable** area. Arrange the order between the primary persistence method and the "fallback" persistence method by dragging and dropping as well. As indicated previously, with "fallback persistence" Equalizer provides a secondary option where if, for example, a cookie response is not received, a secondary, or "fallback" option such as **Source IP** can be used.

The cookie scheme specifies the format of the cookie to be used for the cluster as an integer between 0 and 2 (default is 2).

| Cookie 0:Cluster IP/Port, Server IP/Port | Constructs a cookie which will be named in such a way that so as long as the cluster maintains the same IP address, servers can be added to and removed from the cluster without invalidating all of the existing cookies. This cookie stores the cluster IP and port, and the server IP and port.                                              |
|------------------------------------------|----------------------------------------------------------------------------------------------------|
| Cookie 1:Cluster IP, Server IP /Port     | Constructs a cookie which will be valid across all clusters with the same IP address (not port specific). A requirement for this to be useful is that all clusters on that IP address share the same set of servers. This cookie stores the Cluster IP, and Server IP and port.                                                                 |
| Cookie 2:Cluster IP, Server IP           | Constructs a cookie which will be valid across all clusters with the same IP address (using any port), and the same server within those clusters (with the server using any port). A requirement for this to be useful is that all clusters on that IP address share the same set of servers. This cookie encodes the Cluster IP and Server IP. |
| Source IP                                | The Source IP address of the server will be embedded in the response header back to the client.                                                                                                    |

### Cookie Parameters

The Cookie Parameters pane will expand if a cookie scheme is enabled.

| Cookie age          | The <b>Cookie age</b> sets the time, in seconds, over which the client browser maintains the cookie ("0" means the cookie never expires). After the specified number of seconds have elapsed, the browser deletes the cookie and any subsequent client requests will be handled by Equalizer's loadbalancing algorithms                                                  |  |
|---------------------|----------------------------------------------------------------------------------------------------|--|
| Cookie path         | If a <b>Cookie Path</b> is specified, Equalizer honors cookies in a client requests only when the path component of the request URI has the same prefix as that of the specified <b>Cookie Path</b> . For example, if the cookie path is /store/, Equalizer presents the cookie to the server only if the request URI includes a path such as /store/ mypage.html.       |  |
| Cookie Domain -     | If a cookie domain is specified, then Equalizer will honor cookies in client requests only if the server's host name is within the specified domain. For example, if the cookie domain is website.com, then Equalizer will only present the cookie to servers in the website.com domain (for example www.website.com). Wildcards are not supported in the cookie domain. |  |
| Cookie Generation - | A value added to cookies when the cookie scheme is 2. In order for cookies to be valid, the specified <b>Cookie Generation</b> must match the equivalent number embedded in the cookie. Conversely, if you need to invalidate old cookies, increment this number.                                                                                                    |  |
|                     | <b>Always</b> - When this flag is disabled Equalizer will insert a cookie if a server was not selected based on a cookie received from the client. A cookie would only be inserted when a new client is seen or if cookie is received or if a cookie received cannot validate a server.                                                                                  |  |
|                     | If the <b>Always</b> flag is enabled, Equalizer includes a cookie in the response regardless of whether the server sent a cookie.                                                                                                    |  |

#### Source IP Parameters

The Source IP pane will expand if Source IP is moved to the Enabled pane.

| Sticky Timeout       | The number of seconds that Equalizer should "remember" connections from clients) Valid values are from 0 (which disables sticky connections) to 1073741823 seconds (or over 34 years).                                                                                                    |  |
|----------------------|----------------------------------------------------------------------------------------------------|--|
| Sticky Netmask       | Enables sticky network aggregation for a subnet. Sticky network aggregation is applicable for Layer 4 and Layer 7 clusters. Sticky network aggregation enables Equalizer to correctly handle sticky connections from ISPs that use multiple proxy servers to direct user connections. When you enable sticky network aggregation, all the connections coming from a particular network are directed to the same server. (Typically, all the servers in a proxy farm are on the same network.) The sticky netmask value indicates which portion of the address Equalizer should use to identify particular networks. Values are:  0-32 for IPV4 clusters (default=32)  0-128 for IPV6 clusters |  |
| Inter cluster Sticky | With the inter-cluster sticky option, you can configure Equalizer to direct requests from a client to the same server on any available port that has a current persistent connection in any cluster. Inter-Cluster Sticky is a Layer 4 or Layer7 option that allows you to extend Layer 4 or Layer 7 persistence across multiple server ports.                                                                                                    |  |

**Note** - Inter-Cluster Sticky does not work for stickiness between a Layer 4 and a Layer 7 cluster only between a Layer 4/Layer 4 cluster or a Layer7/Layer 7 cluster.

**Note** - If you are using two Equalizer in a failover configuration, you must set the sticky network aggregation mask identically on both Equalizers.

#### Fallback Persistence Scenarios

The table below shows all of the possible persistence scenarios and the resulting load balancing server selections based on the persist types and fallback persist types that are "enabled".

| Persist Type | Fallback Persist Type                       | Result                                                         |
|--------------|---------------------------------------------|----------------------------------------------------------------|
| [none]       | [none]                                      | The server is selected on the load balancing Policy/Algorithm. |
| [none]       | Source IP                                   | invalid configuration                                          |
| [none]       | Cookie 0:Cluster IP/Port,<br>Server IP/Port | invalid configuration                                          |
| [none]       | Cookie 1:Cluster IP,<br>Server IP /Port     | invalid configuration                                          |
| [none]       | Cookie 2:Cluster IP,<br>Server IP           | invalid configuration                                          |

| Persist Type                                | Fallback Persist Type                       | Result                                                                                                    |
|---------------------------------------------|---------------------------------------------|----------------------------------------------------------------------------------------------------|
| Source IP                                   | [none]                                      | A server is selected on a sticky record (Source IP).  If no records are found a server is selected and a new sticky record is created.                                                                                                    |
| Source IP                                   | Source IP                                   | invalid configuration                                                                                                    |
| Source IP                                   | Cookie 0:Cluster IP/Port,<br>Server IP/Port | A server is selected on a sticky record(Source IP). If no records are found a server is selected on the basis of the cookie and if the cookie is anything other than Cookie 0:Cluster IP/Port, Server IP/Port a server is selected using the Load balancing Policy/Algorithm.                   |
| Source IP                                   | Cookie 1:Cluster IP,<br>Server IP /Port     | A server is selected on a sticky record(Source IP). If no records are found a server is selected on the basis of the cookie and if the cookie is anything other than Cookie 1:Cluster IP, Server IP/Port a server is selected using the Load balancing Policy/Algorithm.                        |
| Source IP                                   | Cookie 2:Cluster IP,<br>Server IP           | A server is selected on a sticky record(Source IP). If no records are found a server is selected on the basis of the cookie and if the cookie is anything other than Cookie 2:Cluster IP, Server IP a server is selected using the Load balancing Policy/Algorithm.                             |
| Cookie 0:Cluster IP/Port,<br>Server IP/Port | [none]                                      | A server is selected based on the cookie If no cookie or a cookie other then Cookie 0:Cluster IP/Port, Server IP/Port is in the request the server is selected using the Load balancing Policy/Algorithm.                                                                                       |
| Cookie 0:Cluster IP/Port,<br>Server IP/Port | Source IP                                   | A server is selected based on the cookie.  If no cookie or a cookie other then Cookie 0: Cluster IP/Port, Server IP/Port is in the request, a server is selected on the basis of the sticky record(Source IP). If no records are found a server is selected and a new sticky record is created. |
| Cookie 0:Cluster IP/Port,<br>Server IP/Port | Cookie 0:Cluster IP/Port,<br>Server IP/Port | invalid configuration                                                                                                    |
| Cookie 0:Cluster IP/Port,<br>Server IP/Port | Cookie 1:Cluster IP,<br>Server IP /Port     | A server is selected based on the cookie.  If no cookie or a cookie other then coyote_cooke_0 or Cookie 1:Cluster IP, Server IP /Port is in the request the server is selected using the Load balancing Policy/Algorithm.                                                                       |
| Cookie 0:Cluster IP/Port,<br>Server IP/Port | Cookie 2:Cluster IP,<br>Server IP           | A server is selected based on the cookie. If no cookie or a cookie other then Cookie 0:Cluster IP/Port, Server IP/Port or Cookie 2:Cluster IP, Server IP is in the request the server is selected using the Load balancing Policy/Algorithm.                                                    |
| Cookie 1:Cluster IP,<br>Server IP /Port     | [[none]]                                    | A server is selected based on the cookie.  If no cookie is in the request the server is selected using the Load balancing Policy/Algorithm.                                                                                                    |
| Cookie 1:Cluster IP,                        | Source IP                                   | A server is selected based on the cookie.                                                                                                    |

| Persist Type                            | Fallback Persist Type                       | Result                                                                                                    |
|-----------------------------------------|---------------------------------------------|----------------------------------------------------------------------------------------------------|
| Server IP /Port                         |                                             | If no cookie or a cookie other then Cookie 1:Cluster IP, Server IP /Port is in the request, a server is selected based on the sticky record(Source IP). If no records are found a server is selected and a new sticky record is created.                                           |
| Cookie 1:Cluster IP,<br>Server IP /Port | Cookie 0:Cluster IP/Port,<br>Server IP/Port | A server is selected based on the cookie.  If no cookie or a cookie other then Cookie 1: Cluster IP, Server IP/Port, Server IP/Port or Cookie 0: Cluster IP/Port, Server IP/Port is in the request a server is selected using the Load balancing Policy/Algorithm.                 |
| Cookie 1:Cluster IP,<br>Server IP /Port | Cookie 1:Cluster IP,<br>Server IP /Port     | invalid configuration                                                                                                    |
| Cookie 1:Cluster IP,<br>Server IP /Port | Cookie 2:Cluster IP,<br>Server IP           | A server is selected based on the cookie. If no cookie or a cookie other then Cookie 1:Cluster IP, Server IP /Port or Cookie 2:Cluster IP, Server IP is in the request a server is selected using the Load balancing Policy/Algorithm.                                             |
| Cookie 2:Cluster IP,<br>Server IP       | [none]                                      | A server is selected based on the cookie.<br>If no cookie is in the request a server is selected<br>using the Load balancing Policy/Algorithm.                                                                                                    |
| Cookie 2:Cluster IP,<br>Server IP       | Source IP                                   | A server is selected based on the cookie.  If no cookie or a cookie other then Cookie 2: Cluster IP, Server IP is in the request, a server is selected based on the on sticky record(Source IP).  If no records are found a server is selected and a new sticky record is created. |
| Cookie 2:Cluster IP,<br>Server IP       | Cookie 0:Cluster IP/Port,<br>Server IP/Port | A server is selected based on the cookie. If no cookie or a cookie other then Cookie 2:Cluster IP, Server IP or Cookie 0:Cluster IP/Port, Server IP/Port is in the request a server is selected using the Load balancing Policy/Algorithm.                                         |
| Cookie 2:Cluster IP,<br>Server IP       | Cookie 1:Cluster IP,<br>Server IP /Port     | A server is selected based on the cookie. If no cookie or a cookie other then Cookie 2:Cluster IP, Server IP or Cookie 1:Cluster IP, Server IP /Port is in the request a server is selected using the Load balancing Policy/Algorithm.                                             |
| Cookie 2:Cluster IP,<br>Server IP       | Cookie 2:Cluster IP,<br>Server IP           | invalid configuration                                                                                                    |

# Layer 7 Cluster Reporting

Refer to "Cluster and Match Rule Statistics and Reporting (CLI and GUI)" on page 362 for details.

#### **Layer 7 Cluster Timeouts**

The Layer 7 Cluster Timeouts screen is used to configure timeouts used in cluster connection with clients and servers. It can be accessed by clicking on the cluster on the left navigational pane and selecting the **Configuration> Timeouts** tabs.

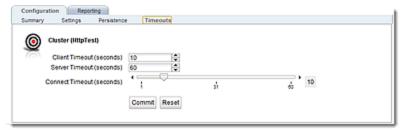

| Client Timeout                                                                                                    | The time in seconds that Equalizer waits before closing an idle client connection. The default is the global value. (between 1 and 65535 seconds) |
|----------------------------------------------------------------------------------------------------|----------------------------------------------------------------------------------------------------|
| Server Timeout  The time in seconds that Equalizer waits before closing an idle server connection. The default is the global value. (between 1 and 65535 seconds) |                                                                                                    |
| Connect Timeout                                                                                                    | The time in seconds that Equalizer waits for a server to respond to a connection request. The default is the global value.                        |

Click on the Commit button after making changes to the settings.

### Server Name Indication

Server Name Indication (SNI) is an extension to the SSL and TLS protocols that indicates a server name or website that a client is attempting to connect with at the start of the handshake process. It allows a server to present multiple certificates on the same IP address and port number, thus allowing multiple secure (HTTPS) websites to be server of the same IP address while allowing all of those sites to have unique certificates all serviced on the same cluster/IP address.

SNI objects are added to certificates that are in the certificate store on Equalizer and <a href="mailto:are-">are-</a> <a href="mailto:configured-">configured on HTTPS clusters</a>. After a client connects with a TCP port on the load balancer, it searches it's certificate store for the website name that was exchanged as part of the HTTPS packet header. If the website is NOT presented on a certificate, the cluster's default certificate will be returned to the client. If the website IS presented on a certificated, that certificate will be returned to the client. Using SNI, additional websites are associated with certificates allowing a certificate to be returned to a client for multiple website requests, thus minimizing the need to purchase costly wild card certificates.

The following illustration shows the connection and certificate process with Equalizer and an HTTPS cluster:

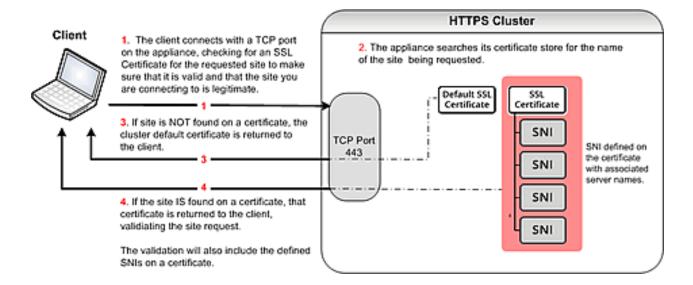

#### Server Name Indication Using the GUI

Proceed with the following to configure SNI certificates on an HTTPS cluster using the GUI:

- 1. Configure an HTTPS cluster on Equalizer. Use the GUI as described in "Adding and Deleting Clusters" on page 277
- 2. Add a default certificate to the cluster as described in "Layer 7 Security Certificate Screen (HTTPS Clusters only)" on page 296 if one has not been added previously.
- 3. Upload additional certificates and their associated key files to Equalizer's file store as described in "Certificates" on page 222.
- 4. Select the HTTPS cluster from the left navigational pane if it is not already selected. Select the **Security SNI** tab to display the list of configured SNI as shown below. All previously configured SNI will be listed on accordion tabs.
- 5. To add an SNI click on \* to add a new SNI. The following will be displayed.

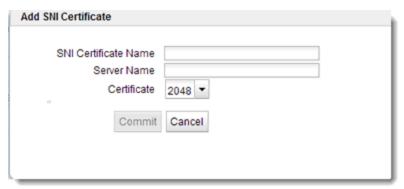

6. Configure SNI parameters as follows:

| SNI Certificate Name | The name of the SNI object. (up to 47 ASCII characters and can include period (.), dash (-), and underscore (_)) |  |
|----------------------|----------------------------------------------------------------------------------------------------|--|
| Server Name          | The name of the website that you would like the SNI certificate to be associated with                            |  |
| Certificate          | Use the drop down list to select the name of a certificate that you would like to associate the SNI with.        |  |

- 7. Click on **Commit** to save the SNI where it will be displayed on the accordion list on the **SNI** tab.
- 8. Add additional SNI objects to certificates as necessary. There is no maximum limit to the number of SNI objects that can be associated with each certificate. If you would like to remove an SNI, select the accordion tab on the SNI screen and click on the button.

#### Server Name Indication Using the CLI

Proceed with the following to configure SNI certificates on an HTTPS cluster using the CLI:

- 1. Configure an HTTPS cluster on Equalizer. Use the CLI syntax described in "Cluster and Match Rule Commands" on page 147.
- 2. Add a default certificate to the cluster if one has not been added previously. Use the CLI syntax described in "Cluster and Match Rule Commands" on page 147.
- 3. Use the following CLI syntax to upload other certificates and the associated key files to Equalizer's file store.

```
eqcli > cert certname
eqcli cert-certname> certfile {edit|url}
```

Do the same for the associated key files:

```
eqcli > cert certname
eqcli cert-certname> keyfile {edit|url}
```

4. Add an SNI object by entering the following in the HTTPS cluster context. The SNI name can be up to 47 ASCII characters and can include period (.), dash (-), and underscore (\_).

```
eqcli cl-HTTPS*> sni testsni
eqcli cl-HTTPS*-sni-tes*>
```

5. Now associate certificates with the new SNI by entering the following in the SNI context:

```
eqcli cl-NEW* > sni testsni
eqcli cl-NEW*-sni-tes*> certificate snicertificate1
eqcli cl-NEW*-sni-tes*>
```

#### where:

testsni is the name of the SNI

snicertificate1 is the name of the certificate being added to the SNI.

6. Display the contents of the new certificate by entering the following. Note that the SNI syname has not yet been entered.

```
eqcli cl-NEW*-sni-testsni> show
SNI Name : test
Certificate : snicertificate1
Flags :
SNI svname :
eqcli cl-NEW*-sni-test>
```

7. Add the name of the website that you would like the SNI certificate to be associated with by entering the following in the SNI context:

```
eqcli cl-NEW*-sni-testsni> sni_svname www.march22.com
eqcli cl-NEW*-sni-testsni> commit
eqcli: 12000287: Operation successful
```

8. Now verify the SNI to be sure that it is associated with a server name.

```
eqcli cl-NEW*-sni-testsni> show

SNI Name : test

Certificate : snicertificate1

Flags :

SNI svname : www.march22.com

eqcli cl-NEW*-sni-testsni>
```

9. Add additional SNI objects to certificates as necessary. There is no maximum limit to the number of SNI objects that can be associated with each certificate.

### Layer 7 TCP Cluster Settings

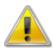

Layer 7 TCP clusters are used to provide IPv6 addressing for generic Layer 4 protocols, and can support IPv4 and IPv6 addressing for clusters and servers.

A key feature of EQ/OS 10 is that it is designed to allow L7 HTTP & HTTPS clusters to work with IPv6. In addition a solution is available that makes L4 clusters *also* work with IPv6. Although somewhat misleading in name, an L7 cluster is available for use with IPv6 called "L7 TCP". L7 TCP really has very little to do with HTTP or HTTPS, however, and functions as an L4 cluster.

L4 TCP clusters have special code which deals with the fact that FTP involves two TCP connections and IP addresses that are passed over the wire. The L4 code is able to rewrite those IP addresses. The L7 TCP code cannot do that, so it is NOT recommended for FTP.

#### The L7 TCP cluster:

- Cannot process match rules the way L7 HTTP & HTTPS clusters do.
- Cannot examine or manipulate headers
- Cannot do anything protocol-specific.

This type of cluster is essentially used to:

- 1. Get a TCP connection on the cluster
- Pick a server
- 3. Connect the client to server

In general, the basic function of the Layer 7 TCP cluster is to provide IPv6 addressing for generic Layer 4 protocols, and support IPv4 and IPv6 addressing for clusters and servers. The functionality is very much like Layer 4 TCP cluster and should be used when IPv6 addressing is required for a TCP protocol other than HTTP or HTTPS. (The Layer 4 TCP and UDP clusters can use only IPv4 cluster addresses and can only be used with servers that have IPv4 addresses.)

For additional information on cluster types used with Equalizer refer to <u>Cluster Types</u> for a summary of cluster types.

The following are descriptions of the functionality and configuration parameters used with Layer 7 TCP Clusters. The figure below shows a Layer 7 TCPConfiguration Settings screen.

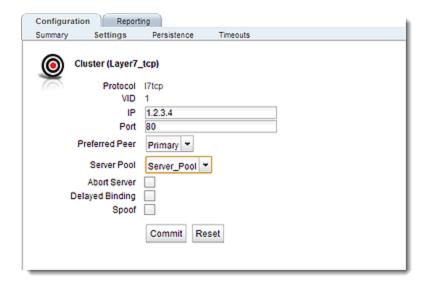

#### The fields on this screen are as follows:

| Protocol        | The protocol selected in the Add Cluster form will be displayed "grayed out".                                                                                                    |  |
|-----------------|----------------------------------------------------------------------------------------------------|--|
| VID             | The VLAN ID number assigned to the VLAN on which the cluster resides.  Refer to Common Networking Scenarios for details.                                                                                                    |  |
| IP              | Enter the IP address, which is the dotted decimal IP address of the cluster. The IP address of the cluster is the external address with which clients connect to the cluster.                                                                                                    |  |
| Port            | For TCP protocol clusters the numeric port number on the Equalizer to be used for traffic between the clients and the cluster. For TCP clusters, the port defaults to 80. This port also becomes the default port for servers added to the cluster (though servers can use a different port number than the one used by the cluster).                                                                                                    |  |
| Preferred Peer  | Used with Active-Active Failover. Refer to Configuring Active/Active Failover Between Two Systems for details.                                                                                                    |  |
| Server Pool     | A drop down list used to select a Server Pool, or grouping of servers, to which the cluster will communicate with.                                                                                                    |  |
| Abort server    | By default, when a client closes a connection, Equalizer waits for a response from the server before closing the server connection. If this flag is enabled, Equalizer will not wait for a response before closing the connection to the server; instead it sends a TCP RST (reset) to the server when the client closes the connection. This option will typically reduce the number of server connections in the TIME_WAIT state, as shown by the netstat console command. |  |
| Delayed Binding | When enabled, this option will require servers to send the first byte of information on newly established connections.                                                                                                    |  |
| Spoof           | When the spoof option is enabled on a cluster, Equalizer uses the client's IP address as the source IP address in all packets sent to a server in that cluster. This option is enabled by default.                                                                                                    |  |

When spoof is enabled, all server responses to client requests that came through the Equalizer cluster IP address must be routed by the server back to the client through Equalizer. In many cases, the easiest way to do this is to set the default gateway on the server with a server instance in a server pool to Equalizer's IP address on the server VLAN. If this is not possible, you can establish static routes on the server to send responses to specific client IP addresses to Equalizer's IP address on the VLAN.

If you disable spoof, the server receiving the request will see Equalizer's IP address as the client address because the TCP connection to the client is terminated when the request is routed. The server will therefore send its response back to Equalizers IP address. Disabling the spoof option enables Source Network Address Translation (SNAT).

Click on the Commit button after making changes.

## Layer 7 TCP Cluster Persistence

Layer 7 TCP cluster persistence is the same as Layer 4 TCP cluster persistence. Refer to "TCP Cluster Persistence" on page 283 for details.

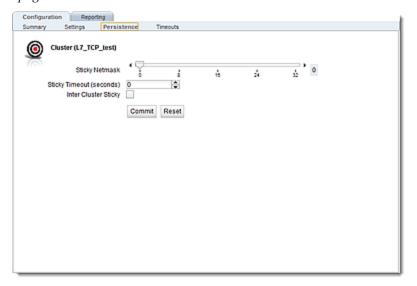

### Additional Cluster Configuration

The Related Topics describe additional cluster configuration.

### About Passive FTP Translation

In EQ/OS 8.6 if your servers were on a network that the outside world could not reach, you were provided the capability of enabling a passive FTP translation option. This option caused Equalizer to rewrite outgoing FTP PASV control messages from the servers so they could contain the IP address of the virtual cluster rather than that of the server. This was a global option.

In building EQ/OS 10 our experience indicated that the great majority of customers using FTP wanted this option turned ON. With that "passive FTP translation" is now always ON. It is set internally and there is no user interface control to turn it OFF. Our analysis leads us to believe that the only reason to turn it OFF would be in a high-bandwidth FTP server farm that supports "active FTP" only.

Contact customer support for instructions if you require this feature to be turned OFF.

### **Enabling Cookies for Persistent Connections**

For Layer 7 HTTP and HTTPS clusters, you can enable the **persist** check box to use cookies to maintain a persistent session between a client and a particular server for the duration of the session.

When you use cookie-based persistence, Equalizer inserts a cookie into the server's response header on its way back to the client. This cookie uniquely identifies the server to which the client was connected and is included automatically in subsequent requests from the client to the same cluster. Equalizer can use the information in the cookie to route the requests to the same server. If the server is unavailable, Equalizer automatically selects a different server.

This option is enabled by default. Also see the descriptions of the always, cookie age, cookie domain, and cookie path cluster parameters under "Modifying a Layer 7 HTTP or HTTPS Cluster" on page 290.

## **Enabling Persistent Server Connections**

Equalizer provides several methods by which connections between clients and servers can be made *persistent*; that is, it is possible to route a series of requests from a particular client to the same server, rather than have the Equalizer load balance each request in the series -- potentially sending each request to a different server.

- For Layer 4 clusters, persistent server connections are enabled using the Sticky Time cluster parameter and (optionally) the Inter-Cluster Sticky cluster flag.
- For Layer 7 clusters, persistent server connections are enabled using the **Persist** and **Always** cluster flags.

### **Enabling Sticky Connections**

For Layer 4 TCP and UDP clusters, you can use IP-address based sticky connections to maintain persistent sessions.

The **sticky time** period is the length of time over which Equalizer ensures that it directs new connections from a particular client to the same server. The timer for the sticky time period begins to expire as soon as there are no active connections between the client and the cluster. If Equalizer establishes a new connection to the cluster, Equalizer resets the timer for the sticky time period.

Sticky connections are managed on Equalizer using *sticky records* that record the IP address, port and other information for the client-server connection. When you enable sticky connections, the memory and CPU overhead for a connection increase. This overhead increases as the sticky time period increases.

Consequently, you should use the shortest reasonable period for your application and avoid enabling sticky connections for applications unless they need it. For most clusters, a reasonable value for the sticky time period is 600 seconds (that is, 10 minutes). If your site is extremely busy, consider using a shorter sticky time period.

With the inter-cluster sticky option, you can configure Equalizer to direct requests from a client to the same server on any available port that has a current persistent connection *in any cluster*.

When Equalizer receives a client request for a Layer 4 cluster with inter-cluster sticky enabled and the client does not have a sticky record for the cluster, then Equalizer will check other clusters that have inter-cluster sticky enabled for a sticky record for the same client and server -- but on a different server port than the one originally used in the client request.

If such a sticky record is found and the server IP/port in the sticky record is configured as a server in the current cluster, then the sticky record is used to send the client request to that server IP/port. Otherwise, the client request is load balanced across the server pool in the cluster.

In order for the inter-cluster sticky option to work:

- The two clusters must have the same cluster IP address and different ports.
- At least one server in each of the two clusters must be configured with the same IP address and different ports.

Inter-cluster stickiness is provided for the case where you have similar services running on the same server IP on two or more ports. Using *port ranges* for a cluster achieves essentially the same effect, without using another cluster IP address (See "TCP Cluster Configuration Settings" on page 281). Using inter-cluster sticky is preferable in situations where you'd like the service available on multiple cluster IPs as well as multiple ports.

To enable sticky connections for a cluster, follow these steps:

- 1. Log into the GUI using a login that has add/del access for the cluster (See "Logging In" on page 202)
- 2. In the left frame, click the name of the Layer 4 TCP or UDP cluster to be configured. The cluster's parameters appear in the right frame.
- 3. Select the Persistence tab in the right frame.
- 4. In the sticky time field, specify the sticky time period in seconds greater than zero.

- 5. To direct all requests from a particular client to the same server even if the connection is to a different virtual cluster, check the inter-cluster sticky checkbox. You can turn on inter-cluster stickiness only if you have enabled sticky connections by specifying a sticky time greater than zero.
- 6. Click the commit button.

## Enabling the Once Only and Persist Options

Since HTTP 1.0, web browsers and servers have been able to negotiate persistent connections over which multiple HTTP transactions could take place. This is useful when several TCP connections are required in order to satisfy a single client request.

For example, before HTTP 1.1, if a browser wished to retrieve the file *index.html* from the server www.coyotepoint.com, the browser would take the following actions:

- 1. Browser opens TCP connection to www.coyotepoint.com.
- 2. Browser sends request to server "GET /index.html".
- 3. Server responds with the content of the page (HTML).
- 4. Server closes connection.
- 5. Browser determines that there are objects (images) in the HTML document that need to be retrieved, so the browser repeats Steps 1 to 4 for each of the objects.

There is a lot of overhead associated with opening and closing the TCP connections for each image. The way HTTP 1.0 optimizes this is to allow multiple objects (pages, images, etc) to be fetched and returned across one TCP socket connection. The client requests that the server keep the connection open by adding the request header Connection: keep-alive to the request. If the server agrees, the server will also include Connection: keep-alive in its response headers, and the client is able to send the next request over the persistent HTTP connection without the bother of opening additional connections.

For HTTP/1.1, persistent connections are the default.

For a Layer 7 cluster, Equalizer evaluates (and possibly changes) both the request and response headers that flow between the client and server (the request and response bodies are not examined). Match rules are applied to each client header, cookies may be inserted, and headers may be rewritten. When a client includes **keep-alive** in its headers, there is a fair amount of work required by the Equalizer to determine when the next set of request headers is ready to be parsed (evaluated), since there may be quite a lot of data going across the connection between sets of headers.

To reduce this workload, the **once only** flag instructs the Equalizer to evaluate (and potentially modify) only the *first* set of headers in a connection. So, in our example above, only the headers in the request for the *index.html* file are evaluated; the subsequent requests to obtain the images are not load balanced, but sent to the same server as the first request.

Enabling **once only** can be incompatible with persistence and Layer 7 HTTPS clusters (which rewrite HTTP to HTTPS links in server response headers), since in these cases we generally want

to examine every request in a connection. However, in configurations where examining the headers in every transaction in a connection is not required, enabling **once only** can significantly improve performance.

Whether **once only** is enabled or not has a significant effect on how Equalizer routes requests, as summarized in the following table:

| Requests<br>in a single<br>keep-alive<br>connection | once only enabled                                                                                                    | once only disabled                                                                                                    |  |
|-----------------------------------------------------|----------------------------------------------------------------------------------------------------|----------------------------------------------------------------------------------------------------|--|
| First Reques                                        |                                                                                                    |                                                                                                    |  |
| persist<br>enabled                                  | If request contains a cookie and there is no match rule hit, send request to the server in the cookie.  If request contains a cookie and there is a match rule hit, send the request to the server in the cookie only if it is in the list of servers selected in the match rule definition.  Otherwise, ignore the cookie.  If there is no cookie, load balance the request and send to the server chosen. | If request contains a cookie and there is no match rule hit, send request to the server in the cookie.  If request contains a cookie and there is a match rule hit, send the request to the server in the cookie only if it is in the list of servers selected in the match rule definition.  Otherwise, ignore the cookie.  If there is no cookie, load balance the request and send to the server chosen. |  |
| persist<br>disabled                                 | Load balance the request and send to the server chosen.                                                                                                    | Load balance the request and send to the server chosen.                                                                                                    |  |
| match rule<br>hit                                   | Send to the server chosen by the match rule.                                                                                                    | Send to the server chosen by the match rule.                                                                                                    |  |
| Subsequent I                                        | Subsequent Requests                                                                                                    |                                                                                                    |  |
| persist<br>enabled                                  | Send to same server as <i>first</i> request (any cookie in request is ignored).                                                                                                    | If request contains a cookie, send request to the server in the cookie.  If there is no cookie, load balance request and send to server chosen by policy.                                                                                                    |  |
| persist<br>disabled                                 | Send to same server as <i>first</i> request.                                                                                                    | Load balance the request and send to the server chosen.                                                                                                    |  |
| match rule<br>hit                                   | Send to same server as <i>first</i> request.                                                                                                    | Send to the server chosen by the match rule.                                                                                                    |  |

For example, let's look at how Equalizer processes HTTPS requests. For an HTTPS cluster, Equalizer off loads SSL processing from the server pool in the cluster; that is, Equalizer does all the SSL related processing itself, and then forwards the request in HTTP to the server. When it does this, it inserts special headers into the request to indicate that the request was received by Equalizer in HTTPS and processed into HTTP (see "HTTPS Header Injection" on page 323). If once only is set, these special headers are only inserted into the first request in a connection; the remainder of the requests in the connection are still processed, but no headers are inserted. Most servers that support SSL off loading require that every request contain the special headers -- therefore, in most cases like this you need to disable the once only flag for the cluster if you want to be able to parse for these headers in every request on the server end.

The once only flag is enabled by default when adding an L7 cluster. In general, it is more efficient to enable once only; but, in situations where load balancing decisions need to be made for every request or where any of the above effects are undesirable, once only should be disabled.

**Note** - Although it is permitted by the software, it is *not* recommended to define a Layer 7 cluster with **persist** and **once only** both turned off, and with no match rules. By defining a Layer 7 cluster in such a way, you are essentially disabling Layer 7 processing, while still incurring extra overhead for the Layer 7 cluster. If your application requires a cluster with no persistence, header processing, or match rules, then we recommend that you define a Layer 4 UDP or TCP cluster for the best performance.

## Enabling Both the Once Only and Always Options

The **always** flag influences when Equalizer inserts cookies into server responses; it in turn is affected by the setting of the **once only** flag, as shown in the following table:

|                   | once only enabled                                                                                                    | once only disabled                                                                                                    |
|-------------------|----------------------------------------------------------------------------------------------------|----------------------------------------------------------------------------------------------------|
| always<br>enabled | Equalizer always inserts a cookie into the <i>first</i> set of response headers on a connection <i>only</i> . The cookie is inserted regardless of whether the server included one in the response.  Subsequent responses on the same connection are forwarded to the client <i>unchanged</i> by Equalizer. | Equalizer inserts its own cookie into <i>all</i> server responses on a connection. The cookie is inserted regardless of whether the server included one in the response.                 |
| always            | If the <i>first</i> server response on a connection already has a server cookie in it, Equalizer inserts its own cookie into the <i>first</i> set of response headers on the connection. If the response has no cookie in it, Equalizer does <i>not</i>                                                     | If the <i>first</i> server response on a connection already has a server cookie in it, Equalizer inserts its own cookie into the <i>first</i> set of response headers on the connection. |
| disabled          | insert one of its own.                                                                                                    | Equalizer will insert a cookie into subsequent responses on the same connection if:                                                                                                    |
|                   | Subsequent responses on the same connection are forwarded to the client <i>unchanged</i> by Equalizer.                                                                                                    | they do not contain a valid cookie<br>the <b>cookie generation</b> has<br>changed<br>the server in the cookie has the<br><b>quiesce</b> flag enabled                                     |

**Note** - the cluster parameters cookie path, cookie age, cookie generation, and cookie domain specify cookie content for the cluster. If any of these parameters are updated, this changes the information used in the cookies that Equalizer inserts into server responses.

### **Enabling Once Only and Compression**

Enabling both the **once only** and **compress** options is not allowed by the GUI. These two options are not compatible, since setting them both would mean that only the first response in a connection would be compressed and not the remainder of the responses, which would likely cause client errors.

# Enabling Once Only and No Header Rewrite for HTTPS

In a Layer 7 HTTPS cluster, clients connect to the cluster IP using HTTPS connections. Equalizer terminates the HTTPS connection and communicates with the server pool in the cluster using the HTTP protocol. By default, Equalizer examines server responses for http://URLs and rewrites

them as https:// URLs, so that these URLs work properly on the client. If, for example, a server sends an HTTP redirect using the Location: header, this URL most likely will include the http://protocol. Equalizer rewrites this response so that the URL uses https://.

For server connections that contain multiple server responses, the setting of the **once only** flag determines whether Location: headers in all server responses are rewritten. This is shown in the table below.

Note that the GUI does not permit you to enable **once only** and disable **no header rewrite** -- this option combination would rewrite the Location: header in only the first response in the connection, and not rewrite the headers in subsequent responses in the same connection. Doing so would produce errors on the client.

Of course, you can also direct Equalizer to pass responses from the server *without* rewriting URLs by enabling the **no header rewrite** flag on the cluster.

|                               | once only<br>enabled      | once only<br>disabled                                                         |
|-------------------------------|---------------------------|-------------------------------------------------------------------------------|
| no header rewrite<br>disabled | Not supported.            | The Location: headers of <i>every</i> response in a connection are rewritten. |
| no header rewrite enabled     | No headers are rewritten. | No headers are rewritten.                                                     |

# Specifying a Custom Header for HTTP/HTTPS Clusters

Some applications require specific headers in incoming client requests, and Equalizer provides the custom header field in HTTP and HTTPS clusters to allow you to inject a custom header into the client request before it is sent to a server behind Equalizer.

An example is the Exchange 2003 version of Microsoft Outlook Web Access (OWA). OWA 2003 normally requires that all incoming client requests use the Secure Sockets Layer (SSL) protocol. This means that all client requests must have the https:// protocol in the URI. If, however, OWA is running on a server in an Equalizer Layer 7 HTTPS cluster, then OWA will receive all requests with http:// in the URI, since Equalizer performs SSL processing before passing the requests on to the server.

OWA 2003 allows for SSL off loading through the use of a special header, as explained in the following Microsoft technical article:

http://technet.microsoft.com/en-us/library/578a8973-dc2f-4fff-83c6-39b1d771514c.aspx

Two things are necessary when running OWA 2003 behind Equalizer:

- 1. Configure OWA to watch HTTP traffic for requests containing a custom header that indicates that the request was originally an SSL request that was processed by SSL off loading hardware (i.e., Equalizer) before reaching OWA (see the above article for instructions)
- 2. Configure the Equalizer cluster to add the custom header to all requests before sending them on to the OWA server (this is explained below)

The following procedure shows you how to add a custom header to an existing HTTPS cluster definition, using the header required for an OWA 2003 server as an example.

- 3. Log into the GUI using a login that has add/del access for the cluster (See "Logging In" on page 202.)
- 4. In the left frame, click the name of the cluster to be configured.
- 5. In the right frame, select the **Configuration Required** tab.
- 6. Type the following in the custom header field:

Front-End-Https: on

7. Select **commit** to modify the cluster.

### Performance Considerations for HTTPS Clusters

Layer 7 HTTPS clusters have several options that can have a significant impact on the performance and behavior of the cluster:

- 1. The injection of a **customheader** to provide transaction-specific information to the server. For example, to tell the server that Equalizer terminated the HTTPS connection and performed SSL processing on the incoming request (see the previous section, above).
- 2. The "munging", or translation, of HTTP redirects to HTTPS redirects (see the description of the **no header rewrite** flag under Modifying a Layer 7 Virtual Cluster).
- 3. The once only flag. This flag is present to speed up processing of HTTP requests by only looking at the first request, but since HTTPS has a lot of overhead associated with it anyway, turning this flag off does not reduce HTTPS performance. Furthermore, having this flag on for HTTPS clusters causes some applications to not function as needed.

In general, it is recommended to turn the **once only** flag off for HTTPS clusters. In order to inject custom headers and rewrite headers in every transaction in a connection, turning off **once only** is required.

#### HTTPS Performance and Xcel SSL Acceleration

The E650GX and E450GX include the Xcel SSL Accelerator Card. Equalizer models without Xcel (E250GX and E350GX) performs all SSL processing in software using the system CPU. Equalizers with Xcel perform all SSL processing using the dedicated processor on the Xcel card. This allows the system CPU to concentrate on non-SSL traffic. For most applications, Xcel will process several hundred HTTPS transactions per second with no noticeable degradation in performance either for the HTTPS cluster or for Equalizer as a whole.

In terms of bulk data throughput, the theoretical maximum throughput for Xcel/HTTPS is roughly 50% of that for the Equalizer in HTTP mode: Equalizer models with gigabit Ethernet can move HTTP traffic at wire speed (1Gbit/s) for large transfers, while Xcel can encrypt only approximately 400Mbit/s with 3DES/SHA1 or 600Mbit/s with RC4/MD5. This reflects the fact that Xcel is primarily a transaction accelerator, not a bulk data encryption device. It is noteworthy, however, that even when moving bulk data at 600Mbit/s, Xcel removes the entire load of HTTPS/SSL processing from the server pool in the cluster.

One final issue to be aware of is that Xcel supports only 3DES and RC4 encryption; it does not support AES. It also does not support SSL or TLS cipher suites that use ephemeral or anonymous Diffie-Hellman exchange (cipher suites whose names contain "EDH", "DHE", or "ADH").

The default configuration for HTTPS clusters created with Xcel enabled will not use the modes described above. If, however, one either modifies the cluster's cipher suite string to use them, it is possible that they may be negotiated with clients. This will not lead to incorrect operation of the system, but encryption for these cipher suites will occur in software instead of taking advantage of the improved performance provided by the Xcel hardware.

## HTTPS Header Injection

When a connection is established by a client for an HTTPS cluster, Equalizer performs the SSL processing on the request (this is called SSL off loading), and adds some additional headers to the client's request before forwarding the request on to a server:

X-LoadBalancer: Equalizer

X-Forwarded-For: (client's IP address)

If the client provides an SSL certificate, the following are also added:

X-SSL-Subject: (certificate's X509 subject)

X-SSL-Issuer: (certificate's X509 issuer)

X-SSL-notBefore: (certificate not valid before info)

X-SSL-notAfter: (certificate not valid after info)

X-SSL-serial: (certs serial number)

X-SSL-cipher: (cipher spec)

If these headers are present in a request received by a server, then the server knows that the request was originally an HTTPS request and was processed by Equalizer before being forwarded to the server.

These headers are inserted into every request if the **once only** flag is disabled; if **once only** is enabled, then only the first request in a connection will have these headers inserted.

Some application may require a special header in the request, and the following section describes how Equalizer can be configured to provide a custom HTTPS header for such applications.

### Providing FTP Services on a Virtual Cluster

The FTP protocol dates from the 1970s, and was designed to be used in an environment where:

- · the network topology is simple
- the FTP server and client communicate directly with one another
- the addresses used by the client and server for active FTP data connections can be negotiated over the FTP control connection
- the FTP server is able to make connections back to the FTP client
- These operational characteristics of FTP require special configuration for load balancers (as well as firewalls and NAT devices) that pass traffic between FTP servers and FTP clients:
- NAT devices and routers (including load balancers like Equalizer) on the client and server sides must be configured to monitor FTP transactions and provide appropriate address translation and packet rewriting.

• Firewalls on the client and server sides must be configured to let traffic on the ports used for FTP through the firewall.

Consult the documentation for the firewalls and NAT devices used at your site to determine how to set up those devices appropriately for FTP transfers. See the next section for how to configure an Equalizer cluster for responding to FTP requests from clients.

#### FTP Cluster Configuration

When configuring an FTP cluster on Equalizer, the following guidelines must be followed:

- The protocol for the cluster must be Layer 4 TCP.
- The **start port** parameter for the cluster must be set to port **21**. (Note that port 20 is also used, but you do not specify it when adding the cluster.)
- The **spoof** flag must be enabled for the cluster.

FTP data connections are automatically configured (internally) with a **sticky time** of one second. This is necessary to support the passive mode FTP data connection that most web browsers use. This means that there will be one sticky record kept for each FTP data connection. For an explanation of sticky records, see "Enabling Sticky Connections" on page 314"Enabling Sticky Connections" on page 314

- FTP clusters occupy two internal virtual cluster slots, even though only one appears in the interface. This permits Equalizer's NAT subsystem to rewrite server-originated FTP data connections as they are forwarded to the external network.
- You cannot enable the direct server return option on an FTP cluster.

## Configuring Direct Server Return

In a typical load balancing scenario, server responses to client requests are routed through Equalizer on their way back to the client. Equalizer examines the headers of each response and may insert a cookie, before sending the server response on to the client.

In a Direct Server Return (DSR) configuration, the server receiving a client request responds directly to the client IP, bypassing Equalizer. Because Equalizer only processes incoming requests, cluster performance is dramatically improved when using DSR in high bandwidth applications, especially those that deliver a significant amount of streaming content. In such applications, it is not necessary for Equalizer to receive and examine the server's responses: the client makes a request and the server simply streams a large amount of data to the client.

DSR is supported on Layer 4 TCP and UDP clusters only, and is not supported for FTP clusters (Layer 4 TCP clusters with a start port of 21). Port translation or port mapping is not supported in DSR configurations.

DSR configurations are usually configured in single network mode, where the cluster IP and the server IPs are all on the internal interface. An example single network mode DSR configuration is shown below:

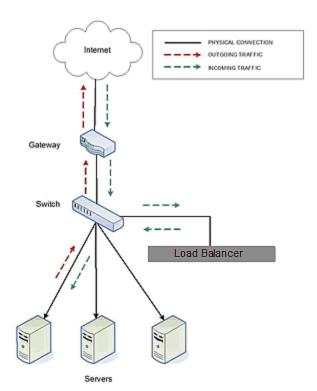

DSR can also be used in dual network mode, although this is a less common configuration than single network mode. Cluster IPs are on the external interface, and server IPs are on the internal interface. An example of a dual network mode DSR configuration is shown below.

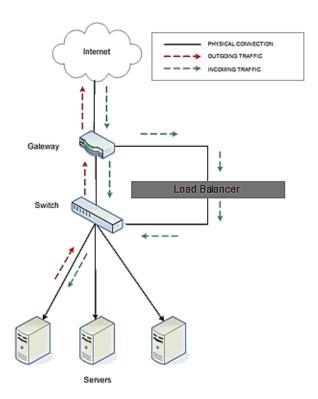

**Note** - In both configurations that the incoming client traffic is assumed to originate on the other side of the gateway device for the subnets on which Equalizer and the servers reside. The servers will usually have their default gateway set to something other than Equalizer so that they can respond directly to client requests.

The cluster parameters **Direct Server Return**, **Spoof**, and **Idle Timeout** are directly related to direct server return connections:

- **Direct Server Return** this option enables Direct Server Return. All requests to this cluster IP will be forwarded to the server with the client IP as the source IP, and the cluster IP as the destination IP. The loopback interface of the server must be configured with the cluster IP to receive the requests. See "Configuring Servers for Direct Server Return" on page 183.
- **Spoof** this option causes Equalizer to spoof the client IP address when Equalizer routes a request to a server in a virtual cluster; that is, the IP address of the *client* is sent to the server, not the IP address of the Equalizer. This flag must be enabled for DSR.
- Idle Timeout The is the time in seconds before reclaiming idle Layer 4 connection records. Applies to Layer 4 TCP clusters only. For DSR the Idle timeout slider must be set to a non-zero value, or Equalizer will never reclaim connection records for connections terminated by the server. The cluster's Idle Timeout should be set to the longest period within your application that you would like Equalizer to wait for consecutive messages from the client (since the Equalizer does not see server packets on DSR connections). For example, if the longest expected server response time and the longest expected delay between client responses on active connections are both 60 seconds, then set the Idle Timeout slider to 120 seconds.

To create a new cluster or modify an existing one for DSR, do the following:

- 1. Log into the GUI using a login that has add/del access for the cluster (See "Logging In" on page 202.)
- 2. Do **one** of the following:
  - a. Create a new Layer 4 TCP or UDP cluster: right-click **Equalizer** in the left navigational pane and select **Add Cluster**. After you enter and **commit** the basic information, you'll be taken to the server **Configuration** tab.
  - b. Modify an existing Layer 4 TCP or UDP cluster: click on the cluster name in the left frame to display the cluster's **Configuration** tab in the right frame.
- 3. Enable the **Direct Server Return** and **Spoof** check boxes.
- 4. If the cluster is a Layer 4 TCP cluster and the **idle timeout** parameter is set to **0**, increase it as described in the table above. Skip this step for Layer 4 UDP clusters.
- 5. Click on **Commit** to save your changes to the cluster configuration.
- 6. If you need to add server instances to a server pool, add them by doing the following:
  - a. Right-click the server pool name in the left navigational pane frame and select **Add Server Pool**.
  - b. Fill in the remainder of the required information.
  - c. Click on the Commit button to save your entries.
- 7. Perform the procedure in the following section on each server that you add to the cluster.

## **Testing Your Basic Configuration**

Once you have installed and configured Equalizer and your servers, perform tests to verify that Equalizer is working properly.

To perform these tests, you need the following:

- A test machine on the internal network (the same physical network as the servers; one of the server machines can be used for this purpose).
- If you have a two-network configuration, a test machine on the external network.
- A client machine somewhere on the Internet, to simulate a "real-world" client. This machine should be set up so that the only way it can communicate with your servers or Equalizer is through your Internet router.

#### Then follow these steps:

- 1. Ping Equalizer's external address (if configured) from a host on the external network interface address.
- 2. Ping Equalizer's internal address from a host on the internal network interface address.
- 3. If DNS is configured, ping a host on the Internet (e.g., www.coyotepoint.com) from Equalizerto ensure that DNS and the network gateway are functioning properly.
- 4. From the internal-network test machine, ping the physical IP address of each server. You should be able to successfully ping all of the servers from the test machine.
- 5. From the internal-network test machine, ping the server aliases on each of the servers. You should be able to successfully ping all of the servers from the test machine using their aliases.
- 6. From the internal test machine and each of the servers, ping the Equalizer address that you use as the default gateway on your servers. (If you use a two-network topology, this will be Equalizer's internal address or failover alias.)
- 7. From the internal-network test machine, connect to the server aliases on service ports of running daemons (you may need to configure telnet or ssh services on Windows servers). You should be able to connect successfully to the server aliases.
- 8. If you use a two-network configuration: From the external-network test machine, ping a physical server IP address using ping -R to trace the route of the ping. The EqualizerIP address should appear in the list of interfaces that the ping packet traverses. You can also use the traceroute (UNIX) or tracert (Windows) tools to perform this test.
- 9. Log into the GUI on either the external (if configured) or internal interfaces, as described in "Logging In" on page 202.

## Using Match Rules

Note - Match Rules are not supported on E250GX model Equalizers.

The ability to make load balancing decisions based on the content of a client request is what separates Layer 7 processing from the processing options available at Layer 4. For Layer 7 HTTP and HTTPS clusters, Match Rules provide fine-grained control over load balancing decisions based on the content of the client request. If you need to be able to route requests to the servers in a cluster based on the content of the request, Match Rules are the answer.

Layer 7 HTTP and HTTPS clusters can use logical constructs called "Match Rules" to control the processing of the incoming data stream from clients. Match rules extend the Layer 7 load balancing capabilities of HTTP and HTTPS clusters by allowing you to define a set of logical conditions which, when met by the contents of the request, trigger the load balancing behavior specified in the match rule.

Typically, a match rule selects the subset of servers that the load balancing algorithms will use for a particular request. By default, a request is load balanced over all the available non-spare servers in a cluster. Match rules allow you to select the group of servers, or server pools, that will be used to load balance the request.

For each virtual cluster, you can specify any number of match rules. For each match rule, you specify the subset of servers or server pools that can handle requests that meet the rule criteria.

A match rule provides custom processing of requests within connections. Equalizer provides common and protocol-specific match functions that enable dynamic matching based on a request's contents. Protocol-specific match functions typically test for the presence of particular attributes in the current request.

For example, a Layer 7 HTTP virtual cluster can specify matching on specific pathname attributes to direct requests to subsets of servers or server pools so that all requests for images are sent to the image servers. The difference between load balancing with and without match rules in such a situation is illustrated in the following figure.

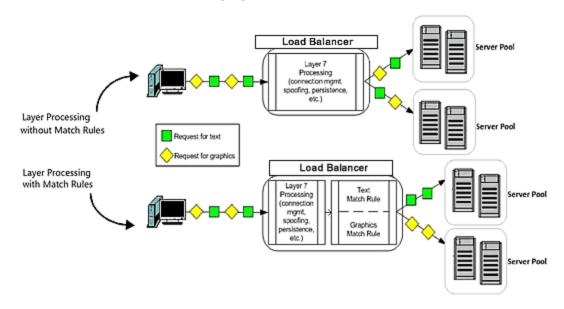

Most client requests are a mix of requests for text and graphics. Layer 7 processing without Match Rules balances requests across the specified server pool so that each server instance in the server pool will see a mix of text and graphics requests. This means that all text and graphics must be available on each server pool.

Some sites may want to have one system serve only requests for graphics, and one system serve only text requests.

By adding appropriate Match Rules, Equalizer can examine each request to determine if the content requested is Text or Graphics, and send the request to the appropriate server pool. In this example, the servers need only hold the content they are serving, text or graphics.

## How Match Rules are Processed

A match *rule* is like an if-then statement: an expression is evaluated and if it evaluates to true the body of the match rule applies to the request.

A match *expression* is a combination of match functions with logical operators, and can be arbitrarily complex. This allows for matching requests that have, for example:

(attribute A) AND NOT (attribute B)

If a match expression evaluates to *true*, then the data in the request has selected the match rule, and the match body applies. The match *body* contains statements that affect the subsequent handling of the request.

Multiple match rules are checked in order. Once the data in the request selects a match rule -- that is, the match rule expression evaluates to true -- no further match rules are checked against the request.

Equalizer makes a load balancing decision as follows:

1. If the request headers contain a cookie that specifies a server pool for the match rule, Equalizer sends the request to the server in the cookie.

Otherwise:

2. Equalizer sends the request to the server pool specified in the match rule that is selected by the load balancing policy in effect for the match rule.

This process applies even if all the servers selected for the match rule are unavailable. In this case, when the match rule expression matches the request and all the servers in the match rule server list are unavailable, no reply is sent to the client. Eventually, the client sees a connection timeout.

If the match expression evaluates to *false*, then each subsequent match rule in the list of match rules for the virtual cluster is processed until a match occurs. All virtual clusters have a Default Match rule, which always evaluates to *true* and which will use the entire set of servers for load balancing. The **Default Match** rule is always processed last.

Each virtual cluster can have any number of match rules, and each match rule can have arbitrarily complex match expressions. Keep in mind that Equalizer interprets match rules for every Layer 7 cluster connection, so it is a good idea to keep match rules as simple as possible.

## Match Rule Order

When you add more than one match rule to a cluster, the order in which the match rules are processed is important to system performance. Since processing a match rule requires system CPU and memory, the most efficient way of ordering match rules is from the most common case to the least common case. In this way, you ensure that the greatest number of client connections possible will process the first match rule and, if it matches the request, stop processing match rules for that request.

In other words, the goal is to load balance the highest possible number of requests according to the settings in the first match rule, which has the effect of reducing to a minimum the amount of match rule processing required for requests to that cluster.

This is best illustrated by an example. Let's say you want to construct a set of match rules that achieves these goals:

- Direct all requests whose URL contains one of two specific directories to specific server pools. Assume these two directories are.../support and.../engineering.
- Of the two directories above, we expect more requests to contain.../support.
- Load balance requests whose URL does not contain a directory across all servers.
- We want to process requests that *do not* contain a directory the fastest, since we expect that 75% of requests to this cluster will NOT contain a directory in the URL.

The set of match rules that achieves this, their order, and how the match rules are evaluated, is described in the following figure.

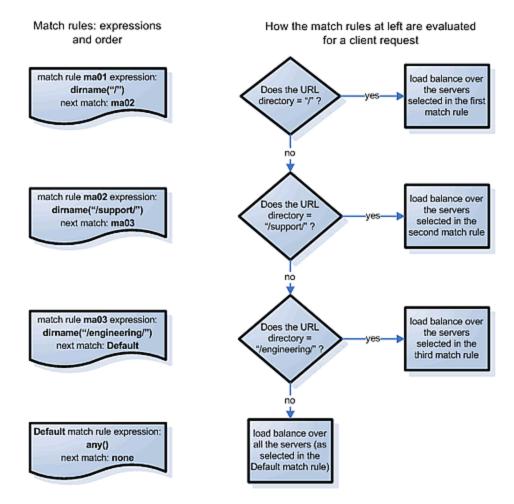

At left in the figure above are the expressions for the three match rules, shown in the order in which they are configured in the cluster. At right, the decision tree describes how the match rules are evaluated for every client request that comes into this cluster.

As described previously, the first match rule (ma01) is meant to match any request that does not have a directory in it. Since this is our most common case, match rule evaluation will stop after the first match rule is evaluated for the majority of incoming requests.

The second and third rules, **ma02** and **ma03**, match for specific directory names. We match for the most common directory name first, then the less common directory name.

Finally, if all three of the match rule expressions for ma01, ma02, and ma03 fail to match an incoming request, then that request is load balanced across the server pool in the cluster using the options set on the cluster (and mirrored in the Default match rule).

# Match Rule Expressions and Bodies

Match functions and operators are used to construct the *expression* parameter found in a match rule. The *expression* parameter selects the requests to be processed using the parameters specified in the remainder of the match rule.

## **Match Rule Expressions**

Match rules consists of a *match expression* and a *match body*, which identifies the operations to perform if the expression is satisfied by the request. Match syntax is as follows:

```
match name {expression} then {body}
```

Each match has a name, which is simply a label. The name must follow the same restrictions as those for cluster names and server pool names. All match names within a cluster must be unique.

Match expressions affect the subsequent processing of the request stream using URI, host, or other information. They are made up of match functions, most of which are protocol-specific, joined by logical operators, optionally preceded by the negation operator, with sets of beginning and end parentheses for grouping where required. This may sound complex, and it can be, but typical match expressions are simple; it is usually best from a performance perspective to keep them simple.

The most simple match expression is one made up solely of a single match function. The truth value (*true* or *false*) of this expression is then returned by the match function. For example, a match function common to all Layer 7 protocols is the **any**() function, which always returns *true*, independent of the contents of the request data. So, the most simple match expression is:

```
any()
```

which will always result in the match rule being selected.

Use the logical NOT operator to invert the sense of the truth value of the expression. So, you can use the NOT operator to logically invert a match expression, as follows:

```
!expression
```

giving rise to the next simplest example:

```
!any()
```

which always evaluates to false and always results in the match rule not being selected.

With the addition of the logical OR (||) and logical AND (&&) operators, you can specify complex expressions, selecting precise attributes from the request, as in this:

```
!happy() || (round() && happy())
```

Match expressions are read from left to right. Expressions contained within parentheses get evaluated before other parts of the expression. The previous expression would match anything that was not happy or that was round and happy.

Unlike the previous example, match functions correspond to certain attributes in a request header.

For example, a request URI for a web page might look like this:

```
\Get /somedir/somepage.html http/1.1
Accept: text/html, text/*, *.*
Accept-Encoding: gzip
Host: www.website.com
User-Agent: Mozilla/4.7 [en] (Win98; U)
```

Various functions return true when their arguments match certain components of the request URI. Using the above request URI, for example, you could use several match functions:

- pathname() returns true if its argument matches /somedir/somepage.html
- dirname() returns true if its argument matches /somedir/
- filename() returns true if its argument matches somepage.html

Other functions can evaluate the contents of the Host header in the request URI above:

```
host (www.website.com)
host_prefix (www)
host_suffix (website.com).
```

Some function arguments can take the form of a regular expression<sup>1</sup>. Note that you cannot put regular expressions.

```
Matching regular expressions (using *_regex() functions) is many times more processing-intensive than using other match functions. It is usually possible to avoid using regular expressions by carefully crafting match expressions using other functions. For example, the following regular expression match: dirname_regex("(two|four|six|eight)")

Can be replaced by the more efficient: dirname_substr("two") || dirname_substr("four") || dirname_substr("six") || dirname_substr("six") || dirname_substr("eight")
```

#### **Match Bodies**

<sup>&</sup>lt;sup>1</sup>Regular expressions are specified according to IEEE Std 1003.2 ("POSIX.2").

Match *bodies* specify the actions to take if the match expression selects the request. This is specified in the form of statements that provide values to variables used by the load balancer to process the request. The most common (and most useful) match body selects the set of servers (server pool) over which to apply the load balancing.

The **servers** assignment statement takes a comma-separated list of server names, which specifies the set of servers to be used for load balancing all requests that match the expression in the match rule. The reserved server names all and none specify respectively the set of *all* servers in the virtual cluster and *none* of the servers in the virtual cluster. If you do not assign servers, none will be available for load balancing; as a result, the connection to the client will be dropped.

In general, you can override most cluster-specific variables in a match body. One useful example of overriding variables is as follows:

flags =!once\_only;

which would load-balance across the specified server pool (which first must be defined in the virtual cluster) and also turn off the **once\_only** flag for the duration of processing of that connection.

## **Match Rule Functions**

Match rule *functions* generally test for certain strings or settings in the headers and URI of a client request. In the table below, we first discuss match rule functions that examine information in the request other than the URI, and then we discuss the URI related functions.

The following table lists the non-URI functions supported by Equalizer match rules:

| any()                 | This function always evaluates to <i>true</i> that is, this function matches any incoming request.                                                                                                    |
|-----------------------|----------------------------------------------------------------------------------------------------|
|                       | This function evaluates to <i>true</i> only if the IP address of the client machine making the connection matches the <i>string</i> argument.                                                                                                    |
| client_ip(string)     | The <i>string</i> can be a simple IP address (e.g., "192.168.1.110"), or an IP address in Classless Inter-Domain Routing (CIDR) notation (e.g., "192.168.1.0/24"). This function can be useful in restricting match expressions to a particular client or group of clients, which can aid in debugging a new match rule when a cluster is in production. Only the specified clients match the rule, leaving other clients to be handled by other match rules                                                       |
| debug_message(string) | This function always evaluates to <i>true</i> . It writes the <i>string</i> argument to the Event Log for the cluster ( <b>View &gt; Event Log</b> ). This function can be logically ANDed and ORed with other functions to write debug messages. Use this function for testing and debugging only. Do not use it in production environments, since it has a negative impact on performance.                                                                                                    |
| ignore_case()         | This function always evaluates to <i>true</i> , and is intended to be used to apply the <b>ignore_case</b> flag for comparisons when it is <i>not set</i> on the cluster. When this function is ANDed with other functions, it has the effect of forcing case to be ignored for any comparisons done by the match rule.                                                                                                    |
| observe_case()        | This function always evaluates to <i>true</i> , and is intended to be used to override the <b>ignore_case</b> flag for comparisons when it is <i>set</i> on a cluster. When this function is ANDed with other functions, it has the effect of forcing case to be honored for any comparisons done by the match rule.                                                                                                    |
| http_09()             | This function takes no arguments and evaluates to <i>true</i> if the HTTP protocol used by the request appears to be HTTP 0.9. This is done by inference: if an explicit protocol level is absent after the request URI, then the request is considered HTTP 0.9.                                                                                                    |
| method(string)        | This function evaluates to <i>true</i> if the <i>string</i> argument exactly matches the Request Method (e.g., GET, POST, etc.) specified in the request. Note that by default Equalizer forwards packets to servers without determining whether or not the method specified in the request is valid (i.e., is a method specified in Section 9 of RFC2616). One use of the <b>method()</b> function is to be able to override this default behavior and prevent invalid requests from being forwarded to a server. |
| ssl2()                | HTTPS only. This function evaluates to <i>true</i> if the client negotiated the encrypted connection using SSL version 2.0.                                                                                                    |
| ssl3()                | HTTPS only. This function evaluates to <i>true</i> if the client negotiated the encrypted connection using SSL version 3.0.                                                                                                    |
| tls1()                | HTTPS only. This function evaluates to <i>true</i> if the client negotiated the encrypted connection using TLS version 1.0.                                                                                                    |

#### Non-URI header match functions

See Match Bodies, for the headers that can be specified in these functions.

| header_prefix(header, string) | This function evaluates to <i>true</i> if the selected <i>header</i> is present and if the string-valued argument <i>string</i> is a prefix of the associated header text.                                 |
|-------------------------------|----------------------------------------------------------------------------------------------------|
| header_suffix(header, string) | This function evaluates to <i>true</i> if the selected <i>header</i> is present and if the argument <i>string</i> is a suffix of the header text.                                                          |
| header_substr(header, string) | This function evaluates to <i>true</i> if the selected <i>header</i> is present and if the string-valued argument <i>string</i> is a sub-string of the associated header text.                             |
| header_regex(header, string)  | This function evaluates to <i>true</i> if the selected <i>header</i> is present and if the string-valued argument <i>string</i> , interpreted as a regular expression, matches the associated header text. |

In addition to the functions in the preceding table, a set of functions is provided that allows you to process requests based on the various components of a request's destination URI.

A URI has the following parts (as defined in RFC1808):

```
<scheme>://<hostname>/<path>;<params>?<query>#<fragment>
```

In addition, Equalizer further breaks up the <path> component of the URI into the following components:

```
<directory><filename>
```

The following figure illustrates how Equalizer breaks up a URI into the supported components:

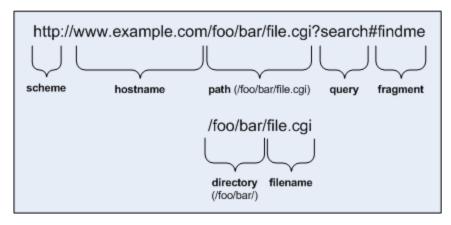

Note that the following components of the URI do not have corresponding match functions:

- Match functions for the <scheme> component are not necessary, since a cluster must be configured to accept only one protocol: HTTP or HTTPS.
- Match functions for the optional component are not provided. Use the pathname\*
   () and filename\*() functions to match characters at the end of the path and filename
   components

• Match functions for the optional <fragment> component are not provided. The fragment portion of a URI is not transmitted by the browser to the server, but is instead retained by the client and applied after the reply from the server is received.

The following lists the URI matching functions that match text in the URI components shown.

| URI Function            | Description                                                                                                    |
|-------------------------|----------------------------------------------------------------------------------------------------|
| host(string)            | This function evaluates to <i>true</i> if the <i>string</i> argument exactly matches the hostname portion of the request. In the case of HTTP 0.9, the host is a portion of the request URI. All other HTTP protocol versions require a Host header to specify the host, which would be compared to the string. |
| host_prefix(string)     | This function evaluates to <i>true</i> if the <i>string</i> argument is a prefix of the hostname portion of the URI path. The prefix of the hostname includes all text up to the first period; for eample, "www" in "www.example.com".                                                                          |
| host_suffix(string)     | This function evaluates to <i>true</i> if the <i>string</i> argument is a suffix of the hostname portion of the URI path. The suffix of the hostname includes all text after the first period in the hostname; for example, "example.com" in "www.example.com".                                                 |
| pathname(string)        | This function evaluates to <i>true</i> if the <i>string</i> argument exactly matches the path component of the request URI.                                                                                                    |
| pathname_prefix(string) | This function evaluates to <i>true</i> if the <i>string</i> argument is a prefix of the path component of the request URI.                                                                                                    |
| pathname_suffix(string) | This function evaluates to <i>true</i> if the <i>string</i> argument is a suffix of the path component of the request URI.                                                                                                    |
| pathname_substr(string) | This function evaluates to <i>true</i> if the <i>string</i> argument is a substring of the path component of the request URI.                                                                                                    |
| pathname_regex(string)  | This function evaluates to <i>true</i> if the <i>string</i> argument, interpreted as a regular expression, matches the path component of the request URI.                                                                                                    |
| dirname(string)         | This function evaluates to <i>true</i> if the <i>string</i> argument exactly matches the directory portion of the path component of the request URI. The path component is the entire directory path, including the trailing slash. For example, "/foo/bar/" is the directory portion of "/foo/bar/file.html".  |
| dirname_prefix(string)  | This function evaluates to <i>true</i> if the <i>string</i> argument is a prefix of the directory portion of the path component of the request URI. The leading slash must be included in the <i>string</i> (for example, "/fo" is a prefix of "/foo/bar/file.html").                                           |
| dirname_suffix(string)  | This function evaluates to <i>true</i> if the <i>string</i> argument is a suffix of the directory portion of the path component of the request URI. The trailing slash must be included in the <i>string</i> (for example, "ar/" is a suffix of the directory portion of "/foo/bar/file.html").                 |
| dirname_substr(string)  | This function evaluates to <i>true</i> if the <i>string</i> argument is a substring of the directory portion of the path component of the request URI.                                                                                                    |
| dirname_regex(string)   | This function evaluates to <i>true</i> if the <i>string</i> argument, interpreted as a regular expression, matches the directory portion of the path component of the request URI.                                                                                                    |

| URI Function            | Description                                                                                                    |
|-------------------------|----------------------------------------------------------------------------------------------------|
| filename(string)        | This function evaluates to <i>true</i> if the <i>string</i> argument exactly matches the filename portion of the URI path. <i>This portion includes only the text after the last trailing path component separator (/), as that is considered part of the directory</i> (for example, "file.html" is the filename portion of "/foo/bar/file.html"). |
| filename_prefix(string) | This function evaluates to <i>true</i> if the <i>string</i> argument is a prefix of the filename portion of the URI path.                                                                                                    |
| filename_suffix(string) | This function evaluates to <i>true</i> if the <i>string</i> argument is a suffix of the filename portion of the URI path.                                                                                                    |
| filename_substr(string) | This function evaluates to <i>true</i> if the <i>string</i> argument is a substring of the filename portion of the URI path.                                                                                                    |
| filename_regex(string)  | This function evaluates to <i>true</i> if the <i>string</i> argument, interpreted as a regular expression, matches the filename portion of the URI path.                                                                                                    |
| query(string)           | This function evaluates to <i>true</i> if the <i>string</i> argument exactly matches the (optional) query component of the request URI. The query, if present, appears in a URI following a question mark (?). The syntax of a query is application specific, but generally is a sequence of key/value pairs separated by an ampersand (&).         |
| query_prefix(string)    | This function evaluates to <i>true</i> if the <i>string</i> argument is a prefix of the query portion of the URI path.                                                                                                    |
| query_suffix(string)    | This function evaluates to <i>true</i> if the <i>string</i> argument is a suffix of the query portion of the URI path.                                                                                                    |
| query_substr(string)    | This function evaluates to <i>true</i> if the <i>string</i> argument is a substring of the query portion of the URI path.                                                                                                    |
| query_regex(string)     | This function evaluates to <i>true</i> if the <i>string</i> argument, interpreted as a regular expression, matches the query portion of the URI path.                                                                                                    |

## **Match Rule Operators**

Match Rule Operators are as follows:

- II logical OR operator
- && logical AND operator
- ! logical NOT operator
- () used to group functions and operators

#### Match Rule Definitions

Match rules are defined in the file /var/eq/eq.conf with the definition of the cluster to which the match rule applies. A match rule as it appears in eq.conf looks like the following example:

```
match ma01 {
  client_ip("10.0.0.19")
  } then {
  flags =!spoof;
  srvpool = sv_01;
  }
```

In this example (the match rule is named "ma01"), the match function, **client\_ip**, has an argument that matches all requests from IP address 10.0.0.19, which are all sent to server sv\_01. Additionally, this rule disables the **spoof** flag (that is, when the connection is made to the server, the server sees a connection to the Equalizer, not to the client). This is displayed as follows:

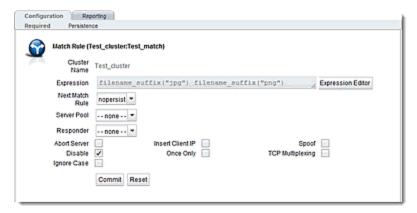

The **Expression** field shows the expression that is evaluated against the incoming request. If the expression evaluates to *true*, the **Server Pool** field specifies the "pool" of servers that will be used to satisfy the incoming request, as well as the options that will be set for the request.

Refer to "Managing Server Pools" on page 371

## Match Rule Expression Examples

A match rule *expression* must be specified in double quotes, so any quotes used in a function to delineate strings must be escaped with a backslash character ( $\backslash$ ), as in this example that matches all client requests with a source IP on the 10.10.10/24 network:

```
expression "client_ip(\"10.10.10/24\")"
```

Functions can be negated using the "!" operator. To change the above example to match all client requests with a source IP *not* on the 10.10.10/24 network, use this expression:

```
expression "!client_ip(\"10.10.10/24\")"
```

Functions can be combined using the logical operators shown in the previous section. For example, to match a client request for any file with two different file suffixes, you could use an expression like this:

```
expression "filename_suffix(\"jpg") or filename_suffix(\"gif")"
```

Functions and operators can be grouped using parentheses to create complex expressions. For example, to match a client request with a source IP on the 10.10.10/24 network and a URI whose filename suffix is *not* "jpg" or "gif", use the following expression:

```
expression "client_ip(\"10.10.10/24\") and!(filename_suffix(\"jpg") or filename_suffix(\"gif"))"
```

## **Match Rule Expression Notes**

Observe the following when constructing match rule expressions:

## Match Rule Behavior When Server Status is Not "Up"

When a match rule expression matches a client request, the request is load balanced using the server pools, parameters, and flags specified in the match rule. The server pools specified in the match rule may be in a number of "states" that affect the load balancing behavior: the servers within the sever pools may be up or down, and may have one or both of the **quiesce** and **hot spare** options enabled.

| server up            | The request is routed to the selected server.                                                                                                    |
|----------------------|----------------------------------------------------------------------------------------------------|
| up/quiesce enabled   | The request is routed to the selected server.                                                                                                    |
| up/hot spare enabled | The request is routed to the selected server.                                                                                                    |
| server down          | If no Responder is selected in the match rule, then the request is sent to the selected server and, eventually, the client times out. If a Responder is selected, the Equalizer sends the configured response to the client. |

The reason match rules behave as shown above is because the purpose of a match rule is to send a request that matches an expression to a particular server that can (presumably) better satisfy the request. In some cases, sending the request to a particular server may be required behavior for a particular configuration.

With this in mind, it does not make sense to skip a match rule because the server (or servers) named in the rule are down, hot spared, or quiesced -- rather, since the server in the rule is

presumably critical to satisfying the request, it makes sense to route the request to the (for example) down server, and have the client receive an appropriate error -- so that the request can be retried.

If we instead were to skip a match rule because, for example, the server selected by the match rule is down, the request would be evaluated by the next match rule -- or the default match rule. The request, therefore, could potentially be sent to a server in the cluster that does not have the requested content. This means that the client would receive a "not found" error, instead of an error indicating that the appropriate server is not currently available.

## Considering Case in String Comparisons

String comparisons performed by match functions honor the setting of the **ignore case** cluster parameter: if it is set on the cluster (the default), then all match rule functions used for that cluster are case insensitive; that is, the case of strings is ignored. For example, the string "ab" will match occurrences of "ab", "Ab", "aB", and "AB". If **ignore case** is *not* set on the cluster, then all string comparisons are by default case sensitive (the string "ab" will match only "ab").

To override the **ignore case** flag setting on the cluster for a match function or block of functions, you must logically AND the **observe\_case()** or **ignore\_case()** functions with the match function or block. For example, if **ignore case** is set on the cluster, you would use the following **expression** to force the **header\_substr()** function to make case sensitive string comparisons:

```
(observe_case() and header_substr(\"host\", \"MySystem\"))
```

## Regular Expressions

Some match functions have *prefix*, *suffix*, *substr*, or *regex* variants. The *regex* variants interpret an argument as a regular expression to match against requests. Regular expressions can be very costly to compute, so use the *prefix*, *suffix*, or *substr* variants of functions (or Boolean combinations of prefix and suffix testing), rather than the *regex* function variants, for best performance. For example, the following regular expression match:

```
dirname_regex(\"(two|four|six|eight)\")
```

Can be replaced by the more efficient:

```
dirname_substr(\"two\") OR
dirname_substr(\"four\") OR
dirname_substr(\"six\") OR
dirname_substr(\"eight\")
```

Note that Equalizer match rule expressions support POSIX regular expression syntax only.

## Supported Headers

All of the **header\_\*** match functions take a **header** argument, which selects the header of interest. If this header is not present in the request, the match function evaluates to *false*. Otherwise, the text associated with the header is examined depending on the particular function.

Although HTTP permits a header to span multiple request lines, none of the functions matches text on more than one line. In addition, Equalizer will only parse the first instance of a header. If, for example, a request has multiple **cookie** headers, Equalizer will only match against the first **cookie** header in the request.

The list of supported headers for the **header** argument are as follows:

| Accept          | From                | Referer           |
|-----------------|---------------------|-------------------|
| Accept-Charset  | Host                | TE                |
| Accept-Encoding | If-Match            | Trailer           |
| Accept-Language | If-Modified-Since   | Transfer-Encoding |
| Authorization   | If-None-Match       | Upgrade           |
| Cache-Control   | If-Range            | User-Agent        |
| Connection      | If-Unmodified-Since | Via               |
| Content-Length  | Max-Forwards        | Warning           |
| Cookie          | Pragma              | X-Forwarded-For   |
| Date            | Proxy-Authorization |                   |
| Expect          | Range               |                   |

#### HTTPS Protocol Matching

Equalizer permits the construction of virtual clusters running the HTTPS protocol. HTTPS is HTTP running over an encrypted transport, typically SSL version 2.0 or 3.0 or TLS version 1.0. All of the functions available for load balancing HTTP clusters are available for HTTPS clusters. In addition, there are some additional match functions [ssl2(), ssl3(), and tls1()], that match against the protocol specified in an HTTPS request.

## Supported Characters in URIs

The characters permitted in a URI are defined in RFC2396. Equalizer supports all characters defined in the standard for all Match Functions that have a URI as an argument. Note in particular that the ASCII space character is not permitted in URIs -- it is required to be encoded by all conforming browsers as "%20" (see Section 2.4 of RFC2396).

## Match Rules, the Once Only Flag, and Cookies

Since multiple client requests may be received on a single TCP/IP connection, Equalizer has a flag (once only) that specifies whether to check the headers in every request received on a connection, or to load balance based solely The once only flag is a cluster parameter on the **Networking** tab. When using Match Rules, it is usually desirable to turn off the once only flag for the cluster so that Equalizer matches against each individual request in a connection, not just the first one.

You can also enable or disable **once only** flag in the match rule **Configuration** screen (tab), to override the setting on the cluster for any request that matches that rule. For example, if **once only** is enabled on a cluster and disabled on a match rule, any request that matches that match rule's expression will be load balanced as if **once only** were disabled on the cluster.

The following table shows how the setting of once only affects load balancing when a match rule hit occurs:

| match rule hit on                                     | once only disabled                                                                                                    | once only enabled                                                                                                    |
|-------------------------------------------------------|----------------------------------------------------------------------------------------------------|----------------------------------------------------------------------------------------------------|
| the first request on a connection                     | If the request headers contain a cookie specifying a server in the match rule's server list, send the request to the server in the cookie.  Otherwise, send the request to the server in the match rule's server list that is selected by the load balancing policy in effect for the match rule. | Same as at left.                                                                                                    |
| second and subsequent requests on the same connection | Same as above.                                                                                                    | If the request headers contain a cookie specifying a server in the match rule's server list, send the request to the server in the cookie.  Otherwise, send the request to the server that was selected by the first request. |

Note that Equalizer always honors a cookie that specifies a server in the match rule's server pool list, regardless of the setting of the **once only** flag: the request is sent to the server pool specified by the cookie. If, however, the cookie specifies a server pool that is not in the match rule's server list, the cookie is ignored.

## Using Responders in Match Rules

Responders are used to send automated responses to clients when all the server pools in a match rule are down. See "Modifying a Responder" on page 422 for a complete description of Responders as well as examples of using Responders in Match Rules.

# Managing Match Rules

The EQ/OS 10 Administration Interface allows you to create and modify match rules, without requiring a detailed knowledge of the configuration language syntax used in the *eq.conf* file. The

interface validates match rules before saving them so that all saved rules are syntactically correct. For this reason, we recommend you use the interface to create and edit match rules, rather than editing the configuration file.

The interface does *not*, however, test the behavior of match rules. Match rules must be tested against a flow of incoming requests in order to determine if the behavior of the rule is what you expect.

Before constructing a match rule, you should first understand the general concepts of match rules covered in "Match Rule Expressions and Bodies" on page 332.

In the Match Rule descriptions herein, instructions are provided for using the GUI first, followed by instructions for accomplishing the same task using the CLI. Refer to "Working in the CLI" on page 119 for details on using the CLI commands.

## **Displaying Match Rules**

On the GUI, click on a cluster name in the navigation pane and then click on any of the Match Rules associated with any of the HTTP or HTTPS clusters to display the match rules defined for that cluster.

On eqcli, enter the following:

```
eqcli > cluster clname match
```

In the example below the Match Rules on the cluster "SP-fe\_http" are displayed:

```
eqcli cl-SP-*> show match
Name Server Pool Responder Expression
nopersist serverool1 responder1 *
images *
test *
ma01 adp_tcp *
New_Match_Rule *
```

#### **Default Match Rule**

All Layer 7 clusters created via the Equalizer Administration Interface start with a single match rule (named **Default**) that matches all requests and selects all servers.

```
match Default {
  any()
  } then {
  servers = all;
  }
```

When displayed any () appears in the Expression field in the GUI as shown below.

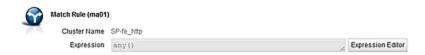

The default rule specifies that all server pools defined in the cluster should be used for load balancing the request, and that all flag settings for the request will be inherited from the cluster flag settings.

## Creating a New Match Rule

Proceed with the following to add a match rule to a virtual cluster using the GUI:

- 1. Log into the GUI using a login that has add/del access for the cluster. See Logging in on page.
- 2. In the navigation pane on the left, right-click the name of the Layer 7 cluster to which you want to add a match rule, and select **Add New Match Rule** to display the following:

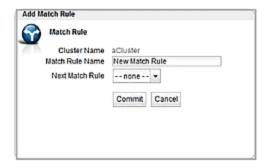

- 3. Enter a name for the new rule in the **Match Rule Name** field. All match names within a cluster must be unique.
- 4. Make a selection for the Next Match Rule using the drop-down list. When you select Next Match Rule, the new match rule you are creating will be placed <u>before</u> the Next Match Rule and will be evaluated in that sequence in load balancing.
- 5. Click **Commit** when are finished. The **Configuration** screen (tab) will be displayed as shown below.

**Note** - If you do not enable a check box for at least one server pool, *Equalizer will drop the connection for any request that matches the rule*. You must also associate a server pool with the match rule on the **Configuration** screen (tab).

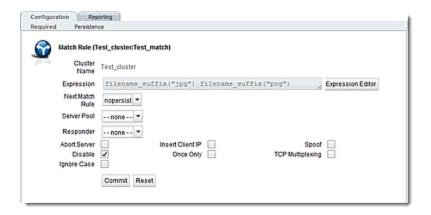

- 6. Use the Expression Editor to build your match expression. Refer to "Match Rule Expression Examples" on page 340 for details on using this feature.
- 7. Use the Server Pool drop down list to select a Server Pool to direct Layer 7 traffic if it complies with the match rule conditions specified. Refer to "Managing Server Pools" on page 371 for instructions on configuring Server Pools.
- 8. Configure the other parameters for the **Match Rule** as necessary. The following table describes each of the selections. Changing these parameters will override the cluster setting.

| Expression      | Refer to "Match Rule Expression Notes" on page 341.                                                                                                    |
|-----------------|----------------------------------------------------------------------------------------------------|
| Next Match Rule | The <b>Next Match Rule</b> field determines the order of processing. For example, if you were to configure a Match Rule 2 with a <b>Next Match Rule</b> parameter of Match Rule 1, it would be place <i>before</i> Match Rule 1 in the order of processing.                                                                                                    |
| Server Pool     | The <b>Server Pool</b> field determines the server pool to which a match rule applies its specified conditions and parameters.                                                                                                    |
| Responder       | The <b>Responder</b> field allows you to specify an automatic responder for client requests that match this rule when none of the servers selected in the rule are available. The responder must already be configured. For a description of responders as well as examples of using responders in match rules, see "Adding a Responder" on page 419.                                                                                                    |
| Spoof           | Spoof causes Equalizer to spoof the client IP address when Equalizer routes a request to a server in a virtual cluster; that is, the IP address of the <i>client</i> is sent to the server, not the IP address of the Equalizer. This option is on by default. If you disable this option, the server receiving the request will see the Equalizer's address as the client address because the TCP connection to the client is terminated when the request is routed. When spoof is enabled, the server pool in the cluster must use the Equalizer as the default gateway for routing. |
| Abort Server    | By default, when a client closes a connection, Equalizer waits for a response from the server before closing the server connection. If this flag is enabled, Equalizer will not wait for a response before closing the connection to the server; instead it sends a TCP RST (reset) to the server when the client closes the connection.                                                                                                    |
| Ignore Case     | This function always evaluates to <i>true</i> , and is intended to be used to apply the <b>Ignore Case</b> flag for comparisons when it is <i>not set</i> on the cluster. When this                                                                                                    |

|                               | function is ANDed with other functions, it has the effect of forcing case to be ignored for any comparisons done by the match rule.                                                                                                    |
|-------------------------------|----------------------------------------------------------------------------------------------------|
| Insert Client IP (HTTPS only) | When this flag is enabled, Equalizer inserts an <b>X-forwarded-for:</b> header with the client's IP address into all client requests before they are sent to the server. This flag is <i>disabled</i> by default for HTTP clusters and <i>enabled</i> by default for HTTPS clusters. |
| Once Only                     | Limits Equalizer to parsing headers (and executing match rules) for only the first request of any client making multiple requests across a single TCP connection. This option is off by default: meaning that Equalizer will parse the headers of every client request.              |
| Disable                       | Enable this flag to disable this match rule without deleting it. This can be useful when testing new match rules.                                                                                                    |
| TCP Multiplexing              | Enables TCP multiplexing for a cluster. TCP multiplexing must also be enabled on at least one server instance in the server pool assigned to the cluster (or one of its match rules).                                                                                                |

- 9. The ordering of match rules is important, as they are processed from first to last until one of them evaluates to *true*, at which time the match body is processed. The initial match expression of a new rule, any() is one that will always evaluate to *true*, meaning that this match rule will always be selected. It is good practice to be cautious when adding new match rules to ensure that all the traffic to a cluster does not get mishandled. Use the **Disable** flag to skip a match rule that is still being developed.
- 10. Click on the **Commit** button to Commit the parameter selections.

#### To add a match rule to a Layer 7 cluster using the CLI follow this general procedure:

- 1. Log into the CLI using a login that has add/del access for the cluster. (See "Starting the CLI" on page 121.)
- 2. At the eqcli prompt enter the cluster name followed by "match *maname*". In the example below a Match Rule **test** is added to the Layer 7 cluster **Sp-fe\_http**.

```
Match Rule Name : test
Next Match Rule : ma01
Cluster Name : SP-fe_http
Server Pool :
Responder :
Cookie Path :
Cookie Domain :
Cookie Scheme : 0
Cookie Scheme : 0
Cookie Age : 0
Flags : disable
Expression :
any()
```

3. Assign a Server Pool to the newly created Match Rule by entering:

```
eqcli cl-clname-ma-maname> srvpool spname
```

- 4. Add or remove Responder, Cookie Path, Cookie Domain, Cookie Scheme, Cookie Age and Cookie Generation and Flags using the procedures above.
- 5. Configure the Match Expressions using the following at the eqcli prompt. Descriptions of the Expressions are provided in "Match Rule Functions" on page 336.

```
eqcli cl-clname-ma-maname> expression string
```

## Modifying a Match Rule

To edit a match rule using the GUI, follow these steps:

- 1. Log into the GUI using a login that has write access for the cluster (See "Logging In" on page 202).
- 2. In the navigation pane on the left click the name of the match rule to be changed.
- 3. Make the desired changes to the match rule, as shown in the procedure in the previous section, starting at Step 5.

To edit a match rule using eqcli follow these steps:

- 1. Log into eqcli using a login that has add/del access for the cluster (See "Starting the CLI" on page 121)
- 2. Make the desired changes using eqcli as shown in the procedures beginning with step 1.

## Removing a Match Rule

To delete a match rule using the GUI, follow these steps:

- 1. Log into the GUI using a login that has add/del access for the cluster (See "Logging In" on page 202).
- 2. In the navigation pane on the left, right-click the name of the match rule to be deleted and select **Delete Match Rule**.
- 3. Click **delete** to confirm that you want to delete the match rule.

To delete a match rule using eqcli, follow these steps:

- 1. Log into eqcli using a login that has add/del access for the cluster (See "Starting the CLI" on page 121).
- 2. Enter the following at the eqcli prompt:

```
eqcli > cluster clname no match maname
```

# Using the Match Rule Expression Editor

The **Match Rule Expression Editor** shown below is a feature of the GUI that allows the user an easy method of building Match Expressions. As described in "Match Rule Expressions and Bodies" on page 332, Match Expressions are made up of match functions, most of which are protocol-specific, joined by logical operators, optionally preceded by the negation operator, with sets of beginning and end parentheses for grouping where Match Bodies required. The Expression editor allows the user to drag and drop functions and operators to build the desired expressions.

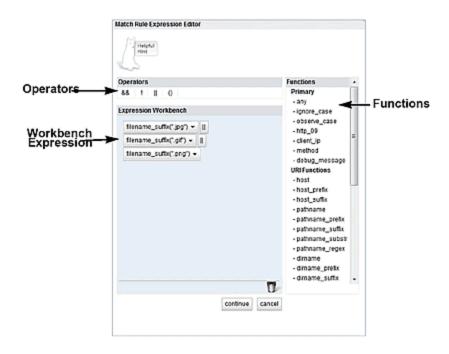

The **Match Rule Expression Editor** is separated into 3 panes.

- The **Operators** pane displays the available operators:
  - "\$\$" is used for the logical AND operator.
  - "!" is used for the logical NOT operator.
  - "II" is used for the logical OR operator.
  - "()" is used to group functions and operators
- The **Functions** (refer to "Match Rule Functions" on page 336) are displayed on the right pane displays a list of all of the available functions.
- The **Expression Workbench** is the work area used to build the expressions.

## Operating within the Expression Editor

You can drag Functions and Operators into the Expressions Workbench. If you drag a new element onto the top of an existing element, the new element will be place before the existing element. If you drag the new element onto the bottom of en existing element, the new element will be placed after the existing element.

Elements can also be dragged moved within the Expressions Workbench or to the trash

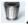

in many cases, Functions require a value such as shown below where the input of a path is required. Click on the Function to display the input field to enter the required details. Click on the Accept button to add the details to the Function or Cancel to discard the details.

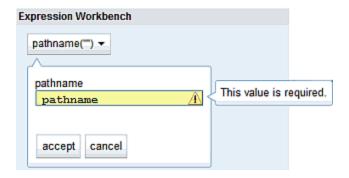

Clicking on the continue or cancel button will close the Expression Editor.

Clicking on the Reset button will remove all of your configured parameters and return to the default screen.

Clicking on the **Commit** button will assign all of your match rule configurations to the cluster.

The figure below shows an example of a completed Match Rule configuration. In this example a match rule is configured so that the incoming URL will be analyzed for the file extensions. jpg,.gif and.png. It this suffix is found, the incoming graphical files will be directed by Equalizer to a Server Pool called Images.

Note - If a new Server Pool is required in the match rule for redirection by Equalizer it must be configured prior to creating the match rule. Refer to "Managing Server Pools" on page 371 to configure a new Server Pool if a new one is required.

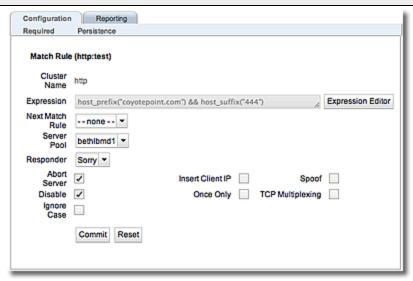

## Example Match Rules

The Related Topics navigate to examples of how to create a few of the most commonly used types of match rules.

## Parsing the URI Using Match Rules

In this example, we want to direct requests to a pool of specific server pools based on the hostname used in the URI contained in the request. We want all requests for URIs that start with "support" to go to one server pool, and all other requests that do *not* match this rule to be load balanced across all server pools in the cluster.

To do this, we will construct one match rule that parses the URI; if the URI contains the string "support", it forwards the request to the server pool sv\_support. For this example, we assume that a cluster with server pools has already been defined.

- 1. Log into the GUI using a login that has add/del access for the cluster.
- 2. In the left frame, right-click the name of the Layer 7 cluster to which you want to add the rule, and select **Add Match Rule**. The **Add Match Rule** dialog appears:
  - a. Type a name into the **Match Rule Name** field. In this case **New Match Rule** was added.
  - b. Select the **Next Match Rule** from the drop-down list to determine the placement of **New Match Rule** in the order of processing. In this case **test** was selected.

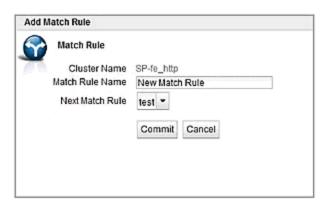

c. Click on **Commit**. If **test** was selected as the **Next Match Rule** it will appear beneath **Test** in the navigation pane on the left.

The match rule is created, added to the navigation pane on the left, and its **Configuration** tab is opened. Refer to "Using the Match Rule Expression Editor" on page 351 for further descriptions on using the Expression Editor.

- 3. Click on the **Expression Editor** button and drag and drop **host\_prefix** from the drop-down box in the **Functions** pane into the **Expression Workbench** pane.
- 4. Type "support" into the hostname prefix text box as follows:

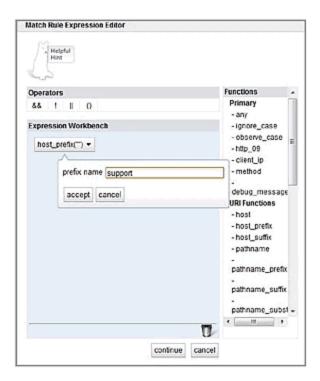

5. Click on **accept** after entering "**support**" and then click on the **continue** button at the bottom of the **Expression Editor** to save the expression.

Now, all requests for URIs that start with "support" should go to the sv\_support server pool, and all other requests that do *not* match this rule to be load balanced across all server pools in the cluster.

#### Changing Persistence Settings Using Match Rules

By default, a client request that matches a match rule expression is load balanced using the same load balancing parameters and options that are currently set on the cluster. The following describes how to change load balancing parameters and flags in a match rule.

For example, persistent connections to server pools are enabled by the **Persist** cluster flag, which is enabled by default when you create a cluster. Let's assume that you only want to *disable* persistence for incoming requests that have a URI containing a hostname in the following format:

xxx.testdonotpersistexample.com

We'll use the host\_suffix() match rule function to test for the above hostname format. For this example, we assume that a cluster with three server pools has already been defined. We will construct a match rule that will turn off Persist for any request that contains the host suffix "testdonotpersistexample.com"; this request will be balanced across all of the server pools in the cluster.

- 1. Log into the GUI using a login that has add/del access for the cluster.
- 2. In the navigation pane on the left, right-click the name of the Layer 7 cluster to which you want to add the rule, and select **Add Match Rule**. The **Add Match Rule** dialog appears:
  - a. Type **nopersist** into the **match name** text box.

- b. Select the server pool that this new rule will *precede* using the **Next Match Rule** drop-down list and click on **Commit**. The new rule will appear on the navigation tree in within the cluster from which is was created.
- c. On the match rule **Configuration** screen (tab) select the **Server Pool** that will be used for load balancing with the **Persist** checkbox disabled.
- 3. Click on the **Expression Editor** button to display the Expression editor.

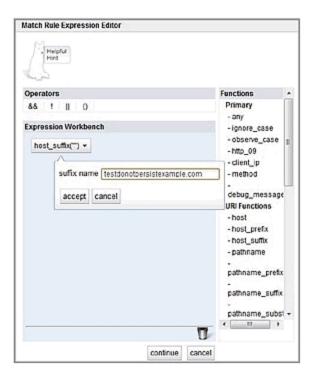

- a. Leaving the any() expression in place, drag and drop the host\_suffix from the Functions pane to the Expression Workbox beside the any() expression.
- b. Type "testdonotpersisteexample.com" into the hostname suffix() function. The new expression should appear as follows.
- c. Click on continue.
- 4. Uncheck the **Persist** checkbox and **Disable** checkboxes on the **Configuration** tab.
- 5. Click on Commit to save your changes to the nopersist rule.

You have now *disabled* persistence for incoming requests that have a URI containing the hostname "testexample.com".

## **Using Persistence with Match Rules**

When a match rule is configured you can specify that persistence methods for that match rule -- which supercede those the persistence method specified for a cluster. This is the persistence type to be used when the match rules conditions are met. For example, if you configured a match rule expression to redirect requests to Server A based on the criteria configured in an expression, you can also configure the persistence type to be used when that criteria is met.

To configure persistence with match rules select a configured match rule on the left navigational pane of the GUI. Select the **Persistence** tab to display the configuration screen. It is configured the same as the configuration of HTTP and HTTPS cluster persistence.

## Changing the Spoof (SNAT) Setting Using Match Rules

By default, Equalizer uses the client IP address as the source address in the packets it forwards to server pools, and then translates the server IP in server responses to Equalizer's cluster IP. This is commonly called a *Half-NAT* configuration, since Equalizer is *not* performing Network Address translation (or NAT) on client requests. Because the server pools behind Equalizer see the source IP of the client, the server pools need to be configured to route client requests back through Equalizer -- either by making Equalizer the default. This behavior is controlled by the **Spoof** option, which is enabled by default. Half-NAT configurations are only a problem when a client is on the same subnet as the servers behind Equalizer, since the servers will try to respond directly back to the client -- which will not recognize the server connection as a response to it's original request and so refuse the connection.

This "local client" problem is solved by *disabling* the **Spoof** option. When **Spoof** is disabled, Equalizer translates the source IP address in the request to one of Equalizer's IP addresses before sending it on to the server. This is called *Source Network Address Translation*, or *SNAT* -- and this configuration is often called *Full-NAT*, since Equalizer is translating the client IP in packets from clients, as well as the server IP in packets from servers. In this case, servers will send responses to Equalizer's IP address, so no special routing or gateway is needed on the server.

So, clusters with clients on a different subnet than the server pools behind it can have the spoof option enabled, while clusters with only local clients should have spoof disabled.

But what do you do if you expect client requests to come to the cluster from the local server subnet as well as other subnets?

In network configurations where Equalizer needs to be able to forward server responses to clients on the server subnet as well as other subnets for the same virtual cluster IP, the **Spoof** option can be selectively enabled or disabled by creating a Layer 7 match rule that looks for specific client IP addresses in incoming requests. When an incoming request's source IP matches the rule, **Spoof** will be set as appropriate for that connection. This is commonly called *Selective SNAT*.

On Equalizer, implementing Selective SNAT using a Match Rule is the recommended method to allow local access to Layer 7 clusters with **Spoof** enabled; other alternatives include:

- adding static routes on all your server pools to clients on the server's local subnet
- creating two clusters -- one on the non-server subnet with **spoof** enabled, and one on the server subnet with spoof disabled

Selective SNAT using a match rule is more easily implemented and maintained than either of the above methods, but can be configured only for Layer 7 clusters. If you require Selective SNAT with a Layer 4 cluster, you'll need to use one of the above methods.

## Selective SNAT Example

The procedure below shows you how to create a match rule that selectively disables the cluster **Spoof** option based on the client IP address of an incoming connection. It is assumed that the cluster for which the match rule is created has **Spoof** *enabled* on the cluster **Configuration** screen (tab), and that the cluster works properly for clients on subnets other than the subnet to which the server pools in the cluster are connected.

- Right-click the name of the cluster for which you want to implement selective SNAT, and select Add Match Rule.
- 2. On the Add New Match Rule form:
  - a. Type in a **Match Name** or accept the default.
  - b. Select the **Next Match Rule** from the drop down list to place the new match rule in the desired order on the cluster.
  - c. Click on Commit.

The new match rule is created and its **Configuration** Screen (tab) is opened.

- 3. Leave any() in the expression field.
- 4. In the **Expression Editor**:
  - a. Drag and drop the client\_ip function from the Functions pane to the Expression Workbench.
  - b. Specify a simple IP address (e.g., "192.168.0.240"), or an IP address in Classless Inter- Domain Routing (CIDR) notation (e.g., "192.168.0.0/24") to specify an entire subnet in the **client\_ip** function. Click on the **Continue** button when finished.

The **Expression** field should now contain the **client\_ip** function with the **ip** argument you specified above.

- 5. Uncheck both the **Spoof** checkbox and the **Disable** checkbox on the **Configuration** Screen (tab).
- 6. Click on Commit.

Clients whose IP addresses are selected by the new match rule should now be able to connect successfully to the cluster IP. Right-click the name of the match rule in the left frame; the **Processed** counter in the popup menu should increase as clients are selected by the match rule. Select **Match Rule Plots** from the popup menu to display a history of the number of connections processed by the match rule.

## Server Selection Based on Content Type Using Match Rules

In this example, assume a configuration that has dedicated one or more server pools to return only image files (.gif,.jpg, etc.), while the remainder of the server pools return all the other content for client requests.

We want to direct all requests for images to a particular server pool, and balance the remainder of requests across the other server pools in the cluster. The image server pool is connected to a common storage device that contains the images. The remaining server pools are all dedicated to serving particular content for different web sites. For this example, we assume that a cluster has already been defined.

We want to maintain persistent connections for the web site servers, assuming that some of the websites may need to maintain sessions for applications such as shopping carts, email, etc. Persistent connections are not necessary for the image servers, since they access the images from common storage and have no need to maintain client sessions, so there is no need to incur the performance impact of maintaining session information.

To do this, we'll create two match rules, as follows:

- 1. Log into the GUI using a login that has add/del access for the cluster.
- 2. In the navigation pane on the left, click the name of the Layer 7 cluster to which you want to add the rule. The cluster **Configuration** screen (tab) will appear on the right:
  - a. Make sure that the **Once Only** checkbox is not checked; otherwise, uncheck it and click **Commit**.
  - Make sure the **Persist** checkbox is not checked; otherwise, uncheck it and click **Commit**.

These steps are necessary because these flags, if enabled, cause only the first request in a connection to be evaluated. Since we want content to come from one server pool and images from another, we want the server pools that will have persistent connections to be chosen by the match rules.

- Right-click the cluster name in the left frame and select Add Match Rule. The Add Match Rule form appears:
  - a. Type images into the Match Name text box and use the Next Match Rule drop-down list to specify the match rule order for this match rule on the selected cluster. Click on Commit. In this match rule, we'll construct an expression that will match all the filename extensions of the images to be served. These requests will go to the image servers.

The match rule is created, added to the object tree, and its **Configuration** tab is opened:

- 4. Click on the **Expression Editor** button:
  - a. Drag and drop the **filename\_suffix** function from the from **Functions** pane to the **Expression Workbench**.
  - b. Type "jpg" into the filename suffix text box.

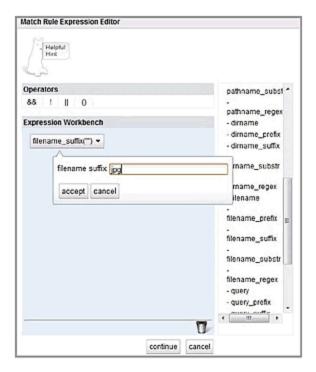

- c. Select continue.
- 5. Repeat Step 4 for each of the other filename suffixes on our example servers -- **gif**, **bmp**, **tif** and **png**.
- 6. In our example, we want all the images to be served from **sp01**. On the **images Configuration** screen (tab), select **sp01** from the **Server Pool** drop-down list. When you are done, the match expression should look like this:

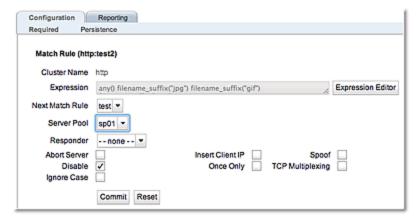

#### 7. Click on Commit.

The **images** rule we created selects all the requests for image files; now we need a rule to determine which servers will receive all the other requests. The Default rule is not sufficient, and in fact we don't want it to be reached, since it could send a request for content to one of the image servers. So, we'll create another rule with the same match expression as the Default [any()], but a restricted list of servers. This effectively *replaces* the Default match rule with one of our own.

- 8. In the left frame, right-click the name of the cluster and select **Add Match Rule**. The **Add Match Rule** screen appears:
  - a. Type "content" into the match name text box and use the Next Match Rule dropdown list to specify the match rule order for this match rule on the selected cluster. Click on Commit.
  - b. On the **Configuration** screen (tab) use the drop-down list to select the server pool in which all other content is to be sent.
  - c. Select Commit.

The match rule is created, added to the object tree, and its **Configuration** Screen (tab) is opened:

- 9. Check the **Persist** check box. (Remember that in our example we're enabling **Persist** for the content servers, so that persistent sessions can be maintained by the applications that run on these servers.)
- 10. Select the **Commit** button to save your changes to the **Content** rule.

# Cluster and Match Rule Statistics and Reporting (CLI and GUI)

The CLI display of Statistics can be seen by entering the following within the cluster or match rule context:

#### Sample of Layer 7 Cluster Statistical Display

| DTALRESPPRCSD         68535         60         63         43           IMESPENT         45526         N/A         N/A         N/A           CTIVECONX         242         0         256         186           YTERCVD         20354896         N/A         N/A         N/A           YTESEND         146733440         N/A         N/A         N/A           ROPNOSRVR         0         N/A         N/A         N/A           DTALSTKY         0         N/A         N/A         N/A           DTALSTKY         0         0         0         0           EQPARSED         68535         N/A         N/A         N/A           EQFAILED         0         N/A         N/A         N/A           SPPARSED         0         N/A         N/A         N/A           SPFAILED         0         N/A         N/A         N/A           LNTTO         68111         N/A         N/A         N/A           NNTO         0         N/A         N/A         N/A           DNNTO         0         N/A         N/A         N/A           DRIVER         50891         N/A         N/A         N/A                                                           |                | Current   | 60 sec | 10 min | 60 min |
|----------------------------------------------------------------------------------------------------|----------------|-----------|--------|--------|--------|
| IMESPENT       45526       N/A       N/A       N/A         CTIVECONX       242       0       256       186         YTERCVD       20354896       N/A       N/A       N/A         YTESEND       146733440       N/A       N/A       N/A         ROPNOSRVR       0       N/A       N/A       N/A         DTALSTKY       0       N/A       N/A       N/A         DTALSTKY       0       0       0       0         EQPARSED       68535       N/A       N/A       N/A       N/A         EQFAILED       0       N/A       N/A       N/A       N/A         SPPARSED       0       N/A       N/A       N/A       N/A         SPFAILED       0       N/A       N/A       N/A       N/A         SPFAILED       0       N/A       N/A       N/A       N/A         CNTTO       68111       N/A       N/A       N/A       N/A         CNNTO       0       N/A       N/A       N/A       N/A         CNNTO       0       N/A       N/A       N/A       N/A         CNNTO       0       N/A       N/A       N/A       N                                                                                                    | OTALPRCSD      | 50891     | 34     | 37     | 27     |
| CTIVECONX         242         0         256         186           YTERCVD         20354896         N/A         N/A         N/A           YTESEND         146733440         N/A         N/A         N/A           ROPNOSRVR         0         N/A         N/A         N/A           DTALSTKY         0         N/A         N/A         N/A           DTALSTKY         0         0         0         0           EQPARSED         68535         N/A         N/A         N/A           EQFAILED         0         N/A         N/A         N/A           SPPARSED         0         N/A         N/A         N/A           SPFAILED         0         N/A         N/A         N/A           SPFAILED         0         N/A         N/A         N/A           LNTTO         68111         N/A         N/A         N/A           NNTO         0         N/A         N/A         N/A           DNNTO         0         N/A         N/A         N/A           PLICE         50891         N/A         N/A         N/A           JRCLNTWAITSRVR         0         N/A         N/A         N/A <td>OTALRESPPRCSD</td> <td></td> <td></td> <td></td> <td></td> | OTALRESPPRCSD  |           |        |        |        |
| YTERCVD         20354896         N/A         N/A         N/A           YTESEND         146733440         N/A         N/A         N/A           ROPNOSRVR         0         N/A         N/A         N/A           DTALSTKY         0         N/A         N/A         N/A           DJRRSTKY         0         0         0         0           EQPARSED         68535         N/A         N/A         N/A           EQFAILED         0         N/A         N/A         N/A           SPPARSED         0         N/A         N/A         N/A           SPFAILED         0         N/A         N/A         N/A           SPFAILED         0         N/A         N/A         N/A           N/A         N/A         N/A         N/A         N/A           NNTO         68111         N/A         N/A         N/A         N/A           NNTO         0         N/A         N/A         N/A         N/A           NPLICE         50891         N/A         N/A         N/A         N/A           NPLICE         50891         N/A         N/A         N/A         N/A           NPLICE         0                                                           | IMESPENT       |           | •      | •      | •      |
| YTESEND         146733440         N/A         N/A         N/A           ROPNOSRVR         0         N/A         N/A         N/A           DTALSTKY         0         N/A         N/A         N/A           DURSTKY         0         0         0         0           EQPARSED         68535         N/A         N/A         N/A           EQFAILED         0         N/A         N/A         N/A           SPPARSED         0         N/A         N/A         N/A           SPFAILED         0         N/A         N/A         N/A           SPFAILHDR         0         N/A         N/A         N/A           N/A         N/A         N/A         N/A           NNA         N/A         N/A         N/A           NNA         N/A         N/A         N/A           NNA         N/A         N/A         N/A           NNA         N/A         N/A         N/A           NNA         N/A         N/A         N/A           NNA         N/A         N/A         N/A           NNA         N/A         N/A         N/A           NNA         N/A         N/A                                                                                         | CTIVECONX      | 242       | 0      | 256    | 186    |
| ROPNOSRVR         0         N/A         N/A         N/A           DTALSTKY         0         N/A         N/A         N/A           URRSTKY         0         0         0         0           EQPARSED         68535         N/A         N/A         N/A           EQFAILED         0         N/A         N/A         N/A           SPPARSED         0         N/A         N/A         N/A           SPFAILED         0         N/A         N/A         N/A           SPFAILHDR         0         N/A         N/A         N/A           LNTTO         68111         N/A         N/A         N/A           DNNTO         0         N/A         N/A         N/A           PLICE         50891         N/A         N/A         N/A           URCLNTWAITSRVR         0         N/A         N/A         N/A           URCOMP         0         0         0         0                                                                                                    | YTERCVD        | 20354896  | N/A    | N/A    | N/A    |
| OTALSTKY         0         N/A         N/A         N/A           URRSTKY         0         0         0         0           EQPARSED         68535         N/A         N/A         N/A           EQFAILED         0         N/A         N/A         N/A           EQFAILHDR         0         N/A         N/A         N/A           SPFAILED         0         N/A         N/A         N/A           SPFAILHDR         0         N/A         N/A         N/A           LNTTO         68111         N/A         N/A         N/A           NNTO         0         N/A         N/A         N/A           ONNTO         0         N/A         N/A         N/A           PLICE         50891         N/A         N/A         N/A           URCLNTWAITQ         0         N/A         N/A         N/A           URCLNTWAITSRVR         0         N/A         N/A         N/A           URCOMP         0         0         0         0                                                                                                    | YTESEND        | 146733440 | N/A    | N/A    | N/A    |
| URRSTKY 0 0 0 0 0 0 0 0 EQPARSED 68535 N/A N/A N/A N/A N/A EQFAILED 0 N/A N/A N/A N/A N/A N/A SPPARSED 0 N/A N/A N/A N/A N/A SPFAILED 0 N/A N/A N/A N/A N/A N/A SPFAILED 0 N/A N/A N/A N/A N/A N/A N/A N/A N/A N/A                                                                                                    | ROPNOSRVR      | 0         | N/A    | N/A    | N/A    |
| EQPARSED 68535 N/A N/A N/A N/A N/A EQFAILED 0 N/A N/A N/A N/A N/A N/A N/A SPPARSED 0 N/A N/A N/A N/A N/A N/A SPFAILED 0 N/A N/A N/A N/A N/A N/A SPFAILED 0 N/A N/A N/A N/A N/A N/A N/A N/A N/A N/A                                                                                                    | OTALSTKY       | 0         | N/A    | N/A    | N/A    |
| EQFAILED         0         N/A         N/A         N/A           EQFAILHDR         0         N/A         N/A         N/A           SPPARSED         0         N/A         N/A         N/A           SPFAILED         0         N/A         N/A         N/A           SPFAILHDR         0         N/A         N/A         N/A           LNTTO         68111         N/A         N/A         N/A           RVRTO         0         N/A         N/A         N/A           ONNTO         0         N/A         N/A         N/A           PLICE         50891         N/A         N/A         N/A           URCLNTWAITQ         0         N/A         N/A         N/A           URCLNTWAITSRVR         0         N/A         N/A         N/A           URCOMP         0         0         0         0                                                                                                    | URRSTKY        | 0         | 0      | 0      | 0      |
| EQFAILHDR         0         N/A         N/A         N/A           SPPARSED         0         N/A         N/A         N/A           SPFAILED         0         N/A         N/A         N/A           SPFAILHDR         0         N/A         N/A         N/A           LNTTO         68111         N/A         N/A         N/A           RVRTO         0         N/A         N/A         N/A           ONNTO         0         N/A         N/A         N/A           PLICE         50891         N/A         N/A         N/A           URCLNTWAITQ         0         N/A         N/A         N/A           URCLNTWAITSRVR         0         N/A         N/A         N/A           URCOMP         0         0         0         0                                                                                                    | EQPARSED       | 68535     | N/A    | N/A    | N/A    |
| SPPARSED         0         N/A         N/A         N/A           SPFAILED         0         N/A         N/A         N/A           SPFAILHDR         0         N/A         N/A         N/A           LNTTO         68111         N/A         N/A         N/A           RVRTO         0         N/A         N/A         N/A           ONNTO         0         N/A         N/A         N/A           ELPERSIST         0         N/A         N/A         N/A           PLICE         50891         N/A         N/A         N/A           URCLNTWAITQ         0         N/A         N/A         N/A           URCLNTWAITSRVR         0         N/A         N/A         N/A           URCOMP         0         0         0         0                                                                                                    | EQFAILED       | 0         | N/A    | N/A    | N/A    |
| SPFAILED         0         N/A         N/A         N/A           SPFAILHDR         0         N/A         N/A         N/A           LNTTO         68111         N/A         N/A         N/A           RVRTO         0         N/A         N/A         N/A           ONNTO         0         N/A         N/A         N/A           ELPERSIST         0         N/A         N/A         N/A           PLICE         50891         N/A         N/A         N/A           URCLNTWAITQ         0         N/A         N/A         N/A           URCLNTWAITSRVR         0         N/A         N/A         N/A           URCOMP         0         0         0         0                                                                                                    | EQFAILHDR      | 0         | N/A    | N/A    | N/A    |
| SPFAILHDR         0         N/A         N/A         N/A           LNTTO         68111         N/A         N/A         N/A           RVRTO         0         N/A         N/A         N/A           ONNTO         0         N/A         N/A         N/A           ELPERSIST         0         N/A         N/A         N/A           PLICE         50891         N/A         N/A         N/A           URCLNTWAITQ         0         N/A         N/A         N/A           URCLNTWAITSRVR         0         N/A         N/A         N/A           URCOMP         0         0         0         0                                                                                                    | SPPARSED       | 0         | N/A    | N/A    | N/A    |
| LNTTO       68111       N/A       N/A       N/A         RVRTO       0       N/A       N/A       N/A         ONNTO       0       N/A       N/A       N/A         ELPERSIST       0       N/A       N/A       N/A         PLICE       50891       N/A       N/A       N/A         URCLNTWAITQ       0       N/A       N/A       N/A         URCLNTWAITSRVR       0       N/A       N/A       N/A         URCOMP       0       0       0       0                                                                                                    | SPFAILED       | 0         | N/A    | N/A    | N/A    |
| RVRTO         0         N/A         N/A         N/A           ONNTO         0         N/A         N/A         N/A           ELPERSIST         0         N/A         N/A         N/A           PLICE         50891         N/A         N/A         N/A           URCLNTWAITQ         0         N/A         N/A         N/A           URCLNTWAITSRVR         0         N/A         N/A         N/A           URCOMP         0         0         0         0                                                                                                    | SPFAILHDR      | 0         | N/A    | N/A    | N/A    |
| ONNTO         0         N/A         N/A         N/A           ELPERSIST         0         N/A         N/A         N/A           PLICE         50891         N/A         N/A         N/A           URCLNTWAITQ         0         N/A         N/A         N/A           URCLNTWAITSRVR         0         N/A         N/A         N/A           URCOMP         0         0         0         0                                                                                                    | LNTTO          | 68111     | N/A    | N/A    | N/A    |
| ELPERSIST       0       N/A       N/A       N/A         PLICE       50891       N/A       N/A       N/A         URCLNTWAITQ       0       N/A       N/A       N/A         URCLNTWAITSRVR       0       N/A       N/A       N/A         URCOMP       0       0       0       0                                                                                                    | RVRTO          | 0         | N/A    | N/A    | N/A    |
| PLICE       50891       N/A       N/A       N/A         URCLNTWAITQ       0       N/A       N/A       N/A         URCLNTWAITSRVR       0       N/A       N/A       N/A         URCOMP       0       0       0       0                                                                                                    | ONNTO          | 0         | N/A    | N/A    | N/A    |
| URCLNTWAITQ         0         N/A         N/A         N/A           URCLNTWAITSRVR         0         N/A         N/A         N/A           URCOMP         0         0         0         0                                                                                                    | ELPERSIST      | 0         | N/A    | N/A    | N/A    |
| URCLNTWAITSRVR 0 N/A N/A N/A N/A URCOMP 0 0 0                                                                                                    | PLICE          | 50891     | N/A    | N/A    | N/A    |
| URCOMP 0 0 0 0                                                                                                    | URCLNTWAITQ    | 0         | N/A    | N/A    | N/A    |
|                                                                                                    | URCLNTWAITSRVR | 0         | N/A    | N/A    | N/A    |
|                                                                                                    | URCOMP         | 0         | 0      | 0      | 0      |
| OTALCOMP 0 N/A N/A N/A N/A                                                                                                    | OTALCOMP       | 0         | N/A    | N/A    | N/A    |
| NBYTECOMP 0 N/A N/A N/A                                                                                                    | NBYTECOMP      | 0         | N/A    | N/A    | N/A    |
| UTBYTECOMP 0 N/A N/A N/A                                                                                                    | UTBYTECOMP     | 0         | N/A    | N/A    | N/A    |

#### Sample of Layer 7 HTTP and HTTPS Match Rule Statistical Display

```
eqcli cl-htt*-ma-Tes*> stats

Current 60sec 10min 60min
TOTALPRCSD 6157678 4218 3028 2479

eqcli cl-htt*-ma-Tes*>
```

#### Sample of Layer 4 Cluster Statistical Display

| eqcli cl-tes* |           | 60     | 10     |        |
|---------------|-----------|--------|--------|--------|
|               | Current   | 60 sec | 10 min | 60 min |
| BYTERCVD      | 27781404  | N/A    | N/A    | N/A    |
| BYTESEND      | 138862736 | N/A    | N/A    | N/A    |
| DROPNOSRVR    | 0         | N/A    | N/A    | N/A    |
| TOTALSTKY     | 0         | N/A    | N/A    | N/A    |
| CURRSTKY      | 0         | 0      | 0      | 0      |
| eqcli cl-tes* | ·>        |        |        |        |

#### To view the GUI display:

- 1. Verify that you are logged into the GUI. (Refer to "Logging In" on page 202.)
- 2. Select the Load Balance configuration tab is it is not already selected.
- 3. Click on the arrow (▶) beside Clusters to expand the branch.
- 4. Select a cluster or responder Server on the left navigational pane and click on the **Reporting** tab to display statistics. The following is an example of the statistics displayed.

A Layer 4 statistical display is similar however it displays Connections/second (CPS), Throughput, Bytes Received, Bytes Sent, Total Sticky Records, Current Sticky Records, and Total Time for Server Responses.

A Layer 7 Http and Https Match Rule statistical display is also similar however, it displays Connections /second (CPS) and Total Connections.

#### Sample Layer 7 Cluster GUI Statistical Displays

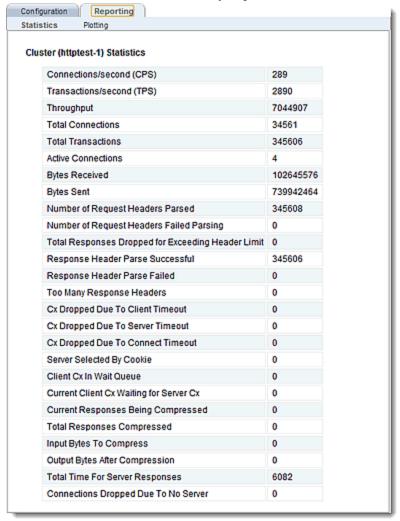

The following are definitions for the statistical terms shown on both the CLI and GUI:

#### Layer 7 Cluster Statistic Definitions

| CLI Term        | GUI Term                                    | Definition                                                                |
|-----------------|---------------------------------------------|---------------------------------------------------------------------------|
| TOTALPRCSD      | Total Connections                           | Connections Processed.                                                    |
| TOTALRESPPRCSD  | Total Transactions                          | The total responses processed.                                            |
| TIMESPENT       | Total Time For Server<br>Responses          | The total time spent on this object.                                      |
| ACTIVECONX      | Active Connections                          | Active Connections.                                                       |
| BYTERCVD        | Bytes Received                              | Bytes received.                                                           |
| BYTESEND        | Bytes Sent                                  | Bytes transmitted.                                                        |
| REQPARSED       | Number of Request Headers<br>Parsed         | This is the total number of times that an HTTP request header was parsed. |
| REQFAILED       | Number of Request Headers                   | The number of request header failed                                       |
| REQFAILHDR      | Number of Request Headers<br>Failed Parsing | The number of requests dropped for exceeding header limit.                |
| RSPPARSED       | Response Header Parse<br>Successful         | Total number of times HTTP response headers was parsed.                   |
| RSPFAILED       | Response Header Parse failed                | The number of response headers failed.                                    |
| RSPFAILHDR      | Too Many Response Headers                   | Too many response header.                                                 |
| CLNTTO          | Cx dropped due to Client<br>Timeout         | Connections dropped due to client timeout.                                |
| SRVRTO          | Cx Dropped due to Server<br>Timeout         | Connections dropped due to server timeout.                                |
| CONNTO          | Cx Dropped Due to Connect<br>Timeout        | Connections dropped due to connect timeout                                |
| SELPERSIST      | Server Selected By Cookie                   | The number of times the server was selected by a cookie.                  |
| SPLICE          | Current Client Cx Waiting for<br>Server Cx  | Total client-server connections linked.                                   |
| CURCLNTWAITQ    | Client Cx in Wait Queue                     | The client connections in the queue.                                      |
| CURCLNTWAITSRVR | Current Client Cx Waiting for<br>Server Cx  | The number of client connections waiting for server connections.          |
| CURCOMP         | Current Responses Being<br>Compressed       | The current responses being compressed.                                   |
| TOTALCOMP       | Total Responses Compressed                  | The total responses being compressed.                                     |
| INBYTECOMP      | Input Bytes to Compress                     | Input bytes to compress.                                                  |

| CLI Term    | GUI Term                           | Definition                     |
|-------------|------------------------------------|--------------------------------|
| OUTBYTECOMP | Output Bytes after<br>Compressions | Output byte after compression. |

#### Layer 7 HTTP and HTTPS Match Rule Statistic Definitions

| CLI Term   | GUI Term                                | Definition                           |
|------------|-----------------------------------------|--------------------------------------|
| TOTALPRCSD | Connections/second (CSP)                | Connections Processed.               |
| N/A        | Transactions/second (TPS)               | The total responses processed.       |
| N/A        | Throughput                              | Throughput                           |
| N/A        | Total Connections                       | Total connections.                   |
| N/A        | Total Transactions                      | Total transactions.                  |
| N/A        | Active Connections                      | Active connections.                  |
| N/A        | Bytes Received                          | Bytes received.                      |
| N/A        | Bytes Sent                              | Bytes transmitted.                   |
| N/A        | Total Time For Server<br>Responses      | Total time for server responses      |
| N/A        | Connections Dropped Due To<br>No Server | Connections dropped due to no server |

#### Layer 4 Cluster Statistic Definitions

| CLI Term   | GUI Term                           | Definition                            |
|------------|------------------------------------|---------------------------------------|
| BYTERCVD   | Bytes Received                     | Bytes received.                       |
| BYTESEND   | Bytes Sent                         | Bytes transmitted.                    |
| N/A        | Connections/second (CPS)           | Connections per second.               |
| DROPNOSRVR | N/A                                | Connections dropped due to no server. |
| TOTALSTKY  | Total Sticky Records               | Total sticky connections.             |
| N/A        | Throughput                         | Throughput.                           |
| CURRSTKY   | Current Sticky Records             | The current sticky record.            |
| N/A        | Total Time For<br>Server Responses | Total time for server responses.      |

The following is an example of a graphical plot that can be displayed on the GUI. Select a Cluster or Match Rule on the left navigational pane and click on the **Reporting** tab and then **Plotting**. The following will be displayed:

#### Sample Layer 7 Cluster Graphical Plot

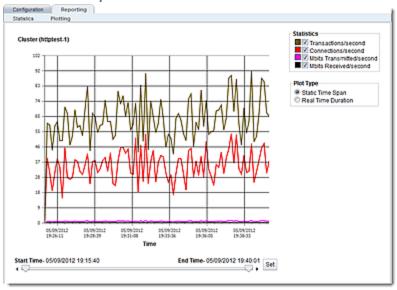

The specific types of statistics that are displayed are determined by the selections on the **Statistics** pane on the upper right corner of the GUI.Make selections based on the data that you require.

The **Plot Type** selection determines whether the display shown reflects a Static Time Span which is configured using the slider or whether a real time duration is display. If **Real Time Duration** is selected the slider controls will change to **Duration** and **Refresh** controls as shown below. In this case set the **Duration** of time in which you would like to review statistics and the **Refresh** rate desired.

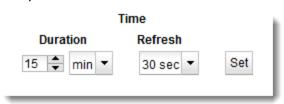

#### Sample Match Rule Graphical Plot

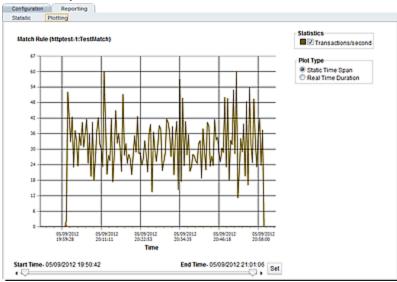

#### Sample Layer 4 Cluster Graphical Plot

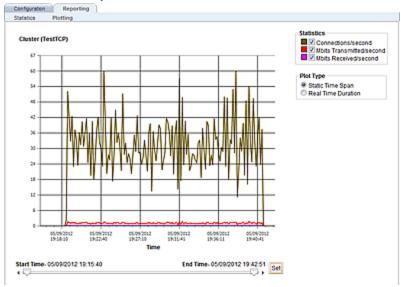

The specific types of statistics that are displayed are determined by the selections on the **Statistics** pane on the upper right corner of the GUI.Make selections based on the data that you require.

The **Plot Type** selection determines whether the display shown reflects a Static Time Span which is configured using the slider or whether a real time duration is display. If **Real Time Duration** is selected the slider controls will change to **Duration** and **Refresh** controls as shown below. In this case set the **Duration** of time in which you would like to review statistics and the **Refresh** rate desired.

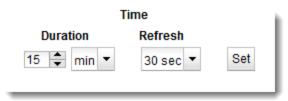

# Managing Server Pools

A server is attached to a cluster via a server pool. A server pool is a collection of server definitions, each of which has additional parameters assigned to it in the server pool -- these additional parameters are organized by the server's name and are referred to as server instances within the server pool context. This allows you to associated a distinct set of server instance options (weight, flags, maximum number of connections), to multiple instances of the same real server in different server pools.

The following subsections describe Server Pool management using both the GUI and CLI.

#### Server Pool Summary (GUI)

The **Server Pool Summary** screen shown below will be displayed when you select the **Load Balance** configuration tab in the left navigational pane and then click on **Server Pools**. It displays the health checks defined for each configured server pool, the server instances using the health checks, status icons and the option to add new health checks and the ability to add new server pools as described in "Adding and Configuring a Server Pool (GUI)" on page 375.

For details on configuring health checks refer to "Configuring VLB Health Check Probe Parameters" on page 594.

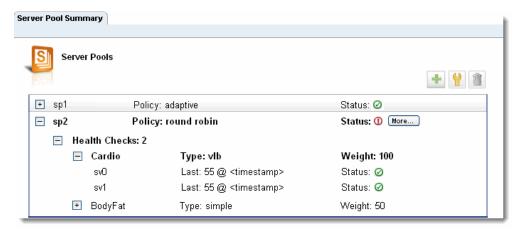

Clicking on the icon will activate the shown on where you can add a new server pool to your Equalizer configuration. This is the same as if you selected **Add Server Pool** to the **Server Pool** branch on the left navigational pane.

Clicking on the icon while a server pool is selected will activate the Server Pool Configuration Required Screen shown on where the server pool configuration parameters can be edited.

Clicking on the  $\square$  icon will delete the currently selected server pool.

In addition to the names of the server pool on the expandable table the following is also displayed:

| Policy        | Displays the load balancing policy used with the server pool.                                                                                                    |
|---------------|----------------------------------------------------------------------------------------------------|
| Status        | The <b>Status</b> icons display the same conditions that are displayed next the the server pool name on the left navigational pane. In this case, however, you can click on the <b>More</b> button to display a pop up listing of all of the problem conditions.                                                                                                    |
| Health Checks | Click on each server pool displayed to expand the accordion frame containing all of currently defined health checks as well as each listing's <b>Type</b> and <b>Weight</b> . When a Health Check is expanded, all of the server instances that use the selected health check are listed, with the last value returned by the server instance, the time/date that the last value was returned and the status information. |

#### Configuring Server Pool Load-Balancing Options

Configure load balancing policy and response settings for each server pool independently. Multiple clusters do not need to use the same load balancing configuration even if the same physical server machines host them. For example, if one cluster on port 80 handles HTML traffic and one on port 8000 serves images, you can configure different load balancing policies for each server pool.

When you use adaptive load balancing (that is, you have *not* set the cluster's load balancing policy to round robin or static weight), you can adjust Equalizer to optimize performance.

#### Equalizer's Load Balancing Policies

Equalizer supports the following load balancing policies, each of which is associated with a particular algorithm that Equalizer uses to determine how to distribute requests among the servers in the server pool:

- Round-robin load balancing distributes requests equally on the server pool in the cluster.
   Equalizer dispatches the first incoming request to the first server, the second to the second
   server, and so on. When Equalizer reaches the last server, it repeats the cycle. If a server
   in the cluster is down, Equalizer does not send requests to that server. This is the default
   method.
  - The round robin method does not support Equalizer's adaptive load balancing feature; so, Equalizer ignores the servers' initial weights and does not attempt to dynamically adjust server weights based on server performance.
- Static load balancing distributes requests among the servers depending on their assigned initial weights. A server with a higher initial weight gets a higher percentage of the incoming requests. Think of this method as a weighted round robin implementation. Static weight load balancing does not support Equalizer's adaptive load balancing feature; Equalizer does not dynamically adjust server weights based on server performance.
  - Adaptive load balancing distributes the load according to the following performance indicators for each server.

- Server response time is the length of time for the server to begin sending reply packets after Equalizer sends a request.
- Active connection count shows the number of connections currently active on the server.
- Server agent value is the value returned by the server agent daemon (if any) running on the server.
- Response load balancing dispatches the highest percentage of requests to the server with the shortest response time. Equalizer does this carefully: if Equalizer sends too many requests to a server, the result can be an overloaded server with slower response time. The fastest response policy optimizes the cluster-wide response time. The fastest response policy also checks the number of active connections and server agent values (if configured); but both of these have less of an influence than they do under the adaptive load balancing policy. For example, if a server's active connection count and server agent values are high, Equalizer might not dispatch new requests to that server even if that server's response time is the fastest in the cluster.
- Least Cxns (least connections) load balancing dispatches the highest percentage of requests
  to the server with the least number of active connections. In the same way as Fastest
  Response, Equalizer tries to avoid overloading the server so it checks the server's response
  time and server agent value. Least Connections optimizes the balance of connections to
  servers in the cluster.
- Server Agent load balancing dispatches the highest percentage of requests to the server
  with the lowest server agent value. In a similar way to Fastest Response, Equalizer tries to
  avoid overloading the server by checking the number of connections and response time.
  This method only works if the server agents are running on every server instance in the
  server pool.
- Custom load balancing If custom is selected, you can adjust the load balancing policy parameters:
  - Delay weight The relative influence on the policy of the current response time between Equalizer and the server.
  - Active Connections Weight The relative influence on the policy of the number of active connections currently open to a server
  - Agent Weight- The relative influence on the policy of the return value of a server agent (if any) running on the servers in the cluster.
  - VM CPU For servers that are associated with VMware Virtual Machines, the relative influence on the policy of the VM CPU usage status returned by VMware.
     Displayed only if VLB Advanced is licensed and VLB is enabled for this cluster
  - VM RAM For servers that are associated with VMware Virtual Machines, the relative influence on the policy of the VM RAM usage status returned by VMware. Displayed only if VLB Advanced is licensed and VLB is enabled for this cluster.

## Equalizer's Load Balancing Response Settings

The **Responsiveness** setting controls how aggressively Equalizer adjusts the servers' dynamic weights. Equalizer provides five response settings: **Slowest**, **Slow**, **Medium**, **Fast**, and **Fastest**. The response setting affects the dynamic weight spread, weight spread coefficient, and optimization threshold that Equalizer uses when it performs adaptive load balancing:

- **Dynamic Weight Spread** indicates how far a server's dynamic weight can vary (or *spread*) from its initial weight.
- Weight Spread Coefficient regulates the speed of change to a server's dynamic weight. The
  weight spread coefficient causes dynamic weight changes to happen more slowly as the
  difference between the dynamic weight and the initial weight increases.
- Optimization Threshold controls how frequently Equalizer adjusts dynamic weights. If
  Equalizer adjusts server weights too aggressively, oscillations in server weights can occur
  and cluster-wide performance can suffer. On the other hand, if Equalizer does not adjust
  weights often enough, server overloads might not be compensated for quickly enough and
  cluster-wide performance can suffer.

## Aggressive Load Balancing

After you fine-tune the initial weights of each server in the cluster, you might discover that Equalizer is not adjusting the dynamic weights of the servers at all: the dynamic weights are very stable, even under a heavy load. In this case, you might want to set the cluster's load balancing response parameter to *fast*. Then Equalizer tries to optimize the performance of your servers more aggressively; this should improve the overall cluster performance. For more information about setting server weights, see "Adjusting a Server's Initial Weight" on page 402.

#### Dynamic Weight Oscillations

If you notice a particular server's dynamic weight oscillates (for example, the dynamic weight varies from far below 100 to far above 100 and back again), you might benefit by choosing *slow* response for the cluster. You should also investigate the reason for this behavior; it is possible that the server application is behaving erratically.

### Using Active Content Verification (ACV)

Active Content Verification (ACV) is a mechanism for checking the validity of a server. When you enable ACV for a server pool, Equalizer requests data from each server instance in the server pool and verifies that the returned data contains a character string that indicates that the data is valid. You can use ACV with most network services that support a text-based request/response protocol, such as HTTP. Note, however, that you cannot use ACV with Layer 4 UDP clusters.

ACV checking is performed as part of the high-level TCP probes that Equalizer sends to every server by default. To enable ACV, you specify an **ACV response** string for a server pool. Equalizer which will then search for the **ACV response** string in the first 1024 characters of the server's

response to the high-level TCP probes. If the ACV response string is not found, the server is marked down. An ACV probe can be specified if the service running on the server's **probe port** requires input in order to respond.

How ACV works is best explained using a simple example. The HTTP protocol enables you to establish a connection to a server, request a file, and read the result.

| > telnet www.myserver.com 80 >>>>        | User requests connection to server.         |
|------------------------------------------|---------------------------------------------|
| Connected to www.myserver.com >>>>       | Telnet indicates connection is established. |
| > GET /index.html >>>>                   | User sends request for HTML page.           |
| <html> &gt;&gt;&gt;&gt;</html>           | Server responds with requested page.        |
| <title>Welcome to our Home Page </title> |                                             |
|                                          |                                             |
| Connection closed by foreign host >>>>   | Telnet indicates server connection closed.  |

Equalizer can perform the same exchange automatically and verify the server's response by checking the returned data against an expected result.

Specifying an ACV probe string and an ACV response string basically automates the above exchange. Equalizer uses the probe string to request data from each server. To verify the server's content, Equalizer searches the returned data for the response string. For example, you can use "GET /index.html" as the ACV probe string and you can set the response string to some text, such as "Welcome" appears on the home page.

Similarly, if you have a Web server with a PHP application that accesses a database, you can use ACV to ensure that all the components of the application are working. You could set up a PHP page called **test.php** that accesses the database and returns a page containing "ALL OK" if there are no problems.

Then you would enter and ACV Query and an ACV Response String using either the CLI or GUI. :

If the page that is returned contains the correct response string in the first 1000 characters, including headers) the server is marked "up"; if "ALL OK" were not present, the server is marked down.

The response string should be text that appears only in a valid response. This string is casesensitive. An example of a poorly chosen string would be "HTML", since most web servers automatically generate error pages that contain valid HTML.

For more information on probing, see "Active Content Verification (ACV)Probes" on page 578.

# Adding and Configuring a Server Pool (GUI)

To add and configure a server pool using the GUI proceed with the following:

- 1. Log in to the GUI as described in "Logging In" on page 202.
- 2. Select the Load Balance configuration tab is it is not already selected.

3. Right click on Server Pools on the object tree and select **Add Server Pool**. The following will be displayed.

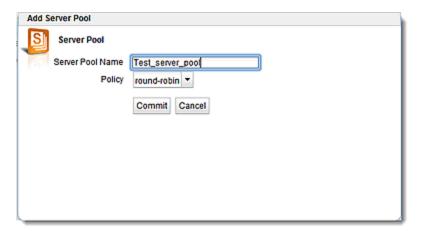

- 4. Add a name for the server pool in the **Server Pool Name** field and select the load balancing policy using the **Policy** drop-down list. Click on **Commit** to save the Server Pool. It will appear on the **Server Pool** tree on the left navigational pane.
  - a. Configure the load balancing options as described above in "Configuring Server Pool Load-Balancing Options" on page 372.
  - b. Configure the Handshake Probesas described in "Health Check Timeouts" on page 606.
  - c. When the server pool is associated with HTTPS clusters, the Highest TLS Version slider should be used. This specifies the highest TLS version that will be offered in the SSL probe sent to servers in the server pool The probe can use levels from SSLv3 and the highest probe levels of TLS 1.0, 1.1, or 1.2.
  - d. If necessary, configure the ACV Query and ACV Response strings as described in "Using Active Content Verification (ACV)" on page 374.

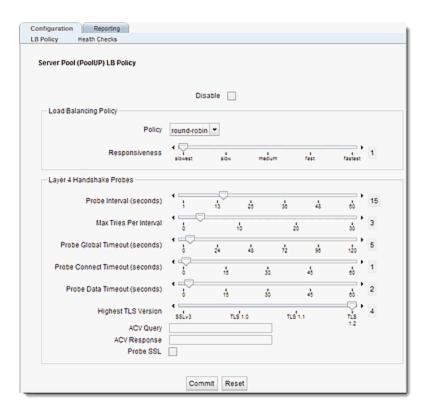

5. Click on **Commit** to save the configuration.

# Adding and Configuring a Server Pool (CLI)

To add and configure a server pool using the CLI proceed with the following:

- 1. Log in to the CLI as described in "Starting the CLI" on page 121.
- 2. Enter the new server pool details in the following format at the command line to create a server pool:

eqcli > srvpool spname req\_cmds

- 3. Use the load balancing options as described above in "Configuring Server Pool Load-Balancing Options" on page 372 and the "Server Pool and Server Instance Commands" on page 175 to configure the other server pool parameters.
- 4. If necessary, configure the ACV Query and ACV Response strings as described in "Using Active Content Verification (ACV)" on page 374.

#### Adding Server Instances(GUI)

A server pool is a collection of server definitions, each of which has additional parameters assigned to it in the server pool -- these additional parameters are organized by the server's name and are referred to as *server instances*. Add server instances as follows:

- 1. Verify that you are logged into the GUI. If not, log in as described in "Logging In" on page 202.
- 2. Select the Load Balance configuration tab if it is not already selected.
- 3. Click on the arrow (▶) beside Server Pools to expand the branch.
- 4. Click on the arrow (▶) beside Servers to expand the branch.
- 5. Select one of the servers in the list of **Servers** on the tree on left navigational pane. While holding your mouse key down, drag and drop the server into the desired server pool on the server pool branch of the tree. The figure below will be displayed.

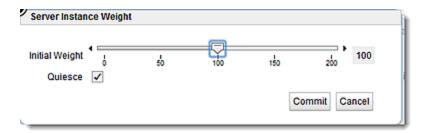

6. Select the initial weight for the server instance using the slider control. If desired, disable the Quiesce check box. By default, this option is enabled and causes server pool to ignore this server for new connections. If the server is already configured and ready to accept connections, disable this option. Otherwise, leave this option enabled and disable it once the server is ready. Click Commit. The figure below will be displayed.

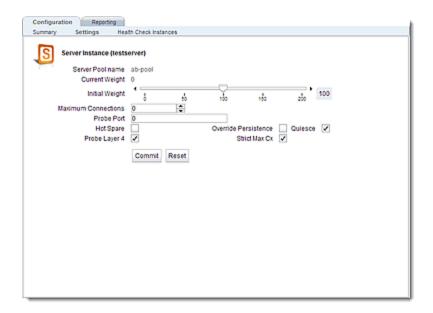

#### 7. Configure the server instance using the following parameters:

**Note** - For servers in Layer 7 HTTPS clusters, set the probe port to something other than 443, since Equalizer communicates with the servers via HTTP. In many configurations, it is set to the server port. The server agent port, set on the cluster, remains a separate port that is used only for server agent communication.)

| Initial Weight       | An number between 0 and 200 that indicates a server's processing power relative to the other servers in a cluster. The default is 100. A value of 0 disables the server (no traffic will be routed to the server). For information about selecting an appropriate initial weight, refer to "Adjusting a Server's Initial Weight" on page 402.                                                                                                    |
|----------------------|----------------------------------------------------------------------------------------------------|
| Maximum Connections  | Sets the maximum number of permitted open connections for the server. Once this limit is reached, no more traffic is routed to the server until the number of open connections falls below this limit. This limit is set by default to 0, which means that there is no maximum connections limit on the server.                                                                                                    |
| Probe Port           | By default, the server probe port field is set to zero and the Equalizer uses the server's port field value for all TCP and ACV probes. If probe port is not zero, Equalizer uses the value specified as the port for all TCP and ACV probes.                                                                                                    |
|                      | Enable the hot spare check box if you plan to use this server as a backup server, in case the other server instances in a server pool on the cluster fail. Checking hot spare forces Equalizer to direct incoming connections to this server only if all the other servers in the cluster are down. You should only configure one server in a cluster as a hot spare.                                                                                                    |
| Hot Spare            | For example, you might configure a server as a hot spare if you are using licensed software on your servers and the license allows you to run the software only on one node at a time. In this situation, you could configure the software on two servers in the cluster and then configure one of those servers as a hot spare. Equalizer will use the second server only if the first goes down, enabling you to make your application available without violating the licensing terms or having to purchase two software licenses. |
| Override Persistence | Disables persistence for the server when the persist flag (Layer 7 cluster) or a non-zero sticky time (Layer 4 cluster) is set on a cluster. For a Layer 7 cluster, this means that a cookie will not be inserted into the response header when returned to the client. No sticky record is set for a Layer 4 cluster. This flag is usually used to disable persistence for a hot spare.                                                                                                    |
| Quiesce              | When enabled, Equalizer avoids sending new requests to the server. This is usually used in preparation for shutting down an HTTP or HTTPS server, and is sometimes also called "server draining". Refer to "Shutting Down a Server Gracefully" on page 407.                                                                                                    |
| Probe Layer 4        | This flag enables or disables Layer 4 TCP and ACV probes for this server.<br>By default this flag is enabled.                                                                                                    |
|                      | This flag allows you to customize the behavior of the max connections parameter (see above).                                                                                                    |
| Strict Max Cx        | When <b>Strict Max Cx</b> is enabled (the default), the max connections parameter is interpreted as a strict maximum and is never overridden. If a client attempts to connect to a server that has a number of connections equal to the max connections setting, then the connection is refused.                                                                                                    |

When **Strict Max Cx** is disabled, the max connections setting will be overridden in any of the following circumstances:

- A client attempts to connect to a server with the hot spare flag enabled this allows hot spares to service more than the max connections setting of connections.
- A client attempting to connect to a Layer 7 cluster has a persistence cookie and the server identified in the cookie has already reached its max connections limit.
- A client attempting to connect to a Layer 4 cluster has an existing sticky persistence connection to a server and that server has already reached its max connections limit.
- 8. Repeat step 5 to add additional server instances to a server pool.

# Server Instance Summary Screen

The Server Instance Summary Screen is displayed when a server instance is selected from the left navigational pane. It displays server instance details such as Active Connections, Connections/second and Transactions per second as well as server pool configuration parameters and a graphical representation of performance history from the last 30 minutes.

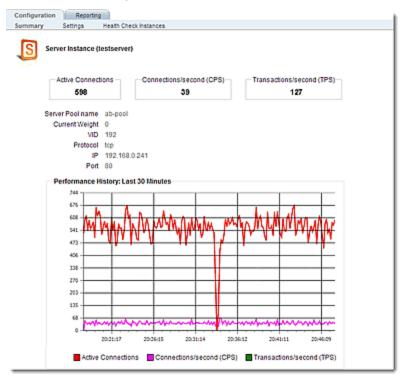

## Adding Server Instances (CLI)

Server instance specific commands can be applied to multiple server instances by entering a comma-separated list of server instance names on the command line. For example, to set the weight to 125 on three server instances (sv01, sv02, sv03) in server pool sp01, you could enter a command like this:

```
eqcli > srvpool sp01 si sv01,sv02,sv03 weight 125
```

You can also change to an aggregate context that applies to multiple server instances, that allows you to display and modify the parameters for all the server instances. For example, you could change to an aggregate context for the three server instances in the previous example above using a command like the following:

```
eqcli > srvpool sp01 si sv01,sv02,sv03
eqcli sp-sp01-si-sv0*>
```

The CLI is now in the aggregate server instance context "sv01,sv02,sv03" -- only the first three characters of which are displayed in the command line. To see the entire context name, use the context command:

```
eqcli sp-sp01-si-sv0*> context
```

The context is "sv01,sv02,sv03".

```
eqcli sp-sp01-si-sv0*>
```

In an aggregate server instance context, the **show** command will display the configuration of all the server instances in the context.

# Testing ACV on a Server Instance

A test function is available where you can test the functionality of an ACV probe. It is performed on a server pool that must have server instances configured in the pool. All the uncommitted CLI parameters are used when running the test, including the ACV query strings, response strings, timeouts, etc. The idea is to test the proposed configuration before it is committed.

You have the option of specifying a server instance to test or you can test all of the server instances in a server pool. A response is received indicating whether probing is successful or if it fails.

In the example below, a server instance is being tested. Enter the following:

```
eqcli sp-spname> test acv si name
[si name] ACV probe successful!
```

If you do not specify a server instance in a server pool, all of the server instances will be tested. For example:

```
eqcli sp-spname> test acv

[si name] ACV probe successful
[si name] ACV probe failed.
[si name] ACV probe successful
```

If no server instances are attached to the server pool you will receive a message:

```
eqcli sp-spname> test acv
12020289: There are no server instances in the server pool to test.
```

# Associate a Server Pool with a Cluster (GUI)

- 1. To associate a server pool with a cluster proceed with the following:
- 2. Verify that you are logged into the GUI. If not, log in as described in "Logging In" on page 202.
- 3. Select the Load Balance configuration tab if it is not already selected.
- 4. Click on the arrow (▶)beside Clusters to expand the branch.
- 5. Select a Cluster and the Configuration Required screen will be displayed.
- 6. Select a server pool from the **Server Pool** drop down list.
- 7. Refer to "Cluster Types and How They're Used with Equalizer" on page 267and make any additional changes to the cluster configuration if necessary.
- 8. Click on **Commit** to save new server pool association with the cluster.

# Associate a Server Pool with a Cluster (CLI)

To associate a server pool with a cluster proceed with the following:

- 1. Access the CLI as described in "Starting the CLI" on page 121.
- 2. Use the following format to enter the cluster context.

```
eqcli> cluster clname
```

3. In the cluster context enter details in the following format:

```
eqcli cl-clname> srvpool spname
```

# Deleting a Server Pool (GUI)

To remove a server pool proceed with the following:

- 1. Verify that you are logged into the GUI. If not, log in as described in "Logging In" on page 202
- 2. Click on the Load Balance configuration tab if it is not already selected.
- 3. Click on the arrow (▶) beside **Server Pools** to expand the branch.
- 4. Right click on the server pool to be deleted from the **Server Pool** branch of the tree on the left navigational pane and select **Delete Server Pool**.
- 5. Click on **Confirm** when prompted on the **Delete Server Pool** dialogue form.

# Deleting a Server Pool (CLI)

To remove a server pool proceed with the following:

- 1. Access eqcli as described in "Starting the CLI" on page 121.
- 2. Use the following format to enter the cluster context.

```
eqcli> cluster clname
```

3. In the cluster context enter details in the following format:

eqcli cl-clname> no srvpool spname

## Server Pool and Server Instance Reporting (CLI and GUI)

The CLI display of Statistics can be seen by entering the following within the server pool context:

#### Sample Server Pool Statistical Display

```
eqcli > show srvpool
              LB Policy
                          LB Responsiveness
testserverpool round-robin 3
ab-pool round-robin 3
eqcli > srvpool testserverpool
eqcli sp-tes*> stats
                                                                  : 590054
Total connections processed
Total response processed
                                                                  : 848329
Total time taken for server to respond
                                                                  : 231546
Current Active Connections
                                                                  : 1580
No of Times Server Selected By Sticky
Total New Server Selected after 3 Retries
Total Same Server Selected after 3 Retries
Total Connections Dropped for Stale Timeout
Total Connections Dropped for Idle Timeout
Number of Request Headers Failed Parsing
Total Responses Failed Header Parsing
Total Responses Dropped for Exceeding Header Limit
No of Times Server Selected By Cookie
Cx Dropped Due To Client Timeout
                                                                  : 157310
Cx Dropped Due To Server Timeout
Cx Dropped Due To Connect Timeout
Current Connections in TCP MUX Reuse Pool
Total Client-Server Connections Linked
                                                                  : 466630
Total Connections Timed Out in TCP MUX Reuse Pool
Total Connections Terminated for TCP MUX Reuse Pool Overflow
Total Connections Closed by Server in TCP MUX Reuse Pool Overflow: 0
Current Client Connections Waiting for Server Connection
Total Responses Compressed
Current Responses Being Compressed
                                                                  : 0
Total Plain Text Bytes Before Compression
                                                                  : 0
Total Compressed Response Bytes
eqcli sp-tes*>
```

#### Sample Server Instance Statistical Display

| eqcli sp-tes*-si-sp | i*> stats  |        |        |        |
|---------------------|------------|--------|--------|--------|
|                     | Current    | 60 sec | 10 min | 60 min |
| TOTALPRCSD          | 391468     | 94     | 97     | 74     |
| TOTALRESPPRCSD      | 562924     | 125    | 128    | 107    |
| TIMESPENT           | 159054     | N/A    | N/A    | N/A    |
| ACTIVECONX          | 747        | 741    | 766    | 535    |
| BYTERCVD            | 1397537664 | N/A    | N/A    | N/A    |
| BYTESEND            | 215641616  | N/A    | N/A    | N/A    |
| TOTALSTKY           | 0          | N/A    | N/A    | N/A    |
| CURRSTKY            | *          | N/A    | N/A    | N/A    |
| IDLECONXDROPED      | 0          | N/A    | N/A    | N/A    |
| STALECONXDROPED     | 0          | N/A    | N/A    | N/A    |
| FAILTHRICE          | 0          | N/A    | N/A    | N/A    |
| NEWFAILTHRICE       | 0          | N/A    | N/A    | N/A    |
| RSPPARSED           | 483043     | N/A    | N/A    | N/A    |
| RSPFAILED           | 0          | N/A    | N/A    | N/A    |
| RSPFAILHDR          | 0          | N/A    | N/A    | N/A    |
| CLNTTO              | 104511     | N/A    | N/A    | N/A    |
| SRVRTO              | 0          | N/A    | N/A    | N/A    |
| CONNTO              | 0          | N/A    | N/A    | N/A    |
| SELPERSIST          | 0          | N/A    | N/A    | N/A    |
| SPLICE              | 311587     | N/A    | N/A    | N/A    |
| CURCLNTWAITQ        | 0          | N/A    | N/A    | N/A    |
| REUSEOF             | 0          | N/A    | N/A    | N/A    |
| REUSESRVR           | 0          | N/A    | N/A    | N/A    |
| REUSETO             | 0          | N/A    | N/A    | N/A    |
| CURCOMP             | 0          | 0      | 0      | 0      |
| TOTALCOMP           | 0          | N/A    | N/A    | N/A    |
| INBYTECOMP          | 0          | N/A    | N/A    | N/A    |
| OUTBYTECOMP         | 0          | N/A    | N/A    | N/A    |
|                     | 2.4%       |        |        |        |

#### To view the GUI display:

- 1. Verify that you are logged into the GUI. (Refer to "Logging In" on page 202.)
- 2. Select the **Load Balance** configuration tab on the left navigational pane if it is not already selected.
- 3. Click on the arrow (▶) beside **Server Pools**to expand the branch.
- 4. Select a Server Pool or Server Instance Server on the branch and click on the Reporting tab to display statistics. The following is an example of the statistics displayed.

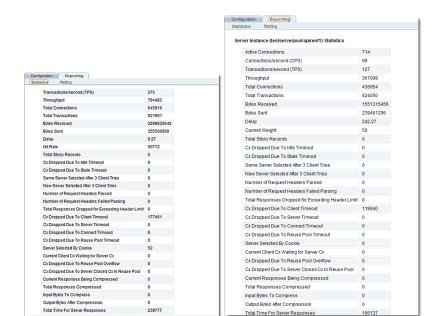

#### Sample Server Pool and Server Instance GUI Statistical Display

The following are definitions for the statistical terms shown on both the CLI and GUI:

#### Server Pool Statistic Definitions

| CLI Term                                    | GUI Term                                     | Definition                                  |
|---------------------------------------------|----------------------------------------------|---------------------------------------------|
| Total connections processed                 | Total Connections                            | Connections Processed.                      |
| Total response processed                    | Total Transactions                           | Responses Processed.                        |
| Total time taken for server to respond      | Total Time For Server<br>Responses           | Total Time For Server Responses             |
| Current Active Connections                  | Active Connections                           | Active Connections.                         |
| No of Times Server Selected By<br>Sticky    | Total Sticky Records                         | Total Sticky Records.                       |
| Total New Server Selected after 3 Retries   | New Server Selected After 3<br>Client Tries  | New Server Selected After 3 Client Tries.   |
| Total Same Server Selected after 3 Retries  | Same Server Selected After 3<br>Client Tries | Same Server Selected After 3 Client Tries.  |
| Total Connections Dropped for Stale Timeout | Cx Dropped Due To Stale<br>Timeout           | Connections dropped due to stale timeout.   |
| Total Connections Dropped for Idle Timeout  | Cx Dropped Due To Idle<br>Timeout            | Total Connections Dropped for Idle Timeout. |

| CLI Term                                                                | GUI Term                                            | Definition                                                         |
|-------------------------------------------------------------------------|-----------------------------------------------------|--------------------------------------------------------------------|
| Number of Request Headers<br>Failed Parsing                             | Number of Request Headers<br>Failed Parsing         | Number of Request Headers Failed Parsing.                          |
| Total Responses Failed Header<br>Parsing                                | Number of Request Headers<br>Failed Parsing         | Number of Request Headers Failed Parsing.                          |
| Total Responses Dropped for Exceeding Header Limit                      | Total Responses Dropped for Exceeding Header Limit  | Total Responses Dropped for Exceeding Header Limit.                |
| No of Times Server Selected By<br>Cookie                                | Server Selected By Cookie                           | No of Times Server Selected By Cookie.                             |
| Cx Dropped Due To Client<br>Timeout                                     | Cx Dropped Due To Client<br>Timeout                 | Connections dropped due to client timeout.                         |
| Cx Dropped Due To Server<br>Timeout                                     | Cx Dropped Due To Server<br>Timeout                 | Connections dropped due to server timeout                          |
| Cx Dropped Due To Connect<br>Timeout                                    | Cx Dropped Due To Connect<br>Timeout                | Connections dropped due tto connect timeout.                       |
| Current Connections in TCP<br>MUX Reuse Pool                            | Cx Dropped Due To Reuse Pool<br>Timeout             | Connections dropped due to reuse pool timeout.                     |
| Total Client-Server<br>Connections Linked                               | Current Client Cx Waiting for<br>Server Cx          | Total client-server connections linked                             |
| Total Connections Timed Out in TCP MUX Reuse Pool                       | Cx Dropped Due To Reuse Pool<br>Timeout             | Total connections timed out in TCP MUX reuse pool.                 |
| Total Connections Terminated for TCP MUX Reuse Pool Overflow            | Cx Dropped Due To Reuse Pool<br>Overflow            | Total connections timed out in TCP MUX reuse pool.                 |
| Total Connections Closed by<br>Server in TCP MUX Reuse Pool<br>Overflow | Cx Dropped Due To Server<br>Closed Cx In Reuse Pool | Total connections closed by server in TCP MUX reuse pool overflow. |
| Current Client Connections<br>Waiting for Server Connection             | Current Client Cx Waiting for<br>Server Cx          | Current client connections waiting for server connection           |
| Total Responses Compressed                                              | Total Responses Compressed                          | Total responses compressed.                                        |
| Current Responses Being<br>Compressed                                   | Current Responses Being<br>Compressed               | Current responses being compressed.                                |
| Total Plain Text Bytes Before<br>Compression                            | Input Bytes To Compress                             | Total plain text bytes before compression                          |
| Total Compressed Response<br>Bytes                                      | Total Responses Compressed                          | Total responses compressed.                                        |

#### Server Instance Statistic Definitions

| CLI Term        | GUI Term                                           | Definition                                        |
|-----------------|----------------------------------------------------|---------------------------------------------------|
| TOTALPRCSD      | Total Connections                                  | Connections Processed.                            |
| TOTALRESPPRCSD  | Total Transactions                                 | Responses Processed.                              |
| TIMESPENT       | Total Time For Server<br>Responses                 | Total time for server responses.                  |
| ACTIVECONX      | Active Connections                                 | Active Connections.                               |
| BYTERCVD        | Bytes Received                                     | Bytes received from peer.                         |
| BYTESEND        | Bytes Sent                                         | Bytes transmitted to peer.                        |
| TOTALSTKY       | Total Sticky Records                               | Total sticky connections                          |
| CURRSTKY        | Total Sticky Records                               | Current sticky record.                            |
| IDLECONXDROPED  | Cx Dropped Due To Idle<br>Timeout                  | Connections dropped for idle timeout.             |
| STALECONXDROPED | Cx Dropped Due To Stale<br>Timeout                 | Connections dropped for stale timeout.            |
| FAILTHRICE      | Same Server Selected After 3<br>Client Tries       | Same server selected after 3 retries.             |
| NEWFAILTHRICE   | New Server Selected After 3<br>Client Tries        | New server selected after 3 retries.              |
| RSPPARSED       | Number of Request Headers<br>Parsed                | Response headers parsed.                          |
| RSPFAILED       | Number of Request Headers<br>Failed Parsing        | Responses failed header parsing.                  |
| RSPFAILHDR      | Total Responses Dropped for Exceeding Header Limit | Responses dropped for exceeding header limit.     |
| CLNTTO          | Cx Dropped Due To Client<br>Timeout                | Connections dropped due to client timeout.        |
| SRVRTO          | Cx Dropped Due To Server<br>Timeout                | Connections dropped due to server timeout         |
| CONNTO          | Cx Dropped Due To Connect<br>Timeout               | Connections dropped due to connect timeout.       |
| SELPERSIST      | Server Selected By Cookie                          | No of Times Server Selected By Cookie.            |
| SPLICE          | Total Connections                                  | Total client-server connections linked.           |
| CURCLNTWAITQ    | Current Client Cx Waiting for<br>Server Cx         | Client connections waiting for server connection. |
| REUSEOF         | Cx Dropped Due To Reuse Pool                       | Connection dropped due to reuse pool overflow     |

| CLI Term    | GUI Term                                            | Definition                                                        |
|-------------|-----------------------------------------------------|-------------------------------------------------------------------|
|             | Overflow                                            |                                                                   |
| REUSESRVR   | Cx Dropped Due To Server<br>Closed Cx In Reuse Pool | Connection dropped due to server closed connection in reuse pool. |
| REUSETO     | Cx Dropped Due To Reuse Pool<br>Timeout             | Total connections timed out in TCP MUX reuse pool.                |
| CURCOMP     | Current Responses Being<br>Compressed               | Current responses being compressed.                               |
| TOTALCOMP   | Total Responses Compressed                          | Total responses compressed.                                       |
| INBYTECOMP  | Input Bytes To Compress                             | Total plain text bytes before compression.                        |
| OUTBYTECOMP | Output Bytes After<br>Compression                   | Total compressed response bytes.                                  |

The following is a graphical plot that can be displayed on the GUI. Select a server pool or server instance on the left navigational pane and click on the **Reporting** tab and then **Plotting**. The following will be displayed.

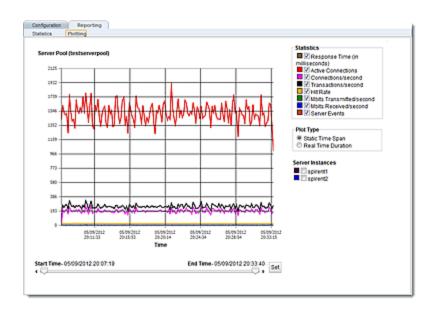

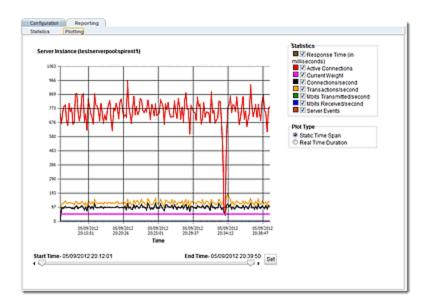

The specific types of statistics that are displayed are determined by the selections on the **Statistics** pane on the upper right corner of the GUI.Make selections based on the data that you require.

The **Plot Type** selection determines whether the display shown reflects a Static Time Span which is configured using the slider or whether a real time duration is display. If **Real Time Duration** is selected the slider controls will change to **Duration** and **Refresh** controls as shown below. In this case set the **Duration** of time in which you would like to review statistics and the **Refresh** rate desired.

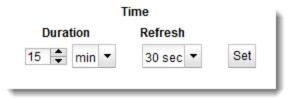

# Managing Servers

The sections in the Related Topics discuss viewing, adding, and deleting servers, as well as server configuration options:

## Server Summary

The Server Summary screen displays the names of configured servers, IP address, Ports, Protocol, VID ,and associated Server Pools.

- 1. Verify that you are logged into the GUI. If not, log in as described in "Logging In" on page 202.
- 2. Select the Load Balance configuration tab if it is not already selected.
- 3. Click on Servers to display the Server Summary screen.

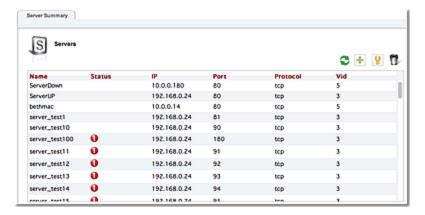

From this screen you can add a new server by clicking on "+".

You can delete a server by selecting a server and clicking on 🦳 .

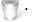

You can modify server configuration by selecting a server and clicking on <a> Image: Image of the configuration of the configuration of

the window activate the server Settings area as shown below. Refer to "Modifying a Server (GUI)" on page 398

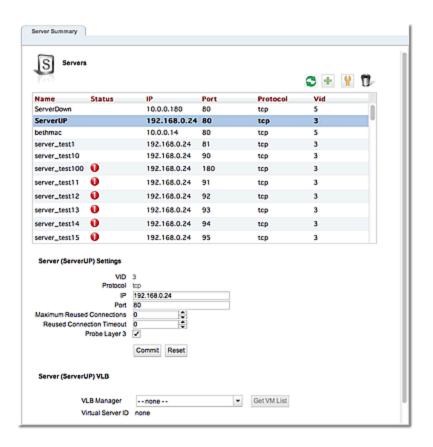

# Adding a Server (GUI)

Perform this procedure once for each real server that you want to add to Equalizer.

- 1. Verify that you are logged into the GUI. If not, log in as described in "Logging In" on page 202.
- 2. Select the Load Balance configuration tab if it is not already selected.
- 3. Right-click on Servers and select Add Server. This will open the Add Server dialogue as follows:
- 4. Select UDP or TCP from the drop down list and enter a descriptive Server Name.
- 5. Enter an IP address for the server.
- 6. Enter a **Port** for the server. For HTTP, this is typically port 80. For HTTPS, port 443. For generic TCP and UDP services, use the port appropriate for that service. Whatever port you enter, it must match the port set on the real server.
- 7. Click on **Commit** to confirm the values you selected. You will be taken to the Server Configuration tab and the new server will appear on the Server branch on the left navigational pane. The server IP address and **Port** will be visible in the **Server Configuration** screen.

# Modifying a Server (GUI)

The configuration tabs for a server are displayed automatically when a server is added to the system, or by selecting the server name from the left navigational pane.

- 1. Log into the GUI using a log in that has at least **write** access for the cluster that contains the server (See "Logging In" on page 202.)
- 2. In the left frame, select the name of the server to modify. The server **Configuration > Summary** screen appears in the right frame.
- 3. Click on the **Settings** tab to display the following:

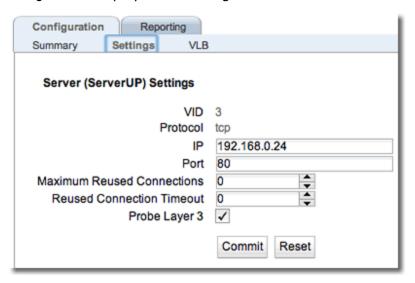

**Note** - For servers in Layer 7 HTTPS clusters, set **Port** to something other than 443, since Equalizer communicates with the servers via HTTP. In many configurations, it is set to the server **Port**.

| IP-                             | The dotted decimal IP address of the server. This is the address Equalizer uses to communicate with the server.                                                                                                    |  |  |  |  |
|---------------------------------|----------------------------------------------------------------------------------------------------|--|--|--|--|
|                                 | Enter the numeric port number on the Equalizer to be used for traffic between Equalizer and the server. The default is port 80. (Note that in Layer 7 HTTPS clusters, the server port should be set to something other than 443 since Equalizer communicates with servers in an HTTPS cluster via HTTP.)                                                                                                    |  |  |  |  |
| Port -                          | For L4 UDP and L4 TCP protocol clusters, a cluster <i>port range</i> can be defined. These are the ports on the Equalizer to be used to send traffic to the server pool in the cluster. Port ranges allow Equalizer users to create a single cluster to control the traffic for multiple, contiguous ports. The <b>Port</b> defined for a <i>server</i> in the cluster for which a port range is defined indicates the port on the server that starts the range of ports to be opened. |  |  |  |  |
| Maximum Reused<br>Connections - | Sets the maximum number of permitted open connections for the server.  Once this limit is reached, no more traffic is routed to the server until the number of open connections falls below this limit. This limit is set by                                                                                                    |  |  |  |  |

|                           | default to 0, which means that there is no maximum connections limit on the server. See "Maximum Connections Limits, Responders, and Hot Spares" on page 406 for more information.                                                                                        |  |  |
|---------------------------|----------------------------------------------------------------------------------------------------|--|--|
| Reused Connection Timeout | The number of seconds after which a connection record for an idle server connection in the reusable connection pool is removed, and the connection closed. The default value is <b>0</b> seconds, which means that records in the reusable connections pool never expire. |  |  |
| Probe Layer 3 (flag)      | (flag) - Enabling this option sets up an alert on the server allows you to send email, log a message to the system log, or both, whenever the server is marked up or down by Layer 3 health check probes.                                                                 |  |  |

If you made any changes to the default configuration values, click on the **Commit** button to save your changes.

# Adding a Server (CLI)

Perform this procedure once for each real server that you want to add to Equalizer. Enter the following:

#### where:

| proto | The server protocol                                                                                                    |
|-------|----------------------------------------------------------------------------------------------------|
| ip    | The dotted decimal IP address of the server. This is the address Equalizer uses to communicate with the server.                                                                                                    |
|       | The numeric port number on the Equalizer to be used for traffic between Equalizer and the server. The default is port 80. (Note that in <i>Layer 7 HTTPS</i> clusters, the server port should be set to something other than 443 since Equalizer communicates with servers in an HTTPS cluster via HTTP.)                                                                                                    |
| port  | For L4 UDP and L4 TCP protocol clusters, a cluster <i>port range</i> can be defined. These are the ports on the Equalizer to be used to send traffic to the server pool in the cluster. Port ranges allow Equalizer users to create a single cluster to control the traffic for multiple, contiguous ports. The <b>Port</b> defined for a <i>server</i> in the cluster for which a port range is defined indicates the port on the server that starts the range of ports to be opened. |

**Note** - For servers in Layer 7 HTTPS clusters, set **Port** to something other than 443, since Equalizer communicates with the servers via HTTP. In many configurations, it is set to the server **Port**.

The **server agent port**, set on the cluster, remains a separate port that is used only for server agent communication.)

# Modifying a Server (CLI)

Create a server and enter parameters for each server. Refer to "Server Commands" on page 173 for CLI commands and use.

| max_reuse_conn - | Sets the maximum number of permitted open connections for the server. Once this limit is reached, no more traffic is routed to the server until the number of open connections falls below this limit. This limit is set by default to 0, which means that there is no maximum connections limit on the server. See "Maximum Connections Limits, Responders, and Hot Spares" on page 406 for more information. |
|------------------|----------------------------------------------------------------------------------------------------|
| reuse_conn_to    | The number of seconds after which a connection record for an idle server connection in the reusable connection pool is removed, and the connection closed. The default value is <b>0</b> seconds, which means that records in the reusable connections pool never expire.                                                                                                    |

| probe_13 (flag) | Enabling this option sets up an alert on the server allows you to send email, log a message to the system log, or both, whenever the server is marked up or down by Layer 3 health check probes. |
|-----------------|----------------------------------------------------------------------------------------------------|
|-----------------|----------------------------------------------------------------------------------------------------|

# Server Software Configuration

Please observe the following guidelines and restrictions when configuring the software on your servers:

## Spoof

- If the spoof flag is turned on for a cluster (the default), you should configure your network
  topology so that Equalizer is the gateway for all traffic for its virtual clusters. In most
  cases, this means that each server in a cluster should be configured to use Equalizer as its
  default gateway, so that all packets that come through Equalizer from clients will pass back
  through Equalizer and then to the clients.
- You do *not* need to configure Equalizer as the gateway for the servers if you have *disabled* the IP **spoof** flag for the cluster.

## Header Limit

 Server responses (and client requests) must contain 64 or fewer headers; any packet that contains more than 64 headers is dropped by Equalizer (along with the connection), and a message like the following is printed to Equalizer's event log:

Warning: Dropping connection from ip-address -- too many headers

Make sure that your server software is configured to return 64 headers or less in any response it sends back through Equalizer. Be aware, however, that this has no effect on the client side; any packets from the client with more than 64 headers will still be dropped by Equalizer (and a warning appended to the event log). In most cases, client requests do not include that many headers.

## Adjusting a Server's Initial Weight

Equalizer uses a server's initial weight as the starting point for determining the percentage of requests to route to that server. As Equalizer gathers information about the actual performance of a server against client requests, it adjusts the server's current weight so that servers that are performing well receive a higher percentage of the cluster load than servers that are performing at a slower rate.

When you install servers, set each server's initial weight value in proportion to its "horsepower." All the initial weights in a cluster do not need to add up to any particular number; it's the ratio of the assigned server weight for a server to the total of all the server weights that determines the amount of traffic sent to a server.

For example, you might assign a server with 4 dual-core 64-bit processors operating at 3.40GHz a value of 100 and a server with 2 dual-core 64-bit processors operating at 1.86GHz a value of 50. The first server will initially receive approximately 66% (100 divided by 150) of the traffic. The second server will initially get about 33% (50 divided by 150) of the traffic. It's important to note that setting the initial weights of these servers to 100 and 50 is equivalent to setting the initial weights to 180 and 90.

Values for server weights can be in the range 0-200, with 0 meaning that no new requests will be routed to the server, essentially disabling the server for subsequent requests. In general, you should use higher initial weights. When the load balancing policy is **not** set to round robin or static weight, using higher initial weights will produce finer-grained load balancing. Higher weights enable Equalizer to adjust server weights more gradually; increasing the weight by 1 produces a smaller change if the starting weight is 100 than it does if the starting weight is 50.

However you set the initial weights, Equalizer will adjust the weight of servers dynamically as traffic goes through the cluster. Dynamic server weights might vary from 50-150% of the statically assigned values. To optimize cluster performance, you might need to adjust the initial weights of the server instance in a server pool based on their performance.

**Note** - Equalizer stops dynamically adjusting server weights if the load on the cluster drops below a certain threshold. For example, if web traffic slows significantly at 4:00 AM PST, Equalizer will not modify server weights until traffic increases again. Because a server's performance characteristics can be very different under low and high loads, Equalizer optimizes only for the high-load case. Keep this in mind when you configure new Equalizer installations; to test Equalizer's ALB performance, you'll need to simulate expected loads.

# Setting Initial Weights for Homogenous Clusters

If all the servers in a cluster have the same hardware and software configurations, you should set their initial weights to the same value initially. We recommend that you use a initial weight of 100 and set the load-balancing response parameter to *medium*.

As with any new configuration, you will need to monitor the performance of the servers under load for two to three hours. If you observe that the servers differ in the load they can handle, adjust their initial weights accordingly and again monitor their performance. You should adjust server weights by small increments; for example, you might set the initial weight of one server to 110 and the other to 90. Fine-tuning server weights to match each server's actual capability can easily improve your cluster's response time by 5 to 10%.

**Note** - A change to a server's initial weight is reflected in cluster performance only after Equalizer has load balanced a significant number of new client requests for up to 30 minutes against the cluster in which the servers reside. When testing initial weights, it is most useful to use a load-generating tool to run typical client requests against the cluster to determine appropriate server initial weights.

# Setting initial Weights for Mixed Clusters

Equalizer enables you to build heterogeneous clusters using servers of widely varying capabilities. Adjust for the differences by assigning initial weights that correspond to the relative capabilities of the available servers. This enables you to get the most out of existing hardware, so you can use an older server side-by-side with a new one.

After you assign relative initial weights, monitor cluster performance for two to three hours under load. You will probably fine-tune the weights and optimize performance of your cluster two or three times.

Continue monitoring the performance of your cluster and servers and watch for any trends. For example, if you notice that Equalizer *always* adjusts the dynamic weights so that the weight of one server is far below 100 and the weight of another is far above 100, the server whose dynamic weight is consistently being reduced might have a problem.

# Setting Maximum Connections per Server

By default, the **Maximum Reused Connections** server option is set to 0, which means that Equalizer will route traffic to the server whenever the server is selected by the current load balancing settings. If **Maximum Reused Connections** is set to a value greater than 0, then Equalizer limits the total number of simultaneously open connections to the server to that value. This restriction applies regardless of the persistence options set on the cluster.

The **Maximum Reused Connections** option can be set in Layer 4 TCP, Layer 7 HTTP, and Layer 7 HTTPS clusters. When a server reaches the specified limit, requests will not be routed to that server until the number of active connections falls below the limit. Typical reasons to set a maximum number of connections include:

- implementing a connection limit that is required due to software limitations, such as an application that can service a limited number of concurrent requests
- implementing license restrictions that are not enforced by software; such as limiting the number of active connections to an application that is licensed for a limited number of concurrent connections
- setting a threshold that will limit resource utilization on the server

#### To set max connections on a server:

- 1. Verify that you are logged into the GUI (See "Logging In" on page 202).
- 2. Do **one** of the following:
  - a. Create a new server: right-click a cluster name in the left frame and select Add Server. After you enter and commit the basic information, you'll be taken to the server Configuration tab, where you can set max connections as shown in Step 2.
  - b. Modify an existing server: click on the server name in the left frame to display the server's **Configuration** screen in the right frame.
  - c. Set **Maximum Reused Connections** to a positive integer between 0 and 65535. A zero (the default) means that no connection limit is set for this server.
  - d. Click on **Commit** to save your changes to the server configuration.

# Maximum Connections Limits, Responders, and Hot Spares

When a maximum connections limit is set on all the servers in a cluster, it is often desirable to define either a responder or a hot spare server for the cluster, so that any attempted connections to the cluster that occur after the **Maximum Reused Connections** limit has been reached are directed to the responder or hot spare instead of being refused or sent to the server anyway because of a persistent connection.

In general, a Responder is easier to configure than setting up a separate server as a hot spare, since the responder runs on Equalizer. However, while Responders are capable of returning only a single HTML page, a hot spare can be configured to return multiple HTML pages and images. See "Adding a Responder" on page 419 for information on configuring a responder.

To use a hot spare, you would usually configure it on Equalizer as follows:

- 1. Set **Maximum Reused Connections** to zero (0), so that all connection requests sent to the hot spare are accepted.
- 2. Enable the **Hot Spare** flag. This specifies that any requests refused by all the other server instances in a server pool because they reached their **Maximum Reused Connections** limit (or are down) will be forwarded to the hot spare server.
- Enable the **Dont Persist** flag so that connections made to the hot spare don't persist. Each
  connection to the cluster must first be load balanced amongst the other servers in the
  cluster and only go to the hot spare if all the other servers have reached their **Maximum**Reused Connections limit.

## Interaction of Server Options and Connection Processing

Server option settings have a direct influence on connection and request processing, particularly Layer 4 and Layer 7 persistence. (Note that persistence is set at the cluster level, but can be disabled for individual servers using the **Dont Persist** option.) The hierarchy of server option settings is shown in the table below:

| Server disabled       | An <b>initial weight</b> of <b>0</b> tells Equalizer that no traffic should be sent to the server, disabling the server. This option setting takes precedence over all other options (including persistence, hot spare, etc.).                                                                                                    |
|-----------------------|----------------------------------------------------------------------------------------------------|
| Max Connections (> 0) | If set to a non-zero value, Equalizer limits the total number of simultaneously open connections to the server to that value. This limit is not overridden if the <b>Hot Spare</b> option is enabled on a server, and is not overridden by a Layer 4 sticky record or Layer 7 persistence cookie for the server in an incoming request. |
| Quiesce Enabled       | The server is <i>not</i> included in load balancing decisions, so that no <i>new</i> connections will be made to this server. If a request in an incoming connection has an existing Layer 4 sticky record or Layer 7 cookie for a server, however, the request will be sent to that server even when <b>Quiesce</b> is enabled.        |

|                   | If <b>dont persist</b> is also enabled on the server, the sticky record or cookie is ignored.                                                                                                    |
|-------------------|----------------------------------------------------------------------------------------------------|
| Hot Spare Enabled | The server is <i>not</i> included in load balancing decisions, so that traffic is sent to this server <i>only</i> when no other server in the cluster is available to accept client connections. If a request in an incoming connection has an existing Layer 4 sticky record or Layer 7 cookie for a server, however, the request will be sent to that server even when <b>hot spare</b> is enabled. |
|                   | If <b>dont persist</b> is also enabled on the server, the sticky record or cookie is ignored.                                                                                                    |

# Shutting Down a Server Gracefully

To avoid interrupting user sessions, make sure that a server to be shut down or deleted from a cluster no longer has any active connections. When a server's initial weight is zero, Equalizer will not send new requests to that server. Connections that are already established continue to exist until the client and server application end them or they time out because they are idle.

To shut down servers in a generic TCP or UDP (L4) cluster, you can set the server's weight to zero and wait for the existing connections to terminate. However, you need to quiesce servers in HTTP and HTTPS (L7) clusters to enable servers to finish processing requests for clients that have a persistent session with the server.

When you quiesce a server, Equalizer does not route new connections from new clients to the server, but will still send requests from clients with a persistent session to the quiescing server. Once all the persistent sessions on the server have expired, you can set the server's initial weight to zero; then Equalizer will not send additional requests to the server.

Note that while a server instance is quiescing, it will still receive new requests *if all of the other* server instances in a server pool are unavailable. This behavior prevents any new requests from being refused, but may lengthen the time needed to terminate all active persistent connections.

## Deleting a Server

To delete a server from a virtual cluster, follow these steps:

- 1. Verify that you are logged into the GUI. (See "Logging In" on page 202)
- 2. If necessary, shut the server down gracefully before taking it out of service, as shown in the section "Shutting Down a Server Gracefully" on page 407. This is particularly important if the server is in a Layer 4 cluster and may have active connections; see Step 4.
- 3. Click on the **Load Balance** configuration tab in the left navigational pane if it is not already selected.
- 4. Click on the arrow (▶) beside **Servers** to expand the branch.
- 5. Right-click the name of the server to be removed and select the **Delete Server** command from the menu.
- 6. When prompted, click **Delete** to confirm that you want to remove the server from the cluster. Clicking **Delete** removes the server from the configuration immediately. To cancel the deletion, click **Cancel**. If you attempt to delete a server that has active connections:
  - a. If the server is being deleted from a Layer 4 cluster, clicking delete removes the server from the configuration and immediately terminates all active connections for that cluster IP and server.
  - b. If the server is being deleted from a Layer 7 cluster, clicking delete removes the server from the configuration, but does not terminate any active connections. Active connections for that cluster IP and server will remain open until they are completed or reach the appropriate timeout.

## Server Configuration Constraints

When configuring servers on Equalizer, you must observe the following constraints:

- In general, there must be no Layer 3 devices (e.g., such as a router) between a server and Equalizer in order for health check probes to work correctly.
- Equalizer operation depends on reliable communication between Equalizer and the servers behind it. The latency introduced by Layer 3 devices such as routers can, for example, result in connection time-outs even when the server is available.
- If you require remote servers in your clusters, you must be very careful to configure network routes that allow Equalizer and the server to communicate. It may also be necessary to reconfigure probe time-outs in order to account for network latency.

An example of a configuration with both directly connected servers and remotely accessible servers is illustrated in the diagram below.

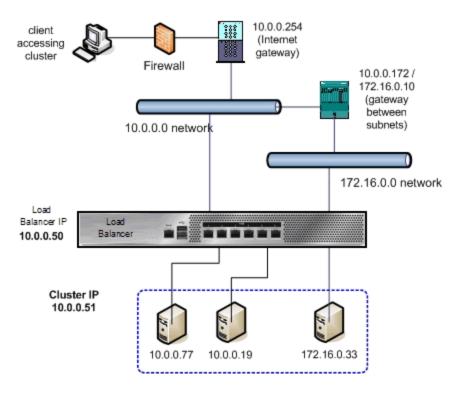

The configuration shown above is an example of a single VLAN configuration, where Equalizer communicates with all servers and clients via the same subnet. The example cluster shown above contains three servers, two on the local 10.0.0.0 subnet, and one on another subnet.

In this example, a static route would be needed on Equalizer to forward all packets for the 172.16.0.0 network to the gateway at 10.0.0.172. Similarly, the server at 172.16.0.33 would need a static route that forwards all traffic for the 10.0.0.0 network through 172.16.0.10, the gateway address for the 10.0.0.0 network.

## Configuring Routing on Servers

The way you configure routing on servers behind Equalizer depends largely on whether Equalizer's **spoof** option is enabled on a cluster.

# Spoof Controls SNAT

If **spoof** is *disabled*, SNAT (Source Network Address Translation) is performed on client requests before sending them on to the server -- the source address used in the packet sent to the server is Equalizer's IP address on the VLAN used to communicate with the server.

If **spoof** is *enabled*, SNAT is *not* performed on client requests before sending them on to the server -- the source address used in the packet sent to the server is the *client's* IP address.

## How Spoof Influences Routing

When **spoof** is *disabled*, special routing is usually not required on servers, since they will respond to Equalizer's IP address on the appropriate VLAN.

When **spoof** is *enabled*, you should configure your servers so that Equalizer gateways the packets the servers send to clients. If you do not adjust the routing on your servers when the **spoof** option is enabled, servers will not route responses through Equalizer and clients receiving such responses directly from servers will drop the responses and the client connection will time out. An easy way to do this is to configure the server's default gateway to be an address on an Equalizer subnet. If this is not possible, then static routes should be used to properly route client requests back to Equalizer.

Direct Server Return (DSR) configurations with Layer 4 clusters are an exception to this rule. In DSR configurations, client requests coming through Equalizer are routed to servers, which then respond directly back to the clients without going through Equalizer. Therefore, servers in a DSR configuration typically have a default gateway other than Equalizer.

In non-DSR clusters with **spoof** enabled, you should use one of the following Equalizer addresses as the default gateway on the server (for the server instance on the server pool in the cluster):

- If the servers are connected to a single (standalone) Equalizer, the *default* gateway IP address that you should use on the server is Equalizer's IP address on the VLAN associated with the Equalizer front-panel port to which the server is connected.
- If the servers are connected to two Equalizers in a failover configuration, the default gateway IP address that you should use on the server is always Equalizer's failover IP address on the VLAN associated with the Equalizer front-panel port to which the server is connected.

The commands or utilities that you use to configure routing on a server depends on the server's operating system, but usually involves some form of the route command. Check your server operating system documentation. To verify that you have configured a server's routing correctly, trace the route from the server to a destination address outside the internal network to ensure that Equalizer gets used as a gateway. On UNIX systems, use the traceroute utility; on Windows, use tracert.

Note that you should configure routing on each server from the server's system console, not through a telnet session. This will avoid any disconnects that might otherwise occur as you adjust the network settings on the server.

# Server Statistics and Reporting (CLI and GUI)

The CLI display of Statistics can be seen by entering the following within the server context:

## Sample Server Statistics Display

|                | Current    | 60 sec | 10 min | 60  |
|----------------|------------|--------|--------|-----|
| OTALPRCSD      | 133250     | 0      | 0      | 0   |
| OTALRESPPRCSD  | 281157     | 0      | 0      | 0   |
| IMESPENT       | 146728992  | N/A    | N/A    | N/A |
| CTIVECONX      | 0          | 0      | 0      | 0   |
| YTERCVD        | 4251815936 | N/A    | N/A    | N/A |
| YTESEND        | 72129144   | N/A    | N/A    | N/A |
| DTALSTKY       | 0          | N/A    | N/A    | N/A |
| JRRSTKY        | 0          | 0      | 0      | 0   |
| DLECONXDROPED  | 0          | N/A    | N/A    | N/A |
| TALECONXDROPED | 0          | N/A    | N/A    | N/A |
| AILTHRICE      | 0          | N/A    | N/A    | N/A |
| EWFAILTHRICE   | 0          | N/A    | N/A    | N/A |
| SPPARSED       | 281157     | N/A    | N/A    | N/A |
| SPFAILED       | 0          | N/A    | N/A    | N/A |
| SPFAILHDR      | 0          | N/A    | N/A    | N/A |
| LNTTO          | 734        | N/A    | N/A    | N/A |
| RVRTO          | 41182      | N/A    | N/A    | N/A |
| OTUNC          | 63477      | N/A    | N/A    | N/A |
| ELPERSIST      | 0          | N/A    | N/A    | N/A |
| PLICE          | 69772      | N/A    | N/A    | N/A |
| JRSRVERUSE     | 0          | 0      | 0      | 0   |
| JRCLNTWAITQ    | 0          | 0      | 0      | 0   |
| EUSEOF         | 0          | N/A    | N/A    | N/A |
| EUSESRVR       | 0          | N/A    | N/A    | N/A |
| EUSETO         | 0          | N/A    | N/A    | N/A |
| JRCOMP         | 0          | 0      | 0      | 0   |
| OTALCOMP       | 0          | N/A    | N/A    | N/A |

#### To view the GUI display:

- 1. Verify that you are logged into the GUI. (Refer to "Logging In" on page 202.)
- 2. Select the **Load Balance** configuration tab on the left navigational pane if it is not already selected.
- 3. Click on the arrow (▶) beside Serversto expand the branch.
- 4. Select a Server and click on the **Reporting** tab to display statistics. The following is an example of the statistics displayed.

## Sample Server Statistics GUI Display

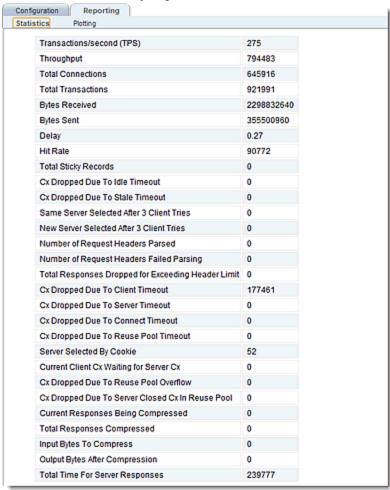

## Server Statistic Definitions

| CLI Term        | GUI Term                                           | Definition                                               |
|-----------------|----------------------------------------------------|----------------------------------------------------------|
| TOTALPRCSD      | N/A                                                | Connections processed.                                   |
| TOTALRESPPRCSD  | Total Transactions                                 | Responses processed.                                     |
| TIMESPENT       | Total Time For Server Responses                    | The total time spent on this object.                     |
| ACTIVECONX      | Active Connections                                 | Active connections.                                      |
| BYTERCVD        | Bytes Received                                     | Bytes received.                                          |
| BYTESEND        | Bytes Sent                                         | Bytes transmitted.                                       |
| TOTALSTKY       | Total Sticky Records                               | Total sticky connections.                                |
| CURRSTKY        | Current Sticky Records                             | Current sticky records.                                  |
| IDLECONXDROPED  | Cx Dropped Due To Idle Timeout                     | Connections dropped for idle timeout.                    |
| STALECONXDROPED | Cx Dropped Due To Stale Timeout                    | Connections dropped for stale timeout.                   |
| FAILTHRICE      | Same Server Selected After 3<br>Client Tries       | Same server selected after 3 retries.                    |
| NEWFAILTHRICE   | New Server Selected After 3<br>Client Tries        | New server selected after 3 retries.                     |
| RSPPARSED       | Number of Request Headers<br>Parsed                | Response headers parsed.                                 |
| RSPFAILED       | Number of Request Headers<br>Failed Parsing        | Responses failed header parsing.                         |
| RSPFAILHDR      | Total Responses Dropped for Exceeding Header Limit | Responses dropped for exceeding the header limit.        |
| CLNTTO          | Cx Dropped Due To Client<br>Timeout                | Connections dropped due to client timeout.               |
| SRVRTO          | Cx Dropped Due To Server<br>Timeout                | Connections dropped due to server timeout.               |
| CONNTO          | Cx Dropped Due To Connect<br>Timeout               | Connections dropped due to connect timeout.              |
| SELPERSIST      | Cx Dropped Due To Reuse Pool<br>Timeout            | The number of times the server was selected by a cookie. |
| SPLICE          | Server Selected By Cookie                          | The total number of client-server connections linked.    |
| CURSRVERUSE     | Server Cx In Reuse Pool                            | The number of connections in the TCP MUX reuse pool.     |
| CURCLNTWAITQ    | Client Cx In Wait Queue                            | The number of client connections in the wait queue.      |

| CLI Term  | GUI Term                                            | Definition                                                                              |  |  |
|-----------|-----------------------------------------------------|-----------------------------------------------------------------------------------------|--|--|
| REUSEOF   | Cx Dropped Due To Reuse Pool<br>Overflow            | The number of connections dropped due to reuse pool overflow.                           |  |  |
| REUSESRVR | Cx Dropped Due To Server Closed<br>Cx In Reuse Pool | The number of connections dropped due to server closing a connection in the reuse pool. |  |  |
| REUSETO   | Current Client Cx Waiting for<br>Server Cx          | Total connections timed out in TCP MUX reuse pool.                                      |  |  |
| CURCOMP   | Current Responses Being<br>Compressed               | Current responses being compressed.                                                     |  |  |
| TOTALCOMP | Total Responses Compressed                          | Total responses compressed.                                                             |  |  |
| N/A       | Input Bytes To Compress                             | Input Bytes To Compress                                                                 |  |  |
| N/A       | Output Bytes After Compression                      | Output Bytes After Compression                                                          |  |  |

The following is a graphical plot that can be displayed on the GUI. Select a server e on the left navigational pane and click on the **Reporting** tab and then **Plotting**. The following will be displayed:

## Sample Server Plot

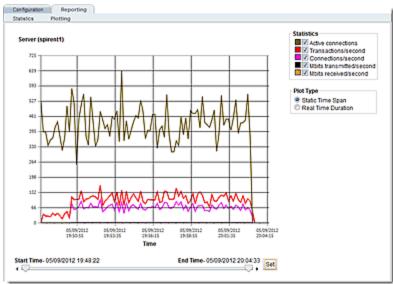

The specific types of statistics that are displayed are determined by the selections on the **Statistics** pane on the upper right corner of the GUI.Make selections based on the data that you require.

The **Plot Type** selection determines whether the display shown reflects a Static Time Span which is configured using the slider or whether a real time duration is display. If **Real Time Duration** is selected the slider controls will change to **Duration** and **Refresh** controls as shown below. In this case set the **Duration** of time in which you would like to review statistics and the **Refresh** rate desired.

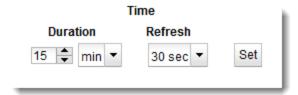

## **Automatic Cluster Responders**

Note -Responders are not supported on E250GX model Equalizers.

A Responder is a server-like object that can be associated with a Match Rule. It provides you with the ability to cleanly load balance traffic where server pools associated with a cluster are not available to satisfy a client's request. The feature extends Cluster Match Rules to allow them to specify a target Responder which is used to provide a response to the client when the server pool in the match rule is not available. If an incoming request matches a Match Rule expression and the server pool specified in the Match Rule is down, a Responder definition in the Match Rule (if present) tells Equalizer to send one of two automatic responses to the client:

- A customized HTML "sorry page" that can, for example, ask the client to retry later or go to another URL.
- A standard HTTP Redirect response that specifies a return code and redirect URL. When the
  client receives this page, it is automatically redirected to the redirect URL. Redirect pages
  can be configured to use parts of the request URL in the HTTP Redirect response (using a
  regular expression).

## Responder Summary

The Responder Summary screen displays the names of configured responders, Type, associated Clusters and Match Rules.

- 1. Verify that you are logged into the GUI. If not, log in as described in "Logging In" on page 202.
- 2. Select the Load Balance configuration tab if it is not already selected.
- 3. Click on Responders to display the Responder Summary screen.

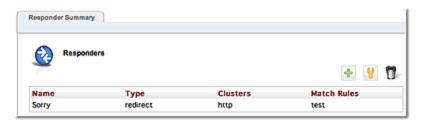

From this screen you can add a new responder by clicking on "+".

You can delete a server by selecting a responder and clicking on 🦷 .

You can modify server configuration by selecting a responder and clicking on  $igoplus_{\bullet}$ . This will

activate expand the Responders summary screen to include Responder Configuration details described in "Adding a Responder" on page 419.

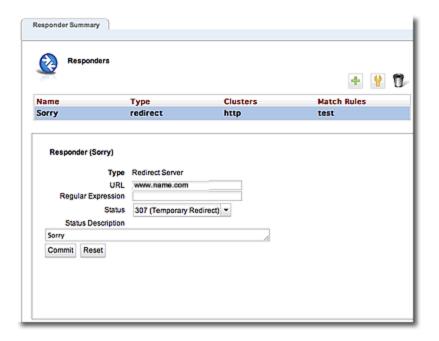

## Managing Responders

To display a list of all currently defined Responders, select the Load Balance configuration tab on the left navigational pane and click on the arrow (▶) beside **Responders**to expand the branch. Select any of the **Responders** on the tree to display their configuration on the right pane.

- To add a Responder, right click on Responders on the left navigational pane and select Add Responder.
- To edit a Responder's configuration, click on the specific **Responder** on the **Responder** branch on the navigational pane to display the configuration on the right.
- To delete a Responder, click on the specific Responder on the Responder branch on the left navigational pane and select Delete Responder A Responder cannot be deleted if it is currently used in a match rule definition.

## Adding a Responder

Responders are a "global" resource: once created, they can be individually assigned to one or more match rules in one or more clusters. Up to 8192 Responders can be created.

- 1. Verify that you are logged into the GUI. If not, log in as described in "Logging In" on page 202.
- 2. Select the Load Balance configuration tab if it is not already selected.
- 3. Right click on Responder on the left navigational pane and select Add Responder. The Add New Responder dialog appears. By default, the form for creating a Redirect Responder is displayed:

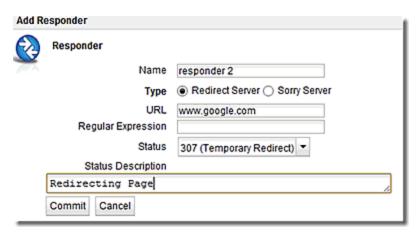

- 2. Type a Name for the Responder or leave the default name provided.
- 3. Do one of the following:
  - Create a custom HTML page by selecting Sorry Server. The dialog changes to a text entry box, into which you can type the HTML that Equalizer will return to clients. The text size limit is 4096 bytes.

 Create a standard Redirect page by supplying the following information in the pop up screen:

| Status                | The HTTP status code to return to the client. The default return code is <b>307 (Temporary Redirect).</b> Use the drop-down box to choose a different return code:  301 (Moved Permanently)                                                             |
|-----------------------|----------------------------------------------------------------------------------------------------|
|                       | 302 (Found)                                                                                                    |
|                       | 303 (See Other)                                                                                                    |
|                       | The HTTP Redirect URL: the full URL of the page to which the client will be redirected, as in the following example:                                                                                                    |
|                       | http://www.sitename.com/redirect/redirect.html  If a Regular Expression is used to split the client URL into string variables,                                                                                                    |
| URL                   | any variables appearing in the URL are replaced with strings from the request URL. The following is an example of a Redirect URL with named variables:                                                                                                  |
|                       | http://\$1.\$2.net\$3\$4                                                                                                    |
|                       | See the see "Using Regular Expressions in Redirect Responders" on page 422.                                                                                                    |
| Regular<br>Expression | An optional POSIX-style regular expression that splits the incoming request URL into variables that can be used for string replacement in the HTTP Redirect <b>URL</b> (see above). See "Using Regular Expressions in Redirect Responders" on page 422. |

When you are done, click on Commit.

- 4. In the screen that follows, you can optionally test your responder. Do one of the following:
  - For a **Sorry Server** responder, click the **test** button to see a preview of the page. Click the **close** button to close the preview.
  - For a **Redirect** responder, enter a **Test** URL (or use the default) and click the **test** button to see how the regular expression breaks the test URL into variables for re-use in the URL you supplied in the previous step.
  - Click the Next icon (>) at the top of the dialog to skip testing.
- 5. On the next screen, do one of the following:
  - Click the Back icon (>) at the top of the screen to review the responder configuration.
  - For a **Sorry Server**, click **commit** to add this responder or **cancel** to close the dialog without adding the responder.
  - For a Redirect responder, this screen displays the responder Redirect URL and the Regular Expression (if supplied).

If you clicked the **test** button on the previous screen, the **Match Components** and **Resulting Redirect** produced by matching the **Test** URL against the **Regular Expression** are also displayed (any variables appearing in the **Redirect URL** are replaced with strings from the **Test** URL).

| 6. | Click <b>Commit</b> to add the responder or <b>Canc</b> | el to close | the dialog | without add | ing the |
|----|---------------------------------------------------------|-------------|------------|-------------|---------|
|    | responder.                                              |             |            |             |         |

## Modifying a Responder

- To modify the configuration of an existing Responder, click on a Responder on the Responder branch of the left navigational pane in the left frame. The Responder's Configuration tab appears.
- 2. Update the Responder configuration as desired; see "Adding a Responder" on page 419 for a description of all Responder parameters.
- 3. Click Commit to save your changes.

# Using Regular Expressions in Redirect Responders

In some cases, it may be desirable to examine the URL of an incoming request and re-use parts of it in the URL returned to the client by a Redirect Responder. This is the purpose of the **Regex** field: specify a custom regular expression that is used to:

- parse the URL of an incoming request
- break it down into separate strings (based on the positions of literal characters in the expression)
- assign each string to a named variable

These named variables can then be used in the URL field of the Redirect Responder. When the Responder replies to a client, it performs string substitution on the URL.

Because the purpose of using regular expressions to perform string substitution in Redirect URLs is to parse request URLs into strings, constructing an appropriate regular expression requires an exact knowledge of the format of the request URLs that will typically be coming in to the cluster IP.

Equalizer supports POSIX-style extended regular expressions.

See the examples that follow below to help you understand how regular expressions are constructed and interpreted by Responders.

## Example 1 - HTTPS Redirect

The simplest form of HTTPS redirect involves simply referring the user to the top level of the https:// site, regardless of the path information that may have been included in the original request URL. For example, we could direct all requests for:

```
http://www.example.com/<path>
```

to:

```
https://www.example.com
```

But, this forces the client to re-specify the <path> after the redirect. It would be better to redirect to a URL that includes the path information:

```
https://www.example.com/<path>
```

The following regular expression:

```
^(([^ :/?#]+):)?//(.*)
```

breaks a request URL into the following named variables:

```
$0 http://www.example.com/<path>
$1 http

$2 http:
$3 www.example.com/<path>
```

We can then use these variables in the URL field as shown in the following Responder **Configuration** screen (tab):

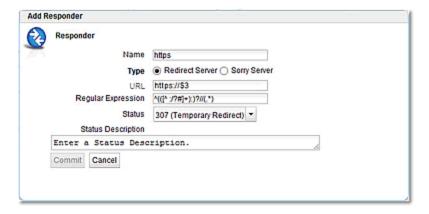

This Responder can be used in any cluster where a Redirect to an HTTPS cluster is desired.

## Example 2 - Multi-Hostname Redirect

Let's assume that we have a set of ".com" host names, all of which resolve to the same cluster IP, and we need a Responder that redirects requests to the same hostname prefixes with a ".net" suffix. We also want to include the rest of the URL exactly as specified by the client. For example, we want requests to URLs in these formats:

```
http://www.example.com/<path>
http://www.example2.com/<path>
http://www.example3.com/<path>
```

to be redirected to the following URLs:

```
http://www.example.net/<path>
http://www.example2.net/<path>
http://www.example3.net/<path></pa
```

The following regular expression:

```
^(([^ :/?#]+):)?//([^ \r/?#.]+)?\.([^ \r/?#]+)?(/[^ \r]+)?
```

breaks the request URL into the following named variables:

```
$0 http://www.example.com/<path>
$1 http:
$2 http
$3 www
$4 example
$5 com
$6 /<path>
```

We can then use these variables in the URL field as shown in the following Responder Configuration screen (tab):

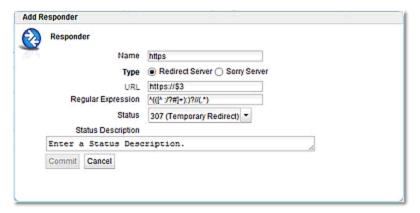

It should be noted that this example will not work for requests with destination URLs specified with an IP address for a hostname (e.g.,"12.34.56.78" instead of "www.example.com"). Providing support for IP addresses in URLs as well as DNS host names would involve either: a more complex regular expression that matches both; or, an additional Responder with a regular expression that matches IP addresses, as well as two match rules to match the two types of host names (so that the appropriate Responder replies to the client).

## Example 3 - Directory Redirect

The next example involves redirecting requests that include a particular directory to a different domain, omitting the directory from the redirect URL's path. Let's say we want all requests for:

```
http://www.example.com/images/<path>
```

to be redirected to:

```
http://images.example.com/<path>
```

The following regular expression:

```
(([^ :/?#]+):)?/([^ \r/?#.]+)?.([^ \r/?#.]+)?.([^ \r/?#]+)?(/[^ \r]+)?(/[^ \r]+)
```

breaks the request URL into the following named variables:

```
$0 http://www.example.com/images/<path>
$1 http
$2 http:
$3 www
$4 example
$5 com
$6 /images
```

We can then use these variables in the URL field as shown in the following Responder **Configuration** screen (tab):

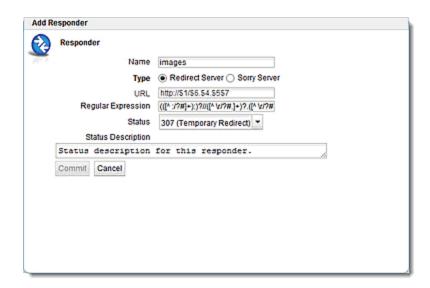

This Responder can be used in a Match Rule in any cluster where a similar directory name based redirect is required.

# Using Responders in Match Rules

Once a responder is created, it can be associated with a cluster using a match rule (See "Using Match Rules" on page 329). When adding a responder to a match Rule, the way the match rule is configured has a direct effect on the conditions under which the responder is used:

| expression:       | The default match rule <b>expression</b> [any()] matches all incoming requests. If you want the responder to be used only for specific requests, then create an appropriate match rule expression to match those requests; See "Using Match Rules" on page 329.                                                                                                    |
|-------------------|----------------------------------------------------------------------------------------------------|
| server selection: | By default, no servers are selected in a match rule. This means that any incoming request URL that matches the match rule expression will be handled by the responder specified in the match rule. If you want the responder to be used only if no servers (or particular servers) are available, select all (or some) of the <b>servers</b> listed in the match rule <b>Configuration</b> screen (tab). |

Once a responder is created, it can then be selected in a match rule's **response** list. The following sections show some common match rule and Responder configurations.

## Creating a Match Rule for a "Sorry Page"

The most common use of a responder is to change the default match rule behavior when no server pools are available in a cluster. By default, every HTTP and HTTPS cluster is created with a **Default** match rule that does not specify a Responder -- thus, if all the server pools in the **Default** match rule are down, Equalizer drops the client connection to the cluster.

In order to change the default behavior and supply a "sorry page" or redirect for a cluster, you need to add a new match rule that:

- matches any incoming request
- selects the server pool specified
- has a Sorry Server Responder selected

For example, let's say you have two Responders defined and there is an existing cluster that you would like to redirect to http://www.example.com when no server pools in the cluster are available. To accomplish this, we need to create a new Responder and then add a match rule to the cluster:

- 1. Verify that you are logged into the GUI. If not, log in as described in "Logging In" on page 202.
- 2. Select the Load Balance configuration tab if it is not already selected.
- 3. Right click on Responder on the left navigational pane and select AddResponder. The Add New Responder dialog appears.

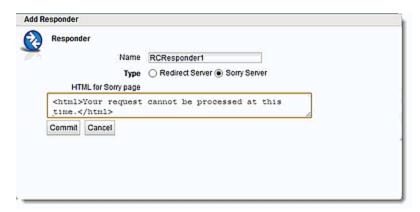

- 4. Type Sorry Example into the Name field and select Sorry Server.
- 5. Type the HTML content for the page to display into the text box that appears, as shown in the following example.:
- 6. Click Commit to save the new Responder.
- 7. Right-click on the name of the cluster for which you want to display the sorry page in the left frame and select Add Match Rule.
- 8. Refer to "Creating a New Match Rule" on page 347 to configure the match rule. Leave the match rule **expression** set to the default [any()] -- the rule will match all incoming requests.

Note - The Responder will only be used if none of the server instances in the server pool is available.

9. Select Sorry Example in the response drop-down list on the Configuration tab as shown below.

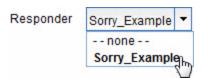

10. Click Commit to save the match rule.

## Creating a Match Rule to Redirect All Traffic for a Specific URL

Another common cluster configuration requirement is to be able to automatically redirect all traffic that uses a specific URL. To do this, you need to add a new match rule that:

- matches any incoming request
- has a Redirect Responder selected

For example, let's say that we want all traffic to a cluster that uses the URL http://cluster/special/to be redirected to https://www.example.com/special/. The following procedure shows you how to add the appropriate Responder and Match Rule:

- 1. Verify that you are logged into the GUI. If not, log in as described in "Logging In" on page 202.
- 2. Select the Load Balance configuration tab if it is not already selected.
- Right click on Responder on the left navigational pane and select AddResponder. The Add New Responder dialog appears.
- 4. Type Redirect Example into the Name field and select Redirect.
- 5. Type https://www.example.com/special/into the URL field.
- 6. Click Commit to save the new Responder.
- 7. Right-click on the name of the cluster for which you want to display the sorry page in the left frame and select Add Match Rule from the menu.
- 8. Refer to "Creating a New Match Rule" on page 347 to configure the match rule. Leave the match rule expression set to the default [any()] -- the rule will match all incoming requests. Do not select any server pools from the Server Pool drop down list. This means that if this match rule's expression selects a request, the Responder we select will respond to the selected request regardless of the status of the server pools in the cluster.
- 9. Click Commit to create the match rule.
- 10. Select Redirect\_Example in the Responder drop-down list as shown below.

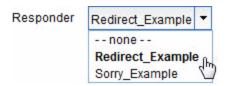

11. Click commit to save the match rule.

After completing the above procedure, all client requests to http://cluster/special/will be redirected to https://www.example.com/special/, even when all the server instances in a server pool are available.

# Responders and Hot Spares

Responders provide functionality that automates the very basic functions of a hot spare server, and off loads them onto Equalizer. If more functionality is desired, than a separate real server should be used as a hot spare for the cluster.

It should also be noted that resources Equalizer uses to service client requests via the Responder feature are resources potentially taken away from processing other client requests. In most cases, Responders might possibly have an effect on performance if all the servers in one or more clusters are down during periods of peak usage.

# Responder Statistics and Reporting (CLI and GUI)

The CLI display of Statistics can be seen by entering the following within the responder context:

### Sample Responder Statistics Display)

To view the GUI display:

- 1. Verify that you are logged into the GUI. (Refer to "Logging In" on page 202.)
- 2. Select the **Load Balance** configuration tab on the left navigational pane if it is not already selected.
- 3. Click on the arrow (▶) beside Responders to expand the branch.
- 4. Select a Responder and click on the **Reporting** tab to display statistics. The following is an example of the statistics displayed.

## Sample Responder GUI Statistics Display

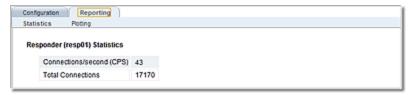

The following are definitions for the statistical terms shown on both the CLI and GUI:

#### **Responder Statistics Definitions**

| CLI Term   | GUI Term                  | Definition            |  |
|------------|---------------------------|-----------------------|--|
| N/A        | Connections/second (CPS)  | Connections/second    |  |
| N/A        | Transactions/second (TPS) | Transactions/second   |  |
| N/A        | Throughput                | Throughput.           |  |
| N/A        | Total Connections         | Total connections.    |  |
| N/A        | Active Connections        | Active connections.   |  |
| N/A        | Bytes Received            | Bytes received.       |  |
| N/A        | Bytes Sent                | Bytes sent.           |  |
| TOTALPRCSD | N/A                       | Connections Processed |  |

The following is a graphical plot that can be displayed on the GUI. Select a Responder on the left navigational pane and click on the Reporting tab and then Plotting. The following will be displayed:

## Sample Responder Plot

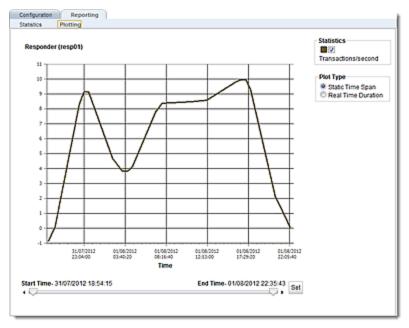

The specific types of statistics that are graphically displayed are determined by the selections on the **Statistics** pane on the upper right corner of the GUI.Make selections based on the data that you require. As you can see from the figure above, the Responder statistic displays only **Transactions/second**.

The **Plot Type** selection determines whether the display shown reflects a Static Time Span which is configured using the slider or whether a real time duration is display. If **Real Time Duration** is selected the slider controls will change to **Duration** and **Refresh** controls as shown below. In this case set the **Duration** of time in which you would like to review statistics and the **Refresh** rate desired.

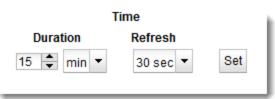

# Object Sizing

The following table lists the maximum number of each object that can currently be defined on Equalizer:

| Object                               | Size                   |  |
|--------------------------------------|------------------------|--|
| Match Rule Expressions               | 1024 characters        |  |
| Server Pools                         | 256 total              |  |
| Server Instances                     | 512 per Server Pool    |  |
| Health Check Instances               | 16 per Server Instance |  |
| VLANs                                | 999 total              |  |
| Subnets                              | 999 per VLAN           |  |
| Envoy Resources                      | 256 total              |  |
| Total Equalizer Objects <sup>1</sup> | 1200                   |  |

<sup>&</sup>lt;sup>1</sup>The limitation on the total number of Equalizer objects is a restriction of the statistics gathering subsystem, and will be addressed in a future release

# Chapter 13

# Link Load Balancing

Sections in this chapter include:

| Link Load Balancing                      | 434 |
|------------------------------------------|-----|
| Outbound Link Load Balancing             |     |
| Configuring Outbound Link Load Balancing |     |
| Inbound Link Load Balancing              | 441 |
| Configuring Inbound Link Load Balancing  |     |

# Link Load Balancing

Multiple ISP connections at each point of presence help to guarantee the availability of your services by building redundancy. Link Load Balancing (LLB) functionality allows your ADC appliance to support multiple upstream links across infrastructure that supports them. If a primary ISP link fails, LLB enables the seamless redirection of traffic through a backup link

Similar to GSLB, inbound LLB avoids the need for failover via Border Gateway Protocol (BGP) by using DNS-based load balancing and gateways instead. LLB also adds the capability of clients reaching each of your points of presence through multiple paths. It is typically configured for both outbound and inbound traffic.

# Outbound Link Load Balancing

Outbound LLB (OLLB) is used when you want redundancy across multiple routes for traffic leaving the ADC. One prerequisite for OLLB is that all gateways configured into an OLLB group must be able to route traffic to the same set of destinations.

In order to distribute outbound traffic from your servers, you must define links by defining its gateway. You will also need to configure one or more health checks that will monitor the availability of the link so that Equalizer can avoid links that are down.

The illustration below shows how OLLB functions

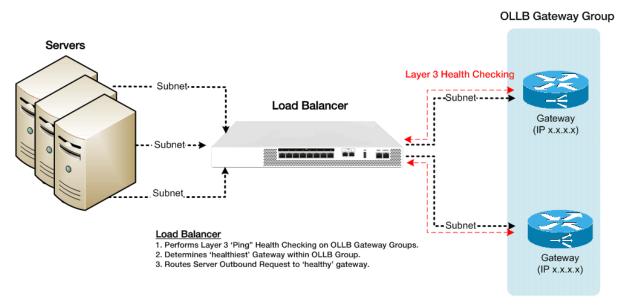

If you want Equalizer to avoid links that are not available, or links that do not have complete routes to crucial IP addresses, you will need to enable link health checks. Each link health check will periodically send Layer 3 ICMP ECHO probe (pings) from the Equalizer interface IP to an IP address that must be reachable in order for the link to be determined to be available. This can be any IP address, such as a main office, core router, server, cluster or virtual server at another data center. These probes are configured on the gateways (See "Configuring Outbound Link Load Balancing" on page 435 and "Configuring Inbound Link Load Balancing" on page 442).

# Configuring Outbound Link Load Balancing

Configuration of OLLB consists of the following:

- 1. Adding VLANs with subnets
- 2. Configuring gateways
- 3. Configuring OLLB groups
- 4. Configuring NAT
- 5. Configuring subnet routes

### Using the GUI

1. Log in to the GUI

#### **Configuring VLANs with Subnets**

- 2. Configure VLANs as described in "Configuring VLANs" on page 248.
- 3. Add subnets to the VLANs as described in "Configuring Subnets" on page 252. Configure the subnets over which your internal and link traffic and health checking probes will traverse. Enter a name (maximum of 47 characters)
- 4. Click on the Link Load Balance configuration tab on the left navigational pane.

#### **Configuring Gateways**

- 5. Click on the arrow beside **Outbound** to expand the branch and then click on **Gateways** to display the **Link Load Balancing Gateways** display on the right.
- Click on + to display on the LLB Gateway dialogue screen as shown below.

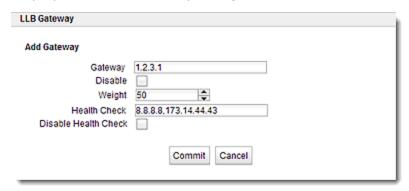

7. Enter the IP address of the gateway in the Gateway text box. Enter the IP addresses of the links to be health checked. Use a "," to separate the IP addresses. You have the option of disabling the Gateway or disabling the Health Check by selecting the appropriate check boxes. By default, the options are not set.

By default, the Weight is set to 50. The weight specified in the gateway object applies

to outbound LLB only. When an OLLB route is specified on a subnet, Equalizer will select, from among all that are up, the gateway with the highest weight.

- 8. Click on Commit to save the LLB Gateway.
- 9. Repeat steps 5,6, and 7 for additional LLB Gateways. When the LLB Gateways are configured, they will appear on the list as shown.

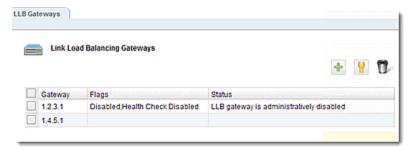

To edit LLB Gateways, either double click a **Gateway** on the list or select a Gateway using the check box and selecting the edit icon. Both methods will display the **LLB Gateway** dialogue screen where changes can be made as necessary.

To delete an LLB Gateway, use the check box to select a Gateway and then click on the trash (delete) icon.

#### Configure an OLLB Group

- 10. Click on **Outbound > Groups** from the left navigational pane to display the **Outbound Link Load Balancing Groups** display on the right.
- 11. Click on + to display the Add Outbound LLB Group dialogue. An example is shown below.

The group modification dialogue is the same, although the existing name of the Group will be displayed. Either double click on a group or select a group and then the edit icon to modify an existing group.

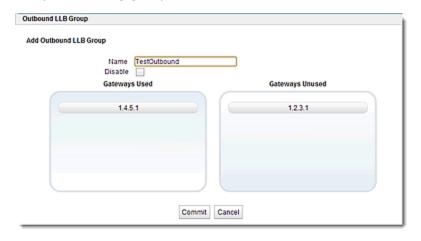

Note - Gateways must have been previously configured.

12. Enter a Name for the group in the space provided.

You also have the option of disabling the group by selecting the Disable check box.

The Gateways Used and Gateways Not Used unused panes list all existing Gateways. You can associate one or more with the group by dragging and dropping the gateways.

13. Click on Commit to save the OLLB Group.

#### Set Up NAT

- 14. If needed, set up NAT. Select a subnet from the left navigational pane and click on the NAT tab on the right.
- 15. Click on + to activate the Add NAT Rule dialogue.
- 16. Configure outbound NAT using either of the following methods:
  - Enter a from IP and the **Up To** IP which specifies the IP range. Also enter the **Out** (outbound NAT IP) address.
  - Enter a from IP, without the Up To IP.Also enter the Out (outbound NAT IP)
    address.
- 17. Click on Commit to save the NAT rule. The rules will appear on the Subnet NAT display.

#### **Set Up Subnet Routes**

- 18. Select the System configuration tab if it has not already been selected.
- 19. Click on the arrow (▶) beside Network to expand the branch.
- 20. Select a VLAN and then select a subnet.
- 21. Select the Static Route tab and click on + to add a new route.
- 22. In the dialogue displayed add a **Destination IP Address** in CIDR format. For example, if you enter an address of 0/0, this would indicate that any destination can be used. Also enter a **Gateway**. The **Gateway** is the packet destination. Enter an LLB Group name that you configured in steps 10-13.
- 23. Click on Commit to save the route. The Static Route will be displayed. In the example below, 2 static routes are configured on a subnet 192.4. Both use a Destination IP of 0/0. Note the Ilbg1 gateway group name on the second routing entry. This indicates that this subnet (192.4) will be routed outbound through LLB group Ilbg1.

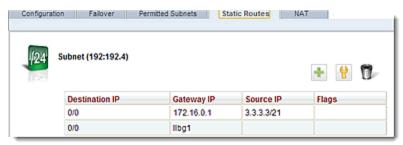

### Using the CLI

Configuration of OLLB consists of the following:

- 1. Adding VLANs with subnets
- 2. Configuring gateways
- 3. Configuring OLLB groups
- 4. Configuring NAT
- 5. Configuring subnet routes

The following is an example of an ILLB configuration using the CLI.

#### **Adding VLANs with Subnets**

1. Set up one or more VLANs that will use internal subnets for communication between servers and the ADC, and one or more VLANs that will use external subnets to communicate with the outbound gateways as shown. In the example int is used for the internal VLAN and ext is used for the external VLAN:

```
eqcli> vlan int subnet sn0 ip 1.1.0.2/24
eqcli> vlan int subnet sn1 ip 1.1.1.2/24
eqcli> vlan int subnet sn2 ip 1.1.2.2/24
eqcli> vlan ext subnet sn3 ip 1.2.3.4/24
eqcli> vlan ext subnet sn4 ip 1.4.5.6/24
eqcli> vlan ext subnet sn5 ip 1.6.7.8/24
```

#### **Configuring Gateways**

2. Set up LLB Gateways and assign health checks as shown. You can enter up to 16 gateway health checks. By default, the health checks are enabled.

```
eqcli>llb-gw 1.2.3.1 hc 8.8.8.8,173.14.44.43
eqcli>llb-gw 1.4.5.1 hc 8.8.2.2,173.14.32.21
```

3. View the configured gateway using the show command. A message indicating whether the LLB Gateway is enabled is displayed.

```
eqcli > show llb-gw 1.2.3.1
This LLB Gateway is enabled.

LLB Gateway Name : 1.2.3.1
Weight : 50
Health Check : 8.8.8.8, 173.14.44.43
Flags :
```

a. By default, the gateway's weight value is 50. If you would like to change the

weight, enter the following and enter a value:

```
eqcli > llb-gw 1.2.3.1 weight value
```

b. By default, when you create a gateway it is enabled. If necessary, you can disable the gateway by entering:

```
eqcli > 11b-gw 1.2.3.1 flags disable
```

c. By default, LLB gateway health checks are enabled. To disable health checks, enter:

```
eqcli > llb-gw 1.2.3.1 flags disable_hc
```

#### **Configuring OLLB Groups**

4. The gateways set up from the previous step are grouped into an OLLB Group (group1) in the example shown.

```
eqcli> ollb-grp group1 gw 1.2.3.1, 1.4.5.1
```

#### **Configuring NAT**

- 5. If needed, set up NAT as shown. Outbound NAT can be set up using either of the following methods:
  - a. Enter a *from* parameter in CIDR format specifies the IP range; in this case there must be no *up-to* parameter specified.
  - b. Enter a *from* parameter, without CIDR format, and the *up-to* parameter, which specifies the IP range.

```
eqcli> vlan int subnet sn0 nat from 1.1.0.0/24 out 1.2.3.33 nat sn0 out gw 1.2.3.1 eqcli> vlan int subnet sn0 nat from 1.1.0.0/24 out 1.4.5.33 nat sn0 out gw 1.4.5.1 eqcli> vlan int subnet sn1 nat from 1.1.1.0/24 out 1.2.3.34 nat sn1 out gw 1.2.3.1 eqcli> vlan int subnet sn1 nat from 1.1.1.0/24 out 1.4.5.34 nat sn1 out gw 1.4.5.1
```

#### **Configuring Subnet Routes**

6. In the example shown below subnets sn0 and sn1 will be routed through the outbound LLB group1 (from step 3 above).

```
eqcli> vlan int subnet sn0 route 0/0 gw group1 eqcli> vlan int subnet sn1 route 0/0 gw group1
```

# Inbound Link Load Balancing

Similar to GSLB, Inbound Link Load Balancing (ILLB) is DNS-based, in that a client makes a DNS query to resolve the IP address of an FQDN. However, unlike GSLB, the IP address returned in the DNS reply does not represent a geographic location, but rather one of several links available on a single Equalizer.

The illustration below shows how ILLB functions.

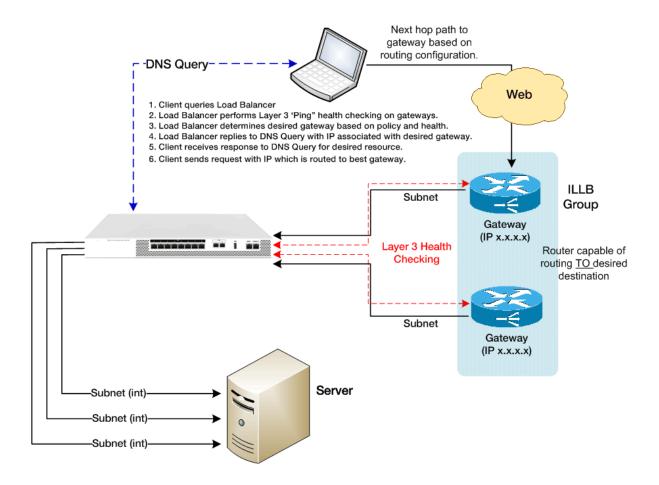

## Configuring Inbound Link Load Balancing

In this process, you will be need to specify a Fully Qualified Domain Name (FQDN) that is associated with an ILLB group, and a set of link/IP pairs. The load balancer will, based on the policy in effect (e.g., round robin) and link state, select the appropriate link to use, and return the associated IP address. This IP address may be that of a server or a cluster (or anything else). You must always specify in the configuration that IP which is publicly accessible (e.g., NAT address).

If the ILLB group represents a cluster, in order to have a cluster "presence" on multiple subnets, you must create "copies" of a single cluster such that one exists on each LLB link subnet. The only difference among the clusters will be the IP address. This creates, in effect, a "cluster of clusters". This "cluster of clusters" will be bound together with the ILLB group object.

Configuration of OLLB consists of the following:

- 1. Adding VLANs with subnets
- 2. Configuring gateways
- 3. Configuring ILLB groups
- 4. Add Targets to the ILLB groups

### Using the GUI

1. Log in to the GUI

#### **Configuring VLANs with Subnets**

- 2. Configure VLANs as described in "Configuring VLANs" on page 248.
- 3. Add subnets to the VLANs as described in "Configuring Subnets" on page 252. Configure the subnets over which your internal and link traffic and health checking probes will traverse. Enter a name (maximum of 47 characters)
- 4. Click on the Link Load Balance configuration tab on the left navigational pane.

#### **Configuring Gateways**

- 5. Click on the arrow (▶) beside Outbound to expand the branch and then click on Gateways to display the Link Load Balancing Gateways display on the right.
- 6. Click on + to display on the LLB Gateway dialogue screen as shown below.

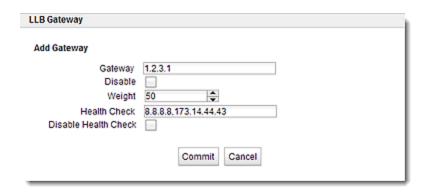

7. Enter the IP address of the gateway in the Gateway text box. Enter the IP addresses of the links to be health checked. Use a "," to separate the IP addresses. You have the option of disabling the Gateway or disabling the Health Check by selecting the appropriate check boxes. By default, the options are not set.

By default, the **Weight** is set to 50. The weight specified in the gateway object applies to outbound LLB only. When an OLLB route is specified on a subnet, Equalizer will select, from among all that are up, the gateway with the highest weight.

- 8. Click on Commit to save the LLB Gateway.
- 9. Repeat steps 5,6, and 7 for additional LLB Gateways. When the LLB Gateways are configured, they will appear on the list as shown.

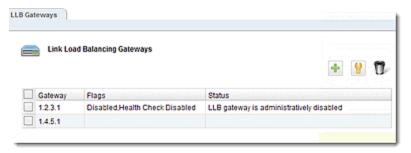

In the list shown above, the Flags that are checked are displayed. .

To edit LLB Gateways, either double click a Gateway on the list or select a Gateway using the check box and selecting the edit icon. Both methods will display the LLB Gateway dialogue screen where changes can be made as necessary.

#### **Configuring ILLB Groups**

10. The ILLB group is analogous to a geocluster in GSLB. Click on Inbound > Groups on the left navigational pane. The Inbound Link Load Balancing Groups list will be displayed. Click on + to activate the Add Inbound LLB Group dialogue as shown below. Note that you can also modify an existing ILLB group by selecting it from the list and either double clicking it or selecting it and clicking the edit icon.

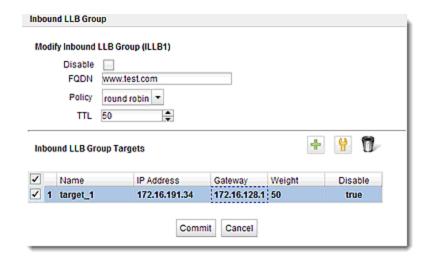

Name- a name for the IILLB group

**FQDN** –Fully Qualified Domain Name. Must include all name components up to the top level (com, net, org, etc). Do not include the trailing period.

TTL - the Time To Live, is the length of time (in seconds) that the client's DNS resolver should cache the resolved IP address. The default is 120 (that is, 2 minutes).

#### Policy options are:

 $\mathbf{r}$  (round robin policy)— causes the load balancer to send a DNS reply with the IP address associated with each available gateway in turn. This is equivalent to traditional "round-robin DNS" load balancing.

**Prefer** – if more than one gateway is available, this policy selects the gateway with the highest weight and returns the IP associated with that gateway.

flags - by default, the group is enabled

11. Click on Commit after entering the ILLB Group information.

Note - You will not be able to enter Target information on this dialogue prior to committing the ILLB Group information.

#### Add Targets to the OLLB Groups

- 12. The target describes an IP-gateway pair. If the gateway of the pair is selected as the "best" available gateway according to the policy in effect, the associated IP will be returned in a DNS response. Click on Inbound > Groups on the left navigational pane. The Inbound Link Load Balancing Groups list will be displayed. Modify an existing ILLB group to add targets by selecting it from the list and either double clicking it or selecting it and clicking the edit icon.
- Click on + to add a new target. By default, the name of the target will be target\_1, (or target\_2, etc.) Click in each field to change the Name, IP Address Gateway, Weight and if you would like the target to be enabled (true).

Note - A Gateway must have been previously configured.

14. Click on Commit to save the target.

### Using the CLI

#### **Adding VLANs with Subnets**

- 1. Configure VLANs as described in "Configuring VLANs" on page 248.
- 2. Configure subnets as described in "Configuring Subnets" on page 252. Configure the subnets over which your internal and link traffic and health checking probes will traverse. An example is shown below:

```
eqcli> vlan int subnet sn0 ip 1.1.0.2/24
eqcli> vlan int subnet sn1 ip 1.1.1.2/24
eqcli> vlan int subnet sn2 ip 1.1.2.2/24
eqcli> vlan ext subnet sn3 ip 1.2.3.4/24
eqcli> vlan ext subnet sn4 ip 1.4.5.6/24
eqcli> vlan ext subnet sn5 ip 1.6.7.8/24
```

#### **Configuring Gateways**

3. Set up LLB Gateways and assign health checks. An example shown below. The IP addresses of the health checks are for the IP addresses on which communication to the gateway takes place. You can enter up to 16 gateway health checks. By default the health checks are enabled.

```
eqcli>llb-gw 172.16.128.1 hc 8.8.8.8,173.14.44.43
eqcli>llb-gw 1.4.5.1 hc 8.8.2.2,173.14.32.21
```

4. View the configured gateway by entering the following. A message is displayed, indicating whether the LLB Gateway is enabled/disabled.

```
eqcli > show llb-gw 172.16.128.1
This LLB Gateway is enabled.

LLB Gateway Name : 172.16.128.1
Weight : 50
Health Check : 8.8.8.8, 173.14.44.43
Flags :
eqcli >
```

a. By default, the gateway's weight value is **50**. If you would like to change the weight, enter the following and enter a value:

eqcli > 11b-gw 172.16.128.1 weight value

b. By default, when you create a gateway the health checks are enabled. If necessary, you can disable the health check by entering:

```
eqcli > llb-gw 172.16.128.1 flags disable_hc
```

c. To enable the health check after it has been disabled, enter:

```
eqcli > llb-gw 172.16.128.1 flags enable_hc
```

#### **Configuring ILLB Groups**

5. The ILLB group is analogous to a geocluster in GSLB. Enter the following:

```
eqcli> illb-grp illb1 fqdn www.test.com ttl 60
```

The fqdn must include all name components up to the top level (com, net, org, etc). Do not include the trailing period.

The ttl (Time To Live), is the length of time (in seconds) that the client's DNS server should cache the resolved IP address. The default is 60 (that is, 1 minute).

6. Add a weight and policy to the ILLB group.

```
eqcli> illb-grp illb1 weight 50
```

weight-by default, the gateway's weight value is 50. If you would like to change the weight, enter the following and enter a value.

```
eqcli > illb-grp illb1 weight value
```

flags - by default, the illb-grp is enabled. To disable it, enter:

```
eqcli > illb-grp name flags disable
```

7. Display the new illb-grp by entering:

```
eqcli > show illb-grp illb1

ILLB Group Name : name

FQDN : www.test.com

Policy : rr

TTL : 60

Flags :

eqcli >
```

#### Add Targets to the OLLB Groups

8. Add a target to the illb-grp. This describes which IP address to return in an A/AAAA record if the specified gateway is selected, or a gateway to consider for the FQDN.

```
eqcli > illb-grp newllb target t1 ip 172.16.191.34 gw 172.16.128.1 weight 50
```

9. Show the new illb-grp target by entering:

```
eqcli > show illb-grp newllb target t1

ILLB Target Name : t1
IP Address : 172.16.191.34

Gateway : 172.16.128.1

Weight :
Flags :
eqcli >
```

10. Display the list of ILLB group targets by entering:

```
eqcli > show illb-grp illb1 target

Name IP Gateway
t1 172.16.191.34 172.16.128.1

eqcli >
```

# Chapter 14

# Global Load Balance

Sections in this chapter include:

| Overview of Envoy Geographic Load Balancing           | 452 |
|-------------------------------------------------------|-----|
| Envoy Configuration Summary                           |     |
| DNS Configuration                                     |     |
| Using Envoy with Firewalled Networks                  | 455 |
| Using Envoy with NAT Devices                          |     |
| Configuring GeoClusters                               | 457 |
| Adding a GeoCluster (GUI)                             |     |
| Deleting a GeoCluster (GUI)                           | 461 |
| Adding a GeoCluster (CLI)                             | 463 |
| Deleting a GeoCluster (CLI)                           | 463 |
| Viewing and Modifying GeoCluster Parameters (CLI)     | 463 |
| Viewing and Modifying GeoCluster Parameters (GUI)     | 463 |
| Configuring GeoSites                                  | 466 |
| Adding a GeoSite (GUI)                                |     |
| Deleting a GeoSite (GUI)                              |     |
| Adding a GeoSite (CLI)                                | 469 |
| Deleting GeoSite (CLI)                                | 469 |
| GeoSite Instance Parameters                           | 469 |
| GeoSite Resources and GeoSite Instance Resources      | 476 |
| Name a GeoSite Resource (GUI)                         | 478 |
| Name a GeoSite Resource (CLI)                         | 479 |
| Add a GeoSite Resource Instance to a GeoCluster (GUI) | 480 |
| Add a GeoSite Resource Instance to a GeoCluster (CLI) | 481 |

# Overview of Envoy Geographic Load Balancing

Note - Envoy (GSLB) is not supported on E250GX model Equalizers.

Geographic load balancing increases availability by allowing regional server clusters to share workload transparently, maximizing overall resource utilization. The Envoy® Geographic load balancer is an optional software add-on for the Equalizer product line that supports load balancing requests across servers in different physical locations or on different networks.

An Envoy-enabled web site is a geographic server cluster, composed of regional clusters. Each regional cluster is composed of servers that provide a common service, supervised by an Equalizer running Envoy. For example, the web site <a href="https://www.coyotepoint.com">www.coyotepoint.com</a> might be supported by three regional clusters, located in California, New York City, and London. An Equalizer running Envoy software and web servers with similar content are deployed at each of these locations.

In non-Envoy Equalizer configurations, there is a one-to-one correspondence between a cluster and a website: when a client makes a request for a website (say, www.example.com), the client uses the Domain Name Service (DNS) to resolve the website name to an IP address. For a website that is load balanced by an Equalizer, the IP address returned is the IP address of an Equalizer cluster. After resolving the name, the client sends the request to the cluster IP. When Equalizer receives the client request, it load balances the request across the server pool in the cluster, based on the current load balancing policy and parameters.

In an Envoy conversation, you have two or more Equalizers located in separate locations. Each Equalizer and its set of clusters and servers forms a site (or Envoy site. With Envoy, the website name in the client request is resolved to a *GeoCluster IP*. A GeoCluster is analogous to a cluster, but one level above it: in other words, a GeoCluster actually points to two or more clusters that are defined on separate Equalizers.

In the same way that Equalizer balances requests for a cluster IP across the server pool in the cluster, Equalizer load balances a request for a GeoCluster IP across the clusters in the GeoCluster configuration. Once a site is chosen and the client request arrives at that site, the request is load balanced across the servers in the appropriate cluster. In this way, you can set up geographically distant Equalizer's to cooperatively load balance client requests.

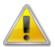

Envoy on EQ/OS 10 can only interoperate with Envoy running on other units running EQ/OS 10, and does NOT interoperate with Envoy running on EQ/OS 8.6 (or earlier).

## **Envoy Configuration Summary**

Follow this general procedure when setting up Envoy for the first time:

- 1. Configure appropriate clusters (and servers) on all of the Equalizers to be included as Envoy sites in the GeoCluster.
- Configure the GeoCluster on each Equalizer; the parameters used should be the same on all sites. This includes creating GeoSites and adding GeoSite Instances to the GeoCluster. (Refer to "Configuring GeoClusters" on page 457 and "Configuring GeoSites" on page 466 for details.)

3. Configure the authoritative DNS server for your website's domain with DNS records for all Equalizers in the GeoCluster. The DNS server returns these records to clients in response to DNS requests to resolve the website (GeoCluster) name.

### **DNS** Configuration

Every Web site is assigned a unique IP address. To access a website, a client needs to know what the site IP address is. Users don't usually enter an IP address into their Web browser, but rather enter a site's domain name instead. In order to access a requested website, a Web browser needs to be able to convert the site's domain name into the corresponding IP address. This is where DNS comes into play.

- 1. A client computer is configured with the address of a preferred DNS server.
- 2. A requested URL is forwarded to the DNS server, and the DNS server returns the IP address for the requested website.
- 3. The client is then able to access the requested site.

## Local (Caching) DNS Server

In a typical GSLB configuration a local, or caching DNS server resides in the client's LAN environment. When the client directs the browser to get to a URL (i.e., www.coyotepoint.com) the browser requests the local DNS to resolve the name (i.e. www.coyotepoint.com) to an IP address. Once local DNS server resolves the name to an ip address. It will first check a root name server, which returns a list of name servers for, say, the <code>.com</code> domain. The name servers for the domain name space return the IP addresses of an Authoritative DNS server for the domain name. Finally, the Authoritative DNS for the domain name returns the IP address of the web server, or in Envoy SAE, the FQDN of a GeoCluster. For each GeoCluster to be balanced, an Authoritative Name Server must be configured to return name server and alias records for Envoy SAE's at every regional site

### Configuring an Authoritative DNS Name Server for Envoy

You must configure an Authoritative DNS Name Server(s) for the domains that are to be geographically load balanced to delegate authority to the Envoy sites. You need to delegate each of the fully-qualified subdomains to be balanced. If your DNS server is run by an Internet Service Provider (ISP), then you need to ask the ISP to reconfigure the DNS server for Envoy. If you are running your own local DNS server, then you need to update the DNS server's zone file for your Envoy configuration.

This is usually the last step performed when configuring Envoy. It is recommended to set up Envoy and test your Envoy configuration thoroughly before making changes on the authoritative name server.

For example, assume you must balance www.coyotepoint.com across a GeoCluster containing two Envoy sites, east.coyotepoint.com (at 192.168.2.44) and west.coyotepoint.com (at 10.0.0.5). In this case, you must configure the name servers that will handle the coyotepoint.com domain to delegate authority for www.coyotepoint.com to both east.coyotepoint.com and

west.coyotepoint.com. When queried to resolve www.coyotepoint.com, coyotepoint.com's name servers should return name server (NS) and alias (A) address or glue records for both Envoy sites.

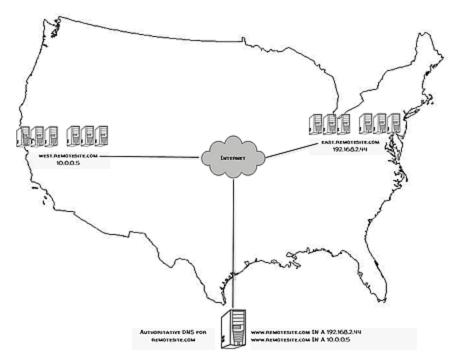

An example of a DNS zone file for this configuration is shown below. In this example, the systems ns1 and ns2 are assumed to be the authoritative name servers (master and slave) for the coyotepoint.com domain.

```
$TTL 86400
remotesite.com. IN SOA ns1.remotesite.com.
hostmaster.remotesite.com. (
 000000000
 00000
 0000
 000000
 00000)
remotesite.com. IN NS ns1.remotesite.com.
remotesite.com. IN NS ns2.remotesite.com.
www.remotesite.com. IN NS east.remotesite.com.
www.remotesite.com. IN NS west.remotesite.com.
ns1 IN A ns1-IP-address
ns2 IN A ns2-IP-address
east IN A 192.168.2.44
west IN A 10.0.0.5
```

In the example above, we left the domain parameters as zeros, since these vary widely between DNS installations. Please see the documentation for the version of DNS that you are using for more information on the zone file content and format.

Envoy also supports AAAA (also called "quad-A" records) for IPv6 addresses.

To ensure that you have properly configured DNS for Envoy, you can use the **nslookup** command (supported on most OS platforms) to confirm that the DNS server is returning appropriate records, as in this example:

nslookup www.remotesite.com
Server: ns1.remotesite.com
Address: ns1-IP-address

Name: www.remotesite.com Address: 192.168.2.44

### Using Envoy with Firewalled Networks

Envoy sites communicate with each other using UDP-based Geographic Query Protocol (GQP). Similarly, Envoy sites communicate with clients using the DNS protocol. If you protect one or more of your Envoy sites with a network firewall, you must configure the firewall to permit the Envoy packets to pass through.

To use Envoy with firewalled networks, you need to configure the firewalls so that the following actions occur:

- Envoy sites communicate with each other on UDP ports 5300 and 5301. The firewall must allow traffic on these ports to pass between Envoy sites.
- Envoy sites and clients can exchange packets on UDP port 53. The firewall must allow traffic
  on this port to flow freely between an Envoy site and any Internet clients so that clients
  trying to resolve host names via the Envoy DNS server can exchange packets with the
  Envoy sites.
- Envoy sites can send ICMP echo request packets out through the firewall and receive ICMP echo response packets from clients outside the firewall. When a client attempts a DNS resolution, Envoy sites send an ICMP echo request (ping) packet to the client and the client might respond with an ICMP echo response packet.

# Using Envoy with NAT Devices

If an Envoy site is located behind a device (such as a firewall) that is performing Network Address Translation (NAT) on incoming IP addresses, then you must specify the public (non-translated) IP as the Site IP, and use the translated IP (the non-public IP) as the resource (cluster) IP in the Envoy configuration.

This is because Envoy must return the public cluster IP to a requesting client in order for the client to be able to contact that cluster -- since the request goes through the NAT device before it reaches Equalizer. The NAT device translates the public cluster IP in the request to the non-public cluster IP that is defined on Equalizer, and then forwards the packet to Equalizer.

The non-public cluster IP must still be specified as the resource IP for the site, as this is the IP that Envoy will use internally to probe the availability of the resource (cluster) on the site.

# Configuring GeoClusters

This section shows you how to add or delete a GeoCluster and how to configure a GeoCluster's load-balancing options. Configuring a GeoCluster and its sites is analogous to configuring a virtual cluster and its servers.

There are two parts to configuring GeoClusters. The first is to Add a GeoCluster and the second is to modify the GeoCluster parameters.

### Adding a GeoCluster (GUI)

When Envoy is first enabled, there are no GeoClusters defined. To add a GeoCluster:

- 1. Log in to the GUI(See "Logging In" on page 202).
- Right click on the GeoClusters in the left navigational pane and the Add GeoCluster form will be displayed.

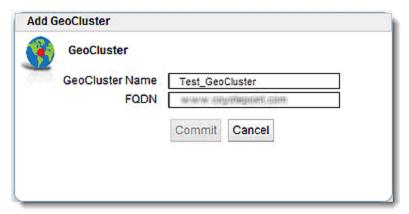

- 3. Enter a GeoCluster Name in the space provided.
- 4. Enter a FQDN in the space provided. This is the Fully Qualified Domain Name of the GeoCluster (for example, www.coyotepoint.com). The FQDN must include all name components up to the top level (com, net, org, etc). Do not include the trailing period.
- 5. Click on **Commit** to add the GeoCluster. The new GeoCluster will appear on the left navigational pane as shown below.

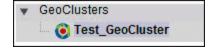

### Deleting a GeoCluster (GUI)

- 1. Log in to the GUI (See "Logging In" on page 202).
- 2. Right-click on the GeoCluster on the left navigational pane and select Delete GeoCluster.

### Viewing and Modifying GeoCluster Parameters (GUI)

To view or modify a GeoCluster's load-balancing options, proceed with the following:

- 1. Log in to the GUI (See "Logging In" on page 202).
- 2. Click on the GeoCluster on the left navigation pane. The figure below will be displayed:

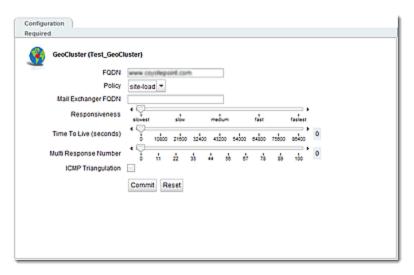

3. View and Modify paramaters using the following guidelines:

| FQDN   | The <b>GeoCluster name</b> which is the fully-qualified domain name (FQDN) of the GeoCluster (for example, www.coyotepoint.com). The FQDN must include all name components up to the top level (com, net, org, etc). Do not include the trailing period                                    |
|--------|----------------------------------------------------------------------------------------------------|
|        | Three basic metrics are used by the policy to load balance requests among sites: the current load on the site, the initial weight setting of the site, and ICMP triangulation responses. The policy setting tells Envoy the realtive weight to assign to each metric when choosing a site: |
|        | <b>round robin</b> causes Envoy to send requests to each available site, in turn, in the order they are listed in the configuration. This is equivalent to traditional `round-robin DNS' load balancing.                                                                                   |
| Policy | round trip weights the ICMP triangulation information received from each site more heavily than other criteria.                                                                                                    |
|        | <b>adaptive</b> give roughly equal weights to the site load and ICMP triangulation responses, and gives less weight to the initial weight for the site. This is the default setting.                                                                                                    |
|        | site load weights the current load at each site more heavily than other criteria.                                                                                                    |
|        | <b>site weight</b> weights the user-defined initial weight for each site more heavily than other criteria.                                                                                                    |

| Mail Exchanger FQDN         | The fully qualified domain name (e.g., "mail.example.com") to be returned if Equalizer receives a "mail exchanger" request for this GeoCluster. The mail exchanger is the host responsible for handling email sent to users in the domain. This field is not required.                                                                                                    |
|-----------------------------|----------------------------------------------------------------------------------------------------|
| Responsiveness              | This value controls how aggressively Equalizeradjusts the site's dynamic weights. Equalizer provides five response settings: slowest, slow, medium, fast, and fastest. Faster settings enable Equalizer to adjust its load balancing criteria more frequently and permit a greater variance in the relative weights assigned to sites. Slower settings cause site measurements to be averaged over a longer period of time before Equalizer applies them to the cluster-wide load balancing; slower settings also tend to ignore spikes in cluster measurements caused by intermittent network glitches. Use the slider to make your selection. We recommend that you select the medium setting as a starting point. |
| Time To Live                | The cache time-to-live, which is the length of time (in seconds) that the client's DNS server should cache the resolved IP address. Longer times will result in increased failover times in the event of a site failure, but are more efficient in terms of network Resources. Use the slider to make your selection. The default is 120 (that is, 2 minutes).                                                                                                    |
| Multi Response Number       | This is the maximum number of Resource records returned in a DNS response that will be allowed in this GeoCluster. The first address will be the actual selected GeoSite. Those that follow will be any site which is up in the list of GeoSites.                                                                                                    |
|                             | When a request for name resolution is received by Envoy from a client's local DNS, this option (if enabled) tells Envoy to request network latency information from all sites in order to make load balancing decisions based on the proximity of each site to the client's DNS server.                                                                                                    |
|                             | To do this, all Envoy sites send an ICMP echo request ("ping") to the client's DNS server. The reply from the DNS server allows Equalizer to select a site using the length of time is takes for the DNS server's reply to reach the site. (Consequently, this method assumes that the client's DNS server is geographically close to the client which is usually the case.)                                                                                                    |
| ICMP triangulation (option) | If you do not want Envoy GeoSites to ping client DNS servers, disable this flag (this is the default setting).                                                                                                    |
|                             | Please note that in order for ICMP triangulation data to be collected at each GeoSite:                                                                                                    |
|                             | The client's DNS server must be configured to respond to ICMPv4 echo requests (ICMPv6 is not currently supported for Envoy triangulation).                                                                                                    |
|                             | The client's DNS server must be allowed to respond through any firewalls between it and the Envoy GeoSites.                                                                                                    |

**Note** - For all policies, the current site load metric is ignored for the first 10 minutes that the site is up, so that the metric value is a meaningful measure of the site load before it is used.

**Note** - In Version 10, if ICMP triangulation is enabled and all GeoSites report that triangulation failed, then ICMP triangulation is ignored for GeoSite selection. That is, Envoy geographic load balancing will proceed as if ICMP triangulation were disabled. [In Version 8.6, if no GeoSites successfully completed ICMP triangulation then Envoy would send a NULL response.]

If only some GeoSites report failed triangulation, and there are others that did not fail and that are not down, then

GeoSite selection will only include those sites that successfully completed ICMP triangualtion. [This is the same as the Version 8.6 behavior.]

### Adding a GeoCluster (CLI)

To add a GeoCluster using eqcli as follows:

- 1. Log in to eqcli as described in Starting the CLI.
- 2. Enter the following at the CLI prompt:

```
eqcli > geocluster gcname req_cmds
```

### Deleting a GeoCluster (CLI)

Delete a GeoCluster using eqcli as follows:

- 1. Log in to eqcli as described in Starting the CLI.
- 2. Enter the following at the CLI prompt:

eqcli > no geocluster gcname

### Viewing and Modifying GeoCluster Parameters (CLI)

To add a GeoCluster using eqcli as follows:

- 1. Log in to egcli as described in Starting the CLI.
- Use the parameter descriptions above and the command line sequences described in <u>GeoCluster and GeoSite Instance Commands</u> to view and modify GeoCluster parameters using eqcli.

# Adding a GeoCluster (GUI)

When Envoy is first enabled, there are no GeoClusters defined. To add a GeoCluster:

- 1. Verify that you are logged into the GUI. If not, log in as described in "Logging In" on page 202.
- 2. Select the **Global Load Balance** configuration tab on the left navigational pane if it is not already selected.
- 3. Right click on GeoClusters and the Add GeoCluster form will be displayed.

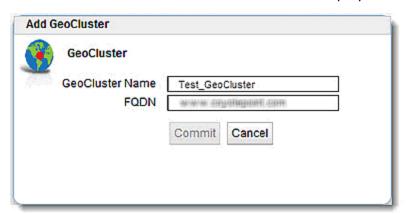

- Enter a GeoCluster Name in the space provided.
- 4. Enter a FQDN in the space provided. This is the Fully Qualified Domain Name of the GeoCluster (for example, www.fortinet.com). The FQDN must include all name components up to the top level (com, net, org, etc). Do not include the trailing period.
- 5. Click on **Commit** to add the GeoCluster. The new GeoCluster will appear on the left navigational pane .

## Deleting a GeoCluster (GUI)

- 1. Verify that you are logged into the GUI. If not, log in as described in "Logging In" on page 202.
- 2. Select the **Global Load Balance** configuration tab on the left navigational pane if it is not already selected.
- 3. Click on the arrow (▶) beside GeoCluster to expand the branch.

4. Right-click on a GeoCluster and select **Delete GeoCluster**.

## Adding a GeoCluster (CLI)

To add a GeoCluster using eqcli as follows:

- 1. Log in to eqcli as described in "Starting the CLI" on page 121.
- 2. Enter the following at the CLI prompt:

```
eqcli > geocluster gcname req cmds
```

# Deleting a GeoCluster (CLI)

Delete a GeoCluster using eqcli as follows:

- 1. Log in to eqcli as described in "Starting the CLI" on page 121.
- 2. Enter the following at the CLI prompt:

```
eqcli > no geocluster gcname
```

# Viewing and Modifying GeoCluster Parameters (CLI)

To add a GeoCluster using eqcli as follows:

- 1. Log in to eqcli as described in "Starting the CLI" on page 121.
- 2. Use the parameter descriptions above and the command line sequences described in "GeoCluster and GeoSite Instance Commands" on page 157 to view and modify GeoCluster parameters using eqcli.

# Viewing and Modifying GeoCluster Parameters (GUI)

To view or modify a GeoCluster's load-balancing options, proceed with the following:

- 1. Verify that you are logged into the GUI. If not, log in as described in "Logging In" on page 202.
- 2. Select the **Global Load Balance** configuration tab on the left navigational pane if it is not already selected.
- 3. Click on a GeoCluster. The figure below will be displayed:

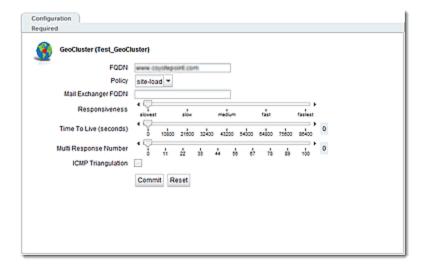

#### 3. View and Modify parameters using the following:

| FQDN                                                                                                    | The <b>GeoCluster name</b> , which is the fully-qualified domain name (FQDN) of the GeoCluster (for example, www.website.com). The FQDN must include all name components up to the top level (com, net, org, etc). Do not include the                                                      |
|----------------------------------------------------------------------------------------------------|----------------------------------------------------------------------------------------------------|
|                                                                                                    | trailing period.                                                                                                    |
| round robin cause the order they are I 'round-robin DNS' I round trip weights more heavily than of adaptive give round robin as adaptive give round trip weights more heavily than of adaptive give round trip weights more heavily than adaptive give round trip weights more heavily than adaptive give round trip weights more heavily than adaptive give round trip weights more heavily than adaptive give round trip weights more heavily than adaptive give round trip weights more heavily than adaptive give round trip weights adaptive give round trip weights more heavily than a daptive give round trip weights adaptive give round trip weights adaptive give round t | Three basic metrics are used by the policy to load balance requests among sites: the current load on the site, the initial weight setting of the site, and ICMP triangulation responses. The policy setting tells Envoy the realtive weight to assign to each metric when choosing a site: |
|                                                                                                    | <b>round robin</b> causes Envoy to send requests to each available site, in turn, in the order they are listed in the configuration. This is equivalent to traditional 'round-robin DNS' load balancing.                                                                                   |
|                                                                                                    | <b>round trip</b> weights the ICMP triangulation information received from each site more heavily than other criteria.                                                                                                    |
|                                                                                                    | <b>adaptive</b> give roughly equal weights to the site load and ICMP triangulation responses, and gives less weight to the initial weight for the site. This is the default setting.                                                                                                    |
|                                                                                                    | site load weights the current load at each site more heavily than other criteria.                                                                                                    |
|                                                                                                    | site weight weights the user-defined initial weight for each site more heavily than other criteria.                                                                                                    |
|                                                                                                    | <b>Note</b> - For all policies, the current site load metric is ignored for the first 10 minutes that the site is up, so that the metric value is a meaningful measure of the site load before it is used.                                                                                 |
| Mail Exchanger FQDN                                                                                                    | The fully qualified domain name (e.g., "mail.example.com") to be returned if                                                                                                    |

|                             | Equalizer receives a "mail exchanger" request for this GeoCluster. The mail exchanger is the host responsible for handling email sent to users in the domain. This field is not required.                                                                                                    |
|-----------------------------|----------------------------------------------------------------------------------------------------|
| Responsiveness              | This value controls how aggressively Equalizer adjusts the site's dynamic weights. Equalizer provides five response settings: <b>slowest</b> , <b>slow</b> , <b>medium</b> , <b>fast</b> , and <b>fastest</b> . Faster settings enable Equalizer to adjust its load balancing criteria more frequently and permit a greater variance in the relative weights assigned to sites. Slower settings cause site measurements to be averaged over a longer period of time before Equalizer applies them to the cluster-wide load balancing; slower settings also tend to ignore spikes in cluster measurements caused by intermittent network glitches. Use the slider to make your selection. We recommend that you select the medium setting as a starting point. |
| Time To Live                | The cache time-to-live, which is the length of time (in seconds) that the client's DNS server should cache the resolved IP address. Longer times will result in increased failover times in the event of a site failure, but are more efficient in terms of network Resources. Use the slider to make your selection. The default is 120 (that is, 2 minutes).                                                                                                    |
| Multi Response Number       | - this is the maximum number of Resource records returned in a DNS response that will be allowed in this GeoCluster. The first address will be the actual selected GeoSite. Those that follow will be any site which is up in the list of GeoSites.                                                                                                    |
| ICMP triangulation (option) | When a request for name resolution is received by Envoy from a client's local DNS, this option (if enabled) tells Envoy to request network latency information from all sites in order to make load balancing decisions based on the proximity of each site to the client's DNS server.                                                                                                    |
|                             | To do this, all Envoy sites send an ICMP echo request ("ping") to the client's DNS server. The reply from the DNS server allows Equalizer to select a site using the length of time is takes for the DNS server's reply to reach the site. (Consequently, this method assumes that the client's DNS server is geographically close to the client which is usually the case.)                                                                                                    |
|                             | If you do not want Envoy GeoSites to ping client DNS servers, disable this flag (this is the default setting).                                                                                                    |
|                             | Please note that in order for ICMP triangulation data to be collected at each GeoSite:                                                                                                    |
|                             | The client's DNS server must be configured to respond to ICMPv4 echo requests (ICMPv6 is not currently supported for Envoy triangulation). The client's DNS server must be allowed to respond through any firewalls between it and the Envoy GeoSites.                                                                                                    |

 ${f Note}$  - In EQ/OS 10, if ICMP triangulation is enabled and all GeoSites report that triangulation failed, then ICMP triangulation is ignored for GeoSite selection. That is, Envoy geographic load balancing will proceed as if ICMP triangulation were disabled.

If only some GeoSites report failed triangulation, and there are others that did not fail and that are not down, then GeoSite selection will only include those sites that successfully completed ICMP triangulation.

# Configuring GeoSites

In EQ/OS 10, GeoSites are defined separately (like Servers) and then added to GeoClusters as GeoSite *Instances*. This section describes how to add, delete and configure GeoSites and includes descriptions of the parameters used by GeoSites.

### Adding a GeoSite (GUI)

To add a GeoSite using the GUI proceed with the following:

- 1. Verify that you are logged into the GUI. If not, log in as described in "Logging In" on page 202.
- 2. Select the Global Load Balance configuration tab on the left navigational pane if it is not already selected.
- 3. Right-click on GeoSites and select Add GeoSite. The Add GeoSite form will be displayed.
- 4. Enter a **GeoSite Name** and an **Agent IP**. The **Agent IP** is the IP address of the GeoSite's Envoy Agent. This is the subnet IP address of Envoy at this site on which the Envoy Agent is running. On EQ/OS 10, you can enable the Envoy Agent on any subnet's VLAN IP address or Failover IP address.

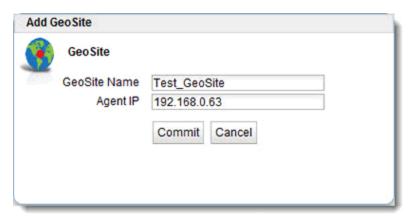

5. Click on **Commit** to add the GeoSite.The new GeoSite will appear on the left navigational pane .You can view the GeoSite configuration by clicking on the GeoSite in the left navigational pane which will display the **GeoSite > Configuration > Required** screen on the right.

### Deleting a GeoSite (GUI)

To delete a GeoSite using the GUI proceed with the following:

- 1. Log in to the GUI (See "Logging In" on page 202).
- 2. Right-click on a GeoSite on the left navigational pane and select Delete GeoSite.

### Adding a GeoSite (CLI)

Too add a GeoSite using eqcli as follows:

- 1. Log in to eqcli as described in "Starting the CLI" on page 121.
- 2. Enter the following at the CLI prompt:

```
eqcli > GeoSite gsnamereq_cmds
```

### Deleting GeoSite (CLI)

Too delete a GeoSite using eqcli as follows:

- 1. Log in to eqcli as described in "Starting the CLI" on page 121.
- 2. Enter the following at the CLI prompt:

eqcli > no GeoSite gsname

# Adding a GeoSite (GUI)

To add a GeoSite using the GUI proceed with the following:

- 1. Log in to the GUI(See "Logging In" on page 202).
- 2. Right-click on **GeoSites** on the left navigational pane and select **Add GeoSite**. The **Add GeoSite** form will be displayed.
- 3. Enter a **GeoSite Name** and an **Agent IP**. The **Agent IP** is the IP address of the GeoSite's Envoy Agent. This is the subnet IP address of Equalizer at this site on which the Envoy Agent is running. On EQ/OS 10, you can enable the Envoy Agent on any subnet's VLAN IP address or Failover IP address.

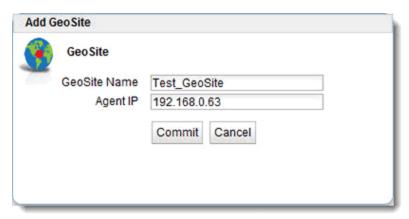

4. Click on **Commit** to add the GeoSite. The new GeoSite will appear on the left navigational pane as shown below.

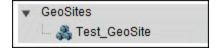

### Deleting a GeoSite (GUI)

To delete a GeoSite using the GUI proceed with the following:

- 1. Verify that you are logged into the GUI. If not, log in as described in "Logging In" on page 202.
- 2. Select the Global Load Balance configuration tab on the left navigational pane if it is not already selected.
- Click on the arrow (▶) beside GeoSites to expand the branch.
- 4. Right-click on a GeoSite and select Delete GeoSite.

### Adding a GeoSite (CLI)

Too add a GeoSite using eqcli as follows:

- 1. Log in to eqcli as described in "Starting the CLI" on page 121.
- 2. Enter the following at the CLI prompt:

```
eqcli > GeoSite gsnamereq_cmds
```

### Deleting GeoSite (CLI)

Too delete a GeoSite using eqcli as follows:

- 1. Log in to eqcli as described in "Starting the CLI" on page 121.
- 2. Enter the following at the CLI prompt:

```
eqcli > no GeoSite gsname
```

### GeoSite Instance Parameters

The following procedures describe the process of adding and configuring GeoSite Instance parameters.

### Adding and Configuring a GeoSite Instance (GUI)

To add a GeoSite instance to a GeoCluster using the GUI proceed with the following:

- 1. Log in to the GUI (See "Logging In" on page 202).
- 2. Refer to "Adding a GeoSite (GUI)" on page 468 or "Adding a GeoSite (CLI)" on page 469 to configure

- a GeoCluster.
- 3. Add a GeoSite instance to a GeoCluster using one of the following methods:
  - a. Using the GUI drag and drop functionality, click on a GeoSite on the left navigational pane and drag it to the desired GeoCluster on the tree. The GeoSite instance weight form will be displayed.

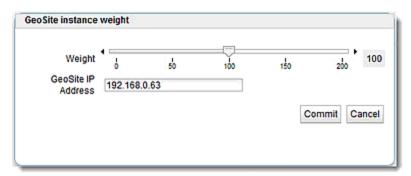

b. Right click on a GeoCluster on the left navigational pane and select Add GeoSite Instance. The Add GeoSite Instance form will be displayed. If this method is used, you will need to enter the GeoSite IP Address and select the desired GeoSite using the GeoSite Name drop down list.

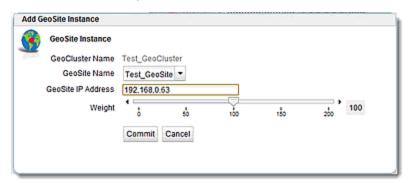

- 4. In both methods of creating GeoSite Instances the GeoSite IP Address is required. This is the IP address returned by DNS to a client when the GeoCluster is accessed. For example, when a client opens www.coyotepoint.com, the local DNS server returns an A record that contains the IP address for www.coyotepoint.com. This is usually the address of an Equalizer cluster and in this case is also used as the resource IP. However, the site's A record IP may be different from the cluster (resource) IP if the A record IP address is NAT'ed to an internal address (the actual cluster IP). In this case, you specify the A record IP as the site IP and the cluster IP as the resource IP.
- 5. Using the slider on either form, adjust the **Weight**, which is an integer that represents the site's capacity. (This value is similar to a server's initial weight.) Valid values range between 10 and 200. Use the default of 100 if all sites are configured similarly; otherwise, adjust higher or lower for sites that have more or less capacity.

Equalizer uses a site's initial weight as the starting point for determining what percentage of requests to route to that site. Equalizer assigns sites with a higher initial weight a higher

percentage of the load. The relative values of site initial weights are more important than the actual values. For example, if two sites are in a GeoCluster and one has roughly twice the capacity of the other, setting the initial weights to 50 and 100 is equivalent to setting the initial weights to 100 and 200.

Dynamic site weights can vary from 50% to 150% of the assigned initial weights. To optimize GeoCluster performance, you might need to adjust the initial weights of the sites in the cluster based on their performance.

Site weights can range from 10 to 200. When you set up sites in a GeoCluster, you should set each site's initial weight value in proportion to its capacity for handling requests. It is not necessary for all of the initial weights in a cluster to add up to any particular number.

6. Click on **Commit** to add the GeoSite instance. The instance will appear beneath the GeoCluster on the left navigational pane as shown below.

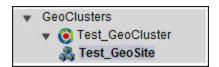

 Select additional options for the GeoSite instance by clicking the GeoSite instance from the left navigational pane to display the Configuration > Required screen. From this screen all configuration options can be modified.

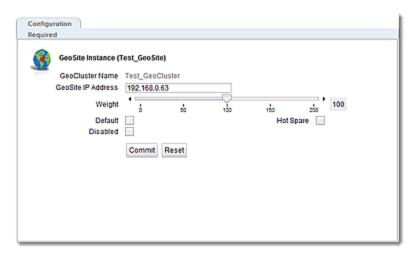

- Default Designates this site as the default site for the GeoCluster. Envoy load balances to the default site whenever it cannot choose a site based on the GQP probe information it gets from the sites. This can happen, for example, when GQP probe responses are not received from any site, when the resource (cluster) is down at all available sites, etc. If no default site is selected for a GeoCluster and all sites are down, then Envoy sends a null response to the client DNS.
- Hot Spare When enabled, no traffic will be routed to the site unless there are no other sites available. Default value is disabled.

Disabled - When turned on, no traffic will be routed to the site. Default value is
off.

#### Deleting a GeoSite Instance (GUI)

To remove a GeoSite instance from a GeoCluster using the GUI proceed with the following:

- 1. Log in to the GUI (See "Logging In" on page 202).
- 2. Click on the GeoSite Instance on a GeoCluster branch on the left navigational pane and select **Delete GeoSite Instance**.

#### Adding and Configuring a GeoSite Instance (CLI)

To add and configure a GeoSite instance using eqcli proceed with the following:

- 1. Log in to eqcli as described in "Starting the CLI" on page 121
- 2. Use the parameter descriptions above and the command line sequences described in "GeoSite and GeoSite Resource Commands" on page 160 to view and modify GeoSite parameters using eqcli.

### Deleting a GeoSite Instance (CLI)

To remove a GeoSite instance from a GeoCluster using eqcli proceed with the following:

- 1. Log in to eqcli as described in "Starting the CLI" on page 121.
- 2. Enter the following at the CLI prompt:

where:

gclname is the name of the GeoCluster

gsi is the GeoSite instance

gsimaname is the name of the GeoSite instance.

# Adding and Configuring a GeoSite Instance (CLI)

To add and configure a GeoSite instance using eqcli proceed with the following:

- 1. Log in to eqcli as described in "Starting the CLI" on page 121
- 2. Use the parameter descriptions above and the command line sequences described in "GeoSite and GeoSite Resource Commands" on page 160 to view and modify GeoSite parameters using eqcli.

# Deleting a GeoSite Instance (CLI)

To remove a GeoSite instance from a GeoCluster using eqcli proceed with the following:

- 1. Log in to eqcli as described in "Starting the CLI" on page 121.
- 2. Enter the following at the CLI prompt:

```
eqcli > no geocluster gclname gsi gsimaname
```

where:

gclname is the name of the GeoCluster

gsi is the GeoSite instance

gsimaname is the name of the GeoSite instance.

# Adding and Configuring a GeoSite Instance (GUI)

To add a GeoSite instance to a GeoCluster using the GUI proceed with the following:

- 1. Verify that you are logged into the GUI. If not, log in as described in "Logging In" on page 202.
- 2. Select the **Global Load Balance** configuration tab on the left navigational pane if it is not already selected.
- 3. Refer to "Adding a GeoSite (GUI)" on page 468 or "Adding a GeoSite (CLI)" on page 469 to configure a GeoCluster.
- 4. Add a GeoSite instance to a GeoCluster using one of the following methods:
  - a. Using the GUI drag and drop functionality, click on a GeoSite on on the GeoSite branch on the left navigational pane and drag it to the desired GeoCluster on the tree. The GeoSite instance weight form will be displayed.

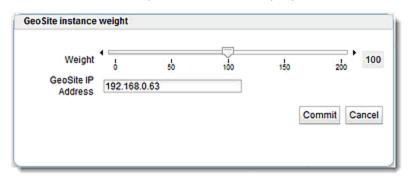

b. Right click on a GeoCluster on the GeoCluster branch on left navigational pane and select Add GeoSite Instance. The Add GeoSite Instance form will be displayed. If this method is used, you will need to enter the GeoSite IP Address and select the desired GeoSite using the GeoSite Name drop down list.

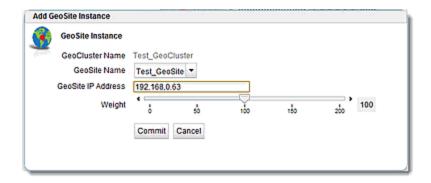

- 4. In both methods of creating GeoSite Instances the GeoSite IP Address is required. This is the IP address returned by DNS to a client when the GeoCluster is accessed. For example, when a client opens www.coyotepoint.com, the local DNS server returns an A record that contains the IP address for www.coyotepoint.com. This is usually the address of an Equalizer cluster and in this case is also used as the resource IP. However, the site's A record IP may be different from the cluster (resource) IP if the A record IP address is NAT'ed to an internal address (the actual cluster IP). In this case, you specify the A record IP as the site IP and the cluster IP as the resource IP.
- 5. Using the slider on either form, adjust the **Weight**, which is an integer that represents the site's capacity. (This value is similar to a server's initial weight.) Valid values range between 10 and 200. Use the default of 100 if all sites are configured similarly; otherwise, adjust higher or lower for sites that have more or less capacity.

Equalizer uses a site's initial weight as the starting point for determining what percentage of requests to route to that site. Equalizer assigns sites with a higher initial weight a higher percentage of the load. The relative values of site initial weights are more important than the actual values. For example, if two sites are in a GeoCluster and one has roughly twice the capacity of the other, setting the initial weights to 50 and 100 is equivalent to setting the initial weights to 100 and 200.

Dynamic site weights can vary from 50% to 150% of the assigned initial weights. To optimize GeoCluster performance, you might need to adjust the initial weights of the sites in the cluster based on their performance.

Site weights can range from 10 to 200. When you set up sites in a GeoCluster, you should set each site's initial weight value in proportion to its capacity for handling requests. It is not necessary for all of the initial weights in a cluster to add up to any particular number.

- 6. Click on **Commit** to add the GeoSite instance. The instance will appear beneath the GeoCluster on the left navigational pane .
- 7. Select additional options for the GeoSite instance by clicking the GeoSite instance from the GeoSite branch on the left navigational pane to display the **Configuration Required** screen (tab). From this screen all configuration options can be modified.

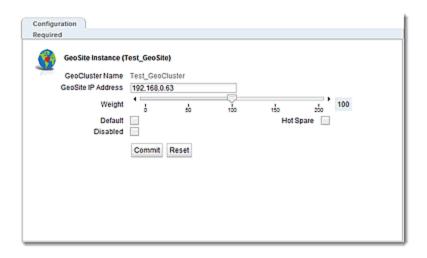

| Default   | Designates this site as the default site for the GeoCluster. Envoy load balances to the default site whenever it cannot choose a site based on the GQP probe information it gets from the sites. This can happen, for example, when GQP probe responses are not received from any site, when the resource (cluster) is down at all available sites, etc. If no default site is selected for a GeoCluster and all sites are down, then Envoy sends a null response to the client DNS. |  |
|-----------|----------------------------------------------------------------------------------------------------|--|
| Hot Spare | When enabled, no traffic will be routed to the site unless there are no other sites available. Default value is disabled.                                                                                                    |  |
| Disabled  | When turned on, no traffic will be routed to the site. Default value is off.                                                                                                    |  |

## Deleting a GeoSite Instance (GUI)

To remove a GeoSite instance from a GeoCluster using the GUI proceed with the following:

- 1. Verify that you are logged into the GUI. If not, log in as described in "Logging In" on page 202.
- 2. Select the **Global Load Balance** configuration tab on the left navigational pane if it is not already selected.
- 3. Click on the arrow (▶) beside GeoSite to expand the branch.
- 4. Click on a GeoSite Instance on a GeoCluster branch and select Delete GeoSite Instance.

### GeoSite Resources and GeoSite Instance Resources

GeoSite Resources are named clusters defined within a GeoSite. They are assigned a name so that they can be configured into a GeoCluster. For example a GeoSite in New York may have a cluster "CLNY1" defined. Another GeoSite located in San Jose may have a cluster "CLSJ1" defined. In order to load balance between the New York and San Jose GeoSites the Resources of each will be defined as GeoSite Resource Instances in a GeoCluster.

### Name a GeoSite Resource (GUI)

- 1. Log in to the GUI (See "Logging In" on page 202).
- 2. Select a GeoSite from the left navigational pane.
- 3. Right-click on the GeoSite and select Add GeoSite Resource and the following will be displayed.

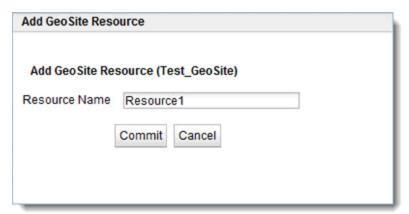

4. Enter a name for the Resource and click on **Commit**. The GeoSite Resource will appear on the left navigation pane as shown below.

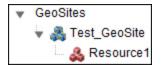

### Add a GeoSite Resource Instance to a GeoCluster (GUI)

- 1. Log in to the GUI (See "Logging In" on page 202).
- 2. Right click the GeoSite Instance within a GeoCluster on the left navigation pane an select Add GeoSite Instance Resource. The following will be displayed:

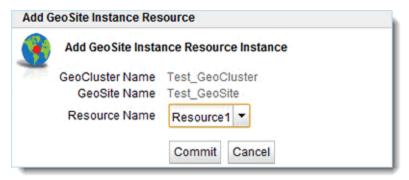

- 3. Use the **Resource Name** drop down list to select one of the previously defined GeoSite Resources.
- 4. Click on Commit to add the Resource Instance. It will be displayed on the left navigation tree as shown below.

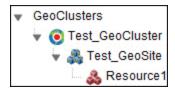

### Name a GeoSite Resource (CLI)

- 1. Log in to eqcli as described in "Starting the CLI" on page 121.
- 2. Enter the GeoSite context and add the following at the CLI prompt:

```
eqcli ga-gsname> resource clname
```

where:

clname is the cluster name at the GeoSite.

### Add a GeoSite Resource Instance to a GeoCluster (CLI)

- 1. Log in to eqcli as described in "Starting the CLI" on page 121.
- 2. Enter the GeoCluster context and following at the CLI prompt:

```
eqcli > gcl-gclname> GeoSite gsname resource clname
```

#### where:

gcl is the GeoCluster name gsname is the GeoSite name. clname is the name of the GeoSite Resource

### Name a GeoSite Resource (GUI)

- 1. Verify that you are logged into the GUI. If not, log in as described in "Logging In" on page 202.
- 2. Select the **Global Load Balance** configuration tab on the left navigational pane if it is not already selected.
- 3. Click on the arrow (▶) beside **GeoSite** to expand the branch.
- 4. Right-click on a GeoSite and select Add GeoSite Resource and the following will be displayed.

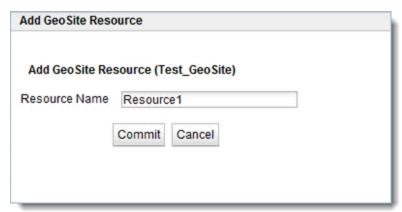

4. Enter a name for the Resource and click on **Commit**. The GeoSite Resource will appear on the left navigation pane.

# Name a GeoSite Resource (CLI)

- 1. Log in to eqcli as described in "Starting the CLI" on page 121.
- 2. Enter the GeoSite context and add the following at the CLI prompt:

eqcli > ga-gsname> resource clname

where:

clname is the cluster name at the GeoSite.

## Add a GeoSite Resource Instance to a GeoCluster (GUI)

- 1. Verify that you are logged into the GUI. If not, log in as described in "Logging In" on page 202.
- 2. Select the **Global Load Balance** configuration tab on the left navigational pane if it is not already selected.
- 3. Click on the arrow (▶) beside **GeoClusters** to expand the branch.
- 4. Right click a GeoSite Instance within a GeoCluster and select **Add GeoSite Instance Resource**. The following will be displayed:

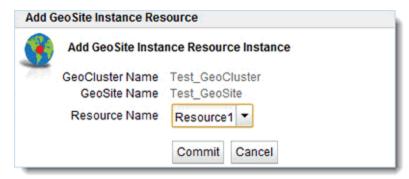

- 3. Use the **Resource Name** drop down list to select one of the previously defined GeoSite Resources.
- 4. Click on Commit to add the Resource Instance. It will be displayed on the left navigation tree

# Add a GeoSite Resource Instance to a GeoCluster (CLI)

- 1. Log in to eqcli as described in "Starting the CLI" on page 121.
- 2. Enter the GeoCluster context and following at the CLI prompt:

eqcli > gcl-gclname> GeoSite gsname resource clname

#### where:

| gcl    | is the GeoCluster name              |
|--------|-------------------------------------|
| gsname | is the GeoSite name.                |
| clname | is the name of the GeoSite Resource |

# Chapter 15

# Failover

Sections within this chapter include:

| Understanding Failover                                                | 484        |
|-----------------------------------------------------------------------|------------|
| How the Load Balancer Determines if it Should Assume the Primary Role | 484        |
| Releases Supported for Failover with EQ/OS 10                         | 485        |
| Guidelines for Updating a Failover Pair                               |            |
| Failover Between Two EQ/OS 10 Systems                                 |            |
| Types of Failover Configurations                                      |            |
| Failover Modes                                                        |            |
| Failover Constraints                                                  |            |
| Configuration Synchronization Constraints                             |            |
| Server / Gateway Availability Constraint                              |            |
| Failover Peer Probes and Timeouts                                     | 493        |
| Peer, Interface, Subnet States and Substates                          | 496        |
| Failover Between EQ/OS 8.6 and EQ/OS 10                               | 497        |
| Guidelines for Upgrading a Failover Pair from EQ/OS 8.6 to EQ/OS 10   |            |
| EQ/OS 8.6 Failover Constraints                                        |            |
| Server Availability Constraint                                        | 498        |
| Enable Failover of EQ/OS 8.6 to EQ/OS 10                              | 499        |
| Configuring Active/Passive Failover Between Two Systems               | <b>506</b> |
| Configuring VLAN (Subnet) Failover Settings (CLI)                     | <i>507</i> |
| Configuring VLAN (Subnet) Failover Settings (GUI)                     |            |
| Configuring Active/Passive Failover (CLI)                             |            |
| Configuring Active/Passive Failover (GUI)                             | 520        |
| Configuring Active/Active Failover                                    | 525        |
| Failover Groups                                                       | 525        |
| Configuring Active/Active Failover (CLI)                              | 526        |
| Configuring N+1 Failover                                              | <b>530</b> |
| Network Design for N+1 Failover                                       | 530        |
| How a Peer is Chosen for Failover in N+1 Configuration                | 531        |
| Monitoring N+1 Failover                                               |            |
| Rebalancing                                                           |            |
| Configuring N + 1 Failover with 3 Load Balancers (CLI)                |            |
| Configuring N + 1 Failover with 4 Load Balancers (CLI)                |            |
| Configuring N + 0 Failover with 4 Load Balancers (CLI)                | 550        |

# **Understanding Failover**

Failover, also known as "high availability" allows a second appliance to take over quickly if the primary unit fails allowing data and applications to be continuously delivered without interruption. The load balancing pair my be configured into an active/standby (also known as active/passive) mode or in active/active mode.

In an Active/Passive failover configuration, two Equalizers are configured into active and passive roles, with the active serving cluster traffic. A "failover" is said to occur when the active Equalizer stops processing client requests and the passive Equalizer starts processing cluster traffic.

When two Equalizers are configured into this failover configuration, they form a "failover pair". An Equalizer in a failover pair is called a "peer". At any given time, only one of the Equalizer s in a failover pair is actually servicing requests sent to the cluster IP addresses defined in the configuration -- this unit is called the "active peer" or the "current primary" Equalizer in the pairing. The other Equalizer, called the "passive peer" or "current backup", does not process any client requests.

Both units continually send "heartbeat probes" or "failover probes" to one another. If the current primary does not respond to heartbeat probes, a failover occurs. In this scenario the current backup Equalizer assumes the primary role by assigning the cluster IP addresses to its network interfaces and begins processing cluster traffic.

In an Active/Active failover configuration, clusters are Active on *both* peers in the configuration. For the same failure situations that cause a peer to take over all the cluster and floating IP addresses in an Active/Passive failover configuration, Active/Active failover operates the same way - that is that a healthy peer will take over all of the cluster and failover IPs. This type of failover configuration is available when using two Equalizers using EQ/OS 10.

# How the Load Balancer Determines if it Should Assume the Primary Role

Equalizer expects to see a heartbeat from a failover peer (all failover peers in Active/Active Failover configuration [See Configuring Active/Active Failover Between Two Systems]).within a "heartbeat interval" (time in seconds) on every subnet where a heartbeat flag is configured. When a "Failed Probe Count" value is reached – that is, when that number of heartbeat probe intervals has elapsed without receiving a heartbeat from a peer -the backup unit will attempt to assume primary role.

#### Equalizer will:

- 1. Check to see if any of the cluster or failover IP addresses defined in its configuration are already on the network -using ICMP requests/replies.
- 2. Perform checks on its locally defined networks and determine the number of subnets on which it has connectivity. It compares this information to the connectivity information in the last heartbeat received from the peer that reached the "Failed Probe Count" value.

- a. If the Global "Failed Probe Count" on the failover configuration = 0, then the "Failed Probe Count" configured on the subnet will be used to determine when failover occurs.
- b. If the Global "Failed Probe Count" is reached BEFORE the "Failed Probe Count" configured on the subnet, then failover will occur.
- c. If the "Failed Probe Count" configured on the subnet is reached BEFORE the Global "Failed Probe Count" a failover will occur.
- If the load balancer determines that no other systems own any of its cluster or failover IP addresses AND it has better connectivity than the peer, it becomes "Primary" otherwise, it will remain a "Backup".

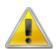

Heartbeating MUST be established on an interface before failover can occur. If failover is configured between two peers, and the cable is removed from the primary peer, the backup will assume the role as the new primary. If the cable is removed from the "new" primary BEFORE heartbeating has been reestablished with the previous primary, this peer WILL NOT failover since heartbeating was never reestablished.

# Releases Supported for Failover with EQ/OS 10

An Equalizer running EQ/OS 10 can be configured into failover with another Equalizer running either of these releases:

- EQ/OS 10
- EQ/OS 8.6 (latest release)

Note - Failover is not supported between EQ/OS 10 and any release prior to EQ/OS 8.6.0c.

# Guidelines for Updating a Failover Pair

The following guidelines should be adhered to when upgrading a failover pair between two EQ/OS 10 systems.

- 1. Verify that your current failover configuration is operating properly and that there are no error messages in the Peer Summary Screen on the GUI ("Configuring Active/Passive Failover (GUI)" on page 520) or CLI ("Peer Commands" on page 169).
- 2. Upgrade the backup Equalizer first. ("Upgrading to the Latest Release" on page 51) The unit should be configured in failover prior to the upgrade.
- 3. After upgrading immediately check the logs in the CLI or "Events Log" on page 560 in the GUI and view the Equalizer's Event Log and Syslog for VLAN "mismatch" errors. Also check the GUI Peer Summary screen for failover related errors. If the Log or Syslog indicate a VLAN mismatch, configuration synchronization will be automatically disabled. As long as the 2 failover peers are heartbeating and a subnet configured with the command flag enabled works properly, they will exchange configuration files. It is possible that a VLAN mismatch will not allow them to synchronize properly.
  - a. Check the VLANs and subnets on the Primary and Backup Equalizer to verify that they are configured identically.
  - b. Check the messages in log for configuration file mismatch. If there is a configuration file mismatch, upgrade the primary Equalizer. Until the primary Equalizer is upgraded configuration changes will need to be made on both units for failover to work properly.

# Failover Between Two EQ/OS 10 Systems

The procedures in this section show you how to configure failover using two Equalizers running EO/OS 10.

### Types of Failover Configurations

#### Active/Passive Failover

When two Equalizers are configured into Active/Passive failover, they form a "failover pair". An Equalizer in a failover pair is called a "peer". At any given time, only one of the load balancers in a failover pair is actually servicing requests sent to the cluster IP addresses defined in the configuration -- this unit is called the "active peer" or the "current primary" load balancer in the failover pair. The other load balancer, called the "passive peer" or "current backup", does not process any client requests.

Both units continually send "heartbeat probes" or "failover probes" to one another. If the current primary does not respond to heartbeat probes, a failover occurs. In this scenario the current backup load balancer assumes the primary role by assigning the cluster IP addresses to its network interfaces and begins processing cluster traffic.

Refer to <u>Configuring Active/Passive Failover (CLI)</u> or <u>Configuring Active/Passive Failover (GUI)</u> for procedures on configuring Active/Passive failover.

#### Active/Active Failover

Active/Active (A/A) failover is a feature of EQ/OS 10 that allows clusters to be Active on both peers that are in failover. For the same failure situations that cause a peer to take over all the cluster and floating IP addresses in an Active/Passive failover configuration, A/A operates the same way - that is that a healthy peer takes over all of the cluster and failover IPs. However, if and when the "sick" peer is healed, there is no automatic return migration of the clusters and the user needs to invoke a "rebalance" command to cause this to happen.

Active/Active failover can be configured between two EQ/OS 10 Systems only.

Refer to <u>Configuring Active/Passive Failover (CLI)</u> or <u>Configuring Active/Passive Failover (GUI)</u> for procedures on configuring Active/Active failover.

#### N+1 Failover

N+1 Failover is a feature of EQ/OS 10 where the failover configuration consists of multiple active peers ("N") plus 1 passive peer. In this type of failover configuration, the Equalizer clusters are instantiated on all "N" peers and organized into failover groups. If the passive, or backup peer's connectivity for a failover group's resources is judged to be "healthier" that the peer on which the group is running, then the group fails over to the passive peer, which becomes the Primary peer.

N+1 failover can be configured between two EQ/OS 10 Systems only.

### Failover Modes

The Failover Mode is the current failover condition of an Equalizer peer or Failover Group when configured into Active/Passive, Active/Active, or N+1 failover configuration. It is shown both in the an eqcli display and on the GUI.

The following table lists the possible Failover Modes that can be displayed along with a description of each.

| Failover Mode   | Description                                                                                                    |  |
|-----------------|----------------------------------------------------------------------------------------------------|--|
| Standalone      | No failover configured.                                                                                                    |  |
| Not Initialized | A peer has not completed initialization. This is a temporary condition.                                                                                                    |  |
| Primary         | The Equalizer is the primary failover peer.                                                                                                    |  |
| Backup          | The Equalizer is the backup failover peer.                                                                                                    |  |
| Not Used        | This is always shown with the Unassigned F/O Group.It is specifically used with Active/Active or N+1 failover. This display is essentially a placeholder and indicates that there are no members to this failover group. |  |

In the CLI, the failover mode is displayed in the **F/O** Mode column. To display the Failover Mode in the CLI, enter the following:

| eqcli > show fogrp                   |              |                               |              |
|--------------------------------------|--------------|-------------------------------|--------------|
| F/O Group Name                       | F/O Group ID | F/O Mode                      | Primary Peer |
| Unassigned<br>fo-group1<br>fo-group2 | 0<br>1<br>2  | Not Used<br>Primary<br>Backup | Eq-A<br>Eq-B |

If you are using Active/Active or N+1 failover, the following is an example of where the F/O Mode is displayed for the failover groups as follows:

| eqcli > show fogrp                   |              |                                      |              |
|--------------------------------------|--------------|--------------------------------------|--------------|
| F/O Group Name                       | F/O Group ID | F/O Mode                             | Primary Peer |
| Unassigned<br>fo-group1<br>fo-group2 | 0<br>1<br>2  | Not Used<br>Standalone<br>Standalone |              |

To display the Failover Mode in the Failover Status screen in the GUI, click on the System configuration tab in the left navigational pane if it has not already been selected. Click on Failover to display the Peer Summary screen. An example is shown below:

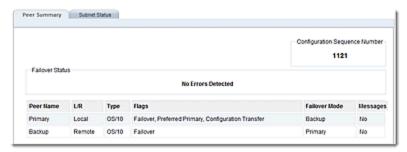

### Failover Constraints

Before you begin configuring failover, you must do the following:

- Ensure that the VLAN configuration on both EQ/OS 10 Equalizer is exactly the same. This
  includes all VLAN and subnet parameters except for the tagged and untagged ports assigned
  to a VLAN.
- 2. In some cases there may appear to be an issue where the Primary and Backup Equalizers are in a conflict over Primary. Any switch, such as one from Cisco or Dell, that comes with Spanning Tree Protocol enabled by default can cause a communication problem in a failover configuration. This problem occurs at boot up because the switch disables its ports for roughly 30 seconds to listen to BPDU (Bridge Protocol Data Unit) traffic. The 30 second pause causes both Equalizers to attempt to become the primary unit, and the default backup continually reboots. To repair this condition, either disable Spanning Tree Protocol or enable PortFast for the ports connected with the Equalizers. This enables the ports to act as normal hubs and accept all traffic immediately.
- 3. When configuring VLAN subnets, the following must be true:
  - the heartbeat flag must be enabled on at least one VLAN
  - the command flag must be enabled on exactly one VLAN
  - the Failover IP (virt\_addr in the CLI) parameter must be set on all VLAN subnets that have the heartbeat or command flags enabled
- 4. Other important notes:
  - Run http on the failover IP address, not the VLAN IP address.
  - Only make changes when logging in over the failover IP address.
  - If you run GUI/SSH on the VLAN IP addresses on both peers, then do NOT go
    back and forth between peers making configuration changes, unless you verify
    that each change is transferred before you making a change on the "other" unit.
- 5. A note about GX and LX series Equalizers configured into failover.

• The VLAN and Link Aggregation configurations are not synced. Furthermore, the VLAN ports are not compared, I.e., the ports on the VLANs on each system in failover do not have to be the same. Since aggregation is just another flavor of ports, the aggregation configurations do not have to be the same, either.

### Configuration Synchronization Constraints

Whenever a configuration change is made on either EQ/OS 10 failover unit, the failover subsystem synchronizes the configuration by transferring the configuration file to the other unit over the VLAN subnet that has the **command** flag enabled.

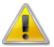

If the command flag (Command Transfer in the GUI) is NOT set for any VLAN, the system will use the first VLAN in the configuration file for Configuration transfer.

# Failover Configuration Transfer:

The following applies to changing the default value of the **Configuration Transfer** peer option (**fo\_config\_xfer** in the CLI):

- By default, this option is enabled on all peer definitions and should usually be left enabled unless there is a specific reason that the configuration of the two failover units must be different. [Note that it is no longer necessary, as it was in EQ/OS Version 8, to disable configuration file transfer during upgrades. It is also not necessary when operating in failover with a Version 8 Equalizer.]
- 2. If this option is *disabled* in the local peer definition, then configuration file transfer will not be initiated or accepted by that system.
- 3. When configuration file transfer is disabled between two peers and a VLAN change is made on either or both systems, then failover between the units will be disabled because of a VLAN mismatch. There will be errors evident in the GUI on the Peer Summary tab (Peers in the left navigational pane) and in the eqcli > show peer peer\_name command output in the CLI). To re-enable failover, you must do the following:
  - a. Ensure that the VLAN/subnet configuration is the same on both units (with the exception of names, VLAN IP addresses, and assigned ports). This is a requirement for failover configuration.
  - Enable configuration file transfer between the two peers by enabling the Configuration Transfer (fo\_config\_xfer in the CLI) option in the local peer definition on both peers.
  - c. If the sequence number of the configuration file is the same on both units, then you must also make a configuration change on one of the units so that the configuration file with the highest number is transferred to the other unit. Once both peers determine that they have the same VLAN configuration by comparing the newly transferred configuration file, failover will be re-enabled.
  - d. The setting of a remote peer's flags is synchronized with the remote peer when configuration transfer occurs.

#### Synchronization Notes

- Failover does not require the same set of VLANs on all Peers. Therefore, a failover group
  associated with a VLAN existing on one Peer cannot be configured into failover with
  otherpPeers that do not have the same VLAN configured. All instances of a VLAN mismatch
  will be logged.
- 2. A failover group associated with a subnet existing on one peer cannot be configured into failover with other peers that do not have the same subnet configured. All instances of a subnet mismatch will be logged.
- 3. The following subnet parameters must be the same for each peer. They will be synchronized amongst thepPeers just as the non-network parameters are:
  - heartbeat interval
- failed heartbeat (strike) count
- floating IP address
- 4. The following subnet parameters and flags do not need to be the same for each peer. This will not affect failover operation, however, they will be checked and a warning message will be logged.
  - services

outbound NAT

heartbeat

- command
- 5. The following VLAN parameters need not be the same for each peer. They will not be checked and therefore no error is logged if they do not match:
  - MTU

- interface instances
- aggregated interfaces
- 6. The following peer parameters must be the same on all peers configured into failover. However, they will be synchronized amongst the Peers just as the non-network parameters are:
  - receive timeout
- connect timeout
- · heartbeat interva

retry interval

- strike count
- 7. SNI objects created for HTTPS clusters are part of failover \synchronization. SNI objects ("Server Name Indication (SNI)" on page 307) have a name; they contain a server name in FQDN syntax and a pointer to a certificate (the name of the certificate in the global certificate store).

### Server / Gateway Availability Constraint

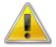

For failover to initialize correctly, at least one server or gateway configured on a subnet defined on Equalizer must be responding to ARP (Address Resolution Protocol) requests. Otherwise, Equalizer will remain in the "initializing" failover state and will not assume the backup or primary role.

You can check server availability status in eqcli using this command:

eqcli > server server\_name stats

Server availability can also be checked in the GUI by looking at the icons next to the server name in the left pane object tree. Unavailable servers have an exclamation point icon displayed to the right of the server name.

### Failover Peer Probes and Timeouts

When Equalizers are configured into a failover group, they continually probe (or heartbeat) each other so that a backup peer can assume the primary role, should the active primary unit become unreachable.

Heartbeat probes are performed over a long-lived TCP connection. Whenever Equalizer starts heartbeating a peer, it opens a heartbeat connection to the peer which remains open for as long as the two systems are operational and have network connectivity. All heartbeats between the two peers will occur over this long-lived connection.

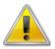

Once failover is configured, it is the system with the "greater" system ID that always starts the heartbeating process. For example, of one "sysid" is "003048BC2C8A" and the other is "003048D52AA2". The second "sysid" has a higher hex value and will start the heartbeating process.

#### Failover Timeout Parameters

Heartbeat timeout probes are configured using the following parameters and are defined at the peer levels.

To access these timeouts using the GUI, log in and select the System configuration tab the then select the arrow (▶) next to Failover to expand the branch. Click on Peersto display the Failover > Parameters screen. Use the sliders to adjust timeouts.

To configure timeouts using the CLI, log in and access the peer context. Configure the timeouts using the guidelines and parameters descriptions below and also in "Peer Commands" on page 169.

| GUI                   | CLI         | Description                                                                                                    |
|-----------------------|-------------|----------------------------------------------------------------------------------------------------|
| Heartbeat<br>Interval | hb_interval | The time in seconds (default:2) between sending and receiving heartbeat probes between Equalizer and a peer. Each peer expects to receive a heartbeat probe from other peers that have a failover IP address on a subnet within this interval. |

| Failed Probe<br>Count | strike_count   | The number of successive failed heartbeats that must occur before a peer is marked "down" (default:3). A heartbeat is considered to have failed whenever the <b>Heartbeat Interval</b> has elapsed and no probe has been received from a peer during that interval.                                                                                                    |
|-----------------------|----------------|----------------------------------------------------------------------------------------------------|
| Retry Interval        | retry_interval | Time in seconds (default:5) between checks for changes in Equalizer's configuration, for the purpose of determining whether a configuration transfer to the remote peer is required.  The <b>Retry Interval</b> is also used when any failover operation other than heartbeating fails. For example, if the system is rebooted and a VLAN health check fails, we try again |
| Connect Timeout       | conn_timeout   | Time in seconds (default:1) to wait for a TCP connection to be established between peers.                                                                                                    |
| Receive Timeout       | recv_timeout   | Time in seconds (default:1) after a TCP connection is established, of how long a peer waits for the other peer's response.                                                                                                    |

#### Failover Occurs If...

 The number of failed probes on any single subnet equals or exceeds the Failed Probe Count for that subnet.

OR

• The number of subnets with a Failed Probe Count greater than 0 equals or exceeds the global Failed Probe Count.

### Modifying Failover Timeouts in Production

When an failover pair is actively serving traffic, any changes to the global or subnet failover parameters could result in a failover if you do not perform them in the correct manner.

**Note** - These parameters are not currently synchronized.

To prevent a failover from occurring , proceed with the following to prevent an inadvertent failover:

- 1. Disable failover on both units by disabling the failover flag on the local peers on both units; first on the current primary unit and then the current backup. Refer to "Configuring Active/Passive Failover (CLI)" on page 511 or "Configuring Active/Passive Failover (GUI)" on page 520 for details.
- 2. Make the changes to failover timeouts required on both systems, in any order. Refer to "Failover Peer Probes and Timeouts" on page 493 if necessary.
- 3. Re-enable failover by checking the failover flags on the on the primary Equalizer's local peer and then on the backup.

# Peer, Interface, Subnet States and Substates

The following table lists the various valid states/substates for Peers, Interfaces, and Subnets.

| Peer State                | Peer Substate | Explanation                                                                                                    |  |
|---------------------------|---------------|----------------------------------------------------------------------------------------------------|--|
| Send Join                 | Start         | Communicating with remote Peer to join into a Failover configuration                                                                                               |  |
|                           | Failed        | Attempt to configure remote Peer into a failover configuration failed.                                                                                             |  |
|                           | Success       | The local and remote Peers have equivalent network configurations.                                                                                                 |  |
| Configure                 | Failed        | The local and remote Peers do not have equivalent network configurations.                                                                                          |  |
|                           | Success       | All interfaces have connectivity with the remote Peer.                                                                                                    |  |
| Initialize                | Partial       | Some of the interfaces do not have connectivity with the remote Peer.                                                                                              |  |
|                           | Failed        | None of the interfaces have connectivity with the remote Peer.                                                                                                    |  |
| Configure<br>heartbeating | Waiting       | An attempt is being made to configure heartbeating on all heartbeating subnets.                                                                                    |  |
|                           | Failed        | Heartbeating could not be configured on 1 or more heartbeating subnets on.                                                                                         |  |
| Heartbeating              | Start         | The local and remote Peers are heartbeating on all heartbeating subnets.                                                                                           |  |
|                           | Partial       | The local and remote Peers are heartbeating on 1 or more heartbeating subnets.                                                                                     |  |
|                           | Suspended     | The local and remote Peers are no longer heartbeating on any heartbeating subnets. The local Peer is attempting to re-establish heartbeating with the remote Peer. |  |

### Failover Between EQ/OS 8.6 and EQ/OS 10

The procedures in this section show you how to configure failover using an Equalizer running EQ/OS 8.6 as the preferred primary and an Equalizer running EQ/OS 10 as the preferred backup.

# Guidelines for Upgrading a Failover Pair from EQ/OS 8.6 to EQ/OS 10

The preferred method of upgrading the OS from EQ/OS 8.6 to EQ/OS 10 is:

- 1. Upgrade the preferred backup Equalizer to EQ/OS 10, while it is in backup failover mode. Refer to "EQ/OS 8.6 Upgrade Procedure" on page 42 for instructions.
- 2. Configure the EQ/OS 10 unit and the EQ/OS 8.6 unit into failover, with the EQ/OS 8.6 unit as the preferred primary. Run the two units in failover to validate that the units are communicating properly as observed on the EQ/OS 10 unit.
- 3. Test failover to EQ/OS 10 by rebooting the EQ/OS 8.6 system so that the EQ/OS 10 system becomes the current primary. Then, reboot the EQ/OS 10 unit to test failover to the EQ/OS 8.6 unit.
- 4. While the EQ/OS 8.6 system is the current backup, upgrade it to EQ/OS 10. Verify that the units are communicating properly. Reboot each unit to ensure that the other unit assumes the primary role.

### EQ/OS 8.6 Failover Constraints

An Equalizer running EQ/OS 10 can be configured into failover with an Equalizer running EQ/OS 8.6, subject to these constraints:

- The failover configuration is limited to two (2) VLANs only; both Equalizers must be configured with at most two VLANs.
- Configuration synchronization is *not supported* (that is, the **dont transfer** option must be enabled on both units). The configurations on both devices must be updated manually to maintain equivalent configurations, meaning the following:

The VLAN configuration on the EQ/OS 10 Equalizer must match that of the EQ/OS 8.6 Equalizer. This includes the subnets and failover IP addresses set on each system. [Note that although EQ/OS 10 supports multiple subnets per VLAN, you can only configure one subnet per VLAN when enabling failover with an EQ/OS 8.6 system.]

Clusters and servers must be configured equivalently on both systems. This means that cluster and server IP addresses, ports, and parameters must be set to the same values on both systems. The difference is that on EQ/OS 8.6, servers are assigned directly to clusters, while on EQ/OS 10, servers are assigned to server pools and then to clusters. The important point is that the server pool used in a cluster on EQ/OS 10 must be configured with the same servers used in the equivalent cluster on the EQ/OS 8.6 system.

• On the EQ/OS 8.6 system, failover must be configured manually as shown in the procedure below (i.e., you cannot use the Failover Wizard).

### Server Availability Constraint

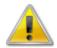

For failover to initialize correctly, at least one server or gateway configured on a subnet defined on Equalizer must be responding to ARP (Address Resolution Protocol) requests. Otherwise, Equalizer will remain in the "initializing" failover state and will not assume the backup or primary role.

On EQ/OS 10, you can check server availability status in eqcli using this command:

eqcli > server server\_name stats

On EQ/OS 8.6 and EQ/OS 10EQ/OS 10, server availability can be checked in the GUI by looking at the icons next to the server name in the left pane object tree. In EQ/OS 8.6, unavailable servers have an exclamation point (!) icon displayed over the server icon. In EQ/OS 10, unavailable servers have an exclamation point icon displayed to the right of the server icon.

### Enable Failover of EQ/OS 8.6 to EQ/OS 10

Note - EQ/OS 8.6 uses the web-based GUI for all failover configuration.

On EQ/OS 10, you can set up failover using either the CLI or the GUI, but failover status information is currently only visible in the CLI **peer** context.

The following procedure describes how to enable failover between one Equalizer running EQ/OS 10 and one running EQ/OS 8.6.

- 1. Configure the Equalizer running EQ/OS 8.6:
  - a. Perform initial system configuration as outlined in the *EQ/OS 8.6 Installation* and Administration Guide.
  - b. Create all required VLANs, clusters, servers, etc., required for your configuration.
  - c. Ensure that the configuration is working properly. In particular, make sure that at least one server is active (that is, marked "up" in the GUI). Failover will not properly initialize if Equalizer cannot successfully probe at least one server.
- Add the VLAN IP addresses. Once you verify that the EQ/OS 8.6 system is working properly in standalone mode, open the Equalizer > Networking > VLAN Configuration tab and do the following for each VLAN in the table:
  - a. Click the modify icon !! .
  - b. Enter a Failover IP address and Failover Netmask for the VLAN.
  - c. Enable the Use IP for Failover Heartbeat check box.
  - d. Click Commit.
- 3. Configure failover peers on the EQ/OS 8.6 system.
  - a. Click Mode: Standalone at the top of the left frame to open the Failover > Required tab.
  - b. Uncheck (turn off) the Disable Failover check box.
  - c. Check (turn on) the Preferred Primary check box in the This Equalizer section.

- d. Do the following in the Peer Equalizer section, :
  - Enter any name you like for Equalizer Name and a string of characters for the Signature. The signature of the EQ/OS 10 peer can be found by:

Entering the peer context and entering eqcli peer-eq\_\*> show peer using the CLI

or

On the GUI by clicking on the **System** configuration tab on the left navigational pane and expanding the **Failover** branch to display configured peers. When selecting a peer, the **Signature** will appear on the right.

 Enter VLAN IP addresses for each VLAN -- these are the IP addresses that you will assign later on the Equalizer running EQ/OS 10.

**Note** - The **Failover Parameters** section should display the **Failover IP** addresses you configured on the **VLAN Configuration** tab earlier.]

- e. Click Commit.
- f. Open the Failover > Synchronization tab and do the following:
  - Check (turn on) the dont transfer check box.
  - Uncheck (turn off) the Use SSL only check box.
  - Click Commit.
- g. Click Help > About and expand the system information box; the failover mode should now be Primary (you may need to manually refresh the browser to see the change of state immediately).

If the failover mode remains in the **initializing** state, make sure that at least one server is active (that is, marked "up" in the GUI). Failover in EQ/OS 8.6 will not properly initialize if Equalizer cannot successfully probe at least one server on the network.

- 4. Configure the EQ/OS 10 system as the preferred backup:
  - a. Configure all required VLANs, servers, and server pools as described in "Load Balancing & Networking" on page 60, "Configuring Server Connections" on page 563, and "Managing Server Pools" on page 371, using settings that are equivalent to the settings used on the EQ/OS 8.6 system.

**Note** - **Do not configure any clusters at this time**. Clusters will be configured *after* configuring the system into failover, so that we don't have both systems trying to assign the same cluster IP addresses.

Be sure to use the same VLAN IP addresses on the EQ/OS 10 system that you specified in Step 3d"Failover Between EQ/OS 8 and EQ/OS 10" on page

499on the EQ/OS 8.6 system.

b. Assign a virtual IP address, the hb\_interval and the heartbeat flags to the default subnet of each already configured VLAN, as in the examples below. The virt\_addr values entered must match the Failover IP addresses and Failover Netmasks assigned on the EQ/OS 8.6 system in Step 2b. The heartbeat flag is used on the EQ/OS 10 subnet that will be used to communicate with the EQ/OS 8.6 system.

```
eqcli > vlan Mgmt subnet subnet name virt_addr 172.16.0.210 hb_interval 10 flags heartbeat eqcli > vlan Server subnet subnet name virt_addr 192.168.0.210 hb_interval 10 flags heartbeat
```

**Note** - Both systems need to be heartbeating on the same subnet for failover to occur. Verify that the heartbeat flag is configured on the subnet that will be used to detect a failover in the EQ/OS 8.6 system.

c. Enter the peer level **retry\_interval** to the EQ/OS 10 local peer. Configure a value of at least 2 times the value of whatever the **hb\_interval** value is from step 4b.

```
eqcli > peer peer name retry_interval 20
```

Note - Note that the retry\_interval value of '20' is two times the hb\_interval of 10 set in step 4b.

d. Enter the following command to configure the peer object for the EQ/OS 8.6 system:

```
eqcli > peer eq_os8 signature os8-signature os8_intip os8_internal_addr
flags os8
```

You can copy the <code>os8-signature</code> from the EQ/OS 8.6 GUI by clicking the icon at the top of the left-frame tree to open up the <code>Failover > Required</code> tab. Copy the <code>Signature</code> value from the <code>This Equalizer</code> group at the top of the tab. If the EQ/OS 8.6 system is in dual network mode, replace <code>os8\_internal\_addr</code> with the VLAN IP of the Equalizer running EQ/OS 8.6 on the non-Default VLAN. If is in single network mode, then specify the VLAN IP of the only defined VLAN.

e. Enable the preferred\_primary and failover flags for the remote (EQ/OS 8.6) peer.

```
eqcli > peer eq os8 flags preferred primary, failover
```

f. Enable the failover flag and disable the fo config xfer flag for the local

EQ/OS 10 peer.

```
eqcli > peer eq_os10 flags failover
eqcli > peer eq_os10 flags !fo_config_xfer
```

g. Display statistics for both peer objects using the **stats** command to confirm that failover has been negotiated between them, as in these examples:

Display the remote EQ/OS 8 peer statistics using this command:

```
eqcli > peer eq_os8 stats
```

```
12200442: Peer eq os8: Failover Group Status
12200443: Member of Failover Group : Yes
12200444: Preferred Primary: Yes
12200445: Peer OS : EQ OS/8
12200446: State: Probing
12200447: Substate: Start
12200448: Takeover : Primary Mode
12200451: Last probe sent to this Peer: #2 at Fri Jan 7 22:03:40 2011
12200452: Last probe received from this Peer: #2 at Fri Jan 7 22:03:41 2011
12200453: Number of interfaces : 2
12200456: Interface : Mgmt
12200457: State : Probing
12200458: Substate : Start
12200459: Last probe sent on this if: #1 at Fri Jan 7 22:03:40 2011
12200460: Last probe received in this if: #1 at Fri Jan 7 22:03:41 2011
12200461: Number of strikes : 1
12200456: Interface : Mgmt
12200457: State : Probing
12200458: Substate : Start
12200459: Last probe sent on this if : #1 at Fri Jan 7 22:03:40 2011
12200460: Last probe received in this if: #1 at Fri Jan 7 22:03:41 2011
12200461: Number of strikes : 1
```

Look carefully at the output for any errors. If you see any, or if the State is anything other than Probing:

- Check the VLAN configurations on both systems to ensure they are exactly the same, and correct if not. If this is the source of the issue, failover will begin to work as soon as the VLAN configurations match.
- Check the logs on both units for errors.

List the local EQ/OS 10 peer statistics using the command:

```
eqcli > peer eq 00:30:48:d3:ee:b6 stats
12200442: Peer eq 00:30:48:d3:ee:b6: Failover Group Status
12200443: Member of Failover Group: Yes
12200444: Preferred Primary: No
12200445: Peer OS : EQ OS/10
12200446: State : Probing
12200447: Substate: Start
12200448: Takeover : Backup Mode
12200449: Last Peer probed : eq os8
12200450: Last Peer probed from : eq os8
12200453: Number of interfaces : 2
12200456: Interface : Mgmt
12200457: State : Probing
12200458: Substate : Start
12200461: Number of strikes: 0
12200456: Interface : Mgmt
12200457: State : Probing
12200458: Substate : Start
12200461: Number of strikes: 0
```

- h. Create all clusters using settings equivalent to those in use on the EQ/OS 8.6 system, using the commands described in the EQ/OS 8.6 Installation and Administration Guide.
- i. Since the EQ/OS 10 Equalizer is in Backup Mode, it will not attempt to assume the cluster IP addresses until a failover occurs.
- 5. Set the hb\_interval parameter (Heartbeat Interval in the GUI) on the EQ/OS 10 (local) peer to a value that is the Probe Interval parameter on the EQ/OS 8.6 system *times* the number of interfaces (VLANs) configured on the EQ/OS 8.6 system. For example if the EQ/OS 8.6 Probe Interval value is "5" and there are 2 VLANs configured, set the hb\_interval parameter to "10" on the EQ OS 10 system.
- 6. Reboot the EQ/OS 8.6 system to make the EQ/OS 10 system the primary unit: open the Equalizer > Maintenance tab and click the Reboot button.

7. Once the EQ/OS 10 system detects that the EQ/OS 8.6 system is not responding to failover probes, the EQ/OS 10 peer configuration should indicate a change to Primary Mode. Use the command:

```
eqcli > peer eq 00:30:48:d3:ee:b6 stats
12200442: Peer eq 00:30:48:d3:ee:b6: Failover Group Status
12200443: Member of Failover Group : Yes
12200444: Preferred Primary: No
12200445: Peer OS : EQ OS/10
12200446: State : Probing
12200447: Substate : Start
12200448: Takeover : Primary Mode
12200449: Last Peer probed : eq os8
12200450: Last Peer probed from : eq os8
12200453: Number of interfaces : 2
12200456: Interface : Mgmt
12200457: State: Probing
12200458: Substate: Start
12200461: Number of strikes: 0
12200456: Interface : Mgmt
12200457: State: Probing
12200458: Substate : Start
12200461: Number of strikes: 0
```

The failover configuration is now complete, and the EQ/OS 10 system should have now assigned the cluster IP addresses to itself. The EQ/OS 8.6 GUI should display initializing for failover mode on the Help > About screen. Because of how failover in EQ/OS 8.6 works, the V8.6 unit will never transition to the backup failover state -- this is normal when an V8.6 Equalizer is configured in failover with a V10 Equalizer. It will remain in the initializing state until a failover occurs (while Equalizer is in initializing mode, it will not assume the cluster IP addresses).

The Equalizer running EQ/OS 10 will serve client requests and the Equalizer running EQ/OS 8.6 will remain in **initializing** mode. The two units will continuously exchange heartbeats with one another. Should the heartbeat exchange on any interface fail three times and on all other interfaces once, then the Equalizer running EQ/OS 8.6 will attempt to assume **primary** mode and assign the cluster IP addresses in the configuration to itself. Once the EQ/OS 10 system is available again, it will assume **backup** failover mode.

You can force the units to switch failover modes by rebooting the current primary Equalizer.

Note that the coyote icons at the top of the left frame of the EQ/OS 8.6 GUI will not change to indicate when the EQ/OS 10 peer is in primary mode -- that is, the EQ/OS 10 system will always have the sitting coyote icon next to it. On EQ/OS 8.6, always use the Help > About screen or the Equalizer log (Equalizer > Status > Event Log) to check failover status.

# Configuring Active/Passive Failover Between Two Systems

When two Equalizers are configured into Active/Passive failover, they form a "failover pair". An Equalizer in a failover pair is called a "peer". At any given time, only one of the Equalizers in a failover pair is actually servicing requests sent to the cluster IP addresses defined in the configuration -- this unit is called the "active peer" or the "current primary" in the failover pair. The other Equalizer, called the "passive peer" or "current backup", does not process any client requests.

Both units continually send "heartbeat probes" or "failover probes" to one another. If the current primary does not respond to heartbeat probes, a failover occurs. In this scenario the current backup assumes the primary role by assigning the cluster IP addresses to its network interfaces and begins processing cluster traffic.

Configuration of failover peer definitions and options on VLAN subnets can be performed through the CLI or the GUI.

The figure below shows the suggested sequence of steps for enabling both Active/Passive Failover and the preliminary steps for configuring Active/Active and N+1 Failover.

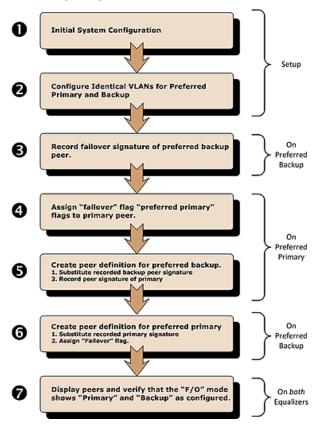

### Configuring VLAN (Subnet) Failover Settings (CLI)

- 1. Configure VLANs and Subnets as described in "Configuring Subnets" on page 252. It is important that both the VLANs are identical in both the preferred primary and the backup.
- 2. Access the CLI as described in "Starting the CLI" on page 121.
- 3. Configure the failover service parameters for the preferred primary Equalizer: Enter:

eqcli > vlan vlname vid vlan\_id subnet sname flags flagname

Where **vlname** is the name of the VLAN, **vlan\_id** is the VLAN ID number (A number between 1-4094), **sname** is the name of the subnet and **flagname** is the name of the flag.

The **Command** flag designates this subnet as the subnet over which the configuration file transfers (between preferred primary and preferred backup) can occur.

The **Heartbeat** flag allows the failover peers to probe one another over the subnet. At least one subnet must have a **Heartbeat** flag enabled.

4. Enter:

eqcli > vlan vlname subnet sname flags flagname

Where **v1name** is the name of the VLAN, **sname** is the name of the subnet and **f1agname** is the name of the flag. These flags enable the System Services for the Failover IP Address allow services that will be available:

a. **fo\_http** - when enabled the Equalizerwill listen for **http** connections on the Failover IP address on the subnet.

When configuring a Failover IP address on a subnet on Equalizer, make absolutely sure that no other system on the network is using that Failover IP address other than the Equalizers configured into failover.

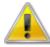

If the IP address IS used by another system on the net, and a failover occurs, BOTH of the failover peers will transition to and remain in BACKUP mode! The way to fix the problem is to:

- 1. Remove the duplicate IP address from the offending system.
- 2. Reboot one of the peers.

The peers should transition to their proper failover modes.

This applies to both Active/Passive and Active/Active failover.

- a. **fo\_https-** when enabled the Equalizer will listen for **https** connections on the Failover IP address on the subnet.
- b. **fo\_ssh** when enabled **ssh** login will be permitted on the Failover IP address on the subnet.
- c. **fo\_snmp** when enabled **snmp** will accept connections on the Failover IP address on the subnet.
- d. fo\_envoy when enabled this will allow Envoy to monitor this subnet for failover
- e. **fo\_envoy\_agent** when enabled this will allow an Envoy agent to monitor this subnet for failover

#### 5. Enter:

eqcli > vlan vlname subnet sname stike\_count integer

Where *vlname* is the name of the VLAN, *sname* is the name of the subnet and *integer* is thee strike count number, which is the strike count threshold for a subnet. When the number of strikes detected on this subnet exceeds this value, the subnet has failed. A value of 0 indicates this subnet will never be considered "failed".

#### 6. Enter:

eqcli > vlan vlname subnet sname hb interval seconds

Where **v1name** is the name of the VLAN, **sname** is the name of the subnet and **seconds** is the Failed Probe Count or the number of failed peer probe attempts that must occur before marking a peer "down" (default: 3). The failed probes must all occur on the same VLAN subnet for the server to be marked "down".

7. Repeat the same procedure on the preferred backup.

### Configuring VLAN (Subnet) Failover Settings (GUI)

- 1. Configure both Equalizers running EQ/OS 10:
  - a. Perform initial system configuration as outlined in "Load Balancing & Networking" on page 60.
  - b. Create all required VLANs, clusters, servers, etc., required for your configuration.
  - c. Ensure that the configuration is working properly. In particular, make sure that at least one server is active (that is, marked "up" in the GUI). Failover will not properly initialize if Equalizer cannot successfully probe at least one server.
- 2. Configure VLANs and subnets on both units; they must be exactly the same as noted above under "Failover Constraints" on page 489.
- 3. Designate a preferred primary and preferred backup using "Configuring Active/Passive Failover (CLI)" on page 511 beginning with step 3.
- 4. Open the Equalizer Graphical User Interface (or GUI) and click on the System configuration tab if it has not already been selected. Click on the arrows (▶) beside Network to continuously expand the branch until the subnet of the "Preferred Primary" is visible. Click on the subnet to display the subnet Configuration screen.
- 5. Click on the **Failover** tab to display the following. In the example shown below a subnet **sn01** for the VLAN **172net** is displayed.

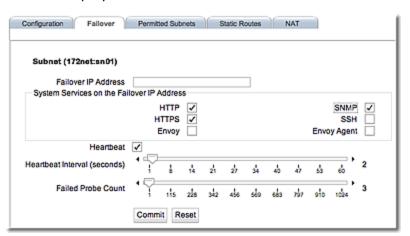

6. Configure the failover parameters for the preferred primary Equalizer; in this case sn01 on the VLAN 172net. Use the check boxes and sliders as necessary. You will not be able to change the Failover IP Address. The Failover IP Address is used primarily as a server gateway and to provide an IP address for system services such as the GUI, SSH, etc.

When configuring a Failover IP address on a subnet on Equalizer, make absolutely sure that no other system on the network is using that Failover IP address other than the Equalizers configured into failover.

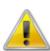

If the IP address IS used by another system on the net, and a failover occurs, BOTH of the failover peers will transition to and remain in BACKUP mode! The way to fix the problem is to:

- 1. Remove the duplicate IP address from the offending system.
- 2. Reboot one of the peers.

The peers should transition to their proper failover modes.

This applies to both Active/Passive and Active/Active failover.

- 7. Check the appropriate check boxes in the Use Subnet IP Address pane as follows:
  - a. Checking the Command Transfer checkbox will designate this subnet as the subnet over which the configuration file transfers (between preferred primary and preferred backup) can occur.
  - b. Checking the **Heartbeat** checkbox will allow the failover peers to probe one another over the subnet. At least one subnet must have a **Heartbeat** flag enabled.

Note - Command Transfer and Heartbeat use the subnet IP address, not the failover IP address.

- 8. Check the appropriate check boxes in the Services on Failover IP Address pane to select the allowable services that will be available:
  - a. **HTTP** when enabled the Equalizer will listen for **HTTP** connections on the Failover IP address on the subnet.
  - b. **HTTPS** when enabled the Equalizer will listen for **HTTPS** connections on the Failover IP address on the subnet.
  - c. **SSH** when enabled **SSH** login will be permitted on the Failover IP address on the subnet.
  - d. **SNMP** when enabled **SNMP** will accept connections on the Failover IP address on the subnet.
  - e. Envoy -when enabled this will allow Envoy to monitor this subnet for failover
  - f. **Envoy Agent** when enabled this will allow an Envoy agent to monitor this subnet for failover
- 10. Adjust the **Heartbeat Interval** time in seconds (default: 2) between successful heartbeat checks of the peer.

- 11. Use the Failed Probe Count slider to adjust the number of failed peer probe attempts that must occur before marking a peer "down" (default: 3). The failed probes must all occur on the same VLAN subnet for the server to be marked "down". The global Failed Probe Count is not used until ALL heartbeating subnets have at least one strike. Once each subnet has a strike, we fail over when the number of failed heartbeats across all heartbeating subnets is equal to or greater than the global Failed Probe Count. If there are 0 strikes on at least one heartbeating network, then failover does not occur until the Failed Probe Count reaches the Failed Probe Count setting on a particular heartbeating subnet.
- 12. Click on Commit when you have finished.
- 13. Perform Steps 1 through 11 above on the preferred backup.

### Configuring Active/Passive Failover (CLI)

#### Perform Steps 1 and 2 on both Equalizers

- 1. Perform initial system configuration on both units as outlined in "Networking Technologies" on page 61.
- 2. Configure VLANs and subnets on both units; they must be exactly the same as noted in "Failover Constraints" on page 489.

Ensure that the network configuration is working properly. In particular, make sure that at least one gateway on a subnet that has the heartbeat flag enabled is responding to a ping command:

```
eqcli > ping gateway_IP_address
```

If no gateways are responding, then configure a server with an IP address on a subnet with **heartbeat** enabled. Make sure it is responding to a **ping** command:

```
eqcli > server name proto {tcp|udp} ip IP_address port port_number
eqcli > ping server_IP_address
```

#### Perform Step 3 on the *preferred backup* Equalizer to obtain the peer signature:

- 3. Obtain the failover signature of the preferred backup Equalizer.
  - a. Log in to the CLI on the Equalizer you will use as the preferred backup and enter:

```
eqcli show peer

Peer Name Type Flags F/O Mode Error?
```

```
eq_001D7D78E13E (remote) OS/10 Standalone No

Flags Key:
    F/O=> failover
    A/A=> active-active
    P/P=> preferred_primary
    xfr=> fo_config_xfer

eqcli >
```

b. Enter the **show peer** command again, however this time with the **Name** of the peer to display more details of the peer, including the signature.

```
eqcli > show peer name
```

Substitute the name of the peer displayed in the previous step for **name**. The information for that peer definition is displayed, as in this example:

```
eqcli > show peer eq_001D7D78E13E

Peer Name : eq_001D7D78E13E

Peer signature :

1RBC78142F9ADE9E8F29FF5373AE7DA6EB994075A9BAAC1001B4

Peer sysid : 00241DB2ABA0

Flags : failover

[remainder of output omitted...]
```

c. Record the Peer signature displayed, or copy it using your terminal emulator's supported editing commands. You'll need it in the following steps.

Perform Steps 4 and 5 on the *preferred primary* Equalizer to add failover flags and to create a new peer definition for the backup.

You now need to configure the *preferred primary* Equalizer by adding failover flags and creating a peer on it for the backup that you created in steps 3 and 4. You will need the peer signature from the backup that you retained in step 4.

- 4. Log in to the Equalizer you will designate as the preferred primary and do the following:
  - a. Display the peer name of the preferred primary by entering:

```
eqcli show peer

Peer Name Type Flags F/O Mode Error?

eq_001D7D78E13E (local) OS/10 Standalone No
```

b. Assign failover, peferred\_primary flags to the preferred primary Equalizer by entering:

```
eqcli > peer name flags failover,preferred_primary,fo_config_xfer
```

- c. Verify that the flags are correct by entering the show peer command again to display the peer (preferred primary). The flags should display F/O, P/P, xfr beneath the Flags heading. The fo\_config\_xfer is used on the local peer and not on the remote peer. If it is enabled the primary peers on both systems will synchronized the configuration. When the flag is changed for the local peer, it should be reflected in the remote peer on the other system.
- 5. Now create a peer definition for the preferred backup on the primary Equalizer:
  - a. Enter the following:

```
eqcli > peer name signature signature flags failover
```

Substitute the signature of the preferred backup that you obtained in Step 4, above.

b. Verify the new peer definition by entering:

c. Now you will need the peer signature from the primary Equalizer. Enter the following:

eqcli > show peer name

Where **name** is the name of the peer for the primary Equalizer. The following will be displayed.

```
eqcli > show peer eq_001D7D78E13E

Peer Name : eq_001D7D78E13E

Peer signature :

1RBC14245CBCC7552362679F0E2AD4C0B2CF0C6E6B84AC1000D2

Peer sysid : 001D7D78E13E

Flags : failover

[remainder of output omitted...]
```

Record the Peer signature displayed, or copy it using your terminal emulator's supported editing commands. You'll need it in the following steps.

Perform Step 6 on the *preferred backup* Equalizer to add failover flags and create a peer definition for the primary Equalizer.

- 6. Create a peer definition for the preferred primary, using the signature that you recorded in step 5:
  - a. Display the peer name of the preferred backup by entering:

b. Add the failover flag to the backup by entering:

```
eqcli > peer name flags failover
```

Where the peer **name** is the same one that appears beneath the Peer Name heading.

c. Verify that the flag was assigned by entering:

```
eqcli > show peer
```

d. Now create a peer definition for the preferred primary by entering the

following: Create the peer definition for the preferred primary:

```
eqcli > peer name signature signature flags failover,preferred_primary
```

Substitute the signature of the preferred backup that you obtained in Step 5 for signature.

e. Verify the peer definitions by entering the following that should show the new peer definition:

**Note** - Once the two peers are joined in a failover group (heartbeating and file sync are occurring), then they synchronize their remote peer definitions with the information obtained from the remote peer -The name and flags on the remote peer change. In addition, if you want to change the name of a peer, you MUST change the name of the local peer definition on that peer.

#### Perform Step 7 on both Equalizers.

- 7. Once both units start to communicate, displaying the peer definitions should indicate that the units have assumed the primary and backup failover roles.
  - a. Confirm this on both units by entering:

Note that the F/O Mode column should appear as above when failover is working properly. The system on which you are logged in will always appear first in the list.

b. Enter the following command for each peer listed:

```
eqcli > peer name
```

On each unit, the local peer definition (for the unit on which you are logged in) should appear like this example:

```
eqcli > show peer eq 00241DB2ABA0
Peer Name : eq_00241DB2ABA0

Peer signature : 1RBC78142F9ADE9E8F29FF5373AE7DA6EB994075A9BAAC1001B4

Peer sysid : 00241DB2ABA0

Flags : failover, preferred_primary, fo_config_xfer

OS/8 Internal IP :
Number of Interfaces : 2
  Member of Failover Group : Yes
  Failover Enabled/Disabled : Enabled Local/Remote Peer : Local Preferred Primary : Yes Peer OS : EQ/OS 10
  Peer OS
Peer State
                                   : EQ/OS 10
                                    : Heartbeating:Start
                           : FOSM Complete:Idle
  Failover State : Failover Mode : Primary
  Last Peer heartbeated : eq 001D7D78E13E
  Last Peer heartbeated from : eq_001D7D78E13E
  Interface
State
                                    : in1
                                  : Heartbeating
       Substate : Start
       Number of strikes : 0
       Subnet
                                   : Me2
          State
          Substate
                                   : Heartbeating
                                   : Start
          Number of strikes : 0
                                   : in2
  Interface
       : Heartbeating

Subnet
: O
         State
       Subnet
                                  : Heartbeating
           State
Substate
                                   : Start
           Number of strikes : 0
```

The remote peer definition includes detailed information about the success or failure of the health check probes being sent by the local Equalizer (the unit on which you are logged in) to the remote Equalizer (the other peer).

Look carefully at the output for any errors. If you see any, or if the State is anything other than Probing on any interface (subnet) on which **heartbeat** is enabled:

- Check the VLAN configurations on both systems to ensure they are exactly the same, and correct if not. If this is the source of the issue, failover will begin to work as soon as the VLAN configurations match.
- Check the logs on both units for errors.

The remote peer display should appear like this example:

```
eqcli > show peer eq 001D7D78E13E
Peer Name : eq_001D7D78E13E
Peer signature : 1RBC14245CBCC7552362679F0E2AD4C0B2CF0C6E6B84AC1000D2
Peer sysid : 001D7D78E13E
Flags : failover
OS/8 Internal IP :
Number of Interfaces : 2
  Member of Failover Group : Yes
  Failover Enabled/Disabled
                               : Enabled
  Local/Remote Peer
                                : Remote
 Preferred Primary
Peer OS
Peer State
                                : No
                               : EQ/OS 10
                                : Heartbeating:Start
                        : FOSM Complete:Idle
  Failover State
  Failover State

Failover Mode : Backup
 Last heartbeat sent : #322 at Wed Mar 14 12:07:10 2012 Last heartbeat received : #194 at Wed Mar 14 12:07:10 2012
  Interface
                                 : inla
     State
                                : Heartbeating
     Substate
                                : Start
     Last heartbeat sent : #161 at Wed Mar 14 12:07:10 2012
      Last heartbeat received : #97 at Wed Mar 14 12:07:10 2012
     Number of strikes : 0
     Subnet
                                : Me1
         State
                                 : Heartbeating
         Substate
                                : Start
        Last heartbeat sent : #161 at Wed Mar 14 12:07:10 2012
         Last heartbeat received: #97 at Wed Mar 14 12:07:10 2012
         Number of strikes : 0
  Interface
                                 : in2
      State
                               : Heartbeating
      Substate
                                : Start
     Last heartbeat sent : #161 at Wed Mar 14 12:07:10 2012
      Last heartbeat received : #97 at Wed Mar 14 12:07:10 2012
     Number of strikes : 0
      Subnet
                                 : sn1
```

State : Heartbeating

Substate : Start

Last heartbeat sent : #161 at Wed Mar 14 12:07:10 2012 Last heartbeat received : #97 at Wed Mar 14 12:07:10 2012

Number of strikes : 0

The above display includes detailed information about the success or failure of the health check probes being sent by the remote Equalizer (the other peer) to the local Equalizer (the unit on which you are logged in).

Refer to "Peer Interface Subnet States and Substates" on page 496 for descriptions of the Peer states and substate conditions.

### Configuring Active/Passive Failover (GUI)

#### Perform Steps 1 and 2 on both Equalizers.

- 1. Perform initial system configuration on both units as outlined in Networking Technologies.
- 2. Configure VLANs and subnets on both units; they must be exactly the same as noted in <u>Failover Constraints</u>.

#### Perform Step 3 on the *preferred backup* Equalizer to obtain the peer signature.

- 3. Log in to the GUI for the backup Equalizer using the procedures described in "Logging In" on page 202.
  - a. Click on the **System** configuration tab on the left navigational pane if it is not already selected.
  - b. Click on the arrow (▶) beside failover to expand the branch.
  - c. Click on a peer to be used as the preferred backup. The following will be displayed:

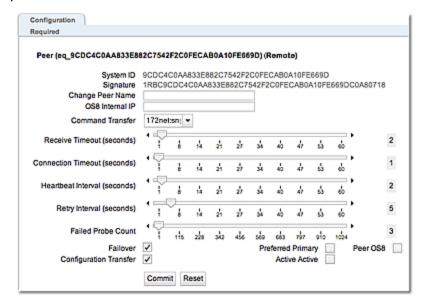

- d. Check the Failover flag.
- e. Highlight and copy the failover **Signature**of the preferred backup Equalizer. Copy the signature to an electronic clipboard, notepad or whatever means available to save it.

# Perform Steps 4 and 5 on the *preferred primary* Equalizer to add failover flags and to create a new peer definition for the backup.

You now need to configure the *preferred primary* Equalizer by adding failover flags and creating a peer on it for the backup that you configured in steps 3 and 4. You will need the peer signature from the backup that retained in step 4.

- 4. Log in to the GUI for the preferred primary Equalizer using the procedures described in "Logging In" on page 202.
  - a. Configure the preferred primary peer and check the **Failover** and **preferred\_ primary** flags to the preferred primary Equalizer as shown below.
  - Highlight and copy the failover Signature of the preferred primary Equalizer.
     Copy the signature to an electronic clipboard, notepad or whatever means available to save it.
  - c. Configure the timeout and interval sliders using the descriptions provided in "Failover Peer Probes and Timeouts" on page 493.
  - d. Click on **Commit** to save the flag assignments.
- 5. Create a peer definition for the backup peer- on the preferred primary Equalizer.
  - a. Right click on **Failover** on the left navigational pane and select **Add failover peer**. The failover peer entry form as shown below:

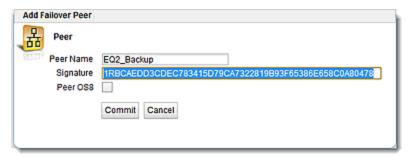

- b. Enter a **Peer Name** for the backup peer and type or paste in the signature of the preferred primary that you saved from step 3. Click on **Commit** to save the peer.
- c. You now need to assign a failover flag to the backup peer. Click on the backup peer (EQ2\_Backup in the example) to display the backup peer Configuration > Required screen.
- d. Enable the **Failover** flag and click on **Commit**. Both peers should appear on the left navigational pane on the **Peers** branch.

# Perform Step 6 on the *preferred backup* Equalizer to add failover flags and create a peer definition for the primary Equalizer.

- 6. Log back in to the GUI for the backup Equalizer using the procedures described in "Logging In" on page 202. You will need to create a peer for the preferred primary, using the signature that you recorded from step 4b.
  - a. Right click on Failover in the left navigational pane and select Add failover peer to display the peer entry form .
  - Type or paste the peer Signature of the preferred primary Equalizer and click on Commit
  - c. Configure the timeout and interval sliders using the descriptions provided in "Failover Peer Probes and Timeouts" on page 493.
  - c. Enable the Failover flag and click on Commit.

**Note** - Once the two peers are joined in a failover group (heartbeating and file sync are occurring), then they synchronize their remote peer definitions with the information obtained from the remote peer -The name and flags on the remote peer change. Once the two peers are joined in a failover group (heartbeating and file sync are occurring), then they synchronize their remote peer definitions with the information obtained from the remote peer -The name and flags on the remote peer change. In addition, if you want to change the name of a peer, you MUST change the name of the local peer definition on that peer.

#### Perform Steps 7 on both Equalizers.

You have now configured failover peers in both the preferred primary and backup Equalizers. To verify that you have correctly configured failover do the following.

- 7. Access the GUI for the preferred primary or backup Equalizer.
  - a. Click on the System configuration tab if it is not already selected.
  - a. Click on Peerson the left navigational pane to display the Peers summary screen as shown below. Note that since the first screen shows the preferred primary EqualizerPeer Summaryas it is categorized as Local and if a failover state exists it will become the backup.

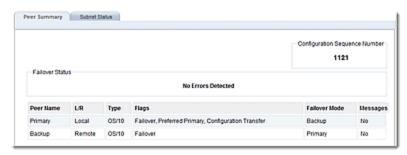

The following shows the preferred backup **Equalizer Peer Summary** and shows the reversed condition in a failover state.

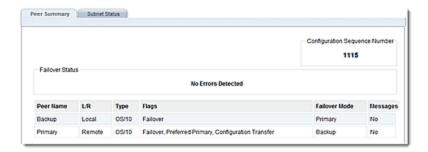

b. You can view the subnet stats of each by selecting the Subnet Status tab for each showing a **Heartbeating**condition. The first is the preferred primary load balancer and the second is the backup.

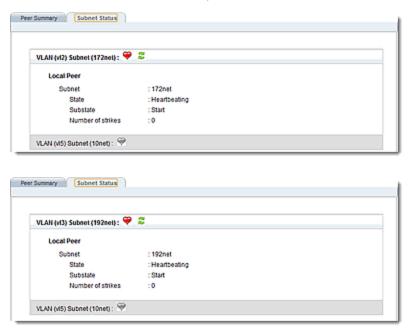

#### Peer Summary Display Showing Errors

If failover were NOT configured correctly or a problem existed with one of the peers, you would see a display similar to the following example. Note that a failure icon ( ) appears on the left navigational pane beside the peer with an error as well as on the right indicating that **Failover is not configured**.:

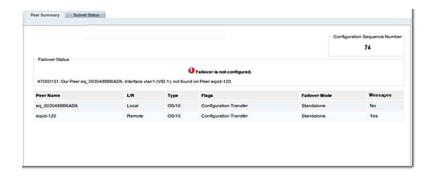

Refer to <u>Peer, Interface, Subnet States and Substates</u> for descriptions of the Peer states and substate conditions.

# Configuring Active/Active Failover

Active/Active (A/A) failover allows clusters to be active on both Peers that are configured into failover. For the same failure situations that cause a Peer to take over all the cluster and floating IP addresses in an Active/Passive failover configuration, Active/Active failover operates the same way - that is that the healthy Peer will take over all of the cluster and failover IPs.

An Active/Active failover configuration consists of two peers. Equalizer's clusters are instantiated on both peers and organized into "Failover Groups". If the one peer's connectivity for the failover group's resources is judged to be "healthier" than the peer on which the group is running, then the group "fails over" to the other peer.

It should be noted that if and when the "sick" Peer is healed, there is no automatic migration of the clusters back to it. You can, however, invoke a "rebalance" command to make this happen.

### Failover Groups

Active/Active failover introduces the concept of "Failover Groups". A Failover Group consists of all the smallest set of resources that may be moved between Peers and can consist of one or more clusters, servers, and failover IPs.

Failover Groups are dynamically determined by the configuration and cannot be specified by the user.

In the simplest case, there is a maximum of 1 Failover group per subnet. However, based on the cluster/match rule/server pool/server configuration, a Failover Group may contain more than one subnet. Basically, the algorithm is that:

- a cluster subnet and, for *non-Spoof* match rules, all associated server subnets must all be in the same Failover Group. This means that all clusters and failover IPs on any of these subnets are in the same Failover Group.
- if *spoof* is set for all the cluster match rules, then the server subnets are not factored into the Failover group.

This means that as clusters and servers are added or deleted, the Failover group configuration may change.

### Configuring Active/Active Failover (CLI)

- 1. Configure failover using the current procedures described in "Configuring Active/Passive Failover (CLI)" on page 511.
- 2. Activate the Active/Active failover mode by setting the active-active flag on <a href="the-local">the local</a> Peers. This flag must be set on both Peers for A/A to be enabled. If the flag is set on only one, or no Peers, failover operates as in the current Active/Passive mode.

You will need to access both Equalizers so it may be easier to open two TTY sessions. Each one should access the local peers. Enter the following for each local peer:

```
eqcli > peer [name] flags active-active
```

Once you have added active-active flags to each local peer if the Equalizers are heartbeating you should see the A/A flags should be displayed when you enter show peer for each Equalizer as shown below. One Equalizer should be displayed as "Backup" while the other as "Primary".

- If all Failover groups are instantiated on a Peer, the F/O column will display Primary.
- If none are instantiated, the F/O column will display Backup.
- If some Failover groups are instantiated on one Peer and some on the other, the F/O column will display Mixed.

#### Primary Equalizer

```
eqcli > show peer
Peer Name
              Type
                              Flags
                                            F/O Mode
                                                            Error ?
                              F/O, A/A, P/P Backup
Primary (Local) OS/10
                                                             No
Backup (Remote) OS/10
                             F/O, A/A
                                             Primary
                                                             No
Flags Key:
       F/O => failover
       A/A => active-active
       P/P => preferred-primary
eqcli >
```

#### Backup Equalizer

```
eqcli > show peer
Peer Name Type
                          Flags
                                F/O Mode
                                                     Error ?
Backup (Local) OS/10
                         F/O, A/A Primary
                                                     No
Primary (Remote) OS/10
                         F/O, A/A, P/P Backup
                                                     No
Flags Key:
      F/O => failover
      A/A => active-active
      P/P => preferred-primary
eqcli >
```

- As indicted previously Failover Groups are dynamically determined by the configuration and cannot be specified by the user. As clusters and servers are added or deleted, the Failover group configuration may change.
- 4. Set the preferred\_peer flag on a cluster. The purpose of the preferred\_peer parameter is to indicate the failover peer on which the cluster is "desired" to run, and it is the peer on which the cluster will be run if the user runs the rebalance command. This parameter is set on the Peer that your want the cluster to be associated with, in the non-failover case. If this parameter is not set, the cluster defaults to the Peer that has been set as the preferred primary.

**Note -** The preferrerred\_peer flag for all cllusters that would be configured into the same Failover Group must be the same.

```
eqcli > cluster [name] flags preferred_peer
```

Show the cluster parameters by entering:

```
eqcli > show cluster cl-tcp

L4 Cluster Name : cl-tcp
Protocol : tcp
IP Address : 172.16.0.131
Port : 80
Port Range : 0
Preferred Peer : Primary
VID : 1
Server Pool : testserverpool
Sticky Timeout : 5
Sticky Netmask : 0
```

```
Idle Timeout : 5
Stale Timeout : 5
L4 Flags :
eqcli >
```

5. Display the dynamically created failover group by entering **show fogrp**. This command lists the Failover Groups that have been created, based on the configuration. For example:

```
eqcli > show fogrp

F/O Group Name F/O Group ID F/O Mode Primary Peer
Unassigned 0 Not Used
fo_group1 1 Primary Primary
fo_group2 2 Backup
```

The F/O Group Name "Unassigned" is used:

- When active-active is NOT enabled on the local peer, all clusters are in the "Unassigned" F/O Group.
- If the system cannot determine a failover group in which to place a cluster, possibly because it was assigned a VLAN IP that does not reside on a defined subnet, it goes into Unassigned.

Display the elements of the failover group by entering show fogrp <name> - where <name> is one of the names in the list. For example:

**Note** - At least 2 subnets must be configured, along with their failover IP addresses.

6. When the "sick" Peer has been "healed", the clusters do not automatically migrate back. For this to occur you will need to invoke the rebalance command to make this happen. This command is at the <a href="mailto:global">global</a> context level and causes the clusters to be "moved back" to their preferred peer. Enter: <a href="mailto:eqcli">eqcli</a> > <a href="mailto:rebalance">rebalance</a>

#### Testing Active/Active Failover

- 1. With A/A disabled, verify that Active/Passive failover works the same as it currently does.
- 2. With A/A enabled:
  - a. Configure more than 1 cluster, but all in the same Failover Group and verify that failover works the same as with an Active/Passive setup. Perform this with preferred\_peer <u>not</u> set on the clusters, and then <u>set</u> and verify that the clusters are instantiated on the appropriate Peer and that they "failed over" as expected.
  - b. Configure one or more clusters on each subnet, setting a different preferred\_ peer for each Failover Group. Verify that the clusters are instantiated on the appropriate Peer and that they "fail over" as expected.
  - c. Using multiple failover groups, configure servers for the clusters, using both spoof and non-Spoof.For non-spoof, configure servers on a different subnet than the cluster. For spoof, configure servers on a different subnet than the cluster.
  - d. Using multiple Failover Groups, change the configuration such that 2 Failover groups will be merged and verify that all work as expected. For example, suppose there are 2 F/O Groups:
  - F/O Group 1 -has subnet 172.16.0/24 with cluster cl01 (172.16.0.211), server sv01 (172.16.0.181) and floating IP 172.16.0.219.
  - F/O Group 2 has subnet 192.168.0/24 with cluster cl02 (192.168.0.211), server sv02 (192.168.0.181) and floating IP 192.168.0.219.
  - If the clusters are using spoof and sv03 (192.168.0.182) is added to the server pool for cluster cl01, this will cause F/O Groups 1 and 2 to be merged into a single F/ O Group that includes cl01, cl02, sv01, sv02, sv03, and subnets 172.16.0/24 and 192.168.0/24.
  - e. Then, change the configuration such that the single F/O group is split into 2 F/O Groups.(e.g., by deleting sv03 from cl01, above.)

#### Verify that:

- All clusters can pass traffic.
- Failover occurs as expected if one Peer fails.
- The F/O Groups are rebalanced appropriately when the rebalance command is executed.

# Configuring N+1 Failover

N+1 Failover is a feature of EQ/OS 10 where the failover configuration consists of multiple active peers ("N") plus 1 passive peer. In this type of failover configuration, the Equalizer clusters are instantiated on all "N" peers and organized into failover groups. If the passive, or backup peer's connectivity for a failover group's resources is judged to be "healthier" that the peer on which the group is running, then the group fails over to the passive peer, which becomes the Primary peer.

N+1 failover provides the ability to configure up to 4 Peers in a failover configuration. All peers will be "heartbeating" with each other and all synchronizing configuration. If a Peer "fails", for each failover group (F/O) group affected by the failure, one and only one of the other Peers will take over the F/O Group based on:

1. Which Peer in the F/O group has the best connectivity to servers, routers, etc. In case of a tie amongst one or more Peers, the Peer with the greatest System ID hex value or "sysid" will take over the F/O group. For example, if 2 peers have the same level of connectivity with servers, routers, etc, and one "sysid" is "003048BC2C8A" and the other is "003048D52AA2". The second "sysid" has a higher hex value and will take over the F/O group.

**Note** - All flavors of Microsoft© Windows include a hex calculator. A free, downloadable Hex Calculator widget for Mac OX is also available.

2. The user can subsequently adjust the load across the Peers by managing the preferred Peer for each F/O Group and executing the rebalance function.

**Note** - Currently, if a failover event occurs, all F/O Groups are moved when a failover event occurs, even if it only affects a subset of the F/O Groups. Failover occurs on a F/O Group basis. For example, if an interface goes down, only the affected F/O Group(s) will be moved.

### Network Design for N+1 Failover

The design of the host network is critical to a successful failover configuration.

The essential concept of active-active failover is that resources that are required for a cluster to serve client requests are organized into "failover groups". For any cluster, the required resources include:

- the cluster object and all objects to which it points including server pools, server instances, servers, responders, certificates, etc.
- the subnet on which the cluster IP address resides
- the subnet (or subnets) on which all server IP addresses in the server pool reside

If you instead locate a cluster IP address on one subnet and the servers in the cluster's server pool all reside on another subnet, then both those subnets would be considered part of the cluster's failover group.

So, in order to allow each cluster to fail over separately to another Equalizer, the cluster IP address and all server IP addresses need to be located on Equalizer subnets that are distinct from the subnets on which other cluster and server IP addresses reside.

Once you configure cluster and server IPs and enable active-active failover, the clusters, servers, subnets, etc., are organized into "failover groups" that can be passed between all the peers at network connectivity issues occur.

### How a Peer is Chosen for Failover in N+1 Configuration

A failover occurs when Equalizer detects that there is an issue with one of the subnets on which a cluster's IP address or one of its server IP addresses resides. This typically means that Equalizer has lost connectivity on a subnet, and can happen for any number of reasons; for example, the failure of a downstream hub, router, or other networking device.

A failover event can be simulated by either removing a cable from Equalizer's front panel or rebooting a peer.

In our example configuration, each VLAN subnet is connected to Equalizer through a separate port. When you remove a cable from Equalizer, it recognizes that it has lost connectivity on that subnet and attempts to fail over all the resources on that subnet (the "failover group") to another peer.

When Equalizer detects a network connectivity failure, it does the following:

- 1. It determines which failover groups are affected by the failure.
- It examines the heartbeat information it has received from the other peers in the failover set, and determines which other peers can provide connectivity on the subnets that have failed.
- 3. If there is only one peer that can provide the required connectivity, the failover group is moved to that peer.
- 4. If there is more than one peer that can provide the required connectivity, Equalizer checks the 'preferred peer' setting on the cluster (or clusters) in the failover group (or groups), and if the preferred peer can provide connectivity, the failover groups are moved to that peer.
- 5. If the preferred peer is not one of the systems that can provide connectivity, or if a cluster has no preferred peer set, then Equalizer checks to see if the peer that has the 'preferred primary' flag set can provide the required connectivity. If it can, the failover groups are moved to that peer.
- 6. If the preferred primary is not one of the systems that can provide connectivity, the Equalizer checks the System ID of all the peers that can provide the required connectivity, and moves the failover groups to that peer.
- 7. If all the above fails to select a peer to which the failover groups can be moved, they remain instantiated on the current peer.

**Note** - In Step 6, above, the Equalizer System ID number is used to break "ties" if checking the preferred peer and preferred primary settings fail to identify a peer to which we can fail over, and there is more than one peer available that can provide the required connectivity. This is why the system with the highest System ID is used as the "+1" backup unit in all the sample configurations, so that we are guaranteed to move a failover group over to the dedicated backup unit when there is no preferred peer or preferred primary available that provides the connectivity required by the failover group.

Equalizer's System ID is displayed in the CLI using the global context version command:

```
eqcli > version

Firmware Version : 10.2.1c
Firmware O/S Tag : AA

System Type : ADC
System Revision : 2
System Serial Number : A08CA-16001
System ID : 0012345ABCDE

Features : Hardware SSL Acceleration
Switch Type : CP302
Switch Count : 1
Current Firmware ID : 23
Latest Firmware ID : 23

Support Information:
Last refresh date : Hardware Support End : Hardware Support End : Firmware Support Level : Firmware Support Level : Enhanced Support End : Enhanced Support Level : Email : eqcli >
```

The System ID is a 12-digit hexadecimal number. You can use the hexadecimal setting on a calculator to determine which of your systems has the highest System ID.

# Monitoring N+1 Failover

There are several CLI commands you can use to monitor failover status:

### Displaying Failover Group Status

Failover groups are configured by Equalizer automatically according to your network topology and the subnets on which cluster and server IP addresses reside. You can modify the failover group configuration only by modifying your cluster IP addresses, server IP addresses, and subnet configuration.

To display the current list of failover groups, use the show fogrp global context command:

| eqcli > show fogrp             |              |                               |              |
|--------------------------------|--------------|-------------------------------|--------------|
| F/O Group Name                 | F/O Group ID | F/O Mode                      | Primary Peer |
| Unassigned fo_group1 fo_group2 | 0<br>1<br>2  | Not Used<br>Primary<br>Backup | Eq-A<br>Eq-B |

The four columns contain the following details information:

| F/O Group Name | These are determined by Equalizer, according to cluster IP addresses, server IP addresses, and the network configuration. 'Unassigned' is the failover group used when active-active failover is not yet enabled. Failover groups are not used in active-passive failover configurations.                                     |
|----------------|----------------------------------------------------------------------------------------------------|
| F/O Group ID   | An identifying number for the failover group. This is set by Equalizer and not direcetly modifiable.                                                                                                    |
| F/O Mode       | Indicates whether the system on which you executed the command is the current Primary for this failover group, or whether the system is a Backup for this failover group. If a system is the Primary for this group, it instantiates all the cluster IP addresses and failover IP addresses necessary for the failover group. |
| Primary Peer   | Shows the peer name of the Equalizer that is currently Primary for this failover group.                                                                                                    |

Detailed failover group status can be obtained by supplying a group name to the **show** fogrp command:

In addition to the ID, peer, and mode information (see the previous table), this command displays exactly which subnets, clusters, and servers belong to this failover group. These are the objects that will become active on another peer when this failover group is moved as a result of a failover event.

This form of the command allows you to determine exactly how your clusters, servers, and subnets are organized by Equalizer into failover groups, and also which clusters are instantiated on which Equalizers at any given time.

### Displaying Peer Status

The show peer command displays a summary of all the currently defined peers:

```
eqcli > show peer
Peer Name Type Flags
Eq-A (Local) OS/10 F/O, A/A, P/P, xfr
Peer Name
                                              F/O Mode
                                                             Error?
                                              Mixed
Eq-B (Remote) OS/10 F/O, A/A, xfr
                                             Mixed
                                                             No
Eq-C (Remote) OS/10 F/O, A/A, xfr
                                             Backup
                                                             No
Flags Key:
       F/O => failover
       A/A => active-active
       P/P => perferred primary
       sfr => fo config xfer
eqcli >
```

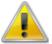

#### For "N+1" failover:

- 1. Each peer should have the A/A (active-active) flag enabled
- 2. The modes displayed will be different for active-active, as explained below.

As cables are removed, re-attached, and systems rebooted, the F/O Mode displayed for each peer will move through the following failover mode variations:

| Primary    | The peer has instantiated all cluster IP addresses, and all subnet failover IP addresses. Heartbeating is working properly.                                                                                                    |
|------------|----------------------------------------------------------------------------------------------------|
| Mixed      | The peer has instantiated some of the cluster IP addresses in the configuration and is available as a Backup for others. It has also instantiated all subnet failover IP addresses for the subnets required by the instantiated clusters. |
| Backup     | The peer has not instantiated any clusters and is available as a Backup. Heartbeating is working properly.                                                                                                    |
| Isolated   | The peer appears to be up but we cannot heartbeat it. This usually occurs when a peer is rebooted and has not yet fully assumed a failover mode, or when there is a connectivity issue on a heartbeating subnet.                          |
| Unknown    | The peer status is unknown. No heartbeats from this system have been received. This usually occurs when first configuring failover, before all peers have started heartbeating one another, or when rebooting a peer.                     |
| Standalone | The peer is not participating in failover. It will instantiate all cluster IP addresses and all subnet failover IP addresses that exist in the configuration file.                                                                        |

For detailed output regarding heartbeat status between this peer and other peers in the failover set of Equalizers, specify the name of a remote peer:

```
eqcli > show peer
Eq-B Peer Name :
Eq-B Peer signature : 1RBCC92BAC9A56DD29D6847B1FDBE96E0CD467FB1DB1AC1001E6
Peer sysid : 003048BB6B12
Flags: failover, active-active, fo config xfer
OS/8 Internal IP:
Number of Interfaces : 2
 Member of Failover Group : Yes
  Failover Enabled/Disabled : Enabled
  Local/Remote Peer : Remote
  Preferred Primary : No
  Configuration Transfers
  Enabled Peer OS : EQ OS/10
  Peer State :
  Heartbeating:Start
  Failover State :
  FOSM Complete: Idle
  Failover Mode : Mixed
  Last heartbeat sent : #89580 at Thu Aug 23 14:03:07 2012
  Last heartbeat received : #76476 at Thu Aug 23 14:03:05 2012
  Interface : v12
    State : Heartbeating
    Substate : Start
    Last heartbeat sent : #44796 at Thu Aug 23 14:03:07 2012
    Last heartbeat received: #38239 at Thu Aug 23 14:03:07 2012
    Number of strikes: 0
    Subnet: 172net
      State : Heartbeating
      Substate : Start
     Last heartbeat sent : #44796 at Thu Aug 23 14:03:07 2012
     Last heartbeat received: #38239 at Thu Aug 23 14:03:07 2012
      Number of strikes: 0
      Interface: v13
        State : Heartbeating
        Substate : Start
        Last heartbeat sent : #44784 at Thu Aug 23 14:03:07 2012
        Last heartbeat received: #38239 at Thu Aug 23 14:03:07 2012
        Number of strikes: 0
        Subnet: 192net
         State : Heartbeating
          Substate : Start
         Last heartbeat sent : #44784 at Thu Aug 23 14:03:07 2012
         Last heartbeat received: #38239 at Thu Aug 23 14:03:07 2012
         Number of strikes: 0
```

#### **Displaying Cluster Status**

Specify the name of a cluster to the show cluster command to see if the cluster is currently instantiated on the Equalizer to which you are logged in. The first couple of lines in the output indicate the cluster status, as in this example:

```
eqcli > show cluster clB
This cluster has a problem:
Cluster is not active on this Equalizer
L7 Cluster Name
                      : clB
Protocol
                      : http
IP Address
                      : 192.168.0.161
                      : 80
Port
Preferred Peer
                      : Eq-B
                       : 3
VTD
. . .
```

The second line of output indicates that this cluster is not instantiated on this Equalizer; if this message does not appear, then the cluster should be instantiated on this Equalizer (assuming that there are no other issues, such as a cluster mis-configuration that is not related to failover).

Also shown in the output are the preferred peer and VID (VLAN ID) settings. Basic troubleshooting for failover includes verifying that all preferred peer and VID settings on clusters are correct.

### Rebalancing

Rebalancing is usually done after a failover event occurs and all system have been returned to normal service. This instantiates each cluster (and its required objects, such as servers) on the peer set in the cluster's preferred\_peer parameter. In the example configurations that follow, the clusters clA and clB will continue to run on Eq-A until you run this command on Eq-A:

```
eqcli > rebalance
```

This instantiates each cluster on the preferred peer set in its configuration. In this case, cluster clB will migrate from Eq-A to run on Eq-B (its preferred peer) instead. The clusters will continue to run on their preferred peers until a failover event occurs.

After rebalancing, the F/O Mode displayed for Eq-A and Eq-B should be Mixed. This indicates that it is acting as the primary system for some clusters and as backup for others.

### Configuring N + 1 Failover with 3 Load Balancers (CLI)

In this configuration, three Equalizers (Eq-A, Eq-B, and Eq-C) cooperate to provide high availability. They do not need to be the same models, and can include Equalizer. They are configured with:

- 2 VLAN subnets
- 2 clusters -- 1 preferred on each of EQ-A and EQ-B, no clusters on Eq-C
- 2 failover groups
- 1. Do the following on all three Load Balancers:
  - a. Create all VLANs and subnets necessary for your configuration (see "Configuring VLANs" on page 248). For this example, we assume two VLANs: vlan2 with two and vlan3) with one or two subnets each (172net and 192net, respectively), and that these are cable-connected to the load balancer through separate front-panel ports. As with any failover configuration, the VLAN/subnet configuration on all peers must be exactly the same, except for object names and tagged/untagged port assignments.
  - b. Set the Failover (or Virtual) IP address on each VLAN subnet, as in these examples:

```
eqcli > vlan vlan2 subnet 172net virt_addr 172.16.0.169/21
eqcli > vlan vlan3 subnet 192net virt_addr 192.168.0.169/21
```

c. Set the command and heartbeat flags on the subnets. One subnet must have the command flag enabled, both subnets need the heartbeat flag since we want to fail over when there is a connectivity issue on any subnet:

```
eqcli > vlan vlan2 subnet 172net flags command, heartbeat eqcli > vlan vlan3 subnet 192net flags heartbeat
```

d. Change the system hostname so it is unique:

```
eqcli > hostname name
```

e. Set the timezone. Enter:

```
eqcli > timezone?
```

Locate your timezone in the displayed list and press "q" to quit out of the list. Then, type in your timezone number and press <Enter>, as in this example for the "America/New York" time zone:

```
eqcli > timezone 161
```

f. If the load balancer can reach the Internet, add a name server so that NTP will work and time will be the same across all load balancers:

```
eqcli > name-server IP_address
```

Otherwise, set the time manually on all systems to the current time:

```
eqcli > date HHmmss
```

In the above command, HH is hours, mm is minutes, and ss is seconds. Seconds are optional.

g. Change the name of the local peer so it's easier to recognize, as in this example for Equalizer  $\mathbb{E}_{q}$ - $\mathbb{A}$ :

```
eqcli > peer e<TAB> name Eq-A
```

Note that the <TAB> above means press the Tab key on your keyboard to auto-complete the local peer name. Since this unit currently has only one peer definition it fills it out with the local peer name.

- 2. After you complete Step 1 on *all three* load balancers, do the following on load balancer Eq-A:
  - a. Create the clusters, servers, server pools, and server instances necessary for your configuration. For the purposes of this procedure, we created the following objects and non-default settings:

```
eqcli > server sv2 proto tcp ip 172.16.0.170 port 80
eqcli > srvpool sp01 policy adaptive
eqcli > srvpool sp01 si sv2 weight 100
eqcli > cluster clA proto http ip 172.16.0.160 port 80 srvpool sp01
```

```
eqcli > server sv3 proto tcp ip 192.168.0.24 port 80
eqcli > srvpool sp01 policy adaptive
eqcli > srvpool sp02 si sv3 weight 100
eqcli > cluster clB proto http ip 192.168.0.161 port 80 srvpool sp02
```

**Note** - In this procedure, we create all the clusters, servers, and server pools on the preferred primary Equalizer, assign a preferred peer to each cluster, and then rebalance to move the clusters to their preferred peer Equalizers. You could also create your clusters on the other peers. If you do, be sure to specify a preferred peer for each cluster when you create them if you want them to be instantiated on that peer; otherwise, they will be instantiated on the peer that has the preferred primary flag enabled

b. Update the flags for peer Eq-A:

```
eqcli > peer Eq-A flags failover,fo_config_xfer,preferred_
primary,active-active
```

c. Verify that Equalizer has created two failover groups:

```
eqcli > show fogrp

F/O Group Name F/O Group ID F/O Mode Primary Peer

Unassigned 0 Not Used
fo_group1 1 Standalone
fo_group2 2 Standalone
```

d. Create the peer definitions for the remote peers Eq-B and Eq-C:

```
eqcli > peer Eq-B signature signature flags failover
eqcli > peer Eq-C signature signature flags failover
```

**Note** - The signature for each remote peer can be displayed by logging into the CLI on that peer and executing "show peer name", where *name* is Eq-B or Eq-C.

e. Set a preferred peer for each cluster:

```
eqcli > cluster clB preferred_peer Eq-A
eqcli > cluster clB preferred_peer Eq-B
```

f. Verify that the clusters have been configured into two failover groups:

| eqcli > <b>show fogrp</b>      |              |                               |              |
|--------------------------------|--------------|-------------------------------|--------------|
| F/O Group Name                 | F/O Group ID | F/O Mode                      | Primary Peer |
| Unassigned fo_group1 fo_group2 | 0<br>1<br>2  | Not Used<br>Primary<br>Backup | Eq-A<br>Eq-B |

- 3. Do the following on Eq-B:
  - a. Update the flags for peer Eq-B:

```
eqcli > peer Eq-B flags failover,active-active
```

b. Create the peer definitions for the remote peers Eq-A and Eq-C:

```
eqcli > peer Eq-A signature signature flags failover,fo_config_
xfer,preferred_primary
eqcli > peer Eq-C signature signature flags failover
```

**Note** - The signature for each remote peer can be displayed by logging into the CLI on that peer and executing "show peer name", where name is Eq-A or Eq-C.

- 4. Do the following on Eq-C:
  - a. Update the flags for peer Eq-C:

```
eqcli > peer Eq-C flags failover,active-active
```

b. Create the peer definitions for the remote peers Eq-A and Eq-B:

```
eqcli > peer Eq-A signature signature flags failover,fo_config_
xfer,preferred_primary
eqcli > peer Eq-B signature signature flags failover
```

**Note** - The signature for each remote peer can be displayed by logging into the CLI on that peer and executing "show peer name", where name is Eq-A or Eq-B.

c. On Eq-A, the peer status should now look like this:

```
eqcli > show peer

Peer Name Type Flags F/O Mode Error?

Eq-A (Local) OS/10 F/O, A/A, P/P, xfr Primary No

Eq-B (Remote) OS/10 F/O, A/A, xfr Backup No

Eq-C (Remote) OS/10 F/O, A/A, xfr Backup No
```

d. On Eq-B, the peer status should now look like this:

```
eqcli > show peer

Peer Name Type Flags F/O Mode Error?

Eq-B (Local) OS/10 F/O, A/A, xfr Primary No

Eq-A (Remote) OS/10 F/O, A/A, P/P, xfr Backup No

Eq-C (Remote) OS/10 F/O, A/A, xfr Backup No
```

e. On Eq-C, the peer status should now look like this:

```
eqcli > show peer

Peer Name Type Flags F/O Mode Error?

Eq-C (Local) OS/10 F/O, A/A, xfr Backup No

Eq-B (Remote) OS/10 F/O, A/A, xfr Backup No

Eq-A (Remote) OS/10 F/O, A/A, P/P, xfr Primary No
```

After the above procedure is completed, the object configuration should get synchronized over to Eq-B and Eq-C. All Equalizerobjects will be visible in the CLI and GUI of all peers. The two clusters will continue to run on Eq-A until they are "rebalanced" (Refer to "Rebalancing" on page 537).

#### Configuring N + 1 Failover with 4 Load Balancers (CLI)

In this configuration, four Equalizers (Eq-A, Eq-B, Eq-C, and Eq-D) cooperate to provide high availability. They do not need to be the same models, and can include Equalizer. They are configured with:

- 3 VLAN subnets
- 3 clusters -- 1 preferred on each of EQ-A, Eq-B, and EQ-C; no clusters on Eq-D
- 3 failover groups
- 1. Do the following on all four Equalizers:
  - a. Create all VLANs and subnets necessary for your configuration (see "Configuring VLANs" on page 248). For this example, we assume two VLANs (vlan2 with two subnets and vlan3 with one. These are cabled to Equalizer through separate front-panel ports. As with any failover configuration, the VLAN/subnet configuration on all peers must be exactly the same, except for object names and tagged/untagged port assignments.
  - b. Set the Failover (or Virtual) IP address on each vlan subnet, as in these examples:

```
eqcli > vlan vlan2 subnet 172net-1 virt_addr 172.16.0.169/24
eqcli > vlan vlan2 subnet 172net-2 virt_addr 172.16.1.169/24
eqcli > vlan vlan3 subnet 192net virt_addr 192.168.0.169/21
```

c. Set the command and heartbeat flags on the subnets. One subnet must have the command flag enabled, all subnets need the heartbeat flag since we want to fail over when there is a connectivity issue on any subnet:

```
eqcli > vlan vlan2 subnet 172net-1 flags command,heartbeat
eqcli > vlan vlan2 subnet 172net-2 flags heartbeat
eqcli > vlan vlan3 subnet 192net flags heartbeat
```

d. Upgrade to the beta image:

```
eqcli > upgrade upgrade_url
```

e. Change the system hostname so it is unique:

```
eqcli > hostname name
```

f. Set the timezone. Enter:

```
eqcli > timezone?
```

Locate your timezone in the displayed list and press "q" to quit out of the list. Then, type in your timezone number and press <Enter>, as in this example for the "America/New York" time zone:

```
eqcli > timezone 161
```

g. If Equalizer can reach the Internet, add a name server so that NTP will work and time will be the same across all Equalizer:

```
eqcli > name-server IP_address
```

Otherwise, set the time manually on all systems to the current time:

```
eqcli > date HHmmss
```

In the above command,  $\mathtt{HH}$  is hours,  $\mathtt{mm}$  is minutes, and  $\mathtt{ss}$  is seconds. Seconds are optional.

h. Change the name of the local peer so it's easier to recognize, as in this example for Equalizer Eq-A:

```
eqcli > peer e<TAB> name Eq-A
```

**Note** - Note that the <TAB> above means press the Tab key on your keyboard to auto-complete the local peer name. Since this unit currently has only one peer definition it fills it out with the local peer name.

- 2. After you complete Step 1 on all three Equalizers, do the following on EqualizerEq-A:
  - a. Create the clusters, servers, server pools, and server instances necessary for your configuration. For the purposes of this procedure, we created the following objects and non-default settings:

```
eqcli > server sv2 proto tcp ip 172.16.0.170 port 80
```

```
eqcli > srvpool sp01 policy adaptive

eqcli > srvpool sp01 si sv2 weight 100

eqcli > cluster clA proto http ip 172.16.0.160 port 80 srvpool sp01

eqcli > server sv3 proto tcp ip 172.16.1.170 port 80

eqcli > srvpool sp02 policy adaptive

eqcli > srvpool sp02 si sv3 weight 100

eqcli > cluster clB proto http ip 172.16.1.160 port 80 srvpool sp02

eqcli > server sv4 proto tcp ip 192.168.0.24 port 80

eqcli > srvpool sp03 policy adaptive

eqcli > srvpool sp03 si sv4 weight 100

eqcli > cluster clC proto http ip 192.168.0.161 port 80 srvpool sp03
```

**Note** - In this procedure, we create all the clusters, servers, and server pools on the preferred primary Equalizer, assign a preferred peer to each cluster, and then rebalance to move the clusters to their preferred peer Equalizers. You could also create your clusters on the other peers. If you do, be sure to specify a preferred peer for each cluster when you create them if you want them to be instantiated on that peer; otherwise, they will be instantiated on the peer that has the preferred primary flag enabled.

b. Update the flags for peer Eq-A:

```
eqcli > peer Eq-A flags failover,fo_config_xfer,preferred_
primary,active-active
```

c. Verify that Equalizer has created two failover groups:

```
eqcli > show fogrp

F/O Group Name F/O Group ID F/O Mode Primary Peer

Unassigned 0 Not Used
```

| fo_group1 | 1 | Standalone |  |
|-----------|---|------------|--|
| fo_group2 | 2 | Standalone |  |
| fo_group3 | 3 | Standalone |  |
|           |   |            |  |

d. Create the peer definitions for the remote peers Eq-B and Eq-C:

```
eqcli > peer Eq-B signature signature flags failover
eqcli > peer Eq-C signature signature flags failover
eqcli > peer Eq-D signature signature flags failover
```

**Note** - The signature for each remote peer can be displayed by logging into the CLI on that peer and executing "show peer name", where name is Eq-B, Eq-C, or Eq-D.

e. Set a preferred peer for each cluster:

```
eqcli > cluster clA preferred_peer Eq-A
eqcli > cluster clB preferred_peer Eq-B
eqcli > cluster clC preferred_peer Eq-C
```

f. Verify that the clusters have been configured into three failover groups:

```
eqcli > show fogrp
F/O Group Name F/O Group ID F/O Mode Primary Peer
                                Not Used
Unassigned
                   0
                                            Eq-A
                   1
fo group1
                                Primary
                   2
fo group2
                                Primary
                                            Eq-A
                   3
fo group3
                                Primary
                                             Eq-A
                                Primary
fo group4
                   4
                                              Eq-A
```

- 3. Do the following on Eq-B:
  - a. Update the flags for peer Eq-B:

```
eqcli > peer Eq-B flags failover,active-active
```

b. Create the peer definitions for the remote peers Eq-A, Eq-C, and Eq-D:

```
eqcli > peer Eq-A signature signature flags failover,fo_config_
xfer,preferred_primary
eqcli > peer Eq-C signature signature flags failover
eqcli > peer Eq-D signature signature flags failover
```

**Note** - The signature for each remote peer can be displayed by logging into the CLI on that peer and executing "show peer name", where name is Eq-A, Eq-C, and Eq-D.

- 4. Do the following on Eq-C:
  - a. Update the flags for peer Eq-C:

```
eqcli > peer Eq-C flags failover,active-active
```

b. Create the peer definitions for the remote peers Eq-A, Eq-B, and Eq-D:

```
eqcli > peer Eq-A signature signature flags failover,fo_config_
xfer,preferred_primary
eqcli > peer Eq-B signature signature flags failover
eqcli > peer Eq-D signature signature flags failover
```

**Note** - The signature for each remote peer can be displayed by logging into the CLI on that peer and executing **show peer** *name*, where *name* is Eq-A, Eq-B, or Eq-D.

- 5. Do the following on Eq-D:
  - a. Update the flags for peer Eq-D:

```
eqcli > peer Eq-D flags failover,active-active
```

b. Create the peer definitions for the remote peers Eq-A, Eq-B, and Eq-C:

```
eqcli > peer Eq-A signature signature flags failover,fo_config_
xfer,preferred_primary
eqcli > peer Eq-B signature signature flags failover
eqcli > peer Eq-C signature signature flags failover
```

**Note** - The signature for each remote peer can be displayed by logging into the CLI on that peer and executing "show peer name", where name is Eq-B, or Eq-C.

- 6. Check failover group status on each Equalizer:
  - a. On Eq-A, the peer status should now look like this:

| eqcli > show pe                                        | eer                              |                                                                       |                                       |                |
|--------------------------------------------------------|----------------------------------|-----------------------------------------------------------------------|---------------------------------------|----------------|
| Peer Name                                              | Type                             | Flags                                                                 | F/O Mode                              | Error          |
| Eq-A (Local) Eq-B (Remote) Eq-C (Remote) Eq-D (Remote) | OS/10<br>OS/10<br>OS/10<br>OS/10 | F/O, A/A, P/P, xfr<br>F/O, A/A, xfr<br>F/O, A/A, xfr<br>F/O, A/A, xfr | Primary<br>Backup<br>Backup<br>Backup | No<br>No<br>No |

b. On Eq-B, the peer status should now look like this:

| eqcli > show pe                                        | eer                              |                                                                       |                                       |                |
|--------------------------------------------------------|----------------------------------|-----------------------------------------------------------------------|---------------------------------------|----------------|
| Peer Name                                              | Type                             | Flags                                                                 | F/O Mode                              | Error          |
| Eq-B (Local) Eq-A (Remote) Eq-C (Remote) Eq-D (Remote) | OS/10<br>OS/10<br>OS/10<br>OS/10 | F/O, A/A, xfr<br>F/O, A/A, P/P, xfr<br>F/O, A/A, xfr<br>F/O, A/A, xfr | Backup<br>Primary<br>Backup<br>Backup | No<br>No<br>No |

#### c. On Eq-C, the peer status should now look like this:

| eqcli >                                  | show peer |                    |                                  |                 |                   |                      |
|------------------------------------------|-----------|--------------------|----------------------------------|-----------------|-------------------|----------------------|
| Peer Na                                  | me T      | ype Fl             | lags                             |                 | F/O Mode          | Error                |
| Eq-C (L<br>Eq-A (R<br>Eq-B (R<br>Eq-D (R | emote) O  | S/10 F/<br>S/10 F/ | /O, A/A,<br>/O, A/A,<br>/O, A/A, | P/P, xfr<br>xfr | Primary<br>Backup | No<br>No<br>No<br>No |

#### d. On Eq-D, the peer status should now look like this:

| eqcli > show pe                                        | eer                              |                                                                       |                                       |                |
|--------------------------------------------------------|----------------------------------|-----------------------------------------------------------------------|---------------------------------------|----------------|
| Peer Name                                              | Туре                             | Flags                                                                 | F/O Mode                              | Error          |
| Eq-D (Local) Eq-A (Remote) Eq-B (Remote) Eq-C (Remote) | OS/10<br>OS/10<br>OS/10<br>Os/10 | F/O, A/A, xfr<br>F/O, A/A, P/P, xfr<br>F/O, A/A, xfr<br>F/O, A/A, xfr | Backup<br>Primary<br>Backup<br>Backup | No<br>No<br>No |

If all peers sharing several failover groups are rebooted or powered on in a sequential fashion (first reboot Eq-A, then Eq-B etc.), the expected behavior is that one unit may become Primary for all failover groups, depending upon the sequence in which the systems become active on the network. If this occurs, running the "rebalance" command will re-distribute the failover groups to their preferred primary Equalizers.

After the above procedure is completed, the configuration on Eq-A should get copied over to Eq-B, Eq-C, and Eq-D. All Equalizer objects will be visible in the CLI and GUI of all peers. All clusters will continue to run on Eq-A until they are "rebalanced" or a failover occurs. (Refer to "Rebalancing" on page 537).

#### Configuring N + 0 Failover with 4 Load Balancers (CLI)

In this configuration, four Equalizers (Eq-A, Eq-B, Eq-C, and Eq-D) cooperate to provide high availability. They do not need to be the same models, and can include Equalizer. They are configured with:

- 4 VLAN subnets
- 4 clusters -- 1 preferred on each of Eq-A, Eq-B, Eq-C, and Eq-D
- 4 failover groups
- 1. Do the following on all four Equalizers:
  - a. Create all VLANs and subnets necessary for your configuration (see "Configuring VLANs" on page 248). For this example, we assume two VLANs (vlan2 with two subnets and vlan3 with one. These are cabled to Equalizerthrough separate front-panel ports. As with any failover configuration, the VLAN/subnet configuration on all peers must be exactly the same, except for object names and tagged/untagged port assignments.
  - b. Set the Failover (or Virtual) IP address on each vlan subnet, as in these examples:

```
eqcli > vlan vlan2 subnet 172net-1 virt_addr 172.16.0.169/24
eqcli > vlan vlan2 subnet 172net-2 virt_addr 172.16.1.169/24
eqcli > vlan vlan3 subnet 192net-1 virt_addr 192.168.0.169/24
eqcli > vlan vlan3 subnet 192net-2 virt_addr 192.168.1.169/24
```

c. Set the command and heartbeat flags on the subnets. One subnet must have the command flag enabled, all subnets need the heartbeat flag since we want to fail over when there is a connectivity issue on any subnet:

```
eqcli > vlan vlan2 subnet 172net-1 flags command, heartbeat
eqcli > vlan vlan2 subnet 172net-2 flags heartbeat
eqcli > vlan vlan3 subnet 192net-1 flags heartbeat
eqcli > vlan vlan3 subnet 192net-2 flags heartbeat
```

d. Upgrade to the beta image:

```
eqcli > upgrade upgrade_url
```

e. Change the system hostname so it is unique:

eqcli > hostname name

f. Set the timezone. Enter:

```
eqcli > timezone?
```

Locate your timezone in the displayed list and press "q" to quit out of the list. Then, type in your timezone number and press <Enter>, as in this example for the "America/New York" time zone:

```
eqcli > timezone 161
```

g. If Equalizer can reach the Internet, add a name server so that NTP will work and time will be the same across all Equalizers:

```
eqcli > name-server IP_address
```

Otherwise, set the time manually on all systems to the current time:

```
eqcli > date HHmmss
```

In the above command,  ${\it HH}$  is hours,  ${\it mm}$  is minutes, and  ${\it ss}$  is seconds. Seconds are optional.

h. Change the name of the local peer so it's easier to recognize, as in this example for Equalizer  $\mathbb{E}_{q}$ -A:

```
eqcli > peer <TAB> name Eq-A
```

**Note** - The < TAB> above means press the Tab key on your keyboard to auto-complete the local peer name. Since this unit currently has only one peer definition it fills it out with the local peer name.

- 2. After you complete Step 1 on all three Equalizers, do the following on Equalizer Eq-A:
  - a. Create the clusters, servers, server pools, and server instances necessary for your configuration. For the purposes of this procedure, we created the following objects and non-default settings:

```
eqcli > server sv2 proto tcp ip 172.16.0.170 port 80
egcli > srvpool sp01 policy adaptive
egcli > srvpool sp01 si sv2 weight 100
eqcli > cluster clA proto http ip 172.16.0.161 port 80 srvpool
sp01
eqcli > server sv3 proto tcp ip 172.16.1.170 port 80
eqcli > srvpool sp02 policy adaptive
egcli > srvpool sp02 si sv3 weight 100
eqcli > cluster clB proto http ip 172.16.1.161 port 80 srvpool
sp02
eqcli > server sv4 proto tcp ip 192.168.0.24 port 80
eqcli > srvpool sp03 policy adaptive
eqcli > srvpool sp03 si sv4 weight 100
eqcli > cluster clC proto http ip 192.168.0.161 port 80 srvpool
sp03
egcli > server sv5 proto tcp ip 192.168.1.24 port 80
eqcli > srvpool sp04 policy adaptive
egcli > srvpool sp04 si sv5 weight 100
eqcli > cluster clC proto http ip 192.168.1.161 port 80 srvpool
sp04
```

**Note** - In this procedure, we create all the clusters, servers, and server pools on the preferred primary Equalizer, assign a preferred peer to each cluster, and then rebalance to move the clusters to their preferred peer Equalizers.

You could also create your clusters on the other peers. If you do, be sure to specify a preferred peer for each cluster when you create them if you want them to be instantiated on that peer; otherwise, they will be instantiated on the peer that has the preferred primary flag enabled.

b. Update the flags for peer Eq-A:

```
eqcli > peer Eq-A flags failover,fo_config_xfer,preferred_
primary,active-active
```

c. Verify that Equalizer has created two failover groups:

```
eqcli > show fogrp
F/O Group Name
                F/O Group ID
                                    F/O Mode
                                                Primary Peer
                 0
Unassigned
                                    Not Used
fo_group1
                                    Standalone
fo_group2
                 2
                                    Standalone
fo group3
                  3
                                    Standalone
```

d. Create the peer definitions for the remote peers Eq-B and Eq-C:

```
eqcli > peer Eq-B signature signature flags failover
eqcli > peer Eq-C signature signature flags failover
eqcli > peer Eq-D signature signature flags failover
```

**Note** - The signature for each remote peer can be displayed by logging into the CLI on that peer and executing **show peer** *name*, where *name* is Eq-B, Eq-C, or Eq-D.

e. Set a preferred peer for each cluster:

```
eqcli > cluster clB preferred_peer Eq-A
eqcli > cluster clB preferred_peer Eq-B
eqcli > cluster clC preferred_peer Eq-C
eqcli > cluster clD preferred_peer Eq-D
```

f. Verify that the clusters have been configured into three failover groups:

```
eqcli > show fogrp

F/O Group Name F/O Group ID F/O Mode Primary Peer

Unassigned 0 Not Used
fo_group1 1 Primary Eq-A
fo_group2 2 Primary Eq-A
fo_group3 3 Primary Eq-A
fo_group4 4 Primary Eq-A
```

- 3. Do the following on Eq-B:
  - a. Update the flags for peer Eq-B:

```
eqcli > peer Eq-B flags failover,active-active
```

b. Create the peer definitions for the remote peers Eq-A, Eq-C, and Eq-D:

```
eqcli > peer Eq-A signature signature flags failover, fo_config_

xfer,preferred_primary

eqcli > peer Eq-C signature signature flags failover

eqcli > peer Eq-D signature signature flags failover
```

**Note** - The signature for each remote peer can be displayed by logging into the CLI on that peer and executing "show peer name", where name is Eq-A, Eq-C, and Eq-D.

- 4. Do the following on Eq-C:
  - a. Update the flags for peer Eq-C:

```
eqcli > peer Eq-C flags failover,active-active
```

b. Create the peer definitions for the remote peers Eq-A, Eq-B, and Eq-D:

```
eqcli > peer Eq-A signature signature flags failover, fo_config_xfer,preferred_primary
eqcli > peer Eq-B signature signature flags failover
eqcli > peer Eq-D signature signature flags failover
```

**Note** - The signature for each remote peer can be displayed by logging into the CLI on that peer and executing "show peer name", where name is Eq-A, Eq-B, or Eq-D.

- 5. Do the following on Eq-D:
  - a. Update the flags for peer Eq-D:

```
eqcli > peer Eq-D flags failover,active-active
```

b. Create the peer definitions for the remote peers Eq-A, Eq-B, and Eq-C:

```
eqcli > peer Eq-A signature signature flags failover,fo_config_
```

```
xfer,preferred_primary
eqcli > peer Eq-B signature signature flags failover
eqcli > peer Eq-C signature signature flags failover
```

**Note** - The signature for each remote peer can be displayed by logging into the CLI on that peer and executing "show peer name", where name is Eq-A, Eq-B, or Eq-C.

- 6. Check failover group status on each Equalizer:
  - a. On Eq-A, the peer status should now look like this:

```
eqcli > show peer
                                         F/O Mode
Peer Name
              Tvpe
                      Flags
                                                    Error ?
Eq-A (Local) OS/10
                     F/O, A/A, P/P, xfr Primary
Eq-B (Remote) OS/10 F/O, A/A, xfr
                                         Backup
Eq-C (Remote) OS/10
                     F/O, A/A, xfr
                                         Backup
                                                    No
Eq-D (Remote) OS/10
                      F/O, A/A, xfr
                                         Backup
                                                    No
```

b. On Eq-B, the peer status should now look like this:

```
eqcli > show peer
Peer Name
                                          F/O Mode
                                                      Error 2
                      Flags
              Type
Eq-B (Local)
              os/10
                      F/O, A/A, xfr
                                          Backup
                                                      No
Eq-A (Remote) OS/10
                      F/O, A/A, P/P, xfr Primary
                                                      No
Eq-C (Remote) OS/10
                      F/O, A/A, xfr
                                          Backup
                                                      No
Eq-D (Remote) OS/10
                      F/O, A/A, xfr
                                          Backup
```

c. On Eq-C, the peer status should now look like this:

```
eqcli > show peer
Peer Name
             Type
                      Flags
                                          F/O Mode
                                                    Error ?
Eq-C (Local) OS/10
                      F/O, A/A, xfr
                                          Backup
                                                     No
Eq-A (Remote) OS/10
                      F/O, A/A, P/P, xfr Primary
                                                     No
                      F/O, A/A, xfr
                                          Backup
Eq-B (Remote) OS/10
                                                     No
Eq-D (Remote) OS/10
                      F/O, A/A, xfr
                                          Backup
                                                     No
```

d. On Eq-D, the peer status should now look like this:

```
eqcli > show peer
Peer Name
                      Flags
                                         F/O Mode Error ?
             Type
Eq-D (Local) OS/10
                      F/O, A/A, xfr
                                         Backup
                                                   No
Eq-A (Remote) OS/10
                      F/O, A/A, P/P, xfr Primary
Eq-B (Remote) OS/10
                     F/O, A/A, xfr
                                         Backup
                                                  No
Eq-C (Remote) OS/10
                      F/O, A/A, xfr
                                         Backup
                                                  No
```

After the above procedure is completed, the object configuration should get synchronized over to Eq-B, Eq-C, and Eq-D. All Equalizerobjects will be visible in the CLI and GUI of all peers. All clusters will continue to run on Eq-A until they are "rebalanced" or a failover event occurs. (Refer to "Rebalancing" on page 537).

# Chapter 16

# Logs and Reports

Sections within this chapter include:

| Displaying Logs          | 558 |
|--------------------------|-----|
| Remote System Logging    | 558 |
| Events Log               | 560 |
| Export to CSV            |     |
| Filtering Status Details | 561 |
| Reporting                | 562 |

## Displaying Logs

Logs can be displayed in both the CLI and the GUI.

In the CLI, use the following command:

```
eqcli > show log name lines number
```

Substitute sys for name to display the system log; use eq to display the Equalizer log. By default, the entire log is displayed. Use the lines keyword to specify the number of lines to display, starting with the most recent log message.

#### In the GUI:

- 1. Click on the Log and Reports configuration tab in the left navigational pane.
- 2. Click on the arrow (▶) beside **Event Log** to expand the branch.
- 3. Click on **Event Log** to display the graphical log browser. By default, the Equalizer log is displayed.

## Remote System Logging

Remote system logging is enabled using commands in the global CLI context using the syslog-server and syslog commands, and in the GUI from the Log and Reports configuration tab.

#### **Enabling Remote System Logging (GUI)**

- 1. Verify that you are logged into the GUI. If not, log in as described in "Logging In" on page 202.
- 2. Select the **Log and Reports** configuration tab on the left navigational pane if it is not already selected.
- 3. Click on the arrow (▶) beside Logging to expand the branch.
- 4. Select Remote Syslog to display the Remote Syslog entry form on the right.
- 5. Type the IP address or name of the remote logging server into the **Syslog Server** text box. If one is already supplied, skip this step.
- 6. Enable the Syslog Enable option.
- 7. Click on Commit.

#### Disabling Remote System Logging (GUI)

1. Verify that you are logged into the GUI. If not, log in as described in "Logging In" on page 202.

- 2. Select the **Log and Reports** configuration tab on the left navigational pane if it is not already selected.
- 3. Click on the arrow (▶) beside **Logging** to expand the branch.
- 4. Select Remote Syslog to display the Remote Syslog entry form on the right.
- 5. Do one or both of the following:
  - a. Remove the contents of the Syslog Server text box.
  - b. Turn off the Syslog Enable check box.
- 6. Click Commit.

#### **Enabling Remote System Logging (CLI)**

When setting up the system for the first time, remote logging is enabled by a single command:

```
eqcli > syslog-server IPaddr_or_name
```

Substitute the IP address or hostname of a working syslog() server for IPaddr\_or\_name.

If the remote syslog server is later removed using the **no** form of the **syslog-server** command, use the syntax shown above to re-enable remote logging.

If remote logging is later disabled using the **syslog disable** command, use **syslog enable** to re-enable it.

#### Disabling Remote System Logging (CLI)

To disable remote logging without removing the IP address or name of the current remote logging server, enter:

```
eqcli > syslog disable
```

Alternatively, removing the IP address or name of the current remote logging server will also automatically disable remote logging:

```
eqcli > no syslog-server
```

## **Events Log**

The events log displays events for each element configured on the Equalizer. This includes Clusters, Server Pools, Servers and Responders.

- 1. Verify that you are logged into the GUI. If not, log in as described in "Logging In" on page 202.
- 2. Select the **Log and Reports** configuration tab on the left navigational pane if it is not already selected.
- 3. Click on the arrow (▶) beside **Logging** to expand the branch.
- 4. Click on Event Log to display the log. An example of a display is shown below.

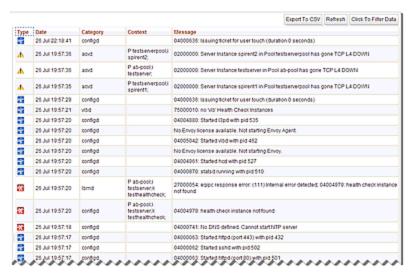

If you clicking on each individual **Clusters**, **Server Pools**, **Servers** or **Responders** the objects to the left of events table will display events for the object selected.

The log can be sorted by Type, Date, Category, Context and Message by clicking on the column heading on your browser.

#### Export to CSV

Click on the **Export to CSV** button to download the load in comma separated values (\*.csv) format. The file name will be in the format **Equalizer-mon-dd[time frame]EventLog.csv**. An example is shown below. This is an example of a change added to this document.

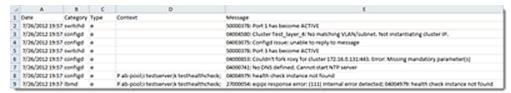

#### Filtering Status Details

After displaying events for all of Equalizer's configured objects or individual objects, the events displayed in the table can be filtered by specifying **Start Times** and **End Times**. Click on **Click to Filter Data** to display the **Filter Parameters** dialogue as shown below

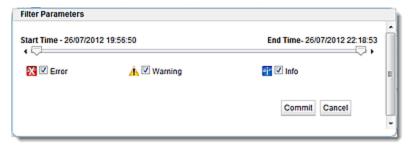

Use the sliders to specify **Start Time** and **End Time** to display events within a time frame on the Events log table.

The **Error**, **Warning** and **Info** flags can be selected to display those selected events within the time frame selected with the silders . After selecting these display options click on **Commit** to redisplay the even log.

## Reporting

The CPU & Memory Usage display indicates:

- CPU Consumption The average percent of non-idle CPU time over the selected time period.
- Memory Utilization The average percent of in-use memory over the selected time period.
- 1. Verify that you are logged into the GUI. If not, log in as described in "Logging In" on page 202.
- 2. Select the **Log and Reports** configuration tab on the left navigational pane if it is not already selected.
- 3. Click on the arrow (▶) beside Reporting to expand the branch.
- 4. Select CPU & Memory and the CPU & Memory Usage screen shown below will be displayed.

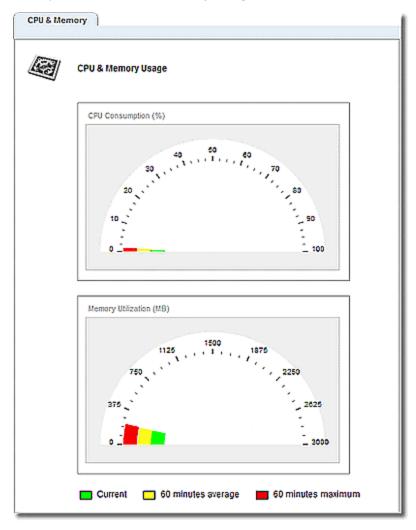

This screen displays the **Current** and **60-minute averages** of CPU Consumption percentage and Memory Utilization in Mb.

# Chapter 17

# **Configuring Server Connections**

Sections within this chapter include:

| HTTP Multiplexing                              | 564 |
|------------------------------------------------|-----|
| Enabling HTTP Multiplexing                     |     |
| Disabling "spoof" for HTTP Multiplexing        | 565 |
| Server Options for HTTP Multiplexing           |     |
| Direct Server Return (DSR)                     | 567 |
| Configuring a Cluster for Direct Server Return | 567 |
| Configuring Servers for Direct Server Return   | 568 |

## HTTP Multiplexing

HTTP multiplexing is the re-use of established server connections for multiple clients connections. The best way to understand this feature is to compare non-multiplexing behavior to multiplexing behavior. When HTTP multiplexing is disabled (the default on Equalizer), each client connection requires a new connection between Equalizer and a server.

What this means is that the servers behind Equalizer have to allocate a significant amount of resources to establishing and tearing down TCP connections -- resources that could otherwise be used by the applications running on the servers.

When HTTP multiplexing is enabled, an established server connection is left open for a period of time to see if any new client connections are load balanced to the same server. If so, this connection is used to forward the new client request to the server.

This allows Equalizer to service multiple client requests without all the overhead associated with establishing a new server connection for every request - and results in better performance on the client and server as well:

- the client does not have to wait for Equalizer to establish a server connection before sending the request to a server
- the server does not have to incur the overhead of establishing a new connection with Equalizer

#### **Enabling HTTP Multiplexing**

On Equalizer, TCP multiplexing can be enabled for HTTP and HTTPS clusters only and is disabled by default. The figure below describes the general process to follow when enabling TCP multiplexing for the first time.

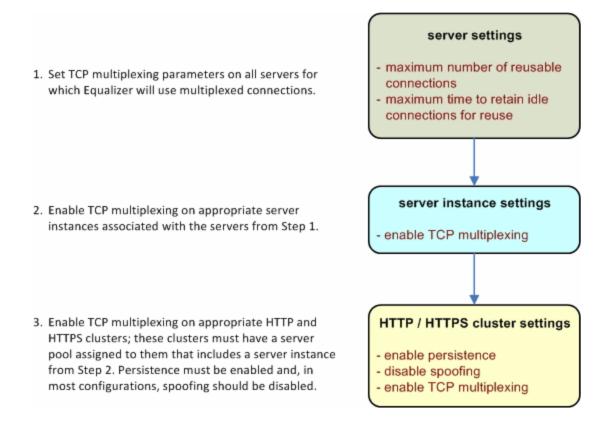

After TCP multiplexing is enabled as above, it can be selectively disabled on clusters and server instances without modifying the TCP multiplexing parameters set on the server.

Refer to "Modifying a Layer 7 HTTP or HTTPS Cluster" on page 290 or "Cluster and Match Rule Commands" on page 147 (on the CLI) for details.

#### Disabling "spoof" for HTTP Multiplexing

In the most common configurations, where many clients with unique IP addresses connect to the cluster, it makes sense to disable the **spoof** option when enabling TCP multiplexing, so that server connections can be re-used for any client request.

This is because the **spoof** option causes Equalizer to use the client IP address as the source address in all packets sent to servers (disabling Source Network Address Translation or SNAT). While this itself is not a problem, it means that server connections can only be re-used by client connections from the *same* client IP. This effectively disables much of the benefit of using TCP multiplexing. If the application running on the servers behind an Equalizer cluster requires the real client IP address in incoming requests (that is, **spoof** enabled), then in most configurations we recommend disabling TCP multiplexing.

In some cases, when it is known that most or all client connections will come from a relatively short list of IP addresses, **spoof** can be enabled with TCP multiplexing to improve performance. Examples include configurations where public client connections come from an HTTP or HTTPS proxy that uses a restricted set of IP address, or an internal corporate network that uses NAT.

Refer to "Modifying a Layer 7 HTTP or HTTPS Cluster" on page 290 or "Cluster and Match Rule Commands" on page 147 (on the CLI) for details.

#### Server Options for HTTP Multiplexing

Once a server sends a complete response to a client request, instead of closing the server connection, Equalizer keeps the connection open and places a record for the connection into a pool of connections available for re-use. The connection will be re-used by Equalizer when another client request is load balanced to the same server.

The reusable connection pool record for a server connection is only removed when either the server closes the connection, or the **Reused Connection Timeout** expires (see below).

The following server parameters for HTTP multiplexing control the size of the connection re-use pool.

 Maximum Reused Connections (An integer specifying the maximum number of reusable connection entries for this server allowed in the reusable server pool. The default is 0, which means that there is no limit on the number of reusable connection pool entries.

If you have HTTP multiplexing enabled and CPU or memory usage on Equalizer is significant, you can use this parameter to limit the size of the reusable connection pool --which in turn limits the amount of memory and CPU resources used to manage HTTP multiplexing.

You may also want to limit the number of reused connections to a server if the server is experiencing resource issues related to maintaining open connections with Equalizer.

• Reused Connection Timeout (The number of seconds after which a connection record for an idle connection in the reusable connection pool is removed, and the connection closed. The default value is **0** seconds, which means that records in the reusable connections pool never expire.

#### Direct Server Return (DSR)

In a typical load balancing scenario, server responses to client requests are routed through Equalizer on their way back to the client. Equalizer examines the headers of each response and may insert a cookie, before sending the server response on to the client.

In a Direct Server Return (DSR) configuration, the server receiving a client request responds directly to the client IP, bypassing Equalizer. Because Equalizer only processes incoming requests, cluster performance is dramatically improved when using DSR in high bandwidth applications, especially those that deliver a significant amount of streaming content. In such applications, it is not necessary for Equalizer to receive and examine the server's responses: the client makes a request and the server simply streams a large amount of data to the client.

DSR is supported on Layer 4 TCP and UDP clusters only, and is not supported for FTP clusters (Layer 4 TCP clusters with a start port of 21).

DSR configurations are often configured on a single VLAN or subnet, where the cluster IP and the server IPs are all on the internal interface. Refer to "Configuring Direct Server Return" on page 325 for details.

DSR can also be used in multiple VLAN configurations, although this is less common. Cluster IP addresses are on one VLAN/subnet, while server IP addresses are on another VLAN/subnet.

In any DSR configuration, note that the incoming client traffic is assumed to originate on the other side of the gateway device for the subnets on which Equalizer and the servers reside. The servers will usually have their default gateway set to something other than Equalizer so that they can respond directly to client requests.

In DSR configurations where a client device resides on the same side of the gateway as the DSR servers, there is the possibility that the servers will receive the ARP (Address Resolution Protocol) request for the virtual cluster IP address. Since the cluster IP address is configured on the loopback interface of each server (See "Configuring Direct Server Return" on page 325), one or more may respond to the ARP request. The client, and possibly even the gateway, will then route requests for the cluster IP to servers directly without going through Equalizer. If this occurs, you need to reconfigure the servers so that they do not respond to ARP requests for the cluster IP addresses configured on the loopback interface. The procedure to follow to do this is specific to the operating system running on the servers, so please consult the documentation for your server operating system.

## Configuring a Cluster for Direct Server Return

The cluster **dsr** and **spoof** flags must be enabled for direct server return connections. In addition, the cluster **idle timeout** parameter should be set as described in the table below:

| dsr  Enables Direct Server Return. All requests to this cluster IP will be forwarded to the server with the client IP as the source IP, and the cluster IP as the destination IP. The loopback interface of the server must be configured with the cluster IP to receive the requests. | forwarded to the serve IP as the destination IP | r with the client IP as the source IP, and the cluster<br>. The loopback interface of the server must be |
|----------------------------------------------------------------------------------------------------|-------------------------------------------------|----------------------------------------------------------------------------------------------------|
|----------------------------------------------------------------------------------------------------|-------------------------------------------------|----------------------------------------------------------------------------------------------------|

| spoof        | - spoof causes Equalizer to spoof the client IP address when Equalizer routes a request to a server in a virtual cluster; that is, the IP address of the client is sent to the server, not the IP address of the Equalizer. This flag must be enabled for DSR.                                                                                                    |
|--------------|----------------------------------------------------------------------------------------------------|
| idle timeout | The time in seconds before reclaiming idle Layer 4 connection records. Applies to Layer 4 TCP clusters only. For DSR, <b>idle timeout</b> must be set to a non-zero value, or Equalizer will never reclaim connection records for connections terminated by the server. The cluster's <b>idle timeout</b> should be set to the longest period within your application that you would like Equalizer to wait for consecutive messages from the client (since the Equalizer does not see server packets on DSR connections). For example, if the longest expected server response time and the longest expected delay between client responses on active connections are both 60 seconds, then set the <b>idle timeout</b> to 120 seconds. |

The general procedure for configuring DSR on a new or existing cluster is as follows:

- 1. Enable the dsr and spoof flags on the cluster.
- 2. If the cluster is a Layer 4 TCP cluster and the **idle timeout** parameter is set to **0**, increase it as described in the table above.
- 3. Perform the procedure on each server in the server pool associated with the cluster.

#### Configuring Servers for Direct Server Return

- 1. Server configuration for DSR involves these basic steps:
- 2. Add a *loopback* network interface on the server.
- 3. Configure the loopback interface with the IP address and port of the DSR cluster.
- 4. Edit the configuration of the application on the server to listen for connections on the cluster IP and port. (An HTTP server, for example, returns a Bad Hostname error to the client if there is an IP mismatch.)
- 5. Check the routing on your network to ensure that traffic is being routed as expected. For example, Equalizer is usually *not* going to be used as the default gateway on your servers, since we want the servers to respond to clients directly. In most DSR configurations, the default gateway used on servers is the gateway most appropriate for reaching the client network. If routes are also needed through Equalizer, they should be configured through static routes on the servers.

See the Related Topics below for examples of configuring the loopback adapter and an HTTP server on Windows and Linux platforms for DSR.

## Configuring Windows Server 2003 and IIS for DSR

The basic procedure below also applies to Windows XP and other versions of Windows.

- 1. Open Start > Control Panel and double-click Network Connections.
- 2. Select **View > Tiles**. If a **Microsoft Loopback Adapter** is already listed, proceed to the next step. Otherwise, to install the loopback interface as follows:

- a. Open Start > Control Panel > Add Hardware, and then click Next.
- b. Click Yes, I have already connected the hardware, and then click Next.
- c. At the bottom of the list, click Add a new hardware device, and then click Next.
- d. Click Install the hardware that I manually select from a list, and then click Next.
- e. Click Network adapters, and then click Next.
- f. In the Manufacturer box, click Microsoft.
- g. In the Network Adapter box, click Microsoft Loopback Adapter, and then click Next.
- h. Click Finish.
- 3. To configure the loopback interface for DSR:
  - a. In **Network Connections**, right click on the **Microsoft Loopback Adapter** and select **Properties**.
  - b. In the **General** tab, double-click on **Internet Protocol (TCP/IP)** in the scroll box.
  - c. Select Use the following IP address, and enter the IP address and Subnet mask for the Layer 4 cluster, as configured on Equalizer. Click OK.
  - d. Click OK to return to Network Connections.
- 4. To configure the IIS HTTP server for DSR:

Open Start > Administrative Tools > Internet Information Service (IIS) Manager.

- a. In the left frame, expand the **local computer** and then **Web Sites** to display a list of the web sites running on the server.
- b. Right-click on the web site you want to configure for DSR and select **Properties**.
- c. On the Web Site tab, next to IP address, select the Advanced button.
- d. Select the **Add...** button under the top list box.
- e. Enter the **IP address** and the **TCP port** for the Layer 4 cluster, as configured on Equalizer. Click **OK**.
- f. Click **OK** twice to return to the **Internet Information Service (IIS) Manager**.

You should now be able to send client requests to the cluster IP and port, and get responses directly from the IIS HTTP server running on Windows 2003. Remember that static routes on your servers may be necessary, depending on your network configuration.

#### Adjusting ARP Behavior on Linux Servers

Some operating systems, such as Linux, will reply to ARP requests for the cluster IP address configured on the loopback interface. On such systems, the ARP behavior needs to be adjusted so the system only replies to ARP requests for IP addresses on non-loopback interfaces. The method used to do this varies between operating systems. For example, to do this on a Linux box, you would adjust specific kernel parameter values as shown below, by editing the file /etc/sysctl:

```
net.ipv4.conf.all.arp_ignore = 1
net.ipv4.conf.all.arp_announce = 2
net.ipv4.conf.default.arp_ignore = 1
net.ipv4.conf.default.arp_announce = 2
net.ipv4.conf.eth0.arp_ignore = 1
net.ipv4.conf.eth0.arp_announce = 2
```

## Configuring a Linux System running Apache for DSR

This is an example of how to configure a typical Linux system running Apache 2.0 for DSR:

1. Log into the Linux server as *root*, and enter the following command to configure a loopback interface:

```
# ifconfig lo:dsr inet cluster-ip netmask 255.255.255
```

Substitute the IP address of the DSR-enabled cluster on Equalizer for <code>cluster-ip</code> in the command above. Note that in most Linux distributions, you are configuring an alias for the loopback interface and should specify a netmask of 255.255.255.255 *instead of* the netmask used to configure the cluster on Equalizer.

2. Enter the following command to verify that the loopback alias was created:

```
# ifconfig lo:dsr
```

The output should look like this:

```
lo:dsr Link encap:Local Loopback
inet addr:cluster-ip Mask:255.255.255
UP LOOPBACK RUNNING MTU:16436 Metric:1
```

3. To configure an Apache 2.0 server for DSR, edit the server configuration file to add a Listen directive for the cluster IP (on many systems, the configuration file is found at /usr/local/etc/apache/httpd.conf). Look for the first line beginning with the Listen directive, and add another line that looks like this:

```
Listen cluster-ip
```

Where cluster-ip is the DSR-enabled cluster IP. Save your changes to the file.

4. Reboot the Apache server:

# apachectl restart

You should now be able to send client requests to the cluster IP and port, and get responses directly from the Apache server running on Linux. Remember that static routes on your servers may be necessary, depending on your network configuration.

# Configuring a Loopback Interface on Other Systems for DSR

The commands and interfaces used to configure a loopback interface vary slightly between operating systems, and sometimes between versions of the same operating system. Check the documentation for your server operating system for instructions on how to configure a loopback interface. For example, on some BSD systems, the command used in Step 1 in the previous section would be slightly different, as shown below:

# ifconfig lo0 cluster-ip netmask cluster-netmask alias

Notice that in this case, the netmask used matches the netmask used to configure the cluster on Equalizer, instead of 255.255.255.255 as in the Linux system example.

## Weak and Strong Host Models and DSR

Network interfaces on non-routing systems use either the "weak host" or "strong host" models for packet transmission and reception (these models are defined in RFC1122). In the "strong host" model, a system that is not acting as a router cannot send or receive any packets on a given interface unless the destination/source IP in the packet is assigned to the interface. In the "weak host" model, this restriction does not apply.

In order for DSR to work, the "weak host" model must be enabled on the server's loopback interface, as well as the interface on which requests are received from Equalizer.

Most Linux and Unix systems default to the "weak host" model on all network interfaces, so no additional configuration is usually necessary. For example, on FreeBSD and NetBSD, this behavior is controlled by the setting of <code>sysctl net.inet.ip.check\_interface</code>, which by default is set to 0 ("weak host").

Windows XP and Windows 2003 use the "weak host" model on all IPv4 interfaces and the "strong host" model on all IPv6 interfaces, and this is not configurable.

Windows Vista and Windows 2008 support "strong host" by default on all interfaces, but this is configurable for individual interfaces. Use the following command to list interface status:

netsh interface [ ipv4 | ipv6 ] show interface

The following three command are an example of changing the mode to "weak host" for the LAN and loopback interfaces:

```
netsh interface ipv4 set interface "Local Area Connection" weakhostreceive=enabled netsh interface ipv4 set interface "Loopback" weakhostreceive=enabled netsh interface ipv4 set interface "Loopback" weakhostsend=enabled
```

The interface names used in quotes above must match the interface names that appear in the Windows **Network Connections** folder.

# Chapter 18

## Server Health Check Probes

Sections within this chapter include:

| About Server Health Check Probes                 | 574          |
|--------------------------------------------------|--------------|
| Layer 3 ICMP Probes                              | <i>575</i>   |
| Enabling/Disabling Layer 3 ICMP Probes           |              |
| Configuring Layer 3 ICMP Probe Parameters        |              |
| L4 UDP Probes                                    | 577          |
| Enabling/Disabling L4 UDP Probes                 |              |
| L4 TCP/IP Probes                                 | 577          |
| Enabling/Disabling L4 TCP Probes                 |              |
| Active Content Verification (ACV) Probes         | 5 <i>7</i> 8 |
| Enabling/Disabling ACV Probes                    |              |
| Setting ACV Query and Response Strings           |              |
| Testing ACV Probes                               |              |
| Configuring UDP and TCP Parameters               | 582          |
| Simple Health Check Probes                       | 584          |
| Configuring Simple Health Check Probe Parameters |              |
| Simple Health Checks and Load Balancing Policies |              |
| Server Agents                                    | 590          |
| VLB Health Check Probes                          | 593          |
| Enabling/Disabling VLB Health Check Probes       |              |
| Configuring VLB Health Check Probe Parameters    |              |
| Health Check Timeouts                            | 606          |

#### About Server Health Check Probes

This chapter describes:

- How Equalizer uses health check probes to ensure server availability.
- How you can configure probe parameters and options to tailor them for your specific configuration and applications.

On Equalizer, a "server" equates to an application running at an IP address and a port. Equalizer server health check probes ensure that load balancing decisions include only those applications that are currently available, and can be tailored to provide application-specific probes.

The types of probes Equalizeruses on a server depend upon the server's protocol setting (UDP or TCP), and are summarized below:

| Layer   | Protocol | Daemon | Port           | Details             |
|---------|----------|--------|----------------|---------------------|
| Layer 3 | ICMP     | I3pd   | N/A            | Echo request/reply  |
|         |          |        | 53             | DNS                 |
| Layer 4 | UDP/IP   | udppd  | 111            | (RPC4) Portmap      |
|         |          | 2049   | (RPC4) NFS     |                     |
| Layer 4 |          |        | N/A            | TCP (connect only)  |
|         |          | acvd   | N/A            | ACV (Plaintext)     |
|         | TCP/IP   |        | N/A            | ACV (SSL)           |
| Layer 7 |          | hcd    | 1510 (default) | Simple Health Check |
|         |          | vlbd   | N/A            | VLB Health Check    |

## Layer 3 ICMP Probes

By default, Equalizer sends an Internet Control Message Protocol (ICMP) echo request (commonly called a "ping") to the IP address of every configured server object.

The delay between successive ping requests to the same server is determined internally, but can be as short as one second on a server that is not responding to ICMP requests. On a lightly loaded Equalizer it may be 5 seconds or longer.

If a server does not respond to an ICMP echo request, Equalizer continues to issue any other probes (TCP, ACV, server agent) configured for the cluster. This means, for example, that if TCP and ICMP probes are both configured (the default), then a server can fail any number of ICMP probes and will still be marked "UP" as long as it continues to respond to TCP probes.

If a server does not respond to an ICMP echo request and no other probes are configured, the server is marked "DOWN", and Equalizer continues to send ICMP requests to the server's IP address. If an ICMP echo response is subsequently received, the server is marked "UP".

Responding to ICMP echo requests is an option on most server platforms. If ICMP echo reply is disabled on one or more of the servers your configuration, then you may want to disable ICMP echo requests on Equalizer to reduce traffic between Equalizer and the servers, and rely solely on the other probing mechanisms.

**Note** - At least one ICMP probe of a server must have succeeded since the last Equalizer reboot, or failed ICMP probes for the server will be ignored. This is done to avoid marking down a server that is configured to ignore ICMP Echo Requests.

## Enabling/Disabling Layer 3 ICMP Probes

#### Enable/Disable ICMP probes in the GUI

ICMP probes are enabled by default for all servers.

- 1. Verify that you are logged into the GUI. If not, log in as described in "Logging In" on page 202.
- 2. Select the **Load Balance** configuration tab on the left navigational pane if it is not already selected.
- 3. Click on a server on the left navigational pane and select a configured server.
- 4. In the right configuration pane, enable (or disable) the Probe Layer 3 check box.
- 5. Click Commit.

#### Enable/Disable ICMP Probes in the CLI

ICMP probes are enabled by default for all servers.

1. To enable ICMP probes for a server in the CLI enter the following:

eqcli > server svname flags probe\_13

2. To disable ICMP probes for a server in the CLI:

eqcli > server svname flags !probe\_13

#### Configuring Layer 3 ICMP Probe Parameters

ICMP server probes are configured using the global parameters described in the table below. Each server is sent ICMP ECHO Request packets by Equalizer and is marked up or down depending upon whether the server responds or not.

The number of times a server is probed is determined by the ICMP Maximum Tries parameter. The ICMP Interval parameter is a timer. When the ICMP Interval timer starts, the first ICMP probe is sent. If the value of ICMP Maximum Tries is greater than 1, the next probe is sent a number of seconds later equal to:

(ICMP Interval) / (ICMP Maximum Tries)

For example, the default ICMP Interval is "15" and the default ICMP Maximum Tries is "3". So, by default, an ICMP probe is sent to each server every 5 seconds.

When the ICMP Interval timer expires, a server is marked "up" if a response to any probe sent during the ICMP Interval was received. A server is marked "down" by lack of a response to an ICMP probe only if no response is received and the server had been marked "up" at least once since the last Equalizer reboot. This is to prevent marking a server down when it has been configured to ignore ICMP ECHO Requests.

#### **ICMP Probe Parameters**

| GUI Probe Parameter (CLI Probe Parameter) | Description                                                                                                    |
|-------------------------------------------|----------------------------------------------------------------------------------------------------|
| ICMP Probe Maximum Tries (icmp_maxtries)  | The maximum number of times per <b>ICMP Probe Interval</b> that Equalizer will attempt to probe a server.                                                                                                    |
| ICMP Probe Interval (icmp_interval )      | A timer specifying the length of time (in seconds) during which a successful server probe must occur, or the server is marked "down". At least one ICMP probe of a server must have succeeded since the last Equalizer reboot, or failed ICMP probes for the server will be ignored and the server will be marked "UP." |

#### Setting ICMP Probe Parameters in the GUI

- 1. Verify that you are logged into the GUI. If not, log in as described in "Logging In" on page 202.
- 2. Select the System configuration tab on the left navigational pane if it is not already selected.
- 3. Click on the arrow (▶) beside Global to expand the branch.
- 4. Click on Parameters to display the Parameters screen.
- 5. Modify the ICMP probe parameter shown in *ICMP Probe Parameters* as necessary.

6. Click on Commit.

### Setting ICMP Probe Parameters in the CLI

1. To set ICMP probe parameters in the CLI enter the following command in the global context.

```
eqcli > parameter_name value [...]
```

2. Enter a parameter name and value which are described in ICMP Probe Parameters above.

## L4 UDP Probes

L4 UDP probes are performed on UDP protocol servers only.

For specific Remote Procedure Call (RPC) services running on well-known ports - Network File System (NFS) and portmap - an RPC call is sent to the server. If no response is received the server is marked "DOWN".

For the Domain Name System (DNS), a DNS request is sent to the server. If no response is received the server is marked "DOWN".

For all other UDP services, a UDP datagram is sent to the server probe port and if no response is received the server is marked "DOWN".

### Enabling/Disabling L4 UDP Probes

UDP probes are enabled for a UDP server as soon as a server instance for the server is added to a server pool. Default settings for probe parameters are used unless specifically set on the server pool.

Refer to "Adding Server Instances (GUI)" on page 379 and "Adding Server Instances (CLI)" on page 383 for a description of enabling or disabling L4 UDP Probes.

### L4 TCP/IP Probes

L4 TCP probes (acvd) are performed on servers running TCP protocol only. Equalizer attempts to open a TCP connection with a server on its configured IP address and probe port. A TCP probe is successful if the connection is established.

## Enabling/Disabling L4 TCP Probes

TCP probes are enabled for a TCP server as soon as a server instance for the server is added to a server pool. Default settings for probe parameters are used unless specifically set on the server pool.

Refer to "Adding Server Instances (GUI)" on page 379 and "Adding Server Instances (CLI)" on page 383 for a description of enabling or disabling L4 TCP Probes.

## Active Content Verification (ACV) Probes

Active Content Verification serves two purposes: L4 probing and L7 probing. It is a mechanism for checking the validity of a server pool. When you enable ACV for a server pool, Equalizer requests data from each server pool in a cluster and verifies that the returned data contains a character string that indicates that the data is valid. You can use ACV with most network services that support a text-based request/response protocol, such as HTTP.

**Note** - You cannot use ACV with Layer 4 UDP clusters.

ACV checking requires that the server instance is configured with L4 probing (probe\_I4) on. This is the default server instance configuration. To enable ACV, an ACV response string is configured for a server pool. The ACV probe is limited to 99 characters, and must use only the printable ASCII characters (decimal 32 to 126). Equalizer then searches for the ACV response string in the first 1024 characters of the server's response to high-level TCP probes. If the ACV response string is not found, the server is marked "DOWN". An ACV query string can be specified if the service running on the server's probe port requires input in order to respond. If the TCP probe connection is not established ACV probing will fail as well.

ACV is best explained using a simple example. HTTP protocol enables you to establish a connection to a server, request a file, and read the result. The example below shows the connection process when a user requests a telnet connection to an HTTP server and requests an HTML page.

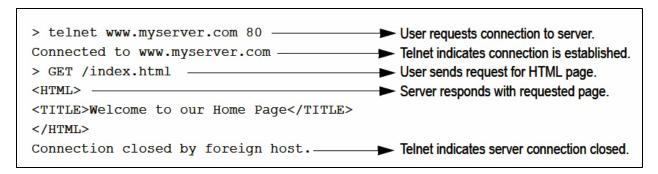

Equalizer can perform the same exchange automatically and verify the server pool's response by checking the returned data against an expected result.

## Enabling/Disabling ACV Probes

#### Enable/Disable ACV Probes in the GUI

1. Verify that you are logged into the GUI. If not, log in as described in "Logging In" on page 202.

- 2. Select the **Load Balance**configuration tab on the left navigational pane if it is not already selected.
- 3. Click on the arrow (▶) beside **Server Pools** to expand the branch.
- 4. Select a server pool on the Server Pool branch.
- 5. Enable ACV by typing a response string into the **ACV Response** edit box.
- 6. Disable ACV by clearing the contents of the ACV Response edit box or leaving it blank.
- 7. Click on Commit.

**Note** - L4 TCP probes (acvd) are performed on servers running TCP protocol only. Verify that the **Probe Layer 4** option is enabled on server instances on server pools using ACV.

#### Enable/Disable ACV Probes in the CLI

1. To enable ACV probes for all TCP type servers in a server pool enter:

```
eqcli > srvpool spname acvr string
```

2. To disable ACV probes for all TCP type servers in a server pool enter:

```
eqcli > no srvpool spname acvr
```

**Note** - L4 TCP probes (acvd) are performed on servers running TCP protocol only. Verify that the **probe\_14** option is enabled on server instances on server pools using ACV.

## Setting ACV Query and Response Strings

Specifying an ACV Query and an ACV Response String basically automates the exchange shown in Active Content Verification (ACV) Probes. Equalizer uses the probe string to request data from each server. To verify the server's content, searches the returned data for the response string. For example, you can use "GET /index.html" as the ACV Query and you can set the Response String to some text, such as "Welcome" in the example in Active Content Verification (ACV) Probes, which appears on the home page.

Similarly, if you have a Web server with a PHP application that accesses a database, you can use ACV to ensure that all of the components in the application are working. You could set up a PHP page called **test.php** that accesses the database and returns a page containing **ALL OK** if there are no problems.

For most applications, only an ACV response string is needed - Equalizer connects to the probe port on the server instance and waits for a response.

Some applications may require input on the connection before a response is sent back to Equalizer. The ACV query string is used for this purpose - if it is non-empty, the ACV query string is sent after the server instance connection is established.

#### An ACV query or response string:

- Must be enclosed in single or double quotes if it contains a space character.
- Any single or double quotes included within the string must be preceded by the backslash character (\).

**Note** -In ACV Query strings character escapes such as "\n" for new-line, "\r" for carriage return and "\t" for Tab are supported. "\r" and "\n" must be manually inserted at the end of all HTTP and HTTPS ACV probes. The system does not do this manually at Layer 7.

For ACV Response strings Regular Expression matching is supported.

### Setting the ACV Query and Response Strings in the GUI

Enter the following values on the Server Pool > Configuration > LB Policy> screen:

- 1. Verify that you are logged into the GUI. If not, log in as described in "Logging In" on page 202.
- 2. Select the **Load Balance** configuration tab on the left navigational pane if it is not already selected.
- 3. Click on the arrow beside **Server Pools** to expand the branch.
- 4. Select a server pool from the Server Pool branch.
- Enter an ACV Query and ACV Response string. The response string should be text that appears
  only in a valid response. This string is also case-sensitive. An example of a poorly chosen
  string would be HTML, since most web servers automatically generate error pages that
  contain valid HTML.
- 6. Click on **Commit** to save the settings.

If the page that is returned contains the correct response string (in the first 1024 characters, including headers) the server is marked "UP"; if **ALL OK** were not present, the server is marked "DOWN".

L4 TCP probes (acvd) are performed on servers running TCP protocol only. Verify that the **Probe Layer 4** option is enabled on server instances on server pools using ACV.

### Setting the ACV Query and Response Strings in the CLI

- 1. Log in to the CLI.
- 2. Select a server pool on which you will apply ACV Query and Response strings.
- 3. Enter the ACV query string in the following format using the guidelines above.

```
egcli > srvpool srvpool acvq acv query string
```

4. Enter the ACV response string in the following format, using the guidelines above.

```
eqcli > srvpool srvpool acvr acv response string
```

The following commands are all examples of valid ACV string commands:

```
eqcli > srvpool srvpool_name acvr Up
eqcli > srvpool srvpool_name acvr "This is a response string with spaces."
eqcli > srvpool srvpool_name acvr "This is a response string with
\"quotes\"."
```

5. Enter eqcli > commit to save the query and response string.

## Testing ACV Probes

You can test the ACV probe configuration in the CLI by entering the following:

```
eqcli > srvpool name test acv [server_name]
```

If the server\_name is specified, only that server is probed. If server\_name is omitted, all servers in the server pool are probed. Results are returned for each server by name.

# Configuring UDP and TCP Parameters

UDP and TCP probe parameters are configured on all server pools and apply only to the server instances (and thus the servers) within a server pool:

#### **UDP and TCP Parameters**

| UDP and TCP Parameters                    |                                                                                                    |  |  |
|-------------------------------------------|----------------------------------------------------------------------------------------------------|--|--|
| GUI Probe Parameter (CLI Probe Parameter) | Description                                                                                                    |  |  |
| Probe Interval (probe_interval)           | A timer specifying the length of time (in seconds) during which a successful TCP or UDP server probe must occur, or the server is marked "down".  If one or more successful probes have occurred before this timer expires, the server is marked "up" and the timer is reset. If no successful probes have occurred, the server is marked 'down" and the timer is reset.  The Probe Interval acts as a hard limit on the Probe Global Timeout if a probe is in progress when the Probe Interval expires, then the probe is timed out. |  |  |
| Max Tries Per Interval (probe_maxties)    | The maximum number of times per <b>Probe Interval</b> that Equalizer will attempt to probe a TCP or UDP server. For example, if <b>Max Tries Per Interval</b> is set to <b>3</b> (the default), will send at most 3 probes to the server during any <b>Probe Interval</b> period.                                                                                                    |  |  |
| Probe Global Timeout (probe_gto)          | The maximum length of time (in seconds) to wait for a TCP or UDP probe to be sent and a connection established or a response is received. If the number of seconds specified exceeds the <b>Probe Interval</b> setting, then the <b>Probe Interval</b> is used as the <b>Probe Global Timeout</b> .                                                                                                    |  |  |
| Probe Connect Timeout (probe_cto)         | The maximum length of time (in seconds) to wait for a TCP server probe connection to be established.                                                                                                    |  |  |
| Probe Data Timeout (probe_dto)            | The maximum length of time (in seconds) to wait for the first byte of data to be transmitted over a TCP server probe connection.                                                                                                    |  |  |
| ACV Query (acvq)                          | An optional string that is sent to the server to elicit the <b>ACV Response</b> . Some applications (notably Java) need to be queried before they return a response.                                                                                                    |  |  |
| ACV Response (acvr)                       | A string that must match the ACV probe data received from a server in order for the server to be marked "up". POSIX style regular expressions are supported.                                                                                                    |  |  |

### Setting UDP and TCP Probe Parameters in the GUI

- 1. Verify that you are logged into the GUI. If not, log in as described in "Logging In" on page 202.
- 2. Select the **Load Balance** configuration tab on the left navigational pane if it is not already selected.
- 3. Click on the arrow (▶) beside Server Pools to expand the branch.
- 4. Select a server pool from the branch and the Configuration LB Policy screen will be displayed.

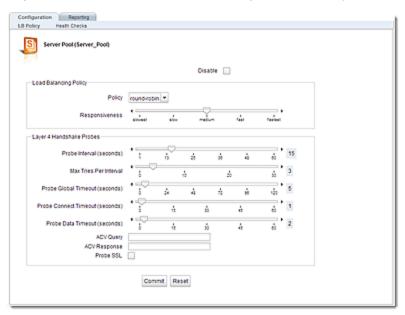

- 5. Modify the appropriate probe parameter values, as described in *UDP and TCP Parameters* above.
- 6. Click on Commit to save the configuration or Reset to return all values to the default settings.

### Setting TCP and UDP Probe Parameters in the CLI

1. To set TCP and UDP probe parameters in the CLI, enter the following command in the global context.

```
eqcli > srvpool_name parameter_name value [...]
```

2. Configure using the *parameter\_name* and *value* described in *UDP* and *TCP* Parameters above.

## Simple Health Check Probes

Simple health checks allow you to configure Equalizer to probe a specified target and retrieve a "load" value from the target which describes its current level of load.

A user-supplied "server agent" must be running at the target, which supplies a load value in response to a simple health check query from the Equalizer with a load value. This information is obtained by the server agent by any means available at the target server. The only requirement from Equalizer's perspective is that the server agent's response must be in the form of a single integer or floating point value. The server agent may either return the load value immediately upon accepting a connection on the configured port, or it may require a stimulus string before returning the value. After returning the value, the server agent closes the connection and waits for another connection.

## Configuring Simple Health Check Probe Parameters

Simple Health check probe parameters are configured on server pools and then must be applied to the server instances (and thus the servers) within a server pool.

The following is a table of Simple Health Check Parameters.

Simple Health Check Parameters

| GUI Parameter (CLI Parameter)           | Description                                                                                                    |
|-----------------------------------------|----------------------------------------------------------------------------------------------------|
| Health Check Relative Weight (weight)   | Set the relative weight (default: <b>100</b> ) of the health check load value returned by the application compared to other health check values returned by other health checks. The weight must be between 1 and 100.                                                                                                    |
| Lightest Load Value (healthy)           | A floating point value that is the 'healthiest' (or least busy) load value that can be returned by the health check server application. For example: if the application returns a value of -1 to indicate that it is very lightly loaded, then set healthy to -1. The default healthy value is 0.000000.                                                |
| Heaviest Load Value (loaded)            | A floating point value that is the busiest (or most highly loaded) load value that can be returned by the health check server application for the health check. For example: if the application returns a value of 10 to indicate that it is very lightly loaded, then set <b>healthy</b> to 10. The default <b>loaded</b> value is <b>100.000000</b> . |
| Health Check Port (probe_port)          | The port number for probing the health check server application. The default port is <b>1510</b> .                                                                                                    |
| Probe Interval (probe_interval)         | The number of seconds (default: <b>15</b> ) Equalizer will wait for a health check attempt to succeed before marking a server down.                                                                                                    |
| Max Tries Per Interval (probe_maxtries) | The maximum number of health check connection attempts per probe interval before marking a server down.                                                                                                    |

| GUI Parameter (CLI Parameter)             | Description                                                                                                    |
|-------------------------------------------|----------------------------------------------------------------------------------------------------|
| Probe Global Timeout (probe_gto)          | The health check global timeout. The number of seconds (default: <b>5</b> ) Equalizer waits for a connection to the health check server application to complete before marking the server down.                                                     |
| Probe Connect Timeout (probe_cto)         | The health check connection timeout. The number of seconds (default: 1) that Equalizer will wait for a connection attempt to the health check server application to succeed before marking the server down.                                         |
| Probe Data Timeout (probe_dto)            | The health check data timeout. Once a connection is established, this parameter indicates the number of seconds (default: 2) Equalizer will wait for the first byte of the health check server application response before marking the server down. |
| Health Check Query (stimulus)             | A string sent to the server agent after a connection is established. For example: a server health check application may require a string such as get load \r \n before it will send a load value. This parameter is optional.                       |
| [No GUI] (type)                           | Set the type for the health check probes. Required.                                                                                                    |
| Require Response (require_response)(flag) | Mandates that the health check probe must receive a response or the server will be marked "Down".                                                                                                    |

### Setting Simple Health Check Parameters in the GUI

- 1. Verify that you are logged into the GUI. If not, log in as described in "Logging In" on page 202.
- 2. Select the **Load Balance** configuration tab on the left navigational pane if it is not already selected.
- 3. Click on the arrow (▶) beside Server Pools to expand the branch.
- 4. Select a configured server pool from the Server Pool branch and click on **Health Checks** on the **Configuration** screen.
- 5. Click on \*\* to add a new health check. The following will be displayed.

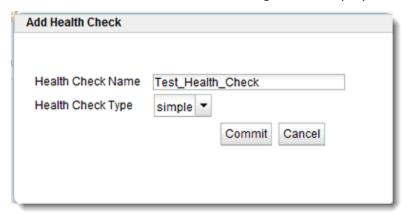

- 6. Enter a name in the **Health Check Name** area and select **simple** from the **Health Check Type** drop down list.
- 7. Click on Commit to save the health check.

8. Click on the simple health check that will appear in the accordion list on the right pane when a server pool is selected from the right navigational pane. The following will be displayed:

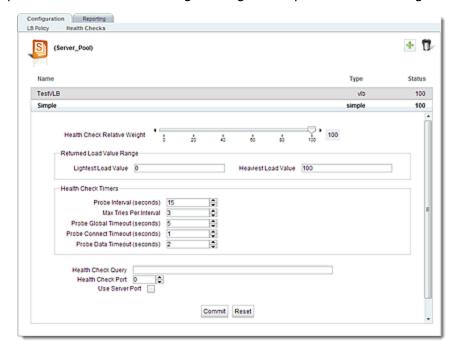

- 9. Enter Simple Health Check parameters using Simple Health Check Parameters above.
- 10. Click on Commit to save the configuration or Reset to return all values to the default settings.

Add an instance of the health check (health check instance) to the server a server instance in the server pool. Health check instances are applied to server instances (and thus the servers) within a server pool to determine the health and to determine the "best" server to use.

- 11. Click on a server instance in the left navigational pane and then click on **Configuration > Health Check Instances** on the right pane.
- 12. Click on to add a health check instance to the server instance. The following will be displayed.

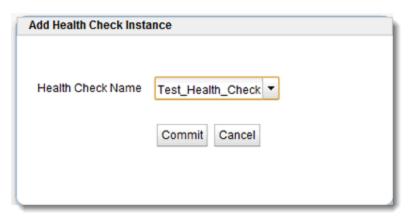

13. Select a **Health Check Name** from the drop down list and click on **Commit**. The following will be displayed.

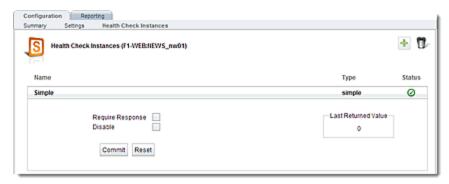

14. Health check instances will be arranged in an expandable accordion list. The Name, Type and a Status indicator will appear on the accordion label. Click on the accordion label to expand the display. There are two options that may be enabled:

| Require Response | Enabling the <b>Require Response</b> option (flag) mandates that the health check probe must receive a response or the server will be marked "Down". |
|------------------|----------------------------------------------------------------------------------------------------|
| Disable          | Checking the <b>Disable</b> option will disable the health check for this server instance.                                                           |

### Setting Simple Health Check Parameters in the CLI

To demonstrated the configuration of Simple Health Check parameters the following examples are provided. In the examples we'll use a server pool named **MyPool** that has three server instances defined (**sv1**, **sv2**, and **sv3**). Let's also assume that there is no string required by the application running on the server to get the returned load value.

1. Add a health check definition named **HC1** to **MyPool**:

```
eqcli > srvpool MyPool health_check HC1 type simple
```

Note that type is the only required parameter.

2. Display the configuration of HC1:

```
eqcli > show srvpool MyPool health_check HC1
Health Check Name : HC1
Type : simple
Port : 1510
Stimulus :
Healthy : 0.000000
Loaded : 100.000000
Probe Interval : 15
Max tries per interval : 3
Global Timeout : 5
First state change timeout : 1
Second state change timeout : 2
Weight : 100
```

3. Configure the Simple Health Check with the parameters in the health check context where parameter name and values described in Simple Health Check Parameters above.

```
eqcli > srvpool MyPool health_check HC1 parameter_name value...
```

Add an instance of the health check (health check instance) to the server a server instance in the server pool. Health check instances are applied to server instances (and thus the servers) within a server pool to determine the health and to determine the "best" server to use.

4. Now add a health check instance for HC1 to each server instance (si) in the server pool.

```
eqcli > srvpool MyPool si sv1 hci HC1
eqcli > srvpool MyPool si sv2 hci HC1
eqcli > srvpool MyPool si sv3 hci HC1
```

## Simple Health Checks and Load Balancing Policies

Simple health checks work with all load balancing policies, except for round robin.Round robin ignores any agent response for all server instances in a server pool. All other policies use the integer returned by the agent as one factor in determining the server to which a new request is sent.

## Server Agents

A server agent is a custom written application that runs on a server and listens on a specific port (default: 1510). When a connection request is received on that port, the server agent returns an integer value between -1 and 100 that indicates the relative load on the server (-1 meaning the server should be considered unavailable, 0 meaning very lightly loaded, and 100 meaning heavily loaded). Server agents can be used with any cluster type, and have an effect on all load balancing policies except round robin, which ignores server agent return values.

By default, server agents are disabled on all new server pools. To enable server agents for a server pool, you need to write the agent, install and run it on each server pool in the cluster, and then enable server agents for the server pool on Equalizer.

#### Agent Probe Process

When Equalizer connects to the port on which the server agent is running, it uses the number returned by the agent in its load balancing calculations, with the server agent policy giving highest preference to the server agent's return value over other factors.

The number returned by the agent to Equalizeris intended to indicate the current load on the server. The agent application that runs on the server can be written in any available scripting or programming language and can use any appropriate method to determine server load. By default, the result must be an integer between -1 and 100 returned on the server agent port.

When enabled, server agents should be running on all server instances in the server pool; however, by default, a server is not marked down when an agent value is not returned. Equalizercontinues load balancing without the server agent return value unless the health check instance flag Require Response (require\_response) flag is enabled; if it is, Equalizermust receive an agent response or the server is marked down.

## Sample Server Agent

You can create custom Server Agents as shell scripts, or in Java, Perl, C, or other languages. The code snippet below is an example of a simple server agent example written in Perl. This code assumes that an integer response value is supplied on the command line and returns that value when a connection is made on port 1510 (configurable via the server instance Probe Port (probe\_port) variable). This sample agent is intended for testing purposes only. In a real deployment, the server agent would determine the response value to return by polling system resources, or some other real-time method.

```
#!/usr/bin/perl -w
# serveragent.pl
#------
#(c) Copyright 2013 Fortinet, Inc.

use strict;
use Socket;
# use port 1510 as default
```

```
my port = 1510;
my $proto = getprotobyname('tcp');
# take the server agent response value from the command line
my $response = shift;
# response has to be a valid server agent response
$response==-1 or ($response > 0 and $response<101)</pre>
or die "Response must be between -1 and 100";
# create a socket and set the options, set up listen port
socket (SERVER, PF INET, SOCK STREAM, $proto) or die "socket: $!";
setsockopt (SERVER, SOL SOCKET, SO REUSEADDR, 1) or die "setsock: $!";
my $paddr = sockaddr_in($port, INADDR_ANY);
# bind to the port, then listen on it
bind (SERVER, $paddr) or die "bind: $!";
listen (SERVER, SOMAXCONN) or die "listen: $!";
print "Server agent started on port $port\n";
# accepting a connection
my $client addr;
while ($client addr = accept(CLIENT, SERVER)) {
# find out who connected
my ($client port, $client ip) = sockaddr in($client addr);
my $client ipnum = inet ntoa($client ip);
# print who has connected -- this is for debugging only
print "Connection from: [$client ipnum]\n";
# send the server agent response value
print CLIENT $response;
# close connection
close CLIENT;
}
```

Here is the output of the server program when it is started on the server:

```
$ ./serveragent.pl 50
Server agent started on port 1510
Connection from: [10.0.0.32]
```

Another "Connection" line prints each time the server agent is probed by Equalizer.

From Equalizer's perspective, all that is returned by the server agent is the integer set on the command line. For example, if you use the example server agent above and set the response to "50", here is what you will see if you use the **telnet**command to open the server agent IP and port:

\$ telnet 10.0.0.120 1510
50
Connection to host lost.

### VLB Health Check Probes

All Equalizers support basic load balancing of VMware servers through VMware vConsole integration. Equalizer uses VMware's management API to retrieve real-time virtual server performance information from a VMware vCenter console that manages virtual machines running on ESX Server (or from a single ESX Server directly). The additional server availability and resource utilization information obtained from VMware allows Equalizer to more efficiently direct the traffic flowing to VMware virtual machines.

By default VLB health using the information in the VLB Manager object and the UUID as specified by the server object. If the use\_server\_port is set, the server object's port is used. Otherwise the probe port specified in the health check object is used.

Typically, VLB health check probes are configured in the following manner:

- 1. Provide VMware login information by creating "VLB Managers".
- 2. Associate Equalizer servers with virtual machines on VMware.
- 3. Create VLB health checks.
- 4. Configure parameters for each health check.
- 5. Add vlb health check instances to server instances in server pools.

Messages will appear in the Equalizer log (on the global **Logging > Event Log** tab) when Equalizer communicates with VMware, and when the state of a VM server changes. Otherwise, VLB works behind the scenes to provide accurate and detailed VM server status information that Equalizer uses to make well-informed load balancing decisions.

## Enabling/Disabling VLB Health Check Probes

#### Enable/Disable VLB Health Check Probes in the GUI

VLB probes are enabled as soon as a health check instance is added to a server instance in a server pool. Default settings for probe parameters are used unless specifically set on the Health Check Configuration screen.

Health checks can be disabled by checking the disable option on the Add Health Check screen as shown on "Configuring VLB Health Check Probe Parameters" on page 594

Note - Health checks cannot be globally disabled and must be disabled for each health check.

#### Enable/Disable VLB Health Check Probes in the CLI

VLB probes are enabled as soon as a health check instance is added to a server instance in a server pool. Default settings for probe parameters are used unless specifically configured on eqcli >.

Health checks can be disabled by entering the following in each server instance context:

eqcli >srvpool sp-spname si siname no hci hci-name

#### where:

sp-spname is the name of the server pool

si-siname is the name of the server instance in the server pool

hci-name is the name of the health check instance

**Note** - Health checks cannot be globally disabled and must be disabled for each health check instance.

## Configuring VLB Health Check Probe Parameters

The procedures in the Related Topics describe the process of configuring VLB manager, health checks and health check instances using both the GUI and the CLI.

#### VLB Health Check Probe Parameters

| GUI Probe Parameter (CLI Probe Parameter) | Description                                                                                                    |
|-------------------------------------------|----------------------------------------------------------------------------------------------------|
| Health Check Relative Weight (weight)     | Set the relative weight (default: <b>100</b> ) of the health check load value returned by the application compared to other health check values returned by other health checks.                                                                    |
| Probe Interval (probe_interval)           | The number of seconds (default: <b>15</b> ) Equalizer will wait for a health check attempt to succeed before marking a server down.                                                                                                    |
| Max Tries per Interval (probe_maxtries)   | The maximum number of health check connection attempts per probe interval before marking a server down.                                                                                                    |
| Probe Global Timeout (probe_gto)          | The health check global timeout. The number of seconds (default: <b>5</b> ) Equalizer waits for a connection to the health check server application to complete before marking the server down.                                                     |
| Probe Connect Timeout (probe_cto)         | The health check connection timeout. The number of seconds (default: 1) that Equalizer will wait for a connection attempt to the health check server application to succeed before marking the server down.                                         |
| Probe Data Timeout (probe_dto)            | The health check data timeout. Once a connection is established, this parameter indicates the number of seconds (default: 2) Equalizer will wait for the first byte of the health check server application response before marking the server down. |

### Configuring VLB Health Check in the GUI

Proceed with the following to configure VLB health checks using the GUI:

- 1. Verify that you are logged into the GUI. If not, log in as described in "Logging In" on page 202.
- 2. Select the **System** configuration tab on the left navigational pane if it is not already selected.
- 3. Click on the arrow (▶) beside **External Services** to expand the branch.

### Configure VLB Managers

A VLB Manager is a saved configuration by which Equalizer communicates with VMware.

- 4. Click on VLB Manager on the External Services branch on the left navigational display.
- 5. Click on + to add a VLB Manager. The figure below will be displayed. The screen features accordion panes for the existing and the VLB managers that are labeled. Clicking on the delete icon will delete the health check whose accordion pane is currently open.

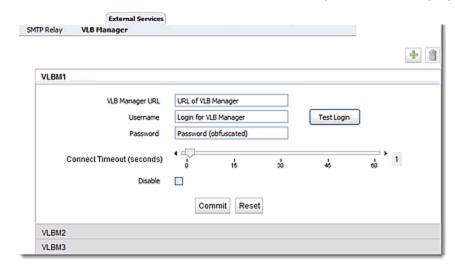

- a. Enter a URL for the VLB Manager you would like to connect with in the VLB Manager URL field. Add Username/Password credentials for login as well.
- b. The **Connect Timeout** slider is used to configure the allowable time to connect with VMware. By default this is 1.
- c. The Disable checkbox is used to disable the VLB Manager if necessary.
- d. Clicking on the Test Login button will test your URL and credentials using the Connect Timeout settings that you configure. A pop up message will be displayed indicating success or failure.
- e. Click on Commit to continue.

#### Associate an Equalizer server with a Virtual Machine on VMware

 To associate an Equalizer server with a Virtual Machine on VMware, select the desired Equalizer Server on the left navigational pane and then select Configuration VLB to display the figure below.

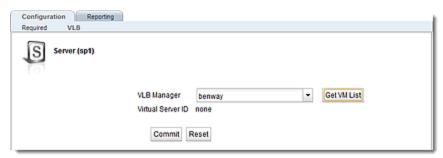

The VLB Manager drop-down list lists all the VLB managers defined in the External Services context. [The default is none.] To associate Equalizer servers with a Virtual Machine on VMware, select a VLB Manager from the drop-down list above and click Get VMList. The figure below will be displayed.

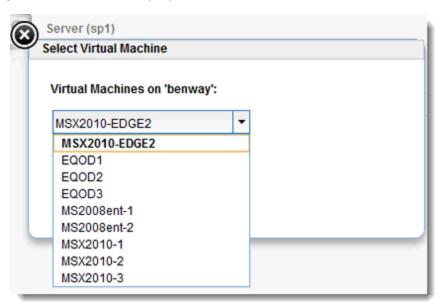

The popup contains the list of the Virtual Machines (VMs) retrieved from the VLB Manager. The VM with the matching IP address (if found) is pre-chosen (highlighted) in the list. Click on **Select** to select the pre-highlighted VM, or choose another before clicking **Select**.

The tab is then redisplayed with the Virtual Server ID of the selected VM.

Click on **Commit** to save the setting.

**Note** - If getting the VM list from the VLB Manager fails, an Error popup is displayed with the message: "Failed to associate virtual server on VLB manager <name>." plus the detailed message returned from VMware.

#### Add Health Checks.

4. Click on the Load Balance configuration tab on the left navigational pane and select a Server Pool from the Server Pool branch. Click on the Health Checks tab. Click on the "+" icon and the figure below will be displayed. Enter a name in the Health Check Name field and select vlb from the Health Check Type drop down list. Click on Commit to continue.

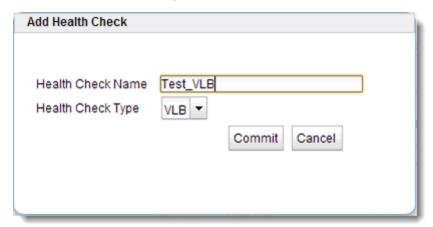

### Configure VLB Health Check Parameters

**Note** - Use the **custom** load balancing policy when you want to primarily rely on the load values specified by VLB health checks. Refer to Load Balancing Policies for details.

5. The **Health Check**screen below will be displayed after adding a health check. The screen allows the configuration of all health checks and features accordion tabs, labeled with the health check name and type and the currently set health check relative weight. Clicking on the "+" icon will add a new health check. Clicking on the delete icon will delete the health check whose accordion pane is currently open.

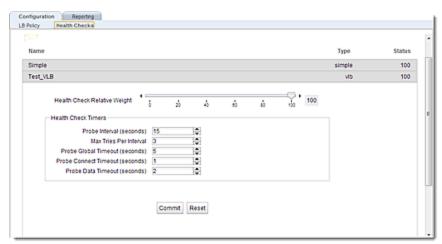

- 6. Configure parameters as described in VLB Health Check Probe Parameters above.
- 7. Click on **Commit** to save the parameters.

#### Add VLB health check instances to server instances on the server pool.

8. Click on a server instance (from a server pool branch) in the left navigational pane and then the Health Check Instance tab. Click on the "+" icon and the figure below will be displayed. Select a name from the Health Check Name drop down list. This is a list of the names of all health checks previously defined for the server pool. Click on Commit.

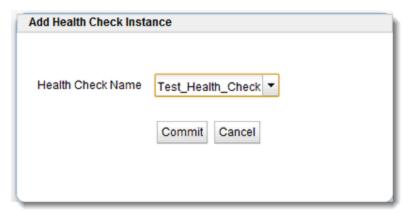

After selecting a Health Check Name the Health Check Instances screen shown below will be displayed.

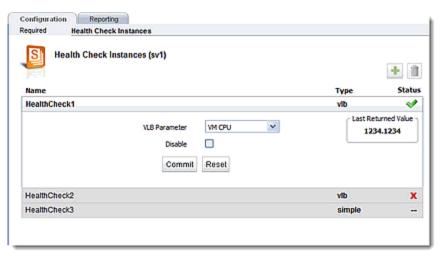

The Health Check Instances screen features accordion panes for the existing and the new health check instances that are labeled with the health check instance. Clicking on the icon will display the figure above to add a new health check instance. Clicking on the icon will delete the health check whose accordion pane is currently open.

Use the drop down list to select a **VLB Parameter**. This can be either **VM CPU** or **VM RAM**. The default is **VM CPU.VM CPU** will display CPU performance values in **Last Returned Value** while **VM RAM** will display memory usage values.

The screen also features the last health check Status:

- indicates "Succeeded".
- indicates "Failed". Disabled (--) [means the **Disabled** check box is checked.

Checking the **Disable** checkbox will disable this health check instance for the server instance selected.

10. Click on **Commit** to save the health check instance.

### Configuring VLB Health Check in the CLI

Proceed with the following to configure VLB health check parameters using the CLI:

#### Create a VLB Manager as an External Service

- 1. Log in to eqcli as described in Starting the CLI.
- 2. A VLB Manager is a saved configuration by which Equalizer communicates with VMware. Enter the following a the eqcli command prompt to create a VLB Manager as an External Service:

```
eqcli > ext_services vlb_manager <name>
```

where:

name is the name of the vlb manager

3. Enter the new VLB Manager, adding a URL, Username, Password, Connect Timeout parameters and flags. Enter:

```
eqcli xs vlb-nam* > URL value
eqcli xs vlb-nam* > username name
eqcli xs vlb-nam* > password name
eqcli xs vlb-nam* > flags disable
a. The only flag used is disable which would disable the VLB Manager if necessary.
```

4. Enter the following to verify the new VLB Manager and parameters. In the example below, a VLB manager "esxi-01" is created.

```
eqcli > ext_services vlb_manager esxi-01
eqcli xs-vlb-esx*> show
VLB Manager Name : esxi-01
URL : https://192.168.213.196/sdk
Username : root
Timeout : 0
Flags :
```

**Note** - For security reasons, the Password value is not displayed.

#### Associate a server with a Virtual Machine on VMware

5. Show the configured server by entering the server context and then entering:

```
eqcli > server servernameshow
```

where server name is the name of the server. An example with a server "centos216" is shown below.

```
This server is enabled.
Server Name: centos216
IP Address: 192.168.213.216
Port: 22
Protocol: tcp
VID: 1
Max Reuse Connections: 0
Reuse Connections Timeout: 0
VLB Manager:
UUID:
Flags: probe_13
```

6. Enter the server context and set the <code>vlb\_manager</code> value by entering the following. In this example the <code>vlb\_manager</code> is "esxi-01" on a server "centos216":

```
eqcli sv-cen*> vlb_manager esxi-01
eqcli sv-cen*> commit
eqcli: 12000287: Operation successful
```

#### Add Health Checks

7. The next step is to add a new health check to a specific server pool. Enter the following:

```
eqcli > srvpool srvpool name health_check health_check name type vlb
```

where:

srvpool name is the name of the server pool

health\_check name is the name of the new health check

#### Set the VLB Health Check Parameters

8. Configure the VLB health check parameters by entering the following in the health check context:

```
eqcli > srvpool serverpool spname health_check healthcheck name parameter value
```

#### where:

serverpool name is the name of the server pool

healthcheck name is the name of the health check

parameter valueis the parameter and value (see below)

Use the VLB health check parameters described in *VLB Health Check Probe Parameters* above to configure other parameters.

#### Set the VLB Manager and UUID for a Server

9. Show the configured VLB Managers. Enter:

```
eqcli >show ext_services vlb_manager
```

An example of a display is shown below:

```
eqcli > show ext_services vlb_manager
Name URL
esxi-01 https://192.168.213.196/sdk
eqcli > show server
Name Protocol IP Address Port Flags
mac-80 tcp 192.168.213.222 80 probe_13
xp-80 tcp 192.168.213.211 80 probe_13
bsd-80 tcp 192.168.213.212 80 probe_13
bsdvm213 tcp 192.168.213.213 22 probe_13
freebsd215 tcp 192.168.213.215 22 probe_13
centos216 tcp 192.168.213.216 22 probe_13
ubuntu217 tcp 192.168.213.217 22 probe_13
bsdvm214 tcp 192.168.213.214 22 probe_13
```

10. Enter the following to display the available virtual machines on a VLB Manager.

```
eqcli sv-name > vms
```

where sv-name is the name of the server. In the example below, the list of virtual machines that are configured on a vlb manager "esxi-01" are displayed.

```
The following virtual machines are configured on 'esxi-01':

Name IP Address UUID

bsdvm213 564d4e62-ce68-7fe6-0ac5-f1976625cedc
bsdvm214 564d1466-ce35-3ea8-c794-f37e9f8f1239
centos216 192.168.213.216 564d4447-ee96-1b6e-a993-76314f36eac6
freebsd215 564dfbd0-1a44-7c64-0437-19d6efe199e9
ubuntu217 192.168.213.217 564d36f6-0ffd-53cb-93e6-4607d46e755e
```

11. Set the uuid value by entering:

```
eqcli sv-name> uuid xxxxxxx-xxxx-xxxx-xxxxxxxxxxxx
```

where sv-name is the name of the server and the uuid number corresponds with a server in step 10.

12. Show the server parameters to verify that the VLB Manger has been assigned by entering:

```
eqcli > show sv-name
```

where sv-name is the server name. An example of the display for a server "centos216" is shown below.

```
This server is enabled.

Server Name: centos216
IP Address: 192.168.213.216
Port: 22
Protocol: tcp
VID: 1
Max Reuse Connections: 0
Reuse Connections Timeout: 0
VLB Manager: esxi-01
UUID: 564d4447-ee96-1b6e-a993-76314f36eac6
Flags: probe_13
```

#### Add a VLB Health Check Instance on a Server Instance in a Server Pool

You now will need to add health check instances to server instances in server pools.

13. Enter server instance context for the server instance on which you would like to add the health check:

 $\verb|eqcli| > \verb|srvpool| server| pool name si server| instance name hci health checkname vlb_param parameter|$ 

where:

serverpoolnameis the name of the server pool.

serverinstancename is the name of the server instance in a server pool.

healthcheckname is the name of the health check instance that you are adding to the server instance.

By default the vlb\_param is vm\_cpu. The other option is vm\_ram.

To change the **vlb\_param** to **vm\_ram** enter the following in the health check instance context:

eqcli > srvpool serverpoolname si server instance hci healthcheckinstancenamevlb\_param vm\_cpu

14. Health check instances must be added to each server instance in a server pool and cannot be added globally- for all server instances included in a server pool. Repeat step 13 for each health check instance that you would like to add.

### Health Check Timeouts

Configure Health Check timeouts using either the CLI or the GUI.

### Layer 3 Health Check Timeouts

By default, Equalizer sends an Internet Control Message Protocol (ICMP) echo request (commonly called a "ping") to the IP address of every configured server object. The timeouts that control Layer 3 Health Check probes are located in the global CLI context and on the Global tab in the GUI:

| Layer 3 Health Check Parameters (CLI Parameter) | Minimum | Default | Maximum | Units   |
|-------------------------------------------------|---------|---------|---------|---------|
| ICMP Probe Maximum Tries (icmp_maxtries)        | > 1     | 3       | 30      | integer |
| ICMP Probe Interval (icmp_interval)             | 0       | 15.0    | 60.0    | seconds |

By default, ICMP health check probes are sent a maximum of 3 times every 15 seconds to every configured server that has Layer 3 probes enabled. Within a 15-second probe interval, the delay between successive ping requests to the same server is determined internally -- it can be as short as one second to a server that is not responding to ICMP requests and can be 5 seconds or longer when a server is responding to ICMP echo requests, depending on the amount of traffic that Equalizer is currently processing.

If a server responds to an ICMP Health Check, it is marked "Layer 3 UP". If a server does not respond to an ICMP echo request, it will be marked "Layer 3 DOWN" by Equalizer only if the server has responded to at least one ICMP echo request since Equalizer was last rebooted. This behavior accounts for the fact that many servers are configured by default to never respond to ICMP echo requests as a security precaution. In other words, if a server has never responded to a Layer 3 health check probe since the last reboot, it is never marked "Layer 3 Down".

**Note** - Responding to ICMP echo requests is an option on most server platforms. If ICMP echo reply is disabled on one or more of the servers in your configuration, then you may want to disable ICMP echo requests on Equalizer to reduce traffic between Equalizer and the servers, and rely solely on the other probing mechanisms.

### Layer 4 TCP and ACV Health Check Timeouts

By default, Equalizer sends TCP Health Checks to every server instance object in every server pool. Equalizer and the server exchange a three-way TCP handshake to open a TCP connection. If Active Content Verification (ACV) is also configured, the ACV probe takes place after the TCP connection is established. Once the handshake is complete and ACV data is optionally exchanged, the probe connection is closed.

The controls to enable Layer 4 Health Checks are located on a server instance and on the server pool in which server instances reside:

| GUI Parameter (CLI Parameter)     | Location        | Description                                                                                                    |
|-----------------------------------|-----------------|----------------------------------------------------------------------------------------------------|
| Probe Layer 4 ( <b>probe_14</b> ) | server instance | A flag on a server instance, enabled by default. If disabled, no TCP or ACV probes are sent to the server instance.                                                                                                    |
| Probe Port ( <b>probe_port</b> )  | server instance | Optional. If this parameter is 0 (the default) probe using the port set on the server definition. If nonzero, use this parameter setting as the port number r TCP and ACV probes.                                                                                     |
| ACV Query ( <b>acvq</b> )         | server pool     | Optional. A string sent to the server instance after the TCP handshake completes; the server instance is expected to respond with a string that contains the ACV Response in the first 1024 characters. If the ACV Response is not set, this parameter has no effect. |
| ACV Response ( <b>acvr</b> )      | server pool     | Required to enable ACV probes. This is the string Equalizerexpects to receive in the first 1024 characters of the server instance response. If this string is not specified, ACV probes are disabled.                                                                 |
| Probe SSL ( <b>probe_ssl</b> )    | server pool     | A flag on a server pool, disabled by default. If enabled, the TCP and ACV probe exchange between Equalizerand the server instance will be performed over an encrypted SSL connection.                                                                                 |

Once enabled, TCP and ACV probe behavior is determined by the timeouts located on the server pool configuration screen in the GUI (and in the **srvpool** context in the CLI.

| GUI Parameter (CLI Parameter)              | Minimum | Default | Maximum | Units   |
|--------------------------------------------|---------|---------|---------|---------|
| Max Tries Per Interval (max_tries)         | >1      | 3       | 30      | integer |
| Probe Interval ( <b>probe_interval</b> )   | 1       | 15      | 60      | seconds |
| Probe Global Timeout ( <b>probe_gto</b> )  | 0       | 5       | 120     | seconds |
| Probe Connect Timeout ( <b>probe_cto</b> ) | 0       | 1       | 60      | seconds |
| Probe Data Timeout ( <b>probe_dto</b> )    | 0       | 2       | 60      | seconds |

By default, Equalizersends Layer 4 health check probes to a server instance at most 3 times (the Max Tries Per Interval setting), every 15 seconds (the Probe Interval). Exactly how many probes are sent in any given probe interval is determined by how long it takes each probe to complete and whether any of the timeouts listed above expire while Layer 4 health checks are being sent and received. Both TCP and ACV probes are subject to the same set of timeout values, as summarized in the following flowchart.

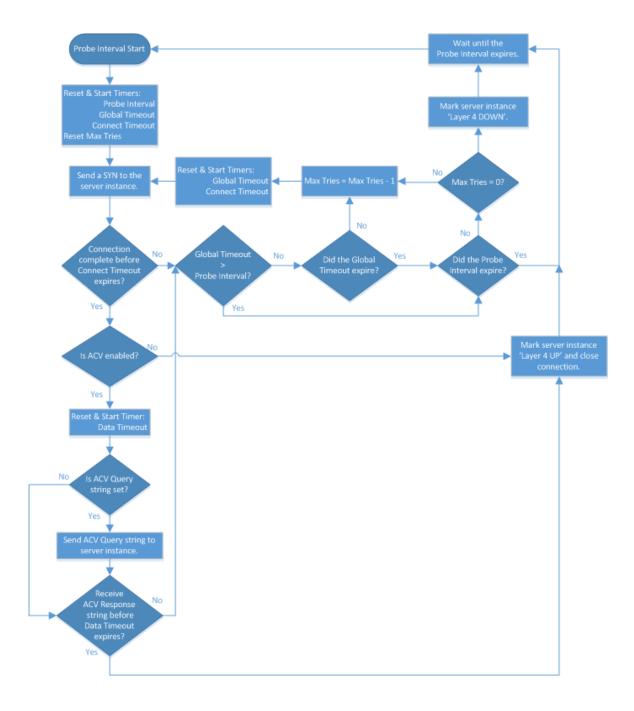

### Simple and VLB Health Check Timeouts

Simple and VLB health checks each have their own timeouts, defined within the health check definition. They are named the same and behave the same as the timeouts for Layer 4 TCP and ACV health checks in the previous section, with the exception that the Probe Data Timeout (probe\_dto) is the timeout for the server response for these health checks rather than ACV. This affects only the part of the flowchart that is outlined in the previous section.

# Chapter 19

# **Smart Control**

Sections within this chapter include:

| Smart Control Overview                                                    | 610 |
|---------------------------------------------------------------------------|-----|
| How Smart Control Works                                                   | 611 |
| Smart Control Types                                                       | 612 |
| Smart Control Configuration Guidelines                                    | 612 |
| Smart Control Classes                                                     | 614 |
| Server Pool Class (srvpool)                                               |     |
| Server Class (server)                                                     |     |
| Server Instance Class (si)                                                |     |
| ADC Class (adc)                                                           |     |
| Sample Trigger Script for the Configuration of Multiple Hot Spare Servers | 627 |
| Sample Trigger Script for Rebooting the System                            | 628 |
| Adding Smart Controls                                                     | 628 |

## **Smart Control Overview**

Note - - Smart Control is not supported on E250GX model Equalizers.

The Smart Control feature allows you to define a common administrative function or, **Smart Event** that executes the function based on pre-set threshold values for system parameters and statistics. It is a method for administrators to configure the system to automatically perform functions that may be dependent on threshold values or timing.

Smart Control IS NOT something that makes Layer 4 or Layer 7 traffic management decisions or individual requests. It was designed to provide automated control framework for ADC administrators for the automatic execution of scheduled tasks such as a system back up, or tasks performed at specific time intervals, and can be used to execute functions based on operating environment or conditions.

Smart Control is an outgrowth of the feedback from our customers from our *VLB Advanced* functionality from previous OS versions. As part of *VLB Advanced* you could create automated events that read the status and controlled the functionality of virtual machines. Additional VMware-specific event triggers and actions allowed you to, for example, retrieve the current load on a VM server, or power a VM server on and off. This automated control functionality was included with the development of or EQ/OS 10 platform, based on feedback from our customers. It is:

- · easy to use and learn
- flexible in that it control all aspects of Load Balancing configuration.
- safe and secure in that....

### Why PHP?

An automated function in Smart Control is called a *Smart Event*. An example of a Smart Event would be if you specify that when the number of active servers in a particular cluster falls below a certain value a currently quiesced server could become active. Smart Events are configured using PHP scripting. PHP (Hypertext Preprocessor) is a server-side scripting language designed for web development but can also be used as a general-purpose programming language as it is in this case. With Smart Control you can create custom PHP scripts that automatically execute the desired function. Custom extensions for PHP allow you read and write to Load Balancing objects.

<u>PHP.net</u> is a valuable resource for documentation, events, training, user groups, and recommended reading for all levels of PHP programming.

You can create Smart Events using PHP scripting with either the CLI or GUI.

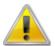

As a prerequisite for using Smart Control, it is highly recommended that you are familiar with PHP scripting and are knowledgeable of how load balancing objects are identified in the CLI.

### How Smart Control Works

Automation framework drives the entire Smart Control infrastructure. This is managed by the Smart Control daemon-- *smartd*. This daemon loads configuration parameters from the configuration file and executes events as needed.

An alerts daemon—*alertd*, is responsible for Smart Control alerts. This daemon already cognizant of important events in the system, so it notifies smartd when a triggered type event has occurred so that *smartd* can execute the necessary script.

The figure below illustrates an overview of how Smart Control framework functions. The *alertd* daemon gets triggered event information from the system and then notifies the *smartd* daemon to execute a particular PHP script. The *smartd* daemon is responsible for running scripts when a particular scheduled or interval event occurs--based on a system clock. PHP scripts themselves can read and write system status and load balancer configuration information.

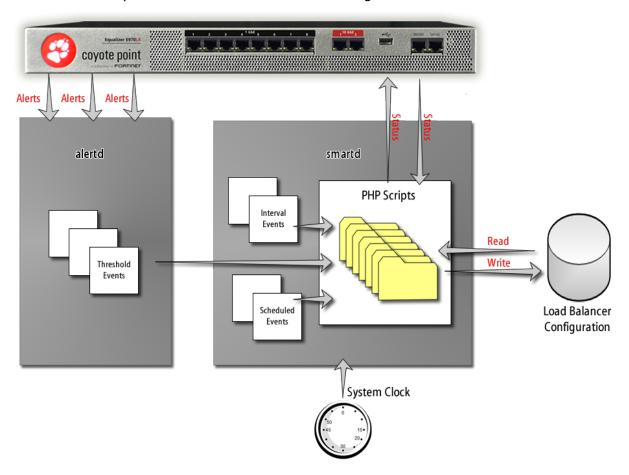

## **Smart Control Types**

Your user account must have administrative privileges to create Smart Controls. They can execute scripts (events) in four ways:

- 1. They can be executed in real time using eqcli command line.syntax in the format eqcli > smart\_control scname run.
- 2. They can be scheduled for a particular time using a cron-like mechanism. This is *scheduled* type.
- 3. They can be scheduled to repeat every several seconds. This is the *interval* type.
- 4. They can be set up to execute when an event occurs. This is *triggered* type. This kind of control is only run when a trigger event happens within the system. The alerting mechanism automatically notifies the alert daemon (*alertd*) when something has occurred. That daemon determines which alerts should be fired. For triggered events, the *alertd* daemon is responsible for the events themselves, rather than *smartd*. The *alertd* daemon reads the configuration and waits for triggers to occur. Once one does, it notifies *smartd* to execute a particular PHP script. Alerts need to be configured prior to configuring a Smart Control. Refer to "Configuring Alerts" on page 636 for descriptions.

## **Smart Control Configuration Guidelines**

The Smart Control feature uses PHP as its underlying language. It is possible, however, to use this feature with minimal PHP knowledge. Some facts about Smart Control scripts:

- Each Smart Control script is wrapped inside of additional code prior to execution. The purpose of this is to enable added protection and save the environment when a script runs. As a result, tags such as "<?php ?>" not needed.
- Smart Control scripts are intended to be run by the ADC in the background. That is, they are generally not designed to produce output. However, if a script produces output, either for debugging purposes, or because a PHP error has occurred, the output of the last time the script was run can be seen using the lastrun command. (See "Server Instance Class ("si")" on page 622 for a description).
- If a script produces a PHP execution error while running, an error is logged in the ADC log, however, the script continues to be executed as normal. The reason for this is that a different execution path may not produce the same error.
- By default, any variables declared during execution of a script are saved for the subsequent execution. If you would like to discard the environment between script executions, "\$save\_environment = FALSE;" should be entered at the beginning of your script.
- Because Smart Control is based on PHP, most PHP constructs will work. These are generally
  for advanced users, however, they may be useful to create more robust scripts. For
  example, try/catch blocks can be used for any function that prompts an exception, as
  described below. However, although a script that catches these exceptions would be more

613

robust, users who are not familiar with PHP may want to look at the output produced by the script, instead. (Exceptions will be displayed by the lastrun command).

# Smart Control Classes

Each object in the ADC configuration is represented as a PHP class. The classes currently supported are:

- adc
- server
- srvpool
- Si

Note - Support for additional PHP classes will be available in future releases.

A *class variable* is a variable defined in a class of which a single copy exists, regardless of how many instances of the class exist. There are two mechanisms to create a class variable:

- 1. To create a blank class variable, use the new keyword. For example: \$sp = new srvpool;
- 2. To create a class variable that is filled in with the values of an existing ADC object, use the getByName() method. For example: \$sp = srvpool::getByName("sp00");

Once a class variable exists, there are several methods to read information about that variable and common ways to modify the underlying object in the system configuration. Descriptions for each class are shown below.

The supported parameters for each class are the same as provided in the CLI. Flags in Smart Control are specified as individual Boolean parameters, rather than as a list (as in the CLI). For example,  $\$sp->custom\_hc$  is the custom health check value for a server pool, and  $\$sp->probe\_ssl$  is a server pool's probe\_ssl flag.

Create PHP scripts for Smart Events using the File Editor. Refer to "Editing Files" on page 726 for instructions on using it.

# Server Pool Class (srvpool)

# **Parameters**

The following are Server Pool parameters. Refer to Server Pool and Server Instance Commands for descriptions.

```
name (string)
acvq (string)
probe_maxtries (int)
probe_dto (int)
custom_actconn (int)
policy (string)
acvr (string)
probe_gto (int)
custom_hc (int)
probe_ssl (bool)
respv (int)
probe_interval (int)
probe_cto (int)
custom_delay (int)
disable (bool)
```

# Methods

#### getByName(string name)

#### **Description:**

Fetch the server pool named 'name' from the configuration.

#### Returns

On success: server pool object populated with all of its properties. On failure: An exception with a message and an error code.

#### **Example:**

```
// Fetch a server pool named 'sp00'
$sp = srvpool::getByName("sp00");
```

#### getInstanceByName(string name)

#### **Description:**

Fetch the server instance named 'name' which is part of this server pool from the configuration.

#### Returns:

On success: server instance object populated with all of its properties. On failure: An exception with a message and an error code.

```
// Fetch a server pool named 'sp00' and then fetch its server instance 'si00'
$sp = srvpool::getByName("sp00");
$si = $sp->getInstanceByName("si00");
```

#### getInstanceList()

#### **Description:**

List server instances for this server pool from the configuration.

Returns: A map with the following keys:

```
si_list: list of server instance names as strings
message: a status message indicating success or failure of the operation
status: a status code: 0 indicates success, nonzero indicates failure
```

#### Example:

```
// Get list of server instances from server pool 'sp00'
$sp = srvpool::getByName("sp00");
$list = $sp->getInstanceList();
// loop through the names in the "si_list"
for ($counter = 0; $counter < count($list["si_list"]); $counter++) {
// each name in the list is $list["si_list"][$counter]
}</pre>
```

#### getStatusDescription()

#### **Description:**

Get the status of this server pool as a string.

#### Returns:

A string containing the status of this server pool.

#### **Example:**

```
$sp = srvpool::getByName("sp00");
// print the status - accessible using 'lastrun' command.
echo $sp->getStatusDescription();
```

#### getStatusResp()

#### **Description:**

Get the status of this server pool as a numeric value.

**Returns**: A numeric value indicating the status:

- 0: There are no problems with this server pool.
- 1: There is an 'informational' status available, but the server pool is functional.
- 2: There is a problem with this server pool.

#### stats(string statName)

#### Description:

Get the value of the statistic named `statName'. The available statistics are the same as those displayed in the CLI when using the srvpool < name > stats command.

#### Returns:

On success, the last-measured value of this statistic. On failure, an exception describing what went wrong: invalid statistic name or no statistic specified.

#### Example:

```
$sp = srvpool::getByName("sp00");
if ($sp->stats("TOTALPRCSD") > 100) {
      echo "Processed more than 100 requests through sp00";
}
```

#### delete(optional Boolean forceFlag)

#### Description:

Delete this server pool. Can only be used on a server pool object which has been retrieved using srvpool::getByName(), and it must not have been modified since the last time that it was retrieved. If the server pool is in use by another object in the system, the flag forceFlag must be set to `TRUE' in order for it to be deleted.

#### Returns:

Map containing message string with a status code. Status code will be 0 if the deletion was successful and non-zero otherwise.

#### **Example:**

```
$sp = srvpool::getByName("sp00");
// Try to delete it, if it fails, force the deletion.
$value = $sp->delete();
if ($value["status"] != 0) {
    // Print out the reason for the failure, accessible using 'lastrun' command
    echo "Failed to delete because: ", $value["message"];
    $value = $sp->delete(TRUE);
}
```

#### commit()

#### **Description:**

Push the changes to this server pool into the permanent configuration. If this server pool object was created using getByName (), this operation is treated as a modify. If it was created using the new keyword, it is treated as an addition.

#### Returns:

Map containing message string with a status code. Status code will be 0 if the commit was successful and non-zero otherwise.

```
// Create a new server pool, then modify it
```

```
$sp = new srvpool;
$sp->name = "newsp";
$sp->commit();

// If we don't do getByName(), the commit() below would fail with 'object already
exists' error because the system will try to add this object instead of modify it.
$sp = srvpool::getByName("newsp");
$sp->probe_maxtries = 2;
$sp->commit();
```

# Server Class (server)

The following are Server parameters. Refer to Server Commands for descriptions.

## **Parameters**

```
name (string)
proto (string)
probe_I3 (bool)
ip (string)
max_reuse_conn (int)
port (int)
reuse_conn_timeout (int)
```

### Methods

#### getByName(string name)

#### **Description:**

Fetch the server named 'name' from the configuration.

#### **Returns:**

On success: server object populated with all of its properties. On failure: An exception with a message and an error code.

#### Example:

```
// Fetch a server named 'sv00'
$sv = server::getByName("sv00");
```

#### getStatusDescription()

#### **Description:**

Get the status of this server as a string.

#### **Returns:**

A string containing the status of this server.

#### Example:

```
$sv = server::getByName("sv00");
// print the status - accessible using 'lastrun' command.
echo $sv->getStatusDescription();
```

#### getStatusResp()

#### **Description:**

Get the status of this server as a numeric value.

**Returns**: A numeric value indicating the status:

- 0: There are no problems with this server.
- 1: There is an 'informational' status available, but the server is functional.
- 2: There is a problem with this server.

#### Example:

```
// If there is a problem with this server, print the status (accessible using
'lastrun' command).
$sv = server::getByName("sv00");
if ($sv->getStatusResp() == 2) {
        echo $sv->getStatusDescription();
}
```

#### getVid ()

#### **Description:**

Get the VID that the system thinks this server belongs on.

#### Returns

A string value indicating the VID, or "unassigned" if no appropriate network is found.

#### **Example:**

```
// Print out 'unknown' or 'known' network, accessible using the 'lastrun' command.
$sv = server::getByName("sv00");
if ($sv->getVid() == "unassigned") {
  echo "Unknown network";
} else {
     echo "Known network";
}
```

#### stats(string statName)

#### **Description:**

Get the value of the statistic named 'statName'. The available statistics are the same as those displayed in the CLI when using the server <name>stats command.

#### Returns:

On success, the last-measured value of this statistic. On failure, an exception describing what went wrong: invalid statistic name or no statistic specified.

#### Example:

```
$sv = server::getByName("sv00");
if ($sv->stats("TOTALPRCSD") > 100) {
        echo "Processed more than 100 requests through sv00";
}
```

#### delete(optional Boolean forceFlag)

#### **Description:**

Delete this server. Can only be used on a server object which has been retrieved using server:: getByName (), and it must not have been modified since the last time that it was retrieved. If the server is in use by another object in the system, the flag forceFlag must be set to `TRUE' in order for it to be deleted.

#### Returns

Map containing message string with a status code. Status code will be 0 if the deletion was successful and non-zero otherwise.

#### Example:

```
$sv = server::getByName("sv00");
// Try to delete it, if it fails, force the deletion.
$value = $sv->delete();
if ($value["status"] != 0) {
    // Print out the reason for the failure, accessible using 'lastrun' command echo "Failed to delete because: ", $value["message"];
    $value = $sv->delete(TRUE);
}
```

#### commit()

#### **Description:**

Push the changes to this server into the permanent configuration. If this server object was created using getByName (), this operation is treated as a modify. If it was created using the new keyword, it is treated as an addition.

#### Returns:

Map containing message string with a status code. Status code will be 0 if the commit was successful and non-zero otherwise.

```
// Create a new server, then modify it
$sv = new server;
$sv->name = "newsv";
$sv->proto = "tcp";
$sv->ip = "1.2.3.4";
$sv->port = 80;
$sv->commit();

// If we don't do getByName(), the commit() below would fail with 'object already exists' error because the system will try to add this object instead of modify it.
$sv = server::getByName("newsv");
$sv->port = 443;
$sv->commit();
```

# Server Instance Class (si)

The following are Server Instance parameters. Refer to Server Pool and Server Instance Commands for descriptions.

# **Parameters**

```
name(string)
probe_port (int)
quiesce (bool)
sp (object): The server pool that this server instance belongs to, as retrieved using
srvpool::getByName().
weight (int)
hot_spare (bool)
probe_I4 (bool)
maxconn (int)
persist_override (bool)
strict_maxconn (bool)
```

# Methods

#### getByName(object srvpool, string name)

#### **Description:**

Fetch the server instance named 'name' from the server pool object srvpool. The server pool object should have been previously fetched with srvpool::getByName().

#### Returns:

On success: server instance object populated with all of its properties. On failure: An exception with a message and an error code.

#### **Example:**

```
// Fetch a server instance named 'sv00'
$sp = srvpool::getByName("sp00");
$si = si::getByName($sp, "sv00");
```

#### getStatusDescription()

#### **Description:**

Get the status of this server instance as a string.

#### Returns:

A string containing the status of this server instance.

```
$sp = srvpool::getByName("sp00");
$si = si::getByName($sp, "sv00");
// print the status - accessible using 'lastrun' command.
echo $si->getStatusDescription();
```

#### getStatusResp()

#### **Description:**

Get the status of this server instance as a numeric value.

**Returns:** A numeric value indicating the status:

- 0: There are no problems with this server instance.
- 1: There is an 'informational' status available, but the server instance is functional.
- 2: There is a problem with this server instance.

#### Example:

```
// If there is a problem with this server instance, print the status (accessible
using 'lastrun' command).
$sp = srvpool::getByName("sp00");
$si = si::getByName($sp, "sv00");
if ($si->getStatusResp() == 2) {
        echo $si->getStatusDescription();
}
```

#### getCurrentWeight()

#### **Description:**

Get the dynamic weight of this server instance as a numeric value.

#### Returns:

A numeric value indicating the weight.

#### **Example:**

```
// Print the current weight (accessible using 'lastrun' command).
$sp = srvpool::getByName("sp00");
$si = si::getByName($sp, "sv00");
if ($si->getStatusResp() == 2) {
        echo $si->getCurrentWeight();
}
```

#### stats(string statName)

#### **Description:**

Get the value of the statistic named  $\statName'$ . The available statistics are the same as those displayed in the CLI when using the srvpool <name> si <name> stats command.

#### Returns:

On success, the last-measured value of this statistic. On failure, an exception describing what went wrong: invalid statistic name or no statistic specified.

```
$sp = srvpool::getByName("sp00");
$si = si::getByName($sp, "sv00");
if ($si->stats("TOTALPRCSD") > 100) {
        echo "Processed more than 100 requests through sv00";
}
```

#### delete(optional Boolean forceFlag)

#### **Description:**

Delete this server. Can only be used on a server instance object which has been retrieved using si:getByName(), and it must not have been modified since the last time that it was retrieved. If the server instance is in use by another object in the system, the flag forceFlag must be set to `TRUE' in order for it to be deleted.

#### Returns:

Map containing message string with a status code. Status code will be 0 if the deletion was successful and non-zero otherwise.

#### Example:

```
$sp = srvpool::getByName("sp00");
$si = si::getByName($sp, "sv00");
// Try to delete it, if it fails, force the deletion.
$value = $si->delete();
if ($value["status"] != 0) {
    // Print out the reason for the failure, accessible using 'lastrun' command echo "Failed to delete because: ", $value["message"];
    $value = $si->delete(TRUE);
}
```

#### commit()

#### **Description:**

Push the changes to this server instance into the permanent configuration. If this server object was created using getByName (), this operation is treated as a modify. If it was created using the new keyword, it is treated as an addition.

#### Returns:

Map containing message string with a status code. Status code will be 0 if the commit was successful and non-zero otherwise.

```
// Create a new server, then modify it

$sp = srvpool::getByName("sp00");

$si = new si;

$si->sp = $sp;

$si->name = "sv00";

$si->commit();

// If we don't do getByName(), the commit() below would fail with 'object already exists' error because the system will try to add this object instead of modify it.

// The server pool must be re-fetched also since it was modified when we added a server instance.

$sp = srvpool::getByName("sp00");

$si = $si = si::getByName($sp, "sv00");

$si->weight = 100;

$si->commit();
```

# ADC Class (adc)

# **Parameters**

An ADC class currently has no publicly accessible parameters.

# Methods

#### cli(string command)

#### **Description:**

Run the provided command exactly as it would be if entered into the CLI.

#### Returns:

Map containing  $cli\_buf$  string with a *status* code. Status code will be 0 if the CLI command was successful and non-zero otherwise.  $cli\_buf$  string will contain the output that would have been displayed on the screen if this command were typed into the CLI. Additional message string contains description of the status code.

#### **Example:**

```
// if there are fewer than 10 active connections, rebalance the failover peers
$sp = srvpool::getByName("sp00");
if ($sp->stats("ACTIVECONX") < 10) {
        adc::cli("rebalance");
}</pre>
```

#### getSrvpoolList()

#### Description:

List server pools from the configuration.

#### Returns:

A map with the following keys:

```
srvpool_list: list of server pool names as strings
message: a status message indicating success or failure of the operation
status: a status code: 0 indicates success, nonzero indicates failure
```

#### Example:

#### getServerList()

#### **Description:**

List servers from the configuration.

#### Returns:

A map with the following keys:

```
server_list: list of server names as strings
message: a status message indicating success or failure of the operation
status: a status code: 0 indicates success, nonzero indicates failure
```

# Sample Trigger Script for the Configuration of Multiple Hot Spare Servers

The following is an example of a *trigger* script that allows the configuration of multiple hot spare servers. The purpose of this is to monitor the active servers; and if they both go down or become unavailable, the hot spare servers will become active:

```
$commitChanges = FALSE;
$sp = srvpool::getByName("sp00");
$sv00 = si::getByName($sp, "sv00");
$sv01 = si::getByName($sp, "sv01");
$sv02 = si::getByName($sp, "sv02");
$sv03 = si::getByName($sp, "sv03");
// if both of these servers are down, make the other two servers active and
hot spare these.
if ($sv00->getStatusResp() == 2 && $sv01->getStatusResp() == 2) {
       $sv00->hot spare = TRUE;
       $sv01->hot spare = TRUE;
       $sv02->hot spare = FALSE;
       $sv03->hot spare = FALSE;
       $commitChanges = TRUE;
else if (\$sv02-\geqslant etStatusResp() == 2 \&\& \$sv03-\geqslant etStatusResp() == 2) {
       $sv00->hot spare = FALSE;
       $sv01->hot spare = FALSE;
       $sv02->hot spare = TRUE;
       $sv03->hot spare = TRUE;
       $commitChanges = TRUE;
// avoid unnecessary commits by using a flag
if ($commitChanges == TRUE) {
        $sv00->commit();
        $sv01->commit();
        $sv02->commit();
        $sv03->commit();
```

# Sample Trigger Script for Rebooting the System

The following is an example of a *trigger* script that will reboot the system (causing a failover) if a critical IP address cannot be reached or 'pinged'. It should be noted that the script uses string parsing and will consume a fair amount of CPU resources. It is recommended that you use this type of script if no other mechanisms are available.

```
$out = adc::cli("ping 10.0.0.68");
// if the ping fails, the string "0 packets received" is output, so look
for that
if (strstr($out['cli_buf'], "0 packets received")) {
        adc::cli("reboot");
}
```

# Adding Smart Controls

Smart Controls can be added using the CLI or GUI. If you associated an alert with a Smart Control, the means which you selected to notified of the alert will be displayed.

### To add a smart control using the CLI:

1. Enter the following to assign a name to the smart event.

```
eqcli > smart_control_name
```

2. Activate the editor by entering the following in the smart control context.

```
eqcli > script edit/URL
```

#### where:

edit invokes the script editor to enter/create the desired script

URL fetches the script from the entered fully qualified ftp/http site

- 3. Create/edit the script in the script editor and save the script to the data store.
- 4. Determine whether the script is to be run by schedule or at an interval by entering either of the following.
  - a. Running the script at an interval will run the selected script at the interval assigned.

```
eqcli sc-scname > interval seconds
```

where seconds is the number of seconds at which the script will run.

b. Setting up a schedule will run the script at the times that you schedule .

```
eqcli sc-scname > schedule schedule string
```

where *schedule string* is in the standard cron format, but with an additional first column:

second: 0-59 minute: 0-59 hour: 0-23

day of month: 1-31

month: 1-12 (or names, see below)

day of week: 0-7 (0 or 7 is Sun, or use names)

Lists and ranges are supported (use "," as a list delimiter or "-" as a range delimiter), but steps are not.

White space (" " or ) is a column break, and consecutive white spaces are treated as one.

Fields which are an asterisk ("\*") are skipped.

Day names: Mon, Tue, Wed, Thu, Fri, Sat, Sun

Month names: Jan, Feb, Mar, Apr, May, Jun, Jul, Aug, Sep, Oct, Nov, Dec

**Note** - The schedule string must be enclosed in quotes. i.e.: "\* 0.30 \* \* \* \* Mon" would be translated as 'Every Monday, run this this every 30 seconds'.

#### **Displaying Configured Smart Controls**

To display existing Smart Controls enter the following:

```
eqcli > show smart_control

Name Interval Schedule

Test_1 648000

Test_2 0 * * 1 2 Feb Mon
eqcli >
```

## Running a Script Manually Using the CLI

After creating a script you can run the script manually through the CLI. Enter the following:

```
eqcli > smart_control run scname
```

### To add or modify a Smart Control using the GUI:

- 1. Log in to the GUI as described in "Logging In" on page 202.
- 2. Click on the System configuration tab on the left navigational pane.
- 3. Click on the arrow (▶) beside Global to expand the branch.
- 4. Click on **Smart Controls** to display the Smart Controls configuration screen. An example is shown below.

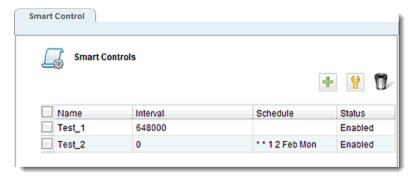

5. Click on + to add a new smart event. To modify an existing Smart Control either double click one from the list or select one and click on the  $\square$ . In both cases the Modify Smart Control dialogue screen will be displayed. The dialogue screen will be change, based on your choice of Smart Control types. In the example below, an Interval Smart Control Type is selected. If you are modifying a Smart Control, the name of the Smart Control will be displayed at the top of the screen and the current settings will be displayed.

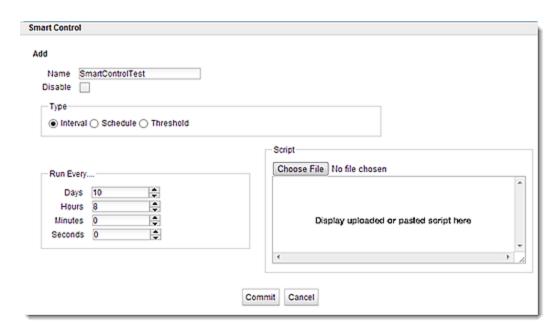

Proceed with the following, based on your selection of Smart Control Type. Some common instructions for all of the screens:

- Enter a name in the Name box.
- Selecting the Disable check box will disable the Smart Control. This option is more commonly
  used when a Smart Control has been previously configured and you simply want to disable
  it.
- In the **Script** pane, you have the option of either uploading a script from a local file or cutting and pasting in the space provided. If you click on the **Upload From File** button, a dialogue will be provided for you to select a local file.
- After loading or pasting the script and after configuring the other parameters, click on the Commit button to save the new Smart Control or the changes that you made to an existing Smart Control. If you want to reset all of the parameters on the screen to the previous settings (before accessing the configuration dialogue screen), click on the Reset button.
- Clicking the Run Now button will run the script immediately.
- Clicking on the Last Run button will show the output of the last Smart Control run.
- 7. If you want to configure or modify an Interval Smart Control:
  - a. Select Interval from the Type pane. An Interval type Smart Control will run a script at the intervals that you specify in the Run Every...pane.
  - b. Select the appropriate timings using the selectors.
- 8. If you want to configure or modify a **Schedule** type Smart Control:
  - a. Select **Schedule** from the **Type** pane. A **Schedule** type Smart Control will run a script at the times that you schedule in the **Schedule** pane.

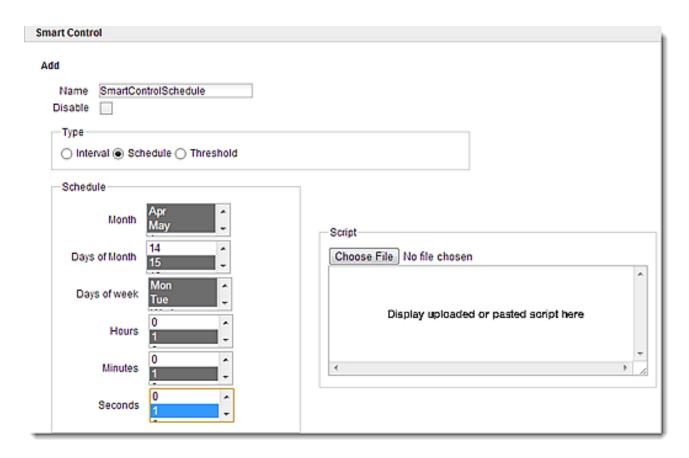

- b. Select the appropriate scheduling options using the selectors.
- 9. If you want to configure or modify a Thesholdtype Smart Control:
  - a. Select **Threshold** from the **Type** pane. A Threshold type Smart Control will run a script using previously configured alerts. The alerts are configured with alert definitions, that require the name of an object to which the alert will apply.
  - b. State change and exception alerts are available for servers, server pools, server instances, peers (failover) and interfaces. Refer to "Configuring Alerts" on page 636 for detailed descriptions of alert configuration. In addition, if you select an alert in the Alerts Using this Smart Control, and click on the Go to Alert button, the alert configuration screen will be activated. You can select multiple alerts by holding down the CTRL key and selecting alerts.

**Note** - If you have not configured alerts previously, you will need to configure them so that they are accessible from the **Alerts Using this Smart Control** pane. You can still save a new Smart Control by uploading a script or copying and pasting in the script area and leaving the **Alerts Using this Smart Control** empty until you have configured alerts. It may be helpful to write down the Name you entered as you will be need to select the Smart Control when configuring alerts.

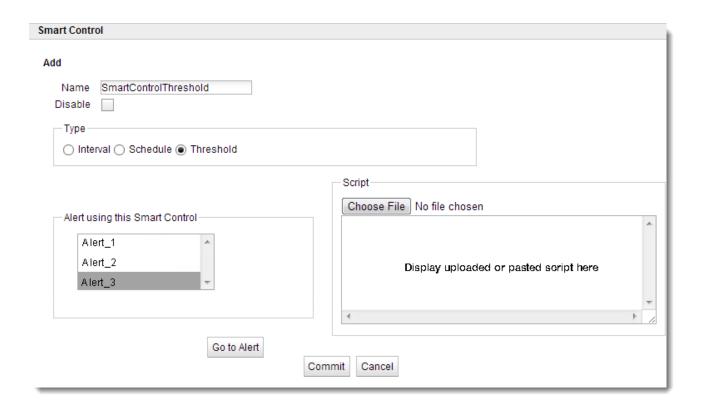

# Chapter 20

# **Alerts**

Sections within this chapter include:

| Alert Notification Types       | 636 |
|--------------------------------|-----|
| Configuring Alerts             | 636 |
| Configuring an SMTP Relay      |     |
| Configuring Alerts in the CLI  |     |
| Configuring Alerts in the GUI  |     |
| Displaying Alert Notifications | 647 |

# Alert Notification Types

An alert is an administratively configured action that is executed whenever an event of a particular type occurs on a particular Equalizer object. For example: a user can be sent an email whenever a particular server is marked UP or DOWN by health check probes.

email, syslog, snmp, and ui notification types are supported. Multiple notification types can be specified for a single alert.

- 1. email Sends an email to the specified recipients, using a specified SMTP relay mail server. When this notification type is used, an email address is also required. A subject line for the email is optional.
- 2. syslog Sends an alert message to the system log.
- 3. snmp SNMP traps send alert notifications via an SMMP trap to send to the currently configured trap servers.. Refer to Setting Up SNMP Traps for additional information.
- 4. ui -The ui alert notification type is now supported for notifying users of an alert in the CLI and GUI.
- 5. smartd smartd alerts enable notification that a smart event has occurred.

# Configuring Alerts

Alerts can be set up and managed using the CLI or GUI.

The use of "wild cards" in the name of an object that is configured for an alert is available. That is, for the "object" keyword when defining alerts in the CLI the last character of the name may be "\*". In this case, all objects of that type whose name matches up to the "\*" will be configured for the same alert.

For example, consider the following configured alert:

```
eqcli> user touch alert al_switch alert_type state_change notify_type
ui,syslog object_type interface object swport* subject"Testing switchd
alerts""
```

This configures this alert for all switch ports . A wild card "\*" could have been used.

There only restriction is that the "\*" must either be the only character in the object name, or the last character of the object name., (i.e., "object \*sv\*" is not allowed.)

Enter the following in the CLI to show the alert configuration:

```
eqcli user-tou*> show alert al_switch

Alert Name : al_switch
```

Object Type : interface
Object : swport\*

Alert Type : state\_change
Notify Type : ui, syslog

From Email Address : Email Addresses :

Subject : Testing switchd alerts

eqcli user-tou\*>

### **Enabling or Disabling Alerts**

```
Note - Alerts are enabled by default.
```

An individual alert can be enabled or disabled by entering:

```
eqcli > user username alert alertname state enable | disable
```

All alerts can be enabled or disabled by entering:

```
eqcli > alerts enable | disable
```

# Configuring an SMTP Relay

Email alerts require a configured SMTP relay in order to send email to the recipient specified in the alert definition. To set up an SMTP relay, you need to know:

- The SMTP server's IP address or Fully Qualified Domain Name (FQDN). If an FQDN is used, DNS must also be configured.
- The port on which the SMTP server accepts incoming mail (usually port 25).

### Configuring an SMTP Relay Using the CLI

Currently, Equalizer supports one SMTP relay. The format of the global CLI command to create a new SMTP relay is:

```
eqcli > ext_services smtp_relay name server IP_or_FQDN port number
```

For example, if you have an SMTP relay server named **postmaster** that has an IP address of 10.0.0.111 and uses the standard SMTP port, you can enter this command:

```
eqcli > ext_services smtp_relay postmaster server 10.0.0.111 port 25
```

To display the SMTP relay definition, enter:

```
eqcli > show ext_services smtp_relay postmaster
```

To delete the SMTP relay definition, enter:

```
eqcli > no ext_services smtp_relay postmaster
```

To modify an existing SMTP relay definition, specify new values for the desired parameters. For example, this command changes the IP address for **postmaster**:

```
eqcli > ext_services smtp_relay postmaster server 172.16.0.123
```

### Configuring an SMTP Relay Using the GUI

SMTP Relays are commonly used when you want to configure email alerts. With email alerts, you be adding email addresses to the alert.

The **SMTP** Relay screen is used to specify an SMTP Relay Server and specify an IP address and Equalizer port to use. It is accessed by clicking on the host name on the left navigational pane and selecting the **External Services** tab.

Currently, only one SMTP relay is supported.

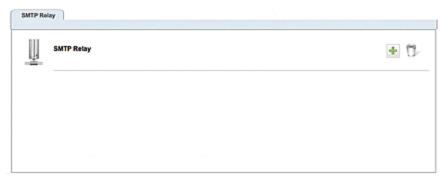

To add and SMTP relay, click on to display the Add SMTP Relay form as shown below:

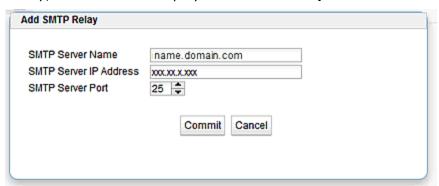

Enter an IP Address for the SMTP Relay in the **SMTP Server IP Address** field. Specify an Equalizer port to use using the **SMTP Server Port** selection. The **Port** defaults to **25** and can range from 1 to 65535.

Click on Commit to save the entries.

To delete an STMP relay, select the relay and click on the loon.

# Configuring Alerts in the CLI

Alerts are configured on a per-user basis. A user with administrative log in credentials can specify alerts for any user on any object; users without administrative credentials can only specify alerts for themselves on objects on which they have permissions.

Refer to "Object Permission Types" on page 660 for descriptions of object-user permissions.

Prior to configuring alerts, you must have previously configured load balancing objects. In order for a user's alert notification emails to work, a mail server:

- Must be added to external services.
- Must be selected in the user's context.

#### **Alert Parameters**

| name        | A descriptive name for the alert.                                                                                                    |  |
|-------------|----------------------------------------------------------------------------------------------------|--|
| object      | The fully qualified name of the object to which the alert applies. This is a semi-colon delimited list describing the object hierarchy. For example, to set an alert for vlan vl01, subnet sn00, the user would specify:                                                                                                    |  |
|             | object vl01:sn00, and the object_type would be 'subnet'.                                                                                                    |  |
|             | For another example, to set an alert for peer eq-A, F/O Group fo_group1, the user would specify:                                                                                                    |  |
|             | object eq-A:fo_group1, and the object_type would be 'fogrp'.                                                                                                    |  |
|             | The last object name in the hierarchy may contain one or more wildcard (*) characters. For example, to configure an alert for all subnets of vlan vl01, specify: 'object vl01:*'                                                                                                    |  |
|             | Also, an object hierchary of 'vl01:sn*1' would configure alerts for subnets: sn1, sn01, sn11, etc.                                                                                                    |  |
| object_type | Can be a <b>si</b> (server instance), <b>fogrp</b> (failover group), <b>peer</b> , <b>interface</b> (port), <b>srvpool</b> (server pool), <b>cluster</b> , <b>match</b> (rule), <b>resp</b> (responder), <b>vlan</b> , <b>subnet</b> , <b>geocluster</b> , <b>geosite</b> , <b>gsi</b> (geosite instance), <b>user</b> , <b>certificate</b> , <b>crl</b> , <b>route</b> , <b>tunnel</b> (IPv6), <b>health check</b> , <b>hci</b> (health check instance), <b>vlb manager</b> , <b>resource</b> , <b>ri</b> (resource instance), and <b>smtp relay</b> . |  |
| alert_type  | Alert Types are <b>state_change</b> and <b>exception</b> . The <b>state_change</b> alert indicates that the object has transitioned from one state to another (i.e., when a server stops responding to health checks and is marked "down".) An <b>exception</b> alert indicates an error condition exists on the object of the alert. (i.e., when all servers in a server pool are marked "down").                                                                                                    |  |
| notify_type | ui, email, syslog and smartd. You can specify multiple notification types by separating them on the command line with a comma ( , ) or vertical bar (   ).                                                                                                    |  |
| to          | If the <b>email</b> notification type is specified, this is the list of email addresses to which the email will be sent. Multiple email addresses must be comma separated with no spaces. Note that an SMTP Relay must be configured.                                                                                                    |  |

| subject | For the <b>email</b> notification type, this is the optional subject of the email. For the <b>syslog</b> notification type, this text is included in the system log message. The text must be enclosed in quotes. |
|---------|----------------------------------------------------------------------------------------------------|
|---------|----------------------------------------------------------------------------------------------------|

### Server Instance Alert Example

Setting an alert on a server instance allows you to send email, log a message to the system log, or both, whenever a server instance is marked up or down by Layer 4 health check probes.

For example, the following sequence of commands creates an alert for the user (touch) that sends email whenever the server (testserver) in server pool named realpool is marked up or down by Layer 4 probes:

```
eqcli vser-tou*> alert testsrvrinst
eqcli user-tou*-alert-tes*> alert_type state_change
eqcli user-tou*-alert-tes*> notify_type email
eqcli user-tou*-alert-tes*> object realpool:testserver
eqcli user-tou*-alert-tes*> object_type si
eqcli user-tou*-alert-tes*> to user@example.com
eqcli user-tou*-alert-tes*> subject "Server instance status email from
Eq450-100."
eqcli user-tou*-alert-tes*> commit
```

### Server Alert Example

Setting an alert on a server allows you to send email, log a message to the system log, or both, whenever a server is marked up or down by Layer 3 health check probes.

For example, the following sequence of commands creates an alert for the user (touch) that sends email whenever the server (testserver) is marked up or down by Layer 3 probes:

```
eqcli > user touch
eqcli user-tou*> alert testsrvr
eqcli user-tou*-alert-tes*> alert_type state_change
eqcli user-tou*-alert-tes*> notify_type email
eqcli user-tou*-alert-tes*> object testserver
eqcli user-tou*-alert-tes*> object_type server
eqcli user-tou*-alert-tes*> to user@example.com
eqcli user-tou*-alert-tes*> subject "Server status email from Eq450-100."
eqcli user-tou*-alert-tes*> commit
```

### Peer Alert Example

Setting an alert on a peer allows you to send email, log a message to the system log, or both,

whenever a peer changes to Primary, Backup, or Standalone modes. Primary and Backup modes apply to Equalizer in a failover configuration. Standalone mode is the normal operational state for a single Equalizer not deployed in a failover pair when it is first booted.

On an Equalizer that is not deployed in a failover configuration, there is a single peer definition that refers to the local Equalizer. In a failover configuration, there are two peer definitions: one for the local Equalizer and one for the remote Equalizer in the failover pair.

For example, the following sequence of commands creates an alert for the user (touch) that sends email whenever the local Equalizer (peer Eq\_AD1122CC99, which is not in failover) reboots and changes to Standalone mode:

```
eqcli > user touch
eqcli user-tou*> alert standmode
eqcli user-tou*-alert-tes*> alert_type state_change
eqcli user-tou*-alert-tes*> notify_type email
eqcli user-tou*-alert-tes*> object Eq_AD1122CC99
eqcli user-tou*-alert-tes*> object_type peer
eqcli user-tou*-alert-tes*> to user@example.com
eqcli user-tou*-alert-tes*> subject "Status email from Eq450-100."
eqcli user-tou*-alert-tes*> commit
```

# Configuring Alerts in the GUI

Alerts are configured on a per-user basis. A user login name with administrative permissions can specify alerts for any user on any object; users without the administrative permissions can only specify alerts for themselves on objects on which they have permission.

**Note** - Prior to configuring alerts, you must have previously configured servers, server instances, peers, or user interfaces. In order for a user's alert notification emails to work, a mail server:

- 1. Must be added to external services.
- 2. must be selected in the user's context.

#### To configure and edit alerts using the GUI:

- 1. Log in as described in "Logging In" on page 202
- 2. Click on the System configuration tab.
- 3. Click on the arrow (▶) beside Alerts to expand the branch.
- 4. Click on Configuration to display the list of configured alerts on the right as shown below.

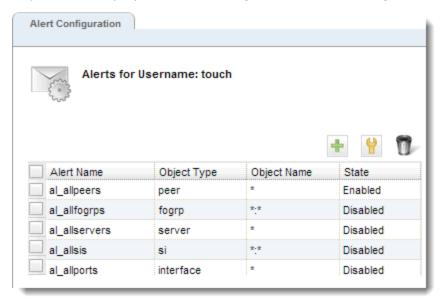

5. Click on + to display the Add Alert configuration dialogue. In the example shown below, an email notification on a server instance has been configured.

If you would like to edit a previously configured alert, select an alert using the check box and either click on the icon or double click on the selected alert to display the

**Modify Alert** dialogue. This dialogue is virtually identical to the **Add Alert** configuration dialogue.

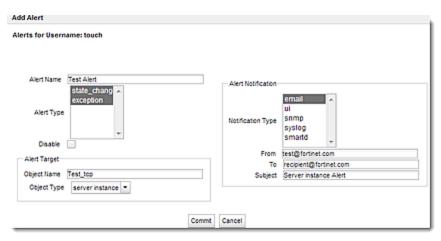

6. Click on **Commit** to save the Alert configuration. The newly created alert should appear in the list shown in step 4 above.

#### **Alert Parameters**

The Alert Notification pane on the Add Alert configuration dialogue will change, based on the Notification Type selected in the drop down list. For example, the From, To, and Subject fields will be displayed if you select email as the Notification Type. If you select smartd as the Notification Type, a Smart Control drop down list will be displayed with a list of previously configured Smart Events.

Select multiple **Alert Types** and **Notification Types** by pressing the **CTRL** key while selecting each item from the lists.

Note - Selecting the Disable flag will disable the alert.

| Alert Name  | A descriptive name for the alert.                                                                                                    |  |
|-------------|----------------------------------------------------------------------------------------------------|--|
| Object Name | This is the name of the object associated with this alert. if the object is contained within another object, both the object names must be specified, separated by a colon. For example, to specify a server instance, enter the name of the server pool, a colon (:) and the name of the server instance.                                                                                                    |  |
| Object Type | Can be a server instance, failover group, peer, interface, server pool, cluster, match rule, responder, VLAN, subnet, GeoCluster, GeoSite, GeoSite instance, user, certificate, CRL, route, tunnel, health check, health check instance, VLB manager, GeoSite resource, GeoSite resource instance, SMTP relay, or LLB gateway. If you do not enter an Object Name in the Object Name field, the alert will be configured for all load balancing objects in the object types selected. |  |
| Alert Type  | Alert Types are <b>state_change</b> and <b>exception</b> . The <b>state_change</b> alert indicates that the                                                                                                    |  |

|                   | object has transitioned from one state to another (i.e., when a server stops responding to health checks and is marked "down".) An <b>exception</b> alert indicates an error condition exists on the object of the alert. (i.e., when all servers in a server pool are marked "down").            |
|-------------------|----------------------------------------------------------------------------------------------------|
| Notification Type | Currently supported are: <b>email</b> and <b>syslog</b> . You can specify multiple notification types by pressing the <b>CTRL</b> key while selecting <b>notification types</b> .                                                                                                    |
| From              | If the <b>email</b> alert notification is specified from the drop down list, you must enter a "from" email address.                                                                                                    |
| То                | If the <b>email</b> notification type is specified from the drop down list , this is the list of email addresses to which the email will be sent. Multiple email addresses must be comma separated with no spaces.                                                                                |
| Subject           | If the <b>email</b> notification type is specified from the drop down list, this is the optional subject of the email. For the <b>syslog</b> notification type, this text is included in the system log message.                                                                                  |
| Smart Control     | If <b>smartd</b> is selected from the Notification Type drop down list, a Smart Control drop down list will be visible. You must have a Smart Event configured prior to using this <b>Notification Type</b> . Refer to "Adding Smart Events" on page 628 for instructions on adding Smart Events. |

### Alert Examples

#### Server Instance Alerts

Setting an alert on a server instance allows you to send email, log a message to the system log, or both, whenever a server instance is marked up or down by Layer 4 health check probes.

For example, the following alert configuration example creates an alert for the **touch** user that sends email whenever the server **Test\_TCP** in server pool named **Test\_Server\_Pool** is marked up or down by Layer 4 probes:

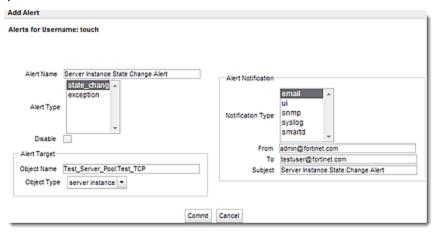

#### Server Alerts

Setting an alert on a server allows you to send email, log a message to the system log, or both, whenever a server is marked up or down by Layer 3 health check probes.

For example, the following alert configuration example creates an alert for the **touch** user that sends email whenever the server **Test\_TCP** is marked up or down by Layer 3 probes:

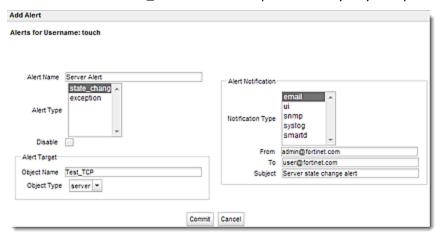

### Peer Alerts

Setting an alert on a peer allows you to send email, log a message to the system log, or both, whenever a peer changes to Primary, Backup, or Standalone modes. Primary and Backup modes apply to Equalizer in a failover configuration. Standalone mode is the normal operational state for a single Equalizer not deployed in a failover pair when it is first booted.

On an Equalizer that is not deployed in a failover configuration, there is a single peer definition that refers to the local Equalizer. In a failover configuration, there are two peer definitions: one for the local Equalizer and one for the remote Equalizer in the failover pair.

For example, the following alert configuration example creates an alert for the **touch** user that sends email whenever the local ADC (peer **Primary**, which is not in failover) reboots and changes to Standalone mode:

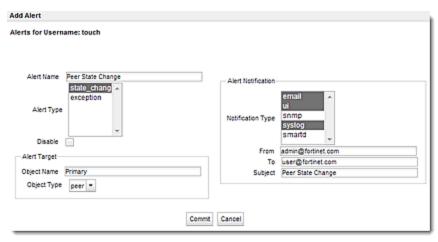

# Displaying Alert Notifications

Notification IDs are assigned a monotonically increasing number starting with 1, up to a maximum of 200. After 200, the notification ID wraps back to 1. After wrapping all previously uncleared notifications are overwritten as the ID is re-used.

To display all pending alert notifications in the CLI enter:

```
eqcli > show notification
```

The notifications are listed in the order in which the alerts were generated (not configured).

```
eqcli > show notification
ID
      Alert Type
                        Object Type
                                          Object Name
                                                          Alert Name
       state change
                        interface
                                           swport01
                                                      al switch
2
        state change
                         interface
                                      swport03
                                                 al switch
eqcli >
```

To display the *first* notification enter:

```
eqcli > show notification first
```

The following is an example of the first alert above for the state change for swport01.

```
first
Notification ID : 1
Alert Type : state_change
Alert Subtype : Up
Alert Name : al_switch
Object Type : interface
Object Name : swport01
Message : 50000197: Port 1 has become ACTIVE
```

To show the first notification matching one or more filters enter:

```
\verb|eqcli| > \verb|show| notification| first alert_type | \textit{alerttype}| object_type | \textit{objecttype}| object_name | objectname|
```

If the object\_name is specified, object\_type must also be specified.

The following is an example showing the state change for swport01 above.

```
eqcli > show notification first alert_type state_change object_type
interface object_name swport01

Notification ID : 1
Alert Type : state_change
Alert Subtype : Up
Alert Name : al_switch
Object Type : interface
Object Name : swport01
Message : 50000197: Port 1 has become ACTIVE
eqcli >
```

### To display all pending alert notifications in the GUI:

- 1. Click on the System configuration tab in the left navigational pane.
- 2. Click on the arrow (▶) next to Alerts to expand the branch.
- 3. Click on **Notification**. All configured **Alert Notifications** will be displayed on the right. In addition, the number of **pending notification alerts** will be displayed on the beneath the **Log Out** and **Help** buttons on the upper right of the GUI.

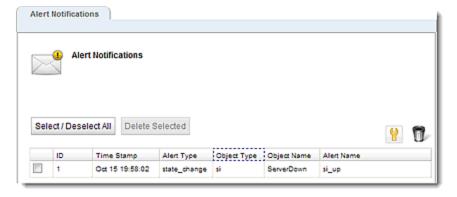

# Setting the Interval

The alert interval is set using the CLI. To set the interval at which alert notifications are displayed on the CLI enter the following:

```
eqcli> user-tou*> alert_interval integer
```

By default alert interval is 1 minute. The maximum is 86400 (1 day).

### Removing Notification Alerts

### To remove all notification alerts in the CLI:

eqcli > no notification all

Remove individual notifications using the ID number by entering:

eqcli > no notification id-number

### To remove notification alerts in the GUI:

- 1. Select the **System** configuration tab on the left navigational pane.
- 2. Click on the arrow (▶) next to Alerts to expand the branch.
- 3. Click on Notification. All configured Alert Notifications will be displayed on the right.
- 4. Select an alert and click on **Delete Selected** or select it and click on . .

# Chapter 21

# **Using SNMP Traps**

Sections within this chapter include:

| Setting Up SNMP Traps                 | 652 |
|---------------------------------------|-----|
| Setting Up an SNMP Management Station |     |
| Enabling SNMP                         |     |
| Enabling SNMP Traps                   |     |
| Creating Alerts for SNMP Traps        |     |

# Setting Up SNMP Traps

The Simple Network Management Protocol (SNMP) is an internet standard that allows a management station to monitor the status of a device over the network. SNMP organizes information about Equalizer and provides a standard way to help gather that information. Using SNMP requires:

- An SNMP agent running on the system to be monitored.
- A Management Information Base (MIB) database on the system to be monitored.
- An SNMP management station running on the same or another system.

A management station is not provided with Equalizer and must be obtained from a third party supplier. The management station is often used primarily to browse through the MIB tree, and so is sometimes called a MIB browser. One such management station that is available in a free personal edition is the *iReasoning MIB Browser*, available from <a href="https://www.ireasoning.com">www.ireasoning.com</a>.

A MIB database is a hierarchical tree of variables whose values describe the state of the monitored device. A management station that wants to browse the MIB database on a device sends a request to the SNMP agent running on the device. The agent queries the MIB database for the variables requested by the management station, and then sends a reply to the management station.

SNMP traps are alerts that are tied into the Equalizer Alerts system. They enable an agent to notify a management station of significant events by way of unsolicited SNMP messages. First, they must be enabled using the CLI context and then created for each desired alerts. Presently, Equalizer supports the following SNMP traps:

- Server up/down events Equalizer will triggers these traps when it detects either a server failure or a response from a failed server.
- Peer state change events Equalizer will trigger these traps whenever a state change occurs to a peer or peer interface..
- Failover Group state change events Equalizer triggers these traps whenever a state change occurs to a failover group.

Different OIDs (Object Identifier) are used for each item in the above list. The OID identifies a variable that can be read via SNMP. So, for example, server up and server down events are sent using different OIDs. The text message sent with the trap tells you exactly what the event was (server up or server down).

The SNMP Trap configuration process includes 4 steps:

- I. Set up an SNMP Management Station
- II. Enable SNMP
- III. Enable SNMP Traps
- IV. Creating alerts for the desired traps

## Setting Up an SNMP Management Station

An SNMP management station is not provided with Equalizer. In order to use SNMP to manage Equalizer, a third-party management console must be installed and configured on a machine that can access Equalizer. Configuration procedures are specific to the management console used.

At a minimum, the SNMP management console needs to be configured to:

- Use Equalizer's IP address and port 161 for SNMP requests.
- Use the community string specified for Equalizer (Refer to "SNMP Commands" on page 185 or "SNMP" on page 217).
- Use the address and port specified in the above for SNMP traps (usually port 162 is used for this purpose, but this can be configured as shown in "Enabling SNMP Traps" on page 654).
- Use the MIB definitions; these need to be loaded into the management console, following the instructions for the console. The MIB source files are located at:

```
http://<Load balancer-ip>/eqmanual/CPS-EQUALIZER-v10-MIB.my
http://<Load balancer-ip>/eqmanual/CPS-REGISTRATIONS-v10-MIB
```

In the above, <Equalizer-ip> is the IP address of the Equalizer.

## **Enabling SNMP**

By default, SNMP is a globally enabled service -- meaning that it will run on any subnet that is configured to offer the SNMP service. You must specifically enable SNMP on the subnet or subnets on which you want it to listen for SNMP MIB browser and management station connections.

SNMP can be enabled on *at most* one IPv4 subnet address/port and one IPv6 subnet address/port. SNMP runs on Equalizer's IP address on the configured subnet. Currently, SNMP runs on the default SNMP port (161) only.

To enable SNMP, you must enable it at the global level, and then enable it on any single IPv4 subnet, any single IPv6 subnet, or both. For this procedure, we assume the existence of a properly configured VLAN (172net) and its Default subnet.

1. In the global CLI context, confirm that SNMP is globally enabled:

```
eqcli > show
```

You should see a line that looks like the following:

```
eqcli > show

Variable Value recv_timeout 2
```

```
conn timeout
hb interval
retry_interval
                     5
strike count
                      3
icmp interval
                     15
icmp_maxtries
                      3
                     Equalizer
hostname
                     Thu Mar 20 11:49:09 UTC 2014
date
timezone
                      UTC
locale
                      en
global services http, https, ssh, fo_snmp, snmp, Envoy, Envoy_agent
name-servers
                     pool.ntp.org - Unavailable: name-server undefined
ntp-server
syslog-server
                    None
GUI logo
                    Coyote Point Systems.
boot image
                      Equalizer Image B EQ/OS 10.2.1c (Build XXXXX)
eqcli >
```

On the global services line, the snmp service means that SNMP is globally enabled for any Equalizer subnet IP address. "fo\_snmp" means that SNMP is globally enabled for any subnet failover IP address. If either of these keywords has a preceding exclamation point (!), then SNMP is disabled for that class of IP addresses. You can enable and disable these flags using the services command, as shown in "Global Commands" on page 140.

2. Now, enable SNMP on the desired VLAN subnet, on either the subnet IP address or the subnet failover (aka "virtual") IP address. In this example, we enable it on the subnet IP address:

```
eqcli > vlan 172net subnet Default services snmp
```

SNMP is now enabled and will respond to MIB browser requests received on the 172net:Default subnet IP address (port 161).

Before accessing Equalizer via SNMP, download and install the Equalizer MIB files into your MIB browser, as explained in the following section.

Refer to "SNMP" on page 217 for details on setting SNMP parameters using the GUI.

# Enabling SNMP Traps

SNMP traps must first be enabled using the CLI. An snmp trap address and port is required to enable the traps. Enter the following at the CLI prompt:

```
eqcli> snmp serverip ip serverport port
```

where: <ip> is the SNMP trap server IP and port is the SNMP trap server port.

The port is optional. If it is NOT entered, the default trap server port (162) will be used.

Multiple trap servers can be defined if desired. If they are, ALL traps are sent to ALL configured IPs. The **show** snmp command displays the configured trap servers.

A trap server IP can be deleted by entering:

```
eqcli > no snmp serverip
```

All trap server IPs may be deleted by entering:

```
eqcli > no snmp serverip
```

# Creating Alerts for SNMP Traps

SNMP Traps are configured as alerts and are configured on a per-user basis. A user login name with the admin flag can specify alerts for any user on any object; users without the admin flag can only specify alerts for themselves on objects on which they have permission.

### Creating SNMP Trap Server Alerts

Setting an SNMP Trap server alert enables the sending of snmp trap messages to snmp management stations whenever a server is marked up or down by a health check.

For example, the following sequence of commands creates an alert for the **touch** user that sends an snmp trap message whenever the server **testserver** is marked up or down by a health check:

```
eqcli > user touch
eqcli user-tou*> alert testsrvr
eqcli user-tou*-alert-tes*> alert_type state_change
eqcli user-tou*-alert-tes*> notify_type snmp
eqcli user-tou*-alert-tes*> object testserver
eqcli user-tou*-alert-tes*> object_type server
eqcli user-tou*-alert-tes*> commit
```

## Creating SNMP Trap Peer Alerts

Setting an SNMP Trap alert enables the sending of snmp trap messages to the snmp management station whenever a peer state changes to Primary, Backup, or Standalone modes. Primary and Backup modes apply to Equalizer in a failover configuration. Standalone mode is the normal operational state for a single Equalizer not deployed in a failover pair when it is first booted.

For example, the following sequence of commands creates an snmp trap alert for the **touch** user that enables trap messages whenever the local Equalizer (peer Eq\_AD1122CC99, which is not in failover) reboots and changes to Standalone mode:

```
eqcli > user touch
eqcli user-tou*> alert standalonemode
eqcli user-tou*-alert-tes*> alert_type state_change
eqcli user-tou*-alert-tes*> notify_type snmp
eqcli user-tou*-alert-tes*> object Eq_AD1122CC99
eqcli user-tou*-alert-tes*> object_type peer
eqcli user-tou*-alert-tes*> commit
```

### Creating SNMP Trap Failover Group Alerts

Setting an SNMP Trap alert enables the sending of snmp trap messages to the snmp management station whenever a Failover Group changes to Primary, Backup, or Standalone modes.

For example, the following sequence of commands creates an snmp trap alert for the **touch** user that enables a trap message whenever a failover group (fo\_group1) changes state. Note that the failover group object name must be entered as cpername>:

```
eqcli > user touch
eqcli user-tou*> alert fogroupstatechange
eqcli user-tou*-alert-tes*> alert_type state_change
eqcli user-tou*-alert-tes*> notify_type snmp
eqcli user-tou*-alert-tes*> object Eq_AD1122CC99:fo_group1
eqcli user-tou*-alert-tes*> object_type fogrp
eqcli user-tou*-alert-tes*> commit
```

Using SNMP Traps

# Chapter 22

# User and Group Management

Sections within this chapter include:

| Best User and Group Management Practices | 660 |
|------------------------------------------|-----|
| Object Permission Types                  | 660 |
| Required Task Permissions and Flags      | 661 |
| Single and Multiple User Scenarios       | 666 |

# Best User and Group Management Practices

When adding additional users and groups to your configuration, follow these guidelines to establish object permissions that will be effective and easy to manage:

If you require multiple non-admin users in your configuration, it is preferable to first create all required objects (servers, server pools, clusters, etc.), and then create users with appropriate permissions to manage them.

In the easiest to manage scenario:

- There is one user with the "admin" flag set.
- The "admin" user creates all objects.
- The "admin" user assigns users "read", "write", and "delete" permissions on objects in the configuration (as necessary) so that those users can perform required tasks on those objects (see Table).
- A user can be given permission to perform certain administrative tasks by enabling the "read\_global" and "write\_global" flags for that user (See "User Flags" on page 190).
- No groups other than "Default" are used.

The next step up in complexity is to give a non-admin user the ability to create objects of a particular type.

An even more advanced mode allows users to create objects of a certain type and add them to a group other than "Default" as well. In this scenario, an "admin" user must update the users "permit" list to give the non-admin user access to any new objects the non-admin user creates.

In general, it is recommended that the "admin" flag and the "create" permission are enabled for as few users as possible. Otherwise, chaos may ensue. You have been warned!

**Note** - By default Equalizer comes with an admin user "touch". User permissions can only be assigned by an administrator using the egcli command line interface.

# Object Permission Types

The following are the permissions available on Equalizer objects:

| Permission Type | Descriptions                                                                                                    |  |
|-----------------|----------------------------------------------------------------------------------------------------|--|
|                 | The user can only view the object's definition.                                                                                                    |  |
| Read            | For global parameters: the user can open all of the global parameter tabs displayed when you click on <b>Equalizer</b> in the left frame, but cannot use the <b>commit</b> button to make any changes. |  |
|                 | <b>For clusters:</b> cluster definitions for which the user has <b>read</b> permission are displayed in the left frame and all global tabs. The user can select clusters and view their definitions.   |  |

| Permission Type | Descriptions                                                                                                    |  |  |
|-----------------|----------------------------------------------------------------------------------------------------|--|--|
|                 | In addition to <b>read</b> permission, the user can modify existing objects, but cannot add new objects or delete existing objects.                                                                                                    |  |  |
| Write           | For global parameters: the user can update all global parameters (including parameters that are not already assigned a value). The user cannot, however, add or delete global objects (for example: logins, clusters, and responders). |  |  |
|                 | For clusters: the user can modify the values assigned to all cluster parameters (including parameters that are not already assigned a value). The user cannot add or delete a cluster object (for example, a server or match rule.)    |  |  |
|                 | In addition to <b>write</b> permission, the user can add new objects.                                                                                                    |  |  |
| Create          | For global parameters: the user can add and delete global objects (for example: logins, clusters, and responders).                                                                                                    |  |  |
|                 | For clusters: the user can add a cluster object (for example, a server or match rule.)                                                                                                    |  |  |
|                 | In addition to <b>write</b> permission, the user can delete existing objects.                                                                                                    |  |  |
| Delete          | For global parameters: the user can delete global objects (for example: logins, clusters, and responders).                                                                                                    |  |  |
|                 | For clusters: the user can delete a cluster object (for example, a server or match rule.)                                                                                                    |  |  |

# Required Task Permissions and Flags

The table below shows the permissions required for all object and administrative tasks in the CLI and the GUI.

| Operation                 | Permissions Required                                              | Flags Required | Notes |
|---------------------------|-------------------------------------------------------------------|----------------|-------|
| adding a certificate file | write certificate_name                                            |                |       |
| adding a CRL file         | write crl                                                         |                |       |
| adding a private key file | write certificate_name                                            |                |       |
| adding a certificate      | create certificate                                                |                |       |
| adding a cluster          | create clusterwrite vlan_name read certificate_name read crl_name |                |       |
| adding a CRL              | create crl                                                        |                |       |
| adding a DNS server       |                                                                   | write_         |       |

| Operation                            | Permissions Required                                           | Flags Required   | Notes                                                                                                    |
|--------------------------------------|----------------------------------------------------------------|------------------|----------------------------------------------------------------------------------------------------|
|                                      |                                                                | global           |                                                                                                    |
| adding a GeoCluster                  | create geocluster                                              |                  |                                                                                                    |
| adding a GeoSite                     | create geosite                                                 |                  |                                                                                                    |
| adding a GeoSite instance            | write cluster_name read geosite_name                           |                  |                                                                                                    |
| adding a GeoSite IP                  | write geosite_name                                             |                  |                                                                                                    |
| adding a GeoSite resource            | write geosite_name                                             |                  |                                                                                                    |
| adding a match rule                  | write cluster_name<br>read srvpool_name<br>read responder_name |                  |                                                                                                    |
| adding an NTP server                 |                                                                | write<br>globaT  |                                                                                                    |
| adding a peer                        |                                                                | write<br>globaT  |                                                                                                    |
| adding a permit entry to<br>a subnet | write vlan_ <i>name</i><br>read vlan_other                     |                  | vlan_name is the name of the VLAN that contains the subnet being modified. vlan_ other is the name of the VLAN being added to the permit list. |
| adding a probe IP                    |                                                                | write<br>globaT  |                                                                                                    |
| adding a responder                   | create responder                                               |                  |                                                                                                    |
| adding a server                      | create server                                                  |                  |                                                                                                    |
| adding a server instance             | write srvpoolread server_name                                  |                  |                                                                                                    |
| adding a server pool                 | create srvpool                                                 |                  |                                                                                                    |
| adding a subnet                      | write vlan_name                                                |                  |                                                                                                    |
| adding a subnet route                | write vlan_name                                                |                  |                                                                                                    |
| adding a syslog server               |                                                                | write_<br>global |                                                                                                    |

| Operation                              | Permissions Required                                         | Flags Required | Notes |
|----------------------------------------|--------------------------------------------------------------|----------------|-------|
| adding a vlan                          | create vlanwrite<br>port_ <i>name</i>                        |                |       |
| add/delete/modify group                |                                                              | admin          |       |
| add/delete/modify group<br>permit list |                                                              | admin          |       |
| add/delete/modify user                 |                                                              | admin          |       |
| add/delete/modify user permit list     |                                                              | admin          |       |
| deleting a certificate                 | delete certificate_name<br>write cluster_name                |                |       |
| deleting a cluster                     | delete <i>cluster_name</i>                                   |                |       |
| deleting a crl                         | delete crl_name<br>write cluster_name                        |                |       |
| deleting a GeoCluster                  | delete geocluster_name                                       |                |       |
| deleting a GeoSite                     | delete geosite_ <i>name</i><br>write geo <i>cluster_name</i> |                |       |
| deleting a GeoSite instance            | write geocluster_name                                        |                |       |
| deleting a GeoSite IP                  | write geosite_name                                           |                |       |
| deleting a GeoSite resource            | write geosite_name                                           |                |       |
| deleting a match rule                  | write cluster_name                                           |                |       |
| deleting a responder                   | delete responder_name<br>write <i>cluster_na</i> me          |                |       |
| deleting a server                      | delete server_name<br>write srvpool_name                     |                |       |
| deleting a server instance             | write srvpool_name                                           |                |       |
| deleting a server pool                 | delete srvpool_ <i>name</i><br>write <i>cluster_name</i>     |                |       |
| deleting a subnet                      | write vlan_name                                              |                |       |
| deleting a subnet permit list entry    | write vlan_name                                              |                |       |

| Operation                                              | Permissions Required                   | Flags Required   | Notes |
|--------------------------------------------------------|----------------------------------------|------------------|-------|
| deleting a subnet route                                | write <i>vlan_name</i>                 |                  |       |
| deleting a VLAN                                        | delete vlan_name<br>write cluster_name |                  |       |
| delete: peer DNS<br>server NTP server<br>syslog server |                                        | write<br>global  |       |
| displaying a<br>certificate file                       | read certificate_name                  |                  |       |
| displaying a CRL file                                  | read <i>crl_name</i>                   |                  |       |
| displaying a<br>certificate                            | read certificate_name                  |                  |       |
| displaying a cluster                                   | read cluster_name                      |                  |       |
| displaying a CRL                                       | read <i>crl_name</i>                   |                  |       |
| displaying a file                                      |                                        | write_<br>global |       |
| displaying a<br>GeoCluster                             | read geocluster_ <i>name</i>           |                  |       |
| displaying a GeoSite                                   | read geosite_name                      |                  |       |
| displaying a GeoSite instance                          | read geocluster_ <i>name</i>           |                  |       |
| displaying a GeoSite<br>IP                             | read geosite_ <i>name</i>              |                  |       |
| displaying a GeoSite resource                          | read geosite_ <i>name</i>              |                  |       |
| displaying a global context parameter                  |                                        | read_global      |       |
| displaying a group                                     | read group_name                        |                  |       |
| displaying a group<br>permit list                      | read group_ <i>name</i>                |                  |       |
| displaying an interface                                |                                        | read_global      |       |
| displaying a interface                                 |                                        | read_global      |       |

| Operation                                             | Permissions Required      | Flags Required   | Notes |
|-------------------------------------------------------|---------------------------|------------------|-------|
| status                                                |                           |                  |       |
| displaying logs                                       |                           | read_global      |       |
| displaying a match<br>rule                            | read cluster_name         |                  |       |
| displaying a number<br>of entries in a permit<br>list | read vlan_ <i>name</i>    |                  |       |
| displaying a number of peers                          |                           | read_global      |       |
| displaying a number of subnet routes                  | read vlan_name            |                  |       |
| displaying a peer                                     |                           | read_global      |       |
| displaying peer status                                |                           | read_global      |       |
| displaying a<br>responder                             | read responder_name       |                  |       |
| displaying a server                                   | read server_name          |                  |       |
| displaying a server instance                          | read srvpool_ <i>name</i> |                  |       |
| displaying a server pool                              | read srvpool_name         |                  |       |
| displaying a subnet                                   | read vlan_name            |                  |       |
| displaying a subnet permit list                       | read vlan_ <i>name</i>    |                  |       |
| displaying subnet routes                              | read vlan_ <i>name</i>    |                  |       |
| displaying a user                                     | read user_name            |                  |       |
| displaying a user permit list                         | read user_name            |                  |       |
| displaying a VLAN                                     | read vlan_ <i>name</i>    |                  |       |
| modifying a cluster                                   | write cluster_name        |                  |       |
| modifying global<br>parameters                        |                           | write_<br>global |       |
| modifying a interface                                 |                           | write_<br>global |       |

| Operation                    | Permissions Required               | Flags Required   | Notes                                                                               |
|------------------------------|------------------------------------|------------------|-------------------------------------------------------------------------------------|
| modifying a match<br>rule    | write cluster_name                 |                  |                                                                                     |
| modifying a peer             |                                    | write_<br>global |                                                                                     |
| modifying a port             | write port_name                    |                  |                                                                                     |
| modifying a<br>responder     | write responder_name               |                  |                                                                                     |
| modifying a server           | write server_name                  |                  |                                                                                     |
| modifying a server instance  | write srvpool_name                 |                  |                                                                                     |
| modifying a server pool      | write srvpool_name                 |                  |                                                                                     |
| modifying a subnet           | write vlan_name                    |                  |                                                                                     |
| modifying a user<br>password |                                    | admin (see note) | A user can only change their own password, unless that user has the admin flag set. |
| modifying a VLAN             | write vlan_name<br>write port_name |                  |                                                                                     |
| MSG_GET_CONFIG               |                                    | admin            |                                                                                     |
| MSG_SET_CONFIG               |                                    | admin            |                                                                                     |
| running a global<br>command  |                                    | write_<br>global |                                                                                     |

# Single and Multiple User Scenarios

The following scenarios describe access permissions to Equalizer and Equalizer objects by a single user and with multiple users.

## Single User Scenario

In this, the simplest of scenarios:

- There is one user with the "admin" flag set.
- The "admin" user creates all objects.

- The "admin" user assigns users "read", "write", and "delete" permissions on objects in the configuration (as necessary) so that those users can perform required tasks on those objects (see Table).
- A user can be given permission to perform certain administrative tasks by enabling the "read\_global" and "write\_global" flags for that user (See "Required Task Permissions and Flags" on page 661).
- No groups other than "Default" are used.

### Multiple-User Scenario

A multiple-user load balancing scenario is a "multi-tenant" setup where multiple users can access individual clusters on the same Equalizer. In this scenario the users are granted access privileges on their own Equalizer clusters, with it's VLANs, Servers, Server Pools, etc.).

The permissions must be set up by a user with administrative privileges and they must be set up on the egcli command line interface.

In the scenario described below, two users will be assigned permissions using the Operations and Permissions shown in "Object Permission Types" on page 660.

- User "Touch\_1" will be able to read, write, create and delete all of the servers, server pools and associated VLAN and subnets used on an Equalizer.
- User "Touch\_2" will be able to read, write, create and delete all of the servers, server pools and associated VLAN and subnets used on the same Equalizer.
- Neither of the users will have any access at all to the other user's servers, server pools and associated VLAN and subnets.

#### Administrative Setup

The following needs to be configured by a user with administrative privileges on Equalizer.

**Note** - If you require multiple non-admin users in your configuration, it is preferable to first create all required objects (servers, server pools, clusters, etc.), and then create users with appropriate permissions to manage them

1. From the eqlci command line enter:

```
eqcli > user Touch_1
```

2. Enter and reenter a password of at least 6 characters to be used for logging in user "Touch\_
1".

```
eqcli > user Touch_1
Enter desired user password:*****
Retype desired user password:*****
```

User "Touch\_1" can now log in to Equalizer with these credentials.

- 3. Repeat steps 1 and 2, this time for a new user-"Touch\_2".
- 4. Set up permission for each new user with permissions for their individual clusters that were previously configured on Equalizer. Enter the following:

```
eqcli > user Touch_1 permit_object read,write cluster Cl1
eqcli > user Touch_2 permit_object read,write cluster Cl2
```

5. Add "global read" privileges for each user so that they can *view* all of Equalizers objects and object configurations within their designated clusters. Enter the following:

```
eqcli > user Touch_1 flags read_global
eqcli > user Touch_2 flags read_global
```

The new users and their log in credentials have now been created. User "Touch\_1" now has "read" and "write" permissions for cluster "Cl1" and user "Touch\_2" has "read" and "write" permissions for cluster "Cl2". The next step is to add specific permissions on the Equalizer objects within each cluster for each user.

#### Object Permissions for Each User

Setup the object permissions for users "Touch\_1" and "Touch\_2". Use "Required Task Permissions and Flags" on page 661"Required Task Permissions and Flags" on page 661 as a guideline.

1. Create "read" and "write" permissions for user "Touch\_1" on VLAN "vl1".

```
eqcli > user Touch_1 permit_object read, write vlan vl1
```

2. Create "read" and "write" permissions for user "Touch\_2" on VLAN "vI2".

```
eqcli > user Touch_2 permit_object read, write vlan vl2
```

3. Create "read", "write" and "delete" permissions for user "Touch\_1" on "testserverpool1".

```
eqcli > user Touch_1 permit_object read, write, delete srvpool testserverpool1
```

4. Create "read", "write" and "delete" permissions for user "Touch\_2" on "testserverpool2".

```
eqcli > user Touch_1 permit_object read, write, delete srvpool testserverpool2
```

5. Create "read", "write" and "delete" permissions for user "Touch\_1" on servers "test1" and "test2".

```
eqcli > user Touch_1 permit_object read,write,delete server test1
eqcli > user Touch_1 permit_object read,write,delete server test2
```

6. Create "read", "write" and "delete" permissions for user "Touch\_2" on servers "test3" and "test4".

```
eqcli > user Touch_2 permit_object read,write,delete server test3
eqcli > user Touch_1 permit_object read,write,delete server test4
```

Permissions have now been configured for users "Touch\_1" and "Touch\_2". Each has access to 1 cluster and access with permissions on VLANS, Servers and Server Pools within the cluster. To view the permissions enter the following:

```
eqcli > show user Touch 1
User Name : Touch 1
Duration: 3600
Flags :
Locale : en
Read Permissions :
servers : test2, test1
server pools : testserverpool1
responders :
VLANs : vl1
geoclusters :
geosites :
users :
certificates :
CRLs :
ports :
clusters : Cl1
Write Permissions :
servers : test2, test1
server pools : testserverpool1
responders :
VLANs : vl1
geoclusters :
geosites:
users :
certificates :
CRLs :
ports :
clusters : Cl1
Create Permissions :
servers :
server pools :
```

```
responders :
VLANs :
geoclusters :
geosites :
users :
certificates :
CRLs :
ports :
clusters :
Delete Permissions :
servers : test2, test1
server pools : testserverpool1
responders :
VLANs :
geoclusters :
geosites :
users :
certificates :
CRLs :
ports :
clusters :
```

```
eqcli > show user Touch_2
show user Touch 2
User Name : Touch_2
Duration : 3600
Flags :
Locale : en
Read Permissions :
servers : test3, test4
server pools : testserverpool2
responders :
VLANs : v12
geoclusters :
geosites :
users :
certificates :
CRLs :
ports :
clusters : C12
Write Permissions :
servers : test3, test4
server pools : testserverpool2
responders :
VLANs : vl2
geoclusters :
geosites :
users :
```

```
certificates :
CRLs :
ports :
clusters : C12
Create Permissions :
servers :
server pools :
responders :
VLANs :
geoclusters :
geosites:
users :
certificates :
CRLs :
ports :
clusters :
Delete Permissions :
servers : test3, test4
server pools : testserverpool2
responders :
VLANs :
geoclusters :
geosites :
users :
certificates :
CRLs :
ports :
clusters :
```

# Chapter 23

# How to Use Regular Expressions

Sections within this chapter include:

| Regular Expression Terms                | 674          |
|-----------------------------------------|--------------|
| Learning About Atoms                    | 674          |
| Creating a Bracket Expression           | 6 <i>7</i> 5 |
| Escape Sequences                        |              |
| Matching in Regular Expressions         | 676          |
| Using Regular Expressions in Responders | 676          |

# Regular Expression Terms

The terms in this section describe the components of regular expressions.

- A regular expression (RE) is one or more non-empty branches, separated by pipe symbols
   ( | ). An expression matches anything that matches one of the branches.
- A branch consists of one or more concatenated *pieces*. A branch matches a match for the first *piece*, followed by a match for the second, and so on.
- A piece is an atom optionally followed by a single \*, +, or ?, or by a bound.
  - An atom followed by an asterisk (\*) matches a sequence of 0 or more matches of the atom.
  - An atom followed by a plus sign (+) matches a sequence of 1 or more matches of the atom.
  - An atom followed by a question mark (?) matches a sequence of 0 or 1 matches of the atom.
- A bound consists of an open brace ({) followed by an unsigned decimal integer, between 0 and 255 inclusive. You can follow the first unsigned decimal integer with a comma, or a comma and a second unsigned decimal integer. Close the *bound* with a close brace (}). If there are two integers, the value of the first may not exceed the value of the second.

## Learning About Atoms

An atom followed by a bound that contains one integer i and no comma matches a sequence of exactly i matches of the atom. An atom followed by a bound that contains one integer i and a comma matches a sequence of i or more matches of the atom. An atom followed by a bound containing two integers i and j matches a sequence of i through j (inclusive) matches of the atom. An atom can consist of any of the following:

- A regular expression enclosed in parentheses, which matches a match for the regular expression.
- An empty set of parentheses, which matches the null string.
- A bracket expression.
- A period (.), which matches any single character.
- A carat (^), which matches the null string at the beginning of a line.
- A dollar sign (\$), which matches the null string at the end of a line.
- A backslash (\) followed by one of the following characters: ^.[\$()|\*+?{\, which matches that character taken as an ordinary character.
- A backslash (\) followed by any other character, which matches that character taken as an ordinary character (as if the \ had not been present).

- A single character with no other significance, which simply matches that character. **Note that regular expressions are case-insensitive.**
- An open brace ({) followed by a character other than a digit is an ordinary character, not the beginning of a bound. It is illegal to end a real expression with a backslash (\).

## Creating a Bracket Expression

A bracket expression is a list of characters enclosed in brackets ([...]). It normally matches any single character from the list. If the list begins with ^, it matches any single character not from the rest of the list. Two characters in a list that are separated by '-' indicates the full range of characters between those two (inclusive) in the collating sequence; for example, '[0-9]' in ASCII matches any decimal digit. It is illegal for two ranges to share an endpoint; for example, 'a-c-e'. Ranges are very collating-sequence-dependent, and portable programs should avoid relying on them.

- To include a literal ']' in the list, make it the first character (following an optional '^').
- To include a literal '-', make it the first or last character, or the second endpoint of a range.
- To use a literal '-' as the first endpoint of a range, enclose it in '[.' and '.]' to make it a collating element (see below).

With the exception of these and some combinations using '[' (see next paragraphs), all other special characters, including '\', lose their special significance within a bracket expression.

Within a bracket expression, a collating element (a character, a multi-character sequence that collates as if it were a single character, or a collating-sequence name for either) enclosed in '[.' and '.]' stands for the sequence of characters of that collating element. The sequence is a single element of the bracket expression's list. A bracket expression containing a multi-character collating element can thus match more than one character; e.g., if the collating sequence includes a 'ch' collating element, then the real expression '[[.ch.]]\*c' matches the first five characters of 'chchcc'.

Within a bracket expression, a collating element enclosed in '[' and `]' is an equivalence class, representing the sequences of characters of all collating elements equivalent to that one, including itself. (If there are no other equivalent collating elements, the treatment is as if the enclosing delimiters were '[.' and '.]'.) For example, if 'x' and 'y' are the members of an equivalence class, then '[[x]]', '[[y]]', and '[xy]' are all synonymous. An equivalence class may not be an end-point of a range.

Within a bracket expression, the name of a character class enclosed in '[:' and ':]' stands for the list of all characters belonging to that class.

There are two special cases of bracket expressions: the bracket expressions '[[:<:]]' and '[[:>:]] ' match the null string at the beginning and end of a word respectively. A word is defined as a sequence of word characters that is neither preceded nor followed by word characters. A word character is an alnum character (as defined by ctype(3)) or an underscore. This is an extension, compatible with but not specified by IEEE Std 1003.2 ("POSIX.2"), and should be used with caution in software intended to be portable to other systems.

## Escape Sequences

The following escape character sequences match the indicated characters:

| "              | matches a single backslash (\)                                                |
|----------------|-------------------------------------------------------------------------------|
| \b             | matches the beginning of a word (e.g.: \bex matches "example" but not "text") |
| \n, \r, \t, \v | match whitespace characters                                                   |
| ۱', ۱"         | match single and double quotes                                                |

## Matching in Regular Expressions

If a real expression could match more than one substring of a given string, the real expression matches the one starting earliest in the string. If the real expression could match more than one substring starting at that point, it matches the longest. Subexpressions also match the longest possible substrings, subject to the constraint that the whole match be as long as possible, with subexpressions starting earlier in the real expression taking priority over ones starting later. Note that higher-level subexpressions thus take priority over their lower-level component subexpressions.

Match lengths are measured in characters, not collating elements. A null string is considered longer than no match at all. For example, 'bb\*' matches the three middle characters of 'abbbc', ' (wee|week)(knights|nights)' matches all ten characters of 'weeknights', when '(.\*).\*' is matched against 'abc' the parenthesized subexpression matches all three characters, and when '(a\*)\*' is matched against 'bc' both the whole real expression and the parenthesized subexpression match the null string.

# Using Regular Expressions in Responders

In some cases, it may be desirable to examine the URL of an incoming request and re-use parts of it in the URL returned to the client by a Redirect Responder. This is the purpose of the regex parameter: specify a custom regular expression that is used to:

- Parse the URL of an incoming request
- Break it down into separate strings (based on the positions of literal characters in the expression)
- · Assign each string to a named variable

These named variables can then be used in the URL field of the Redirect Responder. When the Responder replies to a client, it performs string substitution on the URL. Because the purpose of using regular expressions to perform string substitution in Redirect URLs is to parse request URLs into strings, constructing an appropriate regular expression requires an exact knowledge of the format of the request URLs that will typically be coming in to the cluster IP.

# Chapter 24

# **Troubleshooting**

Sections within this chapter include:

| Connectivity and Configuration Issues |     |
|---------------------------------------|-----|
| Using Diagnostic Commands             | 682 |
| Using Watchdog Timers                 | 695 |

# Connectivity and Configuration Issues

Many connectivity and configuration issuescan be diagnosed using standard network troubleshooting techniques. This section identifies some common problems, the most likely causes, and the best solutions. It also describes the diagnostic commands available in the CLI (See "Context Command Summaries" on page 139)

### No Output (or Garbled Output) Over Serial

#### Terminal or terminal emulator may not be properly configured

Check the serial cable connection and the communication settings of the terminal or terminal emulator. Refer to "Setting Up a Terminal or Terminal Emulator" on page 28 for the appropriate settings for your appliance. If you are using terminal emulation software on a Windows or Unix system, make sure the terminal emulation software is connecting to the port to which the serial cable is connected.

### Clients Time Out Trying to Contact a Virtual Cluster

#### Packets from the server are not being routed back through ADC

Log on to the server(s) and check the routing tables. Perform a traceroute (or tracert on Windows) from the server to the client. Adjust route until the ADC's address shows up in the traceroute output.

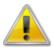

All packets sent from the server back to clients must pass through the ADC on the way back to the client unless the spoof cluster option is disabled, or Direct Server Return (DSR) is configured.

#### Test client is on the same network as the servers

If the test client is on the same network as the servers, the servers will probably try to send data packets directly to the client, bypassing the ADC. You can correct this by adding host routes on the servers so that the servers send their reply packets back to the client through the ADC.

#### No active servers in the virtual cluster

Possible solutions:

- Check the cluster configuration: Is a server pool assigned to the cluster? Are there server instances in the server pool and are they all marked UP?
- Log onto one of the servers and run the netstat command. If the netstat output shows connections in the SYN-RCVD state, the server is not forwarding its reply packets.

#### The ADC is not active

Try to ping one of the configured subnet IP addresses. If you do not get a response, "Equalizer Doesn't Respond to Pings to the Admin Address" provides additional troubleshooting information.

### Backup Equalizer Continuously Reboots

### Primary and Backup Equalizer Are in a Conflict over Primary

Certain Dell and Cisco switches have Spanning Tree enabled by default. This can cause a delay in the times that the network is accessible and cause the backup unit to enter into failover mode. If you cannot disable Spanning Tree, enable PortFast for all ports connected to the ADCs.

#### Can't View the GUI

#### **GUI** not enabled

Services flags at the global and subnet level control availability of the GUI. It must be enabled globally and on at least one subnet in order to be accessible. Access the GUI using the subnet IP address on which either of the HTTP or HTTPS services is enabled.

#### ADC is not active

Try to ping the administration address. If you do not get a response, see "Equalizer doesn't respond to pings to the admin address" below, which provides additional troubleshooting information.

#### Browser cache needs to be cleared

After an upgrade, the GUI may need to be completely reloaded before it can be used again, depending on the level of change to the GUI code contained in the upgrade. You can do this by clearing your browser cache; or, closing your browser and opening it again to establish a new connection.

### Equalizer Doesn't Respond to Pings to the Admin Address

#### Equalizer is not powered on

Check that power switch is on and the front panel LED is lit. Connect the keyboard and monitor, cycle the power, and watch the startup diagnostic messages.

#### **Equalizer** isn't connected to your network

Check the network wiring.

#### Use diagnostic tools to check connectivity and routing

See "Using Diagnostic Commands" on page 682 for a list of the diagnostic tools available in the CLI.

### Packets from the Server Aren't Routed Correctly

#### IP spoofing is enabled

This problem normally occurs in a single network setup. When you enable IP spoofing, clustered servers see the client's IP address. If the server tries to reply directly to the client, the client will reject the reply (it had sent its request to a different address).

Run a traceroute to ensure that routes from a server to a client go through Equalizer and not directly back to the client. If Equalizer does not appear, modify the route to include Equalizer. Alternatively, you can disable IP spoofing.

Web Server Cannot Tell Whether Incoming Requests Originate Externally or Internally

#### IP Spoofing is not enabled

Check the cluster's configuration and enable the spoof option – this will cause the client's IP address to be used as the source address in packets sent to the server. Also ensure that responses from the server go through Equalizer.

## Why aren't my clusters working if the server status is "up"?

There are several reasons this could be happening. Make sure that Equalizer is being used as the default gateway on all your servers, and that the server service or daemon is running. Sometimes additional host or network routes will need to be added to the clustered servers in single network. The traceroute (Unix) and tracert (Windows) commands are useful diagnostic tools. Trace from the clustered server back to any client that is not able to resolve the cluster address. If Equalizeris not showing up as the first hop, routing is the cause of the problem.

### Context Help Does Not Appear

Turn off the Pop-up Blocker for your browser.

### Log Contains SSL Errors with "wrong version number"

If you have one or more HTTPS clusters defined, you may see the following messages in the Equalizer log:

```
ssl_err: 425:error:1408F10B: SSL routines:SSL3_GET_RECORD:wrong version
number:s3 pkt.c:360: ssl err: fatal error with ip address
```

These messages indicate that a client has sent an HTTPS request to an HTTPS cluster, but has requested an SSL/TLS version that is not configured on the cluster. These messages are logged by the SSL implementation used by Equalizer and do not necessarily indicate a problem on Equalizer.

For example, if you configure the HTTPS cluster to support SSLv3 ciphers only, then any time a client requests a connection using an SSLv2 cipher, SSL will log these messages. Check the cipher suite for the HTTPS cluster and the configuration of the client to ensure that the desired SSL versions are being used.

# Using Diagnostic Commands

Diagnostic commands using the CLI are available to allow an administrator to view information such as:

- Network ARP statistics
- DNS look up
- Network status information
- The top processes of the system
- Disk space on the appliance file system
- The state of the appliance interfaces (ports)
- System processes
- Save descriptions of top processes on the network

Access these commands using h the CLI either in a global context or in diags context. For example:

```
eqcli diags > arp | df | dig | ifconfig | netstat | ps | top
```

#### arp

The arp command display the ARP entries. An example of an arp output is as follows:

```
eqcli diags> arp
ARP Entries:
? (172.16.0.1) at 00:01:30:b9:69:90 on ixg0
? (192.168.0.15) at (incomplete) on ixg1
? (192.168.0.16) at (incomplete) on ixg1
? (192.168.0.17) at (incomplete) on ixg1
? (192.168.0.18) at (incomplete) on ixg1
? (192.168.0.50) at (incomplete) on ixg1
? (192.168.0.51) at (incomplete) on ixg1
? (192.168.0.52) at (incomplete) on ixg1
? (192.168.0.53) at (incomplete) on ixg1
eqcli diags>
```

### df

The  ${\tt df}$  command displays the disk space and file system on your appliance. An examle of a  ${\tt df}$  output is as follows:

| ilesystem          | 1K-blocks    | Used     | Avail    | %Cap | Mounted on     |
|--------------------|--------------|----------|----------|------|----------------|
| dev/wd0b           | 1032238      | 152378   | 828250   |      |                |
| dev/wd0g           | 1032238      | 3698     | 976930   | 0%   | /etc           |
| dev/wd0l           | 1032238      | 197626   | 783002   | 20%  | /var           |
| dev/wd0k           | 1032238      | 172354   | 808274   | 17%  | /var/eq        |
| ernfs              | 1            | 1        | 0        | 100% | /kern          |
| otyfs              | 1            | 1        | 0        | 100% | /dev/pts       |
| mpfs               | 8192         | 16       | 8176     | 0%   | /tmp           |
| mpfs               | 12288        | 408      | 11880    | 3%   | /tmp/statcache |
| dev/wd0h           | 82575976     | 60033804 | 18413374 | 76%  | /var/crash     |
| usr/local/captive  | 1032238      | 152378   | 828250   | 15%  |                |
| tmp/capt.0000516aa |              |          |          |      |                |
| etc/resolv.conf    | 1032238      | 3698     | 976930   | 0%   |                |
| tmp/capt.0000516aa | /etc/resolv. | .conf    |          |      |                |
| dev/clockctl       | 1032238      | 152378   | 828250   | 15%  |                |
| tmp/capt.0000516aa | /dev/clockct | :1       |          |      |                |
| mpfs               | 256          | 4        | 252      | 1%   |                |

### dig

The dig command displays the DNS lookup information.

```
eqcli diags> dig
Dig output:
; <<>> DiG 9.9.1-P4 <<>>
;; global options: +cmd
;; Got answer:
;; ->>HEADER<<- opcode: QUERY, status: NOERROR, id: 36827
;; flags: qr rd ra; QUERY: 1, ANSWER: 13, AUTHORITY: 0, ADDITIONAL: 23
;; OPT PSEUDOSECTION:
; EDNS: version: 0, flags:; udp: 4096
;; QUESTION SECTION:
                                IN
                                        NS
;; ANSWER SECTION:
                        243790 IN
                                        NS
                                                a.root-servers.net.
                        243790 IN
                                        NS
                                                m.root-servers.net.
                        243790 IN
                                        NS
                                                f.root-servers.net.
```

```
243790 IN
                                   NS
                                         e.root-servers.net.
                     243790 IN
                                  NS
                                         c.root-servers.net.
                     243790 IN
                                  NS
                                         k.root-servers.net.
                     243790 IN
                                  NS
                                         d.root-servers.net.
                     243790 IN
                                  NS
                                         h.root-servers.net.
                     243790 IN
                                  NS
                                        b.root-servers.net.
                     243790 IN
                                  NS
                                         j.root-servers.net.
                     243790 IN
                                  NS
                                          1.root-servers.net.
                     243790 IN
                                   NS
                                         i.root-servers.net.
                     243790 IN
                                  NS
                                        g.root-servers.net.
;; ADDITIONAL SECTION:
                                   A 128.63.2.53
h.root-servers.net.
                     330190 IN
                                       2001:500:1::803f:235
                     330190 IN
                                   AAAA
h.root-servers.net.
                    330190 IN
                                         192.112.36.4
q.root-servers.net.
                     330190 IN
                                         192.228.79.201
b.root-servers.net.
                                  Α
c.root-servers.net.
                     330190 IN
                                         192.33.4.12
                                  Α
                   330190 IN
                                        202.12.27.33
m.root-servers.net.
                                  А
                   330190 IN
                                  AAAA 2001:dc3::35
m.root-servers.net.
                                         192.5.5.241
                    330190 IN
                                  A
f.root-servers.net.
                                  AAAA 2001:500:2f::f
f.root-servers.net.
                     330190 IN
                                         192.203.230.10
e.root-servers.net.
                    330190 IN
                                  A
                    330190 IN
                                         193.0.14.129
k.root-servers.net.
                                  Α
k.root-servers.net.
                                  AAAA 2001:7fd::1
                     330190 IN
                                         192.58.128.30
j.root-servers.net.
                    330190 IN
                                  A
                   330190 IN
                                  AAAA 2001:503:c27::2:30
j.root-servers.net.
                   330190 IN
                                  A 199.7.83.42
1.root-servers.net.
1.root-servers.net.
                                       2001:500:3::42
                     330190 IN
                                  AAAA
                    330190 IN
                                  A 199.7.91.13
d.root-servers.net.
d.root-servers.net.
                    330190 IN
                                  AAAA 2001:500:2d::d
                     330190 IN
                                         192.36.148.17
                                  А
i.root-servers.net.
i.root-servers.net.
                     330190 IN
                                  AAAA
                                         2001:7fe::53
                                  A 198.41.0.4
a.root-servers.net.
                     330190 IN
                                  AAAA 2001:503:ba3e::2:30
                     330190 IN
a.root-servers.net.
;; Query time: 34 msec
;; SERVER: 10.0.0.123#53(10.0.0.123)
;; WHEN: Wed Mar 5 19:59:18 2014
;; MSG SIZE rcvd: 699
eqcli diags>
```

### ifconfig

The ifconfig command displays the state of all interfaces. An example of an ifconfig output is as follows:

```
eqcli diags> ifconfig
Ifconfig output:
ixg0: flags=8843<UP,BROADCAST,RUNNING,SIMPLEX,MULTICAST> mtu 4839
```

```
capabilities=3ff80<TSO4,IP4CSUM Rx,IP4CSUM Tx,TCP4CSUM Rx,TCP4CSUM
Tx, UDP4CSUM Rx, UDP4CSUM Tx, TCP6CSUM Rx, TCP6CSUM Tx, UDP6CSUM Rx, UDP6CSUM Tx>
enabled=3ff80<TSO4,IP4CSUM Rx,IP4CSUM Tx,TCP4CSUM Rx,TCP4CSUM Tx,UDP4CSUM
Rx, UDP4CSUM Tx, TCP6CSUM Rx, TCP6CSUM Tx, UDP6CSUM Rx, UDP6CSUM Tx>
address: 00:0c:bd:05:a3:04
media: Ethernet autoselect (10GbaseSR full-duplex)
status: active
inet 172.16.5.90 netmask 0xfffff800 broadcast 172.16.7.255
inet alias 172.16.5.93 netmask 0xffffffff broadcast 172.16.5.93
inet alias 172.16.5.95 netmask 0xffffffff broadcast 172.16.5.95
inet alias 172.16.5.96 netmask 0xffffffff broadcast 172.16.5.96
inet alias 172.16.5.91 netmask 0xffffffff broadcast 172.16.5.91
inet alias 172.16.5.97 netmask 0xffffffff broadcast 172.16.5.97
inet alias 172.16.5.92 netmask 0xffffffff broadcast 172.16.5.92
inet alias 172.16.5.94 netmask 0xffffffff broadcast 172.16.5.94
inet6 fe80::20c:bdff:fe05:a304%ixg0 prefixlen 64 scopeid 0x1
ixq1: flags=8843<UP, BROADCAST, RUNNING, SIMPLEX, MULTICAST> mtu 4839
capabilities=3ff80<TSO4,IP4CSUM Rx,IP4CSUM Tx,TCP4CSUM Rx,TCP4CSUM
Tx, UDP4CSUM Rx, UDP4CSUM Tx, TCP6CSUM Rx, TCP6CSUM Tx, UDP6CSUM Rx, UDP6CSUM Tx>
enabled=3ff80<TS04,IP4CSUM Rx,IP4CSUM Tx,TCP4CSUM Rx,TCP4CSUM Tx,UDP4CSUM
Rx, UDP4CSUM Tx, TCP6CSUM Rx, TCP6CSUM Tx, UDP6CSUM Rx, UDP6CSUM Tx>
address: 00:0c:bd:05:a3:05
media: Ethernet autoselect (10GbaseSR full-duplex)
status: active
inet 192.168.5.90 netmask 0xfffff800 broadcast 192.168.7.255
inet6 fe80::20c:bdff:fe05:a305%ixq1 prefixlen 64 scopeid 0x2
wm0: flags=8843<UP,BROADCAST,RUNNING,SIMPLEX,MULTICAST> mtu 9000
capabilities=7ff80<TSO4,IP4CSUM Rx,IP4CSUM Tx,TCP4CSUM Rx,TCP4CSUM
Tx, UDP4CSUM Rx, UDP4CSUM Tx, TCP6CSUM Rx, TCP6CSUM Tx, UDP6CSUM Rx, UDP6CSUM
Tx, TSO6>
enabled=7ff80<TSO4,IP4CSUM Rx,IP4CSUM Tx,TCP4CSUM Rx,TCP4CSUM Tx,UDP4CSUM
Rx, UDP4CSUM Tx, TCP6CSUM Rx, TCP6CSUM Tx, UDP6CSUM Rx, UDP6CSUM Tx, TSO6>
address: 00:0c:bd:05:a2:fc
media: Ethernet autoselect (none)
status: no carrier
inet6 fe80::20c:bdff:fe05:a2fc%wm0 prefixlen 64 scopeid 0x3
wm1: flags=8843<UP, BROADCAST, RUNNING, SIMPLEX, MULTICAST> mtu 9000
capabilities=7ff80<TS04,IP4CSUM Rx,IP4CSUM Tx,TCP4CSUM Rx,TCP4CSUM
Tx, UDP4CSUM Rx, UDP4CSUM Tx, TCP6CSUM Rx, TCP6CSUM Tx, UDP6CSUM Rx, UDP6CSUM
Tx, TSO6>
enabled=7ff80<TSO4,IP4CSUM Rx,IP4CSUM Tx,TCP4CSUM Rx,TCP4CSUM Tx,UDP4CSUM
Rx, UDP4CSUM Tx, TCP6CSUM Rx, TCP6CSUM Tx, UDP6CSUM Rx, UDP6CSUM Tx, TSO6>
address: 00:0c:bd:05:a2:fd
media: Ethernet autoselect (none)
status: no carrier
inet6 fe80::20c:bdff:fe05:a2fd%wm1 prefixlen 64 scopeid 0x4
wm2: flags=8843<UP, BROADCAST, RUNNING, SIMPLEX, MULTICAST> mtu 9000
capabilities=7ff80<TSO4,IP4CSUM Rx,IP4CSUM Tx,TCP4CSUM Rx,TCP4CSUM
Tx, UDP4CSUM Rx, UDP4CSUM Tx, TCP6CSUM Rx, TCP6CSUM Tx, UDP6CSUM Rx, UDP6CSUM
enabled=7ff80<TS04,IP4CSUM Rx,IP4CSUM Tx,TCP4CSUM Rx,TCP4CSUM Tx,UDP4CSUM
```

```
Rx, UDP4CSUM Tx, TCP6CSUM Rx, TCP6CSUM Tx, UDP6CSUM Rx, UDP6CSUM Tx, TSO6>
address: 00:0c:bd:05:a2:fe
media: Ethernet autoselect (none)
status: no carrier
inet6 fe80::20c:bdff:fe05:a2fe%wm2 prefixlen 64 scopeid 0x5
wm3: flags=8843<UP, BROADCAST, RUNNING, SIMPLEX, MULTICAST> mtu 9000
capabilities=7ff80<TSO4,IP4CSUM Rx,IP4CSUM Tx,TCP4CSUM Rx,TCP4CSUM
Tx,UDP4CSUM Rx,UDP4CSUM Tx,TCP6CSUM Rx,TCP6CSUM Tx,UDP6CSUM Rx,UDP6CSUM
Tx, TSO6>
enabled=7ff80<TS04,IP4CSUM Rx,IP4CSUM Tx,TCP4CSUM Rx,TCP4CSUM Tx,UDP4CSUM
Rx, UDP4CSUM Tx, TCP6CSUM Rx, TCP6CSUM Tx, UDP6CSUM Rx, UDP6CSUM Tx, TSO6>
address: 00:0c:bd:05:a2:ff
media: Ethernet autoselect (none)
status: no carrier
inet6 fe80::20c:bdff:fe05:a2ff%wm3 prefixlen 64 scopeid 0x6
wm4: flags=8843<UP, BROADCAST, RUNNING, SIMPLEX, MULTICAST> mtu 9000
capabilities=7ff80<TSO4,IP4CSUM Rx,IP4CSUM Tx,TCP4CSUM Rx,TCP4CSUM
Tx, UDP4CSUM Rx, UDP4CSUM Tx, TCP6CSUM Rx, TCP6CSUM Tx, UDP6CSUM Rx, UDP6CSUM
enabled=7ff80<TSO4,IP4CSUM Rx,IP4CSUM Tx,TCP4CSUM Rx,TCP4CSUM Tx,UDP4CSUM
Rx, UDP4CSUM Tx, TCP6CSUM Rx, TCP6CSUM Tx, UDP6CSUM Rx, UDP6CSUM Tx, TSO6>
address: 00:0c:bd:05:a3:00
media: Ethernet autoselect (none)
status: no carrier
inet6 fe80::20c:bdff:fe05:a300%wm4 prefixlen 64 scopeid 0x7
wm5: flags=8843<UP, BROADCAST, RUNNING, SIMPLEX, MULTICAST> mtu 9000
capabilities=7ff80<TS04,IP4CSUM Rx,IP4CSUM Tx,TCP4CSUM Rx,TCP4CSUM
Tx, UDP4CSUM Rx, UDP4CSUM Tx, TCP6CSUM Rx, TCP6CSUM Tx, UDP6CSUM Rx, UDP6CSUM
Tx, TSO6>
enabled=7ff80<TSO4,IP4CSUM Rx,IP4CSUM Tx,TCP4CSUM Rx,TCP4CSUM Tx,UDP4CSUM
Rx, UDP4CSUM Tx, TCP6CSUM Rx, TCP6CSUM Tx, UDP6CSUM Rx, UDP6CSUM Tx, TSO6>
address: 00:0c:bd:05:a3:01
media: Ethernet autoselect (none)
status: no carrier
inet6 fe80::20c:bdff:fe05:a301%wm5 prefixlen 64 scopeid 0x8
wm6: flags=8843<UP, BROADCAST, RUNNING, SIMPLEX, MULTICAST> mtu 9000
capabilities=7ff80<TS04,IP4CSUM Rx,IP4CSUM Tx,TCP4CSUM Rx,TCP4CSUM
Tx, UDP4CSUM Rx, UDP4CSUM Tx, TCP6CSUM Rx, TCP6CSUM Tx, UDP6CSUM Rx, UDP6CSUM
Tx, TSO6>
enabled=7ff80<TS04,IP4CSUM Rx,IP4CSUM Tx,TCP4CSUM Rx,TCP4CSUM Tx,UDP4CSUM
Rx, UDP4CSUM Tx, TCP6CSUM Rx, TCP6CSUM Tx, UDP6CSUM Rx, UDP6CSUM Tx, TSO6>
address: 00:0c:bd:05:a3:02
media: Ethernet autoselect (none)
status: no carrier
inet6 fe80::20c:bdff:fe05:a302%wm6 prefixlen 64 scopeid 0x9
wm7: flags=8843<UP, BROADCAST, RUNNING, SIMPLEX, MULTICAST> mtu 9000
capabilities=7ff80<TSO4,IP4CSUM Rx,IP4CSUM Tx,TCP4CSUM Rx,TCP4CSUM
Tx,UDP4CSUM Rx,UDP4CSUM Tx,TCP6CSUM Rx,TCP6CSUM Tx,UDP6CSUM Rx,UDP6CSUM
Tx, TSO6>
enabled=7ff80<TS04,IP4CSUM Rx,IP4CSUM Tx,TCP4CSUM Rx,TCP4CSUM Tx,UDP4CSUM
```

```
Rx, UDP4CSUM Tx, TCP6CSUM Rx, TCP6CSUM Tx, UDP6CSUM Rx, UDP6CSUM Tx, TSO6>
address: 00:0c:bd:05:a3:03
media: Ethernet autoselect (none)
status: no carrier
inet6 fe80::20c:bdff:fe05:a303%wm7 prefixlen 64 scopeid 0xa
wm8: flags=8843<UP,BROADCAST,RUNNING,SIMPLEX,MULTICAST> mtu 9000
capabilities=7ff80<TSO4,IP4CSUM Rx,IP4CSUM Tx,TCP4CSUM Rx,TCP4CSUM
Tx, UDP4CSUM Rx, UDP4CSUM Tx, TCP6CSUM Rx, TCP6CSUM Tx, UDP6CSUM Rx, UDP6CSUM
Tx, TSO6>
enabled=7ff80<TS04,IP4CSUM Rx,IP4CSUM Tx,TCP4CSUM Rx,TCP4CSUM Tx,UDP4CSUM
Rx, UDP4CSUM Tx, TCP6CSUM Rx, TCP6CSUM Tx, UDP6CSUM Rx, UDP6CSUM Tx, TSO6>
address: 00:1e:67:6d:f6:ee
media: Ethernet autoselect (100baseTX full-duplex)
status: active
inet6 fe80::21e:67ff:fe6d:f6ee%wm8 prefixlen 64 scopeid 0xb
100: flags=8049<UP, LOOPBACK, RUNNING, MULTICAST> mtu 33172
inet 127.0.0.1 netmask 0xff000000
inet6 ::1 prefixlen 128
inet6 fe80::1%lo0 prefixlen 64 scopeid 0xc
eqcli diags>
```

#### netstat

The netstat command displays the network status information. An example of a netstat output is as follows:

| <del>-</del> | diags> netstat   |              |                    |                 |
|--------------|------------------|--------------|--------------------|-----------------|
| Activ        | ve Internet conn | ections (inc | luding servers)    |                 |
| Proto        | Recv-Q Send-Q    | Local Addre  | ss Foreign Add     | ress State      |
| tcp          | 0,0              | 0,0          | 192.168.5.90.29897 | 192.168.0.17.80 |
|              | SYN_SENT         |              |                    |                 |
| tcp          | 0,0              | 0,0          | 172.16.5.93.443    | * • *           |
|              | LISTEN           |              |                    |                 |
| tcp          | 0,0              | 0,0          | 172.16.5.94.443    | * • *           |
|              | LISTEN           |              |                    |                 |
| tcp          | 0,0              | 0,0          | 172.16.5.92.443    | * *             |
|              | LISTEN           |              |                    |                 |
| tcp          | 0,0              | 0,0          | 172.16.5.90.22     | * *             |
|              | LISTEN           |              |                    |                 |
| tcp          | 0,0              | 0,0          | 172.16.5.90.80     | * * *           |
|              | LISTEN           |              |                    |                 |
| tcp          | 0,0              | 0,0          | 127.0.0.1.92       | *.*             |
|              | LISTEN           |              |                    |                 |
| tcp          | 0,0              | 0,0          | 127.0.0.1.91       | *.*             |
|              | LISTEN           |              |                    |                 |
|              |                  |              |                    |                 |

| tcp   | 0,0                        | (          | 0,0   | 127.       | .0.0.1.90   |          | * * *         |         |
|-------|----------------------------|------------|-------|------------|-------------|----------|---------------|---------|
|       | LISTEN                     |            |       |            |             |          |               |         |
| tcp   | 0,0                        | (          | 0,0   | 172.       | .16.5.97.80 |          | * • *         |         |
|       | LISTEN                     |            |       |            |             |          |               |         |
| tcp   | 0,0                        | (          | 0,0   | 172.       | .16.5.91.80 |          | * • *         |         |
|       | LISTEN                     |            |       |            |             |          |               |         |
| ıdp   | 0,0                        | (          | •     | * • *      |             |          | * • *         |         |
| ıdp   | 0,0                        | (          | 0,0   | *.*        |             |          | * • *         |         |
| udp   | 0,0                        | (          | 0,0   | *.*        |             |          | * • *         |         |
| udp   | 0,0                        | (          | 0,0   | 172.       | .16.5.90.65 | 533      | * • *         |         |
| ıdp   | 0,0                        | (          | 0,0   | 172.       | .16.5.90.16 | 1        | * • *         |         |
| Activ | e Internet6                | connection | ons ( | including  | g servers)  |          |               |         |
| Proto | Recv-Q Send                | d-Q Local  | L Add | lress      | Forei       | gn Addre | ess           | (state) |
| ıdp6  | 0                          | 0 *.*      |       |            | * * *       |          |               |         |
| adp6  | 0                          | 0 *.*      |       |            | * * *       |          |               |         |
| ıdp6  | 0                          | 0 *.*      |       |            | * * *       |          |               |         |
|       | e UNIX domai               |            |       |            |             |          |               |         |
| Addre | ess Type I                 | Recv-Q Ser | nd-Q  | Inode      | Conn        | Refs     | Nextref       | Addr    |
| Sac42 | afc stream                 | 0          | 0     | 0          | 6ac42b4c    | 0        | 0             |         |
| /tmp/ | .AgentSocket               | cs/A       |       |            |             |          |               |         |
| 67b02 | 28cc stream                | 0          | 0     | 0          | 69b0fc44    | 0        | 0             |         |
| /tmp/ | .AgentSocket               | cs/A       |       |            |             |          |               |         |
| 6ab04 | d24 stream                 | 0          | 0     | 6ab16790   | 0           | 0        | 0             |         |
| /tmp/ | .AgentSocket               |            |       |            |             |          |               |         |
| _     | <del>-</del>               |            | 0     | 0          | 6ac42afc    | 0        | 0             | ->      |
| /tmp/ | .AgentSocket               | cs/A       |       |            |             |          |               |         |
| -     | _                          | 0          | 0     | 0          | 67b028cc    | 0        | 0             | ->      |
|       | .Agent pre                 | ess space  | for   |            |             |          |               |         |
|       | d7e4 dgram                 |            |       |            | 66c3d5f4    | 0        | 6ab04234      | ->      |
|       | run/log                    |            |       |            |             |          |               |         |
|       | Ec94 dgram                 | 0          | 0     | 6b474b00   | 0           | 0        | 0             |         |
|       | eqsock/anon-               |            |       |            | Ŭ           | Ŭ        | ŭ             |         |
|       |                            | 0          |       |            | 66c3d5f4    | 0        | 6ae0d294      | ->      |
|       | run/log                    | Ü          | O     | Ŭ          | 0003431     | O        | 04604231      |         |
|       | eb4 dgram                  | Ω          | Λ     | 6h19/19=0  | 0           | 0        | 0             |         |
|       | epa ugram<br>'eqsock/anon- |            |       | UDIJAJaU   | U           | U        | U             |         |
| _     | eqsock/anon-<br>1294 dgram | O          | 0     | 0          | 66c3d5f4    | 0        | 6ae0d424      | ->      |
|       | run/log                    | 0          | U     | U          | 00030314    | U        | Jae0U4Z4      |         |
|       | _                          | 0          | 0     | 0          | 66c3d5f4    | 0        | 6ae0d5b4      | _\      |
|       | 1424 dgram                 | U          | U     | U          | 00030314    | U        | vaevasp4      | -/      |
|       | run/log<br>1474 dgram      | 0          | ^     | 6h1 4h 620 | 0           | ^        | ^             |         |
|       | -                          | 0          |       | 6b14b638   | 0           | 0        | 0             |         |
|       | eqsock/anon-               | _          |       |            | CC-2-15-CA  |          | C = = 0 100 1 |         |
|       | 1744 dgram                 | 0          | 0     | 0          | 66c3d5f4    | 0        | 6ae0d924      | ->      |
|       | run/log                    | •          | _     |            | 66 0 15 54  |          | 6 1 0 10 7    |         |
|       | 1924 dgram                 | 0          | 0     | 0          | 66c3d5f4    | 0        | 6ab04374      | ->      |
|       | run/log                    |            |       |            |             |          |               |         |
|       | lb04 dgram                 | 0          |       | 6adfa584   | 0           | 0        | 0             |         |
| /tmp/ | eqsock/anon-               | -smartd.99 | 90-0  |            |             |          |               |         |
|       | la64 dgram                 | 0          | 0     | 6adfa214   | 0           | 0        | 0             |         |
| 6ae0d | eqsock/anon-               |            |       |            |             |          |               |         |

| 6ae0d834  | dgram         | 0        | 0 | 6ae17798         | 0        | 0 | 0        |    |
|-----------|---------------|----------|---|------------------|----------|---|----------|----|
|           | ock/anon-13po |          |   |                  |          |   |          |    |
| 6ae0da14  | <del>-</del>  |          |   | 6adfa0b4         | 0        | 0 | 0        |    |
|           | ock/anon-stat |          |   |                  | Ü        | ŭ | ŭ        |    |
| 6ab04234  |               |          | 0 |                  | 66c3d5f4 | 0 | 6b182e64 | -> |
| /var/run/ | <del>-</del>  | O        | Ü | · ·              | 00030311 | Ŭ | 02102001 |    |
| 6ac42a5c  | _             | 0        | Λ | 6ad3f168         | 0        | 0 | 0        |    |
|           | ock/snmptrap. |          | U | oadsiioo         | O        | O | O        |    |
| 6ab043c4  |               |          | 0 | 0                | 66c3d5f4 | 0 | 6ab04eb4 | _< |
| /var/run/ | _             | O        | U | 0                | 00030314 | 0 | Pushous  | _/ |
| 6ac428cc  | _             | 0        | Λ | 67b2f164         | 0        | 0 | 0        |    |
|           | <del>-</del>  |          |   |                  | 0        | 0 | U        |    |
|           | ock/anon-t_ro |          |   | 6ab72dc4         | 0        | 0 | 0        |    |
| 6ab048c4  |               |          |   |                  | U        | 0 | 0        |    |
|           | ock/anon-t_ro |          |   | 29-0<br>6ab72bb4 | ^        |   | 0        |    |
| 69b0f0b4  | _             |          |   | vab/2bb4         | 0        | 0 | 0        |    |
|           | ock/anon-acvo |          |   | Cab 70 11 4      | •        | _ | ^        |    |
| 6ab04a04  |               |          |   | 6ab72d14         | 0        | 0 | 0        |    |
|           | ock/anon-udpr |          |   | 681 0 601        |          |   |          |    |
| 6ab04b44  | <del>-</del>  |          |   | 67b2f214         | 0        | 0 | 0        |    |
|           | ock/anon-lbmo |          |   |                  |          |   |          |    |
| 6ab04c34  | <del>-</del>  | 0        | 0 | 0                | 66c3d5f4 | 0 | 6ab04e14 | -> |
| /var/run/ | _             |          | _ |                  |          |   |          |    |
|           | dgram         |          |   | 6ab16160         |          | 0 | 0        |    |
|           | ock/an pres   |          |   |                  |          |   |          |    |
| 6ab04be4  | _             | 0        | 0 | 0                | 66c3d5f4 | 0 | 6ab04c84 | -> |
| /var/run/ | _             |          |   |                  |          |   |          |    |
| 6ab04b94  |               |          |   | 6ab162c0         | 0        | 0 | 0        |    |
|           | ock/anon-lbmo | d.1075-C | ) |                  |          |   |          |    |
| 6ab04c84  | <del>-</del>  | 0        | 0 | 0                | 66c3d5f4 | 0 | 6ab04c34 | -> |
| /var/run/ | _             |          |   |                  |          |   |          |    |
| 6ab04e14  | dgram         | 0        | 0 | 0                | 66c3d5f4 | 0 | 69b0f6f4 | -> |
| /var/run, | /log          |          |   |                  |          |   |          |    |
| 69b0f7e4  | dgram         | 0        | 0 | 0                | 66c3d5f4 | 0 | 69b0f744 | -> |
| /var/run, | /log          |          |   |                  |          |   |          |    |
| 69b0f6f4  | _             | 0        | 0 | 0                | 66c3d5f4 | 0 | 69b0f7e4 | -> |
| /var/run/ | /log          |          |   |                  |          |   |          |    |
| 69b0fe24  | _             | 0        | 0 | 6a94b16c         | 0        | 0 | 0        |    |
|           | ock/anon-peei |          |   |                  |          |   |          |    |
| 66c3d8c4  |               |          |   | 6a94b21c         | 0        | 0 | 0        |    |
|           | ock/anon-peei |          |   |                  |          |   |          |    |
| 67b027dc  |               |          |   | 6ab160b0         | 0        | 0 | 0        |    |
|           | ock/anon-acvo |          |   |                  |          |   |          |    |
| 69b0f604  |               |          |   | 6a94b37c         | 0        | 0 | 0        |    |
|           | ock/anon-pee: |          |   |                  |          |   |          |    |
| 69b0f5b4  |               |          | 0 | 0                | 66c3d5f4 | 0 | 66c3d284 | -> |
| /var/run/ |               |          |   | J                | 3000011  | 0 | 30000201 |    |
|           | dgram         | 0        | 0 | 6adfa634         | 0        | 0 | 0        |    |
|           | agram         |          | J | 34414034         | 0        | 0 | 0        |    |
|           | ock/emartd    | ock .    |   |                  |          |   |          |    |
| /tmp/eqs  | ock/smartd.so |          | 0 | 0                | 66c3d5f1 | 0 | 67h0273c | -> |
|           | dgram         | ock<br>0 | 0 | 0                | 66c3d5f4 | 0 | 67b0273c | -> |

| 6ab04f04 d | lgram                 | 0        | 0     | 6ab16580    | 0         | 0  | 0        |    |
|------------|-----------------------|----------|-------|-------------|-----------|----|----------|----|
|            | ck/anon-cpsm          |          |       |             |           |    |          |    |
| 6ac42aac   |                       |          |       | 6ad3f218    | 0         | 0  | 0        |    |
|            | ck/anon-cpse          |          |       |             |           | Ŭ. |          |    |
| 69b0f744 d |                       | 0        | 0     |             | 66c3d5f4  | 0  | 69b0f5b4 | -> |
| /var/run/l | =                     | Ů        | Ŭ     | · ·         | 0000001   | ŭ  | 03201021 |    |
| 69b0ff14 d | _                     | 0        | 0     | 6aaeadd0    | 0         | 0  | 0        |    |
|            | ck/peerd.soc          |          | Ŭ     | caacaaa     | Ü         | ŭ  | ŭ        |    |
| 69b0fe74 d | _                     |          | 0     | 6aaeae80    | 0         | 0  | 0        |    |
|            | ck/anon-peer          |          |       | oaacacoo    | Ü         | Ŭ  | Ŭ        |    |
| 67b020fc d |                       |          |       | 6aaeaf30    | 0         | 0  | 0        |    |
|            | ck/anon-peer          |          |       | oaacaiso    | O         | O  | O        |    |
|            |                       |          |       | 6a94b00c    | 0         | 0  | 0        |    |
|            | =                     |          |       | 0a940000    | 0         | 0  | U        |    |
|            | ck/anon-peer<br>dgram |          |       | 6201h0ha    | 0         | 0  | 0        |    |
|            | _                     |          |       | Casabubc    | 0         | U  | U        |    |
|            | ck/anon-peer          |          |       | 67b2f424    | 0         | 0  | 0        |    |
| 67b024bc c | =                     |          | U     | 0/021424    | U         | 0  | 0        |    |
|            | ck/alertd.so          |          | 0     | 67626141    | ^         | 0  | 0        |    |
| 67b0291c d |                       |          |       | 67b2f4d4    | 0         | 0  | 0        |    |
|            | ck/an pres            |          |       |             |           |    | 0        |    |
| 67b0296c d | _                     |          |       | 67b2f584    | 0         | 0  | 0        |    |
|            | ck/anon-aler          |          |       | 671 0 660 4 |           | 0  |          |    |
| 67b029bc d | =                     |          |       | 67b2f634    | 0         | 0  | 0        |    |
|            | ck/anon-aler          |          |       |             | 66 0 1= = |    | 681.00   |    |
| 67b02b4c d | _                     | 0        | 0     | 0           | 66c3d5f4  | 0  | 67b02e6c | -> |
| /var/run/l |                       |          |       |             |           |    |          |    |
| 67b0273c d |                       | 0        | 0     | 0           | 66c3d5f4  | 0  | 67b02b4c | -> |
| /var/run/l | _                     |          |       |             |           |    |          |    |
| 6ab04f54 d |                       |          |       | 6ab16210    | 0         | 0  | 0        |    |
|            | ck/anon-lbmd          |          |       |             |           |    |          |    |
| 67b02e6c d | _                     | 0        | 0     | 0           | 66c3d5f4  | 0  | 66c3d1e4 | -> |
| /var/run/l |                       |          |       |             |           |    |          |    |
| 67b0269c   |                       |          |       | 66e85f30    | 0         | 0  | 0        |    |
| /tmp/eqsoc | ck/anon-swit          | chd.488  | ; — C | )           |           |    |          |    |
| 6ab04eb4 d | lgram                 | 0        | 0     | 0           | 66c3d5f4  | 0  | 6ab04be4 | -> |
| /var/run/l | _                     |          |       |             |           |    |          |    |
| 66c3d144 d | lgram                 | 0        | 0     | 67af8160    | 0         | 0  | 0        |    |
| /tmp/eqsoc | ck/configd.s          | ock      |       |             |           |    |          |    |
| 6ae0d9c4 d | lgram                 | 0        | 0     | 6ae17f28    | 0         | 0  | 0        |    |
| /tmp/eqsoc | ck/anon-hcd.          | 96-0     |       |             |           |    |          |    |
| 69b0fd34 d | lgram                 | 0        | 0     | 66e8100c    | 0         | 0  | 0        |    |
| /tmp/eqsoc | ck/switchd.s          | ock      |       |             |           |    |          |    |
| 66c3d1e4 d |                       | 0        | 0     | 0           | 66c3d5f4  | 0  | 0        | -> |
| /var/run/l |                       |          |       |             |           |    |          |    |
| 6ae0d5b4   | _                     | 0        | 0     | 0           | 66c3d5f4  | 0  | 6ae0d744 | -> |
|            |                       |          |       |             |           |    |          |    |
| /var/run/l | _                     | 0        | 0     | 6ab72c64    | 0         | 0  | 0        |    |
|            | igraiii               |          |       |             |           |    |          |    |
| 69b0f014 d |                       | 1.1077-0 | )     |             |           |    |          |    |
| 69b0f014 d | ck/anon-acvd          |          |       | 6a94b63c    | 0         | 0  | 0        |    |

| 6b182374 dgram        | 0       | 0         | 0   | 66c3d5f4 | 0        | 6ae0d7e4 | -> |
|-----------------------|---------|-----------|-----|----------|----------|----------|----|
| /var/run/log          |         |           |     |          |          |          |    |
| 6ab04374 dgram        | 0       | 0         | 0 ( | 66c3d5f4 | 0        | 6ab043c4 | -> |
| /var/run/log          |         |           |     |          |          |          |    |
| 66c3d284 dgram        | 0       | 0         | 0 ( | 66c3d5f4 | 0        | 67b0241c | -> |
| /var/run/log          |         |           |     |          |          |          |    |
| 6b472fac dgram        | 0       | 0 6b46b0  | c0  | 0        | 0        | 0        |    |
| /tmp/eqsock/anoneq    | cli.499 | 4-0       |     |          |          |          |    |
| 66c3d5f4 dgram        | 0       | 0 67a869a | a8  | 0        | 6b182374 | 0        |    |
| /var/run/log          |         |           |     |          |          |          |    |
| 6ac427dc dgram        | 0       | 0 6ad3f0k | 8c  | 0        | 0        | 0        |    |
| /tmp/eqsock/anon-t re | oxv n3. | 301-0     |     |          |          |          |    |
| egcli diags>          |         |           |     |          |          |          |    |
| ± 5 -                 |         |           |     |          |          |          |    |
|                       |         |           |     |          |          |          |    |

#### ps

The ps command displays information about all of the processes. An example of a ps output is as follows:

```
eqcli diags> ps
Ps output:
PID TTY STAT TIME COMMAND
         OKl 0:51.94 [system]
1 ?
        Is 0:00.00 init
96 ?
        S 0:00.16 /usr/local/libexec/hcd -F
97 ?
        S
              0:00.18 envoy agent: Envoy Agent
207 ?
        I
              0:00.01 /usr/local/libexec/cpsequalagt
219 ? Ss 1:42.00 /usr/sbin/syslogd -s -f /etc/syslog.conf -f
/etc/eq/sys
236 ?
              0:00.01 /usr/sbin/sshd -D -f /etc/ssh/sshd config -o
ListenAddr
270 ? S
              0:00.25 lbmd: LB Mgmt Daemon - 17 spirent
301 ?
        Sl
              0:00.10 /usr/local/sbin/t roxy n3 -F -m 20000 -M -I https-
test1
418 ? S
427 ? Ss
              0:00.19 envoy: Envoy
              0:09.78 configd: Configuration Management Daemon
484 ?
        S 0:01.12 alertd: Alert Daemon
487 ?
        Is 0:00.00 /usr/sbin/powerd
488 ?
        S
              1:29.62 switchd: -Switch Management daemon
488 ? S 1:29.62 switchd: -Switch Ma
516 ? I 0:00.02 run_sntp -1 pool.nc
767 ? S 0:26.29 peerd: Peer Daemon
              0:00.02 run_sntp -1 pool.ntp.org
778 ?
        Ss 0:00.04 /usr/sbin/cron
792 ?
              0:00.00 /usr/sbin/inetd -1
        Is
966 ? I 0:00.00 /usr/libexec/httpd -U _eqcli -s -b -f -n -i
172.16.5.90
990 ? S 0:00.02 smartd: Smart Control Daemon
```

```
1021 ? I
             0:00.00 /usr/local/libexec/cpsmib2agt
1047 ? I 0:00.01 /usr/local/libexec/snmpdm -d -snmp bindaddr
172.16.5.90
1049 ? S
            0:00.49 lbmd: LB Mgmt Daemon - 14 spirent 1
            0:02.38 /usr/local/libexec/acvd -F 14_spirent
1052 ?
       S
1059 ? S1 0:00.09 /usr/local/sbin/t roxy n3 -F -m 20000 -M -I https-
test3
1061 ? I
             0:00.00 /usr/local/libexec/udppd -F 14 spirent dns
1075 ? S 0:00.48 lbmd: LB Mgmt Daemon - 14 spirent dns
1077 ? S
             0:00.91 /usr/local/libexec/acvd -F 17 spirent
1078 ? S 0:00.48 lbmd: LB Mgmt Daemon - 14_spirent
1082 ? S 0:02.42 /usr/local/libexec/acvd -F 14 spirent 1
            0:04.62 statsd: Equalizer Statistics Recorder
1091 ? S
1129 ? S1 0:00.08 /usr/local/sbin/t roxy n3 -F -m 20000 -M -I https-
test2
1204 ? Il 0:01.38 /usr/local/libexec/l3pd -F
1265 ? S 0:00.03 /usr/local/libexec/vlbd -F
4994 tty00 SNs+ 0:00.01 -eqcli
5343 tty00 ON+ 0:00.00 ps -a -x
5725 \text{ tty} 00 \text{ SN+} 0:00.00 \text{ less -E -n -X -P -- press space for more, 'q' to}
auit -
562 ttyE0 INs+ 0:00.01 -eqcli
egcli diags>
```

#### top

The top command displays the top processes on the system. An exmple of a top output is as follows:

```
eqcli diags> top
Top output:
load averages: 0.02, 0.01, 0.00;
                                      up 0+06:50:58
39 processes: 37 sleeping, 2 on CPU
CPU00 states: 0.0% user, 0.0% nice, 0.0% system, 0.0% interrupt, 100%
CPU01 states: 0.0% user, 0.0% nice, 0.0% system, 0.0% interrupt, 100%
idle
CPU02 states: 0.0% user, 0.0% nice, 0.0% system, 0.0% interrupt, 100%
idle
CPU03 states: 0.0% user, 0.0% nice, 0.0% system, 0.0% interrupt, 100%
idle
CPU04 states: 0.0% user, 0.0% nice, 0.0% system, 0.0% interrupt,
                                                                 100%
CPU05 states: 0.0% user, 0.0% nice, 0.0% system, 0.0% interrupt, 100%
idle
```

```
CPU06 states: 0.0% user,
                                     0.0% system,
                         0.0% nice,
                                                  0.0% interrupt,
                                                                   100%
idle
CPU07 states: 0.0% user,
                          0.0% nice,
                                     0.0% system,
                                                  0.0% interrupt,
                                                                  100%
idle
CPU08 states: 0.0% user,
                         0.0% nice,
                                     0.0% system,
                                                  0.0% interrupt,
                                                                  100%
idle
CPU09 states: 0.0% user,
                          0.0% nice,
                                     0.0% system,
                                                  0.0% interrupt,
                                                                   100%
idle
CPU10 states: 0.0% user,
                         0.0% nice,
                                     0.0% system,
                                                  0.0% interrupt,
                                                                  100%
idle
CPU11 states: 0.0% user,
                         0.0% nice,
                                     0.0% system,
                                                  0.0% interrupt,
                                                                  100%
idle
CPU12 states: 0.3% user,
                         0.0% nice,
                                     0.1% system,
                                                  0.0% interrupt, 99.6%
idle
CPU13 states: 0.2% user,
                                                  0.0% interrupt, 99.5%
                          0.0% nice,
                                     0.3% system,
idle
CPU14 states: 0.0% user,
                                     0.0% system,
                         0.0% nice,
                                                  0.0% interrupt,
                                                                  100%
idle
CPU15 states: 0.0% user,
                         0.0% nice,
                                     0.0% system,
                                                  0.0% interrupt,
                                                                  100%
Memory: 61M Act, 400K Wired, 16M Exec, 11M File, 2217M Free
Swap:
PID USERNAME PRI NICE
                     SIZE RES STATE
                                                          CPU COMMAND
                                           TIME
                                                  WCPU
                   0 5672K 1720K kqueue/1
219 root
             85
                                           1:42 0.00% 0.00% syslogd
488 switchd 85
                   0 6388K 3524K kqueue/1
                                           1:30 0.00% 0.00% switchd
0 root
             0
                  0
                       0K 544M CPU/15
                                          0:47 0.00% 0.00% [system]
             85
                 0 6540K 3972K kqueue/1 0:26 0.00% 0.00% peerd
767 peerd
427 root
             85
                  0
                      15M 11M kqueue/1 0:09 0.00% 0.00% configd
                   0 4896K 3096K select/1
1091 statsd 85
                                           0:04
                                                 0.00% 0.00% statsd
1082 acvd
             85
                  0 6288K 2860K kqueue/5 0:02 0.00% 0.00% acvd
1052 acvd
             85
                   0 6288K 2860K kqueue/1
                                           0:02 0.00% 0.00% acvd
484 alertd
                                           0:01 0.00% 0.00% alertd
             85
                   0 6432K 3124K kqueue/1
1204 13pd
             85
                  0
                      15M 2588K netio/14
                                           0:01 0.00% 0.00% 13pd
5068 eqcli
             33 10 3288K 1328K CPU/12
                                           0:00 0.00% 0.00% top
1265 vlbd
             85
                  0
                       34M 5684K nanosl/1
                                           0:00 0.00% 0.00% vlbd
1129 roxy
                  0
                       13M 3520K kqueue/9 0:00
                                                 0.00% 0.00% t roxy n3
             85
301 roxy
             85
                  0
                       13M 3520K kqueue/1
                                            0:00
                                                 0.00% 0.00% t roxy n3
1059 roxy
             85
                   0
                        12M 3504K kqueue/1
                                            0:00
                                                 0.00% 0.00% t roxy n3
                                                 0.00% 0.00% envoy
97 envoy a
             85
                   0 6908K 3360K kqueue/1
                                           0:00
agent
418 envoy
             85
                    6880K 3348K kqueue/1
                                            0:00 0.00% 0.00% envoy
                   0
                                                 0.00% 0.00% acvd
1077 acvd
             85
                   0
                     6288K 2844K kqueue/1
                                            0:00
                     6088K 2820K select/1
207 snmp
             85
                   0
                                            0:00
                                                 0.00% 0.00%
cpsequalagt
                   0 6112K 2804K select/1
1021 snmp
             85
                                            0:00 0.00% 0.00% cpsmib2agt
                   0 5224K 2720K select/1
                                           0:00 0.00% 0.00% sshd
236 root
             85
                   0 4528K 2520K select/1
                                           0:00 0.00% 0.00% lbmd
1075 lbmd
             85
1049 lbmd
             85
                   0 4528K 2520K select/1 0:00 0.00% 0.00% lbmd
1078 lbmd
             85
                   0 4528K 2520K select/8 0:00 0.00% 0.00% lbmd
270 lbmd
             85
                   0 4512K 2480K select/9
                                            0:00
                                                 0.00% 0.00% lbmd
             85
                   0 4180K 2132K kqueue/1
                                            0:00 0.00% 0.00% udppd
1061 udppd
```

| 1047 snmp    | 85 | 0  | 3016K | 2076K | select/1 | 0:00 | 0.00% | 0.00% | snmpdm   |
|--------------|----|----|-------|-------|----------|------|-------|-------|----------|
| 96 hcd       | 85 | 0  |       |       | kqueue/1 | 0:00 | 0.00% | 0.00% | -        |
| 990 switchd  | 85 | 0  | 4000K | 1952K | kqueue/1 | 0:00 | 0.00% | 0.00% | smartd   |
| 966 _eqcli   | 85 | 0  | 5272K | 1764K | select/1 | 0:00 | 0.00% | 0.00% | httpd    |
| 516 root     | 85 | 0  | 3056K | 1440K | wait/14  | 0:00 | 0.00% | 0.00% | run_sntp |
| 5850 ntpd    | 85 | 0  | 4912K | 1416K | select/1 | 0:00 | 0.00% | 0.00% | sntp     |
| 778 root     | 85 | 0  | 3088K | 1204K | nanosl/1 | 0:00 | 0.00% | 0.00% | cron     |
| 1 root       | 85 | 0  | 3096K | 1140K | wait/13  | 0:00 | 0.00% | 0.00% | init     |
| 792 root     | 85 | 0  | 3140K | 972K  | kqueue/1 | 0:00 | 0.00% | 0.00% | inetd    |
| 487 root     | 85 | 0  | 3120K | 896K  | kqueue/1 | 0:00 | 0.00% | 0.00% | powerd   |
| 4994 eqadmin | 80 | 10 | 6380K | 3796K | wait/12  | 0:00 | 0.00% | 0.00% | eqcli    |
| 562 eqadmin  | 80 | 10 | 6380K | 2816K | ttyraw/1 | 0:00 | 0.00% | 0.00% | eqcli    |
| 5738 eqadmin | 80 | 10 | 3164K | 1164K | pipe_r/1 | 0:00 | 0.00% | 0.00% | less     |
| eqcli diags> |    |    |       |       |          |      |       |       |          |

## **Using Watchdog Timers**

Watchdog timers are used to reboot the system if something goes wrong. When working properly, a failover pair will continue functioning because the backup system can take over when the primary system is rebooted.

#### Types of Watchdogs

| CPU reset                    | This is essentially a "power cycling" of the CPU. It's a hardware operation, so the state of the software doesn't matter. It will always succeed.                                                   |
|------------------------------|----------------------------------------------------------------------------------------------------|
| reboot                       | As opposed to a CPU-reset, a reboot may not succeed - if the operating system hangs, for example.                                                                                                   |
| panic                        | A reboot that is caused by a kernel exception, or by Non-maskable Interrupt (NMI). This default behavior can also be changed to cause the system to enter the kernel debugger instead of rebooting. |
| Non-maskable Interrupt (NMI) | In this scenario, the operating system stops performing when it receives such a signal. For Equalizer systems, an NMI causes a panic.                                                               |

#### Watchdog Timers

| Timer Type | Description                                                                                                    |
|------------|----------------------------------------------------------------------------------------------------|
| ichlpcib0  | This is a PCI hardware watchdog timer. It is generally immediately available after boot, however, may be unusable because of hardware limitations. In such an instance, the kernel prints out a message to the boot log which loads the software watchdog instead. This watchdog has a single timer, and causes a CPU reset when the watchdog has not been tickled for <timer> seconds.</timer>                                                                                                    |
|            | This is an Intelligent Platform Management Interface (IPM)I hardware watchdog timer. It is not available until several seconds after the boot process is complete. There are two timers for this watchdog: an NMI timer and a reset timer.  An NMI timer is generated when the watchdog has not been tickled for <nmi timer=""> seconds.  A CPU reset is generated when the watchdog has not been tickled for <reset timer=""> seconds. The idea is that you can configure your system to panic (using an NMI watchdog) and then several seconds later reboot (using a CPU reset). The following rules apply:</reset></nmi> |
| ipmi0      | reset = 0, nmi => 0: the watchdog is not armed (i.e. if the reset timer is 0, the nmi value does not matter)                                                                                                    |
|            | reset > 0, nmi = 0: The system will reset the CPU <reset> seconds after the timer stops being tickled. (This is the default behavior, reset = 30).</reset>                                                                                                    |
|            | reset > 0, nmi > 0, reset < nmi: The system will generate an NMI<br><nmi> seconds after the timer stops being tickled. No CPU reset<br/>is ever asserted.</nmi>                                                                                                    |

| Timer Type | Description                                                                                                    |
|------------|----------------------------------------------------------------------------------------------------|
|            | reset > 0, nmi > 0, reset > nmi: The system will generate an NMI <nmi> seconds after the timer stops being tickled. It will reset the CPU <reset> seconds after the timer stops being tickled. (Note: Not <reset> seconds after <nmi>). The NMI timer is controlled via the sysctl: hw.ipmi0.pretimeout.</nmi></reset></reset></nmi> |
|            | swwdog0: This is a NetBSD software watchdog. It is always available, however, requires the kernel to be operational. If the kernel is "locked up", the watchdog may not fire. It has a single timer, and causes a panic when it has not been tickled for <timer> seconds.</timer>                                                    |

#### **User Options**

There are three hidden egcli options to control the behavior:

1. debug >configd ipmi nmi <seconds>

This sets the IPMI NMI timer. It has no effect on systems that do not have an IPMI (ipmi0) watchdog timer. The default value is 0.

2. debug > configd require hw wd <0 or 1>

Defers loading the network subsystem until after a hardware watchdog has been armed. Has no effect if the watchdog has been completely disabled (reset timer is 0). Does not do anything until after the system is rebooted. The user will see "Waiting for system processes..." along with this message in the eq log: 20140127T190024 | configd|w|04007413:

Deferring the system startup until the hardware watchdog timer becomes available applies to both the PCI (ichlpcib0) and IPMI (ipmi0) watchdogs timers, although the PCI watchdog should always be loaded on the first try if it is available and usable in the system. The default value is 0.

3. debug > configd debugger on panic <0 or 1>

Sets the ddb.onpanic sysctl. The default is 0. If set to 1, the system enters the debugger on panic or on NMI. Therefore, if set and the IPMI watchdog NMI timer is active, the system will enter the debugger when the watchdog expires instead of a panic.

Note - The "reset" timer is controlled by the already-existing "hidden watchdog < seconds > " command.

When the system boots, a message (or two messages) will be output to the O/S log:

```
Jan 27 19:00:08 FADC600E-PROTO root: Starting watchdog timer swwdog0 with interval 30. ...
Jan 27 19:00:47 FADC600E-PROTO root: Starting watchdog timer ipmi0 with interval 30.
```

All of these options are stored in the configuration file and are synched between failover peers.

An typical example is as follows:

The default behavior is:

```
NMI timer = 0
debugger_on_panic = 0
require_hw_wd = 0
```

reset timer = 30 This means that if Equalizer "locks up", the IPMI watchdog will CPU-reset after 30 seconds. No debugging information will be available.

A customer that experiences such a problem may set up their system as follows:

```
NMI timer = 30
debugger_on_panic = 1
reset timer = 29
```

The system will then drop to the debugger after 30 seconds, and remain there until physically rebooted/power cycled.

**Note** - The reset\_timer can not be 0 in this configuration or the watchdog timer will not be armed! However, setting it to less than the NMI timer will keep the system from doing a CPU reset

If Equalizer has lockup issues during boot, it is possible that the system will begin processing traffic and then lock up. If the software watchdog is active at this time, it will never reboot -- which means that the standby failover peer will never take over as the primary unit. Setting the require\_hw\_wd option on these systems will prevent the system from processing traffic until after the IPMI watchdog is available. This will mean that if it locks up while the software watchdog is in use, it isn't processing traffic. If it locks up after it begins processing traffic, the IPMI watchdog will be in use so a CPU reset will work.

# Appendix A

# **Equalizer OnDemand**

Sections in this chapter include:

| What is Equalizer OnDemand?                 | <b>70</b> 0 |
|---------------------------------------------|-------------|
| Differences from Equalizer Hardware         | <b>70</b> 0 |
| Adding Ports on VM Workstation              | 701         |
| Installing and Upgrading Equalizer OnDemand | <i>7</i> 02 |
| VMware Host Requirements                    |             |
| Installing EQOD Using OVF                   | 702         |
| Installing EQOD from a ZIP file             |             |
| Licensing EQOD                              | 705         |
| Ungrading FOOD                              | 707         |

### What is Equalizer OnDemand?

Equalizer OnDemand<sup>™</sup> (EQOD) is a software-based virtual appliance that operates as an integral part of the virtual infrastructure model. EQOD is deployed as a single virtual server instance dedicated to load balancing and managing the application delivery needs of your business. The EQ/OS 10 platform on which Equalizer is built drives the robust application traffic management capabilities of the Virtual Equalizer. Envoy OnDemand SAE is a software based virtual appliance that provides you with the ability to send website traffic to the 'best' geographic location amongst several independent data centers, based on application health, static weighting, server load or lowest latency to the client, to ensure the best application response.

Equalizer instances can be deployed on a single server to maximize utilization of hardware infrastructure, and current server platforms can be used for load balancing and other application delivery needs without creating dependence on specific server hardware.

#### Equalizer OnDemand offers:

- Intelligent, layer 4-7 application-based load balancing
- Flexible hybrid network support
- Optimization for VMware virtualized environments; real-time resource metrics are obtained from VMware
- Scalability and availability for today's complex mission critical virtualized applications
- Predictable, reliable, and consistent application performance
- All the cost and energy saving benefits of virtualization technology

EQOD can also be combined with Equalizer hardware appliances to best meet your specific application delivery challenges.

### Differences from Equalizer Hardware

All load balancing functionality found in EQ/OS 10 running on an a virtual appliance is fully functional in EQOD. Some adjustments to functionality were necessary, however, in order to accommodate the VMware virtual machine environment.

- 1. EQOD is delivered with two Ethernet network interfaces configured -- one interface can be configured into a VLAN using port number 1, the other using port number 2. Port number 1 corresponds to the first interface added via VMware; port 2 to the second. The current release supports up to 16 network interfaces.
- 2. An interface port in the CLI or GUI can be assigned to one VLAN only, either:
  - a single untagged VLAN and , or
  - multiple tagged VLANs

A port cannot be assigned to multiple untagged VLANs or to a mix of tagged and untagged VLANs.

3. EQOD is delivered with no serial console configured because this requires additional configuration by the user. A serial console can be added by editing the Virtual Machine settings. See your VMware product documentation for more information.

### Adding Ports on VM Workstation

When adding an interface using VM Workstation (a.k.a. VM Player), you are not given the option to choose the type of network adapter added. as a result, you must edit the "vmx" file for the Virtual Machine manually and restart the Virtual Machine to see the new interface in the Equalizer OnDemand CLI and GUI.

- 1. Add an interface to the Equalizer Virtual Machine using the standard VM Workstation GUI controls.
- 2. Power off the Virtual Machine.
- 3. Find and edit the ".vmx" file for the Virtual Machine. Assuming that you have an image shipped with 2 interfaces and you are adding a third, you will find lines like this towards the end of the ".vmx" file:
- 4. Each interface has a set of properties that begin with "ethernetN." where 'N' is the interface number (this number indicates the order in which the interfaces were added to the VM). The first two interfaces have a line (highlighted in green) that indicates the network interface device type. The text highlighted in yellow is what VMware added to the file for the third interface. Note that there is no virtualDev line in this set of properties that indicates the interface type. This line needs to be added for the interface to work on Equalizer. The text below shows what the "ethernet2." set of properties should look like after editing:

```
ethernet0.present = "TRUE"
ethernet0.virtualDev="e1000"
ethernet0.connectionType = "bridged"
ethernet0.wakeOnPcktRcv = "FALSE"
ethernet0.addressType = "generated"
ethernet0.linkStatePropagation.enable = "TRUE"
ethernet0.generatedAddress = "00:0c:29:bc:74:82"
ethernet0.pciSlotNumber = "32"
ethernet0.generatedAddressOffset = "0"
ethernet0.vnet = "vmnet2"
ethernet0.bsdName = "en0"
ethernet0.displayName = "Ethernet"
ethernet1.present = "TRUE"
ethernet1.virtualDev="e1000"
ethernet1.connectionType = "bridged"
ethernet1.wakeOnPcktRcv = "FALSE"
ethernet1.addressType = "generated"
ethernet1.linkStatePropagation.enable = "TRUE"
ethernet1.generatedAddress = "00:0c:29:bc:74:8c"
ethernet1.pciSlotNumber = "35"
ethernet1.generatedAddressOffset = "10"
ethernet1.vnet = "vmnet3"
```

```
ethernet1.bsdName = "en1"
ethernet1.displayName = "Ethernet2"
ethernet2.present = "TRUE"
ethernet2.wakeOnPcktRcv = "FALSE"
ethernet2.addressType = "generated"
ethernet2.generatedAddress = "00:0c:29:bc:74:96"
ethernet2.pciSlotNumber = "37"
ethernet2.generatedAddressOffset = "20"
```

- 5. Save your edits to the file.
- 6. Start the Equalizer VM and log in to the CLI or GUI. You should now see 3 interfaces ports when you run the show interface command in the CLI and when you open the Interfaces tab in the GUI.

### Installing and Upgrading Equalizer OnDemand

#### VMware Host Requirements

The EQOD runs under any VMWare Hypervisors which support Version 7 virtual machines, including the following VMware releases:

- VMware ESX and ESXi 4.1 and above
- VMware Fusion 3.1.2 and above
- VMware Workstation 6 and above
- VMware Player 2.5.1 and above

A VM instance of Equalizer requires the following minimum hardware resources:

- 1GB RAM
- 1GB free disk space
- 1 VMware supported 10/100/1000Gb Network Adapter (e1000 adapter type)
- Internet connectivity for license validation

The above requirements are *in addition to* the resources required to run VMware. See the VMware documentation for the VMware product you are using for installation requirements.

### Installing EQOD Using OVF

#### VMware vSphere or vCenter Clients

VMware ESX and ESXi servers are managed using either the vSphere or vCenter management clients. If you are using either of these products, the OVF can be installed directly from the FTP site following the directions below.

- 1. Open the vSphere or vCenter client.
- 2. If your client has Internet access, do the following; otherwise goto the next step.
  - a. Select File > Deploy OVF Template.
  - b. Click **Deploy from URL**, and enter the FTP URL for the OVF image: Click **Next**. You can copy the hyperlink target available on the EQOD section of the support page at:

http://www.coyotepoint.com/content/eqos-10-support-page

- c. The OVF details are displayed. Click Next.
- d. Type a name for the VM. Click Next.
- e. Associate the source network adapters in the OVF to networks defined on VMware. Click **Next**.
- f. A summary of the VM configuration is displayed. Click Next.
- g. The VMDK file for the OVF is now downloaded from the FTP site. When it is done, the Equalizer VM should now appear in your inventory.
- 3. If you downloaded and deployed the OVF file in the previous step, skip this step. Otherwise, if your client does not have Internet access, do the following:
  - a. Download the \*.ovf files from the EQOD part of the site, into the same directory on your local system:

http://www.coyotepoint.com/content/eqos-10-support-page

- b. Select File > Deploy OVF Template.
- c. Click **Deploy from file**, browse to the directory to which you downloaded the files in the *.ovf* and *.vmdk* files, and select the *.ovf* file. Click **Next**.
- d. The OVF details are displayed. Click Next.
- e. Type a name for the VM. Click **Next**.
- f. Associate the source network adapters in the OVF to networks defined on VMware. Click Next.
- g. A summary of the VM configuration is displayed. Click **Next**.
- h. The VMDK file for the OVF is now downloaded from the local directory. When it is done, the EQOD VM should now appear in your inventory.
- 4. The first time you start Equalizer, login to the CLI on the VM console using the **touch** login (default password is **touch**). We recommend that you immediately change the default password for the **touch** login. Do this using the following CLI command:

eqcli > user touch password

### Installing EQOD from a ZIP file

To install EQOD using the ZIP file distribution open the zip file that can be downloaded from:

http://www.coyotepoint.com/content/egos-10-support-page

Follow the instructions for the VMware product you are using in the sections that follow.

### VMware vSphere or vCenter Clients

VMware ESX and ESXi servers are managed using either the vSphere or vCenter management clients. For either of these products, the installation process is similar:

- 1. Copy the ZIP file onto the system running where vSphere or vCenter is installed. Unpack the ZIP file using utilities on that system.
- 2. Open the vSphere or vCenter client.
- 3. Select Host > Configuration > Storage.
- 4. Right-click on the DataStore on which you want to install EQOD and select Browse.
- 5. Select the **Upload** icon and then **Upload Folder**. Browse to the directory where you unpacked the ZIP file in Step 1, select the file **Equalizer.vmx**, and click **Open**.
- 6. After completion, open the new OnDemand directory in the DataStore Browser.
- 7. Right click on file Equalizer.vmx and select Add to Inventory.
- 8. Either accept the default VM name and resource pool or change them. Click **OK** to continue.
- 9. Once the virtual machine is loaded, EQOD should appear in the virtual machine list. Start (or play) the virtual machine by selecting the appropriate command from the menus or double-click on the virtual machine name.
- 10. EQOD will automatically boot and display the CLI login prompt. Login using the **touch** login (default password is **touch**).
- 11. We recommend that you immediately change the default password for the **touch** login. Do this using the following CLI command:

eqcli > user touch password

### VMware Player and VMware Fusion

Besides running on dedicated hardware with the VMware ESX operating system, VMware can also run on Windows and MAC computers. VMware Workstation and VMware Player are Windowsbased hypervisors, while VMware Fusion is the MAC version. After installing one of these products, follow these instructions to add the EQOD VM into either of these products.

1. Copy the ZIP file onto your Windows or MAC host. Unpack the ZIP file using utilities on your host system.

- 2. Open VM Player or Fusion and load the EQOD image:
  - On VM Player, select File > Open a Virtual Machine.
  - On VM Fusion, select File > Open.

Browse to the location where you unpacked the ZIP file in Step 1, select the file EQOD.vmx and click **Open**.

- Once the virtual machine is loaded, EQOD should appear in the virtual machine list. Start (or play) the virtual machine by selecting the appropriate command from the VMware menus or double-click on the virtual machine name.
- 4. EQOD will automatically boot and display the CLI login prompt. Login using the **touch** login (default password is **touch**).
- 5. We recommend that you immediately change the default password for the **touch** login. Do this using the following CLI command:

eqcli > user touch password

### Licensing EQOD

When EQOD is first installed, it is unlicensed. In the unlicensed state, you can create objects but no clusterswill accept connections until a valid license is installed. You can license your system using the CLI or the GUI, either online or offline.

**Note** - Licensing EQOD requires the system Serial Number from the email receipt that was sent to you when you obtained Equalizer.

- 1. Install EQOD on to your VMware host following the directions in the previous section.
- 2. Log in to the CLI or GUI using the touch login.
- 3. Display the System ID and copy it for use later in this procedure. Do one of the following:
  - In the CLI, enter:

eqcli > version

- In the GUI, the **System ID** is shown on the **Welcome** screen that is displayed when you log in.
- 4. Register your copy of EQOD on the Coyote Point Registration site.
  - a. Go to:

http://www.coyotepoint.com

- b. Click **Support > Register Your Product** to open the registration form.
- c. Enter your System ID and your system Serial Number (see the Note above).
- d. Click continue.
- e. Follow the prompts to complete registration.
- 5. If you want to license your unit offline, go to the next step.

To license your unit online over an Internet connection, follow these steps:

- a. Log into the CLI.
- b. Create a VLAN. Details on configuring VLANs and subnets can be found in the section Configuring VLANs.:
- c. Add a subnet through which you can reach the Internet:

eqcli > vlan vlan name vid vid subnet subnet name ip ip-cidr route dest\_
cidr src src-cidr gw ip\_addr

Note that the subnet **ip**, **route** destination and **src** ip parameters must be entered as a CIDR format address (e.g.: 172.16.1.123/24).

d. Confirm you can reach the default route gateway using the ping command:

```
eqcli > ping ip addr
```

Use the default route IP address supplied for the subnet, above.

e. License the system:

```
eqcli > license get
```

Equalizer connects to the Coyote Point license server and automatically downloads a license. Your system is now licensed and you can skip the next step.

- 6. To license your system offline, do the following:
  - a. Log into the CLI.
  - b. Enter:

license genreq

- c. Copy the output of the above command into an email and send it to support@coyotepoint.com, requesting an offline license.
- d. Once you receive an email from Coyote Point Support containing your license, enter the following command:

#### license upload

- e. Copy the license information from the email sent by Coyote Point Support and paste it into the CLI.
- f. Press <Enter>.

Your unit is now licensed. Use the global **show license** command to confirm your license status.

### **Upgrading EQOD**

EQOD can be upgraded to the latest release using the same methods in the CLI and GUI that are supported for hardware Equalizers. See the section "Upgrading to the Latest Release" on page 51 for instructions.

# Appendix B

# Using Certificates in HTTPS Clusters

Sections within this chapter include:

| Using Certificates in HTTPS Clusters               | <i>7</i> 10 |
|----------------------------------------------------|-------------|
| Enabling HTTPS with a Server Certificate           |             |
| Enabling HTTPS with Server and Client Certificates | <i>7</i> 15 |
| Generating a CSR and Getting It Signed by a CA     | <i>7</i> 17 |
| Generating a Self-Signed Certificate               | <i>7</i> 19 |
| Installing Certificates for an HTTPS Cluster       | <i>7</i> 19 |
| Converting a Certificate from PEM to PKCS12 Format | 720         |
| Configuring Cinher Suites                          | 721         |

### Using Certificates in HTTPS Clusters

The HTTPS protocol supports encrypted, secure communication between clients and servers. It requires that a Secure Sockets Layer (SSL) authentication handshake occur between a client and a server in order for a connection request to succeed.

When a client requests an HTTPS connection to a web server, the server (which has already been set up to support SSL connections) sends a server certificate to the client for verification. The client checks the content of the certificate against a local database of Certificate Authorities, and if it finds a match the connection is made. If no match is found (as is often the case with self-signed certificates), the browser will display a warning and ask if you want to continue with the connection.

A further level of trust can be enabled by setting the server up to request a client certificate in addition to the server certificate. Copies of the client certificate are pre-installed on both client and server. When the server sends the server certificate to the client, it also sends a request for a certificate from the client. Once the client accepts the server certificate as described above, it sends the client certificate to the server for verification. The server compares the client certificate it receives with its local copy of the client certificate, and if they match the connection is made.

Each Layer 7 HTTPS cluster requires a server certificate; client certificates are optional.

Web servers (such as Apache) and browsers (such as Internet Explorer and Firefox) are delivered with pre-installed Trusted Root Certificates. Trusted Root Certificates are used to validate the server and client certificates that are exchanged when an HTTPS connection is established.

Equalizer supports self-signed certificates, as well as signed certificates from Trusted Root Certificate Authorities and from Certificate Authorities (CAs) without their own Trusted Root CA certificates. If a CA without its own Trusted Root CA certificate issues your certificate, you will need to install at least two certificates: a server certificate and a chained root (or intermediate) certificate for the CA. The intermediate certificate associates the server certificate with a Trusted Root certificate.

#### **About Server Certificates**

In a typical HTTPS scenario described above, the client and server are communicating directly, and the server is doing all the work of encrypting and decrypting packets, and sending the server certificate to the client. If you have many systems servicing requests for the same website, you need to install certificates on each server.

With Equalizer, you do not need to install a server certificate on every server in a Layer 7 HTTPS cluster. Since certificates are associated with host names and not IP addresses, you only need a server certificate for each HTTPS cluster and the certificates are installed only on Equalizer-- not on each server. This reduces maintenance by reducing the number of certificates required for a group of systems serving content for the same host name.

When a client requests a connection to an HTTPS cluster, Equalizer establishes the HTTPS connection with the client, off loading SSL processing from all the servers in the HTTPS cluster. Equalizer communicates with the clients via HTTPS; the traffic between Equalizer and the servers in an HTTPS cluster is HTTP (i.e., unencrypted).

Compared to the typical scenario where each client is establishing direct HTTPS connections with servers, encrypting and decrypting packets, and serving content as well, SSL offloading improves the overall performance of the cluster.

For even better performance, some Equalizer models are equipped with SSL Hardware Acceleration. With hardware acceleration, processing for cipher suites supported by acceleration hardware is done by dedicated hardware, enhancing overall HTTPS throughput.

Note that HTTPS and certificates can also be used on servers in Layer 4 TCP and UDP clusters, but you will need to install a server and client certificate on each server in the cluster (since Equalizer is not doing any HTTPS/SSL processing in Layer 4). In this scenario, no certificates are installed on Equalizer.

#### **About Client Certificates**

If you want to use client certificates with an HTTPS cluster, you'll need to get a signed client certificate from a CA, or create a self-signed certificate. A client certificate needs to be installed on each client that will access the Equalizer cluster, as well as on Equalizer.

Just as with server certificates, you may need to install a client certificate and a chained root certificate, if you obtain your certificates from a CA without its own Trusted Root CA certificate. Some sites prefer to use self-signed certificates for clients, or set up their own local CA to issue client certificates.

Client certificates can be used in two ways with Equalizer:

- 1. Install the entire client certificate chain on Equalizer. This requires that every client passes the exact same certificate to Equalizer for validation.
- 2. Install an intermediate CA certificate as the client certificate on Equalizer. This allows unique certificates to be used on clients and a single client certificate to be uploaded to Equalizer. Following this method requires some certificate processing on the servers behind Equalizer in order to prevent access by clients with revoked certificates. This method, therefore, should be used only under the following conditions:
  - a. If the site is able to use an intermediate CA, or multiple CAs, which signs all and only certificates authorized for use with the cluster.
     AND
  - If the application running on the servers behind Equalizer is able to perform Certificate Revocation List (CRL) processing by matching the CSN (certificate serial number) to the intermediate CA's CRL, and does so for all requests, THEN
  - c. Equalizer can safely support the use of individual client certificates for different clients, by appropriately setting the verify depth option for the HTTPS cluster and uploading the intermediate CA's certificate to the cluster as the client certificate. If client certificates use different CAs, multiple intermediate CAs can be uploaded to Equalizer in a single file.

This method ensures that only certificates that pass the CRL check on the server can

be used to access the cluster. Note that this method also assumes that validating the intermediate certificate only in (b) above is sufficiently secure for the site.

#### General Certificate Guidelines

Currently, the following certificate/key file formats are supported:

- PEM PEM format certificates/keys are ascii files that usually use a ".pem" extension with
  the file name. PEM stands for Privacy Enhanced Mail. A PEM-format certificate contains a
  Base64 encoded DER certificate, enclosed between "-----BEGIN CERTIFICATE-----" and "----END CERTIFICATE-----" tokens. Keys encoded using the PEM format would have "---BEGIN PRIVATE KEY-----" and "-----END PRIVATE KEY-----" tokens. PEM format
  certificates/keys only are supported using the GUI.
- 2. **PKCS #12** PKCS #12 format files are binary files, usually with a ".p12'"extension with the file name.
- 3. **PFX** PFX format files are also in PKCS #12 format, however, with additional Microsoft specifics. These files usually have a ".pfx" extension with the file name. PFX files are supported in the GUI, however, not in the CLI.

Currently, PEM-format certificates and keys must be uploaded separately in the CLI using the certifile and keyfile parameters in the certificate context or as shown below in the GUI.

PKCS #12 and PFX format files usually contain both the certificate and the associated key. You can upload this file once as either the certfile or the keyfile in the GUI. The GUI will separate the keyfile and the certfile behind the scenes and store them appropriately. You can also upload the same file as both the certfile and the keyfile.

#### Software vs. Hardware Encryption/Decryption

Without hardware SSL acceleration, all Layer 7 HTTPS encryption and decryption is performed by software, using Equalizer's CPU and memory. With hardware acceleration, all SSL operations for Layer 7 HTTPS clusters are performed on dedicated hardware, thus offloading both the servers behind Equalizer and Equalizer itself -- freeing more resources for traffic and application management.

In terms of configuration, both software and hardware SSL operations require a list of cipher suites (encryption algorithms) to be used to encrypt and decrypt HTTPS traffic.

The following table indicates the encryption support for specific models.

| Platform      | SSL offloading                                   |
|---------------|--------------------------------------------------|
| E250GX        | Software only                                    |
| E370LX E350GX | Software only                                    |
| E470LX E450GX | Hardware acceleration only for supported ciphers |
| E670LX E650GX | Hardware acceleration only for supported ciphers |
| E970LX        | Hardware acceleration only for supported ciphers |
| OnDemand      | Software only                                    |

### Enabling HTTPS with a Server Certificate

The following are the steps to follow to obtain and install a server certificate, and verify that it works.

1. Generate a Server Certificate Signing Request or a Self-Signed Server Certificate.

To get a server certificate, do one of the following:

- a. Create a Certificate Signing Request (CSR) and send it to a Certificate Authority for signing. This provides the highest level of trust to the client, as the client can be assured that the certificate it receives from the server (in this case, Equalizer) was approved (i.e., digitally signed) by a trusted third party. Thus, the client has the assurance of a third party that the server to which it is connecting is identifying itself legitimately (and is not impersonating the legitimate server's identity). See "Generating a CSR and Getting It Signed by a CA" on page 717.
- b. **Create a certificate and sign it yourself**. This provides a lower level of trust, since the client is essentially trusting the server to identify itself. Self-signed certificates are relatively easy to counterfeit, and are only recommended for use on internal, non-production, or test configurations. See "Generating a Self-Signed Certificate" on page 719.
- 2. Create the HTTPS cluster.

When creating an HTTPS cluster, the default flags and parameters are acceptable for most server certificate configurations.

For more information on SSL parameters, see the section "Layer 7 Security SSL Screen (HTTPS Clusters only)" on page 298.

- 3. Install the Server Certificate on Equalizer. See the section "Layer 7 Security Certificate Screen (HTTPS Clusters only)" on page 296.
- 4. Try connecting to the Cluster via HTTPS.

From a client browser, open https://cluster, where cluster is the network node name or IP address of the HTTPS cluster. The browser may notify you that it is accepting a certificate from the server and ask for confirmation.

Once you accept the certificate, the requested page should be displayed.

### Enabling HTTPS with Server and Client Certificates

The following are the steps to follow to obtain and install both server and client certificates, and verify that they work.

- 1. Perform the procedure in the previous section to enable HTTPS with a server side certificate.
- 2. Generate a Client Certificate Signing Request or a Self-Signed Client Certificate.

In Step 1, you created a server certificate. Now, follow the same procedure to generate a client certificate; do one of the following:

- a. Create a Certificate Signing Request (CSR) and send it to a Certificate Authority for signing. See "Generating a CSR and Getting It Signed by a CA" on page 717.
- b. Create a certificate and sign it yourself. see "Generating a Self-Signed Certificate" on page 719.

Many organizations choose to use third-party signed certificates for their HTTPS clusters, and use self-signed certificates for their clients.

- 3. Modify the HTTPS cluster to request a client certificate.
  - a. Select the HTTPS cluster in the left navigational pane on the GUI and then select the SSL tab in the right pane.
  - b. Enable the Require Client Certificate flag; this tells Equalizer to request a client certificate when a client attempts to connect to this cluster.
  - c. By default, the client certificate verification depth is set to 2. This number indicates the number of levels in a certificate chain that the Equalizer will process before stopping verification. This default depth may need to be raised if you received more than one chained root certificate in addition to a client certificate from your Certificate Authority. Note that this setting has an impact on performance, since SSL operations are resource-intensive.
  - d. By default, Equalizer requests a client certificate, but does not require the client to provide one. Enable the require certificate flag to require that a client return a valid certificate before connecting.
  - e. By default, the client's certificate will be re-validated if the SSL connection needs to be renegotiated. (Renegotiation is a feature of SSL, can occur for any of a number of reasons, and may be initiated by Equalizer or the client browser.) Enable the verify once flag to tell Equalizer not to re-evaluate the client certificate even if SSL renegotiation occurs. This can have a positive performance impact if many SSL renegotiation is occurring during normal operations.
  - f. Select Commit to save your changes to the cluster definition.

For more information on SSL parameters, see the section" Layer 7 Security SSL Screen (HTTPS Clusters only)" on page 298

- 4. Install the Client Certificate on Equalizer. Use the Equalizer Administration Interface to install the client certificate. See "Layer 7 Security SSL Screen (HTTPS Clusters only)" on page 298
- 5. Install the Client Certificate on all clients.

Import the client certificate into the client browser's list of certificates. Follow the instructions for Mozilla Firefox, Internet Explorer, Chrome, etc.

6. Try connecting to the Cluster via HTTPS.

From a client browser, open https://cluster, where cluster is the network node name or IP address of the HTTPS cluster. The browser may notify you that it is accepting a certificate from the server and ask for confirmation. Once you accept the certificate, the server should ask for a client certificate; your browser may ask you to choose one. After the client certificate is sent to the server and accepted, the requested page should be displayed.

### Generating a CSR and Getting It Signed by a CA

Most CA vendors provide a means of generating a Certificate Signing Request (CSR) on their websites, and we recommend that you use the CA website to generate the CSR. For several good tutorials on how to get your certificates signed, please see:

```
http://sial.org/howto/openssl/
```

A CSR can also be generated using the OpenSSL tools on any system, including Windows. The examples below were executed on a Windows system with the OpenSSL tools installed.

Note that only the most basic openssl command options are shown in these examples. See the openssl(1) and req(1) manual pages for the SSL implementation on your system for more information.

**Note** - Generating a CSR on Equalizer is NOT supported. Consult the Certificate Authority that supplies your SSL certificates and use the tools that they recommend.

#### Generating a CSR using OpenSSL

- 1. Navigate to an appropriate directory on your system, and create a new directory to hold your CSR, certificate, and private key.
- 2. Generate the CSR by entering this command:

```
openssl req -new -newkey rsa:1024 -out cert.csr
```

This begins an interactive session to generate a CSR, and also generates a new private key to be output into a file named privkey.pem. If you already have a private key, use -key filename (instead of -newkey rsa:1024) to specify the file containing the private key.

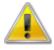

It is recommended that you do not share your private key.

After generating the private key, the following prompts are displayed (example responses shown):

```
Enter PEM pass phrase: <password>
Verifying - Enter PEM pass phrase: <password>
Country Name (2 letter code) [AU]:US
State or Province Name (full name) [Some-State]:New York
Locality Name (eg, city) []:Millerton
Organization Name (eg, company) [Internet Widgits Pty Ltd]:CPS Inc.
Organizational Unit Name (eg, section) []:Engineering
Common Name (eg, YOUR name) []:mycluster.example.com
Email Address []:admin@example.com
```

Make sure you remember the **password** you specify, as you will need it to install and use the certificate.

For a *server certificate*, the **Common Name** provided must be the DNS-resolvable fully qualified domain name (FQDN) used by the cluster. When a client receives the certificate from the server, the client browser will display a warning if the **Common Name** does not match the hostname of the request URI.

For a *client certificate*, the **Common Name** in the client's copy of the certificate is only compared to the Common Name in the copy of the client certificate on the server, so **Common Name** can be any value.

- 3. Visit the website of an SSL Certificate Authority (CA) to submit the cert.csr file to the CA.
- 4. Once the CA returns your signed certificate (usually in email), go to "Generating a Self-Signed Certificate" on page 719 for more information.

#### Generating a CSR and Installing a Certificate on Windows Using IIS

Using Internet Information Services (IIS) is optional when creating and managing certificates for Equalizer Layer 7 HTTPS clusters and clients. In fact, one of the advantages of using Equalizer is that only one server certificate is required for an HTTPS cluster. The cluster certificate is installed on Equalizer, not on the servers in the HTTPS cluster. So, you do not need to use IIS on each server to create and install certificates. This reduces the amount of effort spent administering server certificates.

For Layer 4 TCP and UDP clusters, certificates are not installed on Equalizer, and you will need to install a server certificate on each server in the cluster (since Equalizer is not doing any HTTPS/SSL processing in Layer 4).

Please refer to the <u>IIS documentation from Microsoft</u>.for descriptions for generating a CSR and installing a signed certificate on Windows using IIS.

### Generating a Self-Signed Certificate

To generate a self signed certificate in PEM format:

1. Generate a self-signed x509 format certificate by entering this command:

```
openssl req -new -x509 -newkey rsa:1024 -out selfcert.pem -days 1095
```

This creates a self-signed certificate (*selfcert.pem*) that will be valid for 1095 days (about three years) and also generates a new private key to be output into a file named **privkey.pem**. If you already have a private key, use - **key filename** instead of - **newkey rsa:1024** to specify the file containing the private key.

After generating the private key, the following prompts are displayed (example responses shown):

```
Enter PEM pass phrase: <password>
Verifying - Enter PEM pass phrase: <password>
Country Name (2 letter code) [AU]:US
State or Province Name (full name) [Some-State]:New York
Locality Name (eg, city) []:Millerton
Organization Name (eg, company) [Internet Widgits Pty Ltd]:CPS Inc.
Organizational Unit Name (eg, section) []:Engineering Common Name (eg, YOUR name)
[]:myclient.example.com
Email Address []:admin@example.com
```

Depending on the tool you use to create the certificate, you may also be asked for a challenge password and other optional information. Make sure you remember the **password** (and, if prompted, the challenge password) you specify, as you will need it to install the certificate.

The Common Name provided must be the DNS-resolvable fully qualified domain name (FQDN) used by the cluster. For a server certificate, when the client receives the certificate from the server, the browser will display a warning if the Common Name does not match the hostname of the request URI. For a client certificate, the Common Name in the client's copy of the certificate is only compared to the Common Name in the copy on the server, so this can be any value.

2. Combine the private key and certificate into one file, using a command like the following:

```
cat selfcert.pem privkey.pem > clustercert.pem
```

3. You can now install your self signed certificate and private key file, clustercert.pem, on Equalizer and your clients, as appropriate.

### Installing Certificates for an HTTPS Cluster

Refer to ."Layer 7 Security Certificate Screen (HTTPS Clusters only)" on page 296 for a description of installing certificates on an HTTPS cluster.

# Converting a Certificate from PEM to PKCS12 Format

Many browsers, such as FireFox and Internet Explorer, require private keys and certificates in PKCS12 format for installation. In order to install client and intermediate certificates into these browsers, you will first have to convert them from PEM format to PKCS12 format. (Note: if you created your certificate using IIS as explained in the previous section, then your certificate is already in PKCS12 format; it can be installed directly into a browser without conversion.)

Like PEM format, PKCS12 format supports having all your certificates and your private key in one file. If you created the file clientprivcert.pem (containing the client certificate, the private key, and any intermediate certificates), then converting the file to PKCS12 is simple:

```
openssl pkcs12 -export -in clientprivcert.pem -out clientprivcert.pfx
```

The resulting file, clientprivcert.pfx, can now be installed into all client browsers that will be accessing the cluster that requires a client certificate.

Refer to the <u>Microsoft</u>, <u>Mozilla, Google</u>, and <u>Apple</u> for documentation for instructions on installing certificates on IE, Firefox, Chrome and Safari, respectively.

## Configuring Cipher Suites

The Cipher Suites HTTPS cluster parameter lists the supported encryption algorithms for incoming HTTPS requests. If a client request comes into Equalizer that does not use a cipher in this list, the connection is refused. If this field is blank, then any cipher suite supported by Equalizer's SSL implementation (or by Hardware SSL Acceleration, when enabled) will be accepted.

To view or set the **Cipher Suites** field for a cluster, click on the cluster name in the left navigational pane, select the HTTPS cluster, and then select the **Security > SSL tab** in the right pane.

### **Default Cipher Suites**

The following default setting for cipher suite is used:

AES128-SHA: DES-CBC3-SHA: RC4-SHA: RC4-MD5: AES256-SHA

For an Equalizer with hardware acceleration enabled, the following default value is used:

DES-CBC3-SHA:RC4-SHA:RC4-MD5:AES256-SHA

### **Updating the Cipher Suites Field**

This field can be used to specify a custom cipher suite required by the servers in a cluster. In general, to add a cipher suite, you specify a plus sigh (+) and then the name of the suite. To specifically exclude a cipher suite, use an exclamation point (!).

For example, SSLv2 encryption is supported by default. If your servers are required to support medium and high encryption using SSLv3 only, you can add "!SSLv2" to cipher suite. For example, the following cipher suite string will cause all non-SSLv3 client requests to be refused:

AES128-SHA:DES-CBC3-SHA:RC4-SHA:RC4-MD5:AES256-SHA:!SSLv2:+SSLv3

The **Cipher Suites** field requires a string in the format described in the OpenSSL cipher suite documentation, at:

http://www.openssl.org/docs/apps/ciphers.html

## Supported Software Cipher Suites

The following table lists the software cipher suites supported by Equalizer.

| Ciphers           | Key<br>Exchange | Protocol | Authentication | Encryption  | Message<br>Authentication<br>Code |
|-------------------|-----------------|----------|----------------|-------------|-----------------------------------|
| AES256-GCM-SHA384 | RSA             | TLSv1.2  | RSA            | AESGCM(256) | AEAD                              |
| AES256-SHA256     | RSA             | TLSv1.2  | RSA            | AES(256)    | SHA256                            |
| AES256-SHA        | RSA             | SSLv3    | RSA            | AES(256)    | SHA1                              |

| Ciphers           | Key<br>Exchange | Protocol | Authentication | Encryption    | Message<br>Authentication<br>Code |
|-------------------|-----------------|----------|----------------|---------------|-----------------------------------|
| CAMELLIA256-SHA   | RSA             | SSLv3    | RSA            | Camellia(256) | SHA1                              |
| DES-CBC3-SHA      | RSA             | SSLv3    | RSA            | 3DES(168)     | SHA1                              |
| AES128-GCM-SHA256 | RSA             | TLSv1.2  | RSA            | AESGCM(128)   | AEAD                              |
| AES128-SHA256     | RSA             | TLSv1.2  | RSA            | AES(128)      | SHA256                            |
| AES128-SHA        | RSA             | SSLv3    | RSA            | AES(128)      | SHA1                              |
| SEED-SHA          | RSA             | SSLv3    | RSA            | SEED(128)     | SHA1                              |
| CAMELLIA128-SHA   | RSA             | SSLv3    | RSA            | Camellia(128) | SHA1                              |
| IDEA-CBC-SHA      | RSA             | SSLv3    | RSA            | IDEA(128)     | SHA1                              |
| RC4-SHA           | RSA             | SSLv3    | RSA            | RC4(128)      | SHA1                              |
| RC4-MD5           | RSA             | SSLv3    | RSA            | RC4(128)      | MD5                               |
| DES-CBC-SHA       | RSA             | SSLv3    | RSA            | DES(56)       | SHA1                              |
| EXP-DES-CBC-SHA   | RSA(512)        | SSLv3    | RSA            | DES(40)       | SHA1 export                       |
| EXP-RC2-CBC-MD5   | RSA(512)        | SSLv3    | RSA            | RC2(40)       | MD5 export                        |
| EXP-RC4-MD5       | RSA(512)        | SSLv3    | RSA            | RC4(40)       | MD5 export                        |
| AES256-GCM-SHA384 | RSA             | TLSv1.2  | RSA            | AESGCM(256)   | AEAD                              |

## Supported Hardware Cipher Suites

| Ciphers                                  | Protoc-<br>ol | Key<br>Exchan-<br>ge | Authenticati-<br>on | Encrypti-<br>on | Message<br>Authenticati-<br>on Code |
|------------------------------------------|---------------|----------------------|---------------------|-----------------|-------------------------------------|
| TLS1_RSA_EXPORT1024_WITH_RC4_56_<br>MD5  | <=TLS<br>1.1  | RSA                  | RSA                 | RC4             | MD5 export                          |
| TLS1_RSA_EXPORT1024_WITH_RC4_56_<br>SHA; | <=TLS<br>1.1  | RSA                  | RSA                 | RC4             | SHA export                          |
| SSL3_RSA_RC4_40_MD5                      | <=TLS<br>1.1  | RSA                  | RSA                 | RC4 (40)        | MD5                                 |
| TLS1_RSA_EXPORT1024_WITH_DES_CBC_<br>SHA | <=TLS<br>1.1  | RSA                  | RSA                 | DES             | SHA                                 |
| SSL3_RSA_DES_40_CBC_SHA;                 | <=TLS<br>1.1  | RSA                  | RSA                 | DES (40)        | SHA                                 |

| Ciphers                          | Protoc-<br>ol | Key<br>Exchan-<br>ge | Authenticati-<br>on | Encrypti-<br>on | Message<br>Authenticati-<br>on Code |
|----------------------------------|---------------|----------------------|---------------------|-----------------|-------------------------------------|
| SSL3_RSA_DES_64_CBC_SHA          | <=TLS<br>1.1  | RSA                  | RSA                 | DES (64)        | SHA                                 |
| SSL3_RSA_RC4_128_MD5             | SSL 3.0       | RSA                  | RSA                 | RC4<br>(128)    | SHA                                 |
| SSL3_RSA_RC4_128_SHA             | SSL 3.0       | RSA                  | RSA                 | RC4<br>(128)    | SHA                                 |
| SSL3_RSA_DES_192_CBC3_SHA        | SSL 3.0       | RSA                  | RSA                 | DES<br>(192)    | MD5                                 |
| SSL2_RC4_128_WITH_MD5            | SSL 2.0       | RSA                  | RSA                 | RC4<br>(128)    | MD5                                 |
| SSL2_RC4_128_EXPORT40_WITH_MD5   | SSL 2.0       | RSA                  | RSA                 | RC4<br>(128)    | MD5                                 |
| SSL2_DES_64_CBC_WITH_MD5         | SSL 2.0       | RSA                  | RSA                 | DES (64)        | MD5                                 |
| SSL2_DES_192_EDE3_CBC_WITH_MD5   | SSL 2.0       | RSA                  | RSA                 | DES<br>(192)    | MD5                                 |
| TLS1_RSA_WITH_AES_128_SHA        | TLS 1.0       | RSA                  | RSA                 | AES<br>(128)    | SHA                                 |
| TLS_RSA_WITH_AES_256_SHA         | TLS 1.0       | RSA                  | RSA                 | AES<br>(256)    | SHA                                 |
| TLS_RSA_WITH_AES_128_SHA256      | TLS 1.2       | RSA                  | RSA                 | AES<br>(128)    | SHA (256)                           |
| TLS_RSA_WITH_AES_256_SHA256      | TLS 1.2       | RSA                  | RSA                 | AES<br>(256)    | SHA (256)                           |
| TLS1_RSA_WITH_AES_128_GCM_SHA256 | TLS 1.2       | RSA                  | RSA                 | AESGCM<br>(128) | SHA (256)                           |
| TLS1_RSA_WITH_AES_256_GCM_SHA384 | TLS 1.2       | RSA                  | RSA                 | AESGCM<br>(256) | SHA (384)                           |

## Choosing the Cipher Suite for an HTTPS Cluster Connection

The cipher suite parameter for an HTTPS cluster lists all of the ciphers that can be negotiated between Equalizer and an incoming client attempting to connect to an HTTPS cluster. Similarly, the client application will have its own list of ciphers that it supports. The client and Equalizer need to go through a process of negotiating the cipher that will be used for the client connection -- if they cannot find a match, the connection will fail. The process of negotiating a cipher for a client connection is as follows:

- 1. During the SSL handshake phase of the connection, the client sends Equalizer a list of the ciphers it supports.
- 2. Equalizer examines the client cipher list in the order it is specified, chooses the first cipher that matches a cipher specified in the cluster's **Cipher Suite** parameter, and responds to the client. If none of the ciphers offered by the client are in the **Cipher Suite** list for the cluster, the SSL handshake fails.

It is therefore vital that you ensure that there is at least one match between the list of ciphers supported by clients connecting to an HTTPS cluster and the Cipher Suite list for the cluster.

# Appendix C

# Using the File Editor

| Sections within this chapter | include: |
|------------------------------|----------|
|------------------------------|----------|

Editing Files 726

## **Editing Files**

Files from the data store, for example, can be edited using the files edit command in the CLI using the "ee" editor. The most common example for using this feature is to edit CLI scripts which can then be executed using the run\_script command, but there are other uses as well. You will be able to edit existing files, however you will not be able to create and save new files to the data store. (Use the files download command to place a new file into the datastore).

Examples of files that can be edited are responder html edit, certificate certfile/keyfile edit, files edit, and others. In the example below the files edit command is used. In the example below a configuration backup file script is opened for editing:

```
eqcli > files edit backup script
```

When this command is executed, the "ee" editor will be displayed:

```
ESC-Enter: exit ee
# Unsupported interface option: virt intaddr = 172.16.1.189 (FIXME!)
# Unsupported interface option: virt intmask = 255.255.248.0 (FIXME!)
 Unsupported sibling my_sibling option: sysid = 00:30:48:66:a9:66 (unable to mi
# Unsupported sibling my_sibling option: fingerprint = 5CC1DE3734544952A98B47891
# Unsupported sibling my_sibling flag: preferred_primary = true (unable to migra
vlan Default vid 300 untagged ports "1"
vlan Default subnet net ip 172.16.0.140/21 virt addr 172.16.1.189
# Unsupported global flag: pasv_ftp = true (option not implemented)
# Unsupported global flag: ignore case = true (FIXME!)
# Unsupported global flag: abort server = false (FIXME!)
# Unsupported global flag: vlb enable = true (FIXME!)
# Unsupported global option: connect_timeout = 100 (FIXME!)
# Unsupported global option: client_timeout = 50 (FIXME!)
# Unsupported global option: server timeout = 600 (FIXME!)
# Unsupported global option: sticky netmask = -1 (FIXME!)
icmp maxtries 3
```

A list of commands is located at the top of the display.

The present location of your cursor is displayed in a highlighted block. For example **L**: 1 C: 1 indicates that your cursor is on line 1, column 1 within the file contents. **L**:3 C;5 indicates that your cursor is on line 3, column 5 within the file contents, etc.

Use your keyboard's arrow keys  $(\leftarrow \uparrow \downarrow \rightarrow)$  to navigate to the text that requires editing.

When you have finished editing enter ESC and a menu will be displayed as follows:

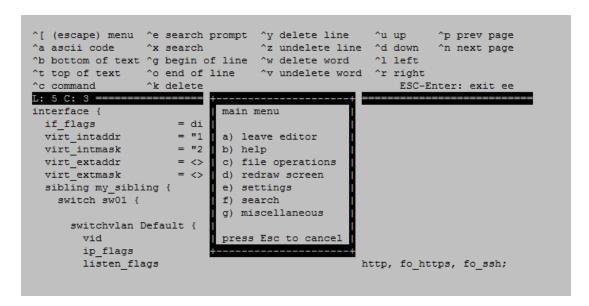

#### Main and Submenu Commands

| a) leave editor    | Leaves the ee editor. You will be prompted to save changes before exiting.                                                                                                    |  |
|--------------------|----------------------------------------------------------------------------------------------------|--|
| b) help            | Will display a complete list of Control Keys and Commands.                                                                                                    |  |
| c) file operations | Will display a complete list of Control Keys and Commands.  Will display a submenu of commands that includes:  file menu  a) read a file b) write a file c) save file d) print editor contents  press Esc to cancel  read a file,write afileand print editor contents are all restricted and not available save file - will save the changes that you made to the file. |  |
| d) redraw screen   | Will redraw the open screen.                                                                                                    |  |
| e) settings        | Will display the following modes menu                                                                                                    |  |

|                  | modes menu  a) tabs to spaces ON b) case sensitive search OFF c) margins observed ON d) auto-paragraph format OFF e) eightbit characters ON f) info window ON g) emacs key bindings OFF h) right margin 79 i) 16 bit characters OFF j) save editor configuration press Esc to cancel |
|------------------|----------------------------------------------------------------------------------------------------|
| f) search        | Will open a search submenu with 2 options:  search menu  a) search for b) search  press Esc to cancel  a) search for - will prompt you to enter a search term(s) b) search - [not available]                                                                                         |
| g) miscellaneous | Will display the following miscellaneous menu:    miscellaneous menu     a) format paragraph     b) shell command     c) check spelling     press Esc to cancel                                                                                                    |

# Appendix D

# EQ/OS 8.6 to EQ/OS 10.0 Configuration Converter

Sections within this chapter include:

| EO/OS | 8.6 to EO/OS | 10 Configuration | Conversion Process |  |
|-------|--------------|------------------|--------------------|--|

# EQ/OS 8.6 to EQ/OS 10 Configuration Conversion Process

EQ/OS 8.6 and EQ/OS 10 configuration files are not compatible. It is not possible to simply copy an older configuration to a new installation during the upgrade process, as is done when upgrading from a 8.6 to an 8.6 version, or from a 10 to a 10 version. The reason for this is that the two versions use different operating systems and cannot read each other's file systems.

The configuration migration will create a EQ/OS 10 configuration that is functionally equivalent to the EQ/OS 8.6 configuration in the supplied backup archive. Note that because of differences in the object model used by the two releases, there will not necessarily be a one-to-one correspondence between EQ/OS 8.6 objects and EQ/OS 10 objects as shown below. For example, since servers are defined within clusters in EQ/OS 8.6, some adjustments to a EQ/OS 8.6 configuration must be made because servers are global objects in EQ/OS 10 that must be placed in server pools before they are associated with clusters.

#### Configuration Conversion Notes

- 1. Only Equalizer GX hardware running EQ/OS 8.6.0h or greater can be upgraded to EQ/OS 10.
- 2. SSL Certificates are not converted. They will need to be to manually reinstalled after the migration to EQ/OS 10 is complete.

## How configuration objects will be converted

The following shows Equalizer configuration objects that will or won't be converted during the migration:

| Configuration Objects:          | Notes:                                                                                               |
|---------------------------------|----------------------------------------------------------------------------------------------------|
|                                 |                                                                                                    |
| Converted Configuration Objects |                                                                                                    |
| Match Rules                     | Converted completely.                                                                                |
| Local Peer Configuration        | Only the local peer is converted. See "Failover" below.                                              |
| Switch Ports                    | Converted completely.                                                                                |
| VLANs                           | Automatically added as a VLAN with a single subnet on EQ/OS 10.                                      |
| Responders                      | Converted completely if responder files are present in the backup. They will be automatically added. |
| Servers                         | Added as global server objects and server instances within server pools.                             |
|                                 | The Server VID is now deprecated, and servers are automatically                                      |

| Configuration Objects:                    | Notes:                                                                                                    |
|-------------------------------------------|----------------------------------------------------------------------------------------------------|
|                                           | considered to be part of a particular subnet, based on their IP address. If using multi netting with servers, start with the converted configuration and then modify it by adding an additional subnet in a VLAN to achieve the multi-netting desired.   |
|                                           | Outbound NAT is configured differently now. (via networking as opposed to server configuration). You will need to manually verify and set up Outbound NAT after converting the configuration.                                                            |
| Chretene                                  | Converted completely (with the exception of "Certificates" as described below).                                                                                                    |
| Clusters                                  | Send and receive socket options are not converted because they are deprecated. These are automatically managed in EQ/OS 10.                                                                                                    |
|                                           | Cluster VID is now deprecated. See the note about Server VID above.                                                                                                    |
| VMware server configuration for VLB basic | Converted completely.                                                                                                    |
| Email alerts                              | Converted completely. These are converted into email notification alerts.                                                                                                    |
| Configuration Objects NOT Converted       |                                                                                                    |
| Envoy configuration                       | Not converted                                                                                                    |
| Smart Control events                      | Not converted                                                                                                    |
| Failover                                  | Not completely converted. Only the "local" peer is converted. It is recommended that you reconfigure failover after the conversion.                                                                                                    |
| Users                                     | Not converted. Because the password is encoded, there is no way to add a user automatically manual intervention is needed to type the password. Also, the permissions model is different in EQ/OS 10, so there can be no direct conversion between them. |
| Certificates                              | Not converted. They are not present in the EQ/OS 8.6 backup file. You will need to manually reinstall them.                                                                                                    |

## Object Names Effected by Configuration Migration

In EQ/OS 8.6, each cluster is assigned its own servers. In EQ/OS 10, servers are global objects. When migrated, server names are contrived using the cluster name and server name to avoid having duplicates.

**Note** - It should be noted that EQ/OS 8.6 object names in excess of 47 characters will be truncated and appended with " $_XXX$ ". "XXX" is a number that starts with 000 and will increment. For example, two server instances may be appended with 000 and 001.

The following are examples of the name changes. If the EQ/OS 8.6 configuration was:

#### cluster cl00 >> server sv00

The resulting cluster-server name in the configuration in EQ/OS 10 will be:

#### server cl00\_sv00

EQ/OS 10 uses Server Pools that contain Server Instances. When migrating to EQ/OS 10 a Server Pool will be created using the cluster-server details described. A server instance (si) will be created for the new EQ/OS 10 server and assigned to a new cluster. For example:

A server pool (srvpl) is created with a new server instance (si):

```
srvpl cl00 >> si cl00_sv00
```

A new cluster is created with the new server pool attached:

```
cluster cl00 >> srvpl cl00
```

However, if there are duplicate servers shared between clusters in the EQ/OS 8.6 configuration, there will be a configuration where we use the name of the first cluster in which it appears, and there is a mismatch between the server name and the cluster name:

If the configuration in EQ/OS 8.6 was:

```
cluster cl00 >> server sv00 (1.2.3.4 80)
cluster cl01 >> server sv01 (1.2.3.4 80)
```

The resultant EQ/OS 10 configuration will be:

```
server cl00_sv00 (Note only one server)
srvpl cl00 >> si cl00_sv00
srvpl cl01 >> si cl00_sv00 (Note the mismatch)
cluster cl00 >> srvpl cl00
cluster cl01 >> srvpl cl01
```

### Migration Process

The following describes the process of converting an EQ/OS 8.6 configuration to EQ/OS 10. It is recommended that the migration be executed on a "clean" Equalizer, meaning, without configured objects. If there are configured objects on your system, it is advisable to review the names and IP configuration to verify that there are no conflicts with the migrating EQ/OS 8.6 configuration. If there are conflicts, they will be noted and displayed when the migration script is executed.

#### General Work flow

- 1. On EQ/OS 8.6, create a backup archive of the system. You will not be able to downgrade to EQ/OS 8.6 in the event that a downgrade becomes necessary in the future.
- 2. Upgrade your EQ/OS 8.6 system to EQ/OS 10.
- 3. Upload the backup file to EQ/OS 10.
- 4. Convert the backup file to a EQ/OS 10 configuration script.
- 5. Run the script.

In Version 8.6, outbound NAT may be configured to use the server IP, cluster IP, failover IP or the subnet IP (default case). However, the converter will look for a subnet to which the server belongs and configure it to NAT out of that subnet IP. If no such subnet exists, then outbound NAT for that Version 8.6 server must be manually converted to EQ/OS 10.

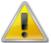

For the converter to configure/convert outbound NAT from Version 8.6 to EA/OS 10, the Version 8.6 global flag - enable\_outbound\_nat must be set.

#### Static Routes:

A static route configured in Version 8.6 is converted if the gateway IP is a part of an existing subnet. If no such subnet exists, the Version 8.6 static route must be manually converted to EQ/OS 10.

## Conversion using the CLI

- 1. Create a backup of the EQ/OS 8.6 system. Refer to the *Equalizer Administration Guide* for EQ/OS 8.6 for instructions.
- 2. Upgrade your EQ/OS 8.6 system to EQ/OS 10. Refer to "EQ/OS 8.6 Upgrade Procedure" on page 42 for instructions.
- 3. Upload the EQ/OS 8 backup file onto the system:

```
eqcli > files download [URL or Path to *.bkp file]
```

For example:

```
eqcli > files download ftp://10.0.0.10/os8backup.bkp
```

4. Convert the backup file into a EQ/OS 10 CLI script:

```
eqcli> cfg convert file [backup filename] outfile [output filename]
```

For example:

```
eqcli> cfg convert file os8backup.bkp outfile os8cfg.script
```

This will create a CLI script file, also in the EQ/OS 10 data store. It will also create files for any "sorry" responders in the datastore. The script will be a list of eqcli commands to create converted configuration objects and comments describing parameters which could not be converted. For example:

```
cluster myclust proto "tcp" ip 10.0.0.10 port 1 range 4999 stickyto 3500
idleto 36000
# Unsupported user touch option: desc = touch (unable to migrate this option, it must be hand converted)
```

**Note** - When viewing the translated file, look for lines that begin with "#" (comments). These are lines which could not be converted with the reason displayed. Make a note of these lines and determine whether the parameters described by them are important to them. If they are, they will need to be manually configured later. If not, they can be ignored.

5. Enter the following:

```
eqcli> run script [output filename]
```

For example:

```
eqcli> run_script os8cfg.script
```

This will process the script, one line at a time, and stop if any errors are encountered. Here is an example of a successful run:

```
eqcli > run_script myscript
eqcli: 12020315: Processing line 1: server newserver ip 3.4.5.6 port 80
proto tcp
```

```
eqcli: 12000287: Operation successful
eqcli: 12020315: Processing line 2: server otherserver ip 3.4.5.6 port 81
proto tcp
eqcli: 12000287: Operation successful
eqcli: 12020318: All commands processed successfully.
eqcli >
```

- 6. If the script completes successfully you can continue using the system as normal. You may need to install certificates first .
- 7. If the script completed with an error you can modify the offending command, and restart the script from that line:

```
eqcli> files edit [filename]
eqcli> run_script [filename] [start line]
For example:
   eqcli> files edit myscript
   eqcli> run_script myscript 5
```

**Note** - The default editor that is used when the "files edit" command is executed is "ee". If you are editing a long file, it may be helpful to jump to particular line number. In "ee", to do this, press **CTRL+C** to enter command mode, and then type the line number to jump to.

8. Once you have verified that the configuration was successfully converted, you can remove the EQ/OS 8 backup file and converted CLI script from the file store:

```
eqcli> no files [filename]
For example:
   eqcli> no files os8backup.bkp
```

## Conversion using the GUI

The GUI work flow would be simplified, particularly because there is no plan to implement file management in the GUI. This would all be done using a wizard screen with several steps:

- 1. Log in to the GUI as described in "Logging In" on page 202.
- 2. Click on **Equalizer** on the left navigational pane.
- 3. Click on the Maintenance tab and then Tools on the right to display the Tools accordion tabs.
- 4. Click on the Configuration Converter accordion tab and the following will be displayed.

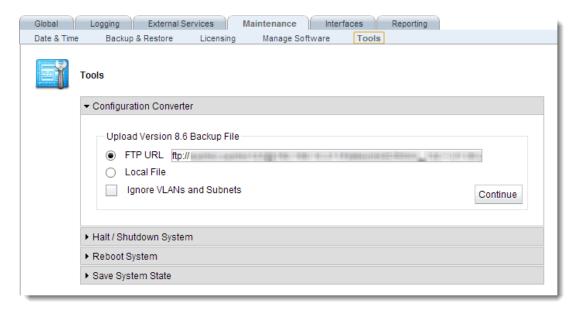

The EQ/OS 8.6 backup file can be uploaded either from a URL or FTP server or from a local directory. Proceed with either step 5 or step 6 depending on the location of your backup file. After selecting a file from either method described in steps 5 and 6, proceed with step 7.:

**Note** - By default, VLANs and Subnets in the EQ.OS 8.6 configuration will be converted. Enabling the **Ignore VLANs** and **Subnets** option will cause the converter to ignore VLANs and Subnets in the EQ/OS 8.6 configuration.

- 5. To upload from a URL or FTP Server:
  - a. Click on the **FTP URL** option and enter the FTP location or URL in the space provided.
  - b. Click on Continue to upload the file. A Please Wait message should appear while the file is downloaded from the FTP site. If connection with the FTP site fails, an error message will be displayed. If successful, a message will be displayed prompting you to continue. Press Continue again and the Verify and Run Configuration Script screen will be displayed.
- 6. To upload a locally stored file:
  - a. Click on the Local File option and then Continue to located the file.
  - b. After locating the file, select it and click on Open to begin the upload process.
- 7. The **Verify and Run Configuration Script** screen is a line numbered text editor. Here you can modify a script as needed before continuing with the conversion.

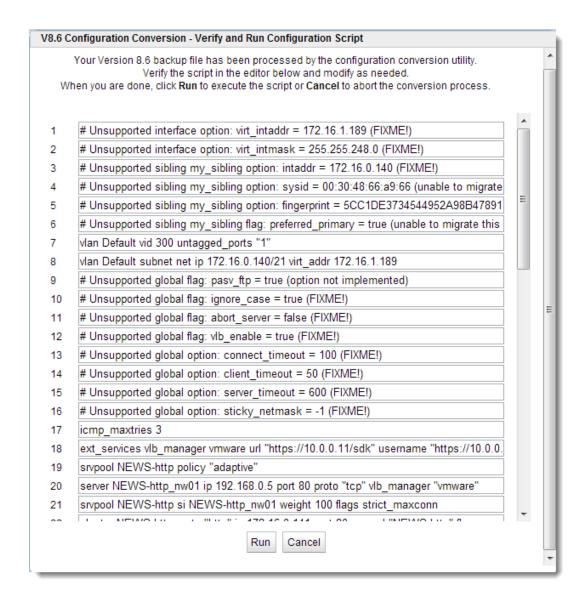

- 8. After clicking on Run the script is executed on Equalizer. If no errors occur and the script runs to completion a Configuration Complete message will be displayed. If an error occurs the a Correct Error and Continue screen will be displayed which is the same as the Verify and Run Script screen except that it opens at the line at which the error occurred as indicated by the error message.
  - a. If you click on **Cancel**, the editor screen will be closed and you will be prompted to **Save** your conversion script in the file store.Refer to "Editing Files" on page 726"EQ/OS 8.6 to EQ/OS 10 Configuration Conversion Process" on page 730 for instructions on accessing and editing files in the data store using the CLI. Click on **Discard** to discard the script.
  - b. Click on Continue to execute the script on Equalizer starting at the line on which the error occurred. If no errors occur and the script runs to completion, a Configuration Complete message will be displayed. If an error occurs, the Correct

**Error and Continue** screen will be displayed again and will open at the line at which the error occurred as indicated by the error message.

9. After the script has completed running the new objects should appear on the left navigational pane.

# Appendix E

# **Port Numbers**

| Port Numbers                          | 7.1 |
|---------------------------------------|-----|
| Sections within this chapter include: |     |

## Port Numbers

Communications between the Equalizer appliance, clients, and servers requires that any routers and firewalls between them permit specific protocols and port numbers.

Default ports used by Equalizer for outgoing traffic (Client)

| Port Number | IP Protocol Number/ Service | Purpose                                                                                 |
|-------------|-----------------------------|-----------------------------------------------------------------------------------------|
| N/A         | ARP                         | HA failover of network interfaces.                                                      |
| N/A         | ICMP                        | Server health checks.     Execute ping and execute traceroute                           |
| 25          | TCP                         | SMTP for alert email.                                                                   |
| 53          | UDP                         | Envoy DNS queries.                                                                      |
| 80          | TCP                         | Server health checks.                                                                   |
| 123         | UDP                         | NTP synchronization.                                                                    |
| 162         | UDP                         | SNMP traps.                                                                             |
| 443         | TCP                         | Server health checks.                                                                   |
| 514         | UDP                         | Syslog.                                                                                 |
| 1510        | TCP                         | Simple Health Checks                                                                    |
| 3403        | TCP                         | HA Heartbeat                                                                            |
| 3404        | ТСР                         | HA all non-Heartbeat Peer-to-Peer communications such as configuration synchronization. |
| 5300        | UDP                         | Envoy sites communication.                                                              |
| 5301        | UDP                         | Envoy sites communication.                                                              |

## Default ports used by Equalizer for incoming traffic

| Port Number | IP Protocol Number/ Service | Purpose                                                                        |
|-------------|-----------------------------|--------------------------------------------------------------------------------|
| N/A         | ICMP                        | Ping and traceroute responses.                                                 |
| 22          | ТСР                         | SSH administrative CLI access.                                                 |
| 53          | UDP                         | Envoy DNS service                                                              |
| 80          | ТСР                         | HTTP administrative web UI access.     Predefined HTTP service. Only occurs if |

| Port Number | IP Protocol Number/ Service | Purpose                                                                                                    |
|-------------|-----------------------------|----------------------------------------------------------------------------------------------------|
|             |                             | the service is used by a virtual server.                                                                                                    |
| 161         | UDP                         | SNMP queries.                                                                                                    |
| 443         | ТСР                         | HTTPS administrative web UI access. Only occurs if the destination address is a network interface's IP address.      Predefined HTTPS service. Only occurs if the service is used by a virtual server or virtual cluster, and if the destination address is a virtual server or virtual cluster. |
| 3403        | TCP                         | HA Heartbeat (listen on this port)                                                                                                    |
| 3404        | ТСР                         | HA all non-Heartbeat Peer-to-Peer communications such as configuration synchronization.(listen on this port)                                                                                                    |
| 5300        | UDP                         | Envoy sites communication.                                                                                                    |
| 5301        | UDP                         | Envoy sites communication.                                                                                                    |

# Appendix F

# Networking Translation Between EQ/OS 10.1.x and 10.2.x

| Sections within this chapter include | Sections | within | this | chapter | include |
|--------------------------------------|----------|--------|------|---------|---------|
|--------------------------------------|----------|--------|------|---------|---------|

| letworking Translation Between | 10.1.x and 10.2.x Systems | 744 |
|--------------------------------|---------------------------|-----|

# Networking Translation Between 10.1.x and 10.2.x Systems

Several, significant networking enhancements were made as part of EQ/OS 10.2.x development. These include:

- 1. Per-subnet static routes have been enhanced to allow the user to specify an optional source IP address.
- If no source is specified, the static route applies to all traffic originating from the entire subnet.
- If a source is specified, the static route applies only to traffic originating from the IP address range specified by the source IP parameter (in CIDR format).

This allows the user to restrict routes to a specific IP address range or a single IP address.

- 2. The subnet outbound\_nat parameter has been removed. It is replaced by enhanced Network Address Translation (NAT) capabilities that allow the user to specify an IP address range (or a single IP) and the IP address that will be used as the source IP for outgoing packets on an interface. NAT rules (like static routes) are specified on a per-subnet basis, providing flexibility when configuring routing. Additional information on NAT can be found in "Configuring Outbound NAT" on page 256.
- 3. The **default\_route** (Default Route) subnet parameter used in 10.1.x configurations has been removed.
- 4. The **def\_src\_addr** (Default Source Address) flag used in 10.1.x configurations has been removed.
- 5. Destination networks used in 10.1.x configurations have been removed. Destination networks are now computed automatically by the system according to the static route configuration. No user configuration is needed. In order for destination networks to be properly computed, static routes must be configured as follows:
  - If a gateway provides internet connectivity, a static route should be configured with destination 0/0. If a gateway does not provide internet connectivity, a separate static route should be configured for each network reachable via the gateway..

The table below itemizes specific EQ/OS 10.1.x networking configuration scenarios and describes how they translate to the EQ/OS 10.2.x enhancements in an upgrade. In general:

- The **default\_route** subnet parameter is translated to a static route with a 0/0 destination (0.0.0.0/0) in a 10.2.x configuration.
- The **outbound\_nat** subnet parameter is translated to a subnet NAT rule which NATs the entire subnet range out the **outbound nat** IP address.
- When a misconfiguration is detected that results in the new configuration possibly working differently than the old configuration, an error is logged to /var/log/eq, as well as the system console. This error will appear after rebooting the system after the upgrade.

| EQ/OS 10.1.x<br>Configuration                                                                          | EQ/OS 10.2.x<br>Configuration                             | What happens in an upgrade to 10.2.x                                                                                                    |  |
|----------------------------------------------------------------------------------------------------|-----------------------------------------------------------|----------------------------------------------------------------------------------------------------|--|
| Network 1:  def_src_addr  Default route →GW                                                            | Network 1:<br>Static route: 0/0 → GW                      | In the 10.1.x configuration the combination of the <b>def_src_addr</b> flag and a default route meant that the network that was connected to the Internet.  In 10.2.x configuration, a single static 0/0 route is used.                  |  |
| Network 1:<br>Default route → GW                                                                       | Network 1:<br>Static route: 0/0 → GW                      | This is a misconfiguration in 10.1.x configuration since the system is not configured to be connected with the outside world. However, the intent of the user is obvious, so it is converted; the same as the case above.                |  |
|                                                                                                    |                                                           | An error is not logged.                                                                                                    |  |
| Network 1: $ \begin{tabular}{ll} def\_src\_addr \\ Default\ route $\rightarrow$ GW1 \\ \end{tabular} $ | Network 1: Static route: $0/0 \rightarrow GW1$            | This is a misconfiguration in 10.1.x configuration because the user has not specified all of the connected networks for Network 2. If there is a default route, there should have been a list of destination networks.                   |  |
| Network 2:<br>Default route → GW2                                                                      | Network 2:<br>No static routes created at upgrade<br>time | Since there is not, there is no way of knowing how to convert the Network 2 configuration.  An error is logged.                                                                                                    |  |
| Network 1:<br>Default route → GW1                                                                      | Network 1:<br>No static routes created at upgrade<br>time | This is a misconfiguration in 10.1.x configuration because the user did not specify the connected networks for either Network 1 or Network 2. There is neither a def_src_addr flag or a list of destination networks. There is no way of |  |
| Network 2:<br>Default route → GW2                                                                      | Network 2: No static routes created at upgrade time       | knowing which network is connected to the Internet or any other network.  An error is logged.                                                                                                    |  |
| Network 1: Default route → GW1 Destination network: 0/0                                                | Network 1:<br>Static route: 0/0 → GW1                     | This is the proper configuration for                                                                                                    |  |
| Network 2:<br>Default route → GW2<br>Destination network: 192/24                                       | Network 2:<br>Static route: 192/24 →GW2                   | a multi-network configuration with<br>multiple, routed networks. Each<br>network has all of its destination<br>networks fully defined, and hence,<br>can converted them properly in an                                                   |  |
| Network 3:                                                                                             | Network 3:                                                | upgrade to 10.2.x.                                                                                                    |  |
| Static route :172/16 → GW3                                                                             | Static route: 172/16 → GW3                                |                                                                                                    |  |
| Network 1:                                                                                             | Network 1:                                                | This is a misconfiguration in the                                                                                                    |  |

| EQ/OS 10.1.x<br>Configuration                                     | EQ/OS 10.2.x<br>Configuration                             | What happens in an upgrade to 10.2.x                                                                                                    |
|-------------------------------------------------------------------|-----------------------------------------------------------|----------------------------------------------------------------------------------------------------|
| Default route → GW1 Destination network: 0/0                      | Static route: $0/0 \rightarrow GW1$                       | 10.1.x configuration because a route has not been specified for communicating with the destination network, 192/24. Because of this,                                                                         |
| Network 2:<br>Destination network: 192/24                         | Network 2:<br>No static routes created at upgrade<br>time | in an upgrade, there is no way of knowing which gateway to use for the 192/24 route.                                                                                                    |
|                                                                   |                                                           | An error is logged.                                                                                                    |
| Network 1:<br>Default route → GW1<br>def_src_addr                 | Network 1:<br>Static route: 0/0 → GW1                     | Any network with no destinations or routes configured continues to function the same way in 10.2.x configuration.                                                                                            |
| Network 2:<br>No destinations or routes                           | Network 2:<br>No static routes                            | Only Network 1 is connected to outside networks, so it is the only one converted.                                                                                                    |
| Network 1:<br>Default route → GW1<br>Destination network: 0/0     | Network 1: Static route: $0/0 \rightarrow GW1$            | This is a misconfiguration in 10.1.x configuration, since there are no configured destination networks                                                                                                    |
| Network 2:<br>Static route: 192/24 → GW2                          | Network 2:<br>Static route: 192/24 → GW2                  | available from Network 2 and Network 3. However, the intent of the user is obvious, so the networking is converted correctly in an upgrade                                                                   |
| Network 3: Static route: $172/16 \rightarrow GW3$                 | Network 3: Static route: $172/16 \rightarrow GW3$         | An error is not logged.                                                                                                    |
| Network 1:<br>Static route: 192/24<br>Destination network: 0/0    | Network 1:<br>Static route: 192/24                        | This is a misconfiguration in 10.1.x configuration, since the destination network is wider than the routing that is available. However, since the intent is obvious, it is converted correctly in an upgrade |
|                                                                   |                                                           | Only systems reachable through the static route will be reachable, however, those were the only ones that would be reachable in a 10.1.x configuration.                                                      |
|                                                                   |                                                           | An error is not logged.                                                                                                    |
| Network 1:<br>Static route: 192/24<br>Destination network: 172/16 | Network 1:<br>Static route: 192/24                        | This is a misconfiguration in 10.1.x configuration since the destination network does not match the routing that is available. The resulting configuration is the same as ignoring the destination network.  |
|                                                                   |                                                           | Only systems reachable through the static route will be accessed.                                                                                                    |
|                                                                   |                                                           | An error is logged.                                                                                                    |

# Glossary

6

#### 6in4

6in4 is an Internet transition mechanism for migrating from Internet Protocol version 4 (IPv4) to IPv6.

Α

#### Access Control Lists (ACLs)

Refers to rules that are applied to port numbers or network daemon names that are available on a host or other layer 3, each with a list of hosts and/or networks permitted to use the service

#### active connection count

Shows the number of connections currently active on the server.

#### active connections weight

The relative influence on the policy of the number of active connections currently open to a server

#### Active Content Verification (ACV)

These are Server Health Checks. ACV health checks basically have Equalizer attempting to open a TCP connection to a server and determing if the server accepts. When the server accepts, Equalizer sends a user-defined request to the server (for example GET a web page). If the server does not accept the request within the configured time, or is the server does not respond with the response the user configured, the server is marked "down" and no further traffic is sent to that server until it starts responding to health checks.

#### active-active

Equalizer clusters are instantiated on two peers and organized into failover groups. If the other peer's connectivity for the failover group's resources is judged to be "healthier" than the peer on wihich the group is running, then the group fails over to the other peer.

#### active-standby

All Equalizer clusters are instantiated on a primary system, and all will failover to a backup unit if the backup unit is judgged to be "healthier" than the primary system.

#### ActiveX

ActiveX is a Microsoft software component for Windows. It controls are small programs, sometimes called add-ons that are used on the Internet and can enhance the browsing experience by allowing animation or helping with tasks such as Microsoft security updates.

#### adaptive load balancing

 $\label{lem:decording} \mbox{ Distributes the load according to the following performance indicators for each server.}$ 

#### Address Resolution Protocol

Address Resolution Protocol (ARP) is a protocol used by IPv4, to map IP network addresses to the hardware addresses used by a data link protocol. The protocol operates below the network layer as a part of the interface between the OSI network and OSI link layer.

#### address translation

The modification of external addresses to standardized network addresses and of standardized network addresses to external addresses.

#### administration address

The IP address assigned to Equalizer on any VLAN. Access to Equalizer can be configured for each VLAN.

#### administration interface

The browser-based interface for setting up and managing Equalizer.

#### affinity

Affinity is a technique that enables the load balancer to remember which balanced server was chosen for a certain client at its initial request. Subsequent requests are then directed to the same server again. If the affinity feature is disabled when a new TCP/IP connection is received from a client, load balancer chooses the correct server at that moment and forwards the packet to it. If a subsequent connection comes in from the same client, load balancer treats it as an unrelated connection, and again chooses the most appropriate server at that moment.

#### agent

An application that gathers or processes information for a larger application. See server agent.

#### agent weight

The relative influence on the policy of the return value of a server agent (if any) running on the servers in the cluster.

#### aggregation

See link aggregation and sticky network aggregation.

#### algorithm

Instructions, procedures, or formulas used to solve a problem.

#### alias

A nickname that replaces a long name or one that is difficult to remember or spell.

#### aliased IP address

A nickname for an IP address.

#### Application Delivery Controller (ADC)

An application delivery controller (ADC) is a network device that usually sits between the firewall/router and application servers. The ADC is in many cases described as the next generation load balancer.

#### application layer

Layer 7 of the Open Systems Interconnection (OSI) network model, where communication between endpoints is defined by the application.

#### atom

 $The \, smallest \, part \, of \, a \, regular \, expression \, in \, Equalizer. \, See \, branch, \, piece, \, and \, regular \, expression.$ 

#### authoritative name server

A name server that maintains the master records for a particular domain. See name server.

#### В

#### back-end server

A physical server that is part of a virtual cluster on Equalizer.

#### backup Equalizer

The backup unit in a failover pair of Equalizers. The backup unit constantly monitors the health of the active (primary) unit, and replaces the primary unit in the event that the primary becomes unavailable. See hot backup and primary Equalizer.

#### bound

A character that represents the limit of part of a regular expression.

#### bracket expression

In a regular expression, a list of characters enclosed in brackets ([...]).

#### branch

In an Equalizer regular expression, a complete piece of a regular expression. You can concatenate and/or match branches. See atom, piece, and regular expression.

С

#### cache

An area in which information is temporarily stored.

#### client timeout

The time in seconds that Equalizer waits before closing an idle client connection.

#### cluster

A set of networked computer systems that work together as one system. See server cluster and virtual cluster.

#### cluster address

The IP address assigned to a particular cluster configured on Equalizer.

#### command transfer

In a failover configuration the subnet that is the subnet over which the configuration file transfers (between preferred primary and preferred backup) can occur.

#### Community String

Any SNMP management console needs to send the correct community string along with all SNMP requests. If the sent community string is not correct, Equalizer discards the request and will not respond.

#### computed load

A measure of the performance of a server relative to the overall performance of the cluster of which the server is a part.

#### connection

A connection is a Layer 4 transmission path established between two endpoints. Clients open connections to Equalizer cluster IPs, and Equalizer opens connections to the servers behind it. The notion of a connection is supplied by the underlying protocol. There are connection-oriented protocols, like TCP and connectionless protocols, such as UDP.

#### connection timeout (ms)

This is the failover timeout (in ms) for peer connections.

#### cookie

Data that a Web server stores on a client on behalf of a Web site. When a user returns to the Web site, the server reads the cookie data on the client, providing the Web site all the saved information about the user.

#### cookie header

One of Equalizer's supported headers, a cookie header is an HTTP data string previously sent by a server that is stored in Equalizer for future routing.

#### cookie persistence

In cookie-based persistence, Equalizer "stuffs" a cookie into the server's response header on its way back to the client. This cookie uniquely identifies the server to which the client was just connected. The client includes (sends) the cookie in subsequent requests to the Equalizer. Equalizer uses the information in the cookie to route the requests back to the same server.

#### cookie switching

Refers to three distinct ways to perform cookie switching: cookie-read, cookie-insert, and cookie-rewrite.

 $\Box$ 

#### daemon

An application that runs in the background and performs one or more actions when events trigger those actions.

#### default gateway

A default gateway is on the same subnet as Equalizer, and is the gateway which Equalier relies on to route traffic.

#### delay weight

The relative influence on the policy of the current response time between Equalizer and the server.

#### Direct Server Return (DSR)

In a Direct Server Return (DSR) configuration, the server receiving a client request responds directly to the client IP, bypassing Equalizer. Because Equalizer only processes incoming requests, cluster performance is dramatically improved when using DSR in high bandwidth applications, especially those that deliver a significant amount of streaming content. In such applications, it is not necessary for Equalizer to receive and examine the server's responses: the client makes a request and the server simply streams a large amount of data to the client.

#### **DNS**

Domain Name System or Domain Name Service; used to map domain names to Internet servers in order to link to IP addresses or map IP addresses to domain names. See IP address.

#### **DNS TTL**

The amount of time, in seconds, that a name server is allowed to cache the domain information. See DNS and TTL.

#### domain

The highest level in an IP address and the last part of the address in the URL. The domain identifies the category under which the Web site operates. For example, in www.coyotepoint.com, com is the domain, where com represents a commercial site. See domain name, IP address, and subdomain. See also DNS.

#### domain name

The owner of an IP address. The next highest level in an IP address and the next-to-last part of the address. For example, in www.coyotepoint.com, coyotepoint is the domain name. See domain, IP address, and subdomain. See also DNS.

#### dual stack networking

Dual-stack networking is a transition technology in which IPv4 and IPv6 coexist and operate in tandem and independently over shared or dedicated links. In a dual-stack network, IPv4 and IPv6 are fully deployed across the network infrastructure so that configuration and routing protocols handle both IPv4 and IPv6 addressing.

#### dynamic weight

The weight that Equalizer assigns to a particular server during operation. See server weight, initial weight, and weight.

F

#### echo

An IP address-port pair that identifies the start or end of an address; a value that ends a process.

#### **Enhanced NAT**

NAT performed by a load balancer with protocol-specific knowledge in order to make certain protocols with with load balancing.

#### **Envoy**

Équalizer add-on software that supports geographic clustering and load balancing. See geographic cluster, geographic load balancing, and load balancing. See also intelligent load balancing.

#### eqcli

The Equalizer EQ/OS 10 Command Line Interface

#### **EQOD**

See "Equalizer OnDemand"

#### **Equalizer Administration Interface**

An Equalizer window with which you can monitor Equalizer's operation; view statistics; add, modify, or clusters; add, modify, and delete servers; and shut down a server or Equalizer through a Javascript-enabled browser.

#### **Equalizer Configuration Utility**

An Equalizer feature that enables you to configure Equalizer, set parameters, and shut down and upgrade Equalizer.

#### **Equalizer OnDemand**

Equalizer OnDemand is a software-based virtual appliance that operates as an integral part of the virtual infrastructure model. It is deployed as a single virtual server instance dedicated to load balancing and managing the application delivery needs.

#### external address

The IP address assigned to Equalizer on the external network.

#### external interface

A network interface used to connect Equalizer to the external network. See interface, internal interface, and network interface.

#### external network

The subnet to which the client machines and possibly the Internet or an intranet are connected.

F

#### failover

The act of transferring operations from a failing component to a backup component without interrupting processing.

#### firewall

A set of security programs, which is located at a network gateway server and which protect the network from any user on an external network. See gateway.

#### **FQDN**

See Fully Qualified Domain Name (FQDN).

#### **FTP**

File Transfer Protocol; rules for transferring files from one computer to another.

#### FTP cluster

A virtual cluster providing service on the FTP control port (port 21). See cluster and virtual cluster.

#### Fully Qualified Domain Name (FQDN)

The complete, registered domain name of an Internet host, which is written relative to the root domain and unambiguously specifies a host's location in the DNS hierarchy. For example, east is a hostname and east coyotepoint com is its fully qualified domain name. See also domain name.

#### G

#### gateway

A network route that typically translates information between two different protocols.

#### geographic cluster

A collection of servers (such as Web sites) that provide a common service over different physical locations. See cluster.

#### geographic load balancing

Distributing requests as equally as possible across servers in different physical locations. See load balancing. See also intelligent load balancing.

#### geographic probe

A query sent to a site in a geographic cluster to gather information so Equalizer can determine the site that is best able to process a pending request. See geographic cluster.

#### Н

#### header

One or more lines of data that identify the beginning of a block of information or a file.

#### hot backup

Configuring a second Equalizer as a backup unit that will take over in case of failure. Also known as a hot spare. See backup Equalizer. See also primary Equalizer. A server can also be used as a hot backup, or hot spare, within a cluster. If all the other servers in the cluster fail, the hot spare will begin processing requests for the cluster.

#### **HTTP**

HyperText Transfer Protocol; the protocol with which a computer or user access information on the World Wide Web.

#### **HTTPS**

HyperText Transfer Protocol (Secure). The SSL/TLS protocol is used in combination with the HTTP protocol to provide secure identification and data encryption.

#### hub

A device that joins all the components attached to a network.

## ICMP

Internet Control Message Protocol. Used by operating systems of networked computers to send error messages indicating that a requested service is not available or that a host or router could not be reached.

#### ICMP echo request

The act of repeating a stream of characters (for example, echoing on the computer screen characters as a user types those characters). See ping. See also echo.

#### **ICMP Probe Maximum Tries**

Enables probing servers using ICMP echo (ping) probes. These probes are 5 seconds apart. If a server does not respond to an ICMP prebend it has attempted to probe the number of times specified, it is marked down only if there are no other probes (TCP, ACV, or server agent) active for the cluster.

#### **ICMP Probes**

These are Server Health Checks. ICMP health checks basically have Equalizer sending a "ping" to a server and "listening" if the server sends a response. If the server does not respond within the configured time, the server is marked "down" and no further traffic is sent to that server until it starts responding to health checks.

#### ICMP triangulation

Routing client requests to the closest site geographically based on triangulation, a method of calculating the location of a site using the known locations of two or more other sites.

#### initial weight

The weight that an administrator assigns to a particular server. During operation, Equalizer dynamically adjusts the server weights (that is, dynamic weight), so a server's weight at a particular time might be different from the initial weight originally set by the administrator. See dynamic weight, server weight, and weight.

#### intelligent load balancing

A request for load balancing using Equalizer-based algorithms that assess the configuration options set for cluster and servers, real-time server status information, and information in the request itself. See algorithm and load balancing. See also geographic load balancing.

#### interface

The place at which two or more systems connect and communicate with each other. See external interface, internal interface, and network interface.

#### internal address

The IP address assigned to Equalizer on the internal network.

#### internal network

The subnet to which the back-end server machines are connected.

#### Internet Control Message Protocol (ICMP)

The ISO/OSI Layer 3, Network, protocol that controls transport routes, message handling, and message transfers during IP packet processing. See ICMP triangulation and ISO/OSI model.

#### IΡ

Internet protocol; the TCP/IP protocol that controls breaking up data messages into packets, sending the packets, and reforming the packets into their original data messages. See Internet protocol stack, IP address, packet, and TCP/IP.

#### IP address

A 32-bit address assigned to a host using TCP/IP. IP addresses are written in dotted decimal format, for example, 192.22.33.1.

#### IPv4

Internet Protocol version 4 (IPv4) is the fourth revision in the development of the Internet Protocol (IP) and the first version of the protocol to be widely deployed. Together with IPv6, it is at the core of standards-based internetworking methods of the Internet.

#### IPv6

IPv6 (Internet Protocol version 6) is a version of the Internet Protocol (IP) intended to succeed IPv4, which is the protocol currently used to direct almost all Internet traffic.[1]

#### IPv6-IPv4 Translation

IPv6-IPv4 Translation is used when a portion of an internal network only supports IPv4 and/or a portion of applications can accept only IPv4 connections. The advantage of this is that IPv6 to IPv4 translations are provided for legacy IPv4 application services and provides additional time for completely migrating to IPv6 architecture.

#### ISO/IEC

International Organization for Standardization/International Electrotechnical Commission; international standards organizations.

#### ISO/OSI model

International Organization for Standardization/Open Systems Interconnection model, a standard that consists of seven layers that control how computers communicate with other computers over a network. Layer 1, Physical, which sets the rules for physical connections via hardware, is the lowest layer. Layer 2, Data-link, uses Layer 1 and its own rules to control coding, addressing, and transmitting information. Layer 3, Network, uses the prior two layers rules as well as its own rules to control transport routes, message handling, and message transfers. Layer 4, Transport, uses its rules and those of the previous layers to control accuracy of message delivery and service. Layer 5, Session, uses its rules and those of the previous layers to establish, maintain, and coordinate communication. Layer 6, Presentation, uses its rules and those of the previous layers to control text formatting and appearance as well as conversion of code. Layer 7, Application, uses its rules and those of the other layers to control transmission of information from one application to another. Layer 7 is the highest layer. See Layer 4, Layer 7, and transport layer.

L

#### L4

See Layer 4.

#### L4 Load Balancing

Layer 4 load balancing is the most basic form of load balancing. It is only aware of IP information present in UDP or TCP headers, that is IP addresses and TCP/UDP port numbers. You can load balance a great many applications using this capability, which functions as follows: A packet arrives at Equalizer with a specific destination IP address and port number. We look in the list of configured clusters to find one that matches. Attached to that cluster areservers. The "best server" is chosen and the packet/request is then sent to that server using NAT.

#### L4 TCP and UDP

IP protocols. They are well described at http://en.wikipedia.org/wiki/Transmission\_Control\_Protocol and http://en.wikipedia.org/wiki/User\_Datagram\_Protocol respectively. TCP is a way in which computers connected to a network can communicate reliably. TCP protects against data loss, corruption and reordering at the cost of some performance. TCP is the underlying protocol for HTTP, email and many common Internet applications. UDP is a more performant protocol which does not protect data from all the issues described above. It is however more useful for time-sensitive data so it is commonly used for audio, video and... DNS

L7

See Layer 7.

#### L7 Load Balancing

Layer 7 refers to the "application layer". That is, data embedded within the part of the data packet which is not TCP or IP header information. For example, in HTTP protocol, you can find information such as a requested URL or the data type in the L7 information. Equalizer can search for this information in the packets exchanged between clients and servers and make decisions about how to handle the traffic such as with Match Rules, Cookie Persistence, or Responders. Note that to this date Equalizer supports L7 load balancing for HTTP and HTTPS protocols.

#### LAN

See Local Area Network.

#### latency

The time over which a signal travels over a network, from the starting point to the endpoint. See ping. See also CMP echo request and echo.

#### Layer 4 (L4)

The transport layer; Layer 4 uses its rules and those of the previous three layers to control accuracy of message delivery and service. Which controls accuracy of message delivery and service. See ISO/OSI model and Layer 7.

#### **Layer 7 (L7)**

The application layer; Layer 7 uses its rules and those of the other layers to control transmission of information from one application to another. Layer 7 is the highest layer in the ISO/OSI model. See ISO/OSI model and Layer 4.

#### least cxns (least connections)load balancing

Dispatches the highest percentage of requests to the server with the least number of active connections. In the same way as Fastest Response, Equalizer tries to avoid overloading the server so it checks the server's response time and server agent value. Least Connections optimizes the balance of connections to servers in the cluster.

#### load

A job that can be processed or transported once. See load balancing. See also geographic load balancing and intelligent load balancing.

#### load balancing

Moving a load from a highly-used resource to a resource that is used less often so that operations are efficient. Equalizer balances loads over a wide physical area or by using algorithms that assess options and real-time information. See geographic load balancing and intelligent load balancing.

#### Local Area Network (LAN)

Local Area Network

M

#### **Match Rules**

Match Rules are a feature associated with Layer 7 load balancing. This is often called "content switching" by other vendors. Using match rules you can configure Equalizer to handle application (HTTP) requests in specific ways depending on the data present in the request. For example, you can tell Equalizer to send any image requests to one of three dedicated image servers while all other requests go to an application server. You can specify that if a page is requested which is company-internal only and the client is not on the local network to drop the request (or hand out a denied response).

#### Multi-gateway

A dedicated 0/0 gateway for every IP network defined on Equalizer

#### Multi-netting

Adding multiple layer 3 IP networks, to a single layer 2 environment (vlan, interface)

#### MX exchanger

Mail exchanger; a fully qualified domain name to be returned if a server receives a mail exchanger request.

Ν

#### N+1

Equalizer clusters are instantiated on all "N" peers and organized into failover groups. If the passive, or backup peer's connectivity for a failover group's resources is judged to be "healthier" that the peer on which the group is running, then the group fails over to the passive peer, which becomes the Primary peer.

#### name server

A server that stores information about the domain name space.

#### **NAT**

Network Address Translation; an Internet standard that defines the process of converting IP addresses on a local-area network to Internet IP addresses. See NAT subsystem.

#### NAT subsystem

The Equalizer subsystem responsible for transferring connections to and from the back-end servers.

#### netmask

Address mask; a bit mask used to select bits from an Internet address for subnet addressing. The mask is 32 bits long and selects the network portion of the Internet address and one or more bits of the local portion.

#### **Network Address Translation (NAT)**

See NAT.

#### network interface

The place at which two or more networks connect and communicate with each other. See interface. See external interface, interface, and internal interface.

#### network route

See gateway.

O

#### OSI network

A network that uses the International Organization for Standardization/Open Systems Interconnection model. See ISO/OSI model, Layer 4, Layer 7, and transport layer.

#### outbound NAT

If a client or server is using Equalizer as a gateway device, their source IP will translated to an Equalizer IP on the egress interface of Equalizer used to reach the destination network

P

#### packet

A group of data that is transmitted as a single entity.

#### passive FTP connection

An Equalizer option that rewrites outgoing FTP PASV control messages from the servers so that they contain the IP address of the virtual cluster rather than that of the server. See FTP and PASV.

#### **PASV**

Passive mode FTP; a mode with which you can establish FTP connections for clients that are behind firewalls. See firewall, FTP, and passive FTP connections.

#### pattern match

A pattern of ASCII or hexadecimal data that filters data.

#### payload

The set of data to be transmitted. A payload contains user information, user overhead information, and other information that a user requests. A payload does not include system overhead information. Also known as the mission bit stream.

#### persistence

The act of storing or retaining data for use at a later time, especially data that shows the state of the network before processing resumes. See cookie and IP-address-based persistence.

#### Persistence

Often, when a client (web browser) connects to an application, there is some "shared state" between the client and server which cannot be used with any other server. Using the following example: You point your web browser at www.website.com and log in. The server notes that you are logged in and allows you to use the application. Now,for example, there were two servers and a load balancer, and that the load balancer just alternated handing any requests it recieved between the two servers... You've been connected to server "A" where you log in. You then send a different request (run a report) and the load balancer sends your

request to server "B". Since you are not logged into server "B" so you get an error and are asked to log in again. This is because you have NO PERSISTENCE. Your connection does not get connected to the same server each time. What you need is some way for the load balancer to recognize your browser and always send your requests to server "A". We do this in two ways. #1 is called "IP persistence" or "sticky persistence". The load balancer remembers your IP address the first time you connect to a server and records which server you were connected to. The next time you connect, Equalizer looks up your IP address in an internal table and notes that you belong on server "A", so that is where you are sent. Sticky Persistence is available with both L4 and L7 load balancing. An alternate persistence scheme is available under L7 only. It is called "cookie persistence" and it uses information stored at the client (a cookie http://en.wikipedia.org/wiki/HTTP\_cookie) to recall which server it should be connected to. The advantage of keeping the persistence information on the client is that no memory is used on the Eq. This way millions of clients can have poersistence for an indefinate period of time. With sticky persistence the number of persistent clients is limited by the memory available to store the sticky table.

#### physical server

A machine located on the internal network that provides services on specific IP addresses and ports. See server and virtual web server. See also authoritative name server, back-end server, name server, and proxy server.

#### piece

An atom followed by a single \*, +, or ?, or by a bound. See atom, branch, and regular expression.

#### ping

A program used to test reachability of destinations by sending them an ICMP echo request and waiting for a reply. See echo and probe. See also CMP echo request

#### port

The abstraction used by Internet transport protocols to distinguish among multiple simultaneous connections to a single destination host.

#### port grouping

Refers to the configuration of a load balancers with a list of application ports that must be treated as one group.

#### port number

The number used to identify a service contact port, such as HTTP port 80.

#### Port-Address Translation (PAT)

PAT is inherent in load balancers and refers to translating the port number in TCP/UDP packets.

#### primary Equalizer

The primary unit that handles requests. If the primary Equalizer fails, the backup unit replaces it. See also backup Equalizer and hot backup.

#### probe

An action that obtains status information about a computer, network, or device. See geographic probe and ping.

#### probing interval

The target interval between TCP probes of a cluster that has been marked failing in the load balancing daemon's internal tables. If the server does not respond to strikeout threshold (see below) additional TCP probes after it is marked failing, then the server is marked down. These additional probes are at least probe interval seconds apart. This value is solely a target; the monitoring process adjusts itself based on a number of factors, including system load. The default value is 20 seconds.

#### protocol

A set of rules that govern adherence to a set of standards. See protocol stack.

#### protocol stack

A layer of protocols that process network actions cooperatively and in tandem. See protocol.

#### proxy server

A utility, which is part of a firewall, that helps the regular tasks of managing data transmittal from a network to the Internet and from the Internet to the network. See also firewall.

#### Q

#### **auiesce**

Quiesce is a server option that, when enabled, tells Equalizer not to send the server any new traffic, while existing connections are allowed to complete. Eventually, the server should not be serving any traffic. Sometimes called 'server draining'.

#### R

#### **RADIUS**

Remote Authentication Dial-In User Service; a protocol that authorizes and authenticates a user trying to link to a network or the Internet.

#### receive timeout

This is the failover timeout (in ms) for receiving peer data.

#### redirection

The process of receiving input from or sending output to a different resource than usual.

#### regular expression (RE)

One or more non-empty branches, separated by pipe symbols (|). An expression matches anything that matches one of the branches. See atom, branch and piece.

#### request packet

A packet that contains information that requests a response. See packet and response packet.

#### reserved network

A network consisting of "phony" IP addresses, which are not registered and cannot be made visible outside of the internal network.

#### resolution

The process of interpreting all the messages between an IP address and a domain name address.

#### Responder

This is an L7 advanced feature. A user can configure Equalizer to send a response directly to the client under specified circumstances. Without involving a server. Responders come in two flavors. "Sorry"

#### response load balancing

Dispatches the highest percentage of requests to the server with the shortest response time. Equalizer does this carefully: if Equalizer sends too many requests to a server, the result can be an overloaded server with slower response time. The fastest response policy optimizes the cluster-wide response time. The fastest response policy also checks the number of active connections and server agent values (if configured); but both of these have less of an influence than they do under the adaptive load balancing policy. For example, if a server's active connection count and server agent values are high, Equalizer might not dispatch new requests to that server even if that server's response time is the fastest in the cluster.

#### response packet

A packet that contains information that responds to a request. See packet and request packet.

#### retry interval (ms)

This is the time (in ms) between failed failover peer probes.

#### round robin

The default load balancing policy which distributes requests equally among all servers in a virtual cluster, without regard to initial weights or adaptive load balancing criteria. The first request received is routed to the first server in the list, the second request to the second server, and so on. When the last server is reached, the cycle starts again with the first server.

#### round-robin load balancing

Distributes requests equally among all the servers in the cluster. Equalizer dispatches the first incoming request to the first server, the second to the second server, and so on. When Equalizer reaches the last server, it repeats the cycle. If a server in the cluster is down, Equalizer does not send requests to that server. This is the default method.

#### router

A network device that facilitates the transmission (that is, routing) of messages.

#### routing table

A database, which is static or dynamic, that contains a set of route addresses and routing information familiar to the router. A human being enters and updates the information in a static routing table; routers operate and constantly update a dynamic routing table

#### **RST**

Refers to the TCP protocol's reset command, which instructs a device to end a connection.

S

#### Secure Sockets Layer (SSL)

A protocol that enables secure communication between two hosts, using data encryption and authentication.

#### server

A computer or application that controls access to a network and its associated devices and applications. A server communicates with one or more clients as well as other servers. See authoritative name server, back-end server, name server, physical server, proxy server, and virtual web server.

#### server address

The IP address of a server on the internal interface. Multiple IP addresses can be aliased to a single physical server. See server.

#### server agent

An agent that provides Equalizer with real-time performance statistics for a specified server. See server.

#### server agent load balancing

Dispatches the highest percentage of requests to the server with the lowest server agent value. In a similar way to Fastest Response, Equalizer tries to avoid overloading the server by checking the number of connections and response time. This method only works if server agents are running on all servers in the cluster.

#### server agent value

The value returned by the server agent daemon (if any) running on the server.

#### Server Agents

These are somtimes called Smple Health Checks. Simple health checks resemble ICMP, TCP and ACV server health checks, but they have a slightly different purpose. Rather than determining if a server is either "up" or "down", they send a request to a server and the server is expected to reply with a number between -1 and 100 to say exactly how alive it is. In order to give Equalizer a proper answer to the health check query, the server needs to run a Server Agent.

#### server cluster

A group of servers that are components in a network and joined through hardware or software. See cluster. See also FTP cluster, geographic cluster, and virtual cluster. See server.

#### server draining

The process of allowing existing connections to a server to complete while not allowing any new connections, so that the server is eventually not serveing any traffic. Usually done in preparation for shutting down, rebooting, or upgrading a server. On Equalizer, server draining is enabled using the quiesce server option.

#### server endpoint

An IP address-port pair that identifies a physical or virtual server on the internal network to which Equalizer can route connection requests. See server.

#### server response time

The length of time for the server to begin sending reply packets after Equalizer sends a request.

#### server weight

A value that indicates the relative proportion of connection requests that a particular server will receive. See dynamic weight, server, initial weight, and weight.

#### session

A logical connection between a server and a client that may span a series of individual client requests and server responses (i.e., transactions). Depending on the application, a session may also span multiple client-server connections as well as transactions. Session data is typically maintained using cookies inserted into client requests and server responses, by Equalizer, servers, or both. Session data may also be maintained on clients and servers. Equalizer uses cookies at Layer 7 and a sticky timer at Layer 4 to provide server persistence; the cookie lifetime or sticky time to set on Equalizer is determined by the application, and should usually match the corresponding cookie or session timeouts set on the real servers in a cluster.

#### SFP and SFP+

SFP+ is the new version which supports 10Gb throughput. Stands for "Small Factor Pluggable transceiver". A port with which a number of different network cables to be used, including regular 'copper' cables, or 'fiber' (optical) cables. Fiber-optic uses a glass cable to send light signals, and copper users a metal (copper) cable to send electrical signals.

#### site

An Envoy site is part of an Envoy geocluster. It points to an existing virtual cluster on an Equalizer running Envoy.

#### source IP-based persistence

When a TCP SYN packet is received, a load balancer looks for hte source IP address in its session table. If an entry is not found, it treats the user as "new" and selects a server based on the load balancing algorithm. to forward the packet. The load balancer also makes an entry in the session table. If an entry for this source IP address is found in the session table, the load balancer forwards the packet to the same server that received the previous connection for this source IP address regardless of the load balancing algorithm.

#### Source NAT

This inbound address translation feature allows Equalizer to substitute one of it's own IP addresses for the requesting clients IP address.

#### **Source Routing**

Source routing allows a sender of a packet to partially or completely specify the route the packet takes through the network. In contrast, in non-source routing protocols, routers in the network determine the path based on the packet's destination.

#### spoofing

Using the client's IP address for the source IP address in client requests. This fools (or spoofs) the server into regarding the client as the source of the request. For spoofing to work, the default gateway for the server must be set to Equalizer's internal IP address.

#### SSL

See Secure Sockets Layer (SSL).

#### stack

An area of reserved memory in which applications place status data and other data. See protocol stack.

#### stale connection

A partially open or closed connection.

#### state

Status; the current condition of a network, computer, or peripherals.

#### stateless

A condition in which a server processes each request from a site independently and cannot store information about prior requests from that site. Each request stands on its own. See also DNS and RADIUS.

#### sticky connection

A Layer 4 connection in which a particular client remains connected to same server to handle subsequent requests within a set period of time. Sticky connections are managed on Equalizer using sticky records, which record the server-client connection details; sticky records expire according to the configured sticky timer setting.

#### sticky network aggregation

Basically, this is server affinity determined by a network mask at Layer 4. If the following conditions are all true: an incoming request to a Layer 4 cluster has a source IP that matches the sticky network mask set for the cluster the destination port on the server is not responding the same server IP with another port is defined in another cluster Then Equalizer will attempt to forward the request to the same server on the other port.

#### sticky timer

A countdown timer used to manage sticky connections to a Layer 4 cluster. When this timer expires (i.e., there is no activity between the server and client for the duration of the timer setting), Equalizer removes the sticky record for the connection.

#### strike count

This is the maximum number of failed failover peer probes. The global strike count is not used until ALL heartbeating subnets have at least one strike. Once each subnet has a strike, we fail over when the number of failed heartbeats across all heartbeating subnets is equal to or greater than the global strike count

#### subdomain

A section, which is formally named, that is under a domain name; analogous to the relationship between a subfolder and folder. For example, in www.coyotepoint.com, www is the subdomain. See domain, domain name, and IP address. See also DNS.

#### subnet

Part of a network that has the same address as the network plus a unique subnet mask.

#### switch

A Layer 2 device that connects network segments into one broadcast domain.

#### SYN/ACK

Synchronize and acknowledge; a message that synchronizes a sequence of data information and acknowledges the reception of that information.

#### syslog

A system log file, in which information, warning, and error messages are stored in a file, sent to a system, or printed.

#### **System Contact**

Contact is the name of the person responsible for this unit.

#### **System Descriptions**

The user-assigned description of the Equalizer.

#### **System Location**

Location describes Equalizer's physical location.

#### System Name

The name assigned to the system. By default it is Equalizer.

Т

#### **TCP**

Transmission Control Protocol; the rules for the conversion of data messages into packets. TCP providesSee ISO/OSI model, Layer 4, packet, transport layer.

#### **TCP Probes**

These are Server Health Checks. TCP health checks basically have Equalizer attempting to open a TCP connection to a server and determining if the server accepts. If the server does not accept within the configured time, the server is marked "down" and no further traffic is sent to that server until it starts responding to health checks.

#### TCP/IP

Transmission Control Protocol/Internet Protocol; the rules for transmitting data over networks and the Internet.

#### Telnet

Part of TCP/IP, a protocol that enables a user to log onto a remote computer connected to the Internet. See TCP/IP.

#### traceroute

A utility that shows the route over which a packet travels to reach its destination.

#### transaction

A transaction is a Layer 7 interaction between a client and a server over a network protocol that defines the format of the interaction. An HTTP transaction, for example, is a single client request and associated server response. HTTP is thus a transaction-oriented protocol. This is in contrast to Layer 4 TCP, which is a connection-oriented protocol and does not provide the notion of a transaction to applications running over it.

#### Transmission Control Protocol (TCP)

See TCP.

#### Transmission Control Protocol/Internet Protocol (TCP/IP)

See TCP/IP

#### transport layer

See Layer 4. See also ISO/OSI model.

#### TTL

Time-to-live, the length of time, in seconds, that a client's DNS server should cache a resolved IP address.

U

#### **User Datagram Protocol (UDP)**

Within TCP/IP, a protocol that is similar to Layer 4 (the transport layer). UDP converts data into packets to be sent from one server to another but does not verify the validity of the data. See ISO/OSI, TCP/IP, and transport layer.

#### V

#### virtual cluster

An endpoint that acts as the network-visible port for a set of hidden back-end servers. See cluster, endpoint, FTP cluster, geographic cluster, and server cluster.

#### virtual server address

An IP address that is aliased to a physical server that has its own, separate IP address. See virtual web server.

#### virtual web server

Software that imitates HTTP server hardware. A virtual web server has its own domain name and IP address. See domain name, HTTP, IP address, server, and virtual server address. See also authoritative name server, back-end server, name server, physical server, and proxy server.

#### **VLAN**

See Virtual Local Area Network.

#### VM CPU

For servers that are associated with VMware Virtual Machines, the relative influence on the policy of the VM CPU usage status returned by VMware.

#### VM RAM

For servers that are associated with VMware Virtual Machines, the relative influence on the policy of the VM RAM usage status returned by VMware.

#### W

#### **WAP**

See Wireless Application Protocol.

#### weight

The relative proportion of a single item in a population of similar items. See dynamic weight, server weight, and initial weight.

#### Wireless Application Protocol (WAP)

A set of rules that govern access to the Internet through wireless devices such as cellular telephones, pagers, and two-way communication devices.